# Flow Computer Series ERZ 2000

0 FLOW COMPUTER SYSTEM ERZ 2000

### OPERATING INSTRUCTIONS

Serving the Gas Industry Worldwide

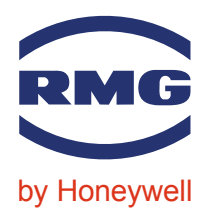

STATUS MAY 2012 V 2.0

Note:

Unfortunately, paperwork does not automatically update itself but technical developments are constantly being made. Therefore, we reserve the right to change the descriptions and statements contained in our operating instructions without prior notice. However, you can conveniently download the most recent version of this manual (and those of other devices) from our website www.rmg.com.

...............................................................................................................................................................................................................

RMG Messtechnik GmbH Otto-Hahn-Str. 5 Phone numbers: 35510 Butzbach (Germany) Switchboard: +49 (0)6033 897-0 Fax: +49 (0)6033 897-130 Customer Service: +49 Customer Service: +49 E-mail: Messtechnik@Honeywell.com Sp

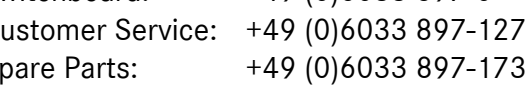

Manual ERZ 2000 · EN03 · 2012-05

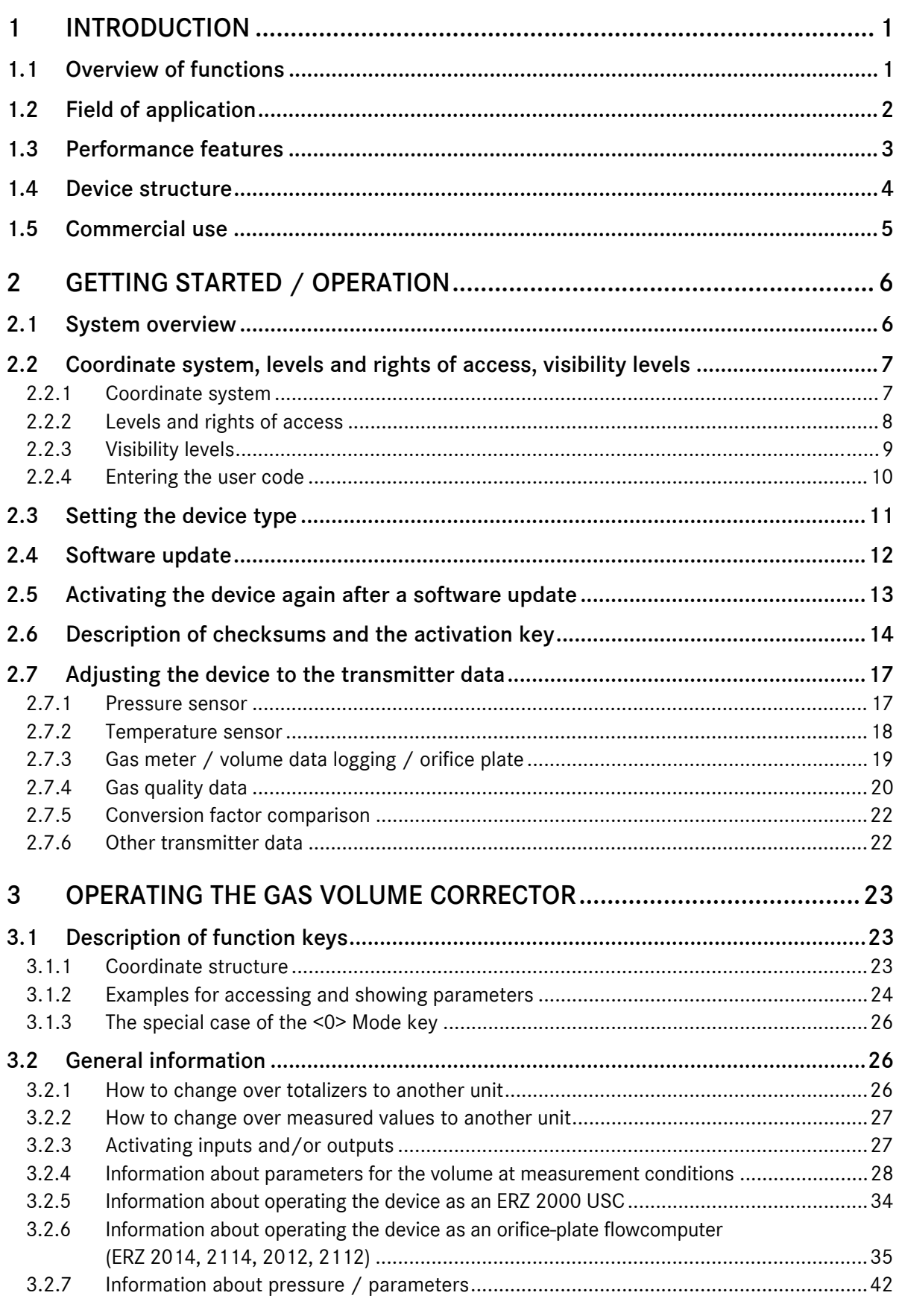

#### **CONTENTS**

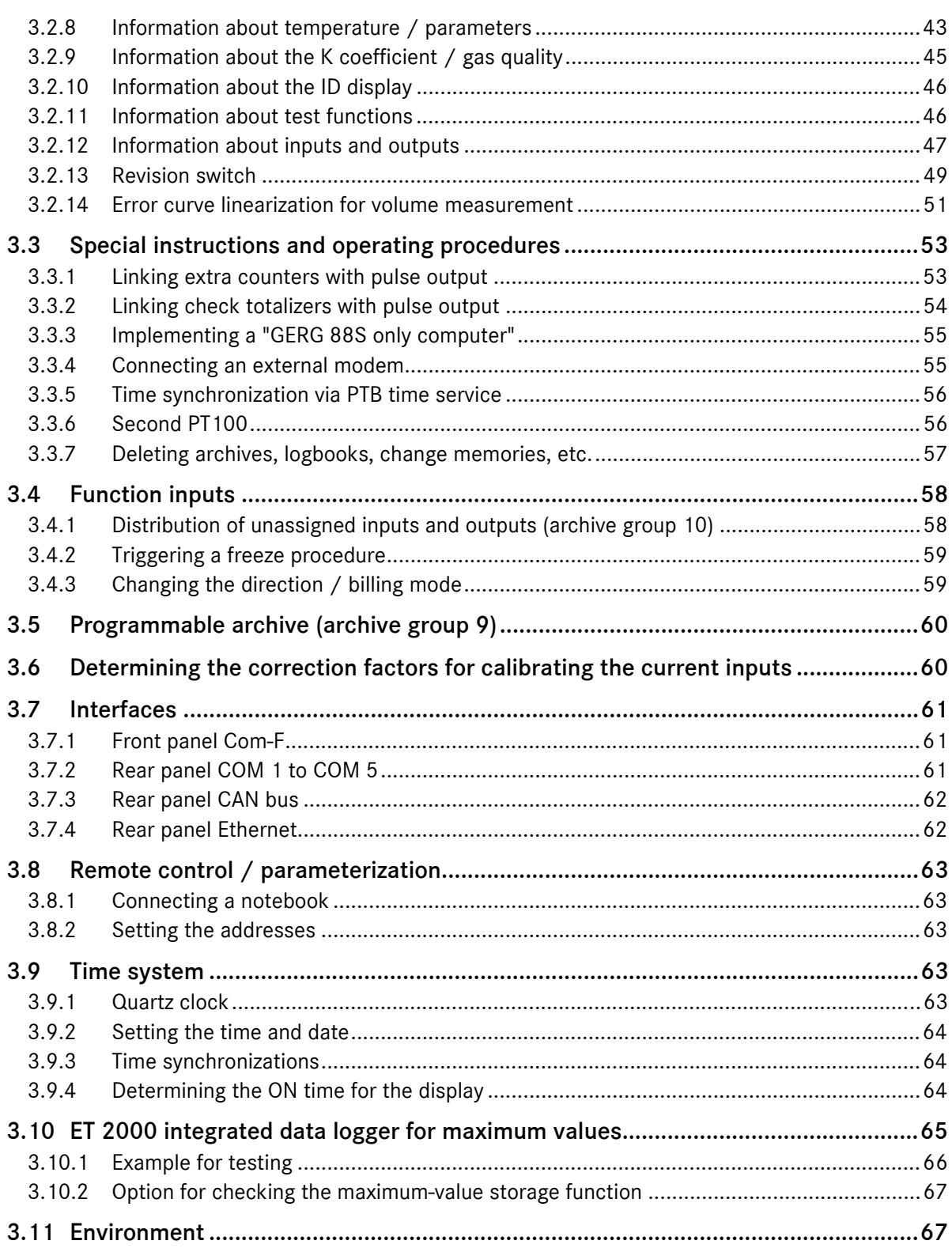

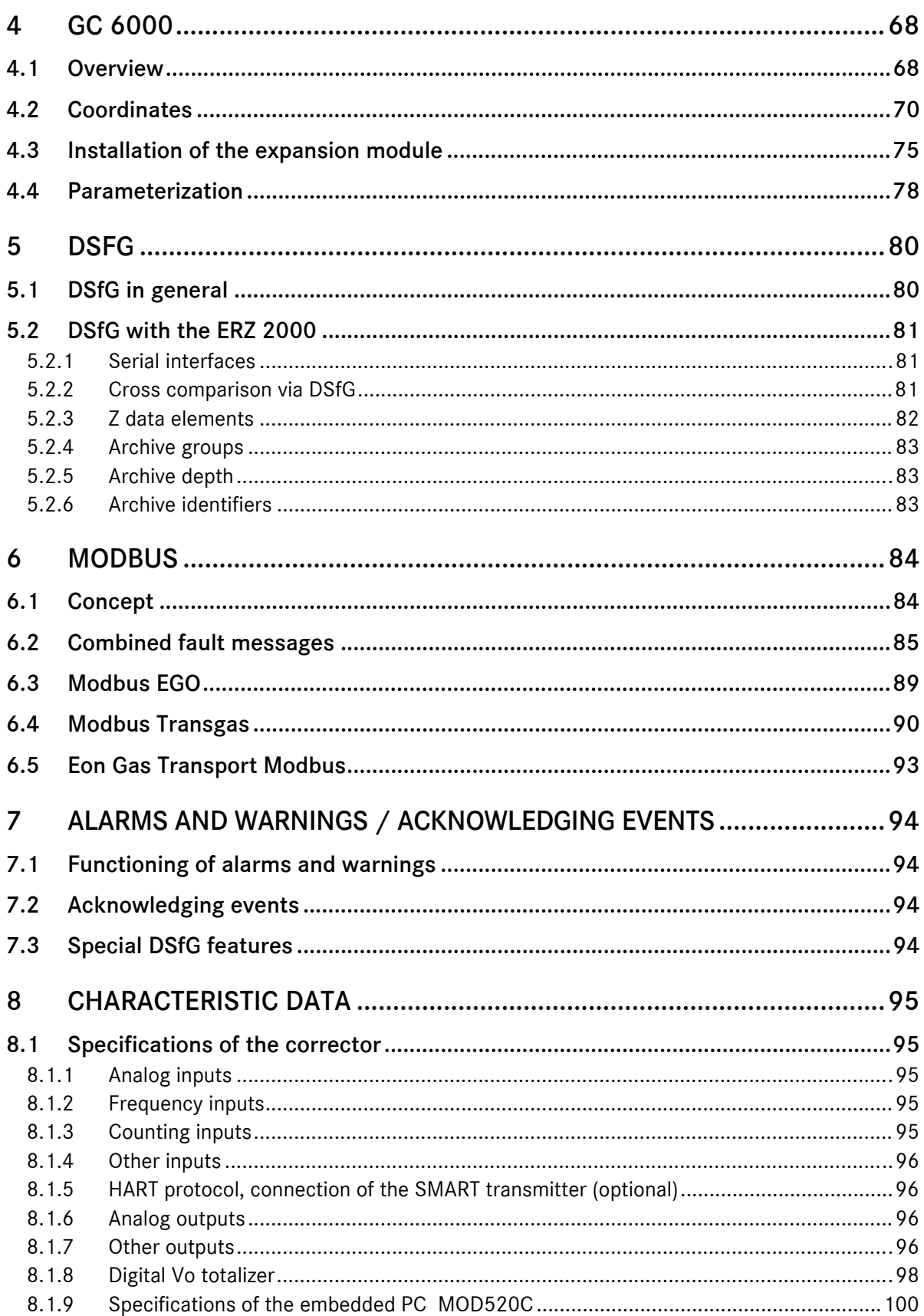

#### **CONTENTS**

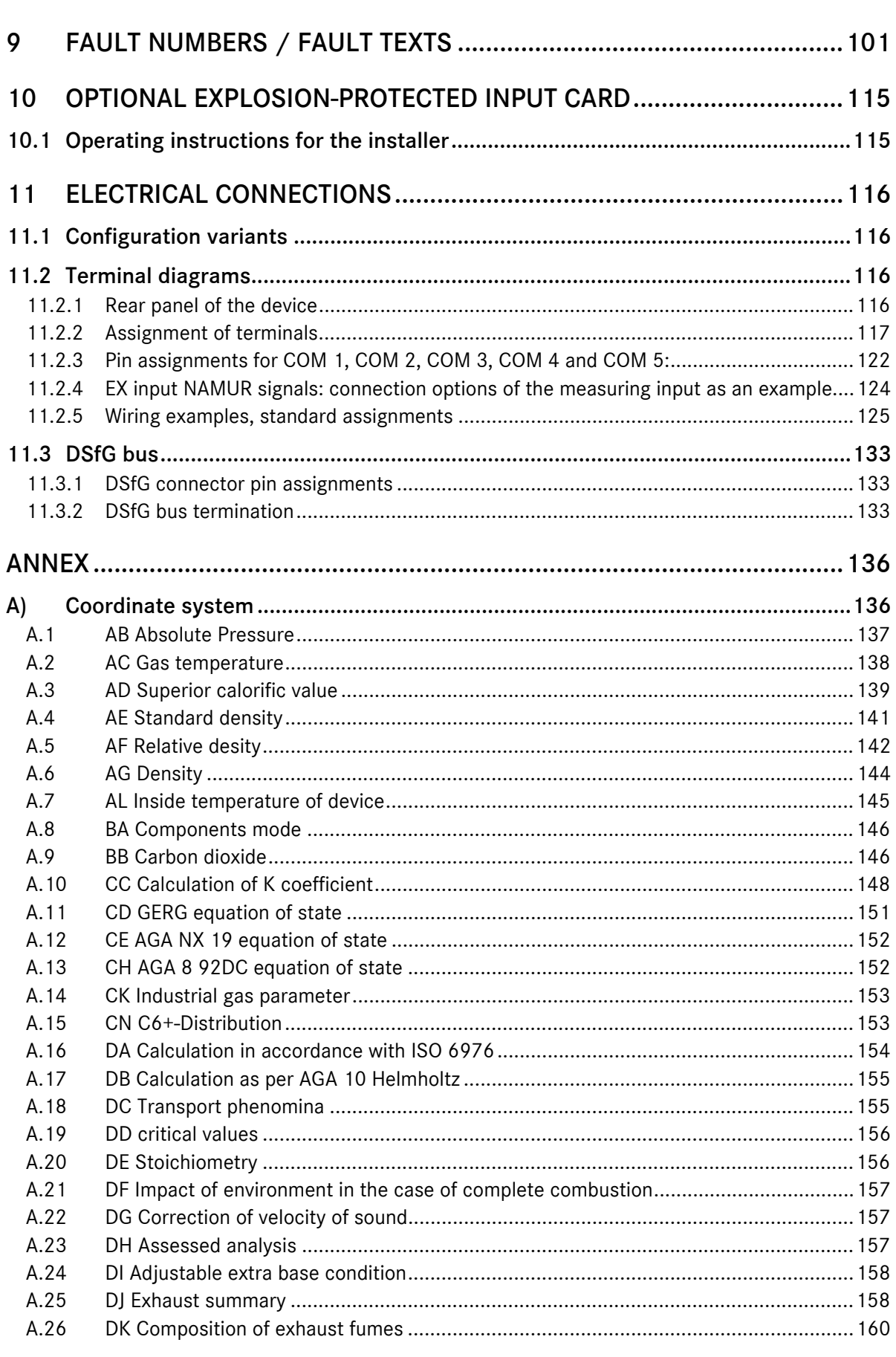

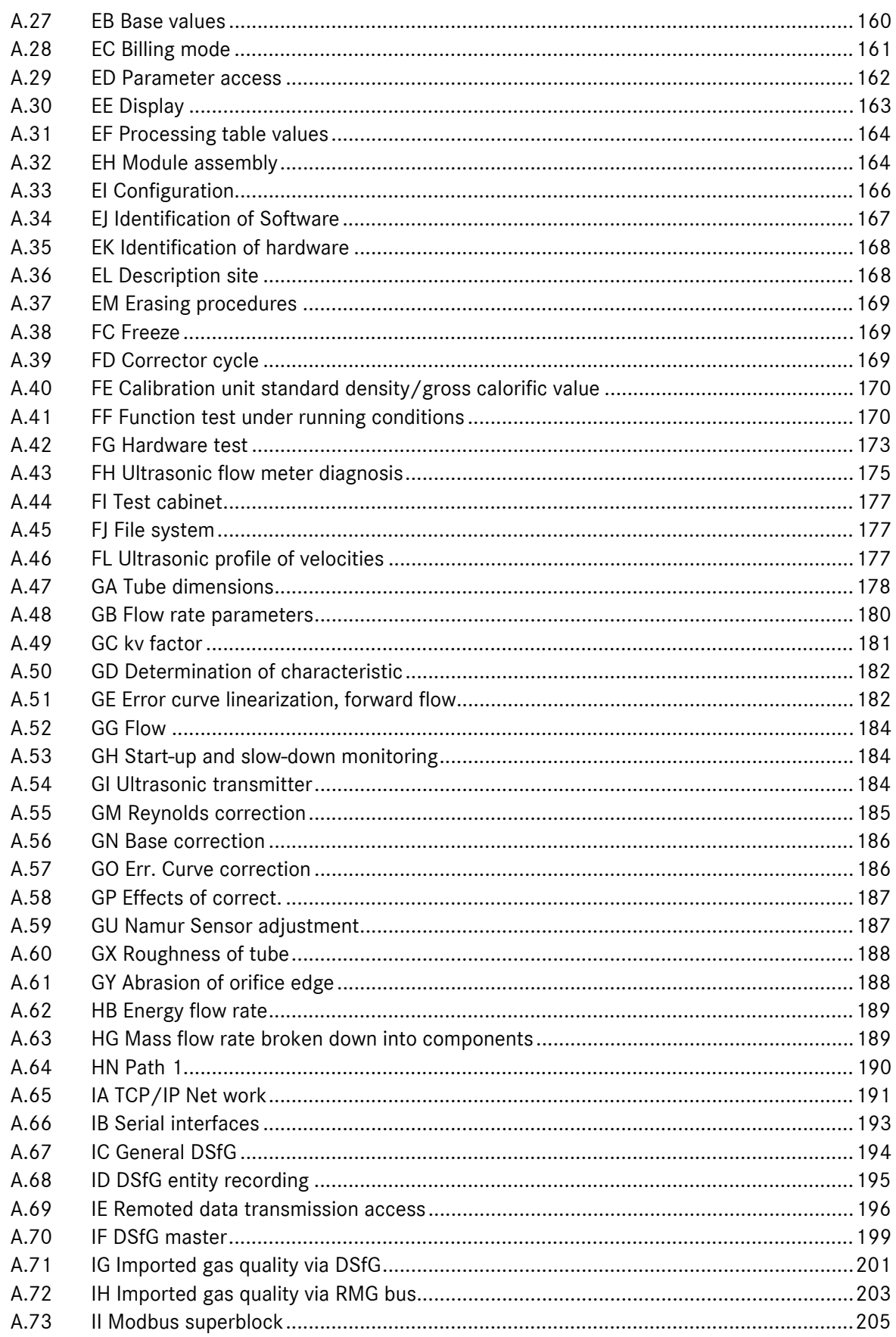

#### **CONTENTS**

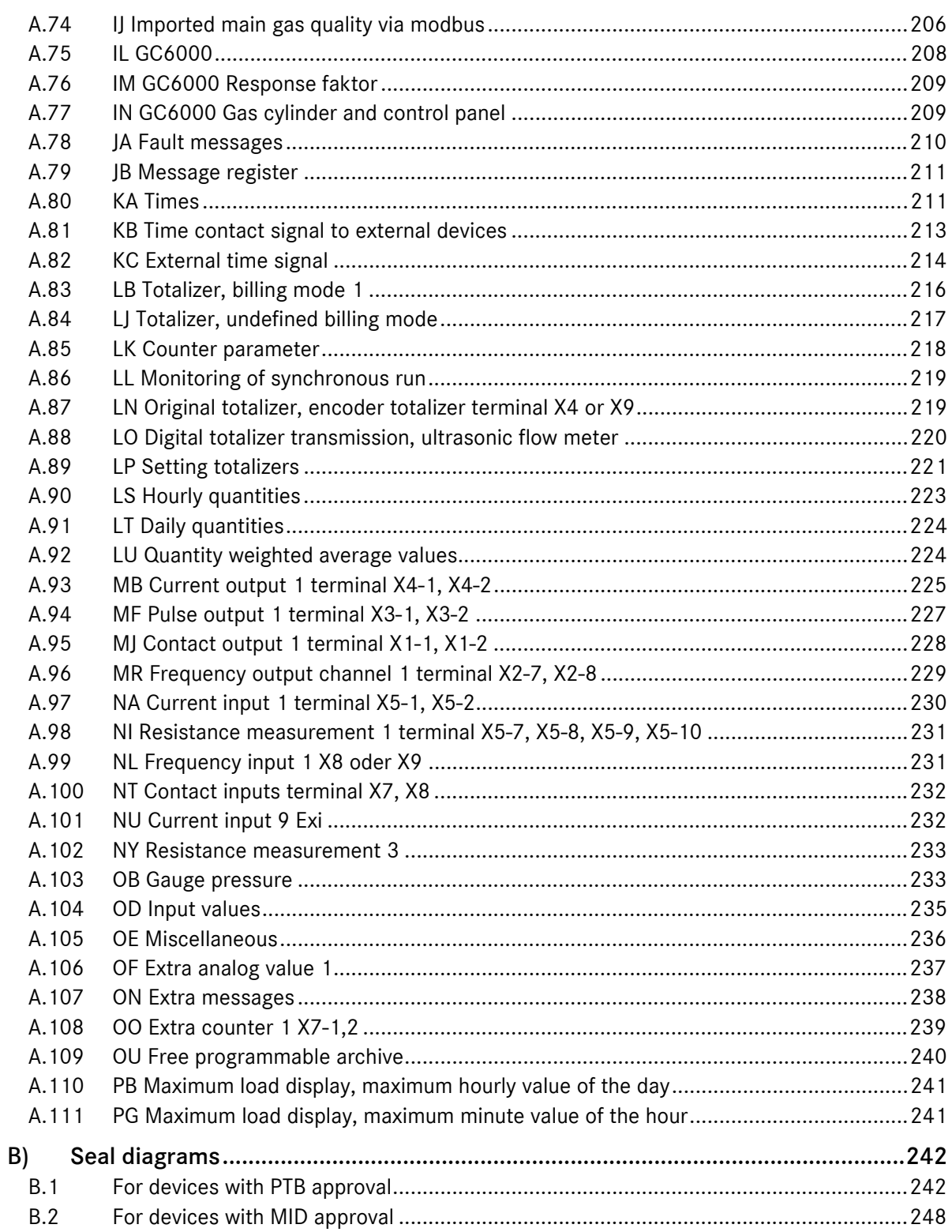

# 1 Introduction

## 1.1 Overview of functions

The ERZ 2000 is a further development of the proven ERZ 9000T concept. Just like the ERZ 9000, the ERZ 2000 consists of two functional groups. The base module provides data logging, all inputs and outputs, all interfaces and manual operation via the front panel. The actual calculations and corrector functions are managed by the second module, which is the arithmetic logic unit (ALU). It is an embedded PC with a highperformance CPU. Thus, the device is capable of making even more complex calculations with short computing cycles.

The base module is used for neutral measurements of all inputs similar to a multimeter, but no calculations or assignments to physical units are made. Therefore, the base module only deals with analog values, frequencies and meter contents without knowing the meaning of the individual values. The measured values are transmitted to the arithmetic logic unit where they are assigned to the appropriate physical quantities and converted into usable data. The base module also operates all outputs and the data interfaces. Another task is reading the keys and outputting texts and results on the display. For hardware extensions and future requirements, there are three spare slots.

The arithmetic logic unit, which represents the central functional module of the ERZ 2000, consists of a powerful microprocessor system based on an AMD 586 with an associated program memory (flash memory), random access memory and data memory.

The random access memory contains the variables, fields, buffers, etc. required for running the system software and the (changeable) device parameters of all functional modules. The device parameters are protected by means of a checksum which is automatically verified with each new start of the device.

The program memory contains the operating program of the device. A CRC checksum has been calculated via the source code and deposited as reference value. The correctness of the checksum can be verified under Software ID in the coordinates of column EJ.

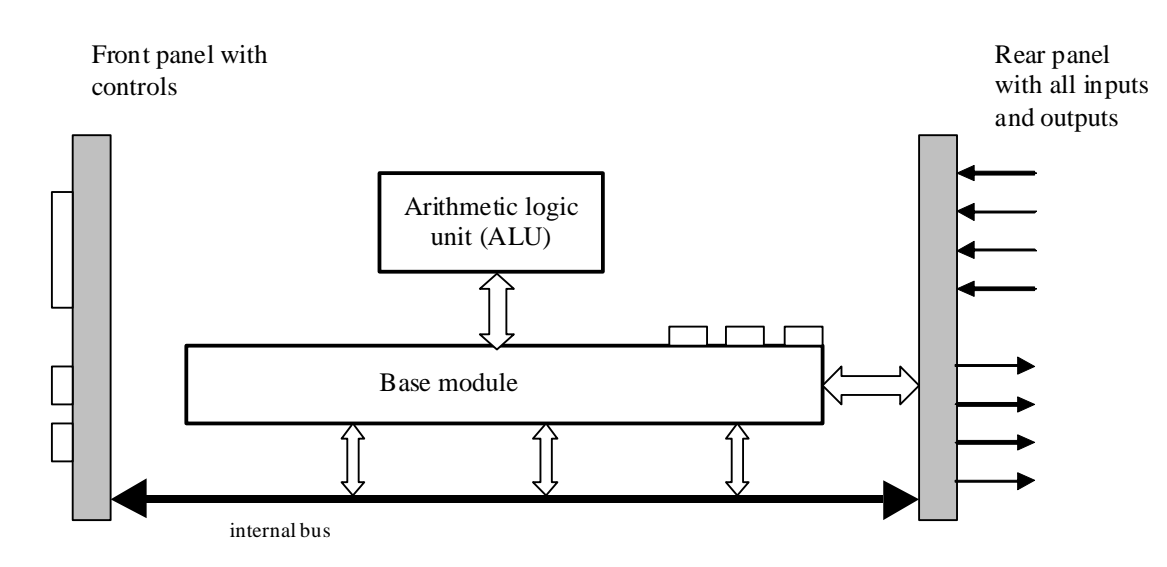

Figure 1: Overview of the system structure

### 1.2 Field of application

The general field of application includes the recording and metering of quantities in natural gas flow measurement technology for custody transfer applications. In special cases, there are also equation systems available for measuring pure industrial gases, for example.

Depending on the software installed, the device can be supplied as

- PTZ corrector for natural gases
	- Calculation of the K coefficient in accordance with GERG 88 S, AGA NX 19 or AGA 8 92DC
- Superior calorific value corrector for natural gases Calculation of the K coefficient in accordance with GERG 88 S, AGA NX 19 or AGA 8 92DC
- Mass computer for pure gases Calculation of the K coefficient in accordance with the Beattie-Bridgeman equation for: hydrogen, nitrogen, oxygen, air, ammonia, carbon dioxide, helium, neon, argon, methane, krypton, xenon, ethane, ethylene, acetylene, propane and butane.

Other equation systems can optionally be used.

As a universal system, the device concept provides for the extension or integration of all individual devices of older type series from RMG Messtechnik GmbH.

#### Designations and device variants of the ERZ 2000 system family

The thousands place describes the system name.

The hundreds place defines the calculation of energy (superior calorific value correction).

The tens place defines the function of the orifice-plate computer.

The ones place defines the correction of state, temperature or density (1 = temperature, 2 = density, 3 = spare,  $4$  = pressure / temperature).

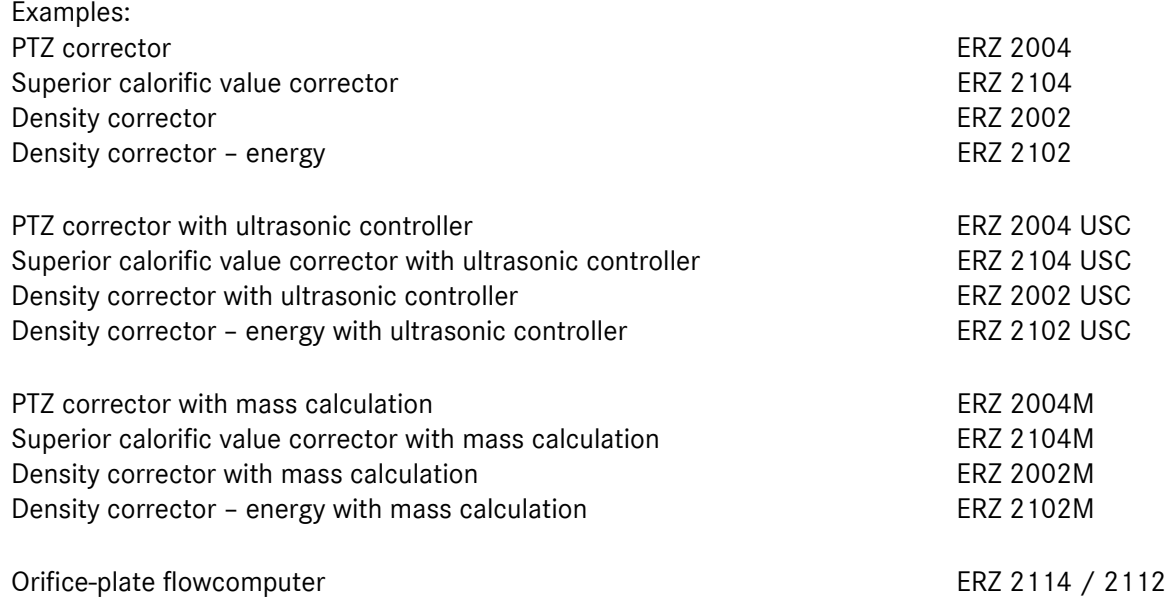

...............................................................................................................................................................................................................

Manual ERZ 2000 · EN03 · 2012-05

### 1.3 Performance features

- 19" design; plug-in unit with 42 depth units (half the width of 19")
- 4-line fluorescent display in blue colour
- Control keyboard with 19 keys of which the numbered keys from 0 to 9 have more than one function: they are function keys in normal display mode (here the marking below the relevant key applies) and in input mode, they are used to input digits or, in extended mode, letters for entering texts.
- System status, warning and alarm indications (LEDs) on the front panel
- Sealable calibration switch
- Serial data interfaces on the front and rear panels
- TCP/IP Ethernet interface on the rear side
- RS 485 bus interfaces for DSfG and MODBUS
- CAN bus on the rear side
- 2-channel volume input with pulse counting and frequency measurement
- Volume input for digitally operating Vo totalizers
- 8 analog inputs comprising one pressure-measuring input for analog signals and the HART protocol, one temperature-measuring input for resistance measurement, up to three signals for differential-pressure measuring cells, and spare inputs.
- 4 dispatcher pulse outputs
- 4 analog current outputs
- 4 frequency inputs
- Time system with automatic switching to daylight saving time and back and with an external synchronization input

- 4 signal inputs for switching H and L group gases, changing the direction and for external freeze
- Spare signal inputs
- Uploading operating programs is possible if the calibration switch has been opened
- Integrated DSfG remote data transmission (RDT) unit
- PTB's time service for time synchronization

### 1.4 Device structure

The ERZ 2000 system is characterized by a simple structure comprising only a few components. There is a distinct separation between the individual functions: data logging, volume correction, recording and basic tasks.

#### Hardware – Measurement – Accuracy

The base module is responsible for ensuring accuracy with volume calculation tasks. All parameters relevant to accuracy are assigned to this card and are also stored on this card. This card defines the base accuracy of the device with its accuracy and resolution of inputs and outputs and its temperature sensitivity.

The digital data interfaces are located on the base module. These interfaces can be used for:

- Service interface
- DSfG in accordance with the current specification for volume corrector and recording entities
- DSfG master

4

- CAN bus for internal communications between the modules or for external extension
- Printer connection (optional)
- Modbus for external data transmissions
- Ethernet TCP/IP network connections
- Connection of an external modem

The RS 485 COM 4 interface provides central access to the DSfG bus for all entities available in the device. If there is more than one entity, each entity has its own bus address, although there is only one physical access to the bus. An exception to this is the master which is assigned to the COM 3 interface.

Visualization is performed jointly for all functional modules. The function keys and the display are available to the various entities.

### 1.5 Commercial use

The ERZ 2000 system is available in different variants approved for commercial use (custody transfer application) in Germany as well as other countries.

The following domestic design approvals apply for Germany:

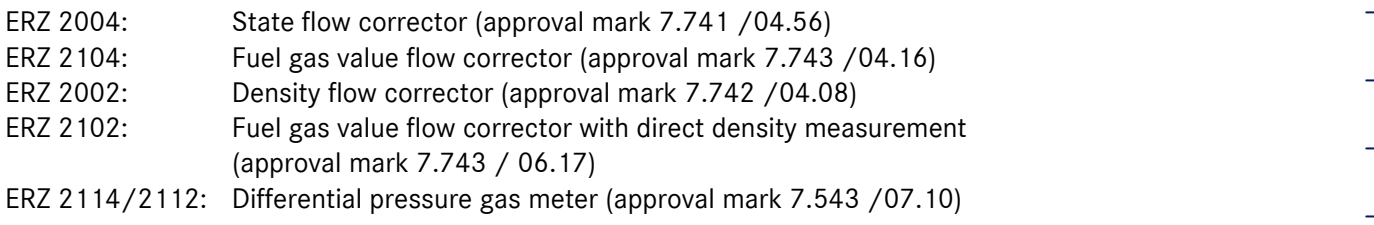

An EC-type examination certificate is available for the European Union according to Directive 2004/22/EC (MID), Module B:

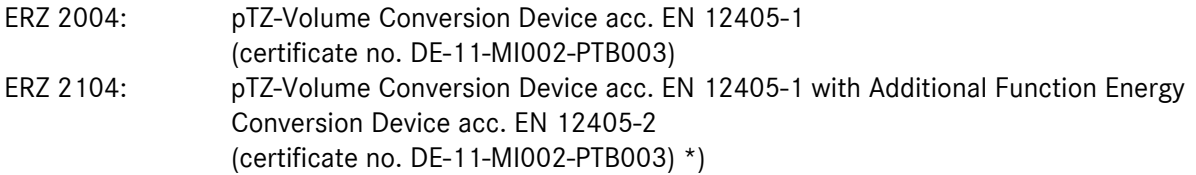

The relevant applicable approval (approval mark) is specified on the type plate. The related seal diagrams form either part of this manual or the approval documents.

A temperature transmitter used for types ERZ 2004 or ERZ 2104 approved according to MID should be secured as follows:

- − A security seal is affixed to the main plate.
- − Security seals are used to connect the detachable cover on the electronics housing to fixed parts of the housing to prevent access to the calibration lock, which is set to "write protect" during normal operation.

\*) In MID terms, fuel gas value correction in the ERZ 2104 (calculation of the energy and energy totalizers in each totalizer set) is an integrated function but is not subject to MID. However, the function has been certified as part of the national approval procedure for the ERZ 2104.

#### 2 GETTING STARTED / OPERATION

# 2 Getting started / operation

### 2.1 System overview

6

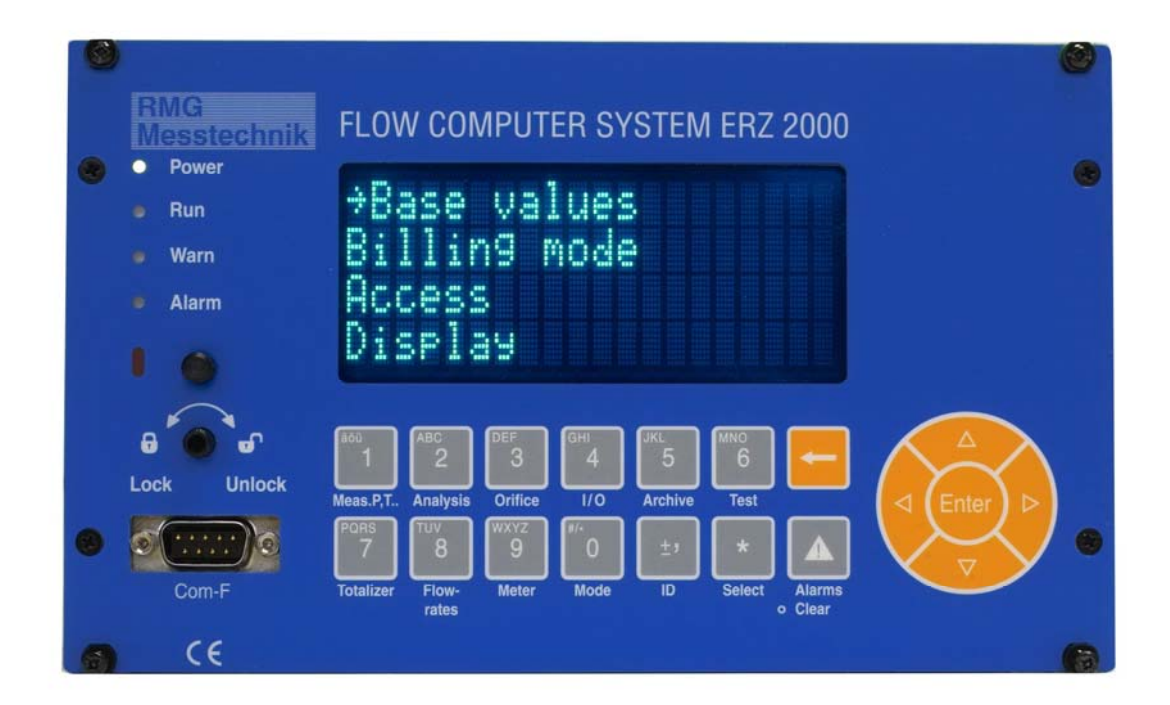

Keys 0 to 9 have more than one function. The current function depends on the operating condition. In normal display mode, the text below the key applies and allows measured values or chapter headings and functions to be directly or indirectly accessed. In input mode, the text on the key itself applies. You can enter numbers and, in extended mode, also letters. Entering letters is similar to the method used for mobile phones.

...............................................................................................................................................................................................................

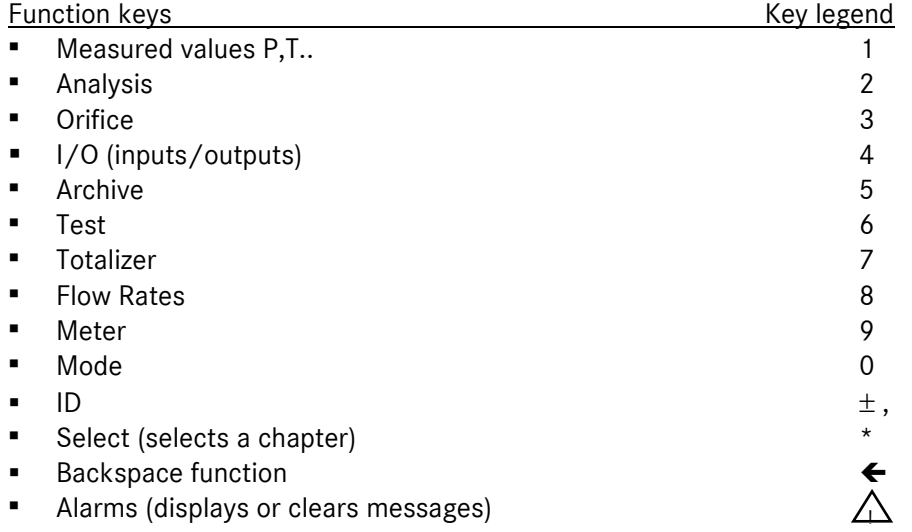

Use the keys 1, 2, 7 and 8 to directly display the most important measured values. Use the keys 3, 4, 5, 6, 9 and 0 to access the relevant headings and chapter overviews. The \* key for "Select" will always show the current chapter. Use the  $\leftarrow$  key to go back to the last 50 times you have pressed a key.

Manual ERZ 2000 · EN03 · 2012-05

### 2.2 Coordinate system, levels and rights of access, visibility levels

#### 2.2.1 Coordinate system

All variables and measured and calculated values are grouped into several tables in order to show associated functions. Each table represents a matrix with fields from AA 01 to AZ 99, or BA 01 to BZ 99, or CA 01 to CZ 99, etc. All tables together form the coordinate system.

Tabular structure:

Each table has a name which appears as chapter heading. Each column has a chapter name, while the fields (coordinates) are the functions. Example:

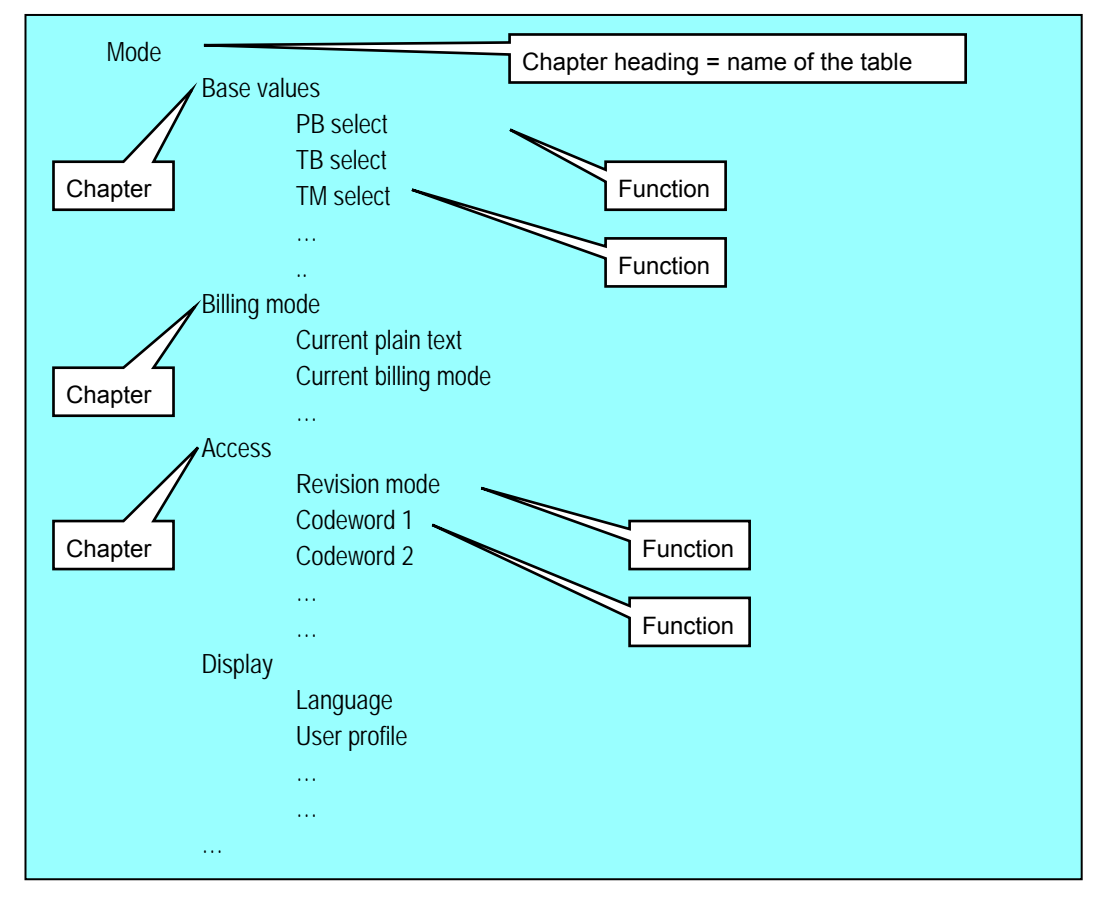

The <0> Mode key shown in the example above enables central access to the chapter headings. When you press the <0> key, the ERZ 2000 will jump to table E and display the first chapter Base values and the following chapters which can be browsed through using the Cursor Up or Down key. When you browse through the chapters, an arrow  $\rightarrow$  appearing in front of the chapter selected is used for orientation. Press Enter to access the functions of the chapter to which the arrow points.

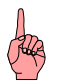

Starting from the central point (table E) which you access by pressing the Mode key, you can easily browse through all tables from the beginning (A) to the end (P) using the Cursor Right or Left key.

The <\*> Select key fulfils an important function as it helps you orient yourself in the coordinate system and select the desired chapter. Using this key, you can switch back from any location in the coordinate system to the current chapter with heading, etc. If you press the <\*> key once again, you are referred back to the function (coordinate) where you came from.

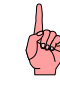

8

Whenever the device shows a view with a chapter heading, you can access all chapters of the entire system by pressing the Cursor Right or Left key. When you have reached the desired chapter heading, press the Cursor Up or Down key to access the chapter or press Enter to activate the function.

If you are inside a chapter (i.e. in a column of the table with the functions), you can also browse through all chapters of the complete coordinate system by pressing the Cursor Right or Left key. During the time you are browsing, the current coordinate is displayed for approx. 2 seconds in the fourth line.

Further guidance is provided by the option of permanently showing the coordinate of the current field together with each value displayed. To do this, press <0> Mode and browse downwards to Display. Then press Enter and the Cursor Up or Down key to access the Coordinates function and set the parameter to "Yes". Now all fields will be displayed together with their coordinates. Since the 4-character coordinates will then appear, long texts exceeding 20 characters per line will be truncated on the display.

#### 2.2.2 Levels and rights of access

The ERZ 2000 system provides three access levels to change parameters or device settings.

The lowest level is the user level which is protected by code. It is marked B, C or P in the following documentation.

The second level is protected by the official calibration lock in the form of a sealable turn switch. It is marked E in the following documentation.

The third and highest level is the special-purpose level ("superuser level") which is reserved for type changes, etc. The special-purpose level can be reached by entering the code and by additionally opening the calibration lock. It is marked S in the following documentation.

A symbol (point, rhombus or blank) indicates whether a value displayed can be edited. The symbol is located between the line information and the text, e.g.

Any column, line 2:

02 **Input value** 

Blank: Value cannot be edited

Any column, line 9:

09 Lower alarm limit

Point: Value can be edited but is locked by means of the user code or the official calibration lock

...............................................................................................................................................................................................................

09 ♦ Lower alarm limit

Rhombus: Value has been enabled for editing.

Manual ERZ 2000 · EN03 · 2012-05

#### 2.2.3 Visibility levels

Dynamic hiding or showing of displays in the coordinate system depends on several factors. Firstly, the device type set (ERZ 2004, ERZ 2002, ERZ 2104, etc.) determines which parts of the coordinate system are relevant and only those are shown.

Secondly, there are visibility levels which can make further restrictions. These levels have been given names which correspond to the scope or range of displays shown.

The lowest level is the "Gas meter reader" who can access only a few useful displays or overviews via the keyboard while the rest cannot be accessed by him/her. This level can be selected by the user if outside access is to be prevented.

The next level up is the standard setting and is named "User". With this setting, all measured values, parameters, auxiliary quantities, etc. which are useful for the selected device type and the chosen operating modes are visible and can be edited. The device automatically shows only the coordinates or columns which are required.

Above this level there is another level which is called "Service". At the service level, there is no dynamic hiding or showing as with the "User" level and the service staff can view all values even those which are not needed in the current operating mode.

The topmost level is the "Developer". In this mode, additional auxiliary quantities and intermediate values are shown which may be useful for diagnostic purposes if a fault occurs.

From version 1.7, the "Data input" visibility level has been introduced as an extension or input assistance feature. Here only parameters are shown which can be adjusted; all the other values are hidden.

You can select the visibility level with the <0>Mode key in the Display chapter.

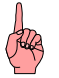

We would recommend setting the visibility level at "Service" before you start to parameterize the device.

#### 2 GETTING STARTED / OPERATION

#### 2.2.4 Entering the user code

The lowest access level is protected by the user code. The code is divided into two 4-character parts and has to be entered in two subsequent coordinates. In the operating instructions, the relevant data are marked B (for user lock). A special case is the marking C for the user code itself.

To enter the user code, press <0> Mode and enter the code in the Access chapter under the Codeword 1 and Codeword 2 functions.

...............................................................................................................................................................................................................

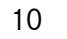

Mode **Base values** Billing mode

 $\rightarrow$  Access

The arrow is already located on the third line on Access. In this example, pressing *Enter* will select the correct chapter. A new window will open with the **Access** heading. Use the *Cursor Down* key to select the first codeword.

Then the following text appears:

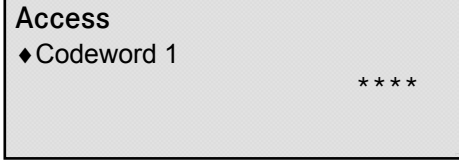

If the code has been entered correctly, the Power LED at the top left of the front panel will start to flash.

The rhombus indicates that code entry has been enabled. The four asterisks stand for the first part of the 8-character code. After you have pressed *Enter*, the display will turn a bit darker and the four asterisks will disappear. Now you have to enter the first four characters of the code correctly in the third line. Press *Enter* to terminate your inputs and use the *Cursor Down* key to browse to codeword 2. Now press *Enter* again to switch over the display to input mode (darker) and enter the second part of the codeword.

### 2.3 Setting the device type

If the device is not used for custody transfer applications (for this purpose, specific settings have to be made in the factory), the ERZ 2000, which exists in the following variants

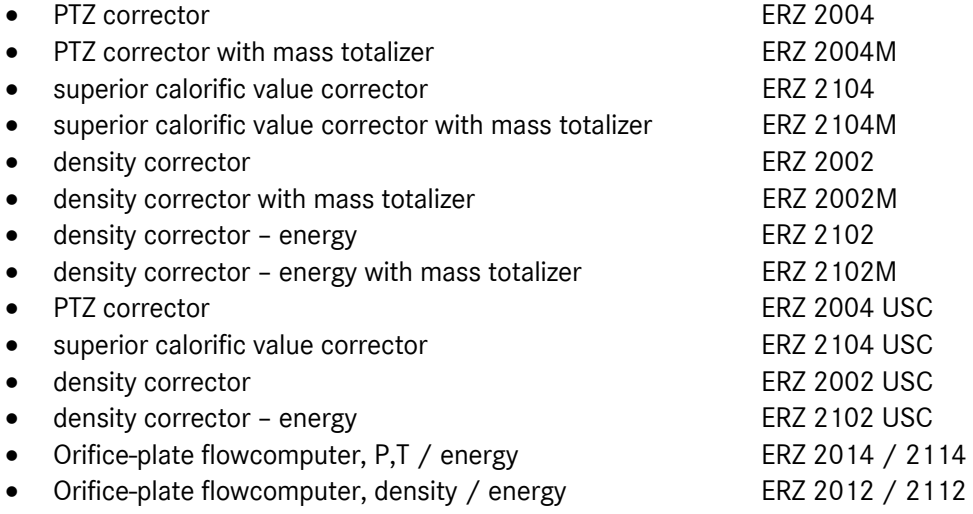

can be switched over by the customer from one version to another after the calibration lock has been opened.

To do this, you have to be on the topmost access level (superuser). Press <0> Mode, select the Base values chapter and then the Device type function to browse the variants. Press Enter to confirm your selection or change over to another variant.

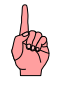

If the device is used for custody transfer applications, this changeover option is disabled and you can only operate the version which has been set in the factory and corresponds to the type plate fixed to the front panel.

The device can only be changed over from a PTZ corrector to a superior calorific value corrector if the software is changed in the factory.

### 2.4 Software update

#### Required tools

- Null modem cable
- PC with serial interface (COM) and terminal emulation program e.g. Hyperterm
- HEXLoad.exe (renamed from EX\_ to EXE) Windows program for loading the Flow Computer Bios (FCB).

#### Procedure

12

#### Measurement

Make sure the condition of your measuring station is safe. If possible, make sure the relevant flow computer is flow-free because correction does not take place during the software update and any accumulated quantities are ignored completely.

#### Updating the flow computer bios

- Connect COM-F on the flow computer (front side) to the serial interface on your PC using the null modem cable.
- Start the HEXLoad program.
- Under Options/Communication, set the baud rate to 115200 and select the serial interface you are using on your PC.
- Open the calibration switch on the flow computer.
- Cold start the flow computer (power off/on). The flow computer then registers itself in the target window on the HEXLoad program.
- Under File/Open..., load the flow computer bios program file. Bios files always have the file extension '.mot' (e.g. f1\_009.mot).
- Then write the new program file to the flow computer using Target/Auto.
- Disconnect the null modem cable from the flow computer and/or close the HEXLoad program. IMPORTANT!
- Close the calibration switch
- The flow computer performs a cold start and then boots up with the new flow computer bios.

#### Updating the flow computer application

- Connect COM-F on the flow computer (front side) to the serial interface on your PC using the null modem cable.
- Start a terminal emulation program e.g. under Windows Start/All Programs/Accessories/Communication/Hyperterminal. When starting for the first time, establish a new connection with 115200, 8, none 1, no handshake and save these settings.

...............................................................................................................................................................................................................

- Switch the flow computer to superuser mode. Enable ERZ superuser and user profile
	- Close the calibration switch
		- Key mode
		- Cursor down to Access
		- Enter code word 1
		- Enter code word 2
		- Open the calibration switch

Observe the sequence specified. Set the user profile to Service or Developer.

- Now set the Software Update parameter to 'yes'. Mode key, cursor down to Software ID, ENTER, cursor up to Software Update. The flow computer finishes the correction process and immediately starts waiting for the software update to begin. Read the information on the flow computer display. Once initiated, the process can then be interrupted by pressing the 0 key on the keyboard of the flow computer. Pay attention to what the Hyperterminal program outputs on the display. The letter 'C' should appear at one second intervals to indicate that a data connection is still active.
- Now transfer the application to the flow computer. The application consists of several files packed into a ZIP archive. Select the ZIP archive (e.g. E1\_7\_0.ZIP) in Hyperterminal (Transfer/Send file...) and send using the 'Ymodem' transfer protocol. Monitor the progress bar in Hyperterminal and the equivalent indicator on the flow computer display.
- After the transfer is complete, the flow computer checks the ZIP file for validity and consistency and reports the result on the Hyperterminal display. If the result is negative, the ZIP file will be destroyed in the flow computer so that the previous application is preserved. If the result is positive, the unpacking process will be integrated into the booting-up procedure of the flow computer. The new application will be automatically unpacked and activated the next time the flow computer is restarted. The initial booting-up procedure of the flow computer will therefore take much longer than normal.
- The flow computer will perform this restart automatically. The null modem cable does not have to be disconnected immediately or the Hyperterminal program closed.

### 2.5 Activating the device again after a software update

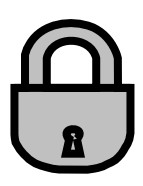

Every software package contains an activation key which has to be communicated to the ERZ 2000 after a software update. The device verifies the key together with the new check number of the software and the ERZ 2000 will not be ready for normal operation until it has yielded a positive result. If the activation key is missing or is incorrect, the ERZ 2000 switches to permanent operation under fault conditions and thus signals that there is no activation. Corrector functions are performed normally, but only the disturbance totalizers are running.

#### Example:

Together with the new software, you also receive the new activation key which has to be entered as follows:

- Press <0> to select Mode and then press the Cursor Down key to browse to the Software-ID chapter.
- Select the chapter with the Enter key and press the Cursor Down key until you reach the Activation function. Here you can find the old activation key which is no longer valid for the new software.
- After you have opened the calibration lock, press Enter again (the display will turn darker and indicate input mode). The old activation key will disappear and the ERZ 2000 will be waiting for the new key to be entered.
- Enter the new activation key and terminate your inputs with Enter.
- Now the device should no longer be under fault conditions but operate without any trouble.

An important function of the activation key is the verification of the program code which represents the official functions for custody transfer metering. The activation key is used for verifying the check number cyclically. The program can immediately detect a change in the official kernel whether it is caused by an unacceptable program version or a defect of the program memory which results in a modified check number. This function is important in order to separate the program into an official part for custody transfer metering and into an application part.

...............................................................................................................................................................................................................

#### 2 GETTING STARTED / OPERATION

### 2.6 Description of checksums and the activation key

Programs responsible for the calculation and accuracy of custody transfer processes are known as official kernels . The programmer determines which program is official according to the following criteria:

formal = if an official variable is described in the program module  $\Rightarrow$  Program is official

intuitive = if executed functions (can) have an indirect effect on an official variable  $\Rightarrow$  Program is official. Example: unit correction.

The result of this definition is based on 5 criteria that must be answered YES/NO to lead to a decision.

- 1. formal, official display values are written
- 2. formal, official display values are read

14

- 3. formal, generally global variables are written
- 4. formal, generally global variables are read

The program makeich evaluates these 5 criteria and generates the identification list (part of the approval documentation).

Each of these programs has a checksum (CRC) that is determined at the time of compilation. The list for the custody transfer kernel can be read in detail so that each of these individual programs can be tested on the device in case of doubt. A total checksum is formulated from the source of the official kernel and stored in a separate memory area.

This is the first checksum for the device

Programs that adopt customer-specific/system-specific functions are known as applications and are situated outside of the custody transfer framework. The official kernel and application combine to form the overall system, which is used to determine a separate checksum (CRC). The procedure for calculating a checksum is identical to the current procedure used on official devices without software separation. This is the second checksum for the device

There is another checksum, which is calculated by multiplying the checksum of the official kernel by the checksum of the overall system.

This is the third checksum, also known as the activation key.

If customer-specific software adaptation takes place outside of the official kernel, the second checksum and the activation key change accordingly. After the new software has been imported, the inspector can check that the official kernel has remained unchanged during the software adaptation by entering (storing) the activation key. The flow corrector calculates the activation key for the new program and shows the value on the display. If the calculated key and the stored key do not correspond, an alarm is signaled and the disturbance totalizers are actuated. The program that calculates the key is a component of the custody transfer kernel.

...............................................................................................................................................................................................................

Manual ERZ 2000 · EN03 · 2012-05

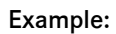

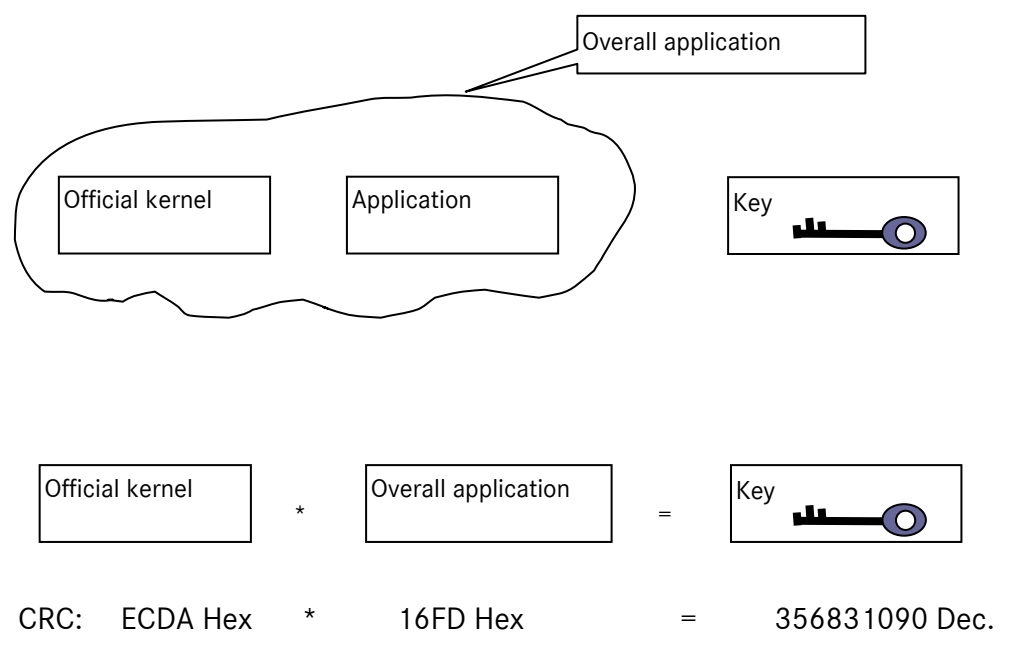

Source criteria include:

- Coding official
- No coding official
- Name
- Checksum
- Date, time
- Size
- History description

The program "makeich" inspects all files according to the above criteria and then generates the identification file (readable file).

*"makeich"* is an official source, but is not involved in the actual activities of the flow corrector in any way. It is merely installed on the PC in the development environment and is not included in the executable code. Another feature of "makeich" is the compilation of information about the official kernel in machine-readable format, which is then incorporated in the corrector program.

#### 2 GETTING STARTED / OPERATION

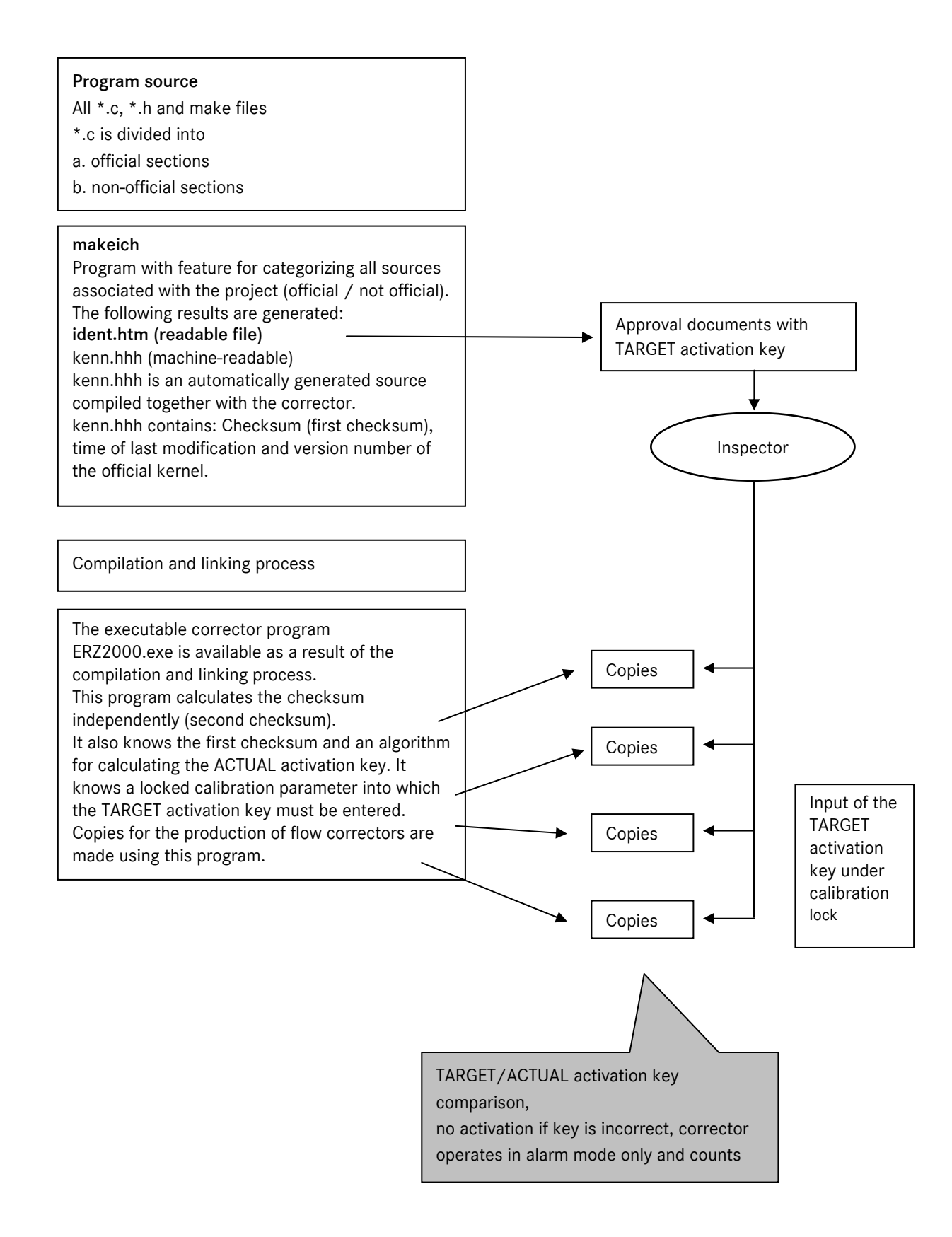

...............................................................................................................................................................................................................

16

Manual ERZ 2000 · EN03 · 2012-05

### 2.7 Adjusting the device to the transmitter data

#### 2.7.1 Pressure sensor

The data of the pressure sensor used have to be communicated to the corrector as transmitter data. Apart from the parameters for measurement, the type, manufacturer, serial number, etc., have to be entered in the Absolute pressure chapter as well. Then these data appear automatically in the ID display. Example for data entry:

Press <1> Meas. P,T.. The arrow  $(\rightarrow)$  is already located on Pabs. Press Enter and then the Cursor Down key to access the relevant values and enter the data.

There are the following operating modes for transmitting measured values:

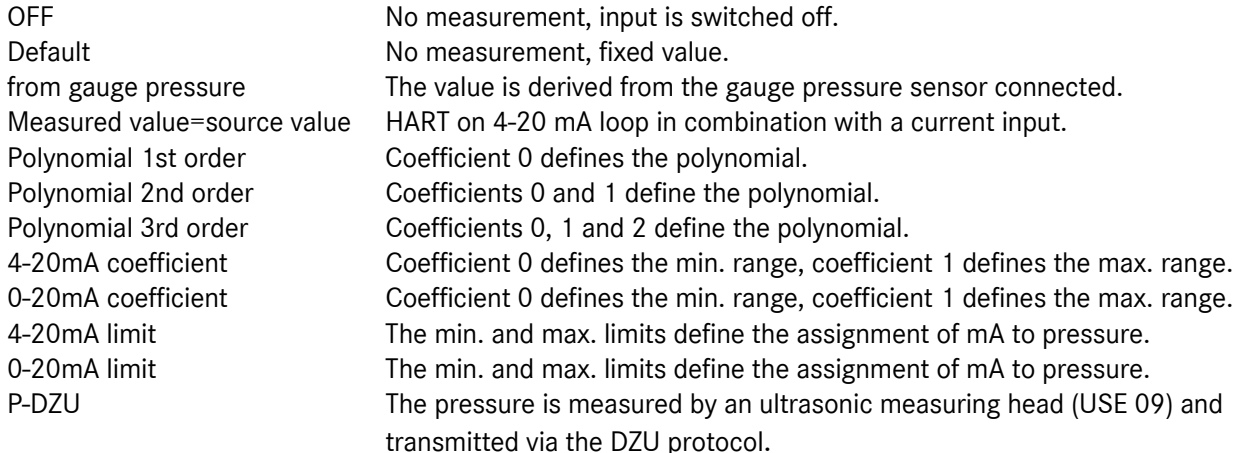

Use the cursor key to browse to the Operating mode function. Set the desired operating mode there after you have opened the calibration lock.

If the pressure sensor is to be operated using the HART protocol, make sure that the operating mode is set to "Measured value=source value" and a current input combined with the HART function is selected as source. If the pressure sensor is operated as a transmitter, make sure that its power supply is switched on in the associated menu of the current input.

The menu of the data sources comprises all metrological options of an input irrespective of whether or not these signals (e.g. current or frequency signal analogous to the measured quantity) exist for the selected transmitter.

#### 2 GETTING STARTED / OPERATION

#### 2.7.2 Temperature sensor

The data of the temperature sensor used have to be communicated to the corrector as transmitter data. Apart from the parameters for measurement, the type, manufacturer, serial number, etc., have to be entered in the Gas Temperature chapter as well. Then these data appear automatically in the ID display. Example for data entry:

Press <1> Meas. P,T.. and set the arrow  $\blacktriangleright$  to T. Press Enter and then the Cursor Down key to access the relevant values and enter the data.

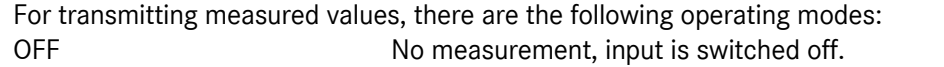

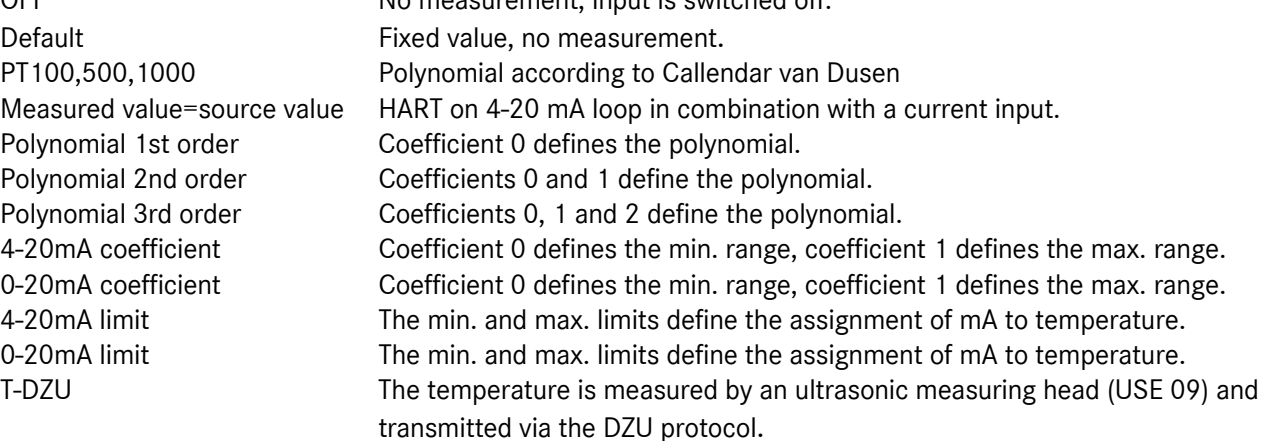

Use the cursor key to browse to the Operating mode function. Set the desired operating mode there after you have opened the calibration lock.

If the temperature sensor is to be operated using the HART protocol, make sure that the operating mode is set to "Measured value=source value" and a current input combined with the HART function is selected as source. If the temperature sensor is operated as a transmitter, make sure that its power supply is switched on in the associated menu of the current input.

The menu of the data sources comprises all metrological options of an input irrespective of whether or not these signals (e.g. current or frequency signal analogous to the measured quantity) exist for the selected transmitter.

...............................................................................................................................................................................................................

### 2.7.3 Gas meter / volume data logging / orifice plate

The data of the gas meter used have to be communicated to the corrector as transmitter data. Apart from the parameters for measurement, the type, manufacturer, serial number, etc., have to be entered in the Meter chapter as well. Then these data appear automatically in the ID display.

Example for data entry:

Press <9> Meter. The arrow  $(\rightarrow)$  is located on Flow rate parameters. Press Enter and then the Cursor Down key to access the relevant values and enter the data.

The Volume transmitter mode function in the Flow rate parameters chapter defines the operating mode for calculating the volume at measurement conditions.

The following operating modes are available:

- 1. Vo **Value 20. Video Video Video Video Video Video Video Video Video Video Video Video Video Video Video Video Video Video Video Video Video Video Video Video Video Video Video Video Video Video Video Video Video Video V**
- 2. Vo, LF1-chan. Vm is calculated from Vo, LF input is used for comparison. 3. Vo, HF1-chan. Vm is calculated from Vo, HF input is used for comparison.
- 4. Vo, HF2-chan. 1/1 Vm is calculated from Vo, HF inputs are used for comparison.
- 5. Vo, HF2-chan. X/Y Vm is calculated from Vo, HF inputs are used for comparison.
- 6. LF1-chan., Vo Vm is calculated from the input signal, Vo is only used for comparison.
- 7. HF1-chan., Vo Vm is calculated from the input signal, Vo is only used for comparison.
- 8. HF2-chan. 1/1, Vo Vm is calculated from the input signal, Vo is only used for comparison.
- 9. HF2-chan. X/Y, Vo Vm is calculated from the input signal, Vo is only used for comparison.
- 10. LF1-chan. 1-channel operation with LF input (only metering, no flow rate)
- 11. HF1-chan. 1-channel operation with HF input
- 12. HF2-chan. 1/1 2-channel operation with HF inputs of the same value
- 13. HF2-chan. X/Y 2-channel operation with HF inputs of different value
- 14. HF LF 2-channel operation with HF input (meas.) and LF input (comp.)
- 15. DZU Vm is supplied via DZU protocol.
- 16. IGM Activates the integrated ultrasonic controller (sensor data are supplied by the ultrasonic measuring head)
- 17. Orifice An orifice plate is used to calculate the volume (for ERZ 2014, 2114, 2012, 2112).
- 18. 4-20 mA Processing an analog signal which is proportional to the flow rate. A current I input has to be selected as source under AQ Flow 4-20mA.

 $\overline{a}$  $1$  ENCO = ENCODER / Electronic totalizer with digital interface

#### 2 GETTING STARTED / OPERATION

#### 2.7.4 Gas quality data

The data of the measuring device used (e.g. gas chromatograph) have to be communicated to the corrector as transmitter data. Apart from the parameters for measurement, the type, manufacturer, serial number, etc., have also to be entered in the relevant column of the measured value concerned, e.g. Superior calorific value. Then these data appear automatically in the ID display. This also applies to the other values such as Standard density and CO2, where the ID data have to be entered repeatedly. In the case of AGA 8 92 DC, this applies to all components as well.

Example for data entry:

20

Press <1> Meas. P,T.. and locate the arrow ( $\rightarrow$ ) on Hs. Press Enter and then the Cursor Down key to access the functions (coordinates) and enter the relevant data.

There are different ways of measuring and transmitting the gas quality data (superior calorific value and standard density) and the individual components. In Germany, the standard is transmission via the DSfG interface.

There are the following operating modes for the superior calorific value, for example:

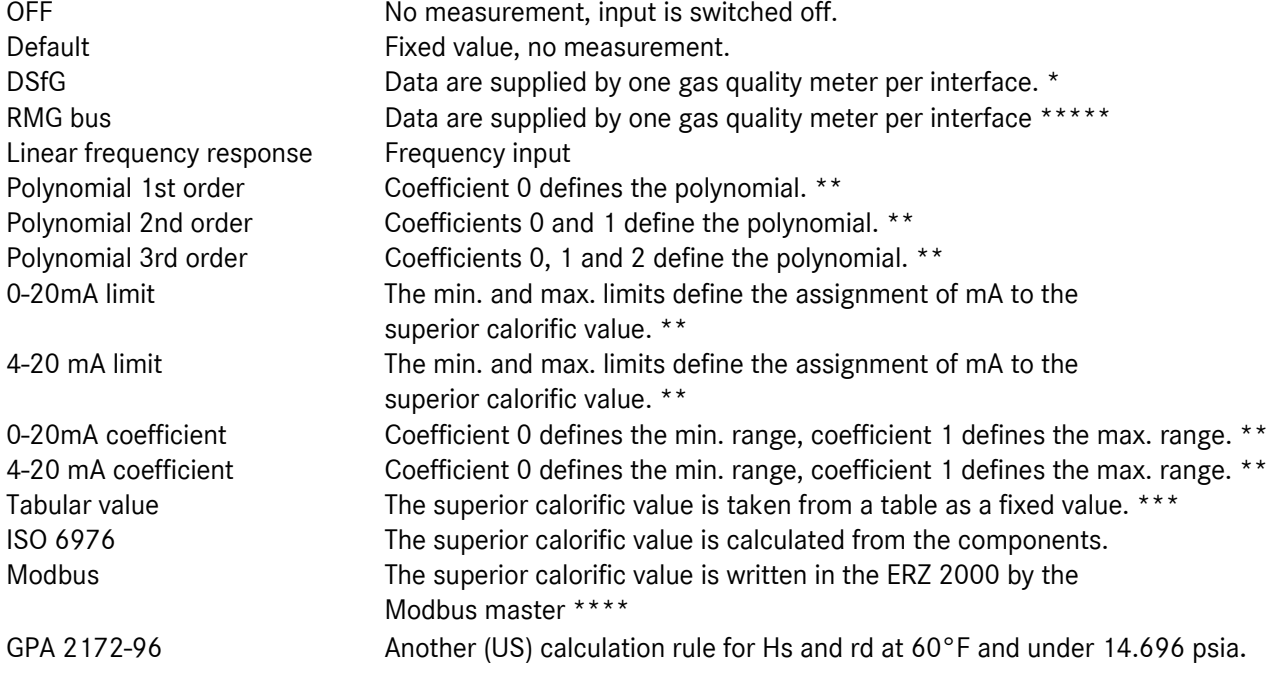

To make your settings, use the cursor key to browse to the Operating mode function. Set the desired operating mode there after having opened the calibration lock.

...............................................................................................................................................................................................................

Depending on the input quantities, there may be further operating modes, e.g. for the standard density: from relative density Calculation from relative density Single frequency input Frequency transmitter with one frequency RMG standard density transmitter Frequency transmitter with two frequencies etc.

If the measuring device is to be operated using the HART protocol, make sure that the operating mode is set to "Measured value=Source value" and a current input combined with the HART function is selected as source. If the measuring device is operated as a transmitter, make sure that the power supply is enabled in the associated menu of the current input.

The menu of the data sources comprises all metrological options of an input irrespective of whether or not these signals (e.g. current or frequency signal analogous to the measured quantity) exist for the selected transmitter.

#### \* DSfG

The gas quality data are read in accordance with DSfG rules in the rhythm of the analyses from the gas chromatograph or alternatively from the correlative gas measuring device.

#### \*\* Option Current input

If the superior calorific value, standard density and CO2 quantities are sufficient for calculating the K coefficient (GERG 88S, AGA NX 19, AGA 8 Gross 1), then you can use the Current input operating mode. The current inputs measured by the base module are evaluated by the arithmetic logic unit.

#### \*\*\* Table

There are four tables with fixed values (for direction 1 or 2 or billing modes 1 to 4) which can be written either manually on the device or by remote control via DSfG.

#### \*\*\*\* Modbus

Modbus RTU via RS 232 serial interface or RS 485 bus. Alternatively, Modbus IP via Ethernet with a GQM gas quality manager (Siemens PCS 7 with special program).

To activate the Modbus IP, set the parameter

52 use GQM no  $\blacksquare$ 

on "Yes". Please refer to *IJ Main gas quality imported via Modbus*.

#### \*\*\*\*\* RMG bus

RMG-specific protocol on the basis of MODBUS. The PGC is the master and the ERZ 2000 is a slave. Up to 32 slaves can receive gas quality data at the same time by broadcasting.

...............................................................................................................................................................................................................

New normalization mode Under BA Components mode, there are 2 modes: Total balanced = 100% normalization Methane-balanced = All components will be retained, only methane will be adjusted.  $\Rightarrow$  Methane = 100 - other components

#### 2.7.5 Conversion factor comparison

Under CM Conversion factor comparison, it is possible to activate a comparison between two conversion factors (foreground/background).

Example:

C calculated via P, T and K is to be compared with C calculated via density and standard density. The corrector is used as a superior calorific value corrector and in addition to this, density and standard density transmitters are connected. The density transmitters can be activated under extra analog value 1 (2) (OF Extra analog value 1, OG Extra analog value 2).

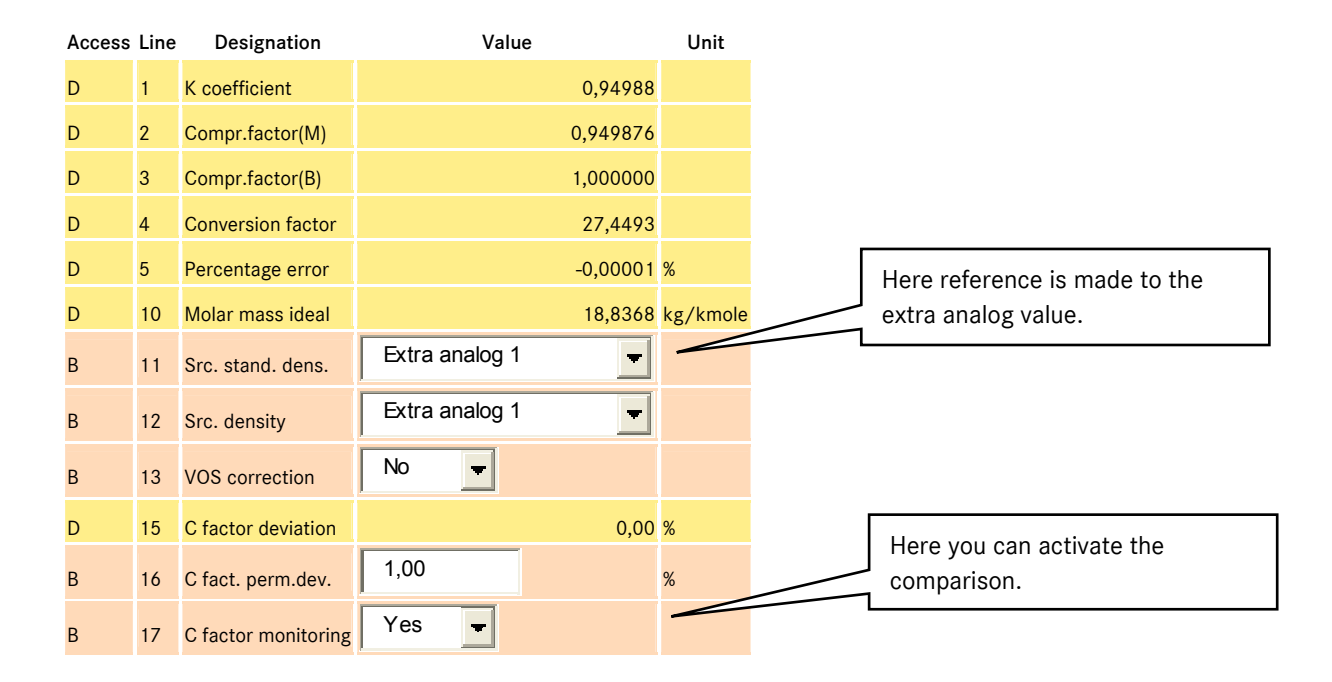

#### 2.7.6 Other transmitter data

To input the data of other transmitters, proceed in the same way as described under 2.4.1 to 2.4.4. This basically applies to all gas components (see *BA Components mode*).

...............................................................................................................................................................................................................

# 3 Operating the gas volume corrector

### 3.1 Description of function keys

#### 3.1.1 Coordinate structure

All measured and calculated values, parameters and functions are organized in a coordinate system. There are several tables with columns and lines as with a spreadsheet. There is a heading for each table where all chapters are combined which are logically connected to each other. The chapters correspond to the columns of a table, while the fields within a table (lines) are the functions or coordinates. Counting within a table is made using combinations of letters and digits starting with  $AA =$  first column,  $01 =$  first line. Chapters which belong together are combined under the first letter: AA, AB, AC, AD... / BA, BB, BC, ... / CA, CB, CC, CD... In the present documentation, the function of a key is indicated in bold Italic typeface, e.g. Enter, Totalizer, Analysis, etc.

You can directly access an overview of measured values and results if you use the following four keys:

*<1> Meas. P, T.. <2> Analysis <7> Totalizer <8> Flow rates* 

Since there are more columns used in the coordinate system than there are keys on the front panel, some data can only be accessed indirectly.

Indirect access is made by selecting the generic term e.g. by pressing the Meas. P,T.. key. The 4-line display shows the first four measured values and there is an arrow before the first value in the topmost line in front of the name of the value shown, e.g.  $\rightarrow$  Pabs. If you now press Enter, the display will jump to the Absolute pressure chapter. If you then press the Cursor Up or Down key, you can browse through the functions (coordinates). This applies to all values displayed which can be accessed by means of the arrow symbol  $(\rightarrow)$ .

Another option for indirectly accessing data is to select the current chapter by pressing <\*> Select and then the Cursor Right or Left key to browse through all chapters. As soon as you have reached the desired chapter heading, press the Cursor Up or Down key to access the chapter and press Enter to activate the function.

Depending on the device type and setting of operating modes, complete chapters (columns) or individual coordinates are hidden in the coordinate system. Only such values are displayed which are relevant to the device type selected. In addition, there are also functions or coordinates which are meant for service or verification purposes only. Depending on the visibility level and the device type chosen, it is not possible to see all parameters and data all the time.

The structure of the coordinate system has been designed in such a way that comparable displays and functions of all chapters (columns) always appear in the same line. If you are within a column, e.g. at the "Min. range" parameter, you can use the  $\blacksquare$  keys to jump to the neighbouring columns on the same line level where you will also reach the "Min. range" parameter.

For a description of the complete coordinate system, please see the annex to this documentation (Annex A).

...............................................................................................................................................................................................................

Manual ERZ 2000 · EN03 · 2012-05

#### 3 OPERATING THE GAS VOLUME CORRECTOR

#### 3.1.2 Examples for accessing and showing parameters

Example: Measured values

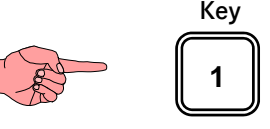

Meas. P,T..

If you press <1> Meas. P,T.., the display will jump to showing all available measured values. The number of measured values is calculated dynamically in accordance with the mode settings and the state of the device. There is an arrow  $\rightarrow$  displayed in front of the short designation of the first measured value which can be moved upwards or downwards using the cursor keys. If the arrow is located on the value displayed for the pressure at measurement conditions for example, you can now press Enter to directly jump to the functions through which you can browse using the cursor keys.

Example:

Press <1> Meas. PT.. to display the following overview.

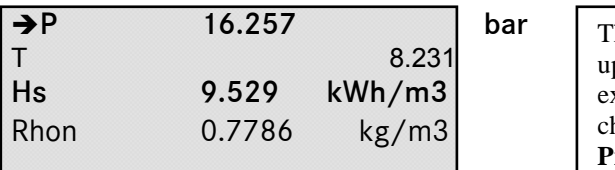

The arrow is located on the first line and can be moved upwards or downwards using the cursor keys. In this example, pressing *Enter* will select the **Absolute Pressure** chapter. A new window will open with the **Absolute Pressure** heading. The contents of this chapter can be browsed using the cursor keys.

Example: Totalizers

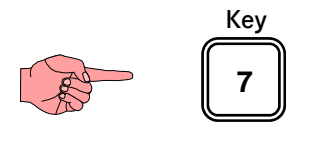

Totalizer

If you press <7> Totalizer, the display will jump to showing all available totalizers. The number of totalizers is determined dynamically in accordance with the mode settings and the state of the device. There is an arrow  $\rightarrow$ displayed in front of the short designation of the first totalizer which can be moved upwards or downwards using the cursor keys. If the arrow is located on the totalizer displayed for the volume at measurement conditions in billing mode 1 for example, you can now press Enter to directly jump to the Totalizer BM1 chapter. Here you can reach the functions (coordinates) of interest to you using the cursor keys.

...............................................................................................................................................................................................................

Example: Analytical values

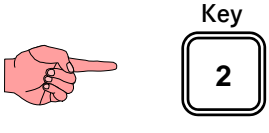

Analysis

If you press <2> Analysis, the display will jump to showing all available values which are directly or indirectly connected to gas quality. The number of values is determined dynamically in accordance with the mode settings and the state of the device. There is an arrow  $\rightarrow$  displayed in front of the short designation of the first value which can be moved upwards or downwards using the cursor keys. If the arrow is located on AGA 8 92DC for example, you can now press Enter to directly jump to the K coefficient chapter. Here you can reach the functions (coordinates) of interest to you using the cursor keys.

Example: Flow rate values

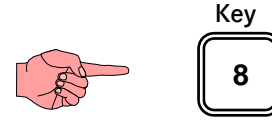

Flow rates

If you press <8> Flow rates, the display will jump to showing all available flow rate results. The number of values is determined dynamically in accordance with the mode settings and the state of the device. There is an arrow  $\rightarrow$  displayed in front of the short designation of the first value which can be moved upwards or downwards using the cursor keys. If the arrow is located on Qe for example, you can now press Enter to directly jump to the Energy flow rate chapter. Here you can reach the functions (coordinates) of interest to you using the cursor keys.

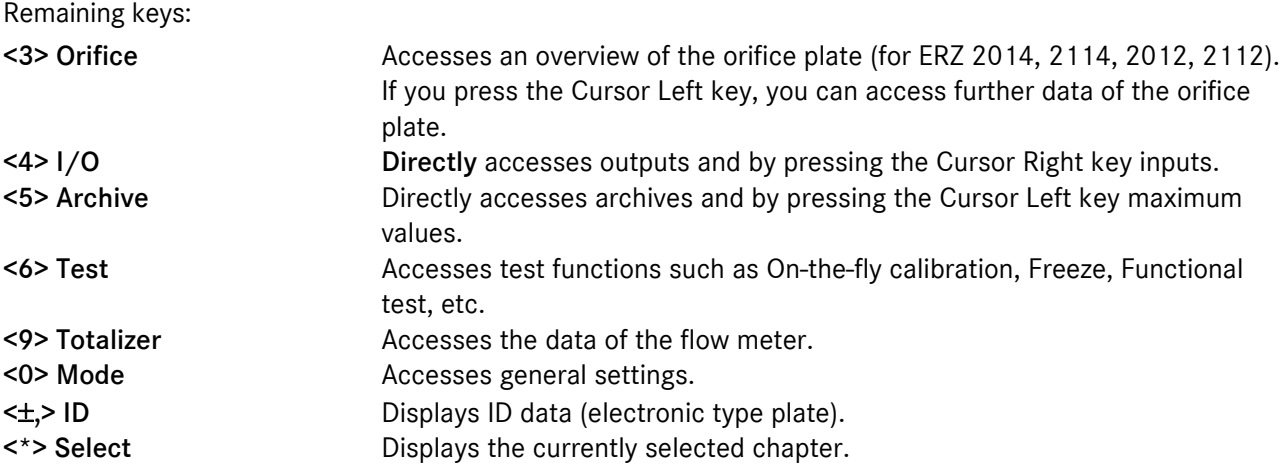

...............................................................................................................................................................................................................

#### 3.1.3 The special case of the <0> Mode key

If you press <0> Mode, the display will jump to the Mode heading in the centre of the coordinate system and the select arrow will point to Base values.

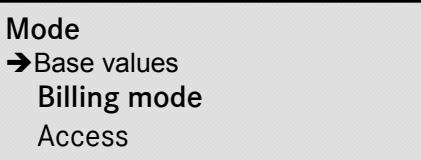

From here, you have two options for proceding further on: You can press either the Cursor Down key to access all chapters under the Mode heading which have something to do with operating modes, device settings, base values, etc., or you can press the Cursor Right or Left key to scroll through the whole system on the heading level. As soon as you have reached the desired position, select the relevant chapter by moving the select arrow  $\rightarrow$ . When the arrow is located on the desired chapter, press Enter to jump into this chapter onto the first active function (line).

### 3.2 General information

#### 3.2.1 How to change over totalizers to another unit

Press <7> Totalizer to access the overview. The standard setting of Vm and Vb totalizers is  $m<sup>3</sup>$  with nine digits being displayed without fraction. To select the unit, there are texts and conversion functions available for each totalizer. For metering large quantities, you can change the representation mode of totalizers from 9 to 14 digits plus 3 decimal places. The 9- or 14-digit representation mode will be active for all totalizers at the same time and can be selected via the LK29 No. of digits parameter.

 $\blacksquare$ Note! As soon as the new unit is set, the totalizer increments are calculated with the new unit and added to the previous totalizer reading (thus, mixed values are formed).

In addition, it is also possible to shift the decimal separator and select "Totalizer reading" mode \* 10 (100, 1000) m<sup>3</sup>.

Example 1: You want to select another unit for the Vb totalizer.

Press <7> Totalizer and use the <\*> Select key to switch to the chapter which is currently selected. In this case, the Totalizers chapter will be displayed as current chapter. Now use the Cursor Down key to browse to the Totalizer parameters chapter and press Enter. Browse until you reach the LK06 Vol. base unit parameter and set the desired unit there.

Example 2: You want all totalizers to run with 14 digits.

Press <7> Totalizer and use the <\*> Select key to switch to the chapter which is currently selected. In this case, the Totalizers chapter will be displayed as current chapter. Now use the Cursor Down key to browse to the Totalizer parameters chapter and press Enter. Browse until you reach the LK29 No. of digits parameter and select the desired representation mode there.

From software version 1.7, there are CO2 totalizers for all the four billing modes.

Note! To make these settings, the topmost access level (superuser) has to be enabled, i.e. the user code has to be entered and the calibration lock has to be open.

...............................................................................................................................................................................................................

Manual ERZ 2000 · EN03 · 2012-05

#### 3.2.2 How to change over measured values to another unit

Measured values, such as pressure, temperature, superior calorific value, etc., can be changed over to another unit without an automatic conversion being performed. In contrast to totalizers, the assignment of the minimum and maximum values determines the calculation of the physical quantity from the input value. Thus, changing the unit means merely changing the text.

For example, you want to change the pressure at measurement conditions displayed from bar to psi (activate the superuser access level, i.e. input the user code and open the calibration lock).

After you have pressed <1> Meas. P,T.., the following display appears:

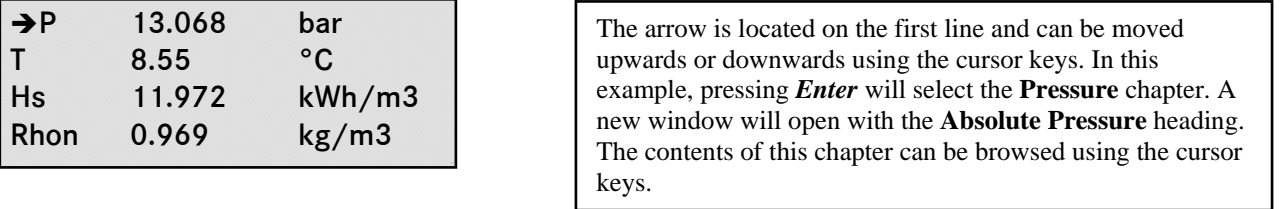

Use the Cursor Down key to browse to the Unit function. Then press Enter to change over to input mode and select the desired unit using the cursor keys. Press Enter to terminate your entries and close the calibration lock again. All the other functions and displays related to the pressure value will have been changed over to the new unit automatically.

If you want to change custody transfer parameters, you have to remove the official seal and set the calibration switch to the "Unlock" position. As soon as the first parameter has been changed, this is entered in the logbook together with the "Calibration lock open +" entry. The gas volume corrector will stop correcting immediately and will not supply current measured values until the calibration switch has been set to the "Lock" position again.

#### 3.2.3 Activating inputs and/or outputs

In chapter EI Configuration under the <0> Mode key (superuser protection), you can activate the required inputs and/or outputs. The principle according to which this is to be done is explained by the example of the inputs:

The number of activated inputs decides on whether the corrector samples the relevant terminals in order to determine the measured value. If the input for the number of resistance measurements is at 0, no measurement will be taken. If you intend to connect a PT 100, you have to differentiate whether the explosion protection is external or internal, since this decides whether terminal X 4 or X 10 is to be used for connection. In the case of an Ex-d protected PT 100 at X 4, line 1 (resistance measurement number) is to be set at 1, while in the case of an Ex-i PT 100 at X 10, line 31 (Ex resistance number) is to be set at 1.

In the case of frequency inputs, you should note the following: frequencies F1, F2, F3 and F4 are dedicated for volume measurements. The standard assignments are as follows: F1 for the measuring channel and F2 for the reference channel. Frequencies F5, F6, F7 and F8 are reserved for the density, standard density and velocity of sound. This frequency measurement feature has another time base and is able to measure frequencies more accurately and with a higher resolution. When activating frequency inputs, make sure that frequencies 1 to 4 (volume) are always included in counting.

Example: Gas volume corrector with HF 2 and 3, density and standard density. Seven frequency inputs are to be activated (1 to 4 for the volume, 5 for the density, 6 and 7 for the standard density).

#### 3.2.4 Information about parameters for the volume at measurement conditions

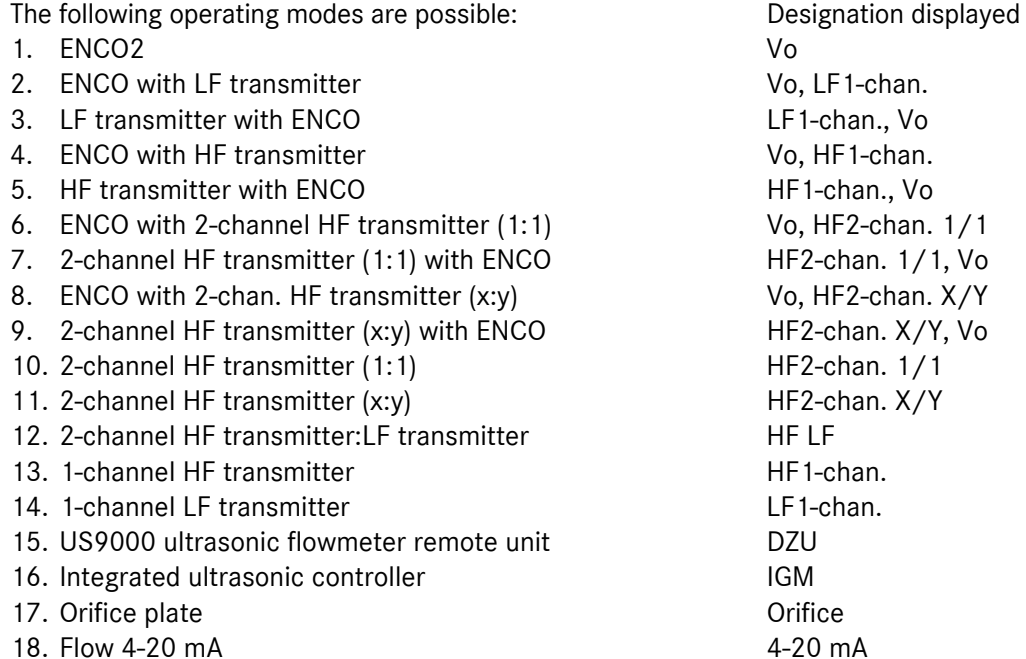

#### *Volume transmitter mode:*

28

As to the modes 1 to 9, the notation means: The first parameter applies to billing and the second

parameter to comparison. If ENCO stands at the beginning, for example, Vm increments are calculated from the telegram contents of the digital totalizer, i.e. the Vm totalizer is calculated from ENCO

information. However, if ENCO stands at the end, Vm is calculated normally from HF or LF signals and Vo is displayed and archived only additionally. Note also the following with regard to signalling alarms or warnings: If ENCO stands at the beginning of a 2-channel operating mode (operating mode 6 or 8), then as far as the HF measuring inputs stand at the end and if there is a missing pulse or a pulse comparison fault, no alarm will be outputted but a warning with a separate message number.

The operating modes 1 to 17 are described in more detail in the next section.

The Vo totalizers will become visible in the coordinates as soon as ENCO is activated in one of the operating modes (1 to 9 ). However, the pulse values (HFmeas., HFcomp. and LF) do not become visible until they are needed in the operating mode.

Some of the following functional descriptions are only visible if the service or developer access level has been activated. In order to provide a complete overview, they are listed here as well.

#### *Missing pulses, reference pulses:*

A differential connection alternately compares the counted pulses of the measuring and reference channels. Every deviation is accumulated by the internal missing pulse counter. An alarm is generated if the set limit (contents: missing pulses) is exceeded. If the limit is not exceeded within a settable period (contents: reference pulses), the missing pulse counter is set to zero.

...............................................................................................................................................................................................................

<u>2</u><br><sup>2</sup> ENCO = ENCODER / Electronic totalizer with digital interface
## *Start-up pulses:*

The start-up pulses parameter combines two functions:

- Suppression of fault messages of the volume input which can occur in the case of 2-channel volume measurement (1:1) when the gas meter is started up from standstill with signals which are not mechanically coupled with each other (e.g. vortex meter). Monitoring will not be activated until the startup pulses have run out.
- Resetting fault messages of the volume input when the device has returned to untroubled operation after the start-up pulses have run out.

## Starting up and shutting down a plant:

Start-up is troublefree if qm passes the range from the creeping quantity limit to the lower alarm limit during start-up and slow-down. An alarm is generated if qm is still below the alarm limit and above the creeping quantity limit after the start-up or slow-down time has been exceeded. The alarm is defined as going when the lower alarm limit is passed (when the plant is started up) or when the creeping quantity limit is passed (when the plant is shut down).

#### *Start-up/slow-down time:*

There is a separate "Start-up/Slow-down" chapter to be found under the <9> Meter key. Here you can see the momentary state, the current start-up and slow-down times and the parameters for the start-up and slow-down times.

Start-up and slow-down times are parameters for the time monitoring of the lower flow rate limit qmmin. The qmmin alarm is not triggered until one of these times has elapsed. These parameters are important for the start-up and slow-down phases. See also Starting up and shutting down a plant.

#### *Creeping quantity limit:*

The Vm and Vb totalizer readings are not increased as long as the flow rate at measurement conditions is below the creeping quantity limit.

The creeping quantity cut-off function prevents uncontrolled counting of pulses e.g. in the case of swinging movements when a turbine meter is at standstill or of pulses at zero drift in the case of other gas meters.

...............................................................................................................................................................................................................

#### *Creeping quantity mode:*

There are the two following options:

Do not use the creeping quantities occurred ("discard").

Use the creeping quantities occurred and add them to normal quantities ("accumulate").

*Volume frequency source:*  Display of the connected or active input.

*Channel Qm determination:* 

It is shown whether Qm (flow rate) is formed from the measuring channel or the reference channel.

#### *Channel Vm determination:*

It is shown from which channel Vm is calculated (measuring channel, reference channel, Vo).

Some functions and parameters described here are visible only at the "Service" or "Developer" level.

29

Manual ERZ 2000 · EN03 · 2012-05

## *Hardware pulse comparison:*

It is shown whether the hardware comparison is active.

## *Vo effect of fault:*

It is shown whether Vo protocol errors are signalled as alarm or warning or whether they are not signalled. This depends on the selected operating mode.

## *Reference quality:*

30

It is shown how the corrector calculated the quality of the reference channel during software comparison. The result is calculated from the permanent monitoring of measuring and reference channels.

Some functions and parameters described here are visible only at the "Service" or "Developer" level.

## *Maximum allowable deviation X:Y*

Here you can set the maximum allowable deviation between the measuring and reference channels. The factory setting is 4%.

#### *Main blades (X):*

Display = integer ratio of Kv measuring channel to Kv reference channel, projected to approx. 200 pulses. The calculated values are automatically transferred to the hardware pulse comparison logic.

#### *Reference blades (Y):*

Display = integer ratio of Kv reference channel to Kv measuring channel, projected to approx. 200 pulses. The calculated values are automatically transferred to the hardware pulse comparison logic.

#### *Better HF channel:*

Display = comparison of the frequencies of the measuring and reference channels for the higher value.

#### *Predictive reliability:*

This parameter indicates how often the comparison from the Better HF channel function must provide the better value until a changeover is made.

#### *Decision change:*

It is shown how often the device has made a decision in favour of the other channel.

#### *USZ effect of fault:*

It is shown whether USZ protocol errors (DZU protocol) are signalled as alarm or warning or whether they are not signalled.

This depends on the selected operating mode.

#### *Monitoring of synchronous run (coordinates JK...)*

There is a chapter Synchronous run monitoring to be found under the <0> Mode key. Here you can find the parameters for monitoring synchronous run, such as the maximum deviation, termination short and termination quantity and information displayed about the current state of the ongoing comparison.

Monitoring of synchronous run deals with software comparisons between the possible inputs for volume formation. Comparisons are possible if two or three inputs are used. Comparisons are run automatically if there is more than one input.

## *Maximum deviation:*

The permissible deviation in percent between the two comparative values is to be entered here. The termination quantity parameter defines the query limit.

#### *Termination quantity:*

Here a relative quantity is parameterized (in m<sup>3</sup>) for the comparison to which a totalizer deviation between the two channels to be compared is related. After this quantity has been reached, the verification is performed and then the volume meter is reset and a new comparative cycle started.

## *Termination short:*

If the last comparison has resulted in an alarm, synchronous run can be tested with shorter cycles to observe the fault situation. This enables the alarm to be cleared more quickly. NOTE! Do not select too small a value, otherwise the quantity is too small to detect troublefree operation with the tolerance set (maximum deviation).

#### Logic of synchronous run

Monitoring of synchronous run is not only restricted to the comparison between Vo and HF input, but verifies all combinations with more than one input signal. The following table provides an overview of the functions in troublefree operation. In the case of a fault, the corrector uses the undisturbed signal or, if there are three input signals, it switches over to the relevant signal automatically.

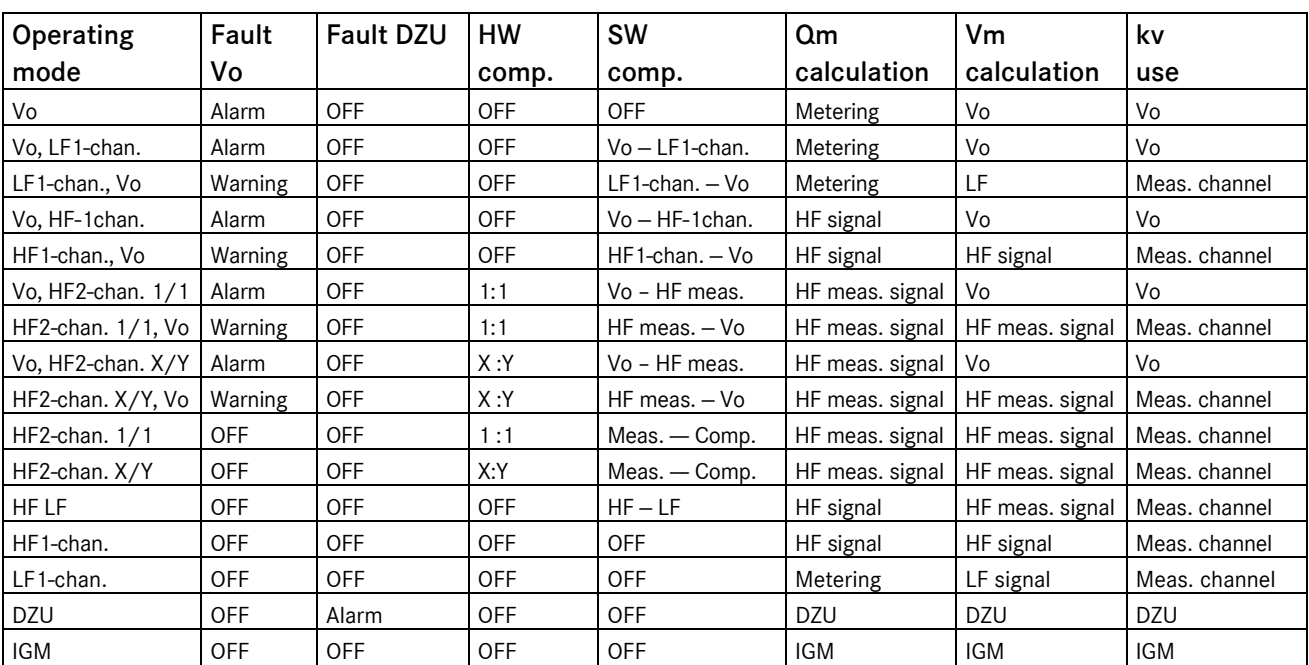

...............................................................................................................................................................................................................

31

## Explanation of the operating modes

#### 1. Only ENCO, no NAMUR inputs:

Vm progress has to be calculated from Vo telegram contents. No calculation of the flow rate.

#### 2. ENCO with LF:

Vm progress is calculated from Vo telegram contents. The LF input is used only for checking synchronous run. An alarm is tripped if there is no synchronous run. A flow rate is determined with reduced accuracy from the LF signal.

## 3. LF with ENCO:

32

Vm progress is calculated from the LF volume input. Vo is used only for checking synchronous run and is otherwise only displayed and recorded. An alarm is tripped if there is no synchronous run and the device will not switch to Vo. A flow rate is determined with reduced accuracy from the LF signal.

## 4. ENCO with HF:

Vm progress is calculated from Vo telegram contents. The HF measuring input is used only for checking synchronous run and for calculating the flow rate. An alarm is tripped if there is no synchronous run.

## 5. HF with ENCO:

Vm progress and flow rate are calculated from the HF measuring channel. Vo is used for checking synchronous run and is otherwise only displayed and recorded. An alarm is tripped if there is no synchronous run.

## 6. ENCO with 2-channel HF (1:1):

Vm progress is calculated from Vo telegram contents. The HF inputs are used only for checking synchronous run and for calculating the flow rate (1-out-of-3 selection). An alarm is tripped if there is no synchronous run and the device switches to the plausible input. For function 1:1, see item 10 but with warnings instead of alarms.

#### 7. 2-channel HF (1:1) with ENCO:

Vm progress and the flow rate are calculated from the HF inputs. Vo is used only for checking synchronous run (1-out-of-3 selection) and is otherwise only displayed and recorded. An alarm is tripped if there is no synchronous run and the device does not switch over to Vo. For function 1:1, see item 10.

#### 8. ENCO with 2-channel HF (x:y):

Vm progress is calculated from Vo telegram contents. The HF inputs are used only for checking synchronous run and for calculating the flow rate (1-out-of-3 selection). An alarm is tripped if there is no synchronous run and the device switches to the plausible input. For function x:y, see item 11, but with warnings instead of alarms.

#### 9. 2-channel HF (x:y) with ENCO:

Vm progress and the flow rate are calculated from the HF inputs. Vo is used only for checking synchronous run (1-out-of-3 selection) and is otherwise only displayed and recorded. An alarm is tripped if there is no synchronous run and the device does not switch over to Vo. For function x:y, see item 11.

## 10. 2-channel HF (1:1):

The same number of pulses per time (or per rotation of the turbine wheel) on both channels. The input pulses must be out of phase (90° to 270°). The difference formation feature alternatively compares

measuring and reference pulses. Every deviation is accumulated by the missing pulse counter. An alarm is generated if the preset limit (missing pulses= e.g. 10 pulses) is exceeded. If the limit is not exceeded within a presettable period (reference pulses = e.g. 10,000 pulses), the missing pulse counter is set to zero. Vm progress and the flow rate are calculated from the "better" HF input.

## 11. 2-channel HF (x:y):

The number of pulses per time (or per rotation of the turbine wheel) is not the same on the two channels. The input pulses can have any phasing. The difference formation is only performed in the software. The quantities counted differently per time are corrected and then compared using the entered HFmeas. pulse value and HFref. pulse value parameters. An alarm is generated if there is a deviation exceeding the Comp. limit [%].Vm progress and the flow rate are calculated from the "better" HF input.

#### 12. 2-channel HF/LF:

The number of pulses per time (or per rotation of the turbine wheel) is not the same on the two channels. The input pulses can have any phasing. The difference formation is only performed in the software. The specified deviation results from the ratio between the HFmeas. pulse value and LF pulse value parameters inputted. An alarm is generated if there is a deviation exceeding the Comp. limit [%]. If the device switches over to the reference channel (e.g. if a fault occurs), it is only possible to calculate a flow rate with reduced accuracy.

#### 13. 1-channel HF:

Vm progress and the flow rate are calculated from the HF measuring channel. There is no reference channel and no monitoring for synchronous run.

## 14. 1-channel LF:

Vm progress is calculated from the measuring channel (in this case LF). A flow rate with reduced accuracy is determined from the signal. There is no reference channel and no monitoring for synchronous run. Each pulse received is counted and there is no lower cut-off limit (creeping quantity).

## 15. DZU:

Connection of a US 9000 ultrasonic arithmetic processing unit with main totalizer function, transmission of totalizer readings and flow rates with the DZU protocol. For information about this protocol, see LO coordinate DZU protocol or Digital totalizer transmission. For further information, see FH Ultrasonic flowmeter diagnosis.

## 16. IGM:

Direct connection to the sensors of the ultrasonic gas meter (IGM), integration of the US 9000 arithmetic processing unit, formation of totalizer readings from sensor data. This is only applicable in conjunction with the ERZ 2xxx USC variants.

#### 17. Orifice plate:

Connection to differential-pressure sensors; up to 3 cascaded sensors are possible. The overlapping areas are monitored when ramping up or down. To be used in conjunction with the ERZ 2014, ERZ 2012, ERZ 2114 and ERZ 2112 device types.

## 18. 4-20 mA:

Connection of an analog flow rate transmitter with proportional function. Contrary to the orifice plate, there is no root extraction and no grading; the 4-20 mA signal covers the complete range. The assignment is made as follows:  $4 \text{ mA} = 0 \text{ m}^3/\text{h}$ ,  $20 \text{ mA} = \text{Qm}, \text{max}$  (this is the value under GB Flow rate parameters).

# 3.2.5 Information about operating the device as an ERZ 2000 USC

In this operating mode, the sensor signals of the IGM measuring heads are directly connected to the volume corrector via a Modbus connection. The volume corrector interface to be used for this purpose is COM 1. By enabling the relevant software function, the ultrasonic controller is activated and no additional hardware is required. If one of the four possible device variants with an ultrasonic controller (ERZ 2004 USC, ERZ 2104 USC, ERZ 2002 USC or ERZ 2102 USC) has been selected, further functional units have to be observed.

## FH Ultrasonic flowmeter diagnosis

This function has been intended to display diagnostic values not only when the US 9000 has been connected, but also for the ERZ 2xxx USC types (here only fields 3 to 32).

The display comprises:

34

averaged mean values, unit, gas velocities of paths 1 to 6, velocities of sound of paths 1 to 6, AGC level for upstream and downstream, the quality of measurement (= indication of valid measured values in percent), alarm states and indication of the messages of the US 9000.

...............................................................................................................................................................................................................

- GI Ultrasonic volume transmitter
- GM Reynolds number correction, ultrasonic flowmeter
- GN Base correction, ultrasonic flowmeter
- GO Error curve linearization, ultrasonic flowmeter
- GP Impact of the corrections
- GQ IGM 1 ID display
- GR IGM 2 ID display
- GS IGM 3 ID display
- GT IGM 4 ID display
- HN Path 1
- HO Path 2
- HP Path 3
- HQ Path 4
- HR Path 5
- HS Path 6
- HT Path 7
- HU Path 8

These functions provide detailed information about the ultrasonic transmitter, the sensors and their performance. For a detailed description of the individual field, see the separate ERZ\_2000\_USC\_Details documentation.

Manual ERZ 2000 · EN03 · 2012-05

# 3.2.6 Information about operating the device as an orifice-plate flowcomputer (ERZ 2014, 2114, 2012, 2112)

In this operating mode, the sensor signals of the differential-pressure measuring cells are connected to the flowcomputer via a 4 - 20 mA link. The signals can optionally be evaluated analogly or digitally (HART). The transmitter mode is the preferred operating mode of the measuring cells for which the ERZ 2000 supplies 24 VDC.

To activate volume calculation via the differential-pressure signals, set the Orifice operating mode in the Meter chapter under Flow rate parameters. In order to ensure that totalizers are calcuated through the differentialpressure signals, you have to select one of the following device types: ERZ 2014, 2114, 2012 or 2112.

## *<3> key Overview of Orifice*

The following data are available in the overview of Orifice:

Display of the current flow rate at measurement conditions, the differential pressure, the cell selected, the diameter ratio beta, the expansion factor epsilon, the velocity of approach factor E and the flow coefficient C.

To access the Orifice chapter (coordinates GV 01…), press the Cursor Left key once in the overview (<3> key). Here the following information is shown:

- GV 01 Current volumetric flow at measurement conditions
- GV 02 Current differential pressure
- GV 03 Current Reynolds number Re
- GV 04 Current diameter ratio beta
- GV 05 Current expansion factor epsilon
- GV 06 Current velocity of approach factor E
- GV 07 Current discharge coefficient C
- GV 08 Current flow coefficient alpha
- GV 09 Current pressure drop omega
- GV 10 Pressure tapping mode (corner, flange, D-D/2)
- GV 11 Calculation method (ISO 5167 / 2003, ISO 5167 / 1995, ISO 5167 / 1998, ISO 5167 / 2000)
- GV 14 Number of iterations
- GV 15 Cycle quantity
- GV 16 Cycle time

In the German version: DIN EN ISO 5167 (2004)

# The dimensions of the orifice plate are summarized under Meter in chapter GA.

Under GA 01 to GA 12, you can find the following data:

- GA 01 Diameter of the orifice plate at the temperature at measurement conditions
- GA 02 Diameter of the pipe at the temperature at measurement conditions
- GA 03 Temperature correction factor of the orifice plate
- GA 04 Temperature correction factor of the pipe
- GA 05 Linear expansion coefficient of the orifice plate
- GA 06 Linear expansion coefficient of the pipe
- GA 07 Diameter of the orifice plate at 20°C
- GA 08 Diameter of the pipe at 20°C
- GA 10 Material of the orifice plate
- GA 11 Material of the pipe

#### *Isentropic exponent*

36

If the isentropic exponent is to be used as a running measured value in flow rate calculation, there a three calculation options:

Set the operating mode in the AN Isentropic exponent chapter (coordinate AN 03) at:

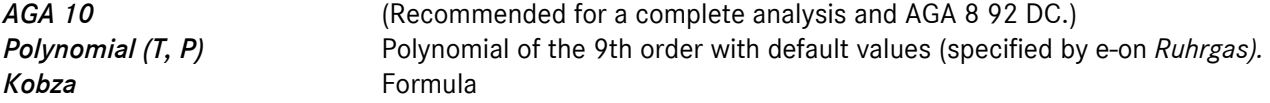

If the isentropic exponent is to be used as a fixed value in the calculation, select Default.

## *Joule-Thomson coefficient*

If the Joule-Thomson coefficient is to be calculated and used as a running measured value in flow rate calculation, there are two calculation options:

Set the operating mode in the AO Joule-Thomson coefficient chapter (coordinate AO 03) at:

*AGA 10* (Recommended for a complete analysis and AGA 8 92 DC.)

**Polynomial (T, P)** Polynomial of the 9th order with default values (specified by e-on Ruhrgas).

To use the Joule-Thomson coefficient in the computational procedure, select ISO 5167 (2003) among the calculation methods under GV Orifice plate in line 11.

If the Joule-Thomson coefficient is to be used as a fixed value in the calculation, select *Default*.

In the Differential pressure chapter (coordinates AP 01……), set the parameters for the differential-pressure sensors. Here you can find the following parameters for three measuring cells:

AP 01 to AP 07 show general information on selected measuring ranges and the interaction of the measuring cells in the transitional areas from a small to a large cell.

## *AP 10 Operating mode* with the menu*:*

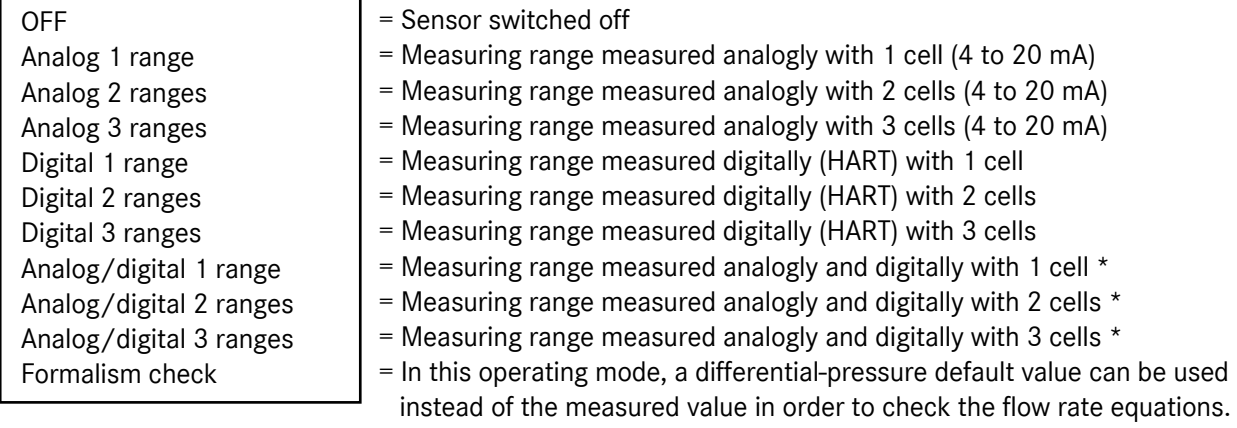

\* In this operating mode, the faster analog measured value is used for calculation and in parallel with this, the slower digital measured value is used to check and adjust the analog value. In this way, flow rate calculation is performed with the speed of the analog signal (7 cycles per second) on the basis of the accuracy of the digital signal. In this operating mode, the ERZ 2000 permanently adjusts the analog input automatically. The value in coordinate AP 51 defines the permissible range for this automatic adjustment.

## *AP 11 Formalism check*

Here, enter a differential pressure value to check the flow rate equation (only possible in Formalism check mode). This function simulates the differential pressure and replaces the value measured.

## *AP 12 Zero-point noise*

Differential pressure to be suppressed by the ERZ 2000 (its effect corresponds to that of the creeping quantity limit).

## *AP 13 Min. differential pressure*

Lower limit of the permissible differential pressure of the orifice plate. It is used to calculate Qmmin (shown in coordinate GB 02). Note: dp min is a fixed value, while Qmmin is a running value (state quantities, etc.)

#### *AP 14 Max. differential pressure*

Upper limit of the permissible differential pressure of the orifice plate. It is used to calculate Qmmax (shown in coordinate GB 01). Note: dp max is a fixed value, while Qmmax is a running value (state quantities, etc.)

#### Measured values and parameters for cell 1:

*AP 15 cell 1 differential pressure AP 16 cell 1 input AP 17 act. dp 1 offset AP 18 cell 1 source with menu for assignment to the relevant current input AP 19 dp 1 at 4 mA (lower mapping limit) AP 20 dp 1 at 20 mA (upper mapping limit) AP 21 dp 1 correction (offset correction)* 

#### Measured values and parameters for cell 2:

*AP 22 cell 2 differential pressure AP 23 cell 2 input AP 24 act. dp 2 offset AP 25 cell 2 source with menu for assignment to the relevant current input AP 26 dp 2 at 4 mA (lower mapping limit) AP 27 dp 2 at 20 mA (upper mapping limit) AP 28 dp 2 correction (offset correction)* 

#### Measured values and parameters for cell 3:

*AP 29 cell 3 differential pressure AP 30 cell 3 input AP 31 act. dp 3 offset AP 32 cell 3 source with menu for assignment to the relevant current input AP 33 dp 3 at 4 mA (lower mapping limit) AP 34 dp 3 at 20 mA (upper mapping limit) AP 35 dp 3 correction (offset correction)* 

*AP 36 to AP 49* Information about mean values, DSfG values, etc. identical to other inputs such as pressure or temperature at measurement conditions. *AP 50* Display of the current differential pressure measured via the HART input (digital value). *AP 51* Display of the difference between the digital and analog measured values.

*AP 52* Display of the calculated correction related to the HART measured value (online correction). *AP 53* Parameter for inputting the permissible correction related to the HART measured value. *AP 54 to AP 58* data plate information about the sensors. *AP 61 to AP 68* Freeze values.

#### Note:

38 Enter In order to optimally operate the ERZ 2000 as an orifice-plate flowcomputer, the second A/D converter available in the device is to be activated to enable fast differential-pressure measurements to be taken in parallel with measurements of pressure and temperature. To do this, change over to the Current input chapter of the channel selected and set the Measuring strategy parameter at Differential pressure (Note: Access is only possible on the superuser level!).

#### Example:

Current input 4 is to measure the small cell => Chapter ND Current input 4 terminals X6-1, X6-2 In coordinate ND 09, there is the Measuring strategy parameter.

If the ERZ 2000 is operated as a volume corrector, the default parameter is Standard. If the ERZ 2000 is operated as an orifice-plate flowcomputer, you have to set this parameter at Differential pressure. Repeat this setting for all current inputs selected for differential-pressure measuring cells.

Please operate the inputs for pressure and temperature and all inputs which are not used for differentialpressure measuring cells with the Standard setting.

To activate the HART operating mode of the differential-pressure sensors, please see the relevant information for pressure transmitters.

## 3.2.6.1 Special case of the zero-point adjustment of all differential-pressure cells

In its orifice-plate flowcomputer mode, the ERZ 2000 has a function to correct the offset at zero flow. This enables the zero drift of the differential-pressure cells to be adjusted easily.

Preconditions:

The ERZ 2000 is informed via contact input or Modbus register that the meter run is closed and the flow rate should be zero.

The differential pressure caused by a zero drift has to be lower than the value defined by the creeping quantity limit (here: coordinate AP 12 Zero-point noise). If the differential pressure is higher, the alarm "Flow in closed pipe" is activated.

The calibration lock has to be open in order to perform the offset correction.

The correction can only be perfomed manually.

Example:

Under Meter in the GH Start-up/slow-down chapter next to the maximum valve time start-up/slow-down in coordinate GH 07, select the source which informs the ERZ when the flow rate has to be zero.

The menu shows the following options:

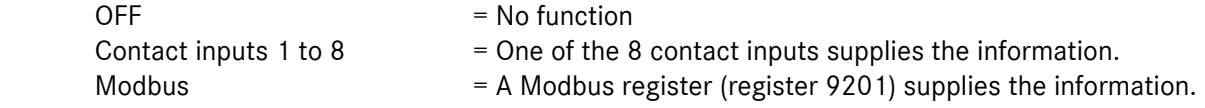

In coordinate GH 06 Meter run, the current status (open / closed) is shown.

In coordinate GH 08 Modbus pipe state, the contents of the Modbus register 9201 (status: open/closed) is shown.

In coordinate GH 09 Definition (Pipe Wrk), you can select whether the status of the flow in closed pipe is to be signalized as an alarm or a warning.

In this example, contact input 5 is to supply the information.

If all the conditions for zero flow are fulfilled and there is a minor differential pressure left, select chapter AP Differential pressure to activate the zero-point adjustment. Coordinate AP 33 Actual dp1 offset shows the differential pressure caused by the zero drift.

Correction can only be made by pressing Enter on the front panel provided that the calibration lock is open and coordinate AP 33 is displayed at the same time.

## 3.2.6.2 Overview of the most important parameters when switching over the volume corrector to an orifice-plate flowcomputer

1. Under the Mode key  $\rightarrow$  EB base values

Coordinate EB 19 Device type, select the correct ERZ type. The menu shows the following options: ERZ 2004 ERZ 2104 ERZ 2002 ERZ 2102 ERZ 2004M ERZ 2104M ERZ 2002M ERZ 2102M ERZ 2000 C ERZ 2004 USC ERZ 2104 USC ERZ 2002 USC ERZ 2102 USC ERZ 2004M USC ERZ 2104M USC ERZ 2002M USC ERZ 2102M USC ERZ 2014 ERZ 2114 ERZ 2012 ERZ 2112

ERZ 2014M  $\sum$  Select the desired type of orifice-plate flowcomputer from this group.

...............................................................................................................................................................................................................

- ERZ 2114M ERZ 2012M ERZ 2112M
- 2. Under the Flow rates key  $\rightarrow$  Meter Coordinate GB 18 Volume transducer mode - Set the Orifice parameter in the menu.

39

- 3. Under the  $\leq 1$  Measured values key  $\rightarrow$  Overview of measured values  $\rightarrow$  Differential pressure Coordinate AP 10 Operating mode - Set the number of differential-pressure ranges and the appropriate operating mode.
- 4. Under coordinates AP 12 to AP 55 Make further settings for differential-pressure cells.
- 5. The following example is for current input 4: If current input 4 is used for a differential-pressure cell, make sure that the measuring strategy in coordinate ND 09 is set at Differential pressure. This activates the second AD converter and shortens the measurement. If the cell is operated as a transmitter, set coordinate ND 13 Transducer supply at ON. If the cell is read digitally, set coordinate ND 16 at HART. If other current inputs are used, other coordinates have to be taken into account.
- 6. To see the data of the orifice plate, press the Flow rates key and select  $\rightarrow$  Meter  $\rightarrow$  GV Orifice  $\rightarrow$ Coordinate GV 10 and GV 11. For dimensions, see coordinates GA 05 to GA11. Further data of the orifice plate can be found under AM Viscosity, AN Isentropic exponent, AO Joule-Thomson coefficient.
- 7. Temperature correction

8.

40

Temperature correction of the orifice diameter GA07 Throat at 20°C and the internal pipe diameter GA08 Pipe diameter at 20°C is made in compliance with VDI/VDE 2040 Sheet 2 (Chapter 10) of April 1987. There are two methods of calculation: one method is based on the coefficient of linear thermal expansion and the other one on an approximation equation with coefficients selected in accordance with the materials used for the orifice plate and piping. The table below shows the various options for selection.

...............................................................................................................................................................................................................

# **Temperature correction of orifice plate and piping**

*GA10 Substance throat GA11 Substance pipe* 

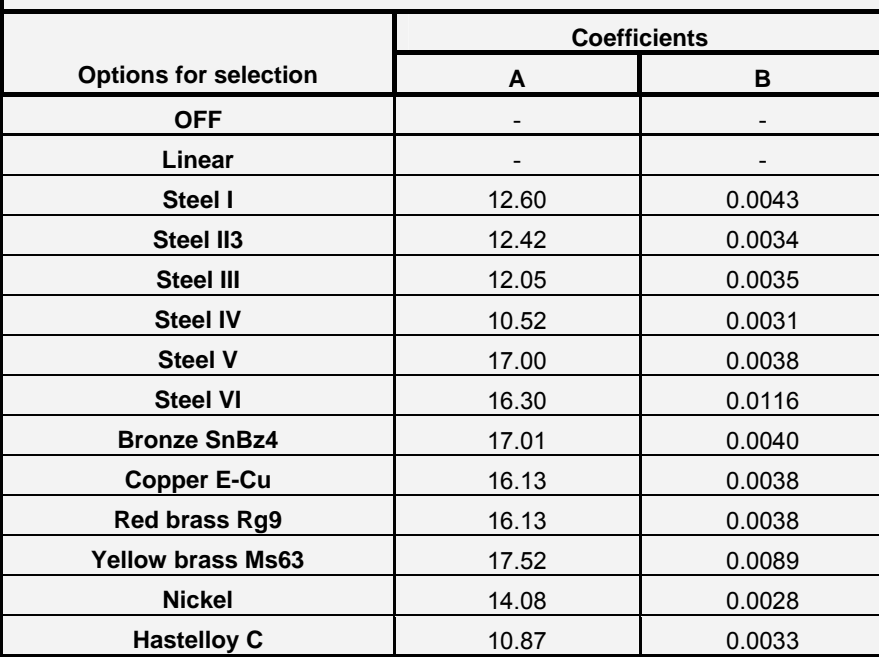

## *OFF*

The appropriate temperature correction is switched off.

## *Linear*

The correction factor GA03 T-crr.fact throat or GA04 T-crr.fact pipe is calculated with the coefficient of linear thermal expansion GA05 Lin. stretch throat or GA06 Lin. stretch pipe.

 $T \, \text{c} \, \text{r}$  *crr*.  $\text{fact} = 1 + \text{lin}$ . *stretch*  $*$  (*temp*  $- 20$ )

## *Selection of materials*

The correction factor GA03 T-crr.fact throat or GA04 T-crr.fact pipe is calculated with an approximation equation and the coefficients A and B.

 $Tcrr$ *, fact* = 1 + ( $A * (temp - 20) + B * (temp - 20)^2$ ) \* 10<sup>-6</sup>

The permissible temperature range for the materials listed extends from -200°C to 600°C, with the exception of copper, nickel and yellow brass which have 500°C as their upper limit.

## 3.2.6.3 Special case of a revision to be performed on an orifice-plate flowcomputer

If you press the Mode key  $\rightarrow$  chapter Access  $\rightarrow$  coordinate ED 01 to change the revision mode from Operation to Revision, you can follow the check of the individual differential-pressure cells by pressing the Orifice key (or selecting the GZ overview of the orifice when using the browser) without the changeover to the next cell being displayed. The display of the ERZ changes to:

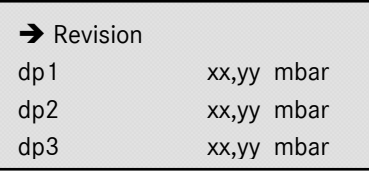

If you scroll forward, the relevant current inputs of the cells will be shown.

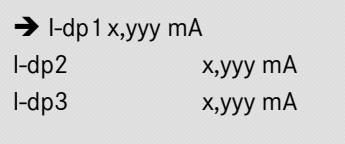

...............................................................................................................................................................................................................

Thus, the whole range from 0 to the maximum value can be followed during the check of a differential-pressure cell.

### There are two revision modes:

42

Revision = Standard function activated via the menu; to be used for tests in the case of series connection; totalizers are running and are marked in the archive; output pulses stop.

Revision via contact = Standard function activated via an external contact; to be used for tests in the case of series connection; totalizers are running and are marked in the archive; output pulses stop. The contact input to be used can be selected under ED Parameter access in line 12 Source revision contact.

Lines 13, 14 and 15 define the behaviour of the device during revision:

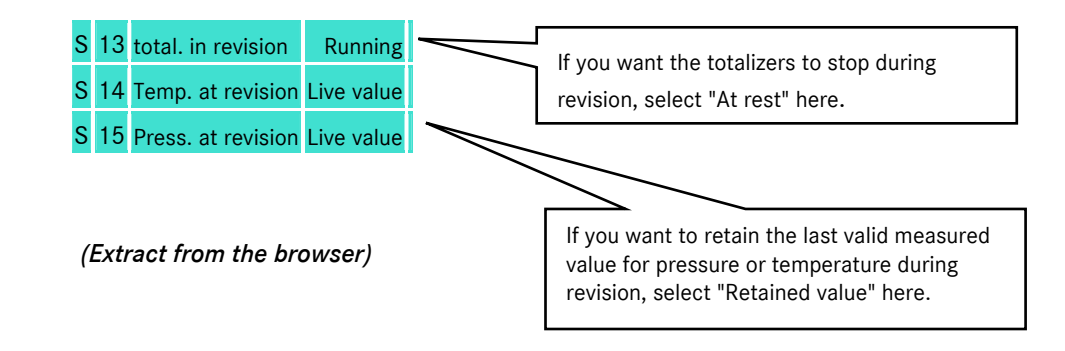

## 3.2.6.4 Corrections according to GOST 8.586

Calculate temperature correction factors: See GA dimensions Take roughness of tube into consideration: See GX Roughness of tube Take abrasion of orifice into consideration: See GY Abrasion of orifice

# 3.2.7 Information about pressure / parameters

The pressure input can be parameterized for 12 different operating modes:

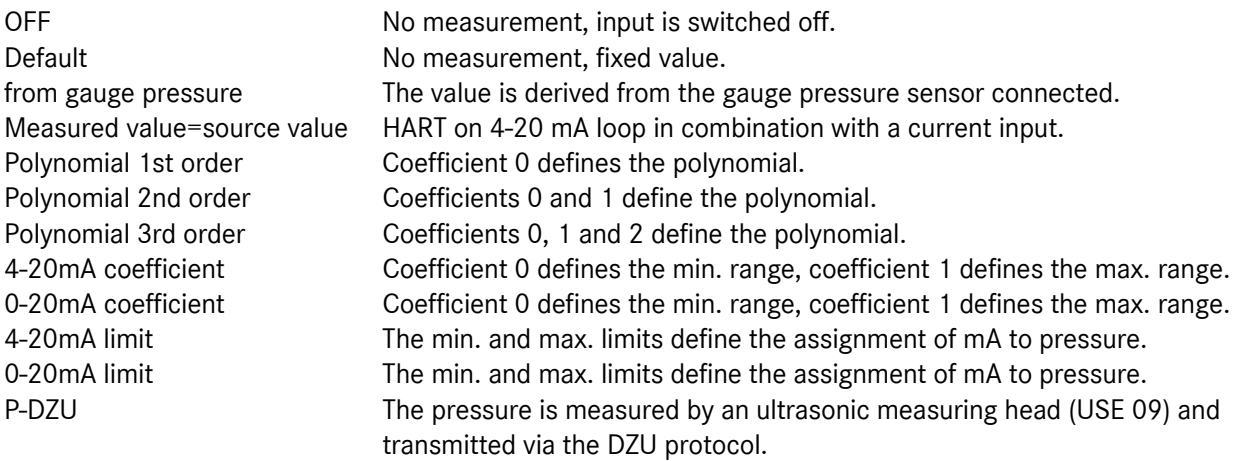

The incoming measured quantity (i.e. current input) is assigned to the operating mode, imposed with a correction value and shown with the correct unit.

...............................................................................................................................................................................................................

If there is a fault, the default value is used for further calculations and is shown as an absolute value.

If the pressure sensor is to be operated using the HART protocol, make sure that the operating mode is set to "Measured value=source value" and a current input combined with the HART function is selected as source. If the pressure sensor is operated as a transmitter, make sure that its power supply is switched on in the associated menu of the current input.

The menu of the data sources comprises all metrological options of an input irrespective of whether or not these signals (e.g. current or frequency signal analogous to the measured quantity) exist for the selected transmitter.

In 0 or 4–20 mA limit mode, the alarm limit parameters include also an assignment (0 mA or 4 mA) to the lower adjusting value or an assignment (20 mA) to the upper adjusting value. If alarm limits and range limits are to be set separately from each other, use the 0 or 4-20mA coefficient operating mode.

## 3.2.7.1 Signal processing of the HART input – pressure at measurement conditions

Base functions of the HART input:

- Reading the measured value
- Reading the measured value in burst mode
- Searching the address
- Evaluating faults
- Evaluating "Config-Flag"
- Multimaster protocol
- Analog and digital communications are possible at the same time.

# 3.2.8 Information about temperature / parameters

The temperature input can be parameterized for 14 different operating modes:

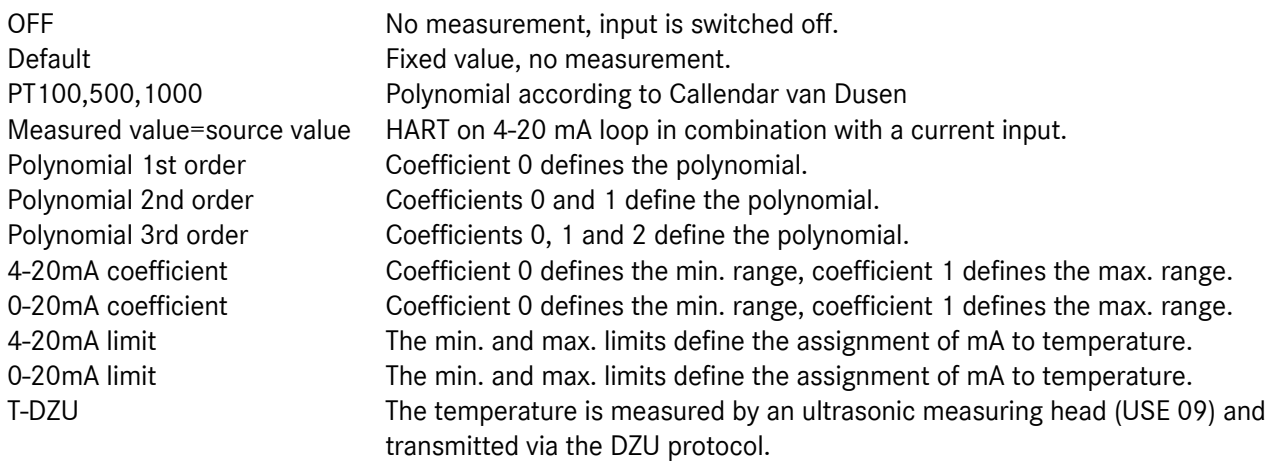

Use the cursor key to browse to the Operating mode function. Set the desired operating mode there after you have opened the calibration lock.

The incoming measured quantity (i.e. current input) is assigned to the operating mode, imposed with a correction value and shown with the correct unit. There is a correction value for the Pt100 sensor and another one for the current transmitters. The definition of PT 100 or PT 500 or PT 1000 is to be made in the Operating mode function in the Gas temperature chapter.

If there is a fault, the default value is used for further calculations.

If the temperature sensor is to be operated using the HART protocol, make sure that the operating mode is set to "Measured value=source value" and a current input combined with the HART function is selected as source. If the temperature sensor is operated as a transmitter, make sure that its power supply is switched on in the associated menu of the current input.

The menu of the data sources comprises all metrological options of an input irrespective of whether or not these signals (e.g. current or frequency signal analogous to the measured quantity) exist for the selected transmitter.

In 0 or 4–20 mA limit mode, the alarm limit parameters include also an assignment (0 mA or 4 mA) to the lower adjusting value or an assignment (20 mA) to the upper adjusting value. If alarm limits and range limits are to be set separately from each other, use the 0 or 4-20mA coefficient operating mode.

## 3.2.8.1 Signal processing of the HART input – temperature

Base functions of the HART input:

- Reading the measured value
- Reading the measured value in burst mode
- Searching the address
- Evaluating faults

44

- Evaluating "Config-Flag"
- Multimaster protocol
- Analog and digital communications are possible at the same time.

## 3.2.8.2 Reference temperture/temperature at base conditions

If the K coefficient is calculated in accordance with GERG 88S or AGA NX 19 with H group gas, the temperature at base conditions can only be changed step by step according to the ISO table of countries (0, 15, 20, 25 degrees C)

From: ISO/DIS 12213-3, page 32

.

Reference pressure =  $101.325$  kPa =  $1.01325$  barabs

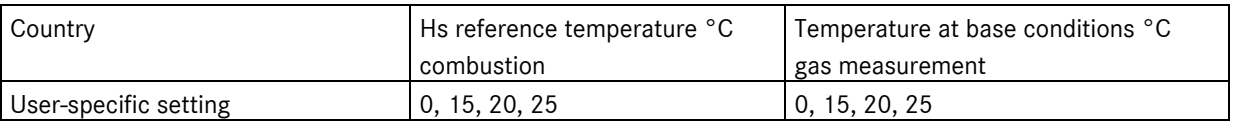

If the K coefficient is calculated in accordance with GERG 88S or if  $K =$  constant is selected, the Hs reference temperature can be changed only step by step according to the ISO table of countries (0, 15, 20, 25 degrees C).

Example: ISO/DIS 12213-3, page 32

Reference pressure = 101.325 kPa = 1.01325 barabs

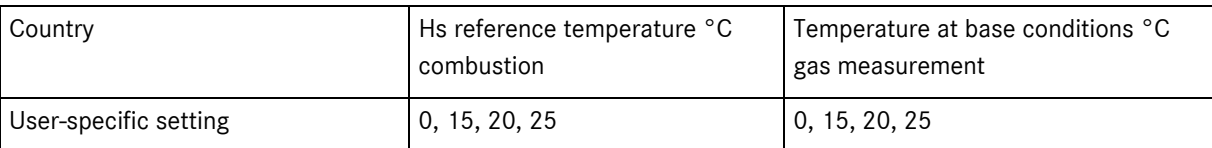

## 3.2.8.3 Adjustable extra base conditions

Under the Calculated values heading (press the <0> Mode key and the Cursor left key once), there is the Extra base condition function. Here you can convert the flow rate Qb, the standard density and the ratio of two standard densities, rho n (extra base condition) / rho n (base condition) in relation to other base conditions. These values are available to the current outputs for allocation.

## 3.2.9 Information about the K coefficient / gas quality

There are different ways of calculating the K coefficient of a gas.

- K constant, no calculation (the default value for the K coefficient is used).
- K calculated for ideal gas. K calculated via GERG 88S. K calculated via AGA NX 19 L and H. K calculated via AGA 8 1985. K calculated via AGA 8 92 DC. K calculated via the Beattie-Bridgeman equation for pure gases (mass computer). K calculated via the Van der Waals equation. K calculated for GC 1 in accordance with AGA 8 92 DC and for GC 2 in accordance with GERG 88 S with automatic changeover in the case of a fault (GC1 / GC2). K calculated via AGA 8 Gross meth. 1. K calculated via AGA 8 Gross meth. 2. K calculated via GERG 88S set B. K calculated via GERG 88S set C.

If the gas quality source (gas chromatograph or calorimeter) supplies the relative density (rd) instead of the standard density (rhon), you can parameterize the device in the Standard density chapter with the Operating mode function so that it calculates the standard density from the relative density.

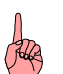

## NOTE!

For custody transfer metering with two gas quality measuring devices, calculations in accordance with AGA 8 92 DC are only permissible if both devices measure and transmit the individual components (e.g. two process gas chromatographs; if a combination of a process gas chromatograph and a correlative gas quality measuring device is used, mode GC1/GC2 has to be chosen).

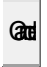

Equation GPA 2172-96 can be used for calculating the superior calorific value and the relative density at 60°F and under 14.696 psia (US reference values). The relevant displays can be found under DL *GPA*  2172-96. Parameterization can be made in the menu under superior calorific value or relative density.

...............................................................................................................................................................................................................

Manual ERZ 2000 · EN03 · 2012-05

# 3.2.10 Information about the ID display

You can access the device data by pressing the  $\leq \pm$  ID key. They can only be displayed here. There is no option for inputting data if the ID display is shown. If you want to enter values, you have to enter them together with the parameters of the associated transmitter device in the appropriate chapter (or column of the coordinate system). For example, the ID display data of the pressure sensor have to be entered in the Pressure chapter, while those of the temperature sensor have to be entered in the Temperature chapter, etc.

# 3.2.11 Information about test functions

Under the < 6> Test key, all chapters and functions for checking the device are combined. There are the following functions:

On-the-fly calibration, Freeze, Computing cycle, Calibration Rhon/Hs, Functional test, Hardware test, Ultrasonic diagnosis, and Test cabinet (internal).

## 3.2.11.1 On-the-fly calibration

If you have selected the On-the-fly calibration function, you can start this function by pressing Enter. All totalizers are displayed in high resolution together with a stopwatch. If you press Enter again, the totalizers and the stopwatch will be stopped. If you press Enter once again, all values will be reset to zero and the procedure will be restarted.

## 3.2.11.2 Freeze

46

If manual freeze has been set in Freeze mode, a freeze procedure is started every time the Test key is pressed. All values marked F.. are stored synchronously when the Test key is pressed. The measured values stored will be retained until the next freeze procedure is initiated. The following freeze modes are possible: OFF / Manual / Contact / Cyclic / Gas day / Every day / Every hour / Every second / Every minute / DSfG. For the "Cyclic" operating mode, it is possible to set the interval.

## 3.2.11.3 Calibration standard density / superior calorific value

Formation of correction values for the standard density and superior calorific value measuring inputs. It is possible to define or assign functions to buttons and set the maximum monitoring time. The measuring gas / test gas button initiates the formation of the holding value and the button for forming the correction value initiates the calculation of the correction value. The procedure is monitored for maximum limits and maximum time.

## 3.2.11.4 Functional test

Similar to the DSfG revision, there are four points of time which define the start, the interval and the end of a data recording procedure. When the first point of time is reached, the volume corrector automatically starts data recording, forms the mean values, etc. until the next point of time is reached and stops recording when the last point of time is reached. A direct start can be activated manually via the keyboard. To do this, press the <6> Test key and then the Cursor Down key until you reach the Functional test chapter. Select this chapter and start the procedure by pressing Enter in the Status function.

The results are to be found in archives 11, 12 and 13 and they carry the DSfG designations. A better option for reading these results in plain text is to use the browser of your laptop.

...............................................................................................................................................................................................................

Manual ERZ 2000 · EN03 · 2012-05

Setting times:

Test time defines the duration of testing

Time forerun/tracking defines the waiting time between the start time and the test time and between the end of the test time and the stop time.

Delay defines the delayed start.

Schedule enables time targets to be defined in advance by mouse click before loading them into the ERZ 2000 by pressing the "Enter" button. The time of the PC connected is used as a basis for the time forerun/tracking and the test time. In order to ensure that the times set correspond to reality, you have to synchronize the times of the PC and the ERZ beforehand. It is not necessary to take account of the daylight saving time or summer time shift of one hour, since this is done automatically.

Using the FF 09 Partner address and FF 10 Partner entity coordinates in the case of meters being connected in series, you can transmit the times defined for the functional test to a second ERZ 2000 (the one connected in series) and thus achieve a synchronous test sequence. Transmission is performed using the DSfG bus.

## 3.2.11.5 Hardware test

Option for testing all inputs and outputs of the device.

If the function is set to Inactive, the momentary status of the display, the LEDs and the signal inputs and/or outputs is shown while browsing.

If the function is set to Active, the input or output displayed is affected while browsing. E.g. the alarm contacts are operated and the current outputs are set to fixed values: current output 1 to 10mA, 2 to 11 mA, 3 to 12mA, 4 to 13mA and the pulse outputs are operated: pulse output 1 with 1 pulse per sec., 2 with 2 pulses per sec., 3 with 3 pulses per sec., 4 with 4 pulses per sec.

# 3.2.12 Information about inputs and outputs

## 3.2.12.1 Current outputs

Press <4> I/O to reach the Current input 1 to 4 chapters. There all important values for parameterization and display are combined. By using the relevant features, all appropriate data, calculated values, etc., can be selected and thus mapped on the current output.

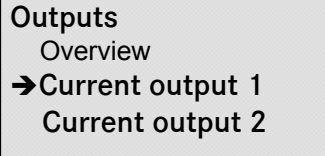

The arrow is located on the third line and can be moved upwards or downwards using the cursor keys. In this example, pressing *Enter* will select the **Current output 1** chapter. A new window will open with the **Current output 1** heading. The contents of this chapter can be browsed using the cursor keys.

There are two parameters for assigning a measured value to an output quantity: 1st assignment optimizes the pressure, temperature and all flow rate values for control purposes 2nd assignment extended selection of all the other values which can be mapped as a current output

If a parameter is selected under Assignment, it will be shown under Physical value together with its correct unit. Its output value is seized by a correction factor calculated from the lower and upper calibration values which is mapped on its limit ranges (upper and lower mapping) and the operating mode set. If the physical value exceeds the defined value, a warning is generated. There is an option to output a constant current (test

...............................................................................................................................................................................................................

47

current) for test purposes which is independent of a measured value. Enter the desired value in the Test current parameter and activate it under Operating mode. The same is valid for current outputs 2, 3 and 4.

## 3.2.12.2 Pulse outputs

Press <4> I/O and browse downwards until you reach the Pulse output 1 to 4 chapters. There all important values for parameterization and display are combined. By using the relevant features, all appropriate data, calculated values, etc. can be selected and thus mapped on the pulse output.

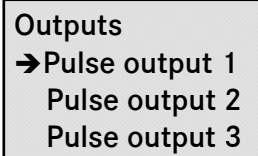

48

The arrow is located on the second line and can be moved upwards or downwards using the cursor keys. In this example, pressing *Enter* will select the **Pulse output 1** chapter. A new window will open with the **Pulse output 1** heading. The contents of this chapter can be browsed using the cursor keys.

The same is valid for pulse outputs 2, 3 and 4.

There are the following Selection options:

- Volume at measurement conditions
- Corrected volume at measurement conditions
- Volume at base conditions
- Energy flow rate
- Mass totalizer
- Vo totalizer
- Cycle pulses
- Test pulses (duration)
- Test pulses (groups)
- OFF

#### Test pulses:

There are two options for outputting test pulses:

- 1. A specified number of pulses per second is permanently outputted (duration).
- 2. A specified number of pulses is outputted once with the set output frequency and is then stopped (group).

## 3.2.12.3 Other outputs

Similar to this are the Contact outputs 1 to 8 and Frequency output 1 chapters.

## 3.2.12.4 Inputs

Press <4> I/O and the Cursor Right key to reach the Current inputs 1 to 8, Resistance inputs 1 & 2, Frequency inputs 1 to 8 and Contact inputs chapters. There all important values for parameterization and display are combined. By using the relevant features, all appropriate data, calculated values, etc., can be selected.

## 3.2.12.5 Extra analog values

From software version 1.3, functions can be assigned to unassigned inputs and the measured values can be written in archives (DSfG archive 10). For each input, the function can be selected similarly to the standard inputs for pressure or temperature. It is also possible to define limits and values. For each measured value, there is an input field where a name can be entered. The extra analog values can be found under the Miscellaneous heading in section O from coordinate OF. See chapter 3.4.1.

## 3.2.13 Revision switch

Function of the revision switch:

If the revision switch is switched on, the pulse outputs of the corrector are switched off. In addition, the revision bit is activated in the data records from the DSfG interface. You can activate the revision switch by selecting an operating mode under the <0> Mode key in the Access chapter. Before you activate the revision switch, you have to enable entries at least with the user code. If you select the Access chapter, Revision mode will be the first function to appear. Press Enter to switch to input mode (the display will turn darker) and then use the Cursor Up or Down key to change from operation to revision. Press Enter again to terminate your inputs.

There are two revision modes which result in different operating modes in conjunction with the functions in coordinates ED 13 "Total. in revision" (Running/At rest), ED 14 "Temp. at revision" (Live value/Retained value) and ED 15 "Press. at revision" (Live value/Retained value).

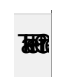

You can change coordinates ED 13, 14 and 15 only after you have opened the official seal on the Superuser access level.

### *ED 01 = Revision*

*ED 13 = Running =>* To be used for tests with meters connected in series; totalizers are running and are marked in the archive; output pulses stop.

*ED 14 = Live value =>* Temperature measurements continue to be taken for correction

*ED 15 = Live value =>* Pressure measurements continue to be taken for correction or

*ED 14 = Retained value => Temperature* measurements are being retained for correction. The measured value for revision can be seen in coordinate AC 24 (base value).

*ED 15 = Retained value =>* Pressure measurements are being retained for correction. The measured value for revision can be seen in coordinate AB 24 (base value).

*ED 01 = Revision* 

*ED 13 = At rest =>* To be used for tests in the case of simulation; all totalizers stop.

*ED 14 = Live value =>* Temperature measurements continue to be taken for correction

*ED 15 = Live value =>* Pressure measurements continue to be taken for correction

or

*ED 14 = Retained value =>* Temperature measurements are being retained for correction. The measured value for revision can be seen in coordinate AC 24 (base value).

*ED 15 = Retained value =>* Pressure measurements are being retained for correction. The measured value for revision can be seen in coordinate AB 24 (base value).

## *ED 01 = Revision via contact*

*ED 13 = Running =>* Activated by external contact; to be used for tests with meters connected in series; totalizers are running and are marked in the archive; output pulses stop.

*ED 14 = Live value =>* Temperature measurements continue to be taken for correction

*ED 15 = Live value =>* Pressure measurements continue to be taken for correction

or

50

*ED 14 = Retained value =>* Temperature measurements are being retained for correction. The measured value for revision can be seen in coordinate AC 24 (base value).

*ED 15 = Retained value =>* Pressure measurements are being retained for correction. The measured value for revision can be seen in coordinate AB 24 (base value).

*ED 01 = Revision via contact* 

*ED 13 = At rest* => Activated by external contact, to be used for tests in the case of simulation; all totalizers stop.

*ED 14 = Live value =>* Temperature measurements continue to be taken for correction

*ED 15 = Live value =>* Pressure measurements continue to be taken for correction

or

*ED 14 = Retained value* => Temperature measurements are being retained for correction. The measured value for revision can be seen in coordinate AC 24 (base value).

*ED 15 = Retained value =>* Pressure measurements are being retained for correction. The measured value for revision can be seen in coordinate AB 24 (base value).

Enter NOTE: Limit monitoring is deactivated but all hardware monitoring features, such as open-circuit monitoring, etc., will remain active and will impact on the base value. The retained value will not be affected hereby.

# 3.2.14 Error curve linearization for volume measurement

## Error curve linearization:

The error curve linearization of the gas meter can optionally be performed using two different methods.

#### a) Error curve linearization with polynomial related to the flow rate

Correction is made using a quartic polynomial which reproduces the error curve of the gas meter as a function of the flow rate.

Error equation:  $E = A-2^{\ast}QVm-2+A-1^{\ast}QVm-1+A0+A1^{\ast}QVm+A2^{\ast}QVm2$ 

 $E = Deviation of the error curve [%]$  $QVm = Vol$  volumetric flow rate at measurement conditions  $[m3/h]$  $An =$  Constants  $KV = Constant$  meter factor

The polynomial coefficients An ( $n = -2$  to  $n = 2$ ) are calculated from the measured value pairs error Ei and flow rate Qvmi . Instead of the constant meter factor KV , the corrected meter factor KVc is used for further calculation or correction.

$$
K\mathrm{v_c}=K\mathrm{v}*(1+\frac{E}{100})
$$

The polynomial coefficients An are supplied by the manufacturer of the turbine gas meter.

#### b) Error curve linearization with polynomial related to the Reynolds number

Correction is made using a quartic polynomial which reproduces the error curve of the gas meter as a function of the Reynolds number.

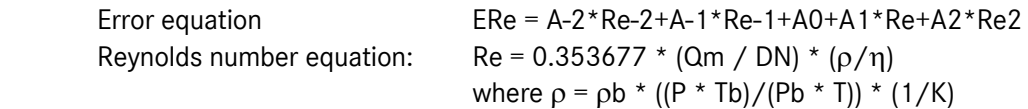

ERe  $=$  Deviation of the error curve  $[%]$ 

- Re = Reynolds number
- An = Constants

KV = Constant meter factor

The polynomial coefficients An ( $n = -2$  to  $n = 2$ ) are calculated from the measured value pairs error Ei and flow rate Rei . Instead of the constant meter factor KV , the corrected meter factor KVc is used for further calculation or correction.

Further entries are:  $\eta = V * 10-6$  m<sup>2</sup>/s (V = constant, for natural gas V = 12)

$$
Kv_c=Kv*(1+\frac{E}{100})
$$

The polynomial coefficients An are supplied by the manufacturer of the turbine gas meter.

## c) Error curve linearization using the interpolation point method

This method uses 16 parameterizable interpolation points. The selected loads are to be entered on the X-axis (flow rate). For each interpolation point, the deviation from the zero line is to be entered. A linear interpolation is to be made between the individual points.

Instead of the constant meter factor KV , the corrected meter factor KVc is used for further calculation or correction.

$$
K_{Vc} = K_V * (1 + \frac{E}{100})
$$

The interpolation points (load points) and the deviation from the zero line are to be taken from the error curve of the turbine gas meter.

Thus, the corrected volumetric flow rate at measurement conditions is calculated using the following formula:

$$
Q_{Vmc}=\frac{f_v}{K_{Vc}}*3600
$$

52

QVmc = Corrected volumetric flow rate at measurement conditions [m3/h]

 $KVc =$  Corrected meter factor of the gas meter  $[P/m3]$ 

 $f_v = F$  Frequency of the volume transducer of the gas meter  $[Hz]$ 

 $KV = Uncorrected meter factor of the gas meter [P/m3]$ 

Cancel Entries can be made in any order since the volume corrector sorts them automatically.

## 3.2.14.1 NAMUR sensor adjustment (optional with built-in NAMUR isolating device)

The integrated isolating device can be adjusted manually or in a predefined way to the HF probes in the trigger threshold and the switching hysteresis. This simple method by pressing a button replaces the relatively inconvenient adjustment by using a potentiometer.

There are three options for performing the adjustment:

- Standard NAMUR (Standardized trigger threshold and hysteresis are loaded.)
- RMG pick-off = factory settings (Special trigger threshold and hysteresis are loaded.)
- Manual adjustment (Trigger value and hysteresis can be adjusted finely and roughly.)

This function can be accessed under Meter in chapter Namur sensor adjustment (coordinates GU, etc.) by simply pressing the <8> Flow rates key and the Cursor left key once.

# 3.3 Special instructions and operating procedures

# 3.3.1 Linking extra counters with pulse output

Example: Extra counter 1 with pulse output 2

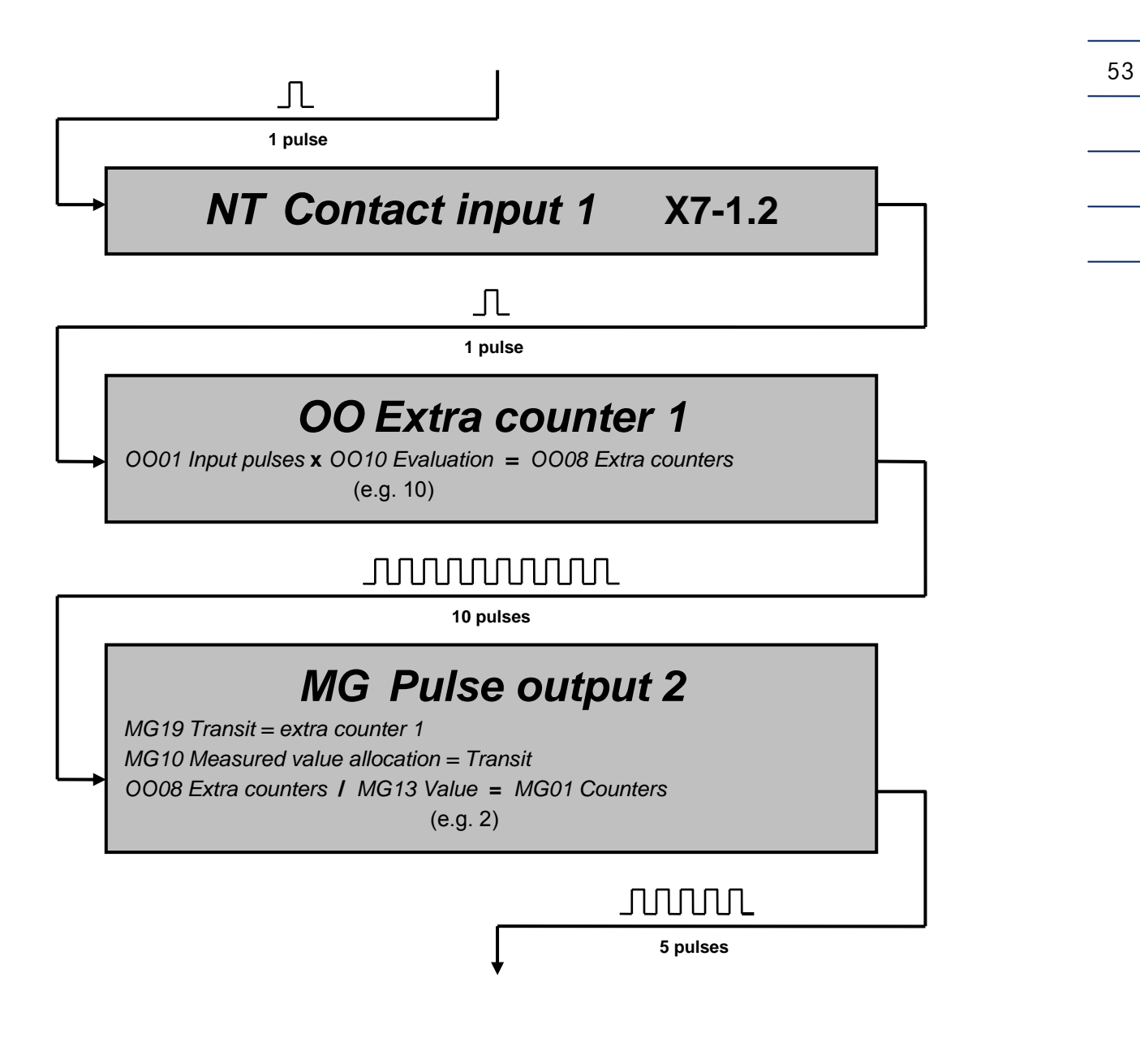

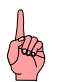

There is no special operating mode for activating the extra counters. They are supplied from the corresponding contact inputs and are active if an evaluation not equal to zero is parameterized and pulses arrive at the input.

# 3.3.2 Linking check totalizers with pulse output

Example: Check totalizer 1 (volume pulses) with pulse output 2

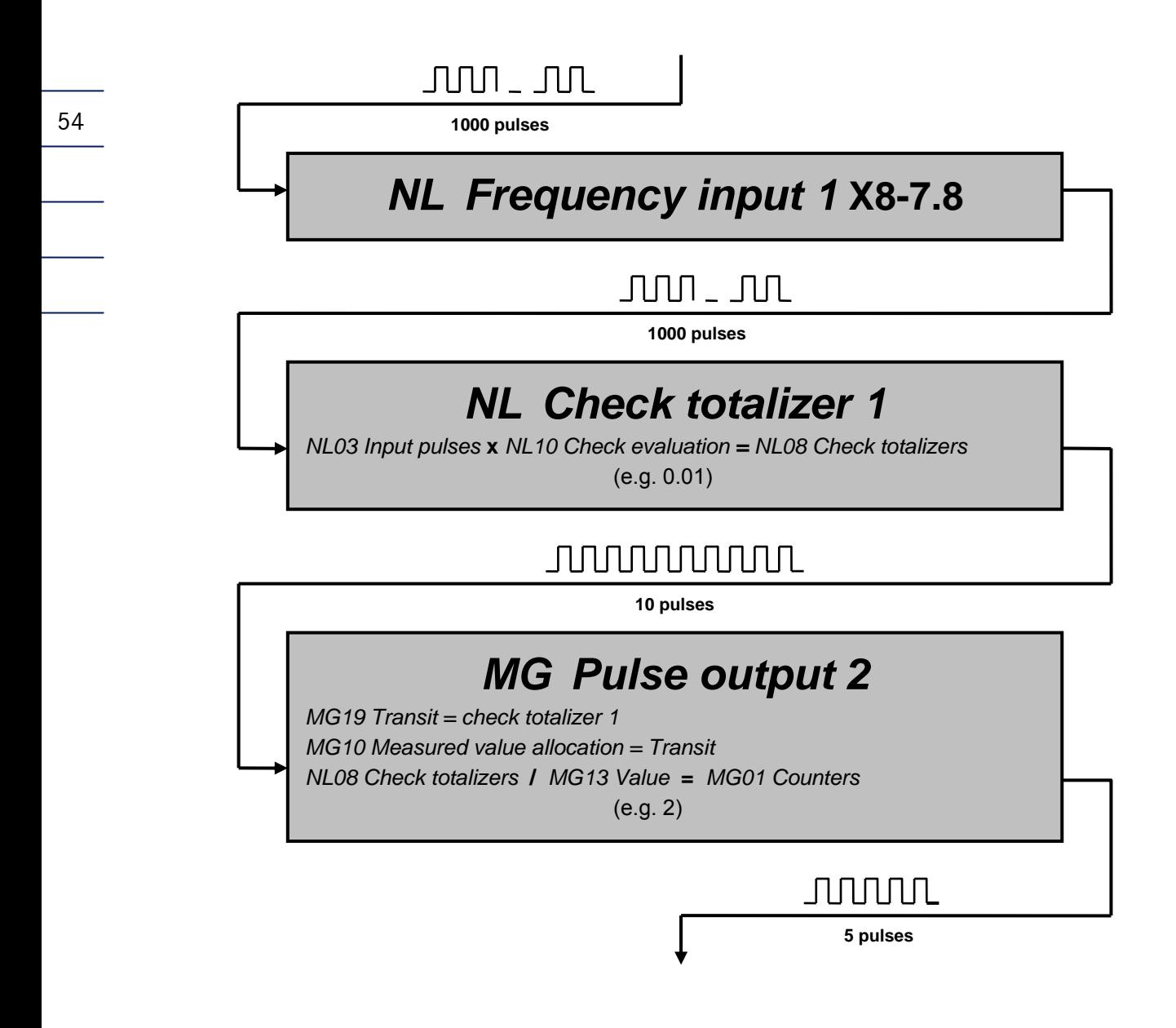

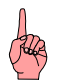

There is no special operating mode for activating the check totalizers. They are supplied from the corresponding frequency inputs and are active if

a check evaluation not equal to zero is parameterized and pulses arrive at the input.

# 3.3.3 Implementing a "GERG 88S only computer"

If a ERZ 2000 must be parameterized in such a way that only the K coefficient calculation is to be used according to GERG 88S and the individual components are ignored, the components that are not required must be switched off (OFF mode). However, since the ERZ 2000 always calculates all equations including the AGA 8 92 DC, it requires at least one methane value to calculate a set of consistent data that the AGA 8 92 DC can then use. For this reason, the ERZ 2000 performs the following internal calculation automatically: It adopts methane with 100% and calculates methane minus the defaults preset for the GERG or measured values.

Example:

An EMC 500 is connected that only delivers the fuel gas value, the standard density and CO<sub>2</sub>. K coefficient mode is set to GERG 88S while the operating mode for the other components is set to OFF.  $100 - CO<sub>2</sub> = CH<sub>4</sub>$ 

The ERZ 2000 uses the value for  $CH_4$  and  $CO_2$  to perform a normalization process and generate a data set of 21 components, which are then used for the AGA 8 92 DC.

# 3.3.4 Connecting an external modem

## 1. Modem type

An industrial modem supplied by Phoenix, type PSI-DATA/FAX-Modem/RS232 is used as standard

2. Connection

The ERZ2000 is connected to the external modem via a fully configured RS232 cable, i.e. all 9 pins are used 1:1. It does not function if a basic version of cable is used with only pins 2, 3 and 5 configured. The COM 5 interface is used.

3. Configuration

The modem can retain the factory configuration (all DIL switches set to OFF). The Modem Init string and the dialing prefix on the ERZ 2000 must be set according to the local conditions.

4. Example of a setting

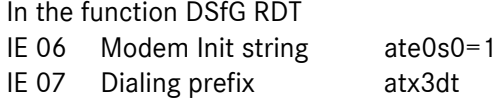

## Meaning:

- at Prefix for a command line
- e0 Echo function deactivated
- $s0=1$  Set register 0 to 1, i.e. number of ring tones before the modem answers and establishes a connection should be 1.
- x3 Reply setting: Hayes Smartmodem 300 compatible answers/blind dialing (extension) plus all CONNECT answers plus detection of engaged tone
- $dt$  Tone dialing method (dp = pulse dialing method)

If a different modem is used, different commands may be issued, in which case please consult the manual provided by the manufacturer.

...............................................................................................................................................................................................................

Manual ERZ 2000 · EN03 · 2012-05

# 3.3.5 Time synchronization via PTB time service

## For times

KA 10 select "PTB service"

## For DSfG RDT

- IE 08 Enter the telephone number of the PTB, 00531512038
- IE 09 PTB trigger
	- The remaining time in seconds until the ERZ2000 automatically calls the number specified above is displayed here.
- IE 10 The time that the device waits if the number is engaged, for example, appears here. Another call attempt is made once this time has elapsed.

## Example:

56

Manual triggering: Overwriting the displayed remaining time with the number 2 initiates a call after 2 seconds. If the call was successful and a plausible time was heard, the value in IE09 is set to 90000 seconds, i.e. the next attempted call takes place in 25 hours. If the line was engaged or the time was implausible, the value in IE10 (e.g. 300 seconds) is applied and the ERZ 2000 counts down to 0 before making another call attempt.

# 3.3.6 Second PT100

- Remove the housing cover.
- Configure the hardware using socket strip X45 (inside the device at the back on the left between module slots 2 and 3).

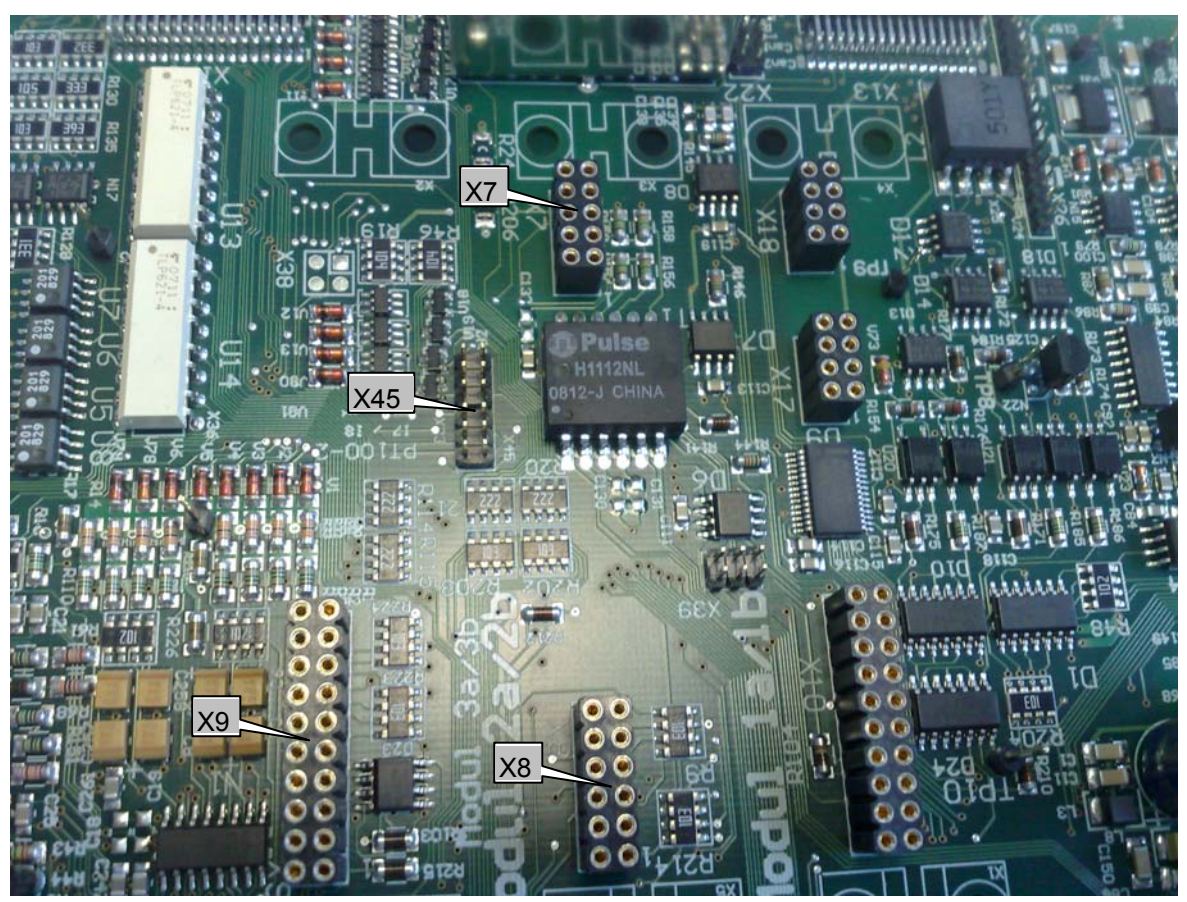

• Set the solder bridges.

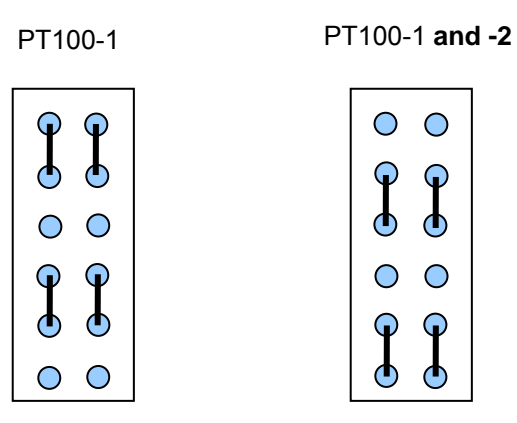

Connect PT100

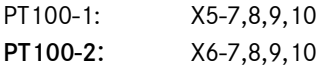

Parameterize the measurement

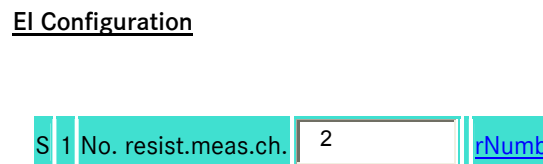

# 3.3.7 Deleting archives, logbooks, change memories, etc.

Under the heading *Mode key <0>*, the section *Erasing procedures* is located. Here you have the option of selectively resetting saved values.

The following functions are available:

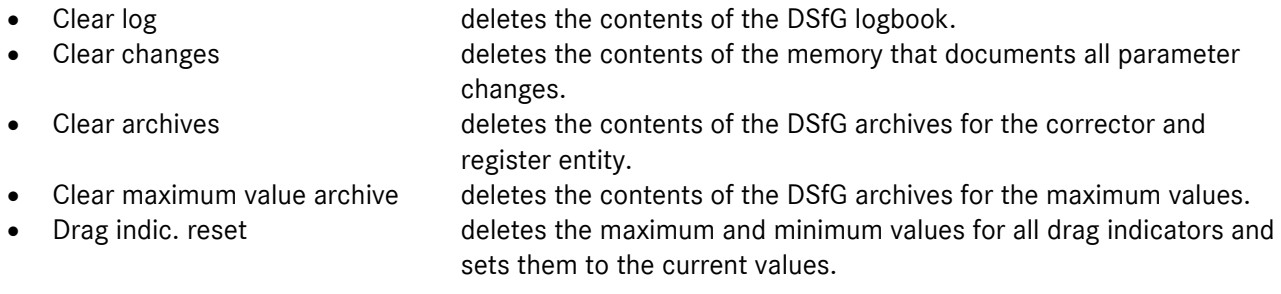

Erasing is only possible in the Superuser access level.

# 3.4 Function inputs

## 3.4.1 Distribution of unassigned inputs and outputs (archive group 10)

From software version 1.3, functions can be assigned to unassigned inputs and events, statuses, additional totalizers, etc. can be recorded and stored in DSfG archives (DSfG archive 10).

Under the Miscellaneous heading (coordinates OA to OT), you can find chapters Extra analog values 1 to 8, Extra messages and Extra counters 1 to 6.

## Measured values (extra analog values):

You can assign operating modes and sources via the menu to the extra analog values; this is also possible in the case of the inputs for pressure, temperature, etc. The user can enter a name for the measured value in a blank input field in line 53 (provided that the user code has been entered).

#### Binary inputs (extra messages):

Messages can be assigned to the eight contact inputs. A message can be either a hint, a warning or an alarm and provided with a user-definable text. The messages will be entered in the DSfG logbook.

## Counting inputs (extra counters):

The extra counters have places before and after the decimal point just like the main totalizers for custody transfer metering. It is possible to assign a value and a unit to an extra counter.

## Assignment to the archive:

In archive 10, four check totalizers, eight extra analog values and six extra counters can be stored. The four extra counters are assigned to the frequency inputs 1 to 4 as additional totalizers. Independently from correction, a check totalizer can be activated here. This totalizer is permanently connected to the input concerned and does not differentiate between main or disturbance quantities. Neither error curve linearization nor suppression of creeping quantites are performed. A unit and a value can be added independently of correction. The fraction part (places after the decimal point) is stored by a fraction totalizer. The check totalizer will be activated if the Valuation parameter is set to a number greater than 0.

The eight extra analog values are assigned to the analog inputs.

It is possible to assign either six extra counters or eight binary inputs to the eight contact inputs. The extra counters have been designed for slow counting jobs and their maximum counting frequency is limited to 5 Hz. It is possible to assign user-definable texts and a meaning to the eight binary inputs (hint, warning or alarm). The relevant entries will be made in the logbook.

For the call-up software, archive group 10 can be shown or hidden under ID DSfG entity, recording in line 4 by toggling between Yes and No.

...............................................................................................................................................................................................................

## AG 10 visible Yes

58

# 3.4.2 Triggering a freeze procedure

A switch is connected to an unassigned pulse input. Then the freeze function is assigned to this input. To activate a freeze procedure, the switch must be closed.

From version 1.6 onwards, there is another alternative to activate a freeze procedure directly during accessing the freeze function via the browser by clicking the mouse button.

# 3.4.3 Changing the direction / billing mode

A maximum of four directions / billing modes per switch / contact can be selected. The switches / contacts are assigned to the terminals by means of the software. The following options are available for selection: 1 contact switches 2 directions

- 2 contacts switch 2 directions
- 2 contacts switch 4 directions
- 4 contacts switch 4 directions

plus other options for switching the mode via the measured value or forward/reverse information from a transmitter (e.g. ultrasonic flowmeter) or for selecting a fixed assignment.

If an illogical case occurs, the device switches automatically to the totalizers for the undefined direction. All settings have to be made under EC Billing mode.

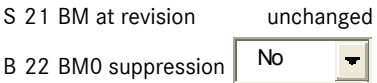

In EC 21 BM at revision you can preset if the ERZ 2000 automatically changes the billing mode in the case of a revision (access is only possible on the Superuser level). Under the operating code, you can define in EC 22 whether, in the case of an unplausible contact assignment (see above), a changeover has to be made to the special set of totalizers for an undefined direction.

# 3.5 Programmable archive (archive group 9)

From software version 1.6 onwards, it is possible to customize a special archive. The contents and recording cycle can be chosen by the user. For storing data, the complete range of all useful measured values and results are available via a selection menu which is comparable to that of the current outputs. The following time bases are selectable for the recording cycle:

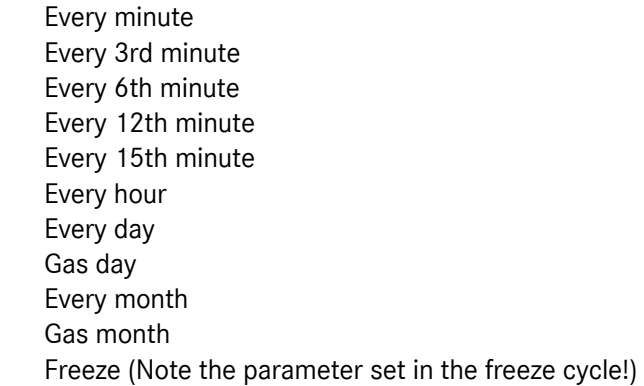

The archive depth is 4,096 entries.

You can parameterize the contents of this archive under OU User-programmable archive. In coordinate OU 1 Record cycle you can set the desired time base (see above) in a menu. In coordinates OU 10 to OU 21 you can assign the 21 archive channels. To access these coordinates, it is sufficient to enter your user code.

# 3.6 Determining the correction factors for calibrating the current inputs

The current inputs for measuring the pressure, temperature, etc., are processed by an A/D converter with an upstream measuring-point selector. The adjustment on the mA side is performed in the factory. Any subsequent corrections are made by directly offsetting the input quantities of pressure, temperature, etc.

## Example:

60

You want to determine the correction factor for the input of the pressure at measurement conditions which is to be measured in a range from 20 to 70 bar.

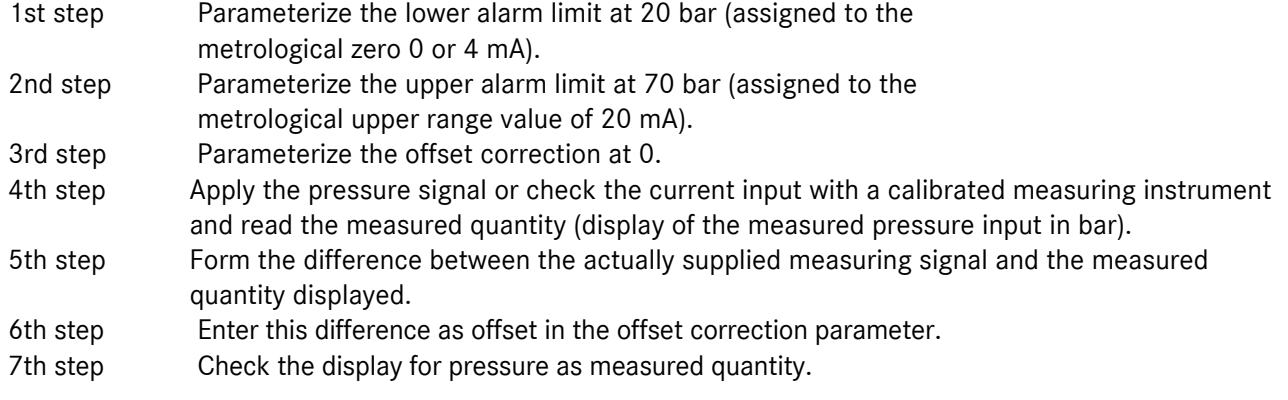

...............................................................................................................................................................................................................

The same procedure applies to all analog inputs.

# 3.7 Interfaces

## 3.7.1 Front panel Com-F

Com-F interface: RS 232 reserved for program updates (flash) only. In normal operating mode, the interface is switched off and has no function whatsoever. Only if "Program update" mode is selected will the computer terminate the correction program and activate the interface.

## 3.7.2 Rear panel COM 1 to COM 5

COM 1 interface: Switchable from RS 232 to RS 422 or RS 485, different protocols can be used optionally; the MODBUS protocol and IGM (for connection to an ultrasonic flowmeter) are available. Optionally, MODBUS ASCII / RTU can be offered as standard Modbus drivers for RS 232 or RS 485 interfaces.

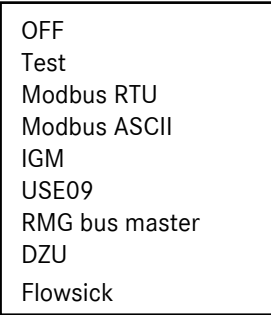

If an ultrasonic FlowSick meter is connected, the COM 1 mode has to be set at Flowsick and the Modbus device address is to be set under IB 25.

E § 25 Address FLOWSIC | 1

COM 2 interface: RS 232 is not switchable; the DZU protocol is used (connection to US 9000 = main totalizer for the ultrasonic flowmeter).

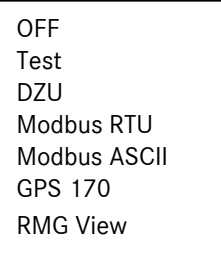

COM 3 interface: Switchable from RS 232 with handshake to RS 485 conforming to the DSfG interface. A second Modbus protocol or the DSfG master can be assigned. The DSfG interface implemented in the ERZ 2000 complies with the current version of the DSfG technical specification for volume correctors. Within the scope of this documentation, we assume that the DSfG interface is known. Further documentation can be obtained from the DVGW. Second Modbus interface, parameters as with COM 1.

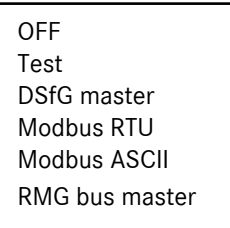

COM 4 interface: Switchable from RS 232 without handshake to RS 485 conforming to the DSfG interface. The DSfG function for corrector and recording entities or the RMG bus function can be assigned. The DSfG interface implemented in the ERZ 2000 complies with the current version of the DSfG technical specification for volume correctors. Within the scope of this documentation, we assume that the DSfG interface is known. Further documentation can be obtained from the DVGW.

> There is a separate description for the RMG bus. It is used in conjunction with RMG process gas chromatographs (GC 9000) instead of the DSfG interface.

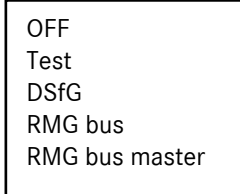

COM 5 interface: RS 232 with handshake plus carrier plus ring. Usable for MODEM (RDT). If a modem with TSC is connected, "Dedicated line" has to be selected in coordinate IB 21.

# 3.7.3 Rear panel CAN bus

A CAN bus connection is optionally available which can be used for customer-specific or plant-specific extensions. No function is stored at the moment.

# 3.7.4 Rear panel Ethernet

Network connection for various applications. Linking of devices, integration into customer networks (Intranet) or, as important issues, the remote operation and visualization of the ERZ 2000 with a laptop. Here a separate description is available (see the operating instructions for the ERZ 2000\_Remote\_Operation).

...............................................................................................................................................................................................................

MODBUS RTU on TCP/IP with the same parameters of COM 1 or COM 3 Modbus setting.

# 3.8 Remote control / parameterization

# 3.8.1 Connecting a notebook

Apart from operating the device via the front panel, there is another very convenient option for operating or parameterizing it either locally or remotely with a PC or notebook. Independently of a separate operating software, operation can be made using the PC's browser (e.g. Internet Explorer or Netscape). The ERZ 2000 operates as the server, while the PC operates as a client. For local connection without a hub, a crossover network cable is required. The ERZ 2000 can also be included in an existing network. For more information, see separate description.

# 3.8.2 Setting the addresses

To ensure that the network connection functions properly, you have to make the necessary settings in the TCP/IP Network chapter which you can find under the Communications heading. Press <0> Mode and then four times the Cursor Right key.

For more information, see separate description.

# 3.9 Time system

## 3.9.1 Quartz clock

The time system consists of a battery-backed quartz-controlled real time clock (RTC) module which provides the time basis for the ERZ 2000.

The clock module can be synchronized by a higher-level timing element (external synchronization input). The internal time basis can be changed via the keyboard or the DSfG interface but only within the scope of the relevant access rights. If there is a telephone connection via MODEM available, the ERZ 2000 can use PTB's time service and synchronize its clock (and that of all users of the bus) with its integrated remote data transmission feature.

In PTB criterion operating mode conforming to PTB, the clock can be synchronized only once a day if the calibration lock is closed. The synchronization window is +/-20 seconds. If there are greater deviations, the clock will no longer be put back or forward! This applies to synchronization via the synchronization input and the synchronization telegrams (DSfG bus).

In coordinate KC3 Time sync. rule, there are the following three operating modes:

PTB criterion The synchronization window is +/-20 seconds.

PTB crit. light As above +/-20 seconds plus recovery of a missed changeover to summer time.

Always Every time sync telegram will be evaluated and accepted.

Other operating modes are possible. See the relevant function, press <0> Mode and then six times the Cursor Right key to browse to the Times chapter.

In KA Times, there are the general displays and parameters.

In KB Time contact signal to external devices, there are all displays and parameters which are important for the time signal to external devices; i.e. if the ERZ 2000 itself is the source for the time signal.

...............................................................................................................................................................................................................

63

In KC External time signal, there are all displays and parameters which are important for receiving the time signal.

The clock operates on the UTC (coordinated universal time) basis and the volume corrector converts the time into local time. For this reason, the correct time zone has to be set on the device. The selection menu comprises all time zones of the world. The time is changed automatically from normal time to daylight saving time and vice versa in accordance with the currently applicable official rules of the time zone set. If "Europe / Berlin" has been set for Germany, time is changed from CET to CEST on the last Sunday of March at 2 o'clock and thus the clock is put forward one hour. The time is changed from CEST to CET on the last Sunday of October at 3 o'clock and thus the clock is put back one hour.

## 3.9.2 Setting the time and date

The time and date are to be set in the Times chapter.

Press <0> Mode and then the Cursor Right key until the arrow points to the KA Times chapter. Then press Enter to access the Times chapter and make your settings directly at the Date and time function. If you want to change the settings manually, you will have to open the user lock in any case.

You can enter the date and time directly via the numerical keyboard. After you have pressed Enter, the time and/or date will be accepted. Non-permissible inputs will be disregarded.

## 3.9.3 Time synchronizations

Apart from the synchronization within a DSfG bus system which is common practice in Germany, it is possible to synchronize one or more ERZ 2000s to local time. If there is a time server in the network which supports the RFC 868 protocol, then you can use it. You can find the relevant settings for port 37 (server for time protocol as per RFC868) and the IP address and connection type for the time protocol server (UDP or TCP) under IA TCP/IP network in lines 22 and 23.

Another option is to connect GPS receiver modules of any manufacturer to the COM 5 (modem) interface. The ERZ 2000 knows the following protocols:

NMEA 0183, Meinberg Standard, SAT Standard, Uni Erlangen, ABB SPA, Computime and RACAL.

Another option is the synchronization to reference time which can be parameterized with the coordinates KC 51 Reference hour, KC 52 Reference minute and KC 53 Reference second. This procedure is triggered through a contact input which can be selected via KC 21 Source time contact.

# 3.9.4 Determining the ON time for the display

To allow the display to be read under optimum conditions, it has been permanently set to maximum brightness. In input mode, the line to be edited will turn darker to indicate that input mode is active. To increase the service life of the display, the ERZ 2000 switches its display dark as soon as a settable period of time has elapsed after the last key was pressed.

You can find the function where you can set this time under the <0> Mode key, Display chapter, Screen saver function.

...............................................................................................................................................................................................................

64
65

# 3.10 ET 2000 integrated data logger for maximum values

The ERZ 2000 automatically forms maximum values from the measured values and writes them into its archive. The maximum-value display function is based on observing quantity units per hour and comparing them to a quantity from a previous time segment of the same observation period e.g. a day. If the new value is higher than the comparative value, the new value is entered into the archive. All the other data are derived from the maximum hourly values per day and are also written into the archive.

The maximum-value display has been integrated into the volume corrector and can be accessed any time by pressing the <5> Archive function key. To quit the maximum-value display, press any other function key.

If there is a type plate of the integrated data logger fixed to the front panel of the volume corrector, the data logger has been officially verified. If there is no type plate, this function is available but has not been officially verified.

The maximum values can be viewed by manually operating the ERZ 2000 in accordance with the following example:

Press <5> Archive and the Cursor Left key once to access the following view:

Maximum values

 $\rightarrow$  Max. hourly value per day Max. hourly value per month Max. hourly value per year

The arrow is located on the second line and can be moved upwards or downwards using the cursor keys. In this example, pressing *Enter* will select the archive with the maximum hourly values of a day. A new window will open with the **Maximum hourly value per day** heading and the first value shown will be the maximum value of the current day.

To access the current day, press Enter.

 3000 m3 02-07-2005 10h S … and back to Vm.

Max. hourly value per day **You can scroll to the right or left** ... Uncorr. vol. (M)  $|$  (Vm <-> Vb <-> E <-> Vo <-> Vmc)

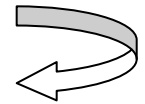

If you press the Cursor Up key once, you will reach the oldest entry in the archive.

If you press the Cursor Up key once again, you will reach the second oldest entry in the archive. etc.

If you continue to press the Cursor Up key you will reach the most recent entry, depending on the depth of the archive.

...............................................................................................................................................................................................................

If you continue to press the Cursor Up key, you will return to the current entry.

If you press the Cursor Down key, the procedure will be the same in the other direction.

The depths of the individual archives are as follows: Maximum hourly values per day 180 entries Maximum hourly values per month 24 entries Maximum hourly values per year 2 entries Maximum daily values per month 24 entries Maximum daily values per year 2 entries

# 3.10.1 Example for testing

Input frequency  $f = 230$  Hz

66

Action: Reading out the archive on November 10, 2004, at 10:01 o'clock.

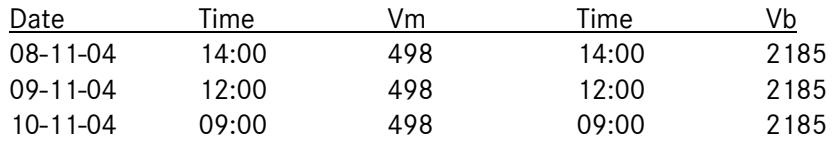

Three maximum values were stored: on Nov. 8, 2004, at 14:00 o'clock, on Nov. 9, 2004, at 12:00 o'clock and on Nov. 10, 2004, at 9:00 o'clock.

At 10:02 o'clock, raise the input frequency f from 230 Hz to 253 Hz.

Action: Reading out the archive on November 10, 2004, at 11:01 o'clock.

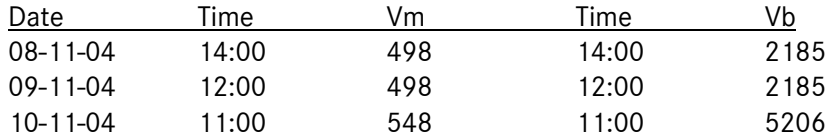

The hourly value of 9:00 o'clock was overwritten with the higher value of 11:00 o'clock.

At 11:02 o'clock, reduce the input frequency f from 253 Hz to 200 Hz.

Action: Reading out the archive on November 20, 2004, at 12:01 o'clock.

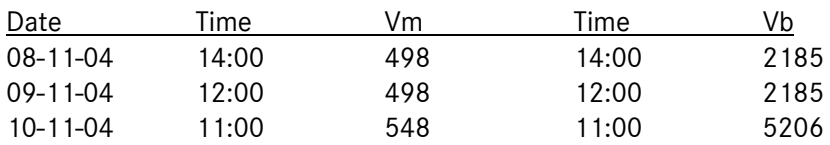

The hourly value of 11:00 o'clock has remained unchanged.

## 3.10.2 Option for checking the maximum-value storage function

To check the maximum-value storage function, see the Maximum values chapter (= Press <5> Archive and then the Cursor Left key once to reach the maximum values per day, month or year). Here you can find also an option for checking the operation of the maximum-value storage function at shorter intervals. For this purpose, use the maximum minute values within one hour displayed for the volumes at measurement and base conditions, energy and mass. No special test mode is used but the original procedure of valuation and storage of maximum values at one-minute intervals with the actual input values and quantities is shown. You can find this in the Checking maximum values chapter.

During the check you can see:

- the maximum value which is being stored at the moment
- the time stamp associated with this maximum value.

If you increase the flow rate, the maximum-value display will start to run as soon as the quantity is higher than the previously stored value. Also the time display (time stamp) will start to run. At the end of the minute, the value will be stored and will remain stable until a new higher value is detected. If you reduce the flow rate again, the value stored will remain unchanged. To view the storage procedure repeatedly, you can reset the memory contents manually. At the end of an hour, an automatic reset will be made.

# 3.11 Environment

#### *DF Impact on the environment in the case of complete combustion*

The water and CO2 produced during combustion as well as the emission factor are displayed.

#### *DJ Exhaust summary*

The contents of the constituents being combusted and their sum in the exhaust fumes are displayed.

#### *DK Composition of exhaust fumes*

Presentation of emission values*.* 

All the four billing modes have been expanded (4 sets of totalizers) in connection with the calculation of emission values. There are CO2 totalizers in each of the four billing modes (directions). In the case of the parameters of the pulse outputs, it is also possible to select a CO2 totalizer as source for pulse outputs.

...............................................................................................................................................................................................................

# 4 GC 6000

# 4.1 Overview

The ERZ 2000 can be fitted with an expansion module for connecting a gas analyzer. The module and the analyzer are spatially divided from each other but form a whole. Thus, the ERZ 2000 obtains a new functionality which is called GC 6000. The module is configured to slot 3A and occupies the connectors X9 and X10 on the rear panel. It converts the foundation fieldbus signals to the ERZ's internal modular bus and outputs the control signals for the sampling, calibration gas and reference gas valves.

In this constellation, it is not possible to use an internal explosion protection card.

With the ERZ 2000, the gas quality data of the GC 6000 appear in column IH Gas quality imported via GC 6000 or RMG bus and can be routed from here to the desired measured-value inputs, e.g. superior calorific value or standard density.

In addition, the gas quality data can be distributed via the RMG bus to other correctors, e.g. also to older ERZ 9000 T. For this purpose, set the interface mode RMG bus master at COM1, COM3 or COM4.

Inside the device, the gas quality data are archived in archive QH AG8 GC6000 GQ and in the Long-term archive GC6000.

### ketch of a unidirectional measurement installation

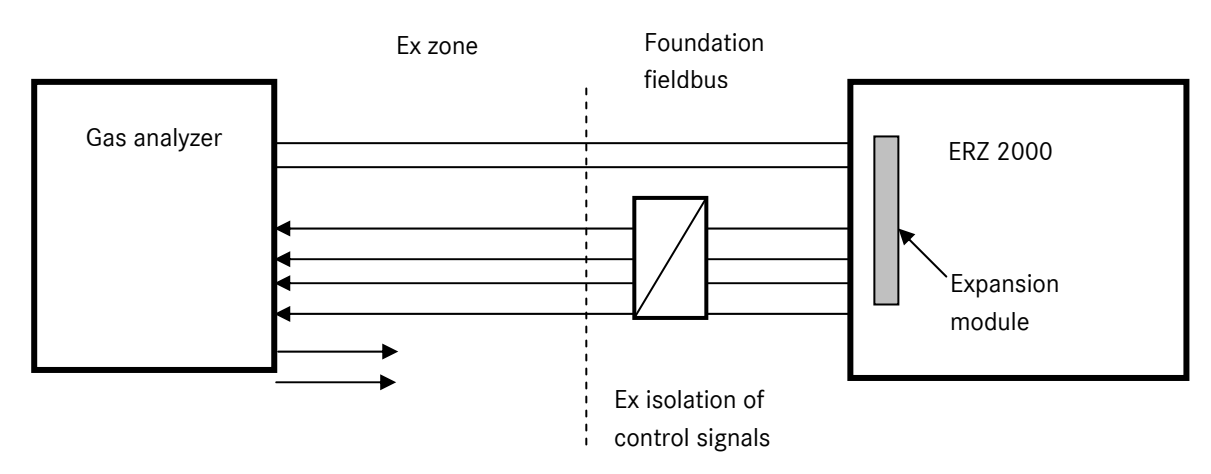

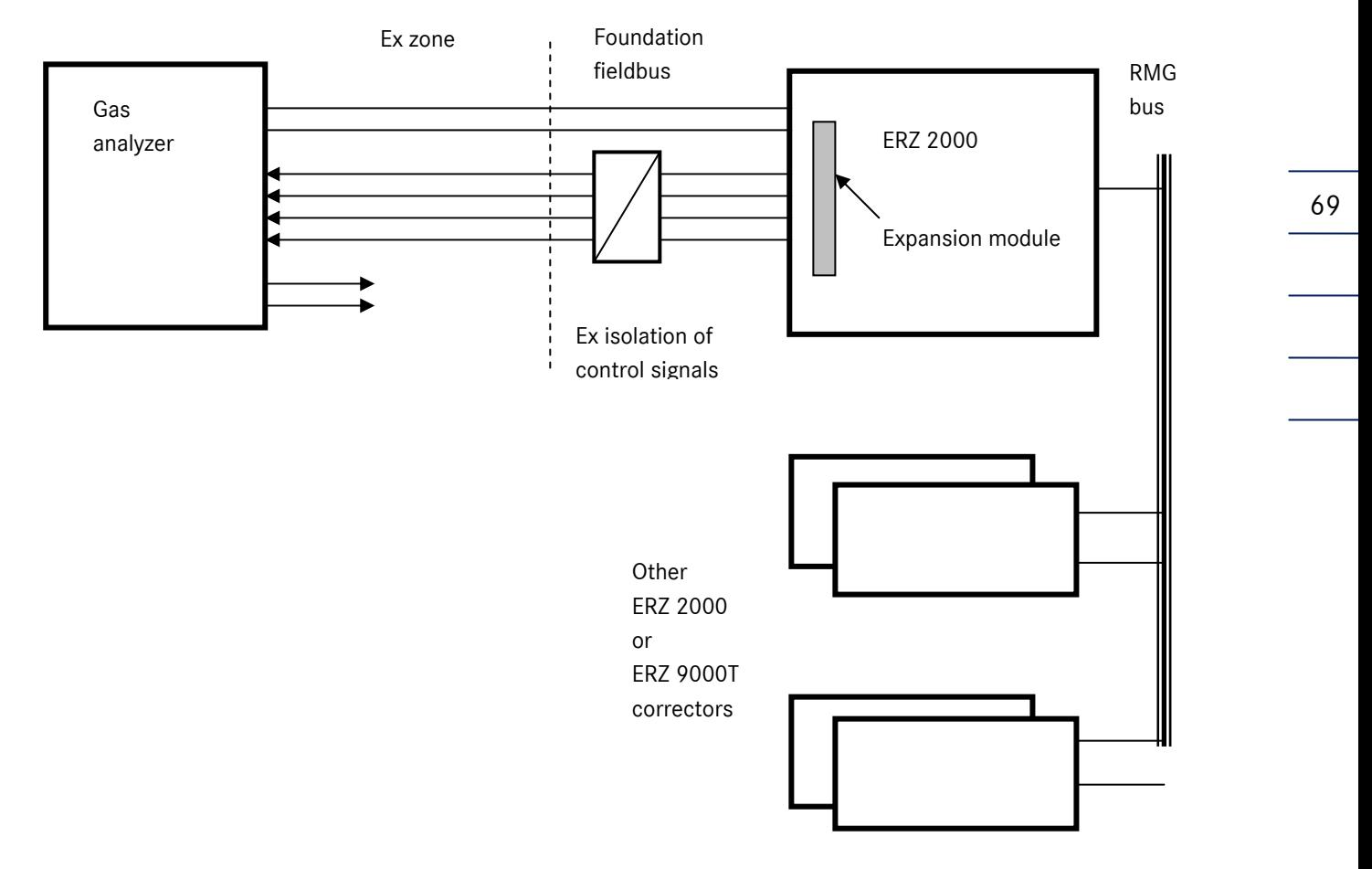

### Sketch of a multidirectional measurement installation

Manual ERZ 2000 · EN03 · 2012-05

4 GC 6000 ...............................................................................................................................................................................................................

# 4.2 Coordinates

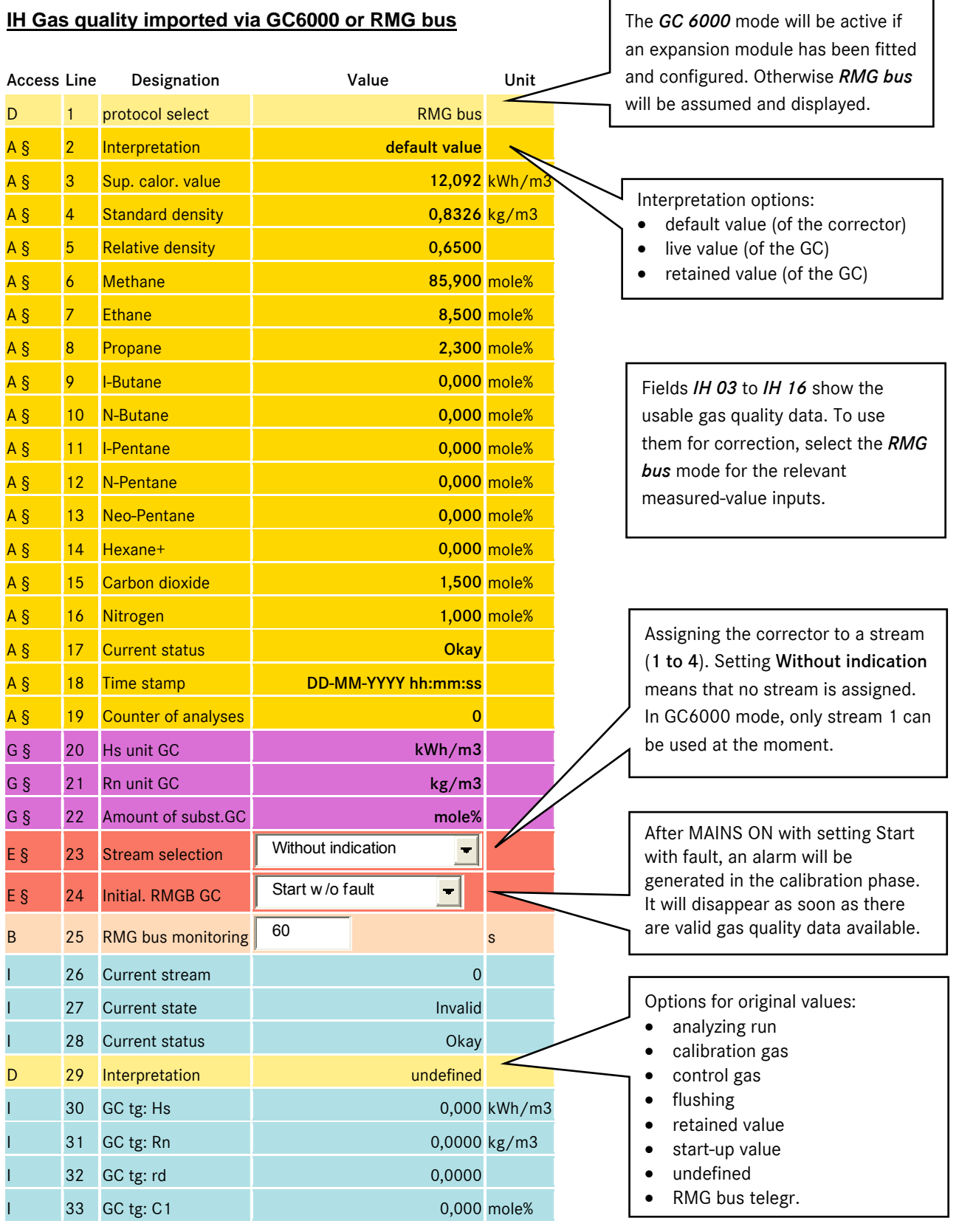

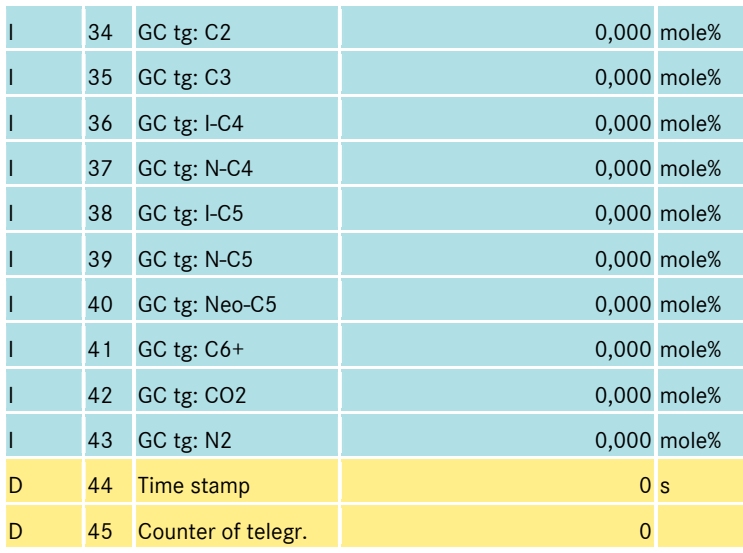

Fields IH 30 to IH 43 show the gas quality data originating directly from the PGC. They relate to the stream selection and, if appropriate, are taken over into fields IH 03 to IH 16. Furthermore, original data can be forwarded to other correctors via a COM interface using the *RMG bus master* mode.

71

#### **IL GC6000**

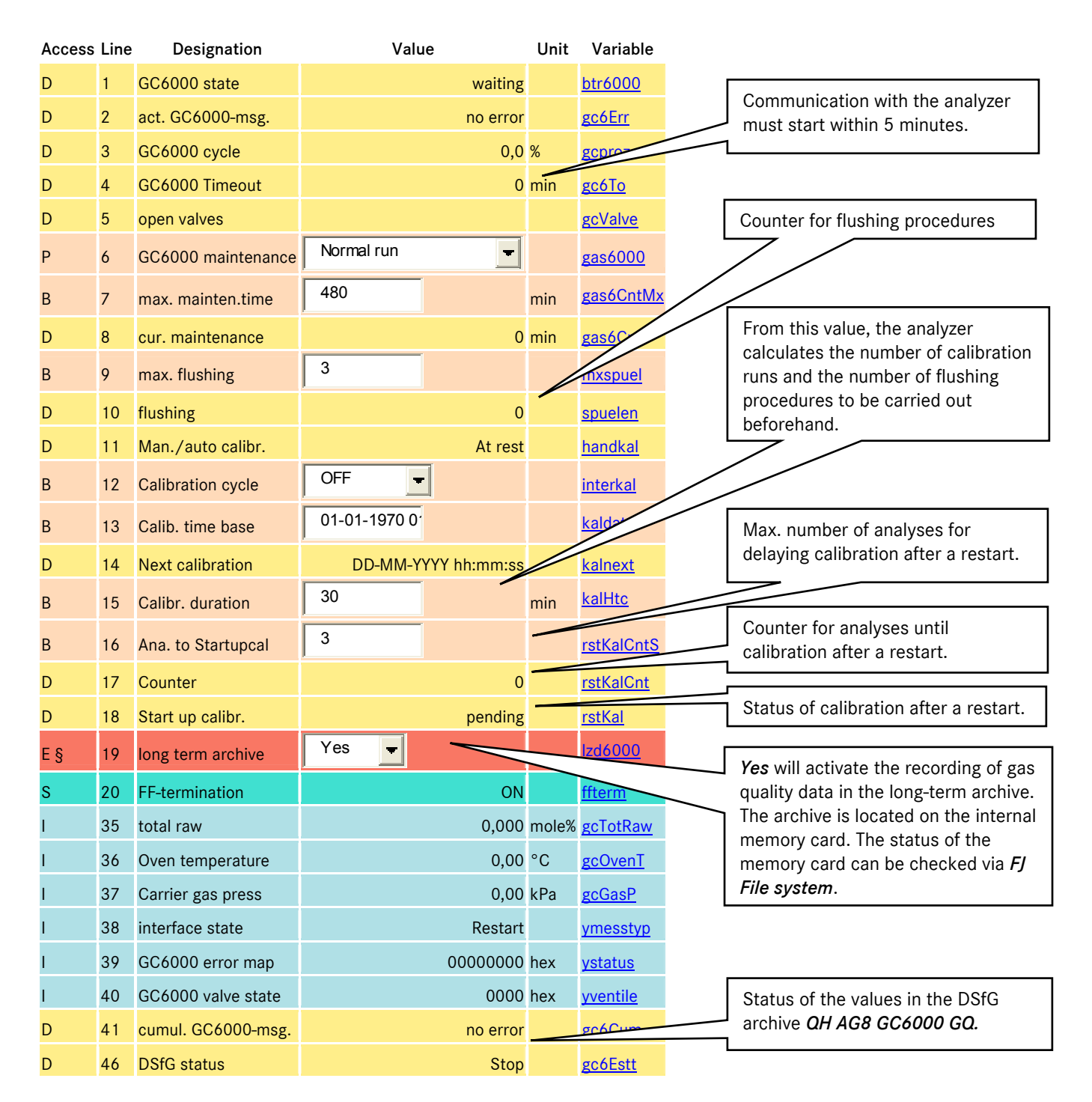

73

#### **IM GC6000 response factors**

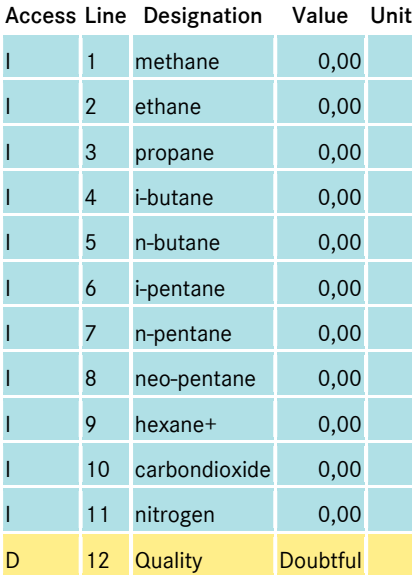

#### **IN GC6000 cylinder rack and control panel**

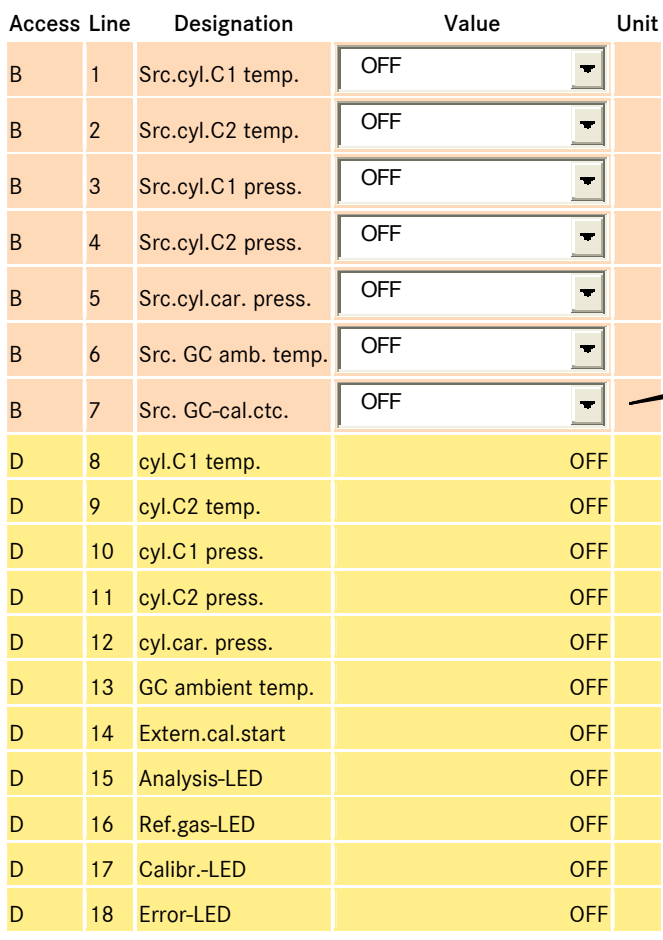

...............................................................................................................................................................................................................

Fields *IM 01* to *IM 11:*  The quality of calibration can be assessed by means of the response factors.

Input fields *IN 01* to *IN 06*: Assigning an input contact for monitoring the minimum limits for pressure and temperature of the calibration gas cylinders and the room temperature of the GC.

Defining an input contact as calibration contact.

Fields *IN 08* to *IN 14:* Displaying the function linked to an input contact.

The external control panel has four LEDs visualizing the operation of the GC 6000. Fields *IN 15* to *IN 18* show the statuses of these LEDs.

Manual ERZ 2000 · EN03 · 2012-05

#### **FJ File system**

74

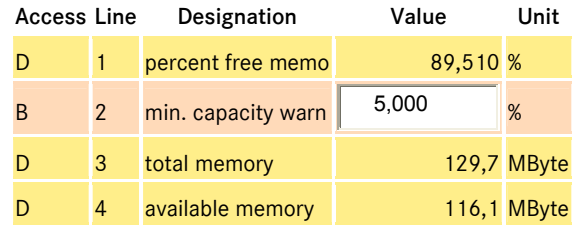

The long-term archive is located on the internal memory card. The status of the memory card can be checked by means of the *FJ* fields.

Generally, the following applies to the coordinate fields above:

Fields without specific comments are normally described in detail in the online documentation of the device. The specific information can be viewed via the network interface using the browser by clicking on the name of the variable concerned.

The CA Overview column for analyses will change its appearance as soon as the GC 6000 has been configured.

#### Archive *QH AG8 GC6000 GQ*

Archive group 8 is a DSfG archive which can be read remotely from a DSfG central station. It contains data of gas analyses imported via GC 6000 or RMG bus and several characteristic PGC values as well as time stamps and running numbers. This archive is located under Q Archives in coordinate QH. The fastest way to access it on the device is by pressing the Archive key.

#### *Long-term archive GC6000*

The long-term archive is located on the internal memory card. It replaces an external data memory which was previously assigned to the PGC. It contains the data from gas analyses, the most important characteristic values and statuses of the GC 6000 as well as time stamps and running numbers.

The long-term archive is located outside the regular coordinate system downstream of the Q Archives area and upstream of the Documentation area. It can be read out only via the network interface using the browser. There are the following criteria for access:

...............................................................................................................................................................................................................

- Year
- **Month**
- Measured data: day, month, year or
- calibration data: month, year

Manual ERZ 2000 · EN03 · 2012-05

#### $4.3$ Installation of the expansion module

Position the module in slot 3 and plug the connecting cables onto the posts of X9 and X10.

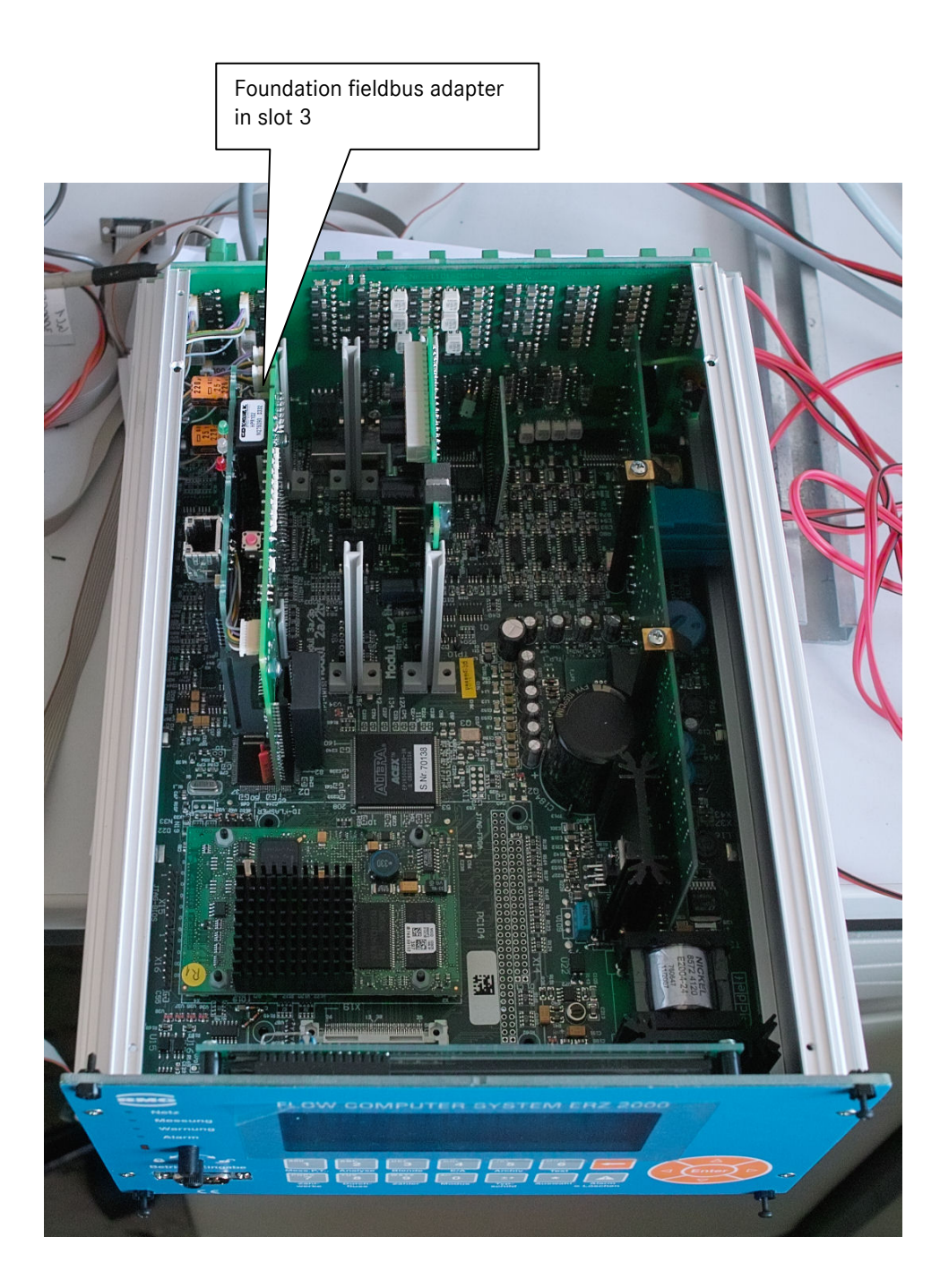

4 GC 6000

76

### Detailed view of the X9 and X10 connectors

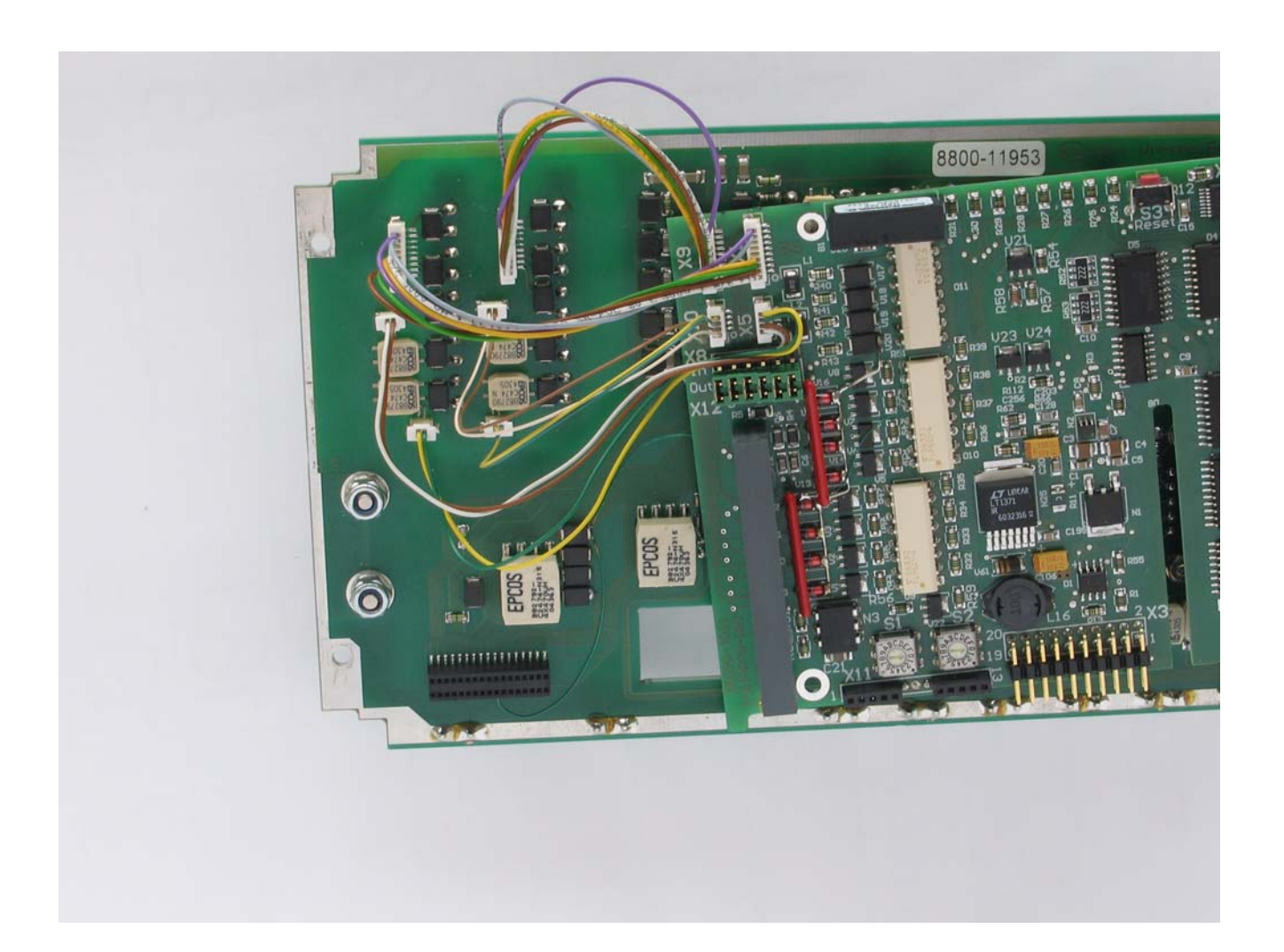

Manual ERZ 2000 · EN03 · 2012-05

### Connector pin assignments of X9 and X10

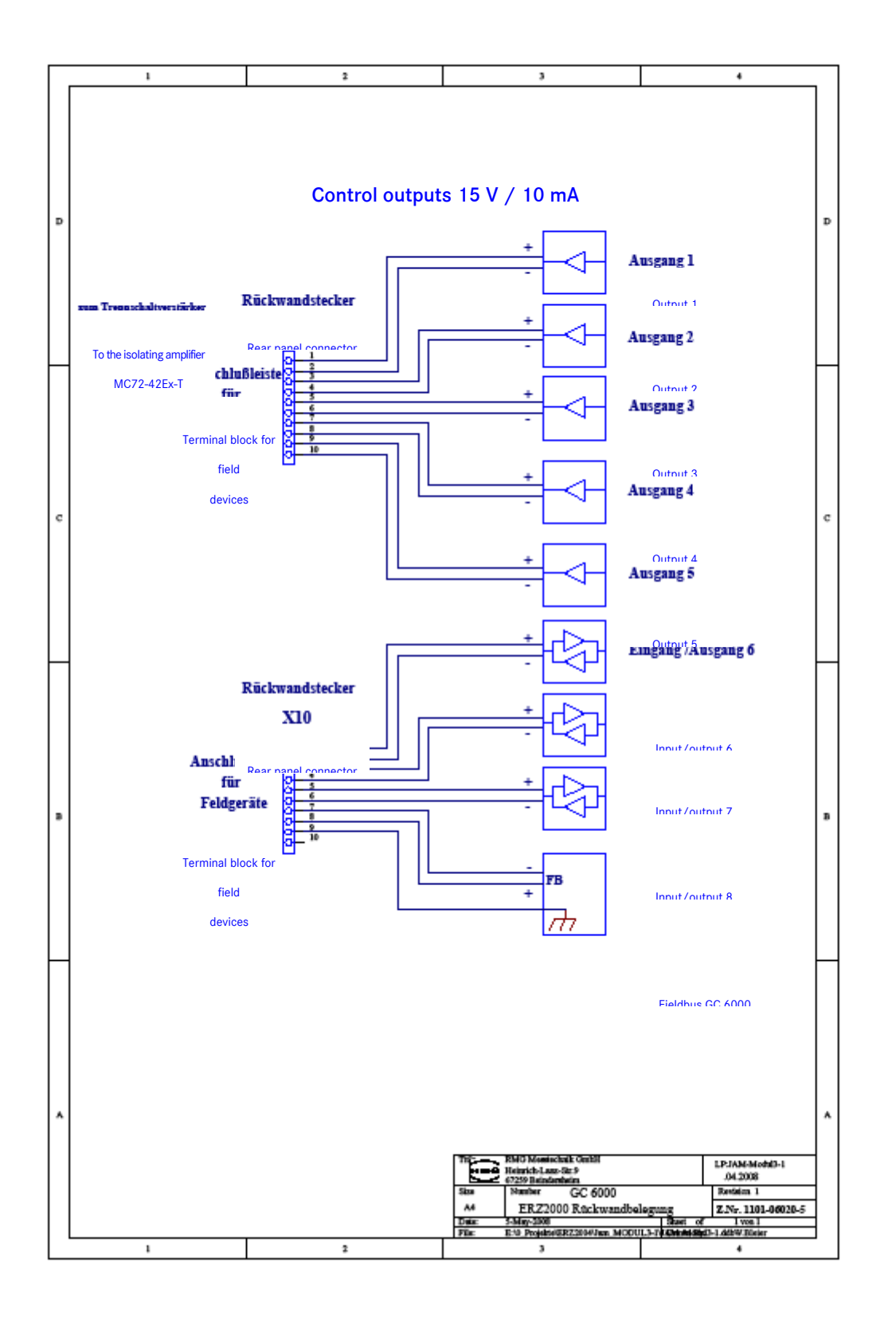

...............................................................................................................................................................................................................

4 GC 6000 ...............................................................................................................................................................................................................

# 4.4 Parameterization

To activate the GC 6000 functionality, make the following settings:

#### EH Module assembly

78

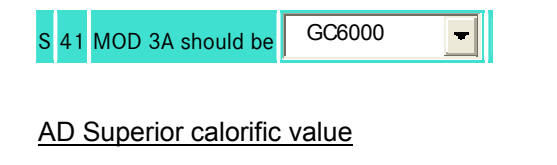

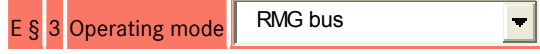

**AE Standard density** 

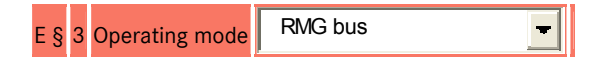

### BA Components mode

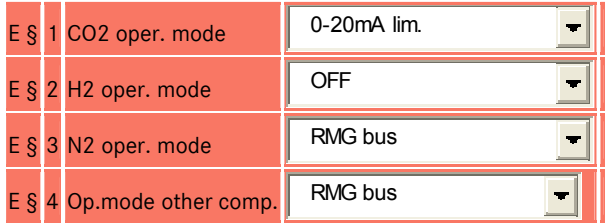

#### IH Gas quality imported via GC6000 or RMG bus

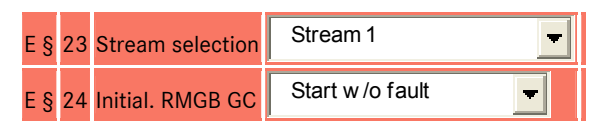

### IL GC6000

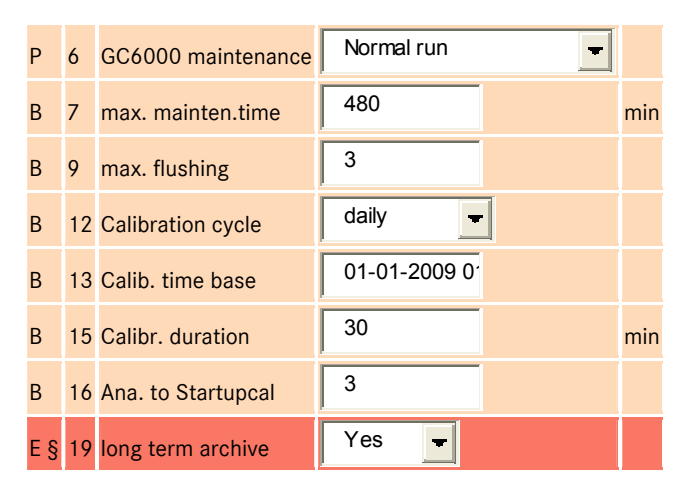

79

### IN GC6000 cylinder rack and control panel

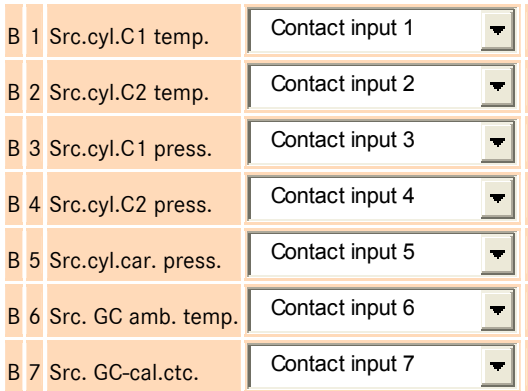

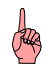

The settings of the .IL and IN fields are only exemplary.

# 5 DSfG

# 5.1 DSfG in general

The *Digitale Schnittstelle für Gasmessgeräte* (i.e. digital interface for gas metering devices), DSfG in short, is described comprehensively in the documents (only available in German) below:

- G485 Technische Regeln, Arbeitsblatt, September 1997
	- Gas-Information Nr.7, 3. Überarbeitung 04/2007,

Technische Spezifikation für DSfG-Realisierungen

- Teil 1: Grundlegende Spezifikationen
- O Teil 2: Abbildung der DSfG auf die IEC 60870-5-101/104<br>O Teil 3: DSfG Datenelementelisten
- Teil 3: DSfG Datenelementelisten

These documents are issued by:

DVGW *Deutsche Vereinigung des Gas- und Wasserfaches e.V.*  Postfach 140362 53058 Bonn (Germany) Telephone: +49 (0)228 9188-5 Telefax: +49 (0)228 9188-990

They can be ordered in printed form at:

Wirtschafts- und Verlagsgesellschaft Gas und Wasser mbH Postfach 140151 53056 Bonn (Germany)

And they can be downloaded as files at:

www.dvgw.de/gas/messtechnik-und-abrechnung/gasmessung/

In this user manual, it is assumed that these DSfG documents are known. The following text briefly describes the DSfG functionality implemented in the ERZ 2000 in compliance with these regulations.

...............................................................................................................................................................................................................

# 5.2 DSfG with the ERZ 2000

## 5.2.1 Serial interfaces

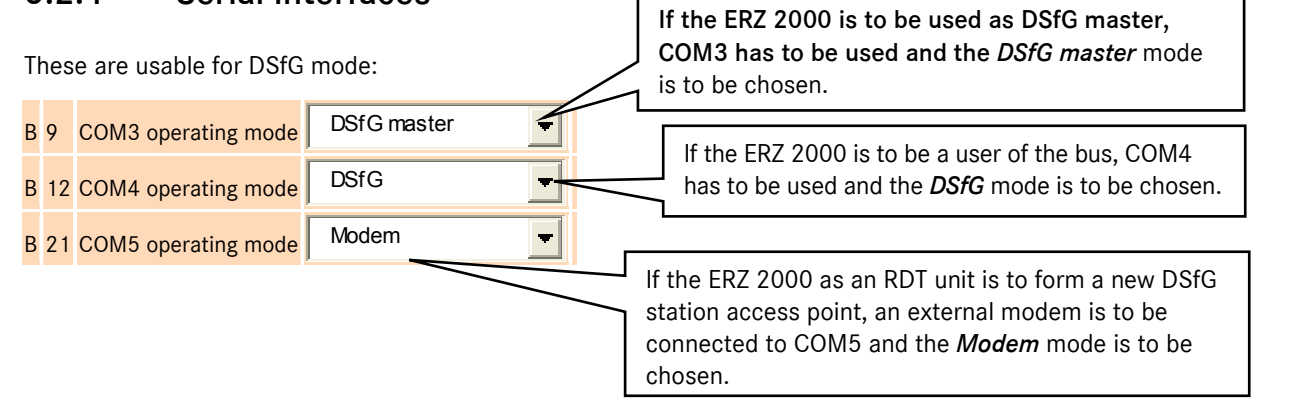

### 5.2.2 Cross comparison via DSfG

Operating volumes, standard volumes, temperature and pressure of two correctors should be compared via DSfG.

A partner device (B and A) is assigned alternately to a converter pair, for example, with the addresses A and B. The parameters are configured via *IC 01 Corrector address* and *IO 10 Partner address.* Any corrector whose own address is smaller than the address of the partner adopts the role of master during data exchanges. The slave is passive in this situation.

The master generates a data transmission telegram with DFO=Y, i.e. reply expected, in line with a time event that can be adjusted with *IO 11 Test cycle* . The data section contains the values for Vb, Vn, T and P as well as the determination period. Vb and Vn are autonomous meters that operate independently of fault and billing mode. After a telegram is sent, the meters are reset to zero before they continue incrementing. Vb divided by time has the same meaning as a Qb flow.

The slave does not react to a time event, even if it is parameterized. It always replies when it receives a data transmission telegram with DFO=Y rather than a telegram with DFO=N, i.e. do not send a reply. The data section of this telegram then contains Vb, Vn, T and P of the slave. Data is exchanged in this way.

One *my* data and one *its* data set of mutual importance is then stored in each device. A serial number is sent together with the data for synchronization purposes.

If the data is valid, the percentage deviations are then calculated. The deviations of Vb and Vn are not actually determined using Vb and Vn, but are derived from *my* Vb divided by *my* time and *its* Vb divided by *its* time, i.e. based on the flows.

Example for Vb or Qb

*My* flow rate: Qb\_ $m = dVb$ \_ $m / dt$ \_ $m$ *Its* flow rate: Qb\_*s* = dVb\_*s* / dt\_s

Percentage deviation when calculating the master, for example Vb dev.: (Qb\_*s* – Qb\_*m*) / Qb\_*m*

The formulas are implemented asymmetrically so that the master and slave have the same deviation value, i.e. *my* and *its* are interchanged.

...............................................................................................................................................................................................................

The deviations are checked with reference to an adjustable maximum value. If the value is exceeded, corresponding information messages are issued. (no alarm or warning)

The results and exchanged data are archived in archive group 7 and can be retrieved via DSfG

Extensive details of the general topic can be found in the coordination system of the ERZ 2000 under: *IO DSfG tandem meter comparison*

See the table of contents for other points relevant to DSfG:

- *Alarms and warnings / Special DSfG features*
- *Electrical connections / DSfG bus / DSfG connector pin assignments*
- *Electrical connections / DSfG bus / DSfG connector pin assignments*

### 5.2.3 Z data elements

Any ERZ coordinates that are not linked in the manufacturer-dependent data element lists from the DSfG specification can be addressed using Z data elements so that they can be read and written. If the calibration lock is open, custody transfer coordinates can be modified as well.

...............................................................................................................................................................................................................

The *data element address* is comprised of:

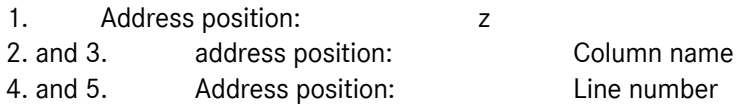

Address position 1 is defined with z, which means *manufacturer-specific data element.* Address positions 2 and 3 are generated directly from the *column name* for the coordinates. In address positions 4 and 5, the *line number* for the coordinates is displayed as follows:

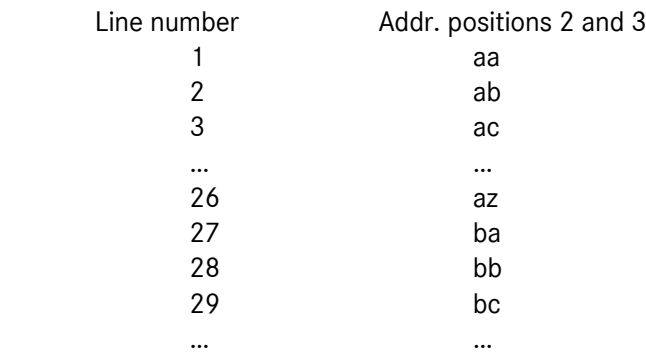

*Example* of coordinates *HN 08 Comparison VOS*

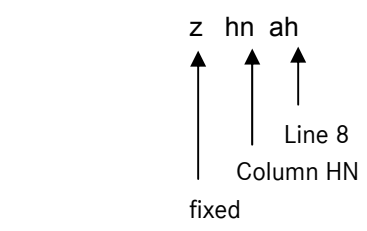

## 5.2.4 Archive groups

Archive assignment documentation

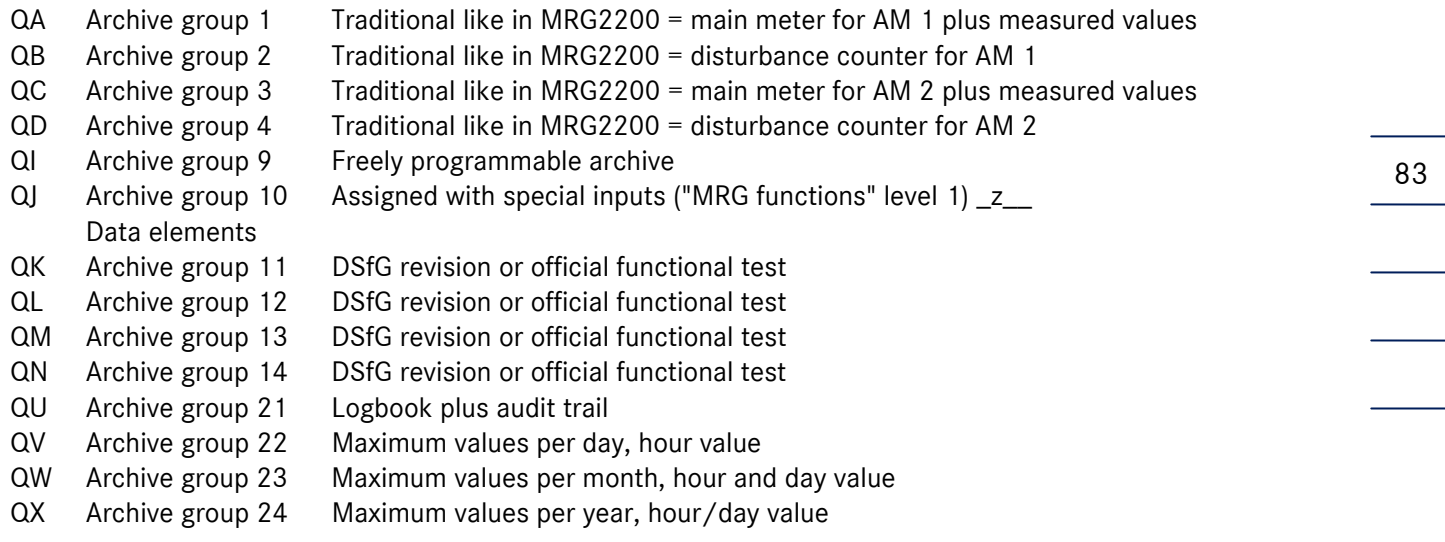

A different setting must be selected for the corresponding measured value operating mode so that the average values for pressure, temperature etc. appear in the archives and archive groups.

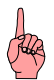

If a measured input operates in *Random* mode, no entries are generated in the archives and logbook when alarms come and go.

## 5.2.5 Archive depth

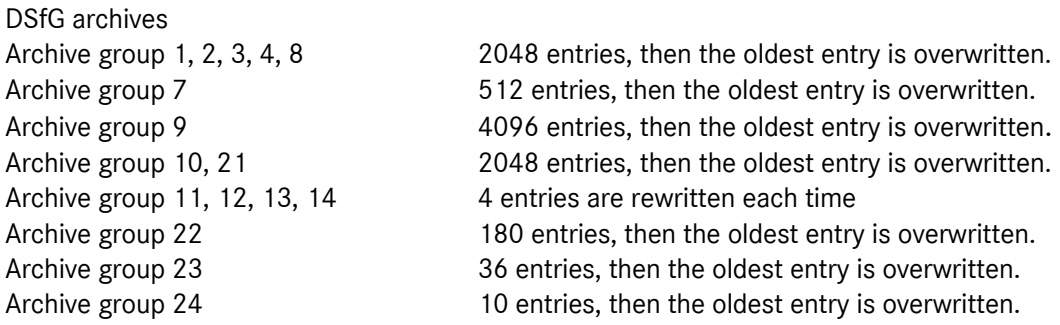

### 5.2.6 Archive identifiers

...............................................................................................................................................................................................................

Text for identifying the corresponding archive group can be entered in coordinates *ID05* to *ID12* . The DSfG retrieval system reads these archive identifiers (archive names) when retrieving master data and uses them for visualization purposes.

# 6 MODBUS ...............................................................................................................................................................................................................

# 6 MODBUS

# 6.1 Concept

In the ERZ 2000, there is a user-definable (configurable) range of 50 MODBUS registers preset in the factory with 25 values of 4 bytes each (defaults). The contents of these 50 registers can be changed by the user at any time.

This user-configurable range is called MODBUS superblock. All data of the superblock are stored under consecutive register addresses. This enables data to be transmitted quickly without a lot of individual queries. An offset can be assigned to the superblock.

In addition, there is a fixed range where the most important user data are stored. These registers cannot be changed by way of configuration. This fixed range is directly attached to the superblock and will be automatically shifted with the offset.

Changing data in the superblock:

When you edit items in the superblock, apart from the name of the variable, the coordinate of the variable is used as the most important selection assistant.

You can read the coordinate directly from the device. To do this, select the desired value, press the "\*" key (Select) and the coordinate will appear in the second line in front of the name of the measured value shown. You can also look up the coordinate in the documentation (see Annex A of the manual) or read it via the Ethernet interface using a PC and the download method.

You always configure the superblock using a PC and you operate it via the Ethernet interface using html downloads.

If you want the volumetric flow rate at measurement conditions to rank first in the superblock, you have to proceed as follows:

Connect your PC via a crossover network cable. Establish a connection, call the MODBUS superblock (html download), enter your user code and then click the Edit function under the first item. In the menu offered, locate the previously selected coordinate and click on it. Upload the changed setting and click "Continue". Then lock the user code again and you're done! Now the newly entered measured value will be shown first in the MODBUS superblock.

See separate documentation for further details regarding remote control via PC.

Further parameters for the MODBUS interface: The ERZ 2000 is a MODBUS slave. Address adjustable from 1 to 247.

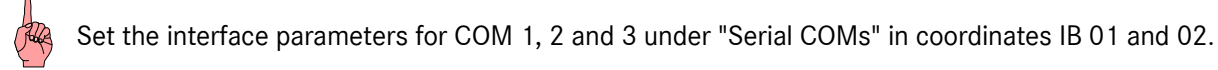

The Modbus interface can be operated optionally in RTU or ASCII mode. Depending on the model, Modbus is available on COM 1 (RS 232, 422 or 485 depending on the hardware settings), on COM 2 (only RS 232) and additionally on COM 3 (RS 232 or 485). There is another Modbus interface available as Modbus IP on the RJ45 connector, Ethernet TCP/IP.

The Modbus address and register offset parameters and the superblock definitions jointly apply to all 4 Modbus interfaces.

85

# 6.2 Combined fault messages

Register(s) 474 (and 9118) contain(s) combined faults messages in the form of a bit pattern. Only alarms are relevant; warnings and hints are not taken into account.

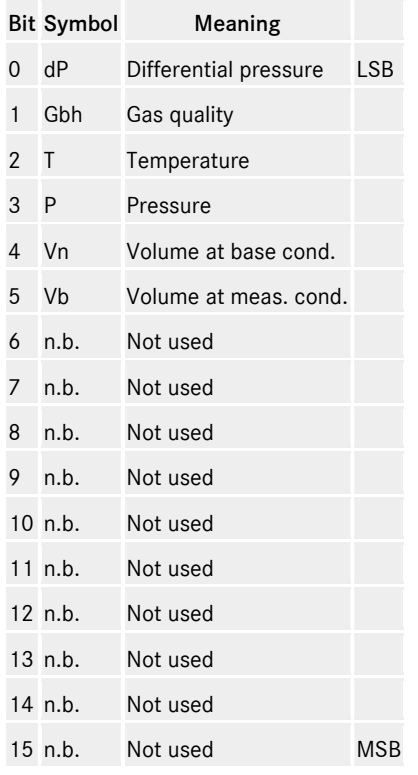

In the ERZ 2000, all alarms are checked for logical relationship and are mapped in a specific bit as collective alarms in register 474. Bit 0: Differential pressure alarms Bit 1: Gas quality alarms Bit 2: Temperature alarms Bit 3: Pressure alarms Bit 4: Alarms in connection with the volume at base conditions Bit 5: Alarms in connection with the volume at measurement conditions The same bit pattern can be found in the specific 9000 range in register 9118.

Examples

 $00000000$   $000000000$  = There is no alarm pending. 00000000 00010000 = There is an alarm pending which affects only the volume at base conditions. 00000000 00010100 = There is an alarm pending which affects the temperature and the volume at base conditions.

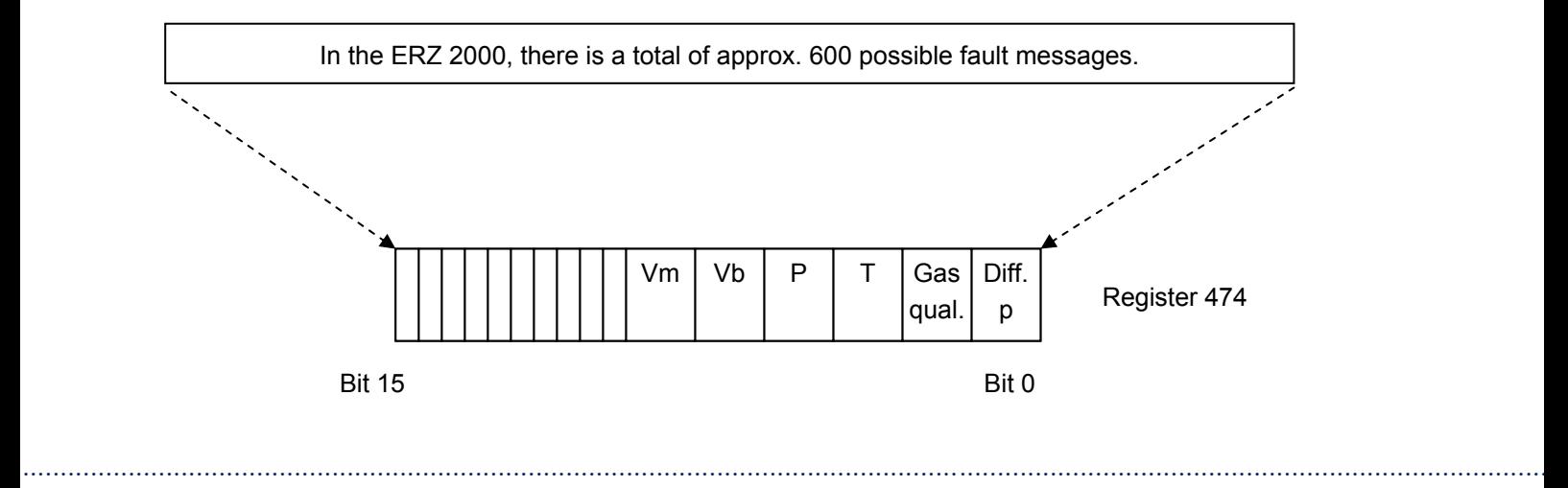

Manual ERZ 2000 · EN03 · 2012-05

# 6 MODBUS ...............................................................................................................................................................................................................

# Table of faults affecting register 474

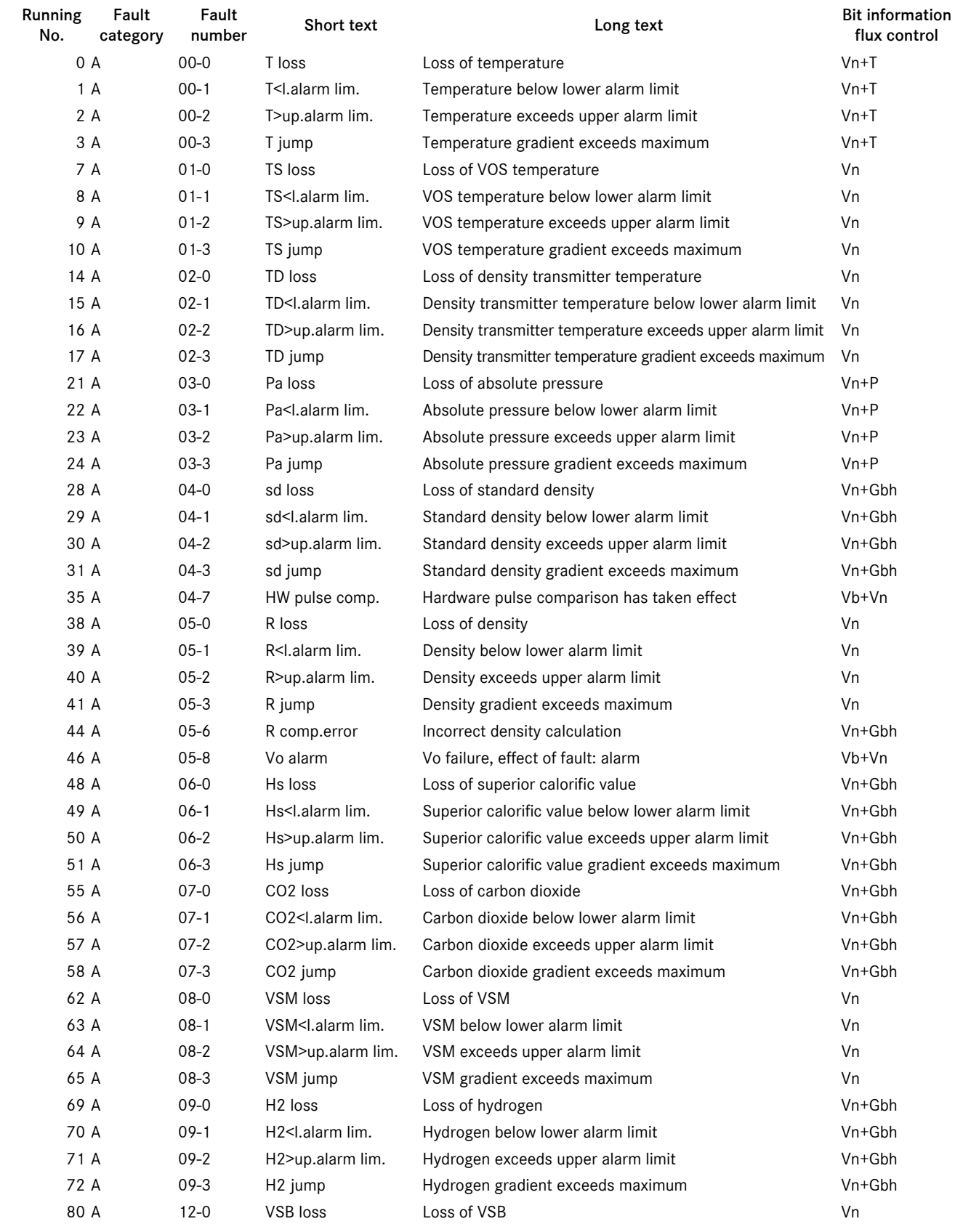

...............................................................................................................................................................................................................

86

Manual ERZ 2000 · EN03 · 2012-05

87

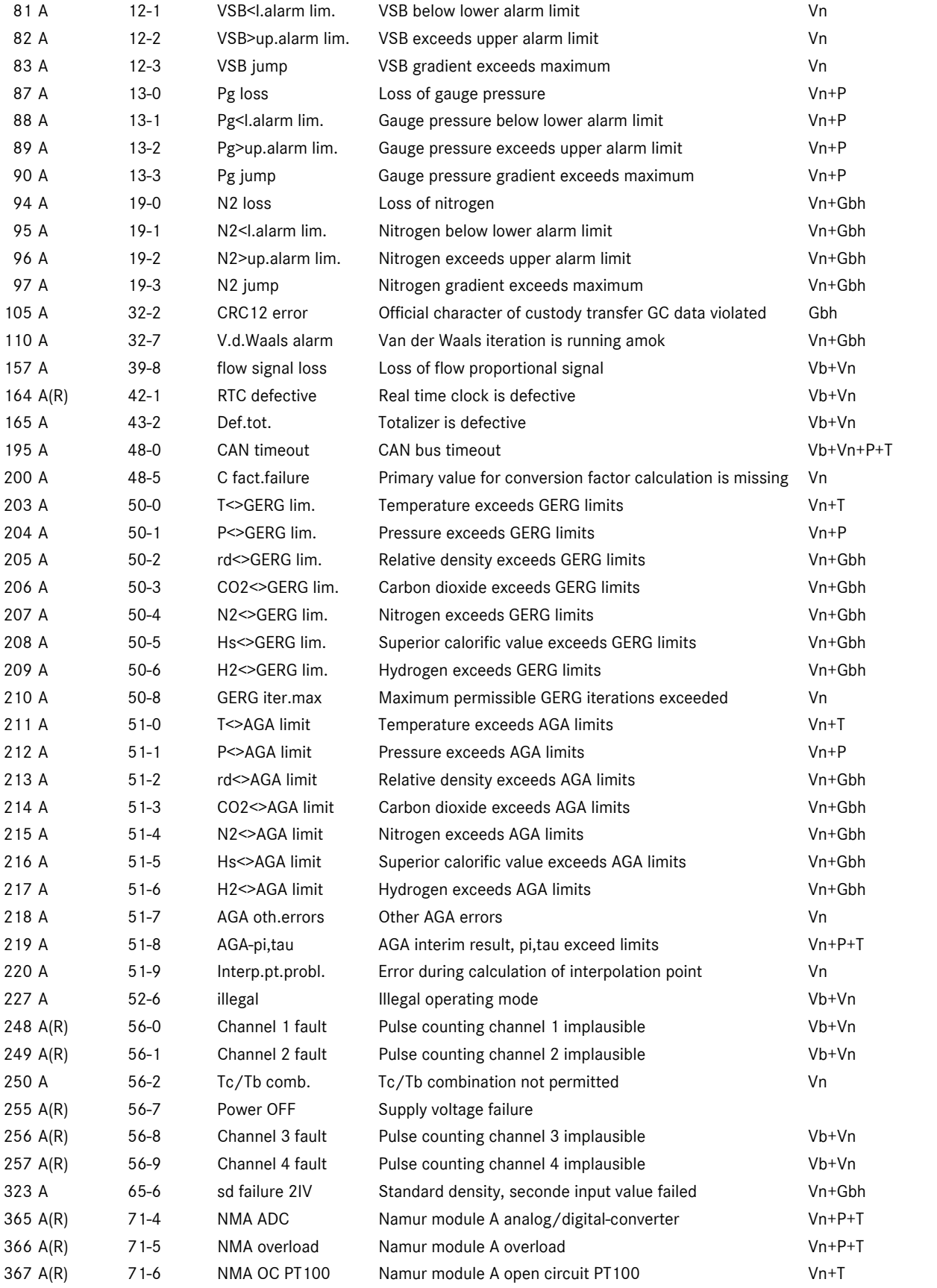

# 6 MODBUS ...............................................................................................................................................................................................................

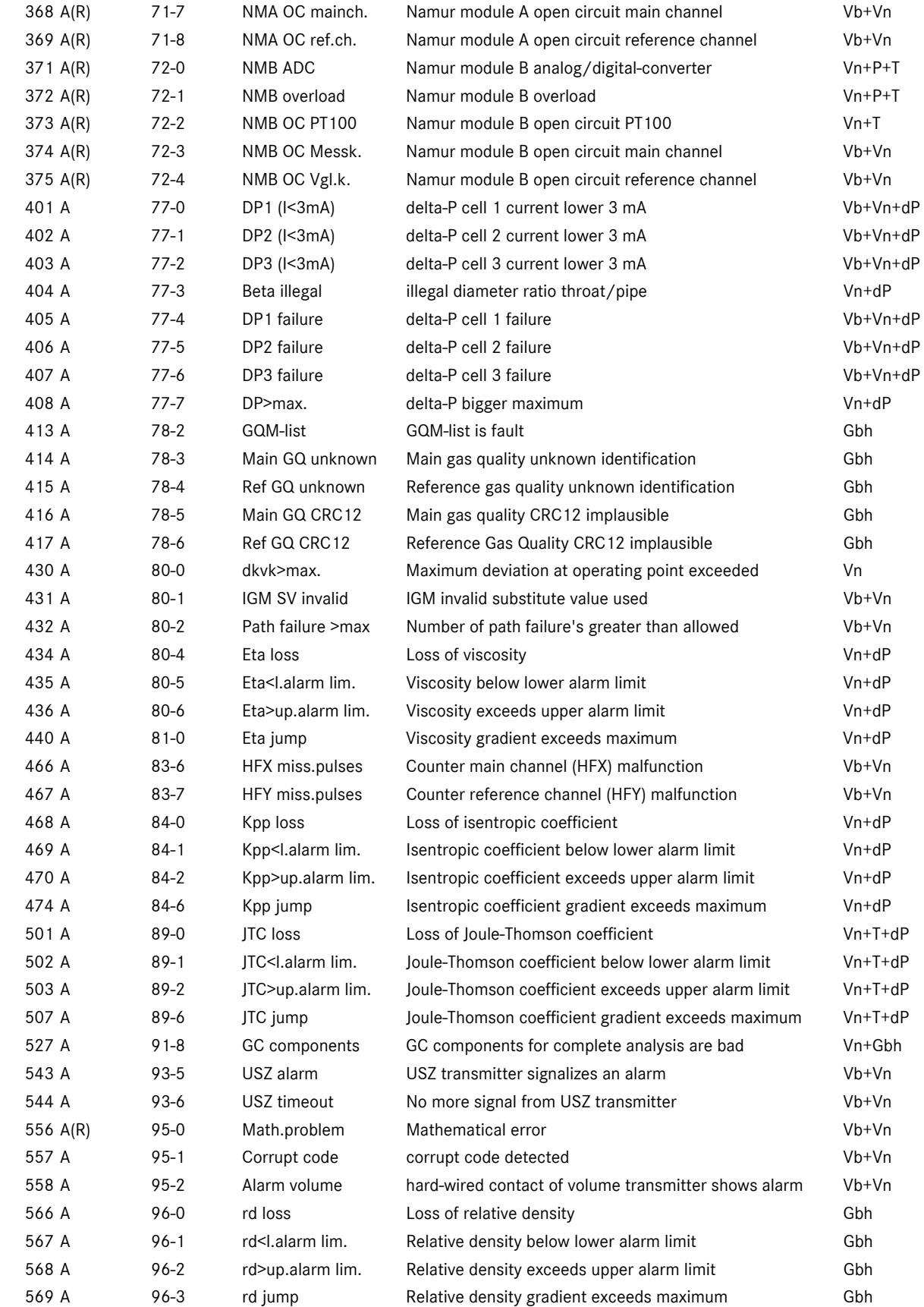

...............................................................................................................................................................................................................

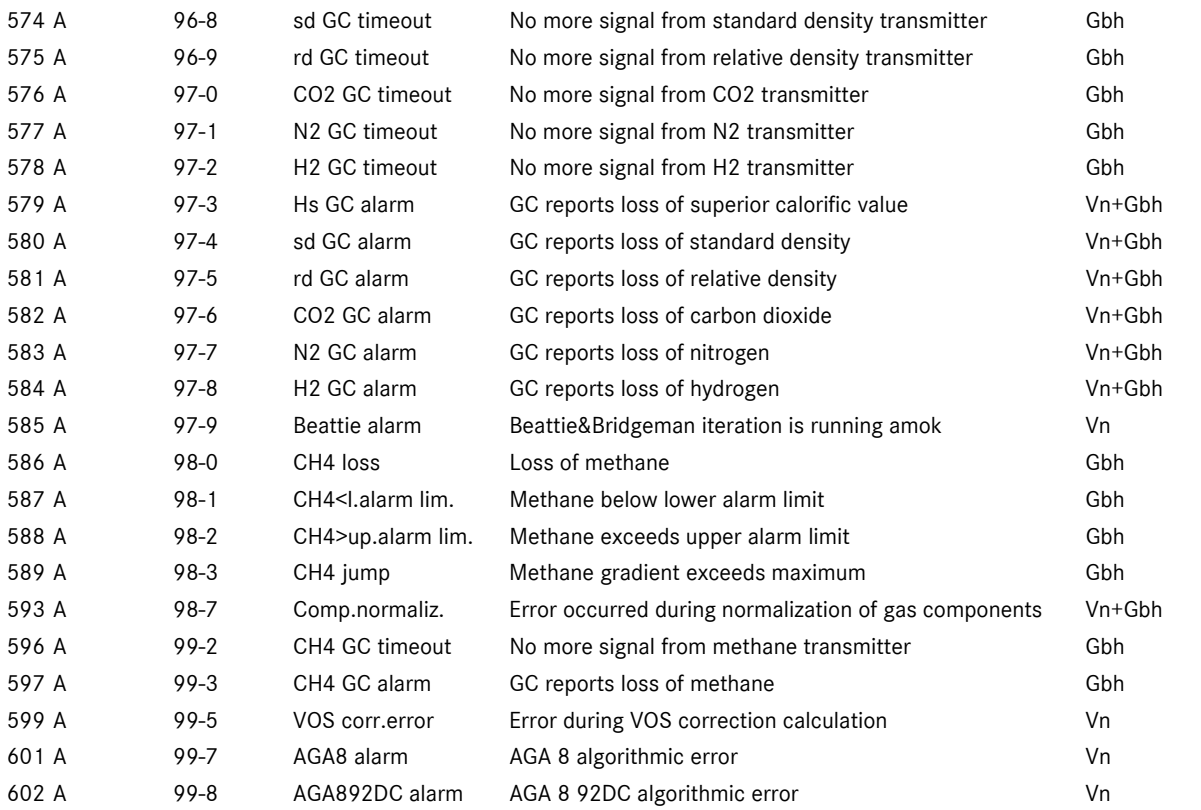

# 6.3 Modbus EGO

This is a special interface which has been specifically created for Erdgas Ostschweiz. There are the following EGO-specific Modbus registers:

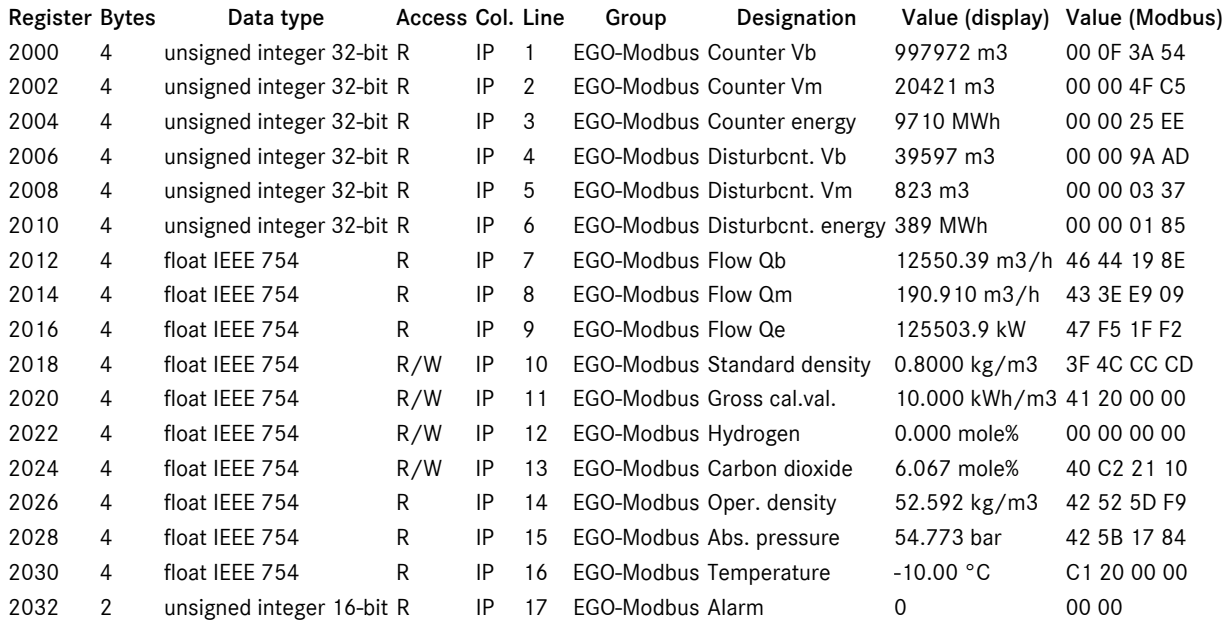

#### Important issues

90

- The ERZ 2000 is a Modbus slave.
- Supported function codes:
	- 03 Read holding register To read data.
	- 16 Preset multiple registers To write data.
- The register addresses are referenced to 0 (zero).
	- E.g. if register 2000 is queried on the interface, coordinate IB 17 Register offset = 0 is to be set.
- Totalizers and disturbance totalizers comply with billing mode 1.
- Standard density, superior calorific value, hydrogen and carbon dioxide can be described via Modbus. To use the values for correction, set the mode of the relevant measured value input at EGO-Modbus.
	- There is no specific EGO interface mode.
	- EGO mode only makes sense in conjunction with GERG 88.
	- EGO mode does not function with billing modes 2,3 and 4.
	- EGO mode does not function with 14-digit totalizers.
	- EGO mode relies on fixed units (m3, kWh, m3/h, kW, kg/m3, mole%, bar, degree Celsius).
	- Meaning of the alarm status in register 2032:
		- 0 No alarm
		- 1 Hardware fault(s) of the corrector
		- 2 Hardware fault(s) of pulse detection
		- 3 Limit fault(s) of volume measurements
		- 4 Hardware / limit fault(s) of other transmitters<br>5 GERG limit violation
		- 5 GERG limit violation
		- 6 Other alarms
		- 7 to 9 Spare
	- An initialization value (float 999999) is agreed upon for the standard density, superior calorific value, hydrogen and carbon dioxide. This value will be sent by the Modbus master in such cases where there is no measured value available yet.

# 6.4 Modbus Transgas

The IB27 Modbus project coordinates enable the project-specific configuration of the modbus registers from 9000 upwards. The Transgas setting must be selected to exchange data with a bus coupler for Portugal, resulting in the following register configuration:

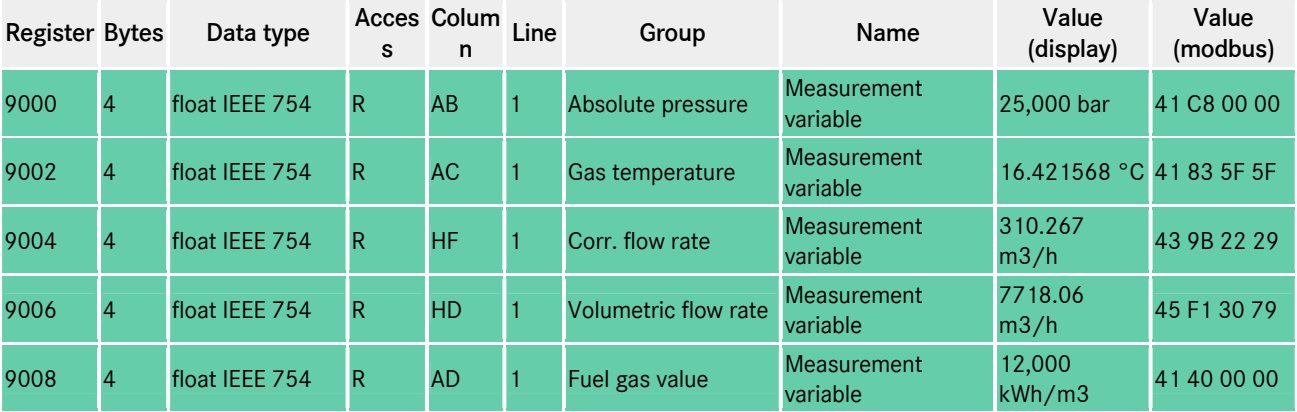

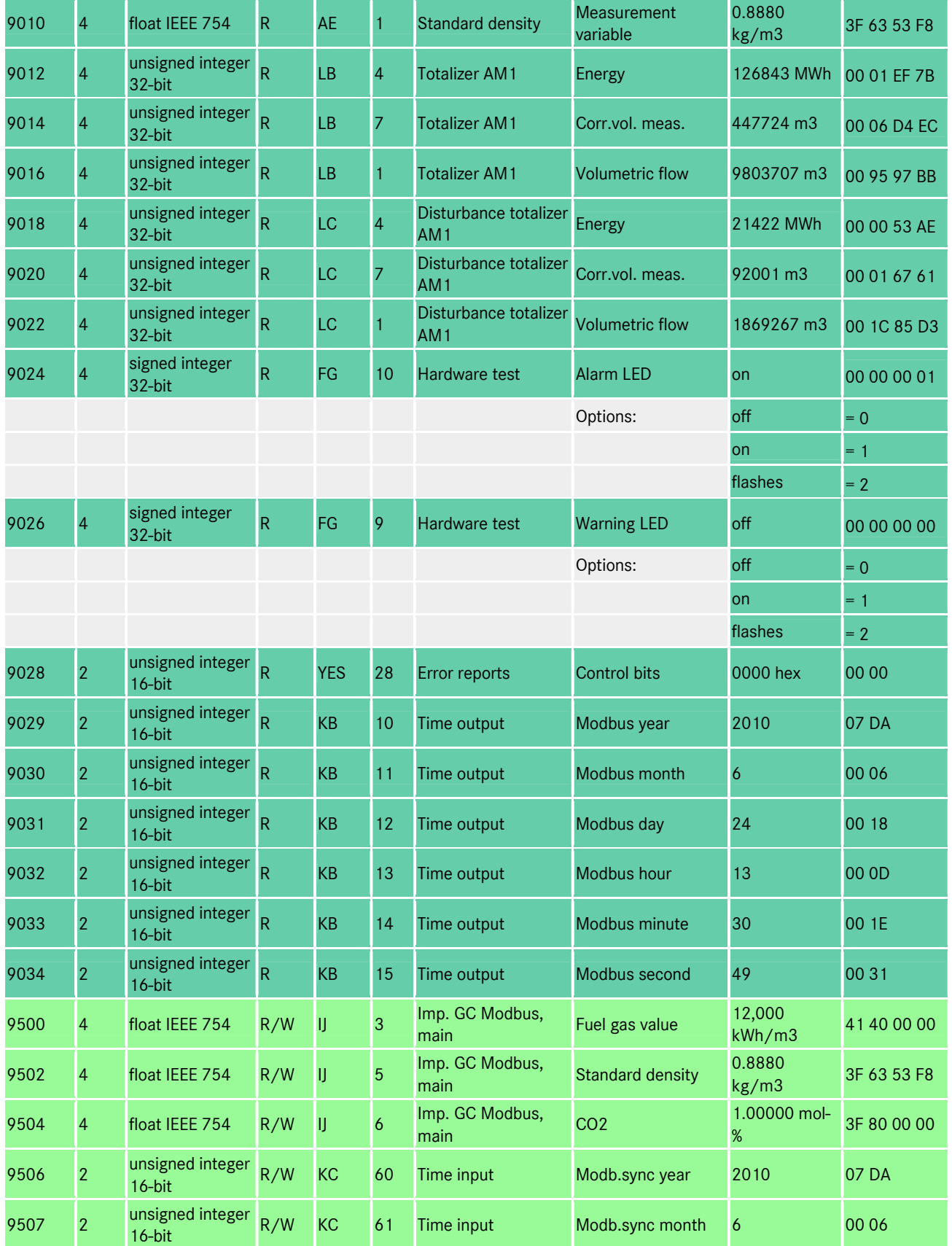

...............................................................................................................................................................................................................

# 6 MODBUS ...............................................................................................................................................................................................................

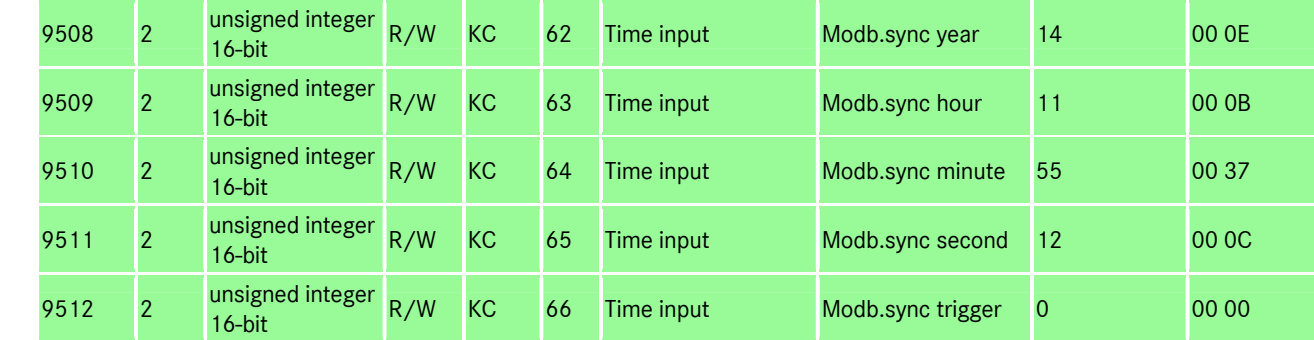

92

### Example of alternative configuration

### **IB Serial interfaces**

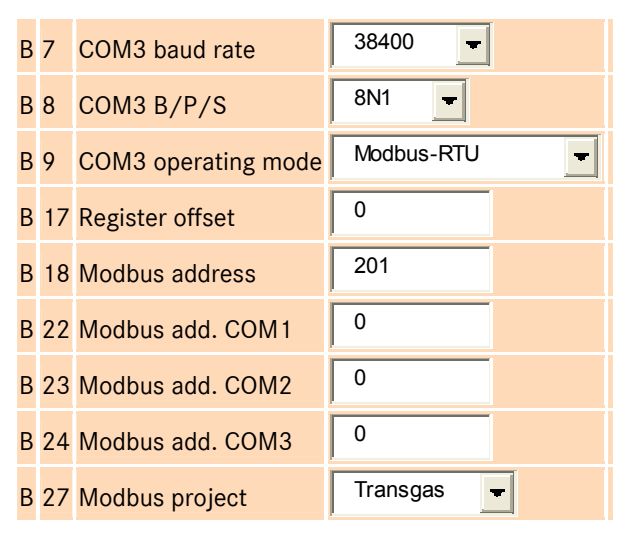

### AD Fuel gas value

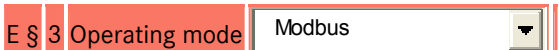

### AE Standard density

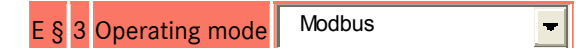

### BA Components mode

 $E \$  1 CO2 operating mode  $\sim$  Modbus

 $\left| \cdot \right|$ 

### KC External time signal

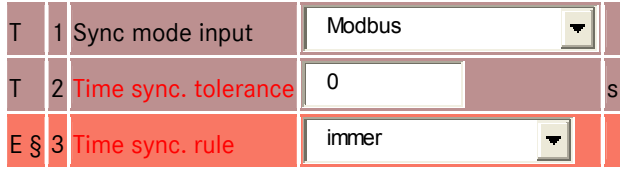

Notes

- Bus coupler only synchronizes time and date of corrector in a 30-second time base
- . In order to write Ho, Rhon and CO2 to the bus coupler, the factors D13, D14 and D15 must be considered.
- $\bullet$  IB27 Modbus project parameterization = Transgas is only available from device software version 1.9.1.

# 6.5 Eon Gas Transport Modbus

With the setting IB27 Modbus project = EGT, the modbus registers are configured from 9000 upwards, as requested by Eon Gas Transport for the Werne project. A description of this standard register configuration extends beyond the scope of this device manual. However, the details are included in the internal device documentation and can be accessed under Documentation / III.MODBUS / 2. Werne Project registers from the network interface using the browser.

# 7 Alarms and warnings / acknowledging events

# 7.1 Functioning of alarms and warnings

Warnings and alarms are indicated by a yellow (warning) or red (alarm) LED on the front of the device. The warning relay or alarm relay closes parallel to this.

The active message is indicated by a flashing LED. If the message goes, the LED will turn to steady light. If there is more than one message at the same time, the flashing light prevails. For one-valued messages, there is only the state: "Message is active". No coming or going is indicated, and therefore, the active state of these messages is retained until they are acknowledged.

The warning or alarm relay picks up as soon as a message comes and releases again if all messages are gone. In the case of one-valued messages, the relays remain picked up until the messages are acknowledged.

# 7.2 Acknowledging events

Warnings and alarms have to be acknowledged by pressing the Alarms key. Symbol on the Alarms key: All messages which have not been acknowledged will be displayed. If there are no more events, the following text will appear: "No fault". !

# 7.3 Special DSfG features

It is possible to redundantly assign two gas quality measuring devices, e.g. two process gas chromatographs (PGCs), which are linked to the DSfG bus to the volume corrector. If the two PGCs run without trouble, the volume corrector always uses the main PGC in accordance with the DSfG rules. If the main PGC is disturbed (evaluation of the bit pattern), the volume corrector will use the measured values of the reference PGC until the main PGC returns to untroubled operation. When operation is switched over to the reference measuring device, the ERZ 2000 can also adjust the procedure for calculating the K coefficient.

Example: The main PGC supplies the complete analysis and the ERZ 2000 calculates with AGA 8 92 DC. The reference measuring device (e.g. correlative device) only supplies the superior calorific value, standard density and CO2 content. When operation is switched over to the reference device, the ERZ 2000 automatically switches its calculation mode from AGA 8 92 DC to GERG 88S. The relevant parameters can be found in the Import GC-DSfG chapter.

95

# 8 Characteristic data

# 8.1 Specifications of the corrector

### 8.1.1 Analog inputs

#### Current measurement

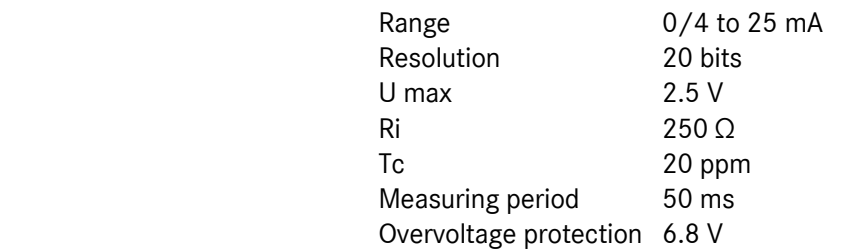

#### Resistance measurement

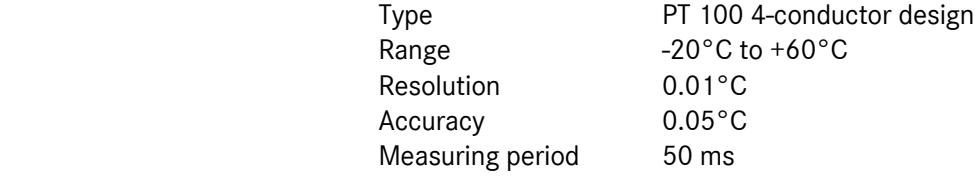

### 8.1.2 Frequency inputs

### HF input of the measuring channel, volume

The permissible measuring range of volume frequency is in the range from 0.1 Hz to 6 kHz. The accuracy is 0.01 Hz.

U hys =  $1 V$ 

U trg =  $3 V$ 

Overvoltage protection 6.8 V with external module, 18 V with internal module, electrically isolated.

### HF input of reference channel, volume

The permissible measuring range of volume frequency is in the range from 0.1 Hz to 6 kHz. The accuracy is 0.01 Hz.

U hys =  $1 V$ 

U trg =  $3 V$ 

Overvoltage protection 6.8 V with external module, 18 V with internal module, electrically isolated.

# 8.1.3 Counting inputs

### HF input, volume input

The permissible HF volume counting range starts at 0.1 Hz and extends to 6 kHz. The input has been designed with two channels.

### LF volume input

The permissible LF volume counting range starts at 0 Hz and extends to 6 kHz. The input has been designed with two channels.

### **8 CHARACTERISTIC DATA**

#### Input for the digital Vo totalizer

Data transmission between the gas meter and the volume corrector is made in one direction and in a nonreactive way from the gas meter to the volume corrector. The electrical characteristic data comply with DIN 19234 (NAMUR).

### 8.1.4 Other inputs

Digital status inputs

96

All inputs are electrically isolated from the computer but not from each other. The following signal generators can be used: Contact, Open collector / drain, Active push/pull -U max =  $5V$  $-1$  max = 13 mA  $f$  max = 10 Hz

Overvoltage protection 6.8 V

# 8.1.5 HART protocol, connection of the SMART transmitter (optional)

2-conductor system

Simultaneous analog and digital communications

Multimaster protocol

3 inputs on the HART card, of these two are reserved for pressure and temperature, can be extended to 6 inputs. If the isolating card is used, another 2 HART inputs are available.

### 8.1.6 Analog outputs

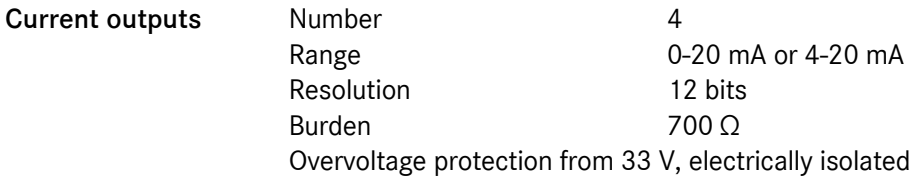

### 8.1.7 Other outputs

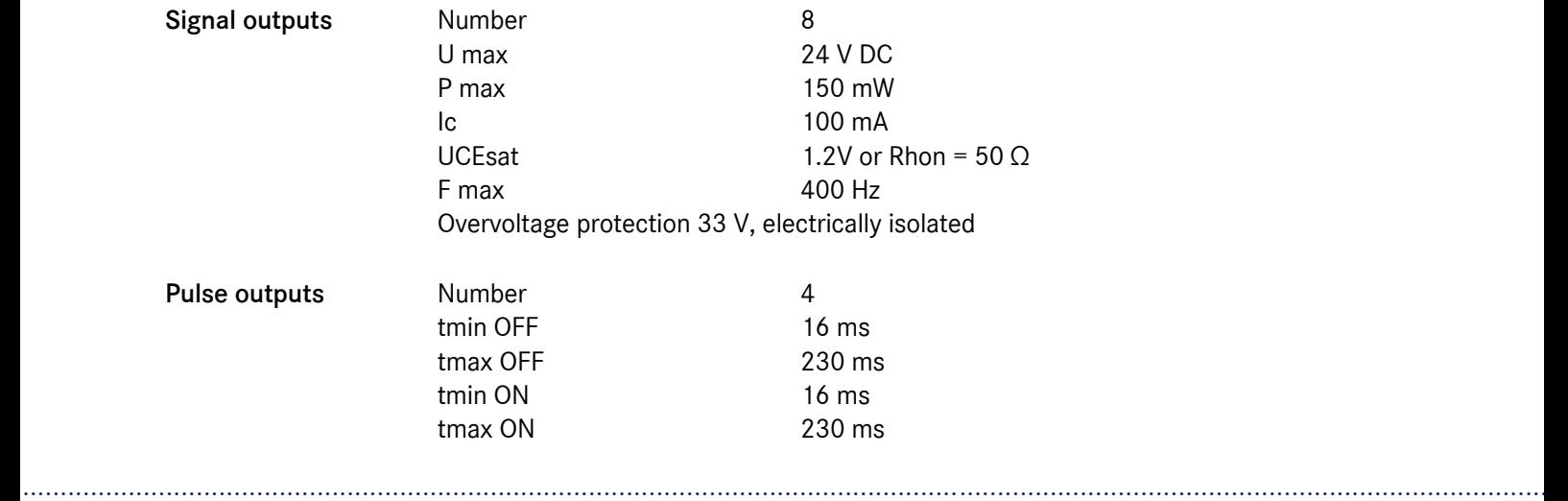

97

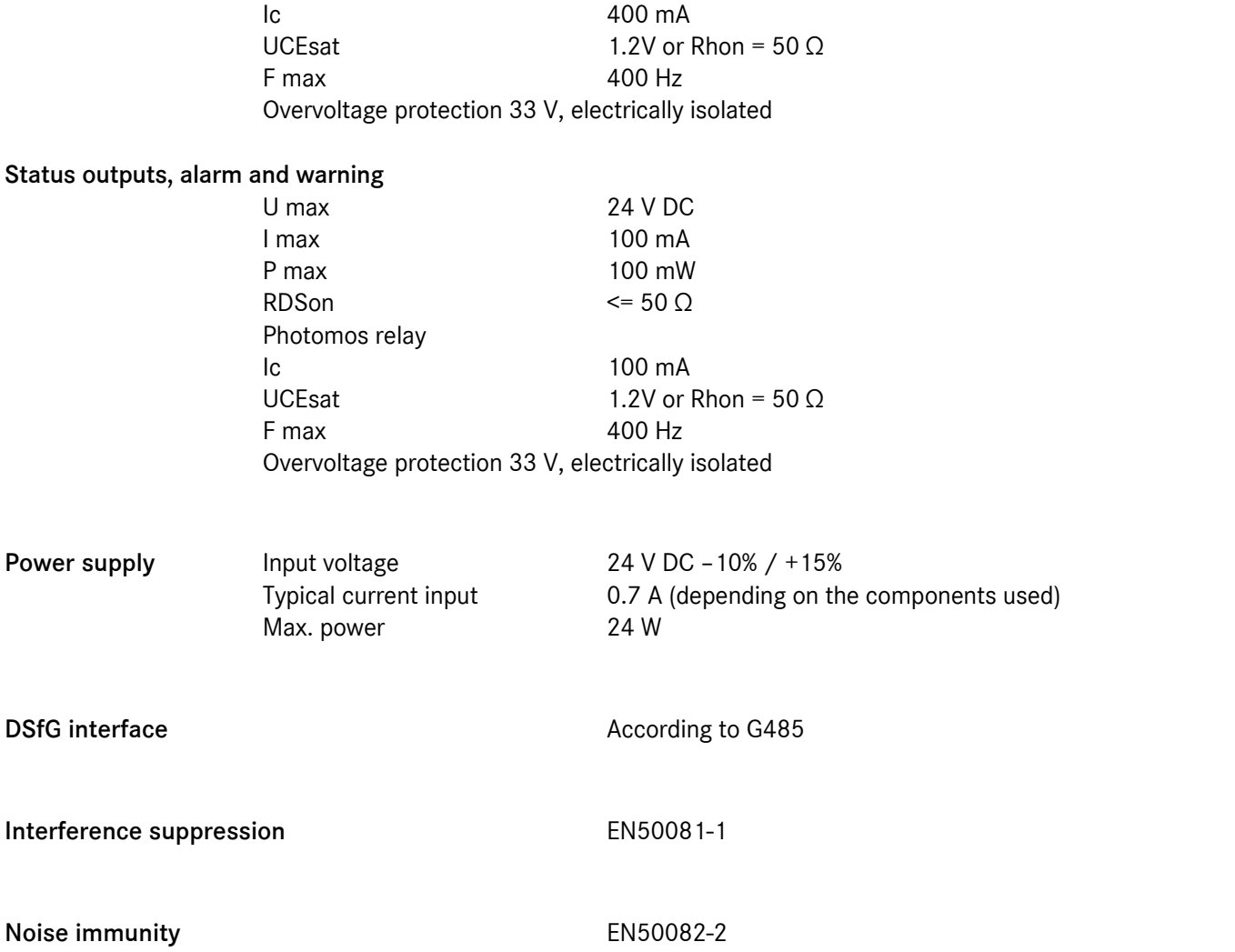

### **8 CHARACTERISTIC DATA**

## 8.1.8 Digital Vo totalizer

The data transfer between the gas meter and the volume corrector is made through a screened and twisted core pair. The electrical characteristic data comply with DIN 19234 (NAMUR). Data transmission is made in one direction and in a non-reactive way from the gas meter to the volume corrector.

### Layer 1 (bit transfer layer)

The cable used must fulfil the requirements for intrinsically safe circuits. A screened and twisted 2-core cable has to be used and the screening is to be earthed on the side of the volume corrector. In order to ensure the intrinsic safety type of protection not only on the side of the primary device but also on the side of the end device, it is essential that the following limits are not exceeded:

```
Voltage U_0 = 13.5 V Current intensity Is-c = 15 mA Power P = 210 mW
```
The electrical levels on the connecting line comply with DIN 19234 (NAMUR). Power is supplied with U0 = 8 V and Is-c = 8 mA. Data transmission is made asynchronously at a rate of 2400 bps. The level for log. 1 (MARK) must be greater than 2.1 mA, while the level for log. 0 (SPACE) must be less than 1.2 mA.

### Layer 2 (data-link layer)

Data transmission is made character by character. Each character includes 1 start bit, 7 data bits, even parity and 1 stop bit. From these characters, data frames are formed which are structured as follows:

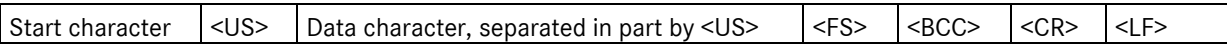

All lower case letters from a to z are used as start characters.

- <US> separates the start character from the following data characters.
- <FS> closes up the data frame as an end mark.
- <BCC> is the block check character. It is formed from incl. start character up to incl. <FS> as even horizontal parity over the data bits 0 to 6 and adds what is necessary for even character parity.
- <CR> and <LF> are used to clearly separate subsequent data frames.

The size of a data frame from incl. start character to incl. <LF> is a maximum of 64 characters. Layers 3 to 6: n/a

#### Layer 7 (processing layer)

The following data frames have been specified up to now: Data frame a "Totalizer reading" obligatory:

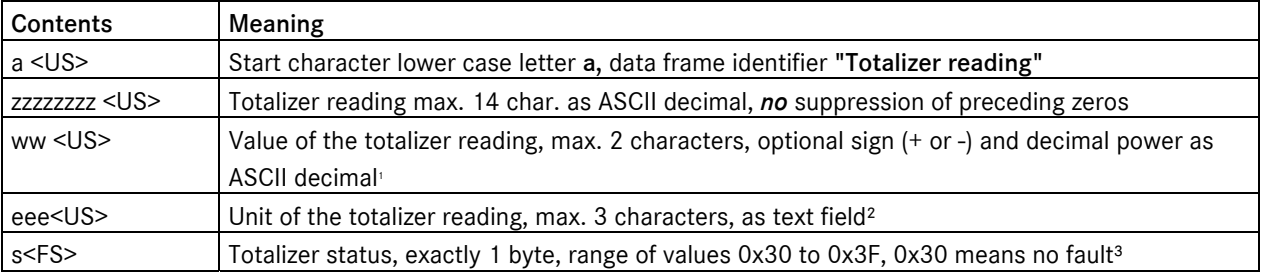

...............................................................................................................................................................................................................

Comments:

- 1. The values of 0, +0 and –0 are equivalent and therefore also permissible.
- 2. Typically, the unit for the totalizer reading used is m3. Other volume or mass units are also permissible.
- 3. The totalizer status allows for four fault messages which are independent of each other. Faultless totalizer readings are to be expected for the end device only if status = 0x30.

Data frame b "ID display" optional:

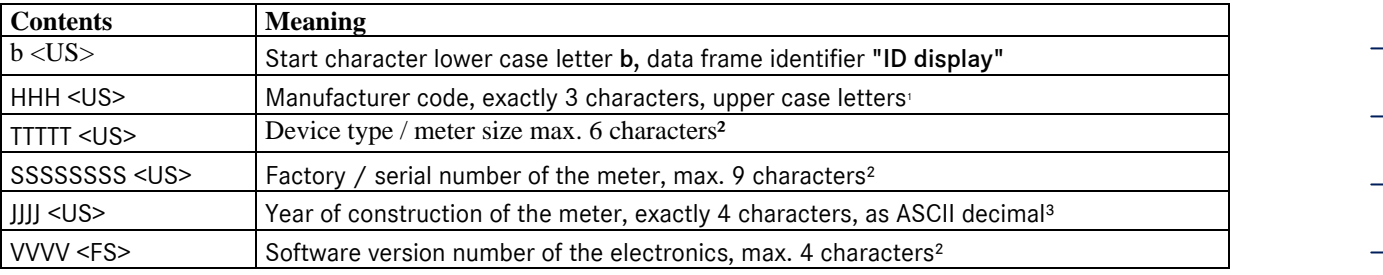

Comments:

- The manufacturer code consists of the first three letters of the company name listed in the Commercial Register.
- The fields are declared as free text fields which are for information only.
- The range of values extends from 19(50) to 20(49).

To maintain the connection between the primary device and the end device, the specification requires that at least one data frame per second is exchanged on layer 2. In each case, the "Totalizer reading" data frame a has priority.

...............................................................................................................................................................................................................

### 8 CHARACTERISTIC DATA

# 8.1.9 Specifications of the embedded PC MOD520C

Microcontroller AMD Elan SC520 with 586 CPU Integrated FPU (Floating Point Unit)

Power supply 2.5 V, 3.3 V and 5 V

CPU clock, 133 MHz

PCI controller, 32 bits

100

SDRAM controller for up to 256 Mbytes, max. 64 Mbytes on board

GP (general purpose) bus

ROM/flash controller for 16 Mbytes

32 I/O ports

256 bytes EEPROM for BIOS

DMA controller

2 x UARTs for serial interfaces

2 x CAN ports

Fast Ethernet controller for 10/100Mbps

RTC real time clock
# 9 Fault numbers / fault texts

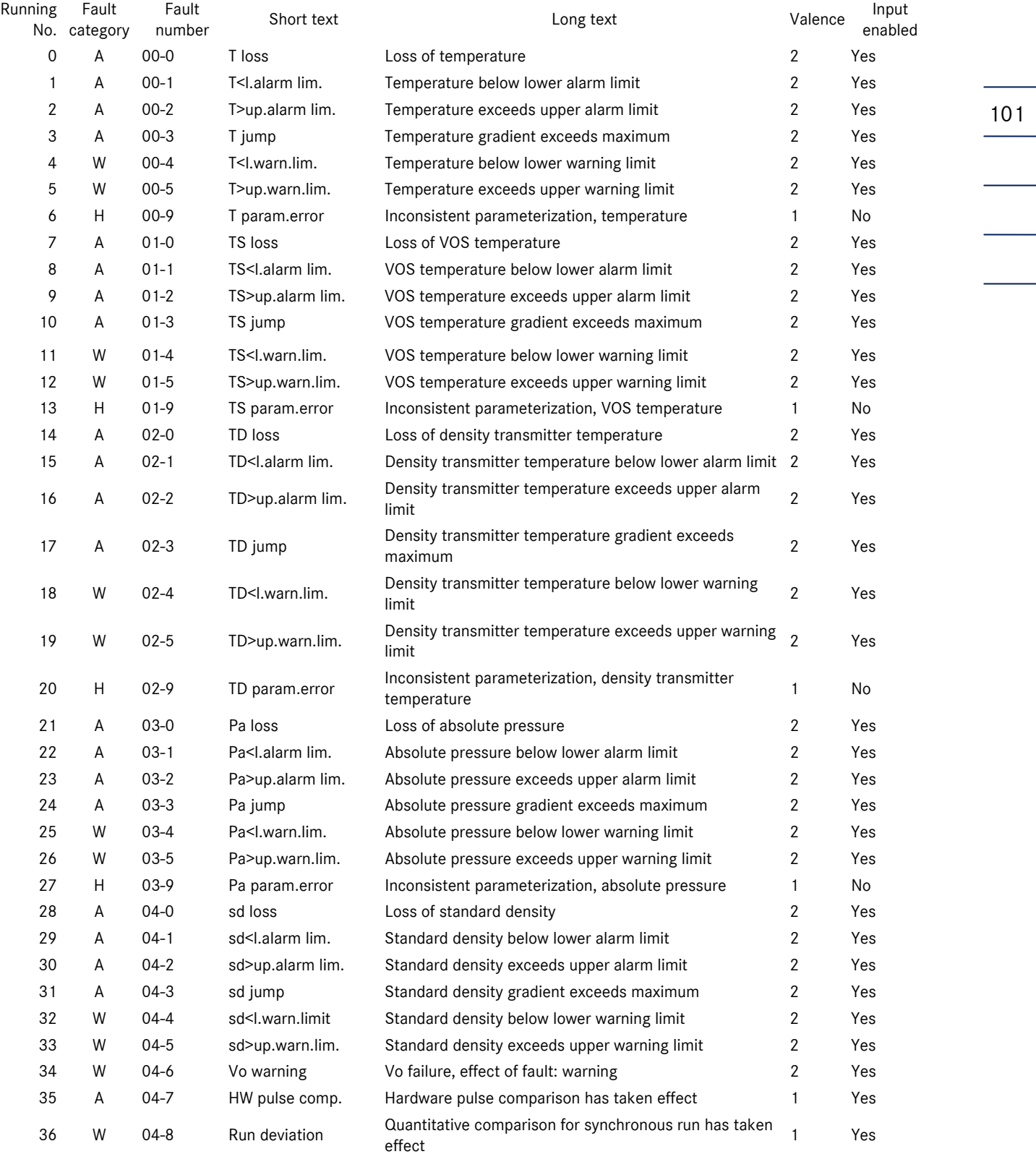

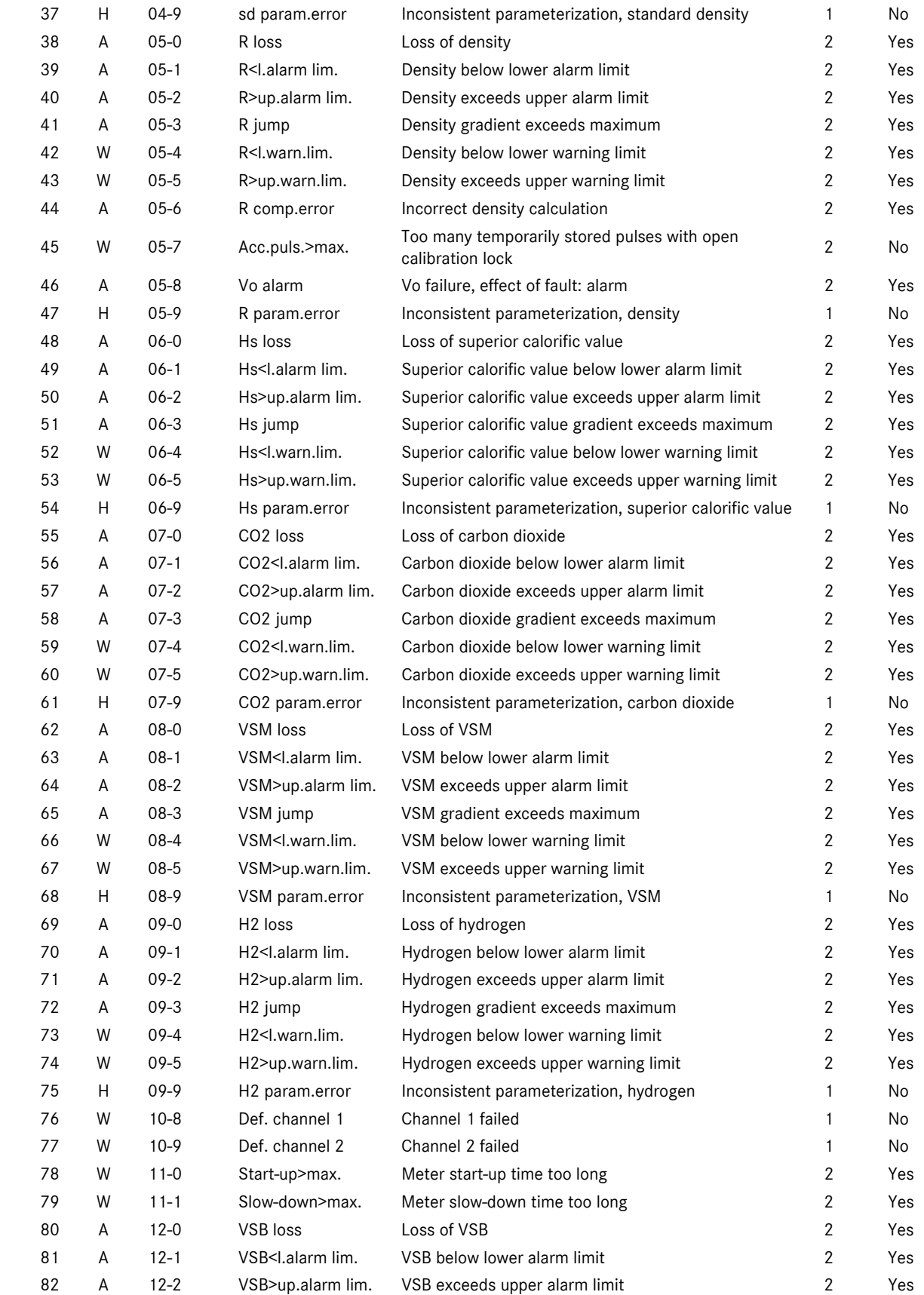

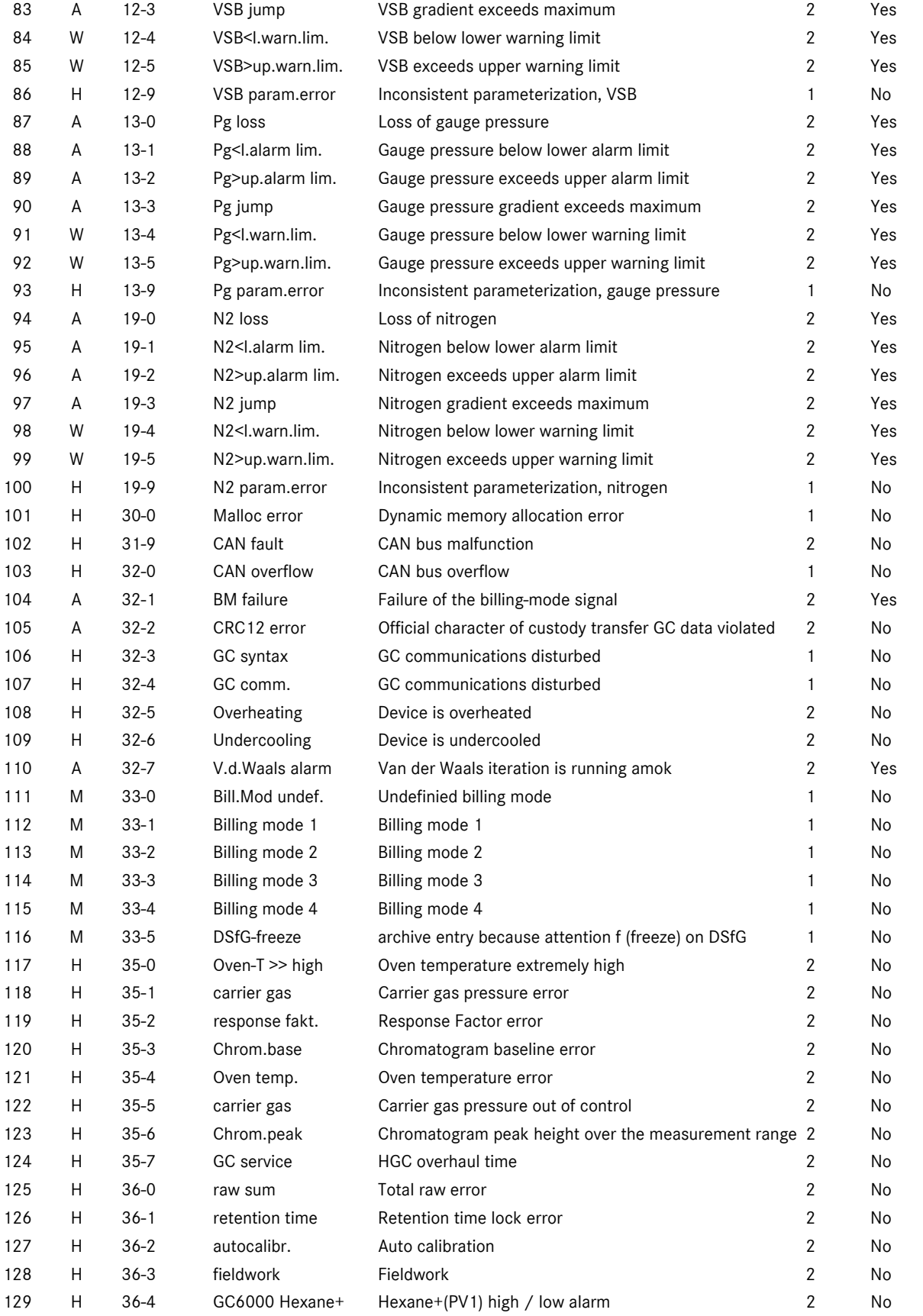

103

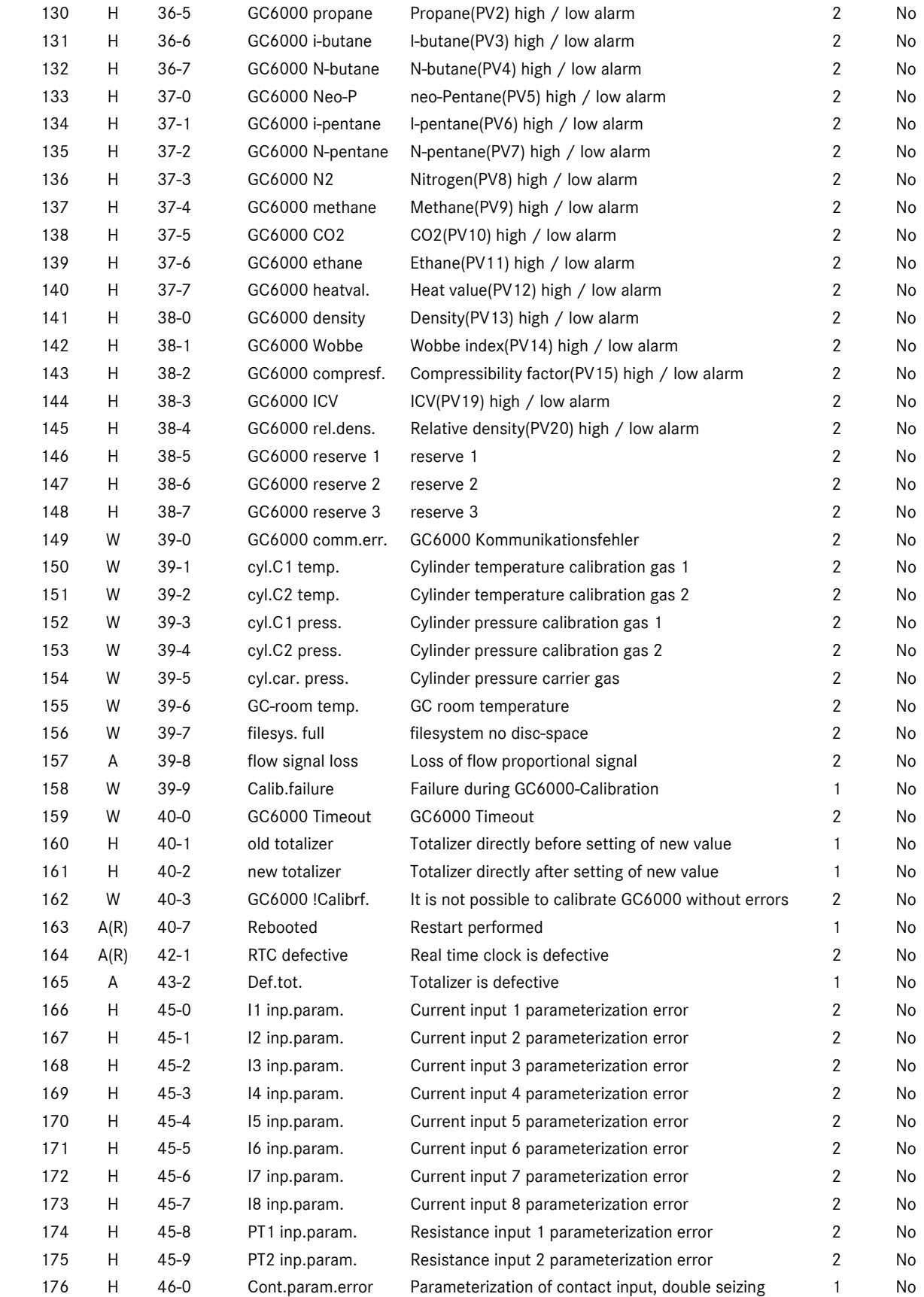

...............................................................................................................................................................................................................

104

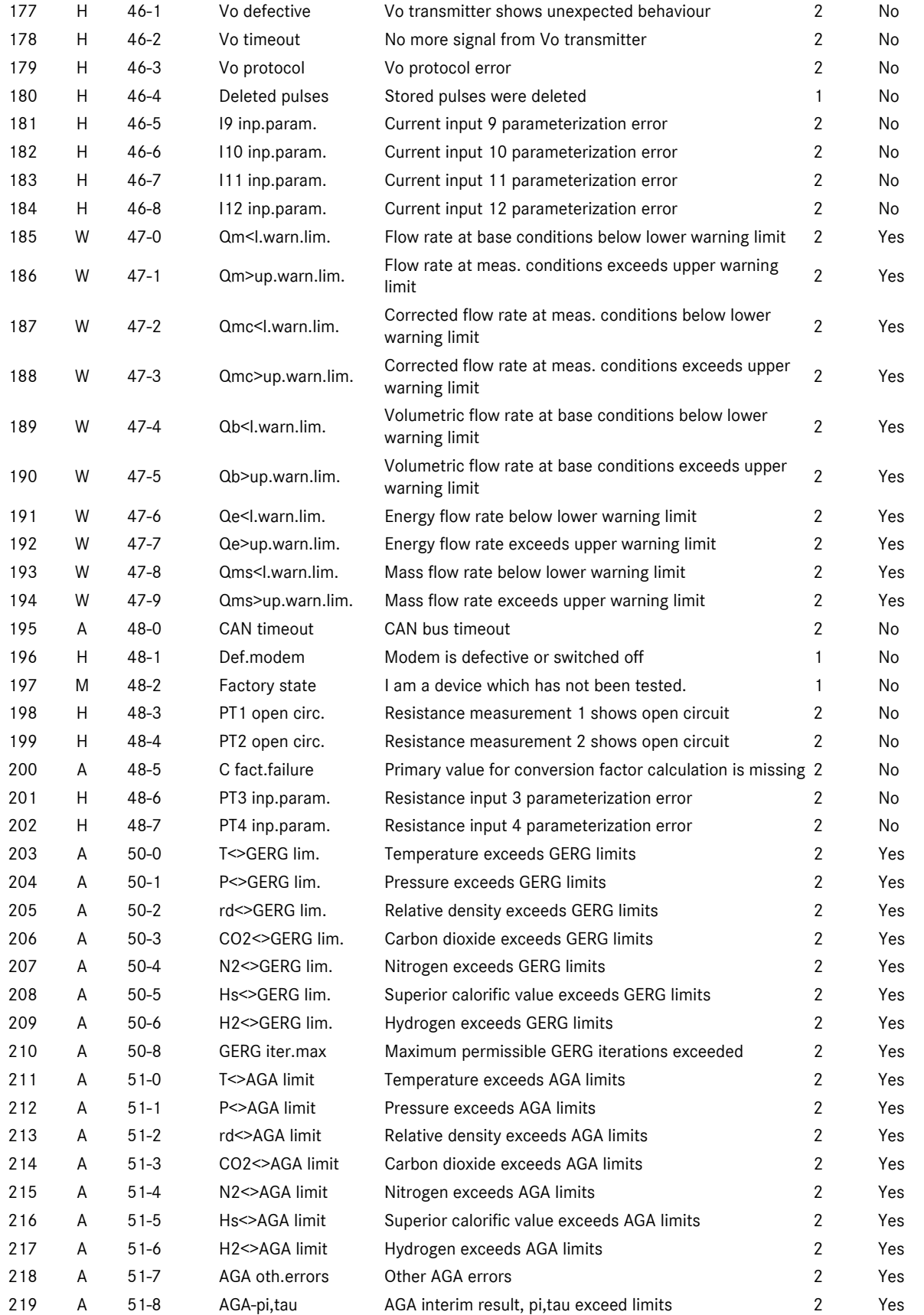

...............................................................................................................................................................................................................

105

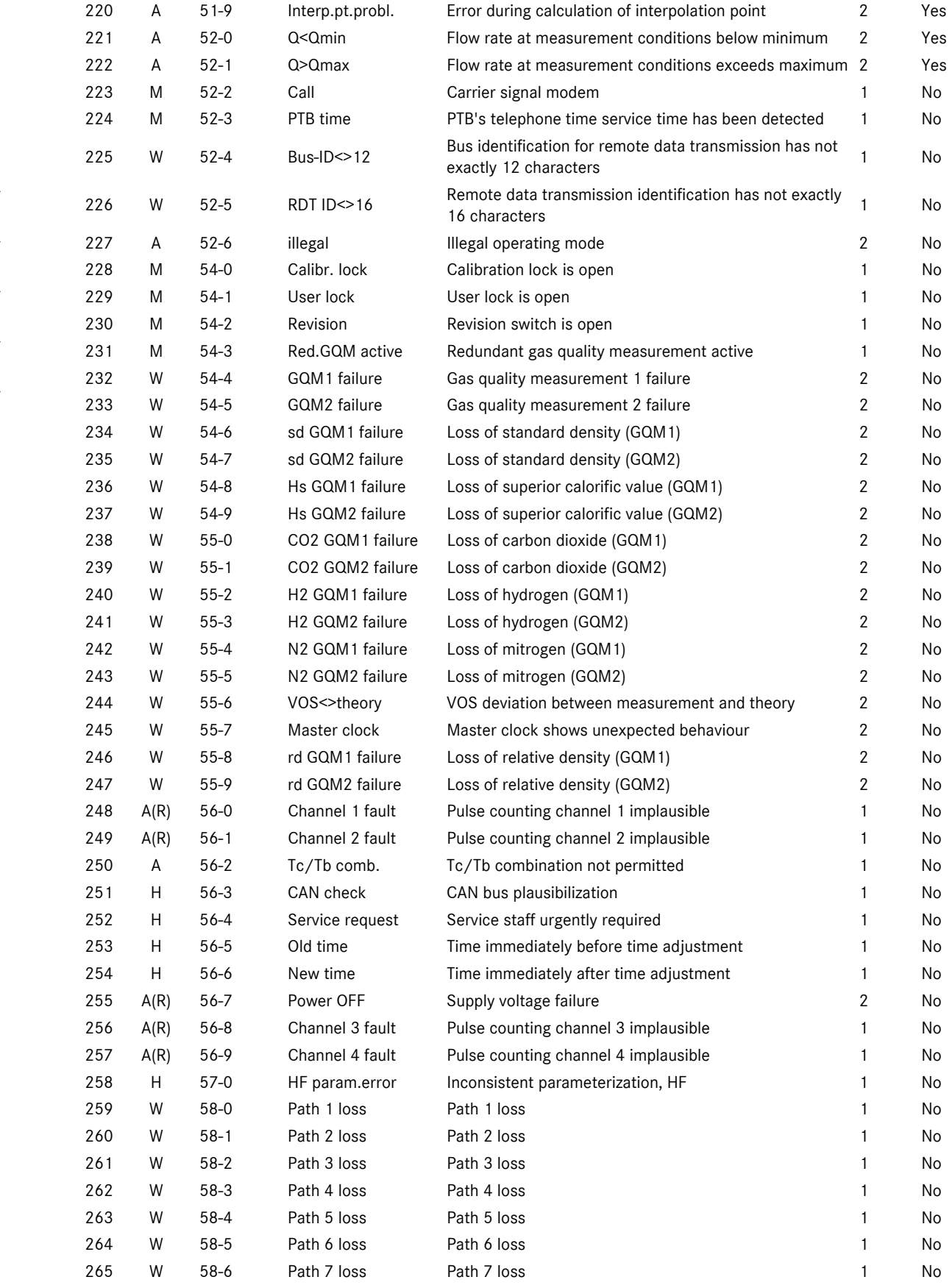

...............................................................................................................................................................................................................

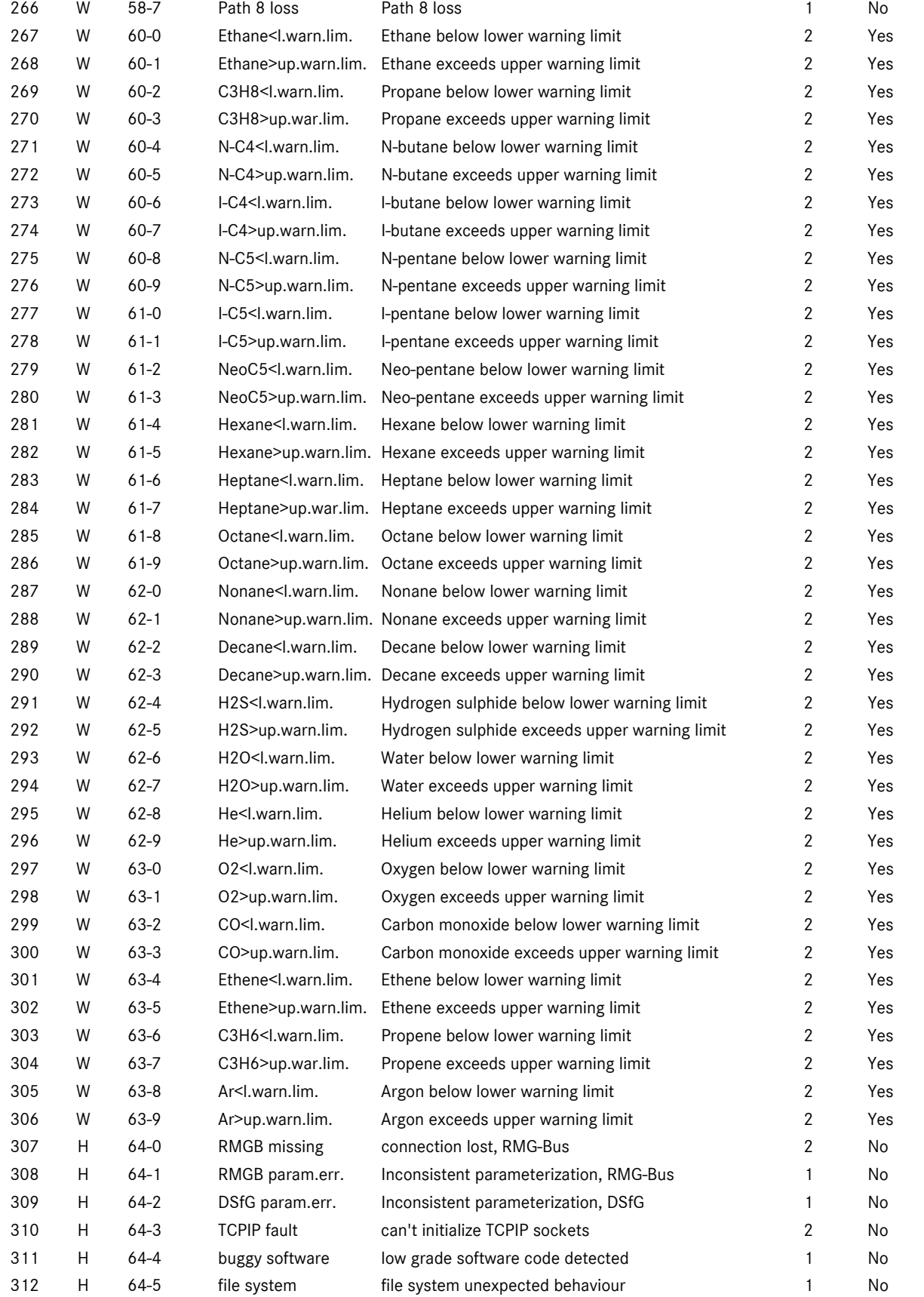

107

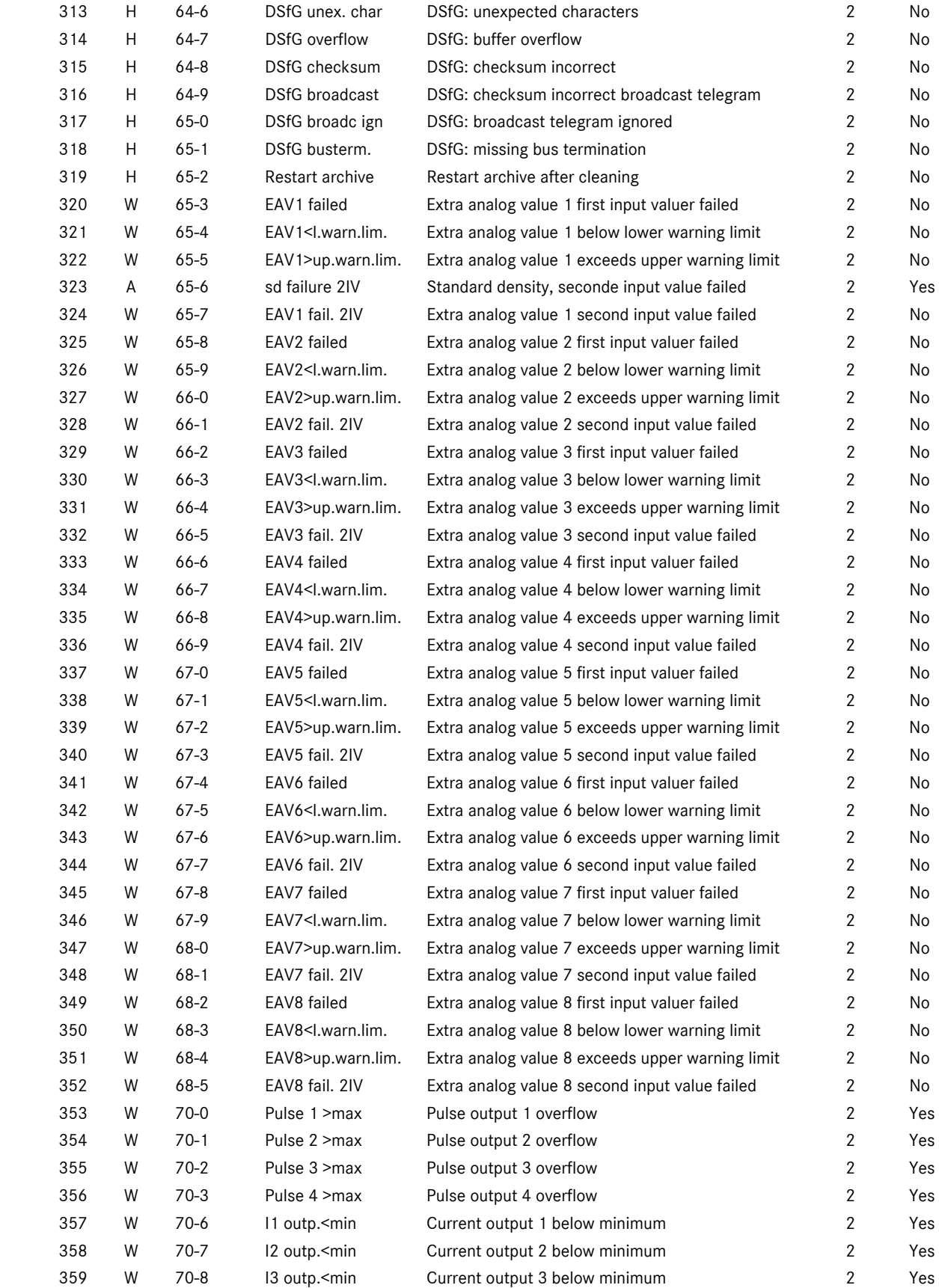

...............................................................................................................................................................................................................

108

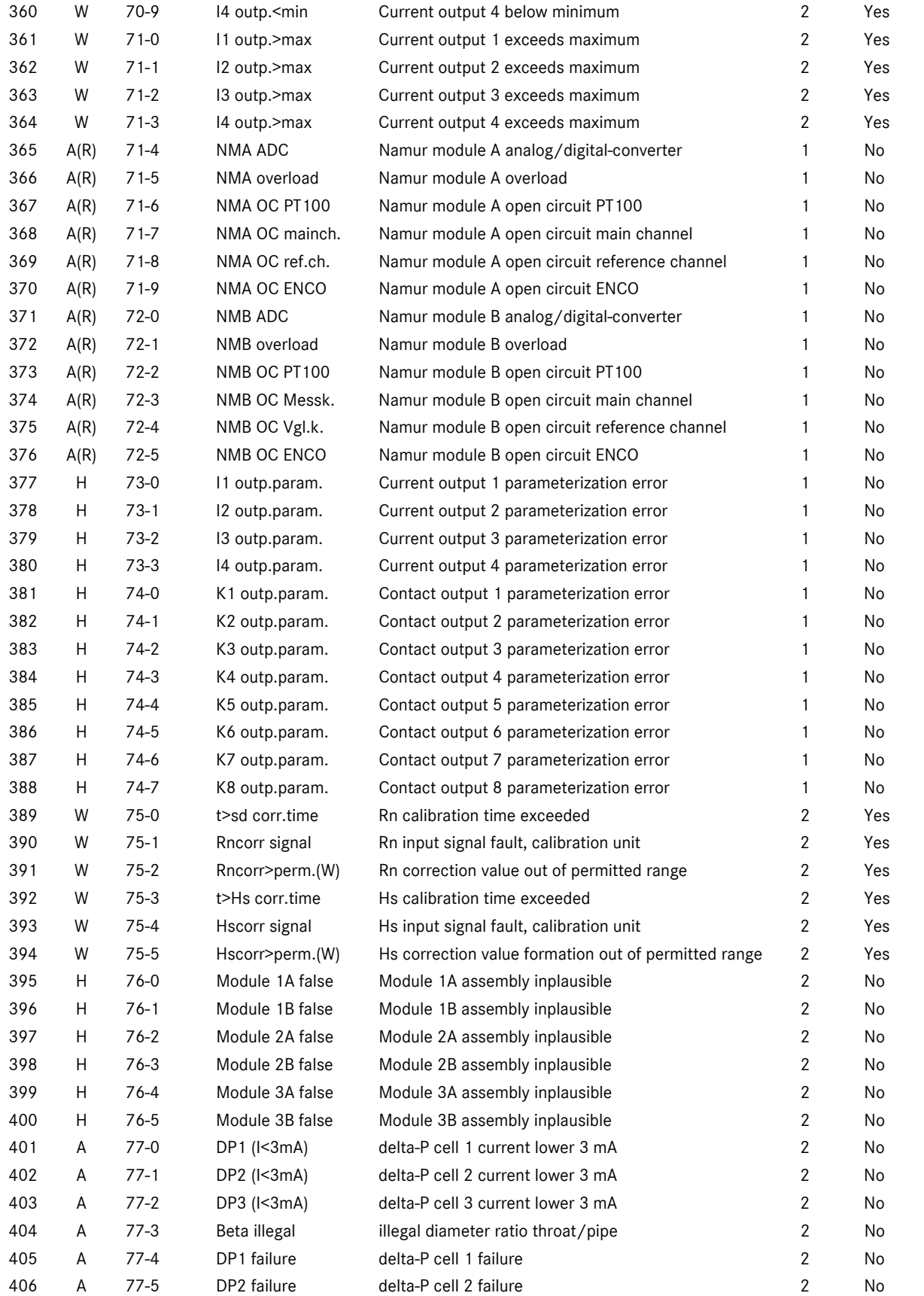

...............................................................................................................................................................................................................

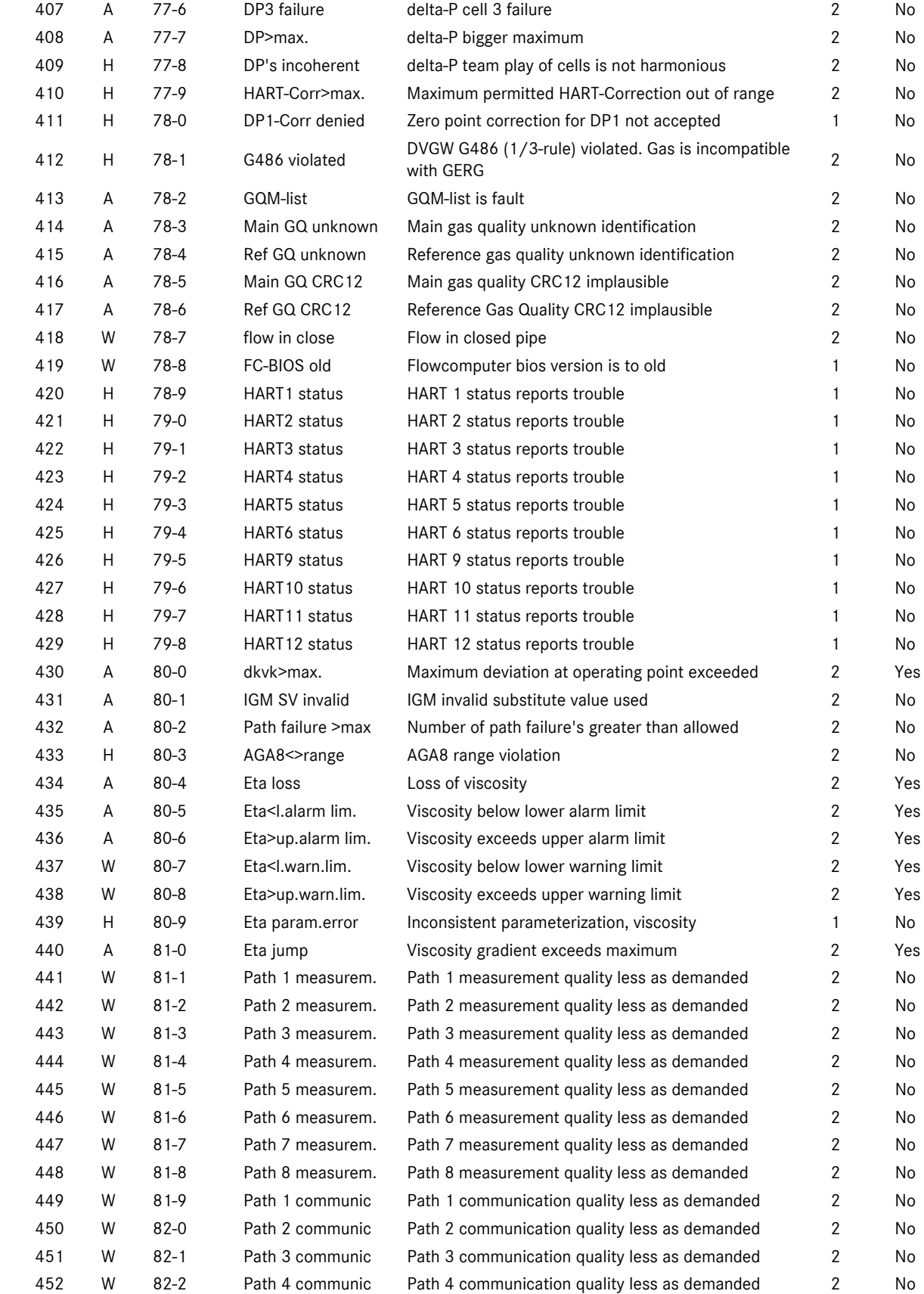

...............................................................................................................................................................................................................

110

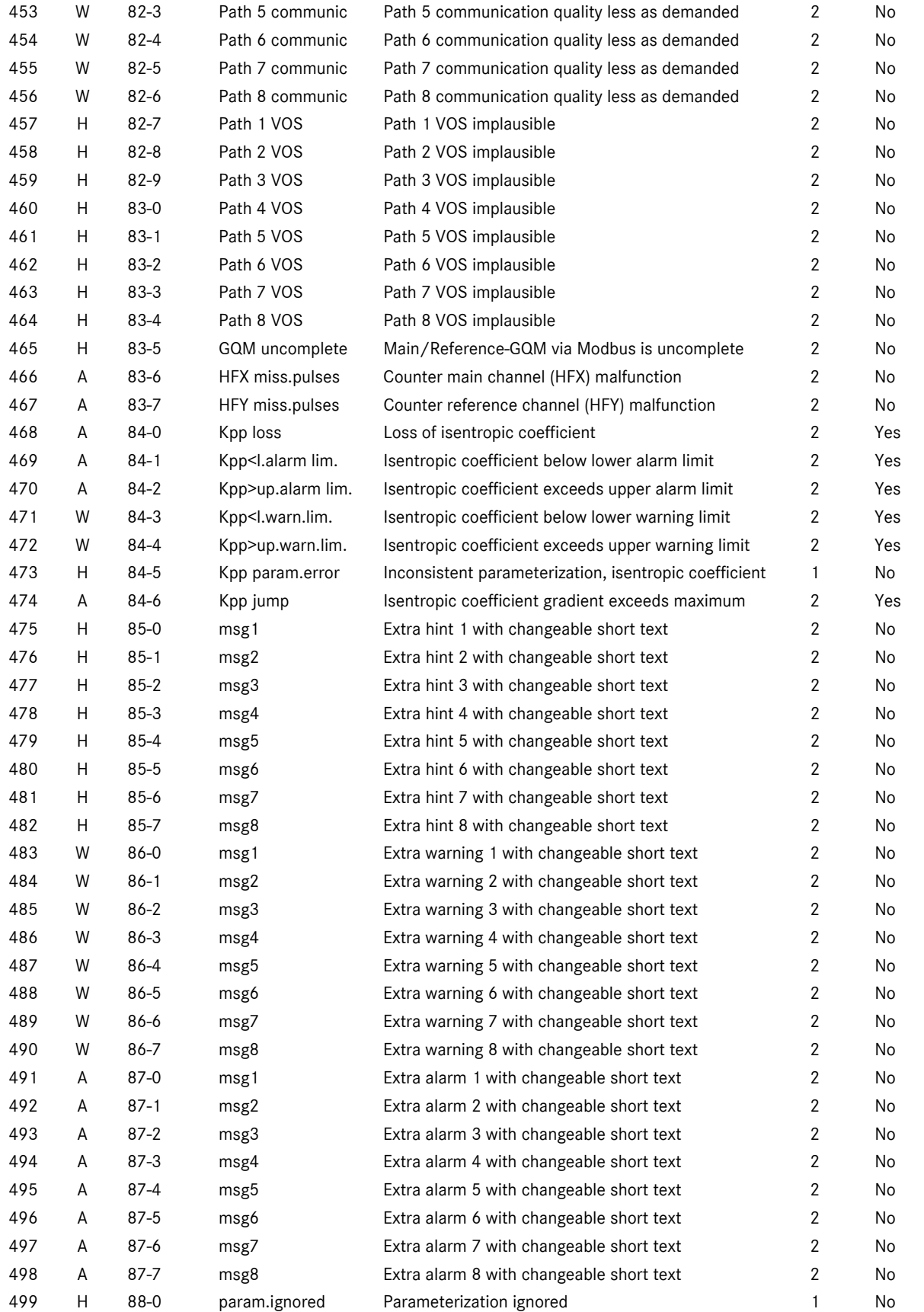

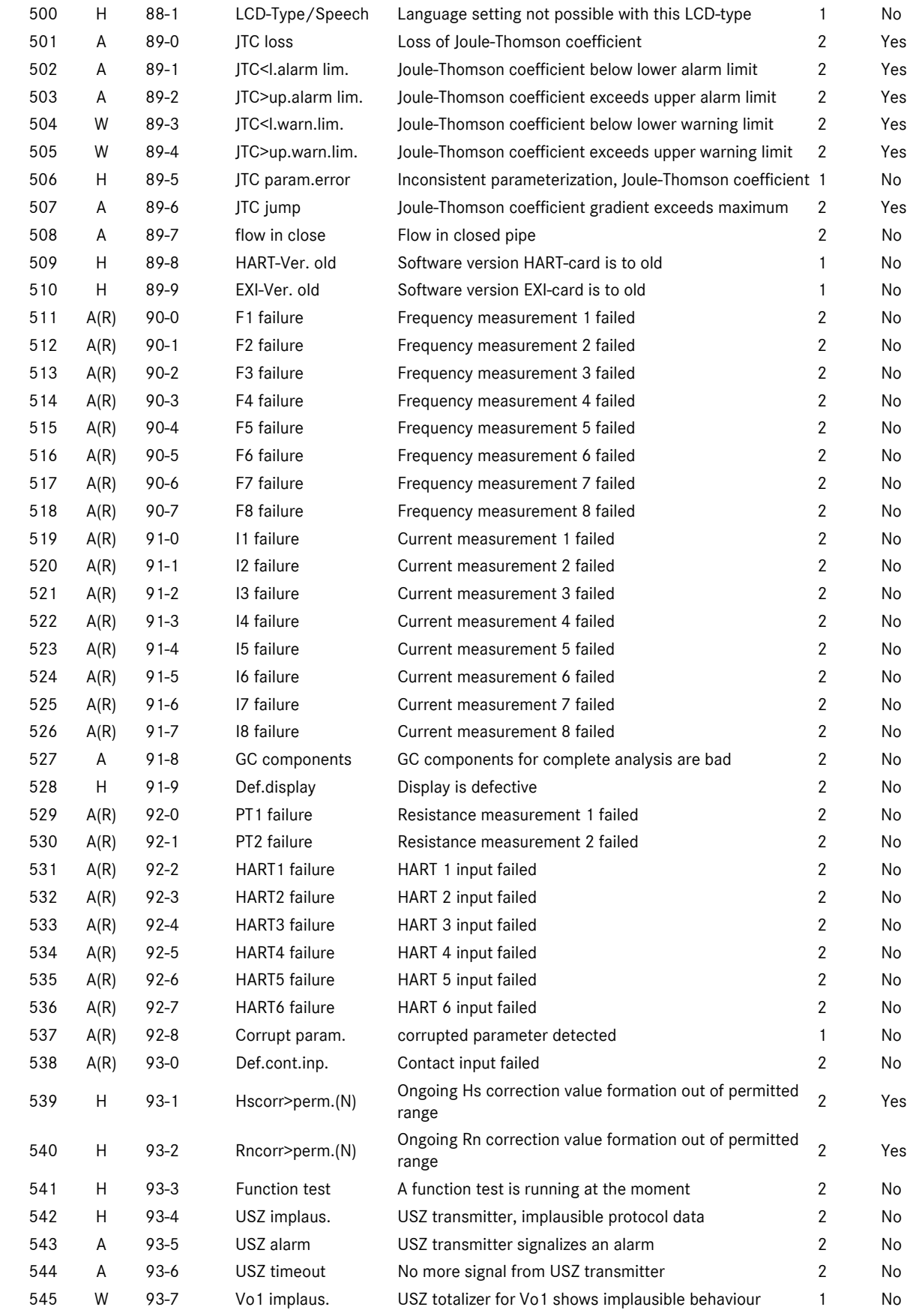

...............................................................................................................................................................................................................

112

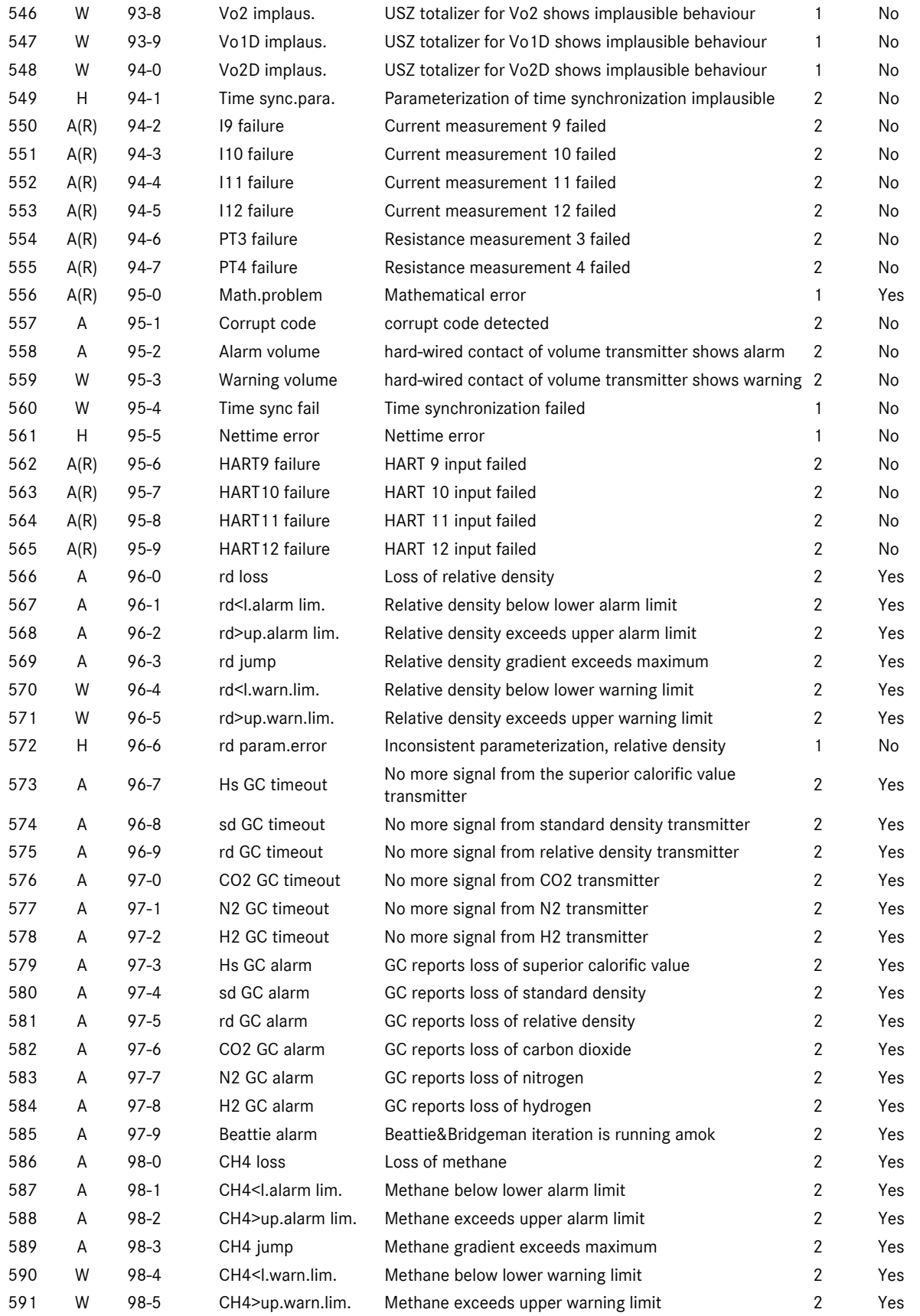

113

# 9 FAULT NUMBERS / FAULT TEXTS

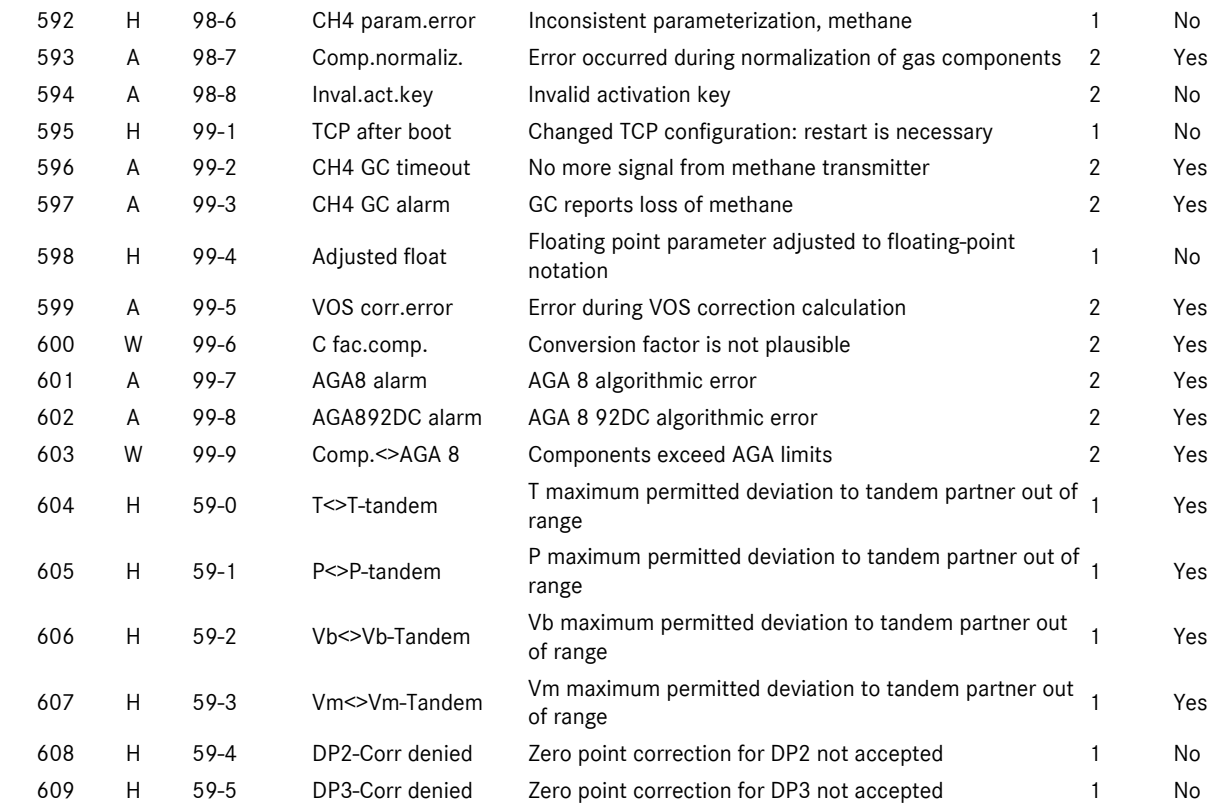

Legend

A = Alarm

- W = Warning
- $H = Hint$
- R = Internal computer error
- M = Message

 1 / 2 1=One-valued message (only comes) 2=Two-valued message (comes and goes)

...............................................................................................................................................................................................................

In the case of a hint (H), a warning can be sent (this depends on the setting in coordinate JA-7); in the case of a message (M), this is not possible.

114

# 10 Optional explosion-protected input card

# 10.1 Operating instructions for the installer

## Marking:

Type: EX1-NAMUR-2/V1 or V2

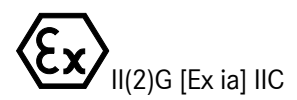

TÜV 06 ATEX 553139 X Tamb =  $-20\degree$ C to  $+60\degree$ C For technical data, see the EC prototype test certificate.

## Use:

The module can only be used in conjunction with the ERZ 2000. It is used for electrically separating measuring and control signals such as 20 mA current loops, for example, or adjusting or standardizing signals. The different intrinsically safe circuits are used to operate intrinsically safe field devices in areas subject to explosion hazards. The relevant laws and guidelines which are applicable to the intended use shall be observed. Design version V1 is the standard design for a single-line gas volume corrector, while design version V2 has been designed for a twoline gas volume corrector (optional stage of extension).

Several transmitters or sensors can be connected to the EX1-NAMUR-2 card.

2 volume transmitters with pulse sensors similar to DIN 19234, 1 electronic totalizer (ENCO), 1 pressure sensor (4 to 20mA or HART), 1 temperature sensor (4 to 20mA or HART) Option: 1 resistance thermometer (PT100 4-wire connection).

## Installation and putting into service in areas subject to explosion hazards:

The device is to be installed and put into service by specially trained technical staff only. It is constructed according to the degree of protection IP20 in compliance with EN 60259 and, in the case of adverse environmental conditions exceeding the degree of soiling 2, appropriate precautions are to be taken. It is essential to avoid external heating due to exposure to sunlight or other sources of heat. The intrinsically safe circuits are to be installed in compliance with the installer's specifications. When interconnecting intrinsically safe field devices and intrinsically safe circuits of the relevant devices of the ERZ 2000, make sure that the appropriate maximum values of the field device and the relevant device concerned are observed with regard to explosion protection. The EC certificate of conformity or prototype test certificate is to be observed. It is of particular importance to comply with the "Special conditions" possibly contained therein.

# Putting the device into service

The plug is to be installed properly on the appropriate mating socket and secured mechanically. Operation is only permitted if the housing is completely closed.

## Servicing / maintenance:

The fuses of the device may be replaced only if the device is completely disconnected and volt-free. This device may be repaired only by RMG Messtechnik GmbH.

## Removal:

During removal, make sure that the sensor cable does not come into contact with other live parts. Make sure that you take appropriate precautions.

# 11 Electrical connections

# 11.1 Configuration variants

Due to the compact structure of the ERZ 2000, the assignment of terminals is mainly fixed. There is a zone for spare terminals which requires a different definition of terminal assignments depending on the expansion module used. For information about the locations of expansion cards and the assignment to multipoint connectors, please see the data sheet for the device.

The unassigned slots can optionally be used for the following expansion cards:

DSfG card for corrector and recording entities and DSfG master

Isolating card for volume (measuring and reference channels), Vo, P and T with 4 to 20mA or HART

HART card, single for three transmitters or dual for up to 6 transmitters

Profibus (in preparation)

116

# 11.2 Terminal diagrams

# 11.2.1 Rear panel of the device

Since the device has been designed for universal use, there are more terminals than the individual device (e.g. a PTZ corrector) requires. There is a standard assignment of terminals which from the point of view of the numbering always uses the first pins; all the other pins are spare pins or can be assigned via the software. It is also possible to connect the pressure transmitter to one of the unassigned spare inputs and to select it via the software.

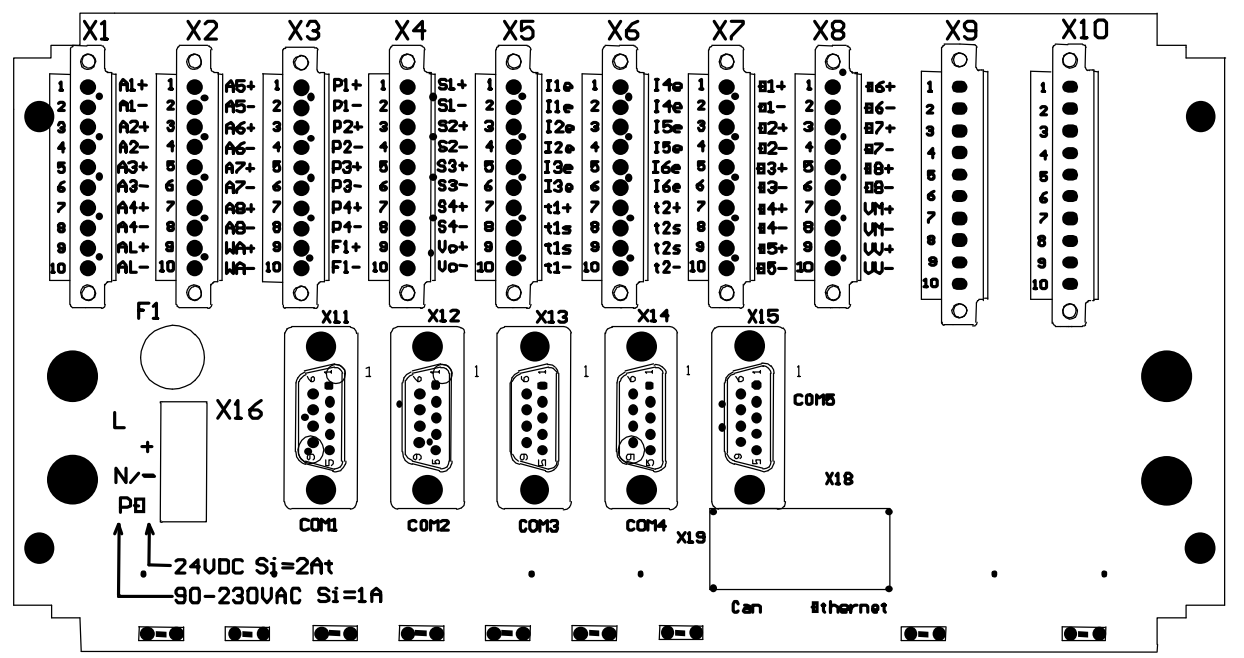

# 11.2.2 Assignment of terminals

X 16 Connection of the supply voltage In accordance with the device design, either alternating voltage 90 to 230 V to L, N and PE, with fuse 1 A or direct voltage 24 V to +, - and PE, with fuse 2 At is to be connected to X 16

## The following assignment of terminals applies to the ERZ 2000 without an internal isolating device Ex1- NAMUR-2/V1 or V2

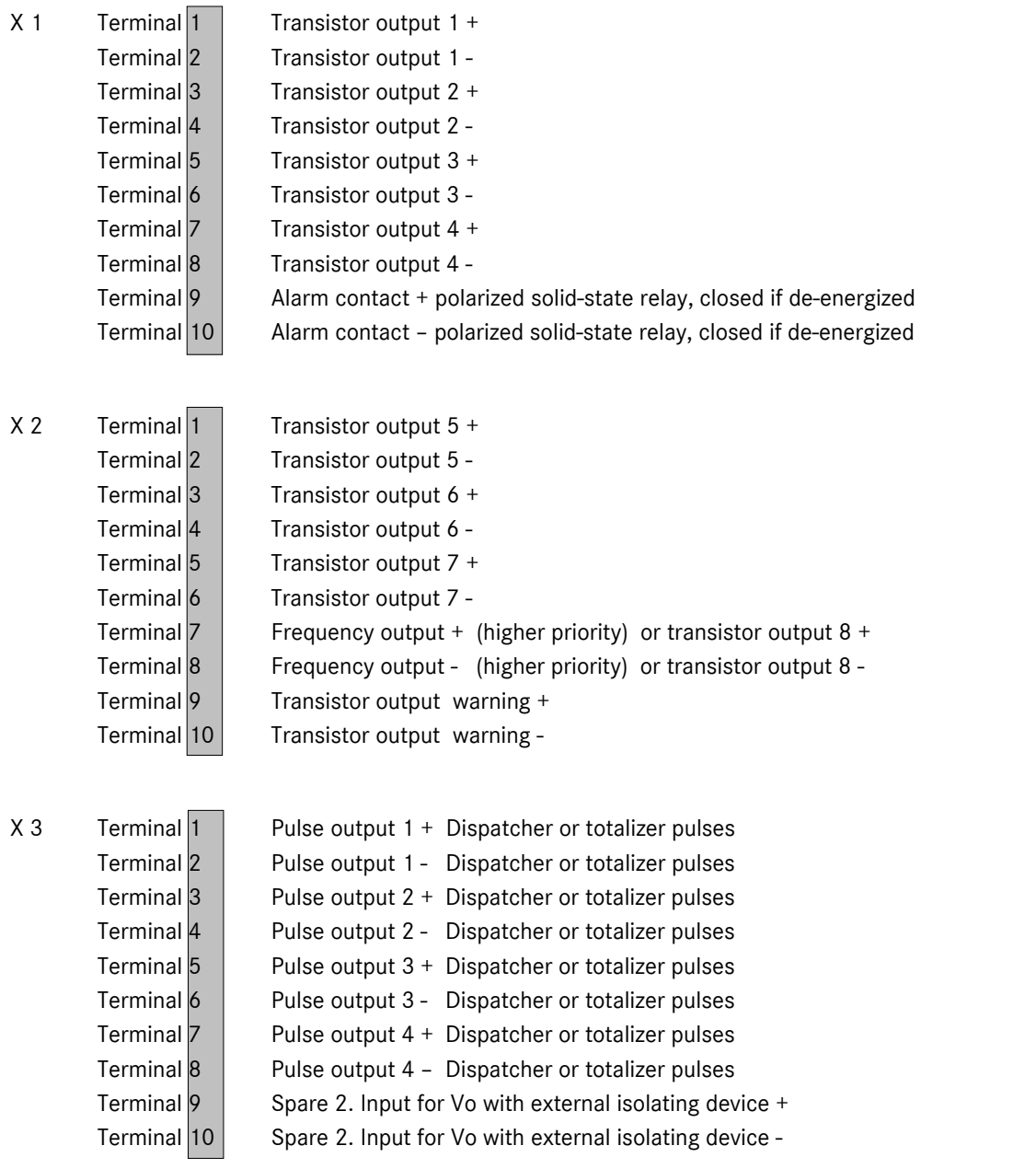

# **11 ELECTRICAL CONNECTIONS**

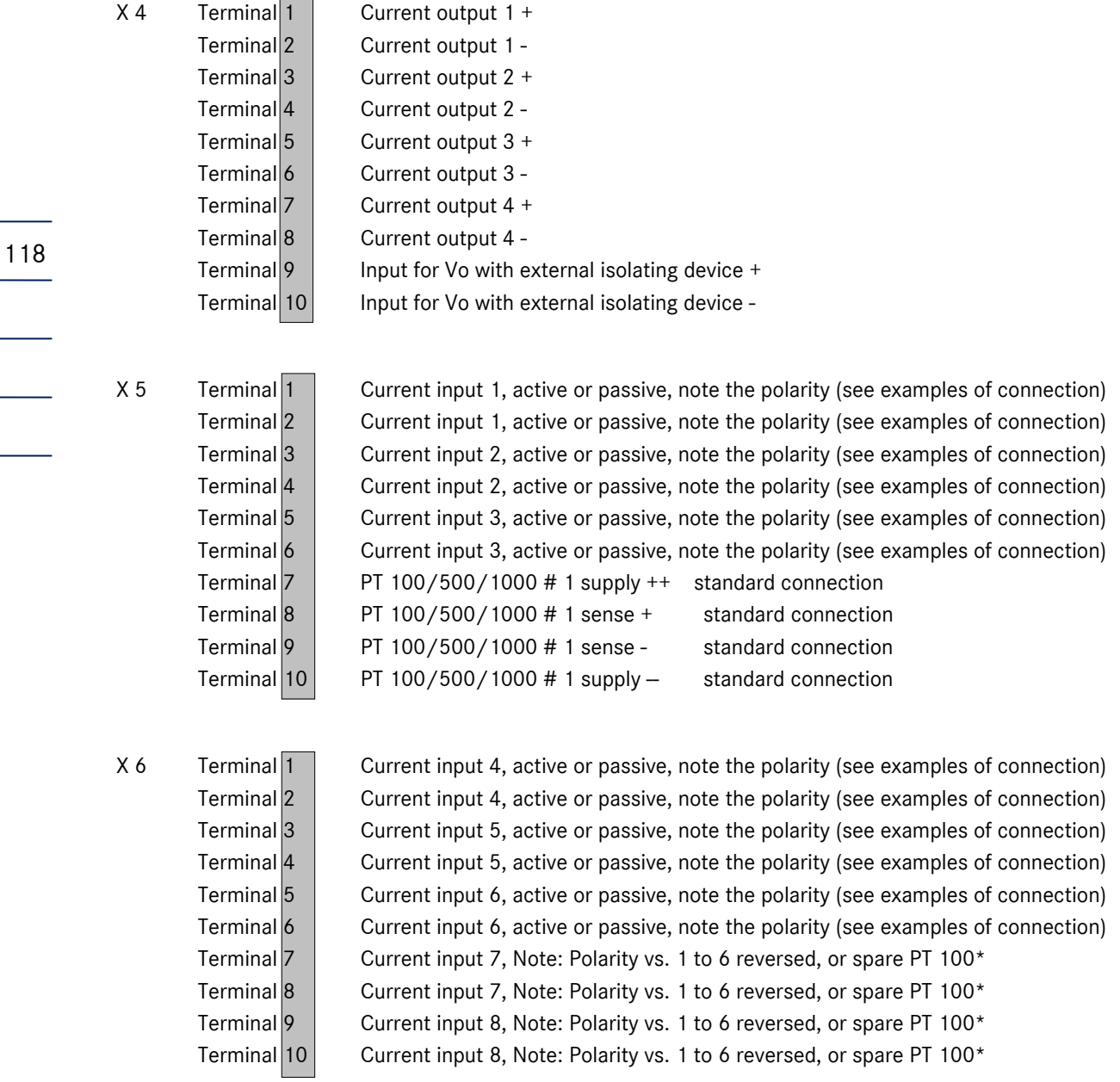

\* You can determine the setting, i.e. either spare PT 100 or current input 7 or 8, via hardware coding (jumper). The setting made in the factory is current input 7 or 8.

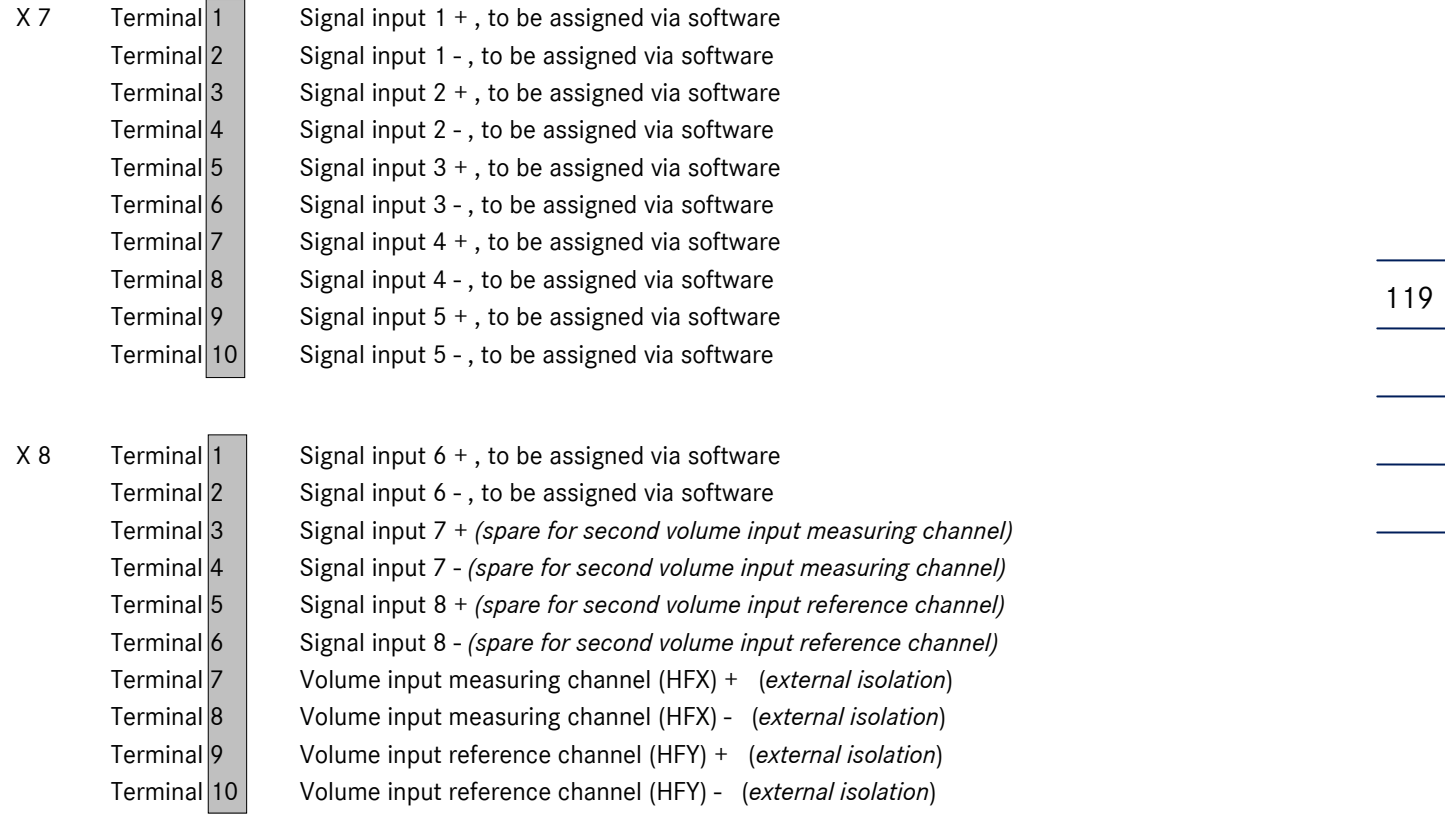

# In the case of the ERZ 2002/2102 (density corrector), the frequency measuring card F 58 is used and X 9 is assigned:

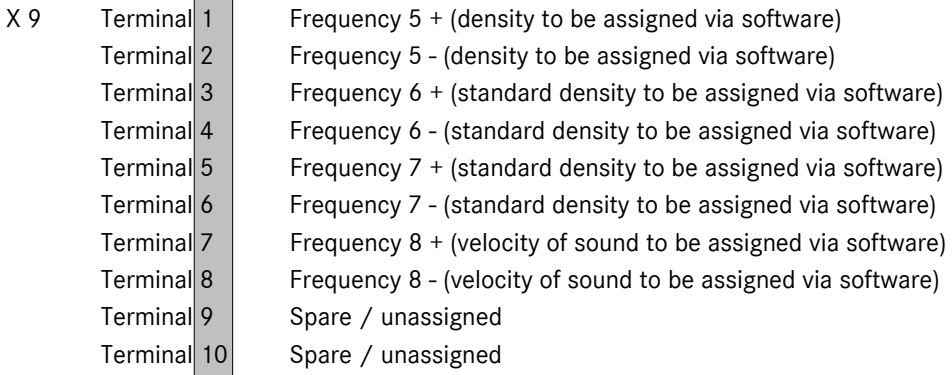

...............................................................................................................................................................................................................

In the case of the ERZ 2004/2104, the frequency measuring card is not required; terminals X9 and X10 remain unassigned.

# Internal isolating device of type Ex1-NAMUR-1/2V1 or V2 TÜV 06 ATEX 553139 X

The following examples refer to the design with an internal isolating device.

If the internal isolating device is used, terminal X 8 of the ERZ 2002/2102 is used for frequency measurements:

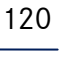

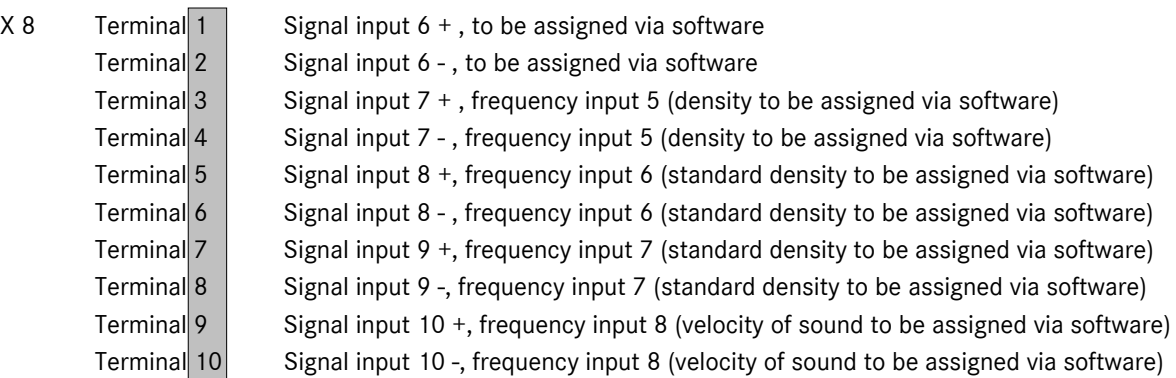

If the internal isolating device is used, terminals X 9 and optionally X 10 (observe the polarity!) of the ERZ 2004/2104 are assigned:

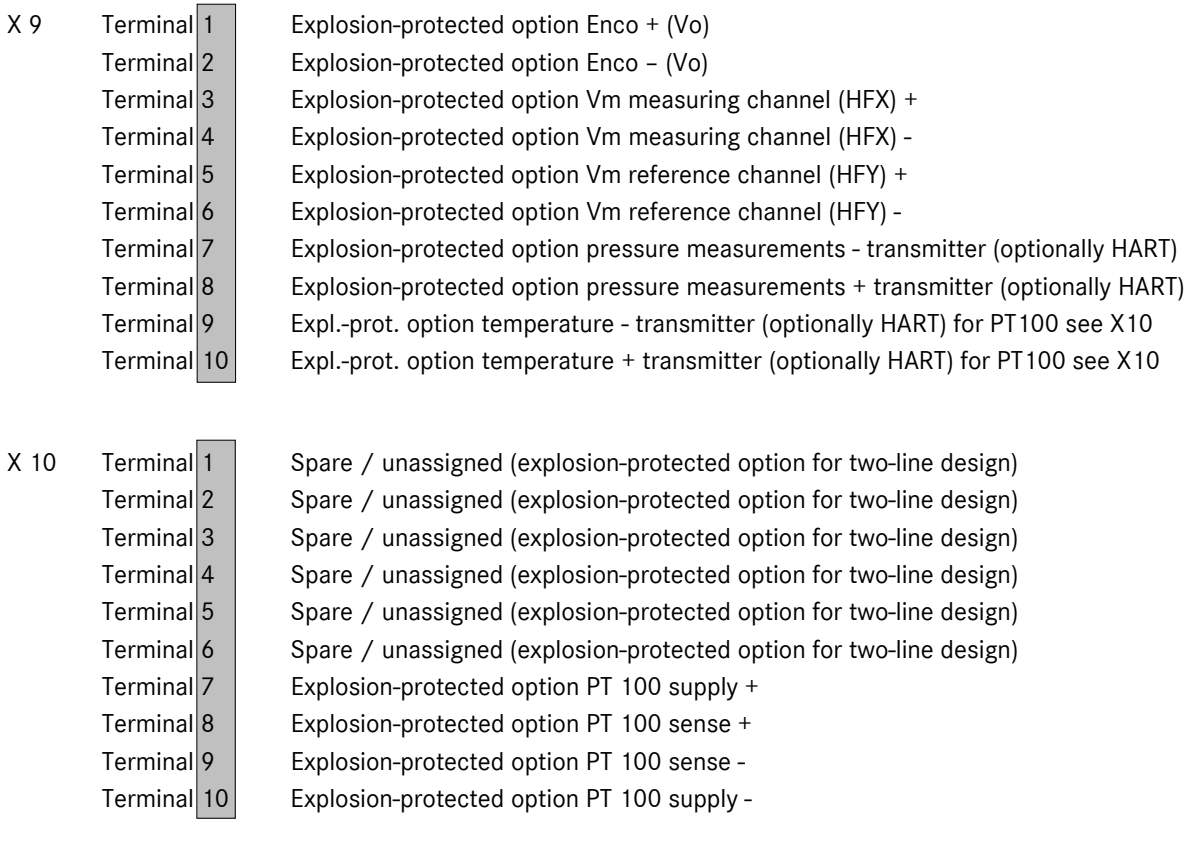

### Note when using the internal isolating device:

It is possible to mix inputs with regard to explosion protection, i.e. a single signal can also be used with an external isolating device or with the explosion-proof enclosure type of protection mixed with the intrinsically safe type of protection.

Example: The volume inputs for the measuring and reference channels and the original ENCO totalizer are assigned to X 9 and operated via the internal isolating card, while the pressure sensor as a 4 to 20 mA transmitter and the temperature sensor as a PT 100 (4-wire connection) are operated with the explosionproof enclosure type of protection and connected to X 5.

Other possible mixtures are conceivable.

## Data interfaces

- X 11 COM 1 interface (first Modbus RTU or ASCII)
- X 12 COM 2 interface (for ultrasonic flowmeter, DZU)
- X 13 COM 3 interface (DSfG master or second Modbus)
- X 14 COM 4 interface (DSfG or RMG bus)
- X 15 COM 5 interface (for external modem)
- X 18 Ethernet network connection (for remote operation or Modbus IP)
- X 19 CAN bus for external expansions

# 11.2.3 Pin assignments for COM 1, COM 2, COM 3, COM 4 and COM 5:

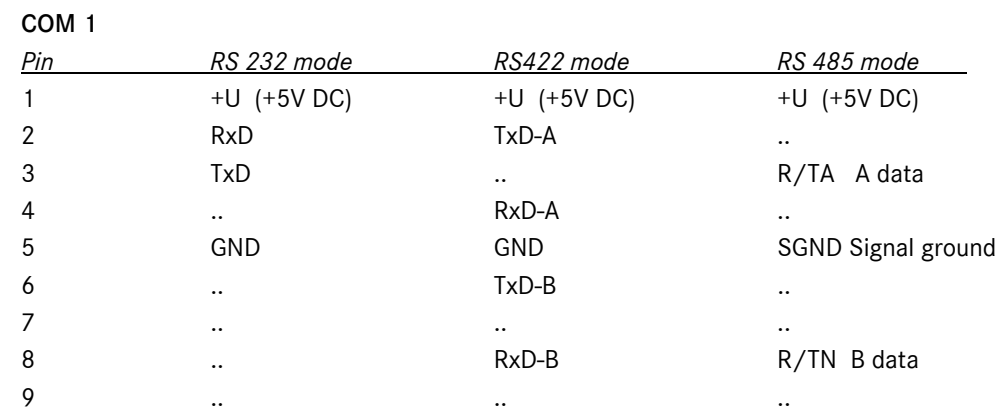

## COM 2 (RS 232)

122

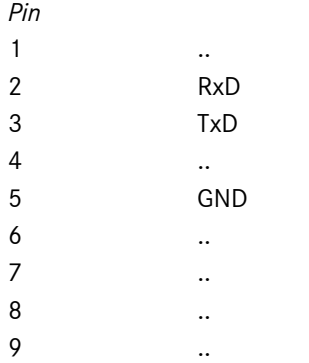

#### COM 3

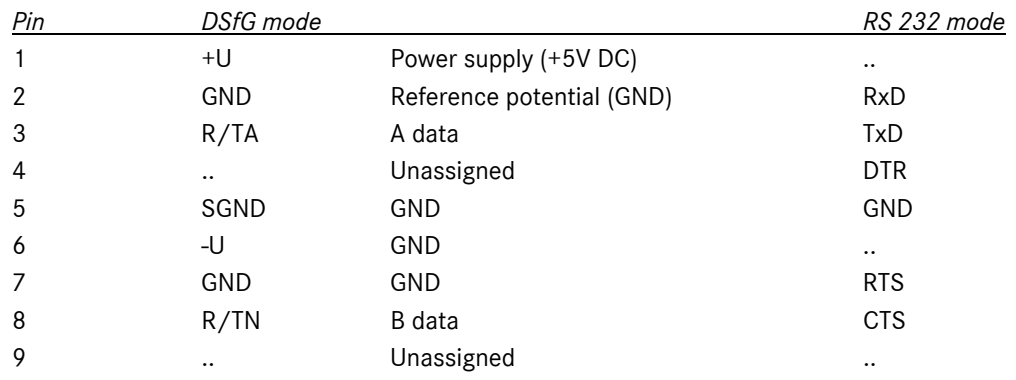

Manual ERZ 2000 · EN03 · 2012-05

# 11 ELECTRICAL CONNECTIONS

123

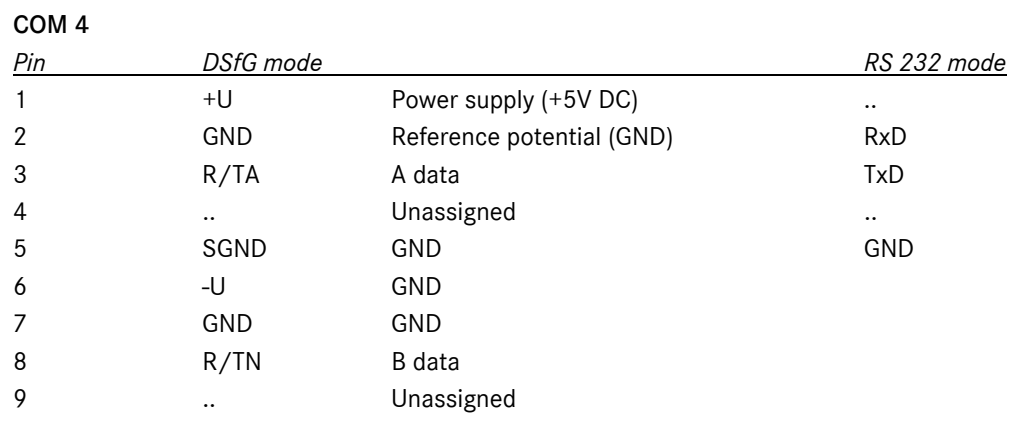

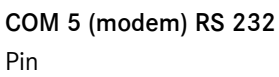

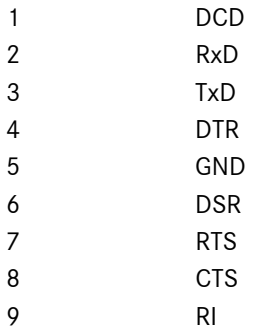

# 11.2.4 EX input NAMUR signals: connection options of the measuring input as an example

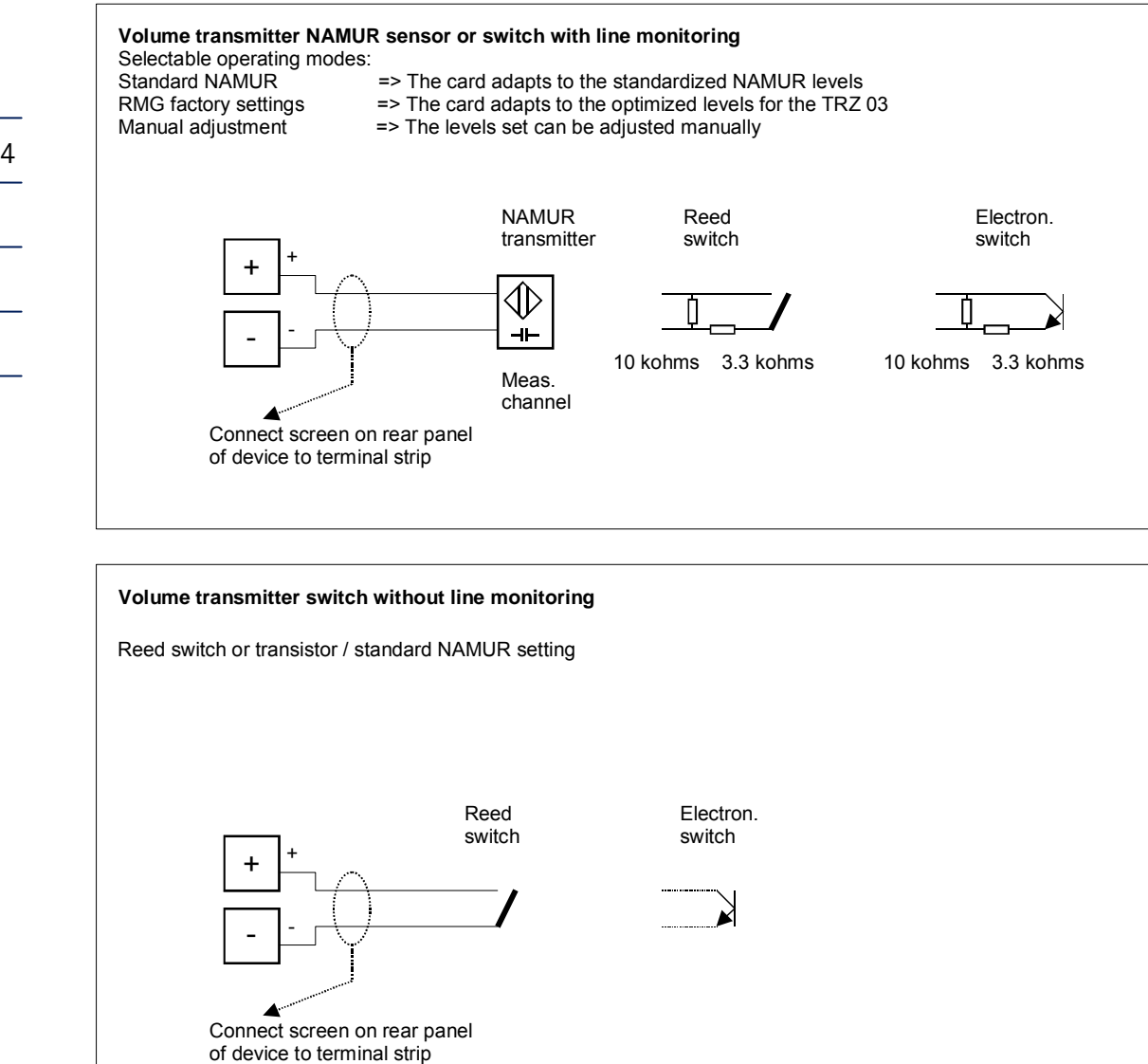

124

# 11.2.5 Wiring examples, standard assignments

# 11.2.5.1 Input of pressure transmitter

## Current input, passive (transmitter)

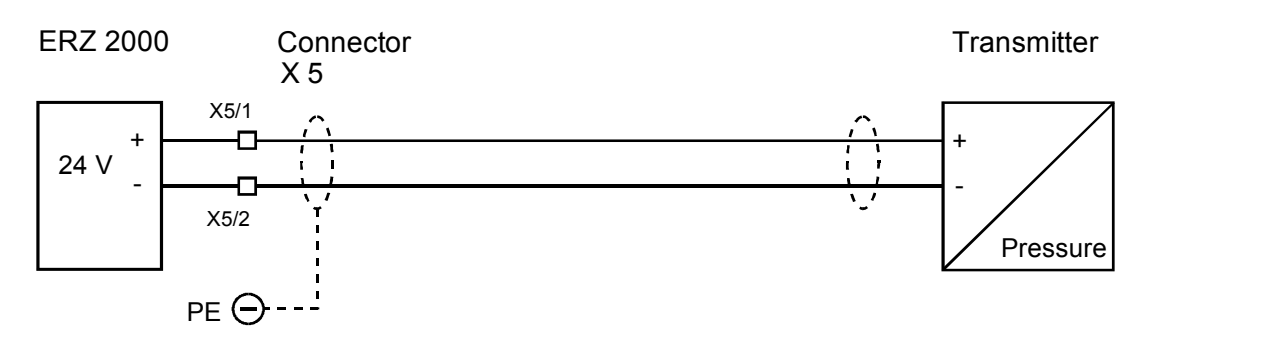

#### Current input, active e.g. 4 to 20mA

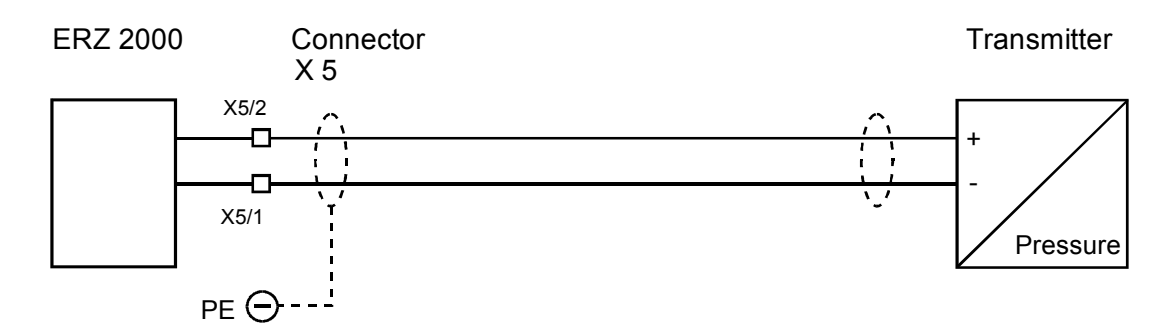

### 11.2.5.2 Input of resistance thermometer

### PT 100

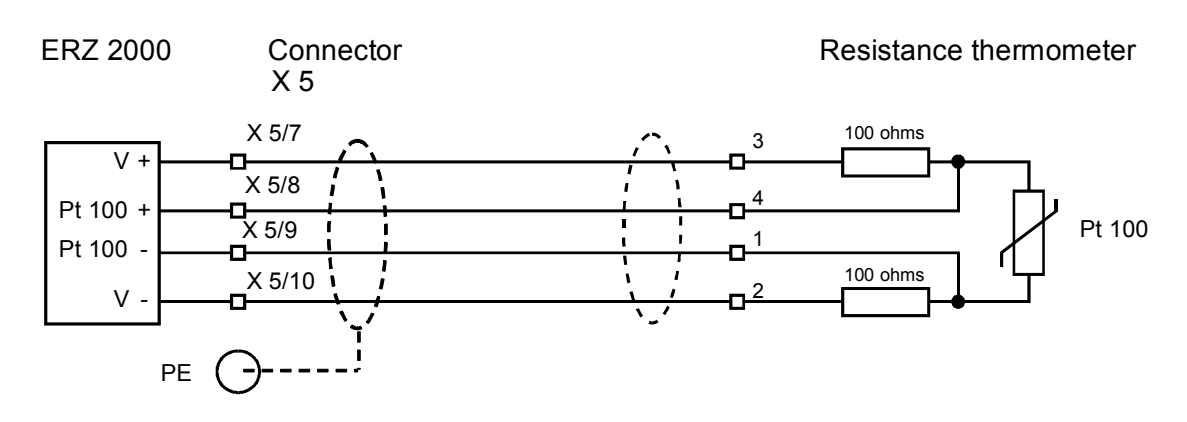

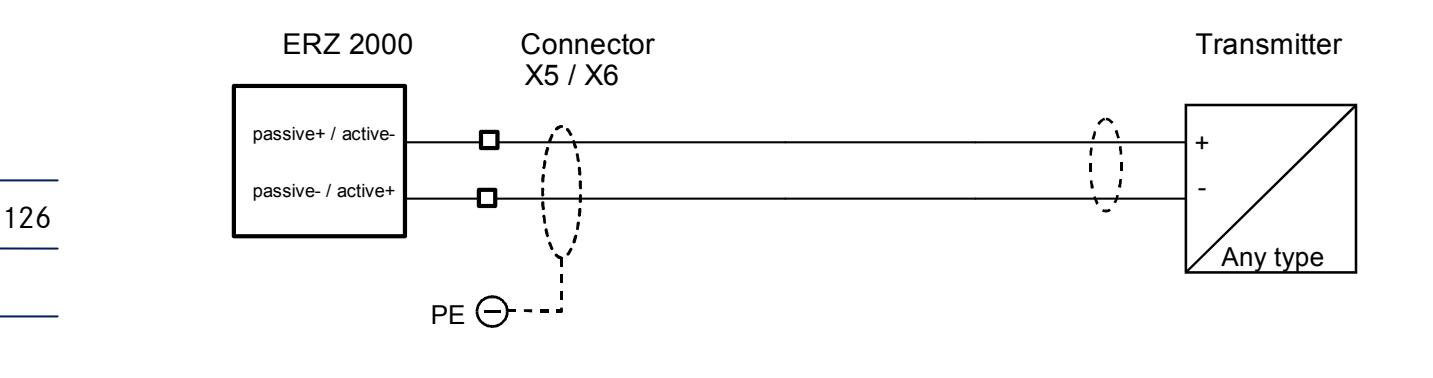

# Spare inputs, active / passive e.g. differential-pressure sensor

## 11.2.5.3 Input of density transducer of type DG08

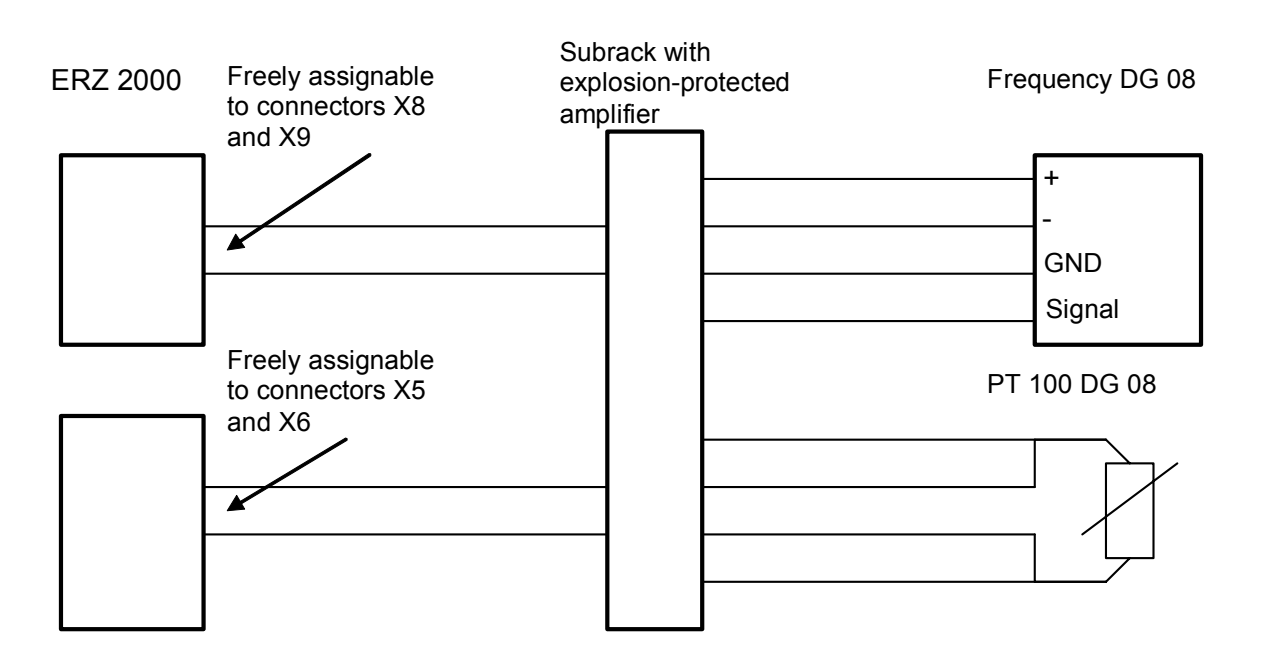

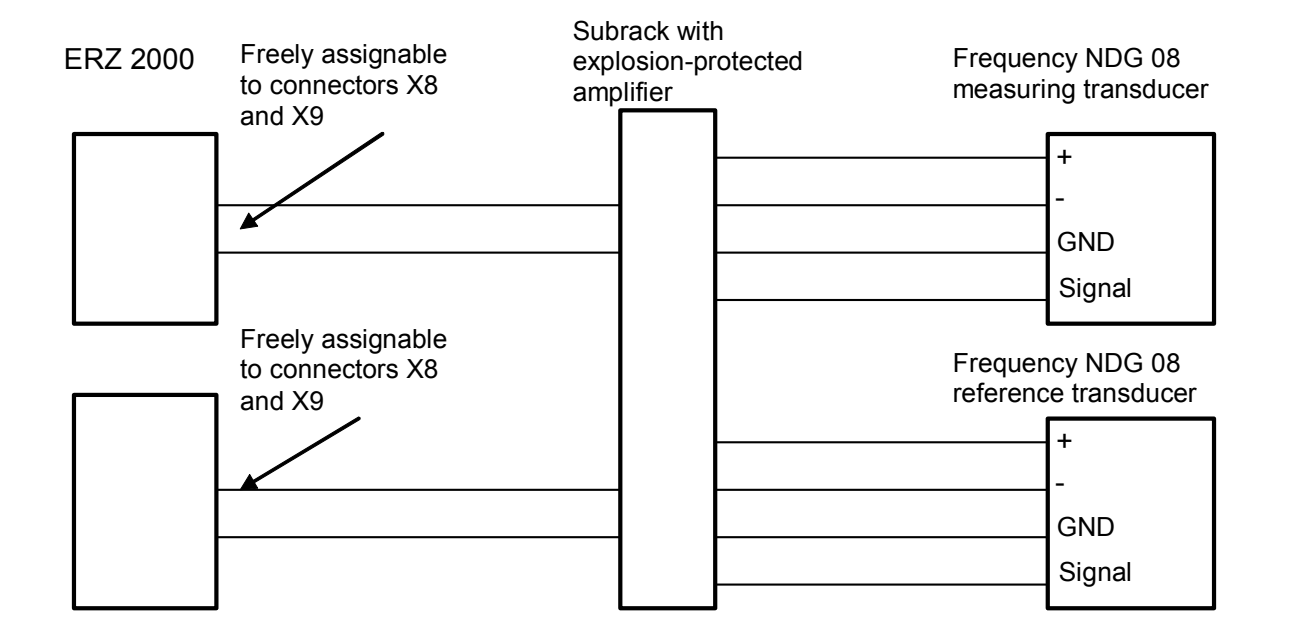

## 11.2.5.4 Input of standard density transducer of type NDG 08

The frequency inputs 5, 6, 7 and 8 are multiplexed by the system. Therefore, make sure that the transducers are connected without interruption, i.e. in sequence.

## 11.2.5.5 Input of velocity-of-sound transducer of type VOS 07

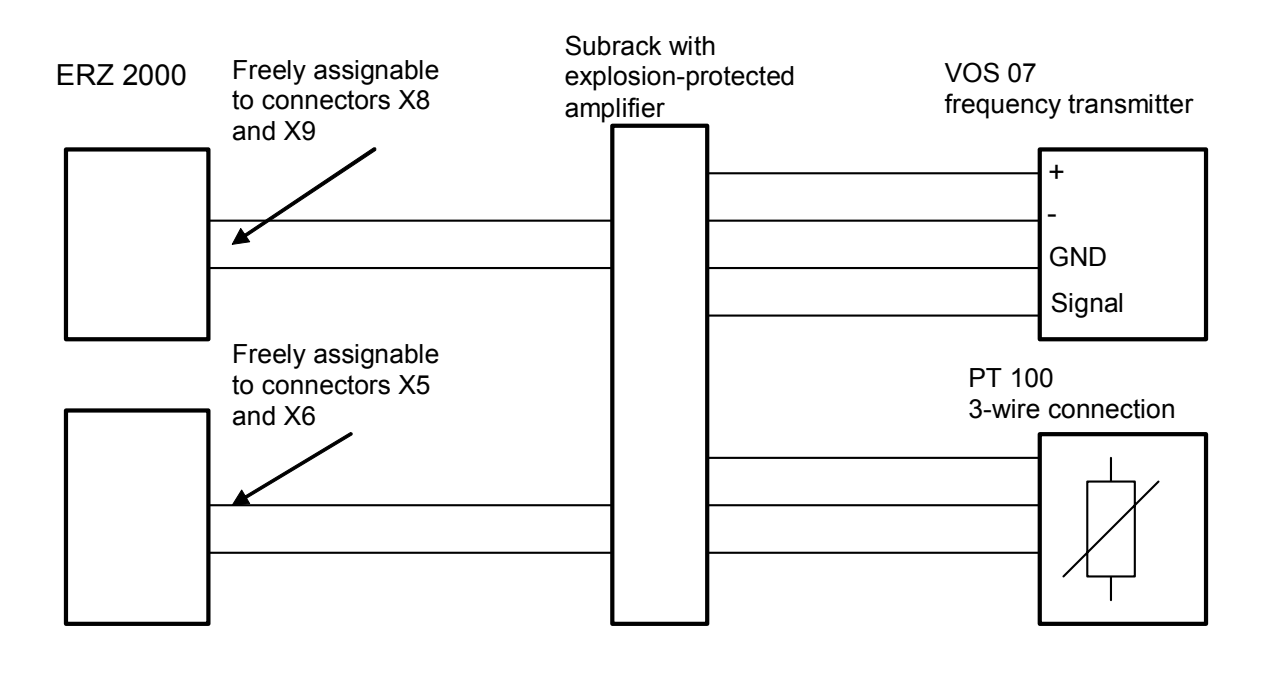

# 11 ELECTRICAL CONNECTIONS

# 11.2.5.6 Input for standard density/superior calorific value correction

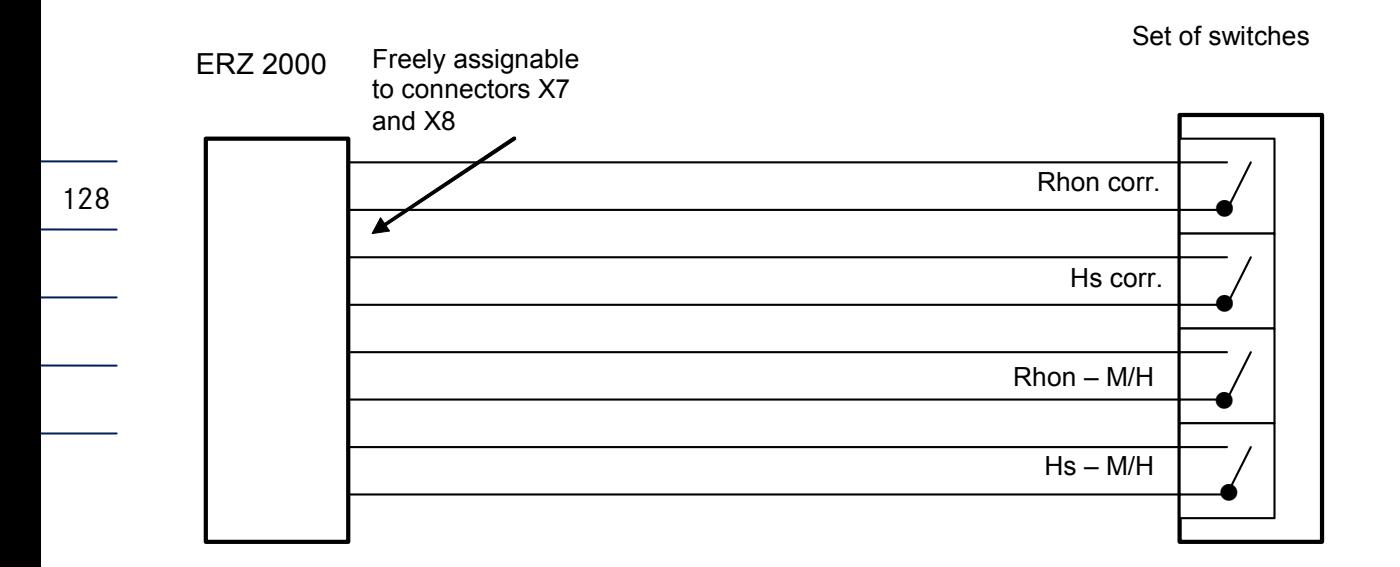

## 11.2.5.7 Input for volume measurements

### Vortex gas meter

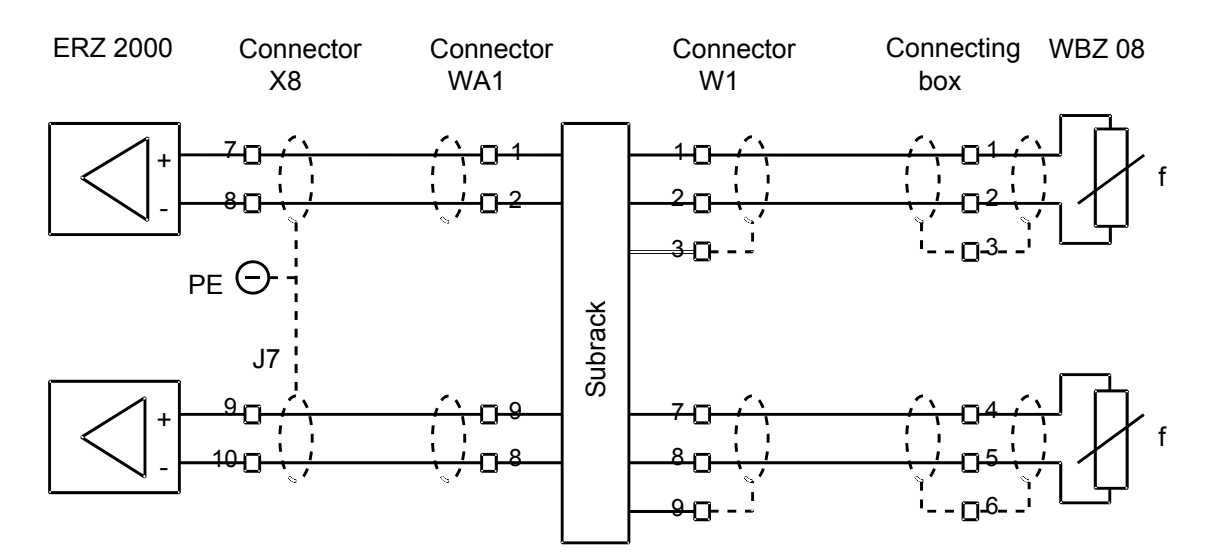

Turbine meter

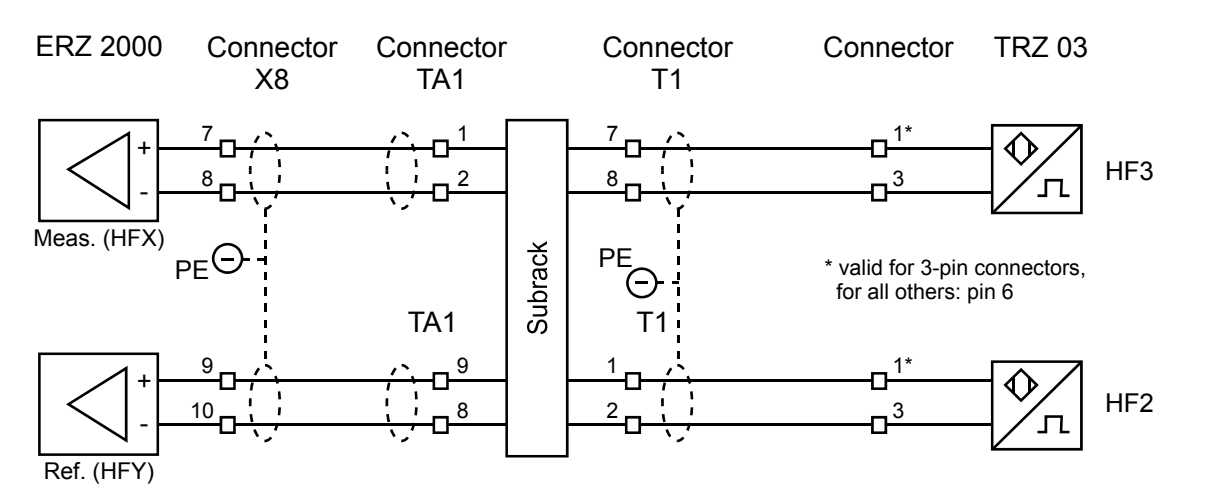

#### Turbine meter with built-in NAMUR isolating device (option)

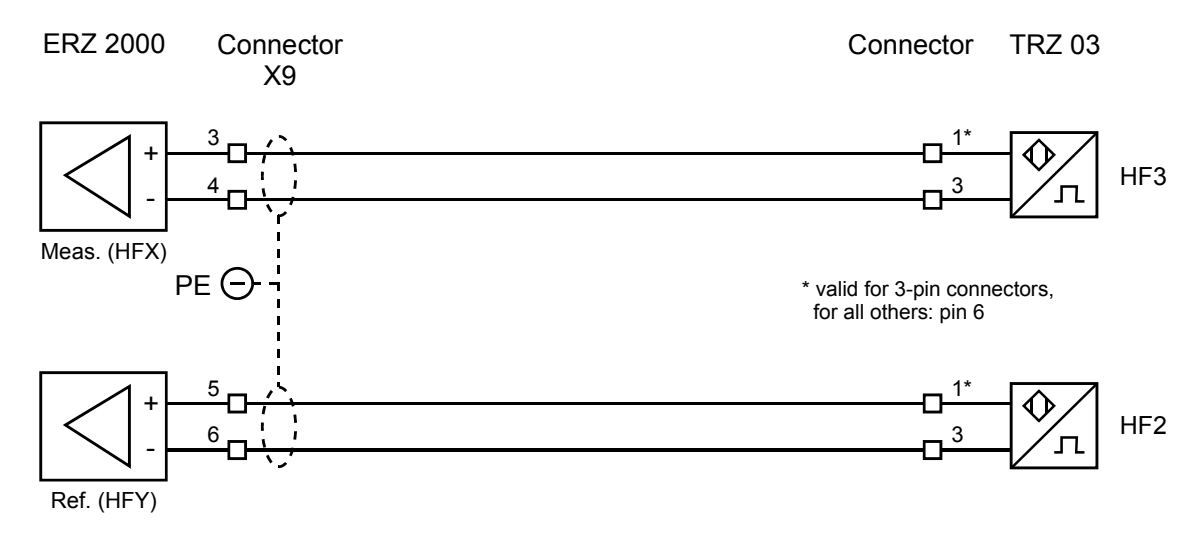

#### Ultrasonic flowmeter

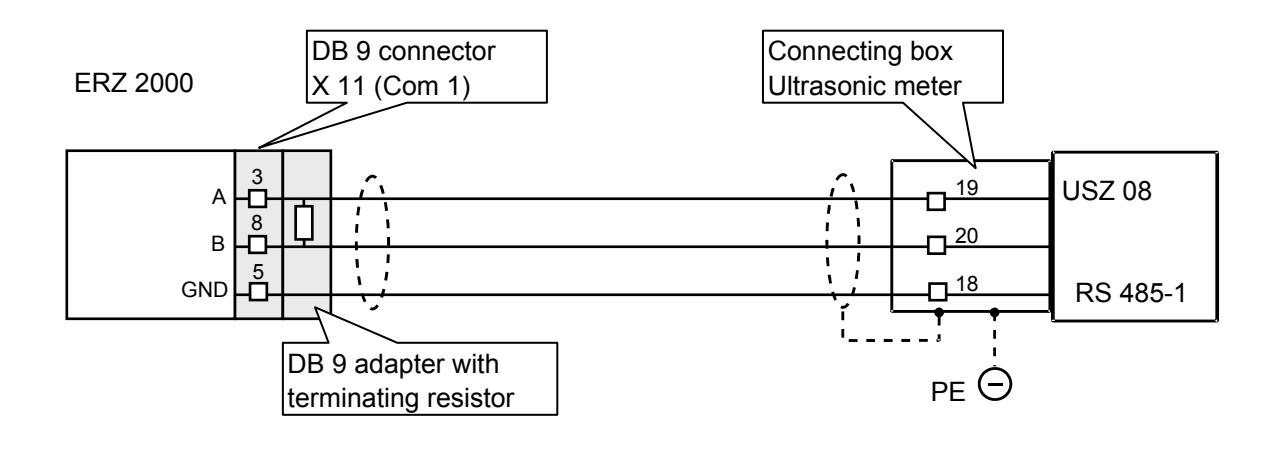

The following pictures show the USE-09 electronics of the ultrasonic flowmeter

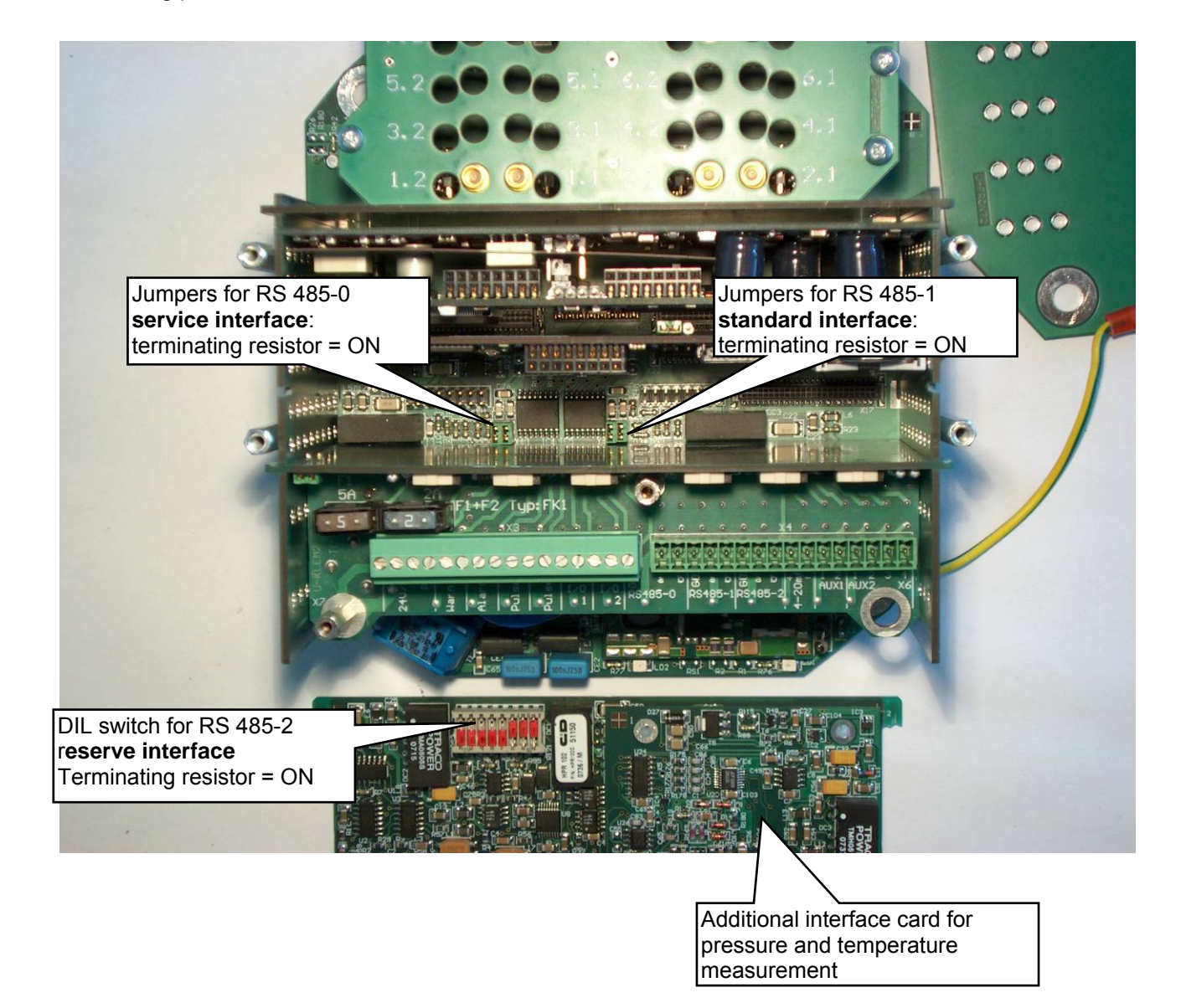

130

Manual ERZ 2000 · EN03 · 2012-05

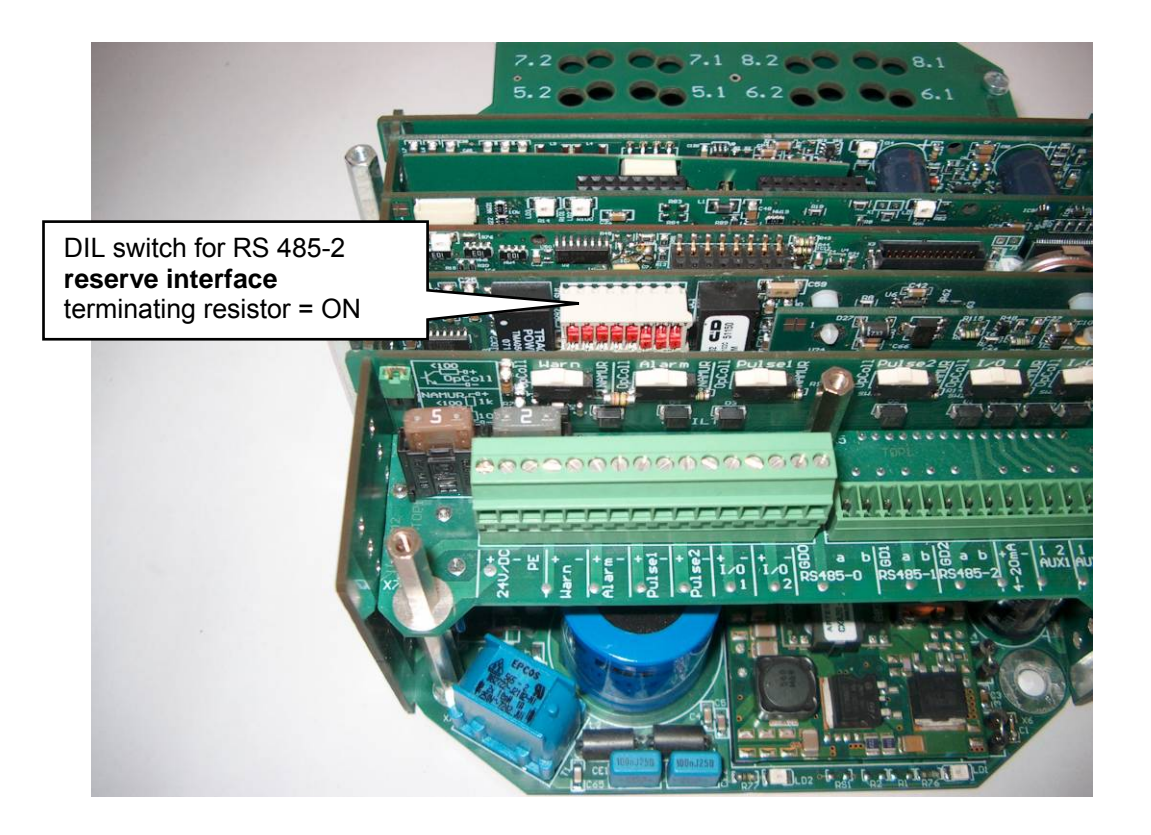

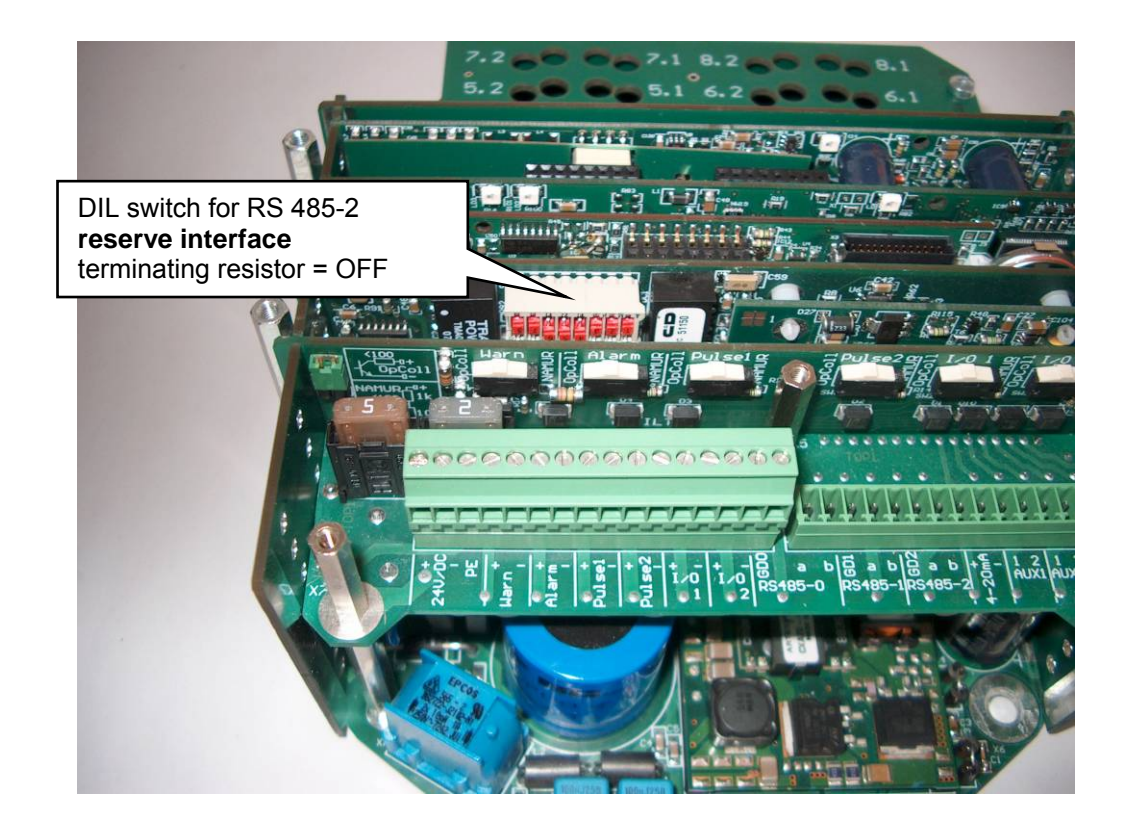

# 11.2.5.8 Analog output

Example: analog output 1

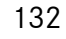

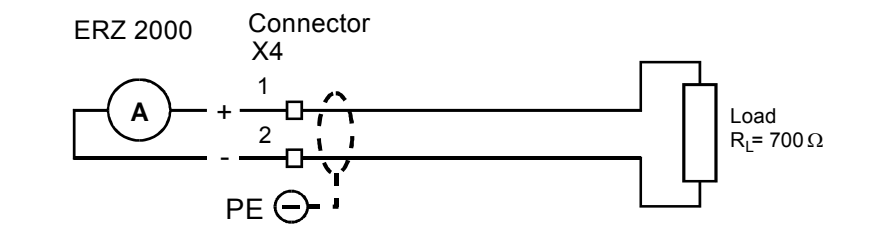

# 11.2.5.9 Outputs (alarm, warning)

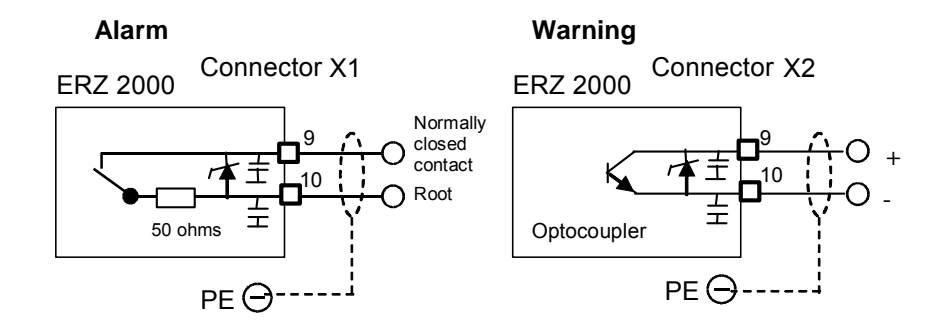

11.2.5.10 Pulse outputs (1 to 4) internal wiring as with warning

ERZ 2000 Connector X3

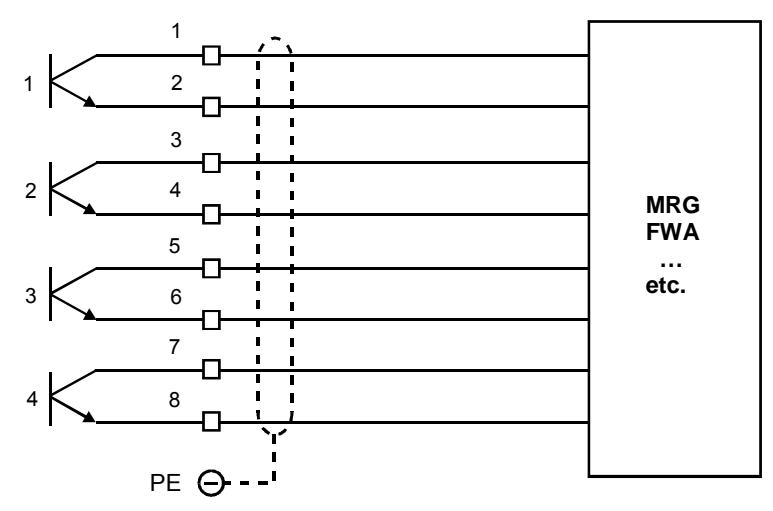

Manual ERZ 2000 · EN03 · 2012-05

# 11.3 DSfG bus

# 11.3.1 DSfG connector pin assignments

To connect the device to the DSfG bus, there is a 9-pin male Cannon connector (COM 4) available on the rear panel of the device.

#### Pin assignments:

- 1. +5V, connectable via DIP switch
- 2. GND, connectable via DIP switch
- 3. RDA/TDA
- 4. unassigned
- 5. GND, connectable via DIP switch
- 6. unassigned
- 7. GND, connectable via DIP switch
- 8. TDB/RDB
- 9. unassigned

GND and +5V supply the RS 485 part with voltage but not the corrector. The housing of the male Cannon connector is connected electrically to the device casing.

# 11.3.2 DSfG bus termination

Both ends of the DSfG bus have to be electrically closed (terminated). For this purpose, there are two 8-pin DIP switches on the DSfG interface card. They are used to connect the terminating resistors of the bus and the power supply to the connector. The switch on the left side of the card is dedicated to the corrector and recording entities, while the switch on the right side is dedicated to the master (if available). In normal DSfG operation (typical German application), the COM 3 interface is used for the function of the master and the COM 4 interface is used for the function of the corrector and recording entities. The interfaces are electrically isolated and comply with the DSfG specification. In order to meet the specification with regard to the bus supply and the quiescent levels, it is possible to activate the resistors and the voltage via DIL switches. The terminating resistor has been deliberatively omitted on the card, since it has to be placed at one end of the trunk cable in compliance with the specification. Thus, it is to be placed externally on the cable or even better on the hub. If the function of the master is additionally activated in an ERZ 2000, a cable is to be taken to the hub not only from COM 4 but also from COM 3. The relevant DIL switches have to be switched on. The cut-out in the cover sheet of the corrector enables the DIL switch of the COM 4 interface to be accessed. Since the master is always a part of the corrector and it is therefore necessary to have two cables connected, there is no difference from a functional point of view whether DIL 1 or 2 is used for activation.

#### Meaning if switch is closed:

- 1 Device GND is at the connector housing.
- 2 GND is at pins 2 and 7 of the connector. Standard: always ON.
- 3 GND is at pin 5 of the connector. Standard: always ON.
- 4 Connects the 510 ohm resistor to pin 5 of the connector. Quiescent level GND.
- 5 Connects the 510 ohm resistor to pin 8 of the connector. Quiescent level GND.
- 6 Connects the 510 ohm resistor to pin 3 of the connector. Quiescent level 5 V.
- 7 Connects the 510 ohm resistor to pin 1 of the connector. Quiescent level 5 V.
- 8 Connects +5V to pin 1 of the connector.

Closed means that the relevant switch is at "ON".

#### Examples of standard settings in practice:

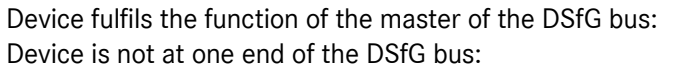

All switches at ON. Switches 2 and 3 at ON.

### Note:

134

The terminating resistors of the bus have to be connected externally to the hubs or to both ends of the trunk cable.

## Block diagram

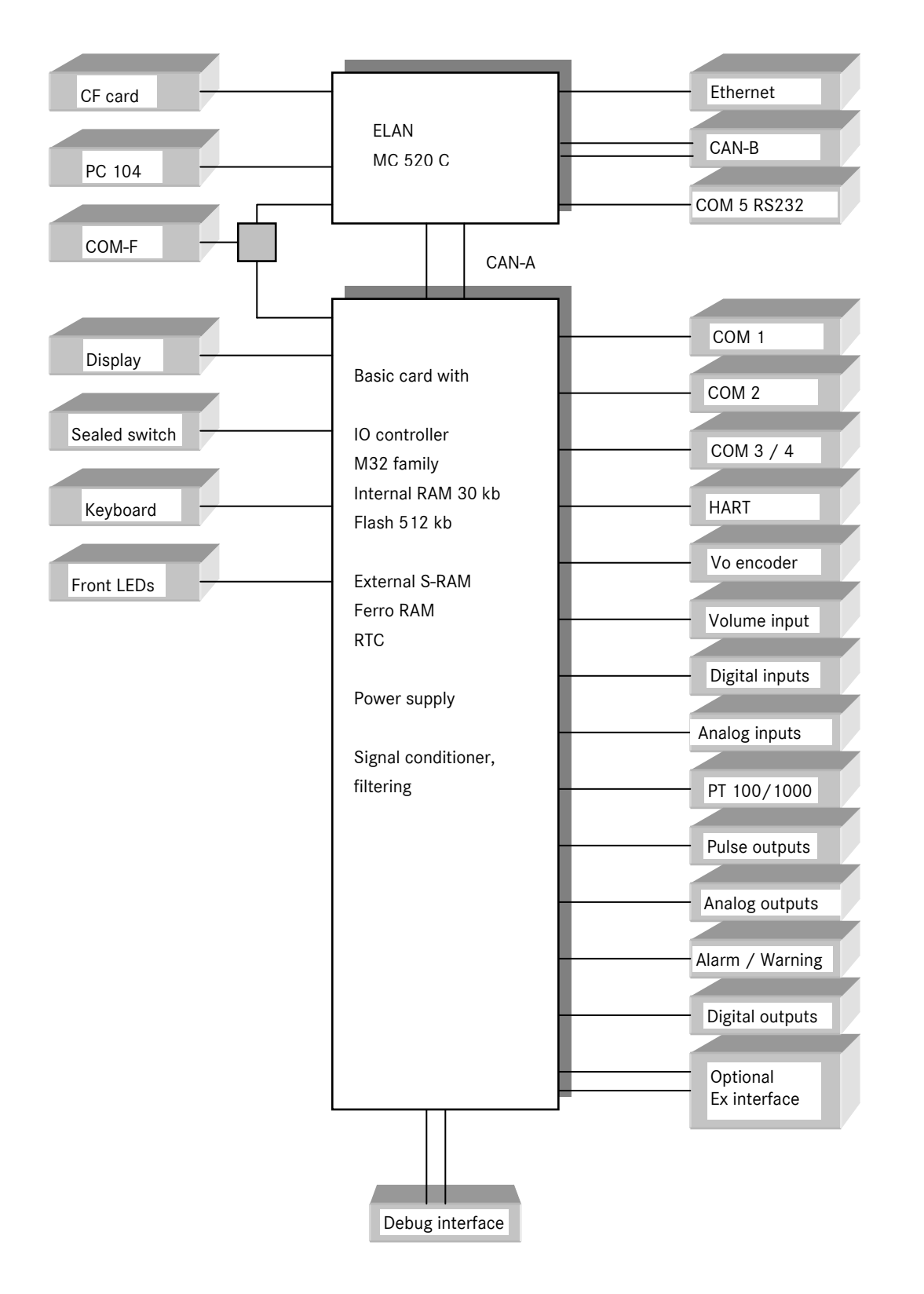

# Annex

# A) Coordinate system

This annex describes contains the most important parts of the coordinate system. Additional comments have been added for coordinates that are particularly important or require explanation.

The availability of coordinates and columns depends on the selected user profile. Only with the developer setting are all coordinates visible.

Example presentation

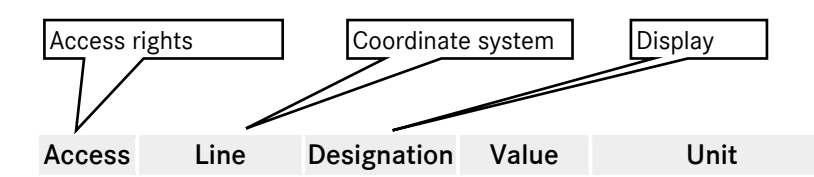

Description of symbols in the Access column

- A Displayed value
- B Parameter locked by the user
- C Special case code number
- D General display values
- E Locked calibration parameter
- F Freeze value
- G Parameter for units and formats
- I Interface variable measurement
- J Interface variable type plates (e.g. USZ or HART sensor)
- K Constant or fixed parameter
- P Self-altering input value protected by the user e.g. time
- Q Self-altering input value without protection e.g. drag indicator maximum value
- S Parameter with special lock
- X Self-altering input value with official protection
- Z Totalizers

The coordinate system runs horizontally from AA to QX (columns) and vertically from 1 to 99 (lines).

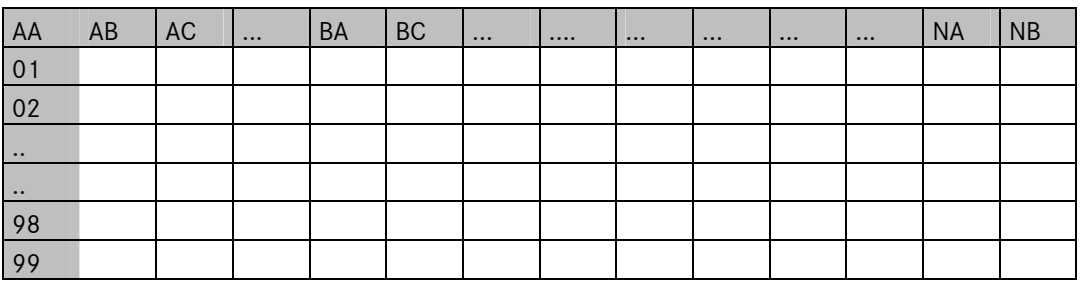
# A.1 AB Absolute Pressure

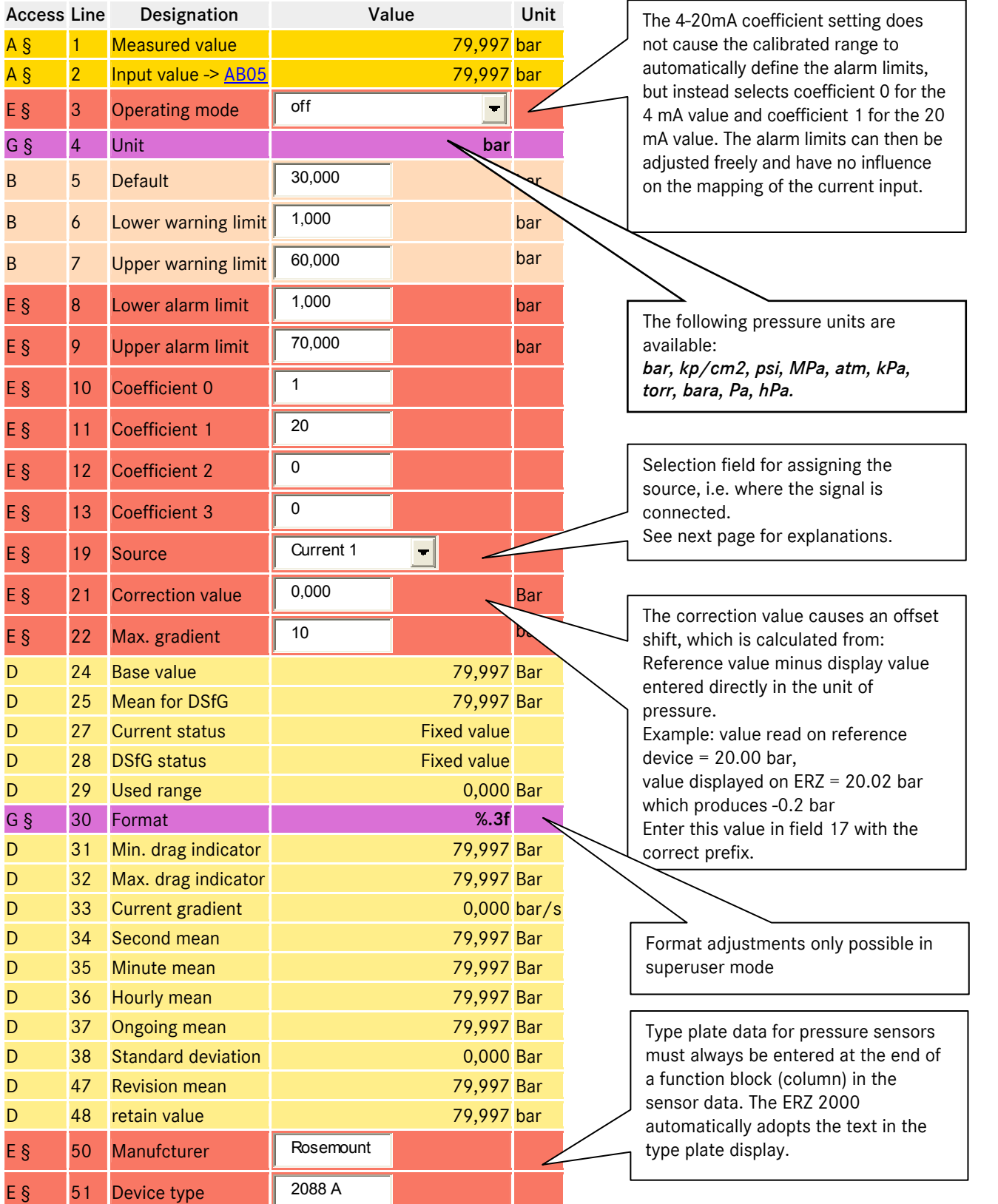

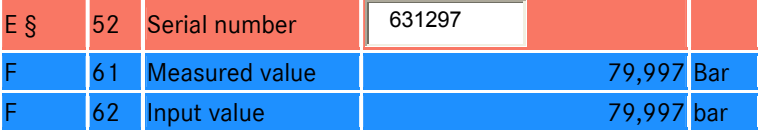

Installing the ex card (possible from version 1.3) extends the selection options in the Source menu (line 16). An intrinsically safe connection is possible both for the PT 100 in 4-wire technology and temperature sensors with a 4..20mA signal or even HART configuration.

The pressure sensor can also be connected as a 4…20mA transmitter or HART sensor with an intrinsically safe degree of protection. Corresponding settings must be configured in the Source menu.

The connections are then situated at terminals X9 and X10 (see manual for more information).

### A.2 AC Gas temperature

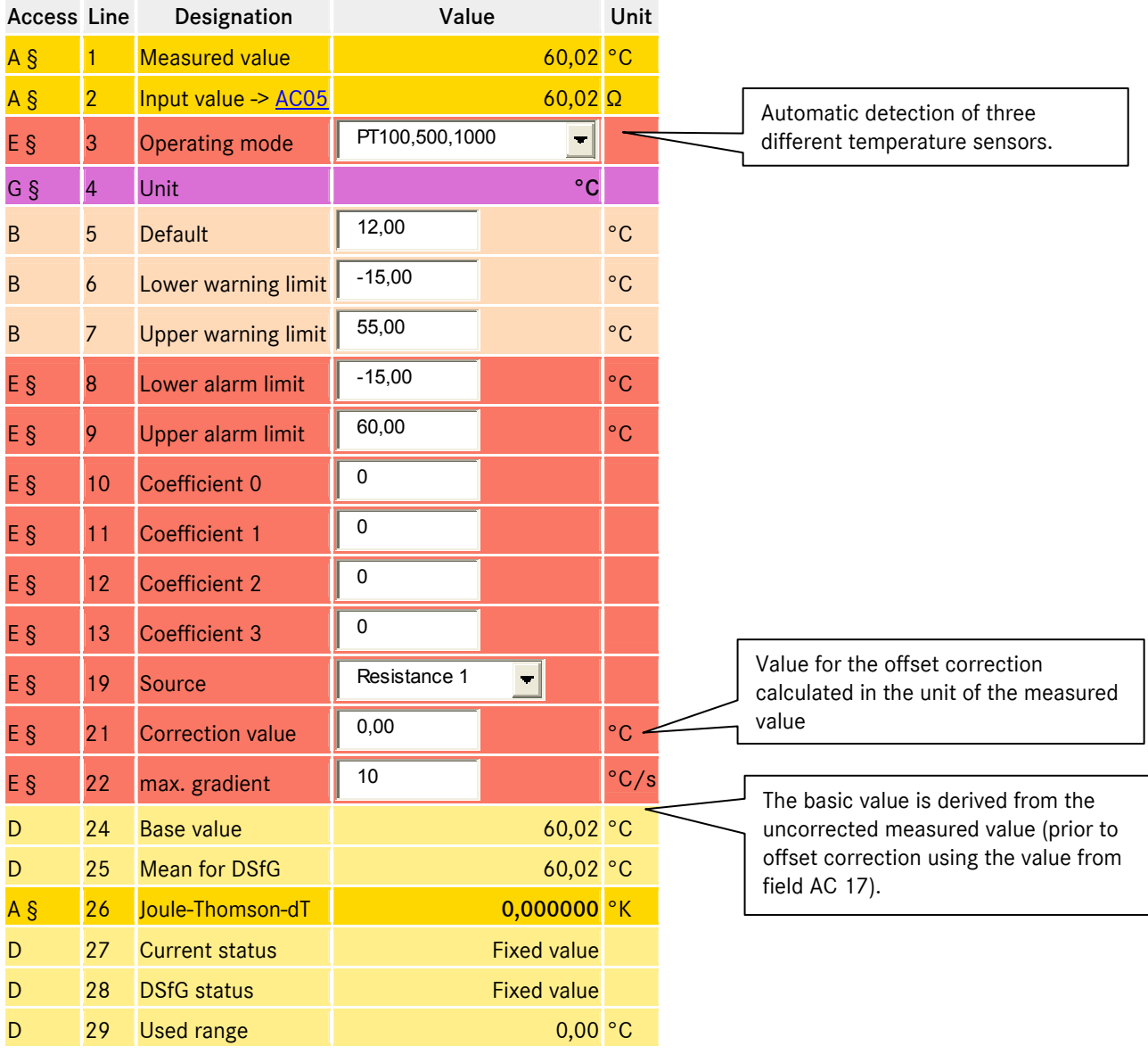

138

Manual ERZ 2000 · EN03 · 2012-05

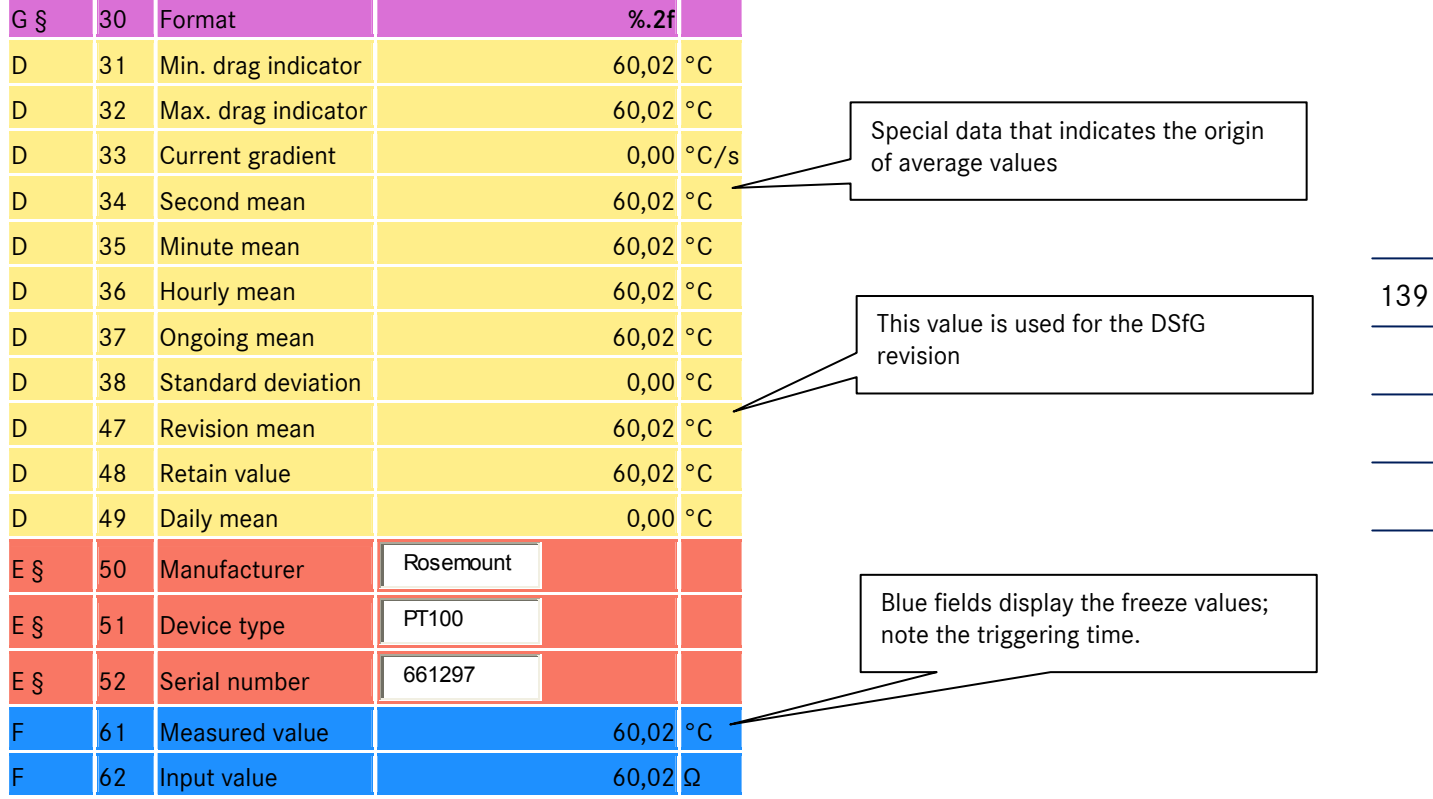

# A.3 AD Superior calorific value

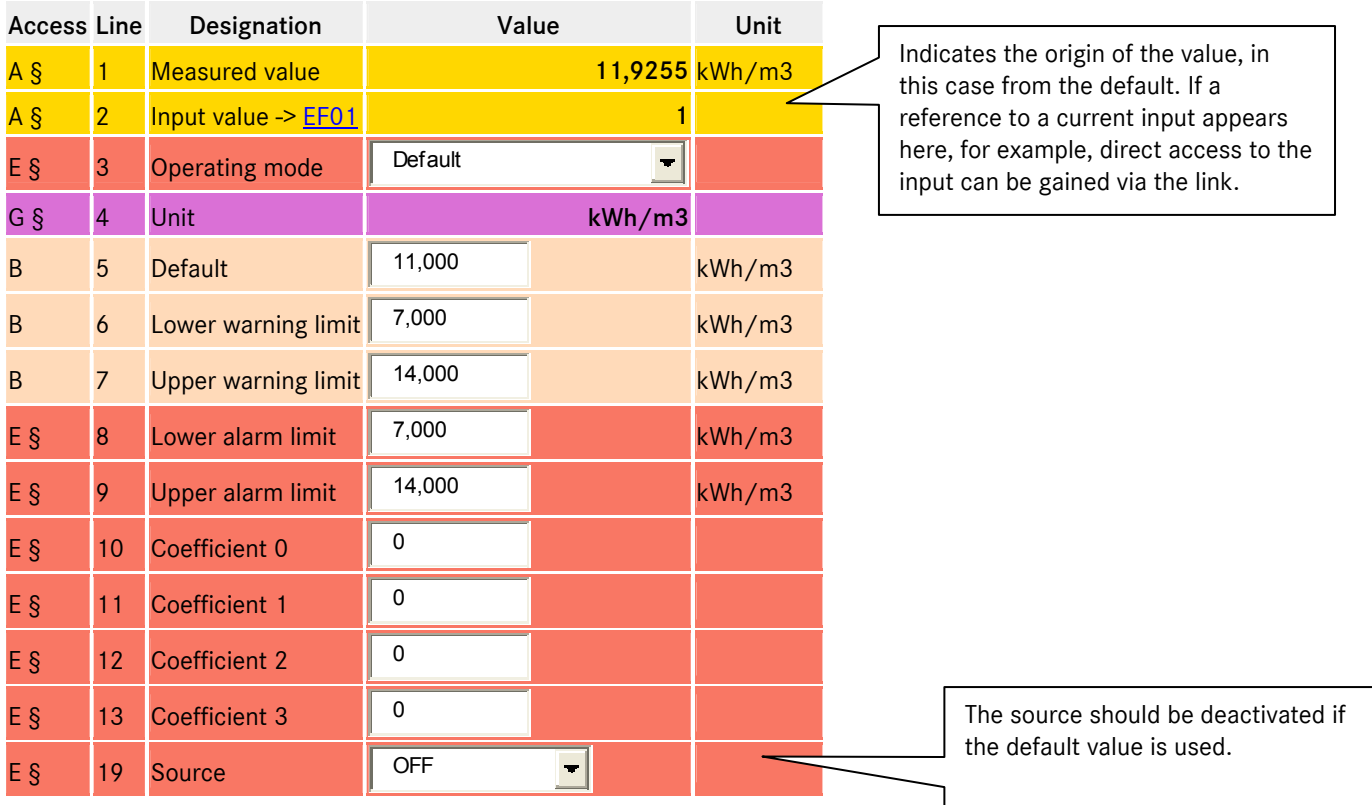

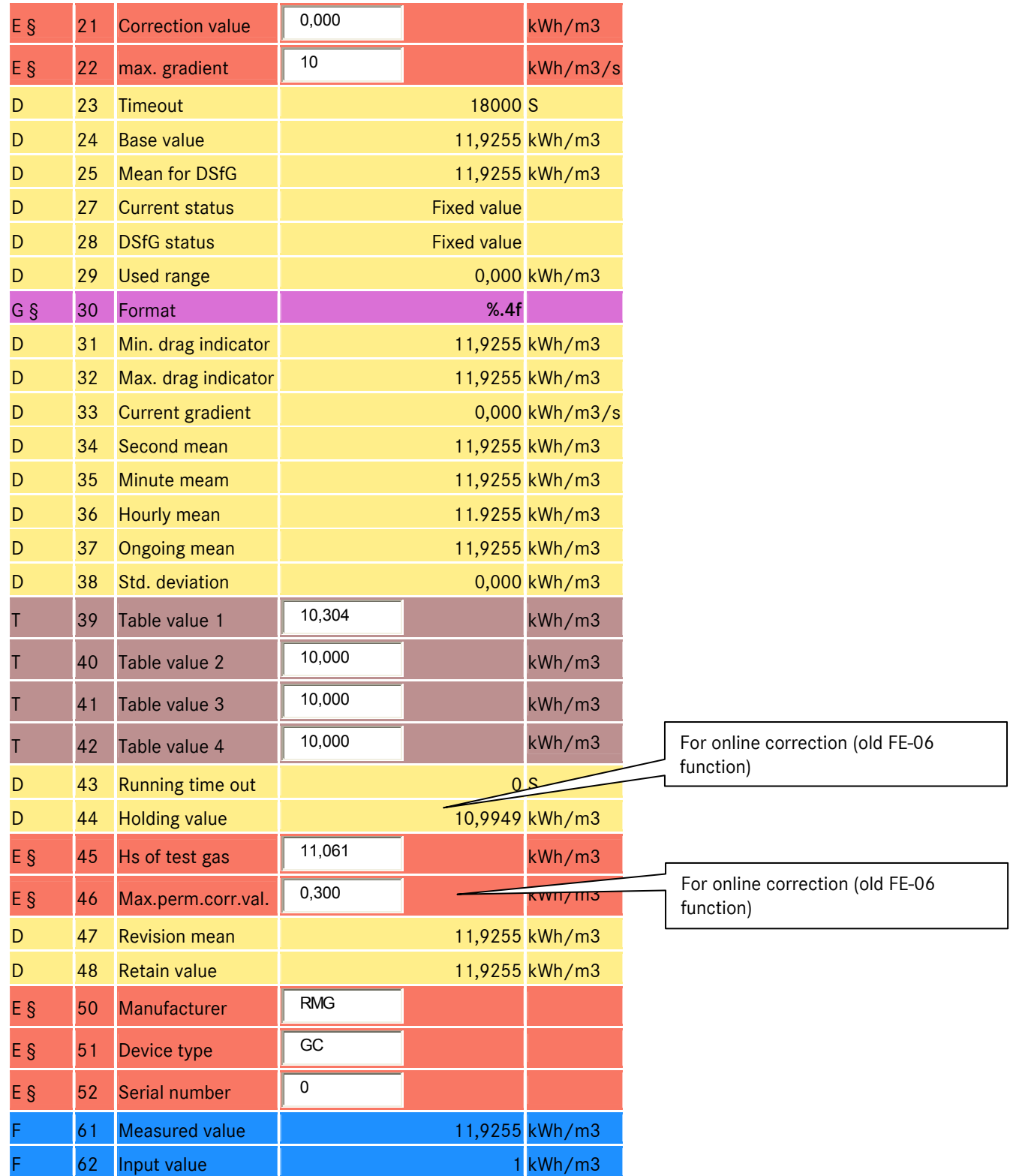

...............................................................................................................................................................................................................

140

# A.4 AE Standard density

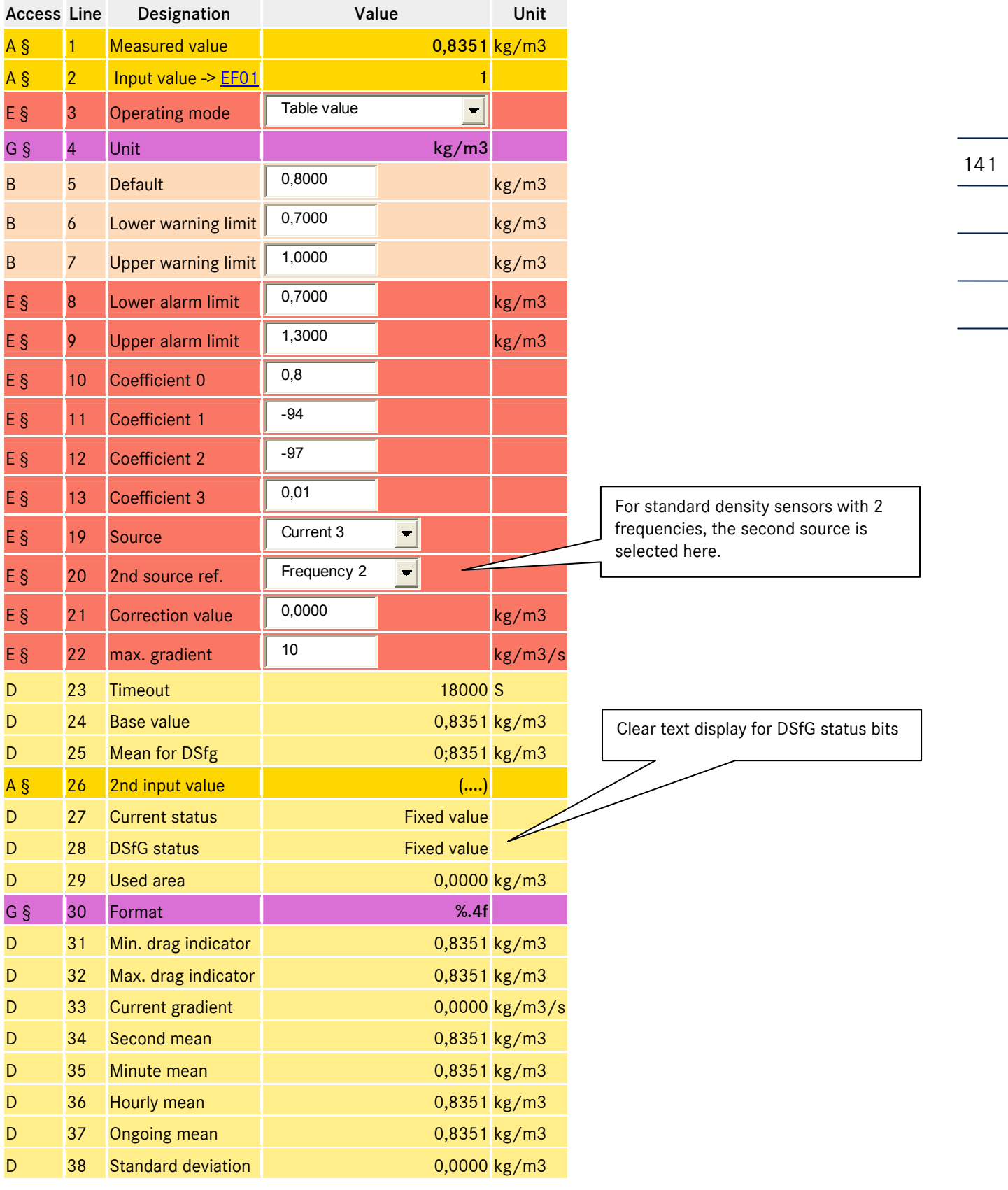

Manual ERZ 2000 · EN03 · 2012-05

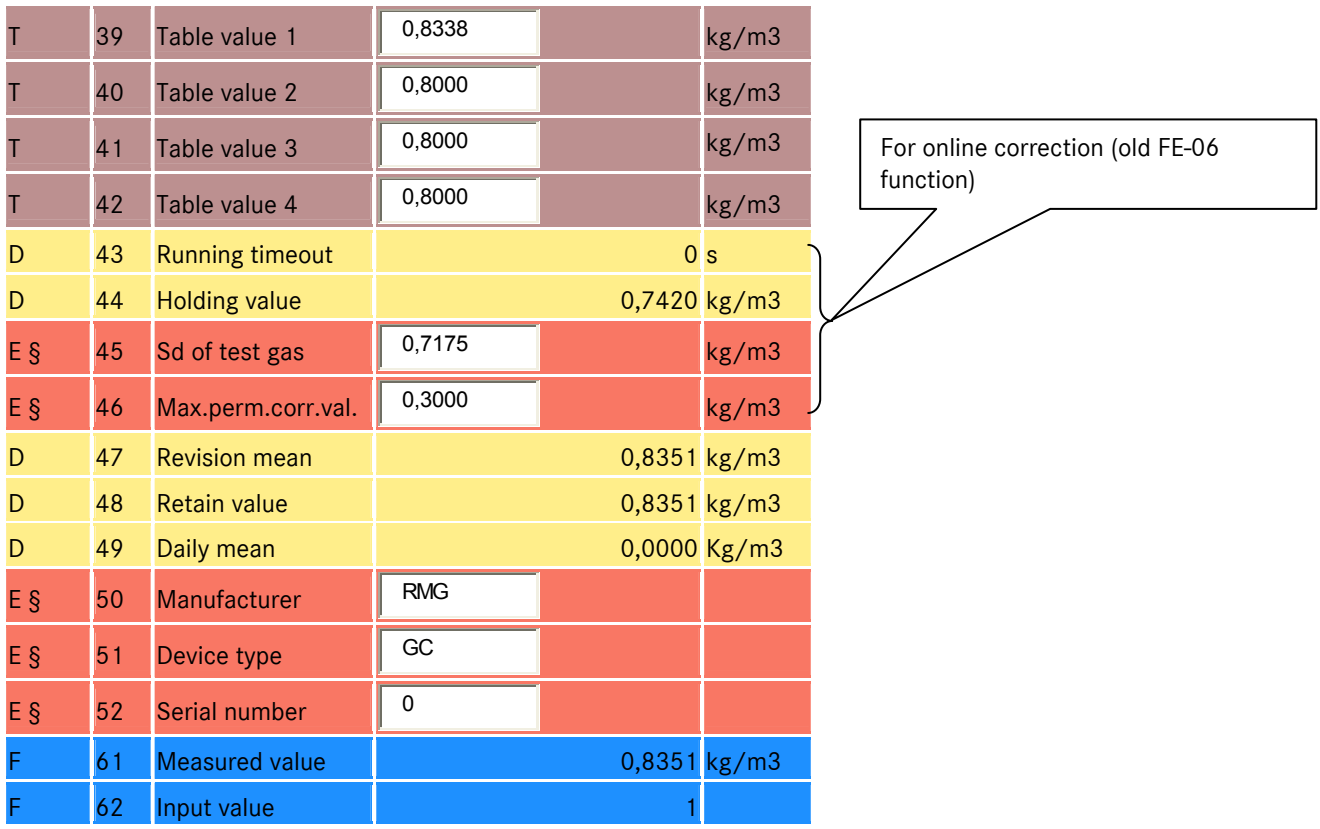

a.

# A.5 AF Relative desity

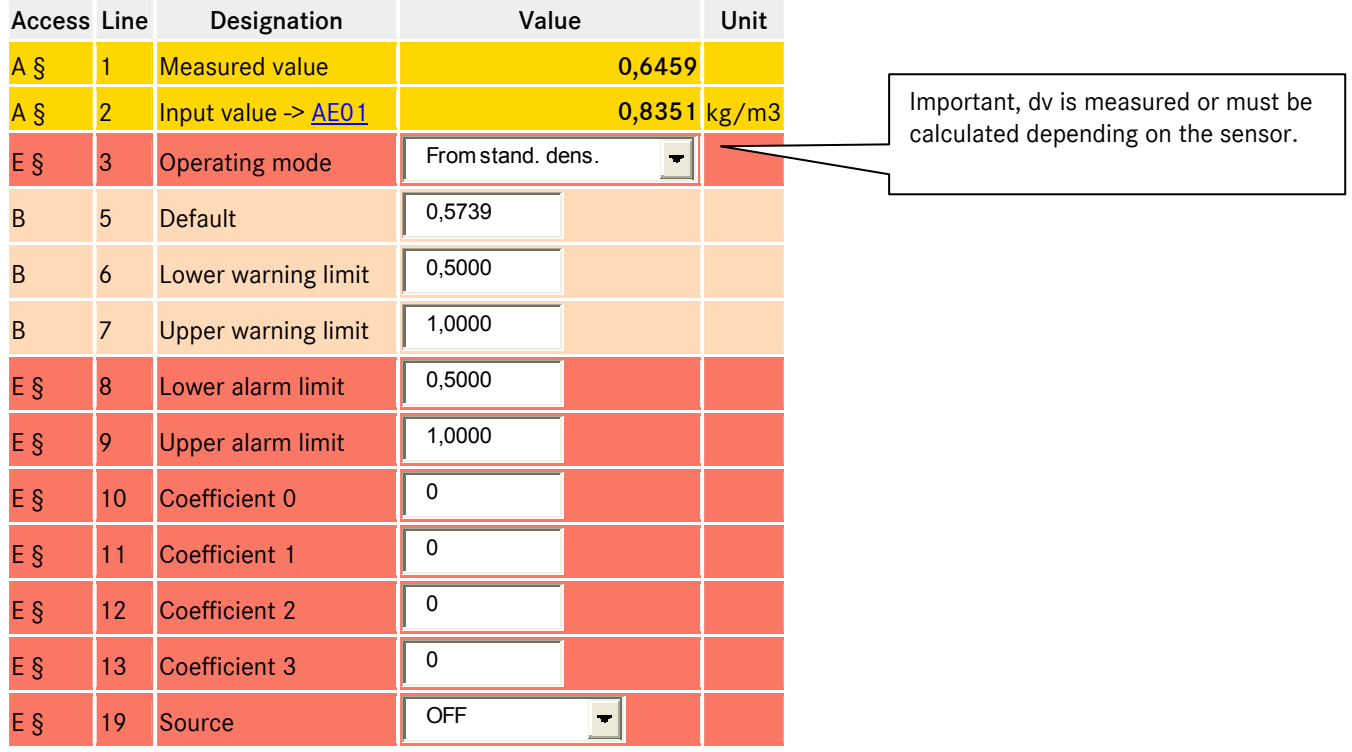

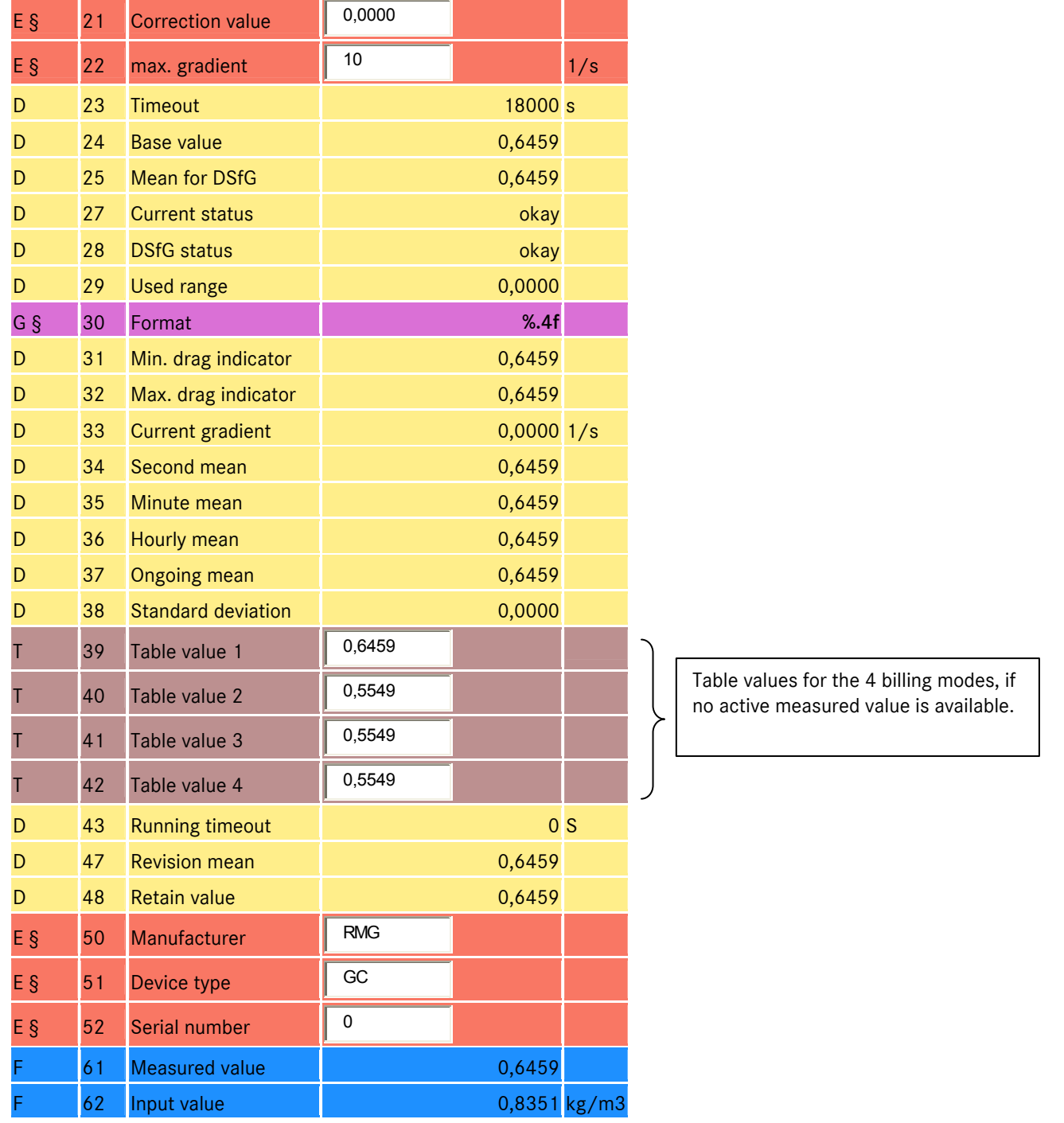

# A.6 AG Density

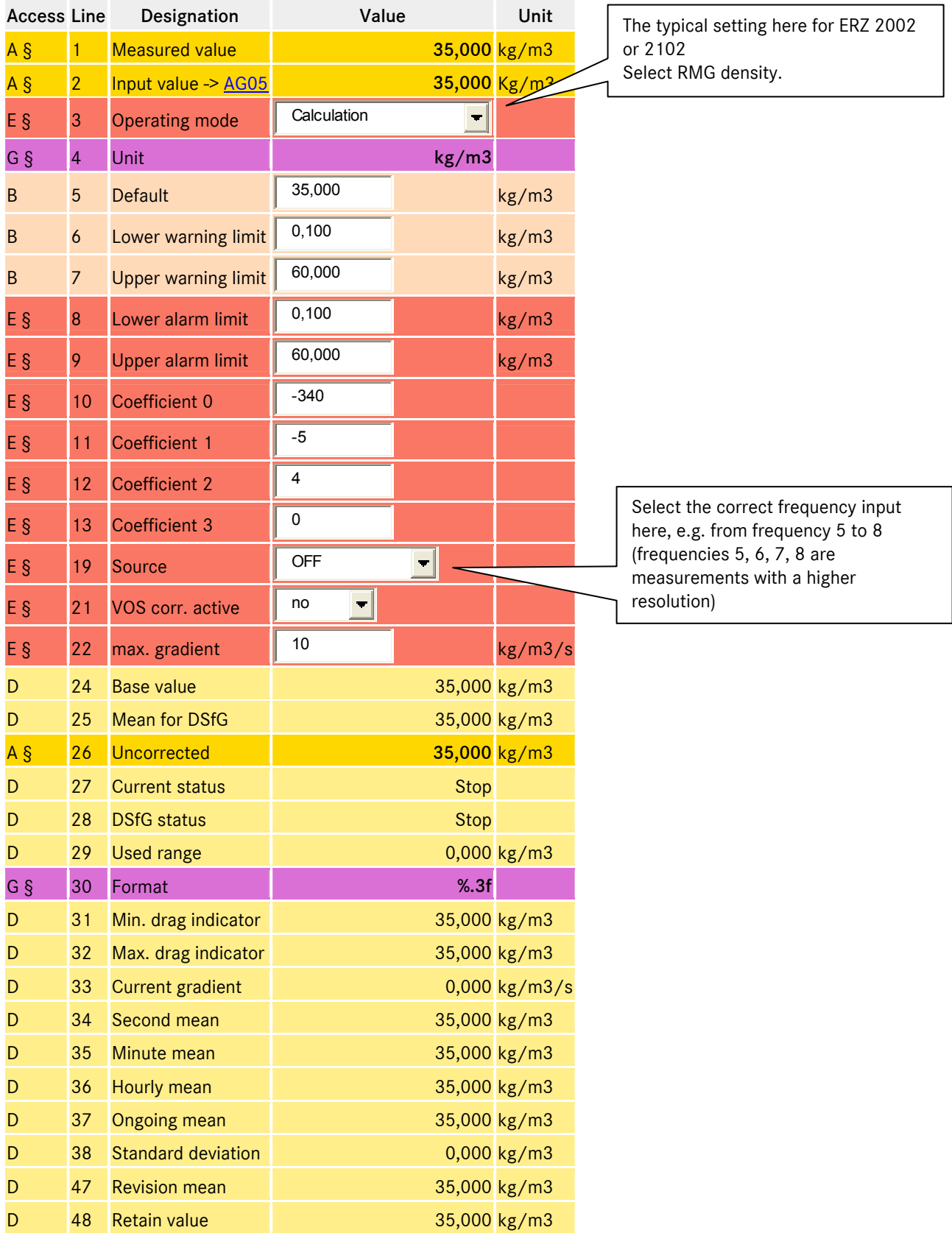

Manual ERZ 2000 · EN03 · 2012-05

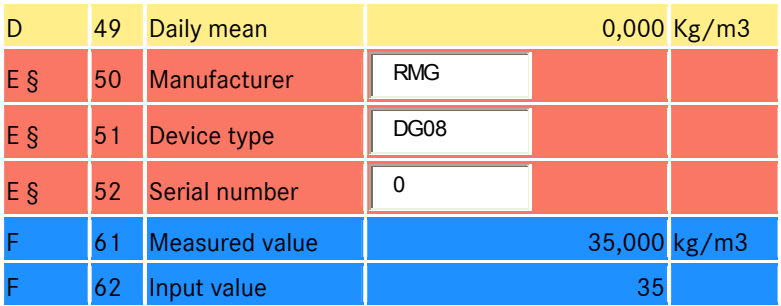

The structure of the following menus is similar:

- AH Density sensor temperature
- AI VOS temperature
- AJ Velocity of operating noise
- AK Standard velocity of sound
- AL Device temperature
- AM Viscosity
- AN Isentropic exponent
- AO Joule Thomson coefficient
- AP Effective pressure
- AQ 4-20mA flow

### A.7 AL Inside temperature of device

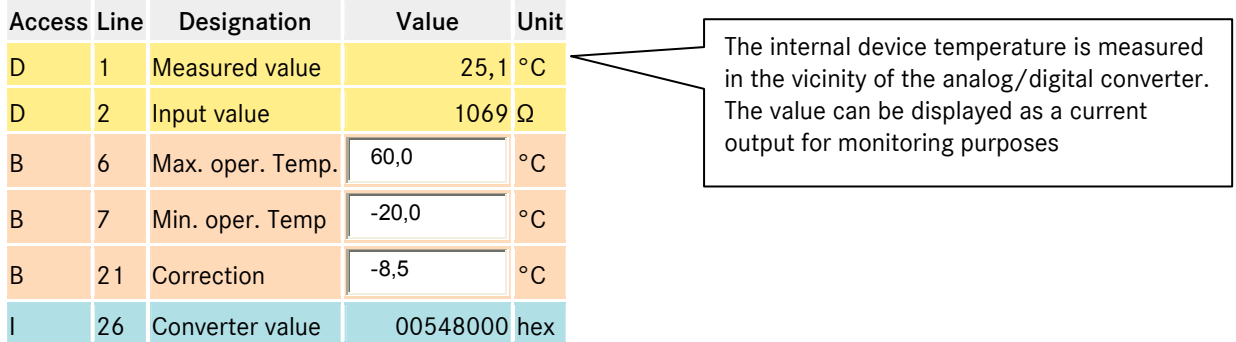

#### Component mode

It is important to know how the gas components are measured, depending on the method used to calculate the K coefficient. CO2, H2 and N2 can be recorded individually via a DSfG/RMG bus or current input and are only required for GERG 88S or AGA NX 19. All other values measured by the PGC and a selection of fixed values are recorded with AGA 8 92 DC (full version). Only a general setting can be selected for the operating mode of these components (other operating mode).

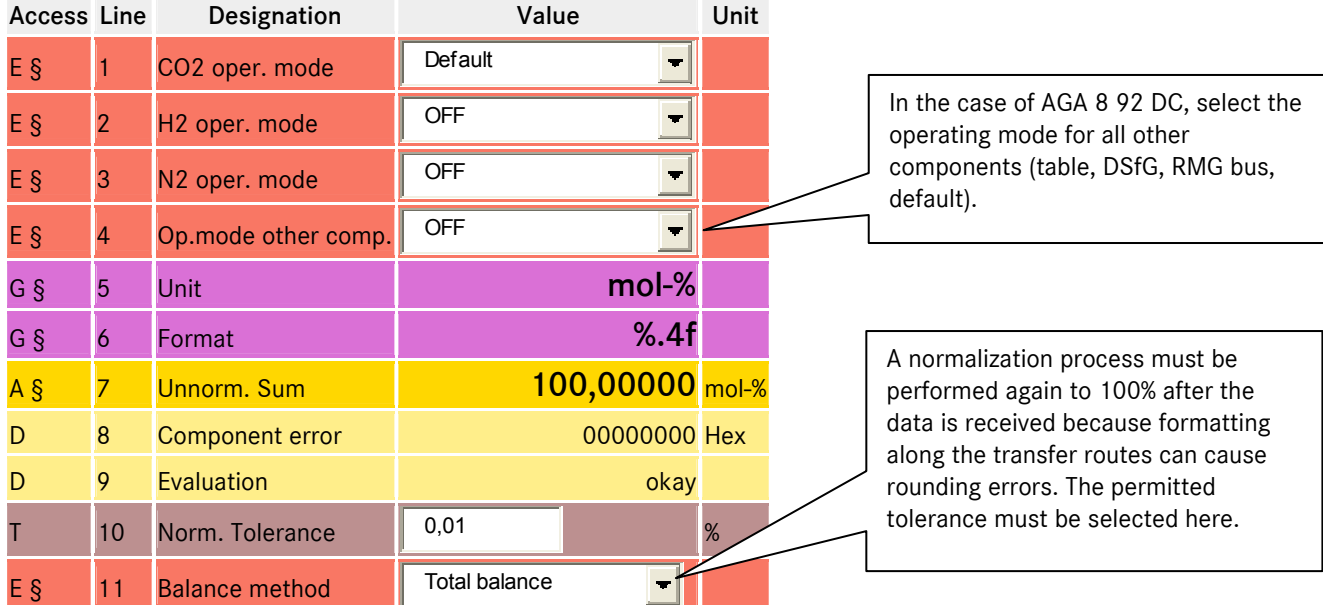

## A.8 BA Components mode

With AGA 8 92 DC, there is a plausibility function to the min. and max. component limits. This function must be activated under the superuser protection in Configuration (EI 20). A violation of the limits only results in a warning (disturbance totalizers are not actuated).

The function for CO2 is shown here as an example for all components

### A.9 BB Carbon dioxide

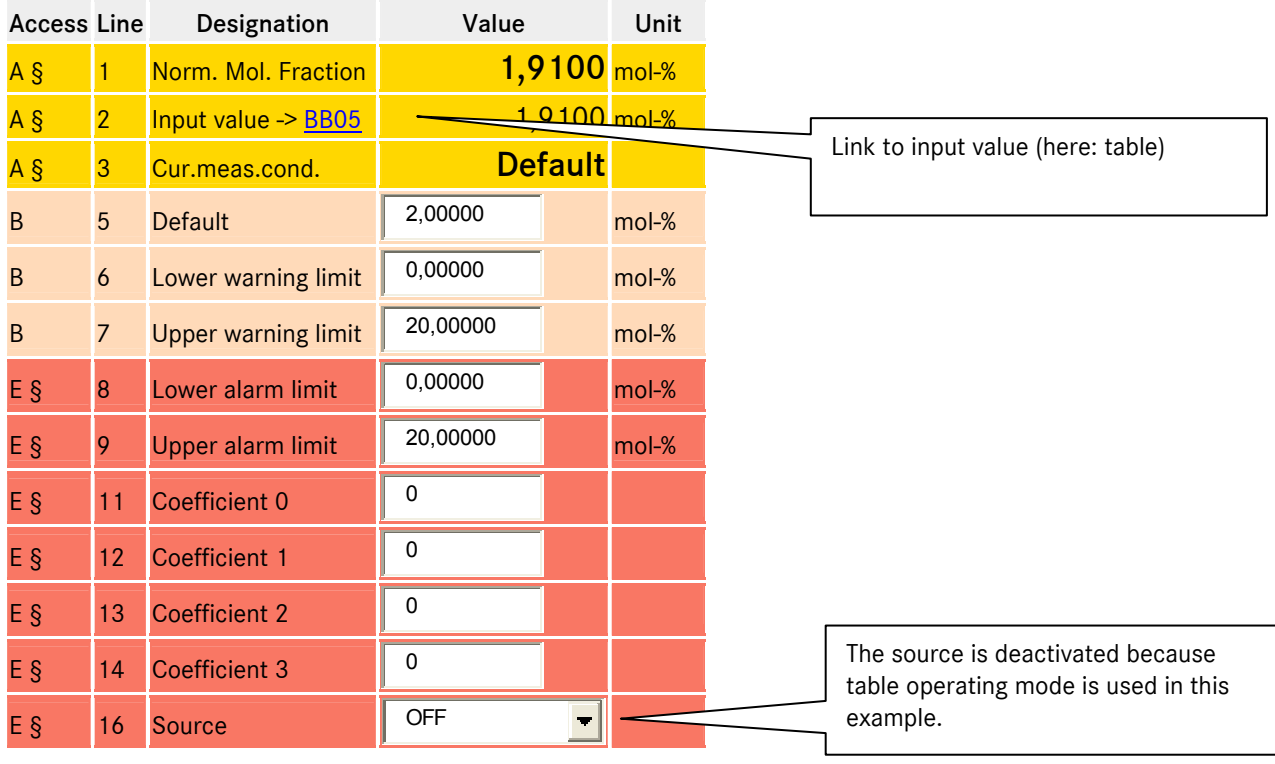

...............................................................................................................................................................................................................

Manual ERZ 2000 · EN03 · 2012-05

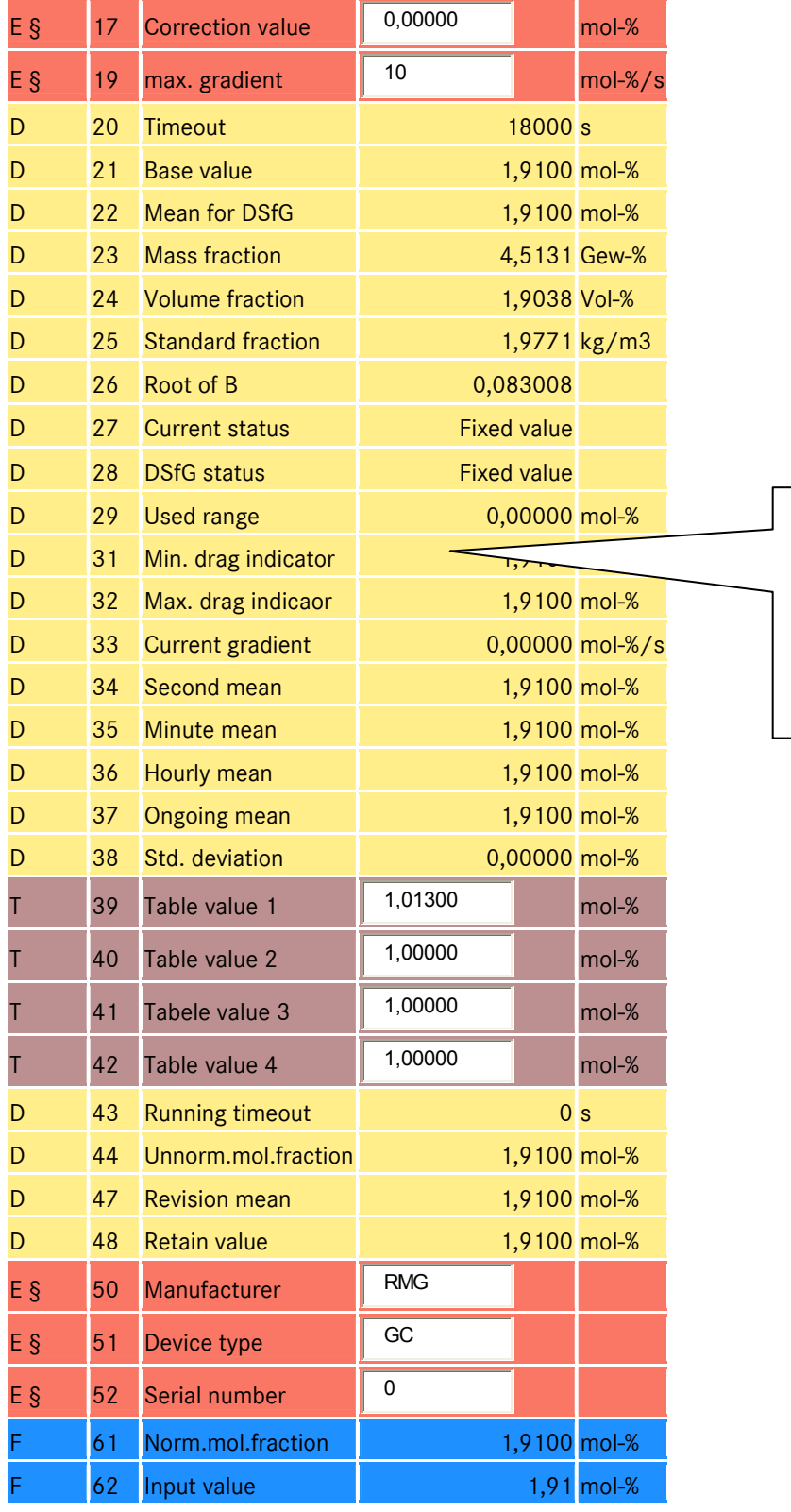

There is a drag indicator function for all measured values, which is separate for min. and max. peak values. The contents of the drag indicator can be reset selectively (press the Enter key) or globally (in the display function).

Manual ERZ 2000 · EN03 · 2012-05

## A.10 CC Calculation of K coefficient

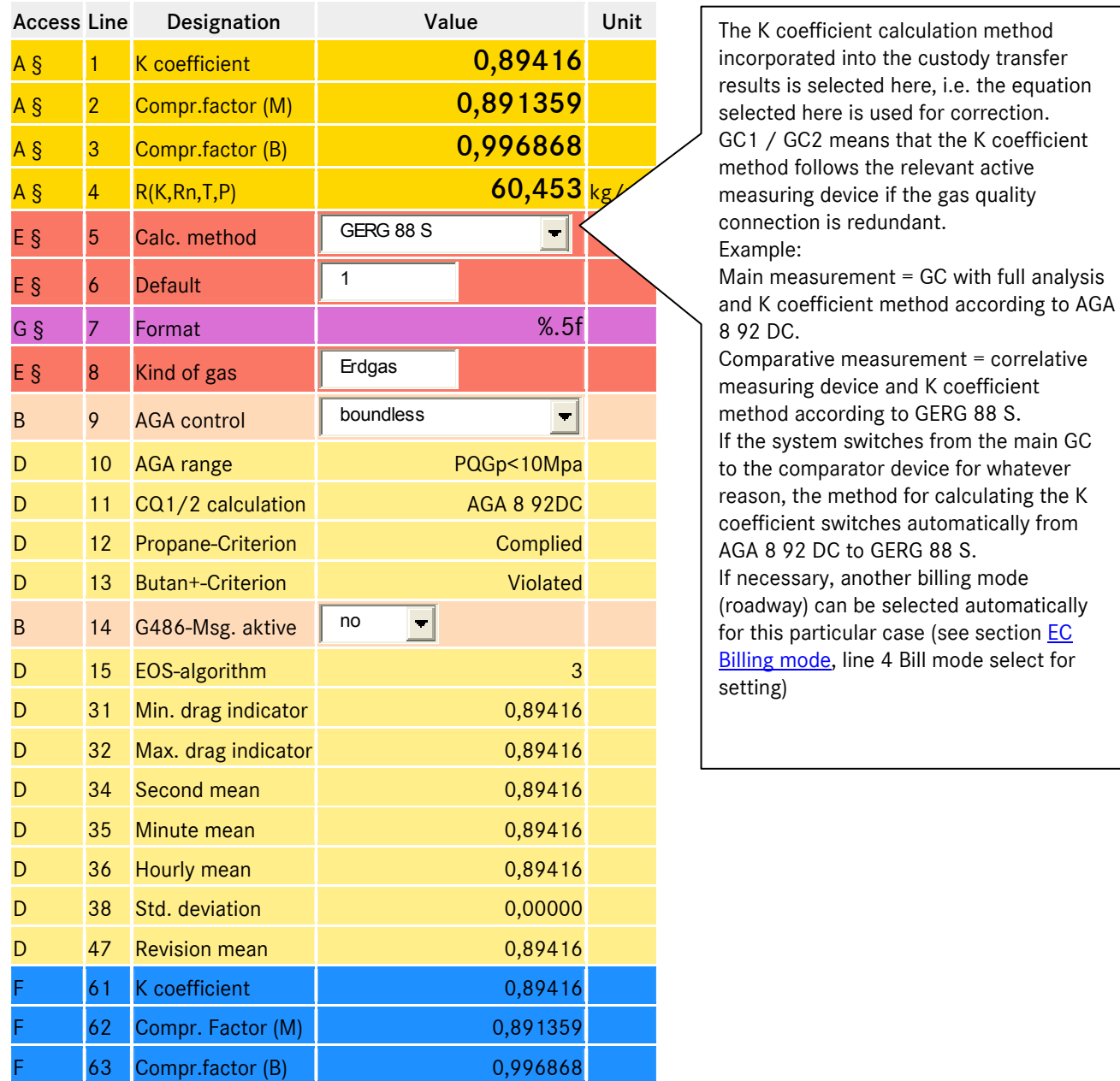

#### *CC09 AGA check:*

Controls checks of the quality ranges with regard to the AGA 8 92DC conversion factor calculation. The required quality range is selected here. See the table below.

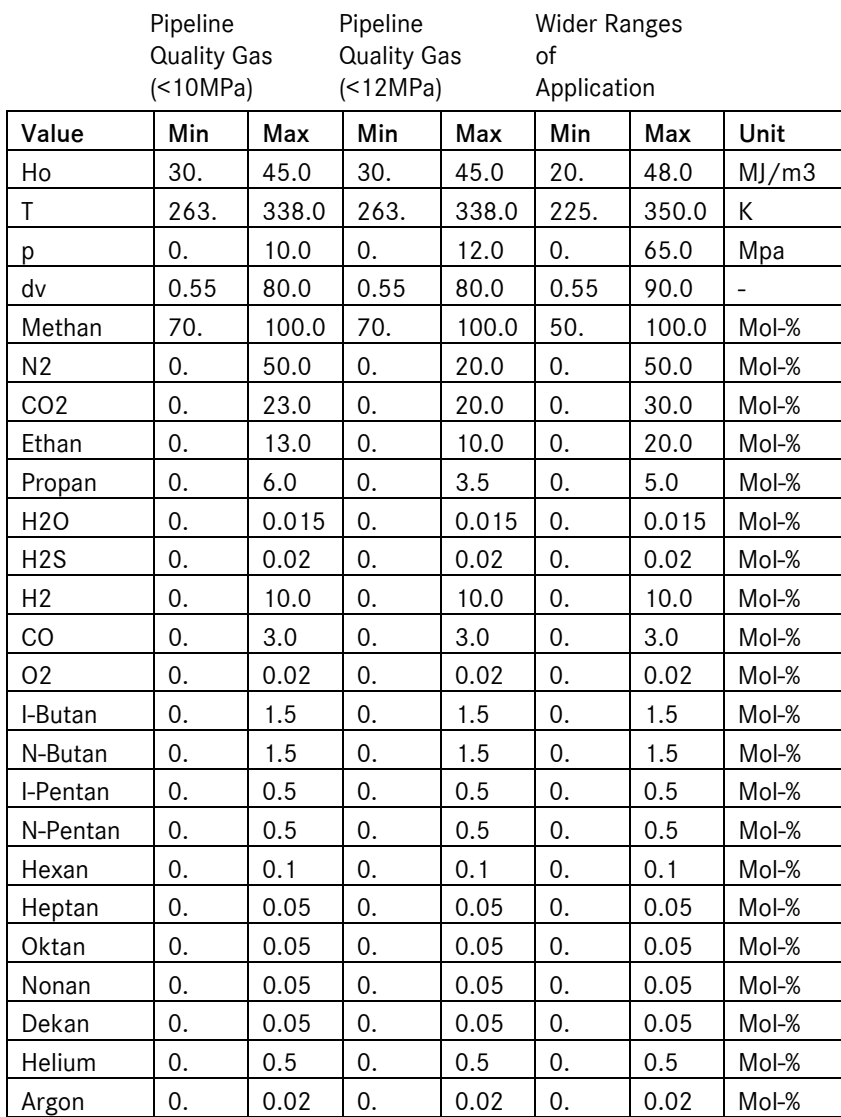

#### *CC10 AGA range:*

The value indicates which quality range of the AGA8DC92 equation of state is currently active. Three ranges are defined in ISO 12213.

1 Pipeline Quality Gas <10 MPa

2 Pipeline Quality Gas <12 MPa

3 Wider Ranges of Application

If the current operating conditions are not suitable for "Wider Ranges of Application", they are identified as inadequate here. A quality statement is then no longer possible. It is possible to set the message H80-3 AGA8<>range AGA8<>range for instances when a preselected quality range is breached. See also the parameter gasCtrl. Can only be used meaningfully when a full analysis is present.

#### *CC11 GC1/2 calculation:*

This value is only active in the operating mode *CC05*= GERG 88 S, AGA 8 92DC and GC1/GC2. In the first two modes, it remains on GERG 88 S or AGA 8 92DC constantly. In GC1/GC2 operating mode (main and reference gas quality), the value is determined by whether a full analysis is available (AGA 8 92DC) or is not available (GERG 88 S) for the gas quality sensor currently selected. The value then selects the equation of state for the correction and suppresses the fault evaluation for the unselected equation of state. The value can also be used to control the billing mode. See also *EC04*.

150

#### *CC12 Propane criterion:*

Checks the "rule of thirds" relating to propane. The rule of thirds determines whether the conversion factor calculation via GERG 88 S is permitted for a gas. See also *CC13*. The message H78-1 G486 violated DVGW G486 (1/3 rule) violated. Gas is not GERG compatible. may be displayed to indicate that the rule has been violated. See also *CC14.* 

#### *CC13 Butane + criterion:*

Checks the "rule of thirds" relating to butane and higher. The rule of thirds determines whether the conversion factor calculation via GERG 88 S is permitted for a gas. See also *CC12*. The message H78-1 G486 violated DVGW G486 (1/3 rule) violated. Gas is not GERG compatible. may be displayed to indicate that the rule has been violated. See also *CC14.* 

#### *CC14 G486 mess. active:*

Activates the message H78-1 G486 violated DVGW G486 (1/3 rule) violated. Gas is not GERG compatible. when the rule of thirds for propane *CC12* and butane or higher *CC13* is violated. Only meaningful when a full analysis is present.

#### *CC31 min. drag indicator* and *CC32 max. drag indicator:*

The drag indicator records the smallest or largest measured value that was achieved since the drag indicator was last restarted or reset.

The drag indicator is reset either globally via the trigger *EM14* (reset all drag indicators) or individually (reset this drag indicator only). The drag indicator must be called onto the display and the enter key pressed to perform an individual reset.

Depending on the selected mode *EI27*, the drag indicator is derived from the measured value used for correction or the original measured value. If the drag indicator does not need to be displayed, the setting can be configured accordingly under *EI16*.

### A.11 CD GERG equation of state

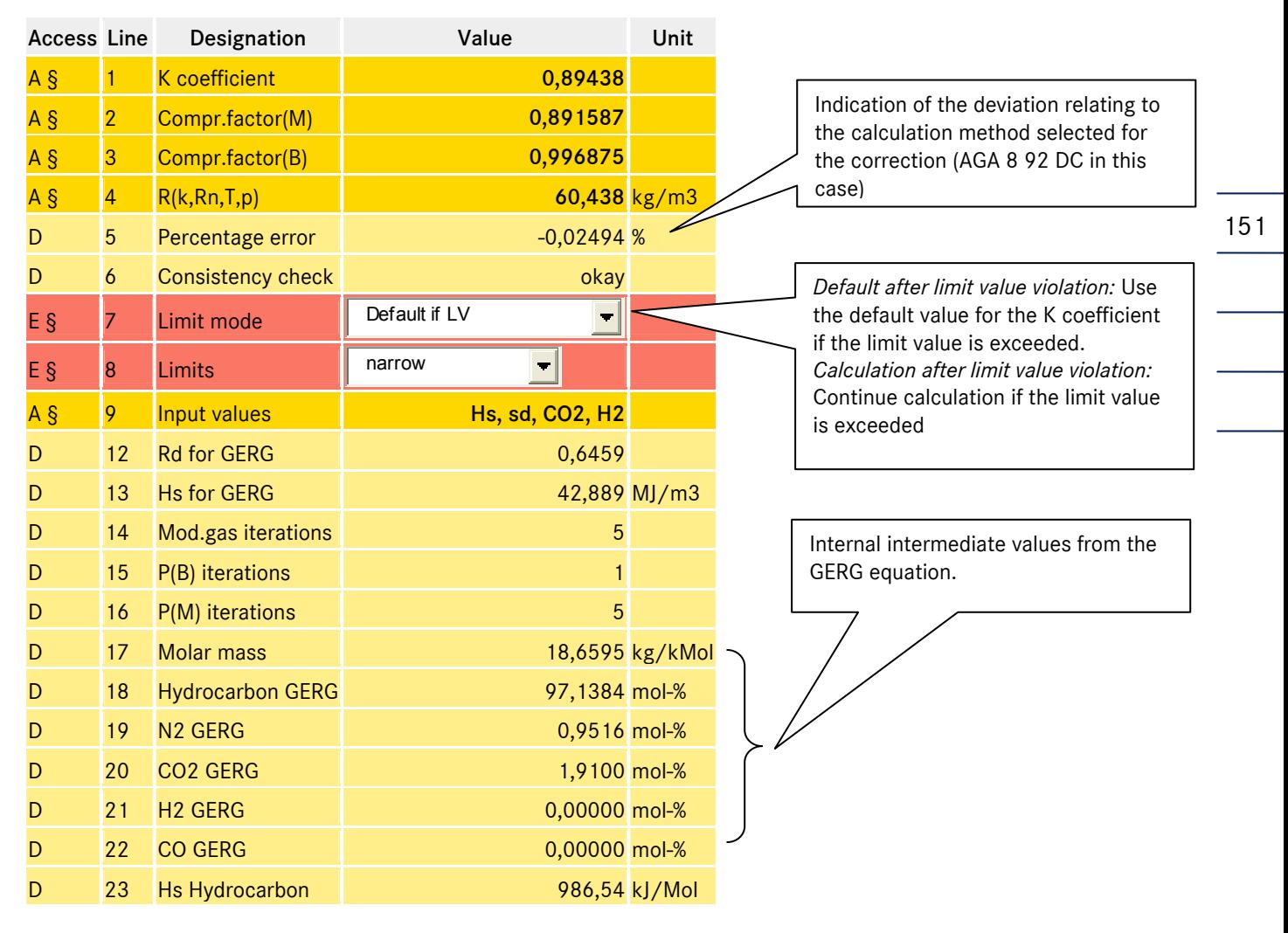

#### CD08 limits:

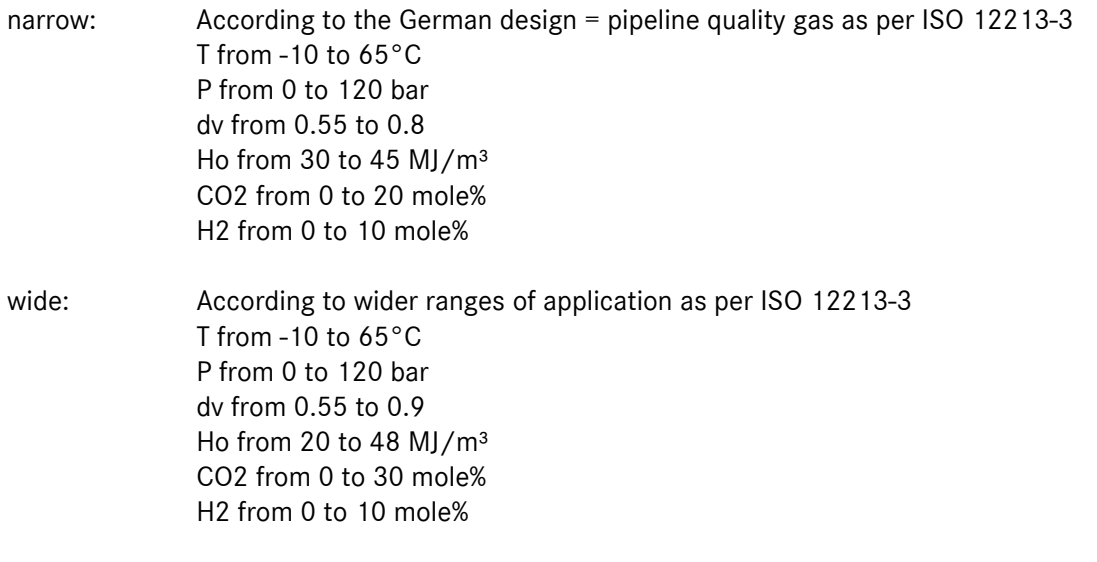

# ANNEX ...............................................................................................................................................................................................................

extremely wide: According to internal RMG specification T from -15 to 70°C P from 0 to 150 bar dv from 0.38 to 1.16 Ho from 10 to 60 MJ/m³ CO2 from 0 to 30 mole% H2 from 0 to 30 mole%

152 Sensor limits: without restriction, the normal sensor limits apply when these limits are violated.

### A.12 CE AGA NX 19 equation of state

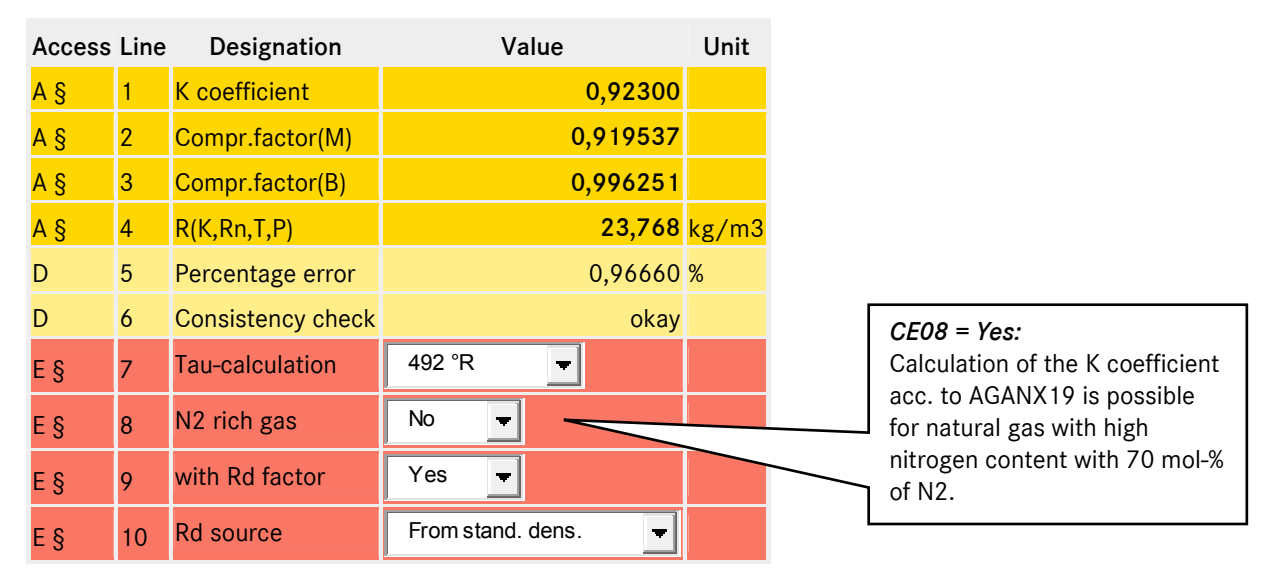

#### A.13 CH AGA 8 92DC equation of state

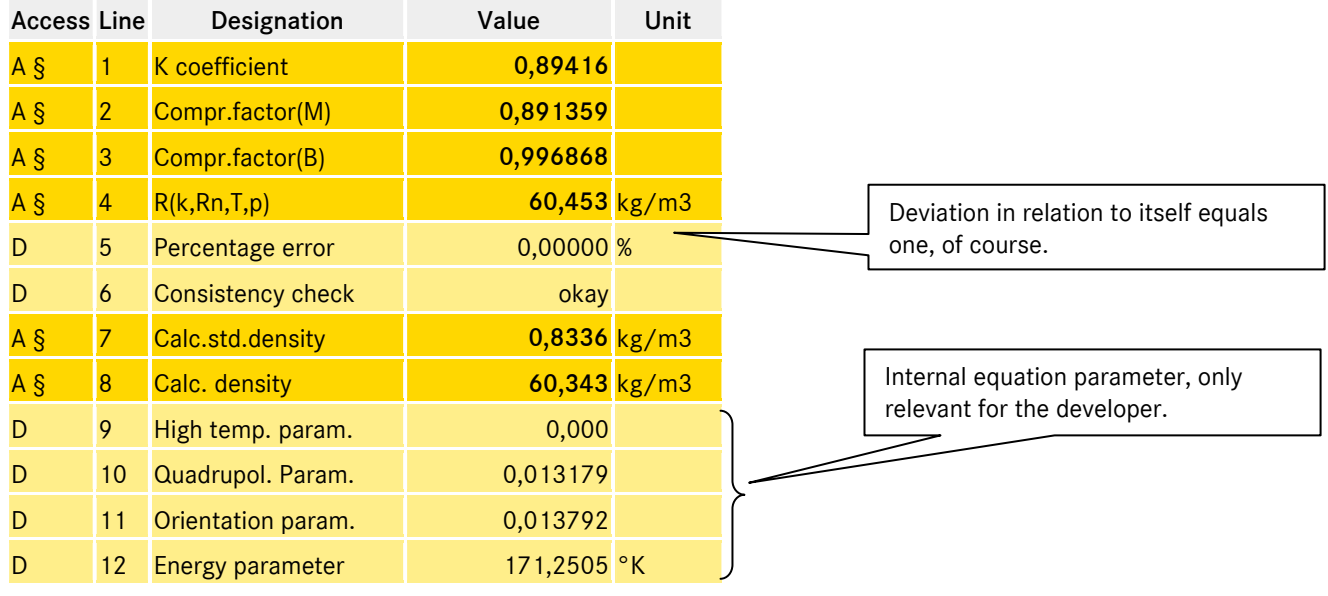

Manual ERZ 2000 · EN03 · 2012-05

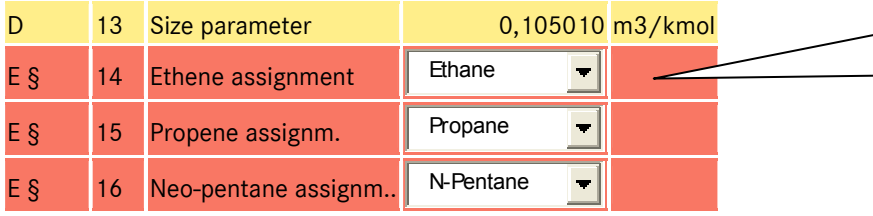

Define defaults for the distribution rule. What should happen to the values not measured by the GC? Which other values should these components be added to?

## A.14 CK Industrial gas parameter

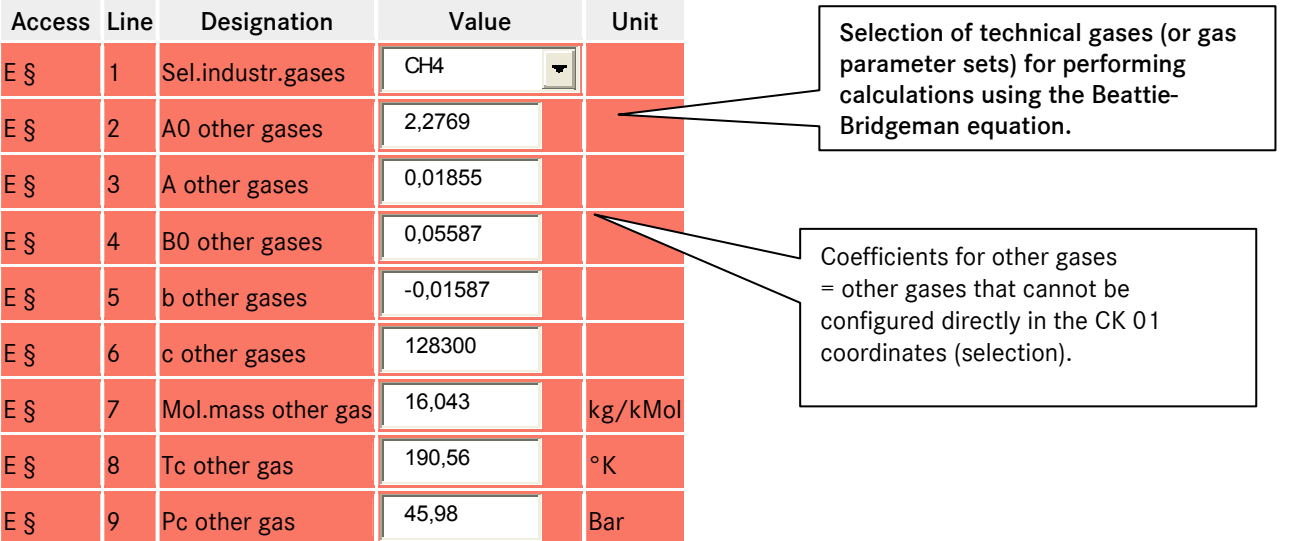

## A.15 CN C6+-Distribution

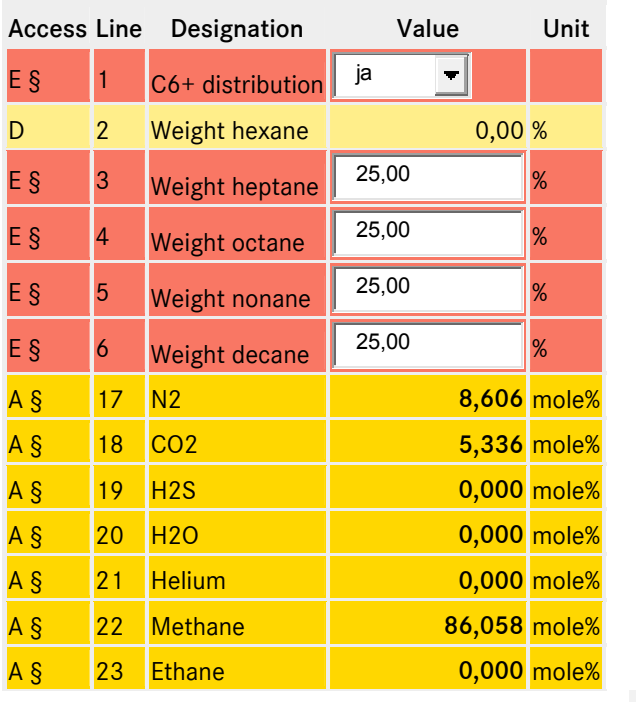

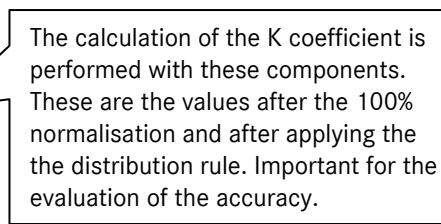

153

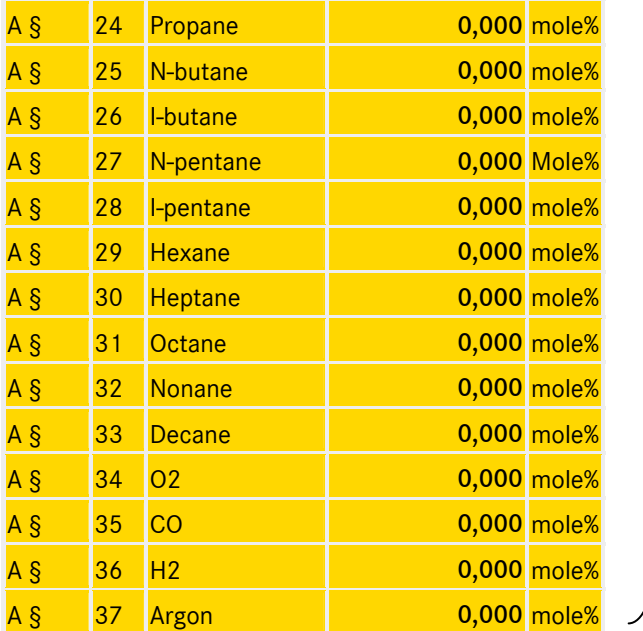

# A.16 DA Calculation in accordance with ISO 6976

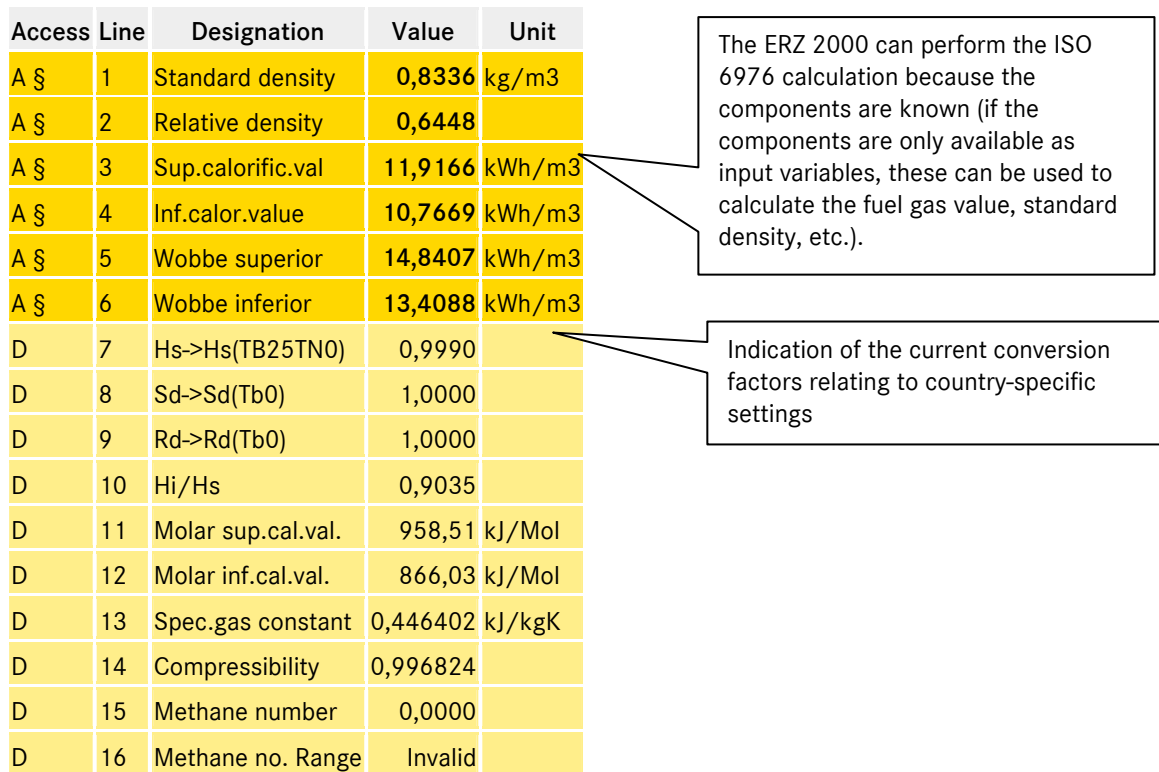

154

Manual ERZ 2000 · EN03 · 2012-05

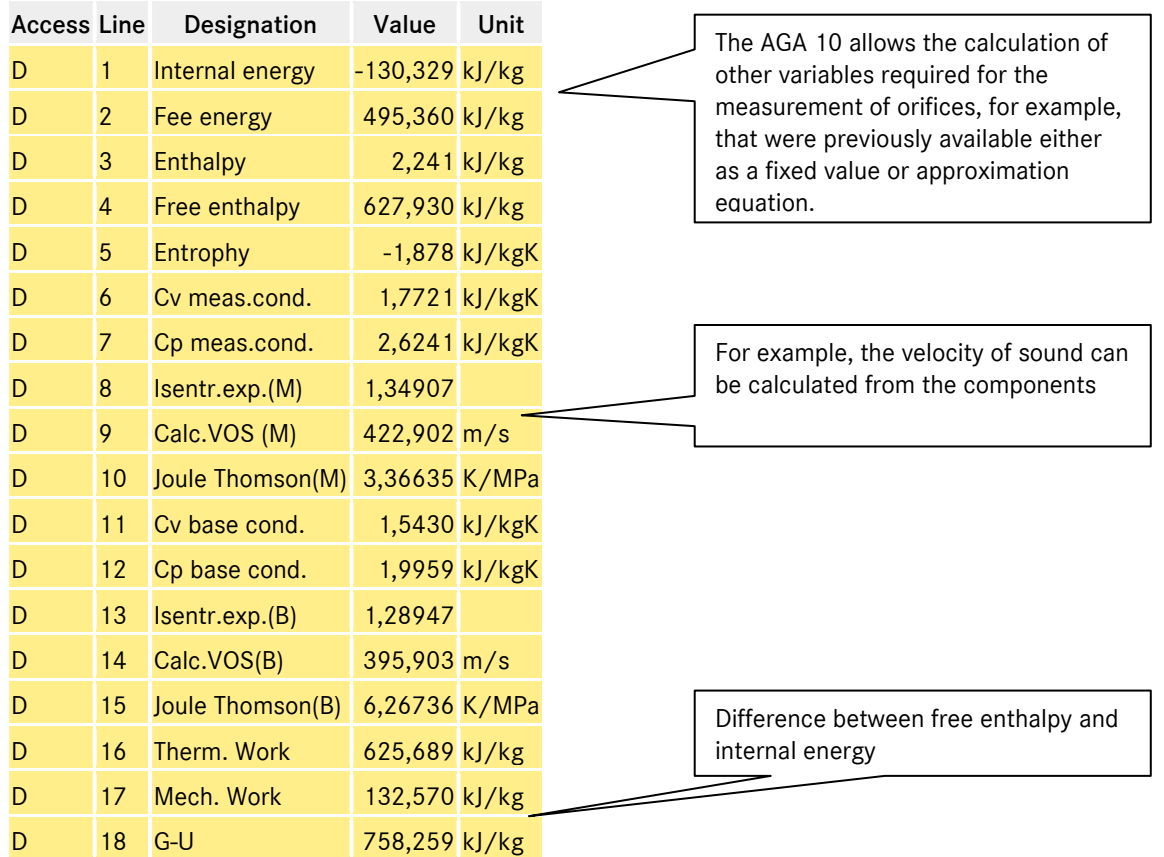

### A.17 DB Calculation as per AGA 10 Helmholtz

## A.18 DC Transport phenomina

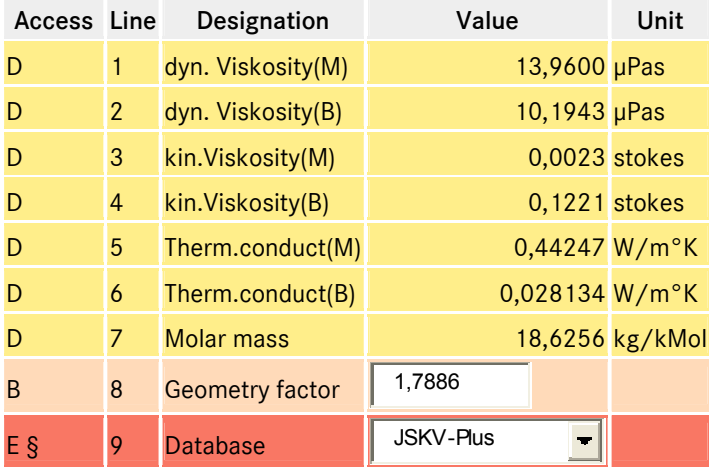

Kin.viscosity(B) = dyn. viscosity(B) divided by the density Therm.  $conduct(B) = thermal conductivity$ Geometry factor = calculated for methane Thermal conductivity = geometry factor \* viscosity \* specific thermal capacity (at constant volumes)

### A.19 DD critical values

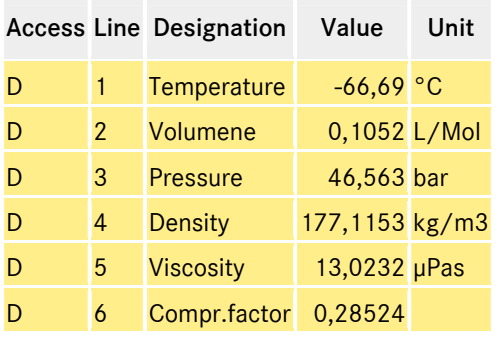

Parameters of the actual gas (from the current measurement of the gas quality). The equations for calculating the K coefficient only achieve a sufficient degree of accuracy if the actual conditions reach a much higher temperature and a much lower density than in this example.

#### A.20 DE Stoichiometry

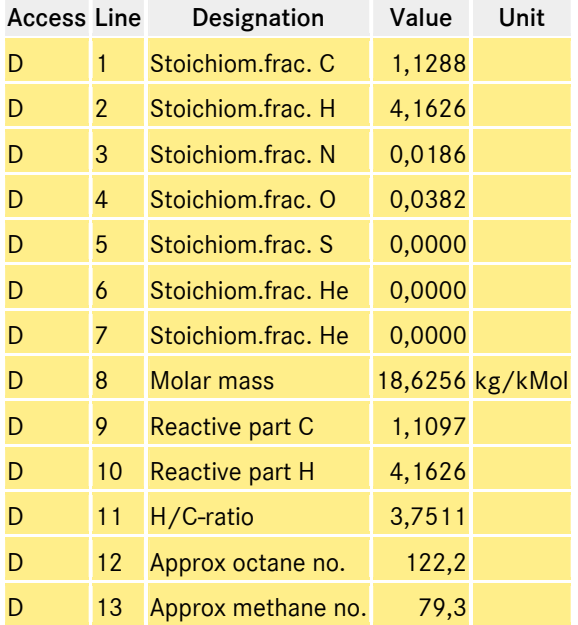

For pure methane CH4, the ERZ 2000 would display:  $D1 = 1$  $D2 = 4$ 

 $Rest = 0$ 

 $D8 = 16,043$ 

Important for calculating the section DF Environment (environmental impact following complete combustion).

156

## A.21 DF Impact of environment in the case of complete combustion

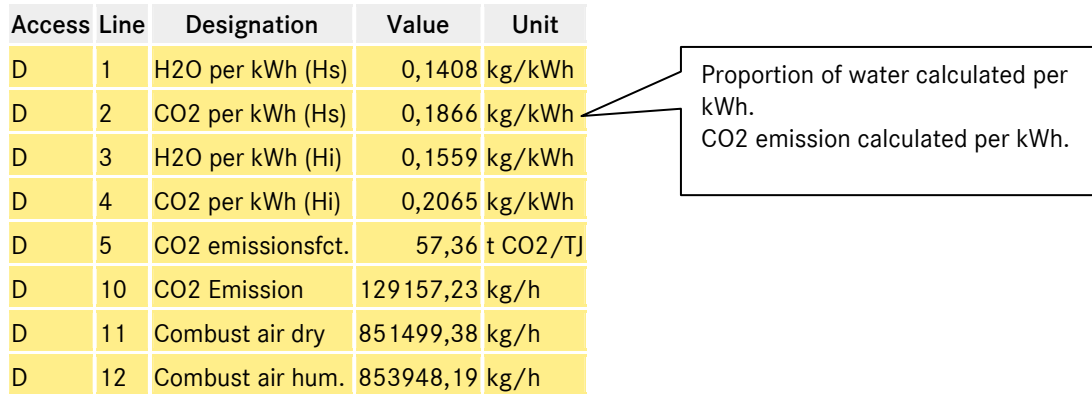

### A.22 DG Correction of velocity of sound

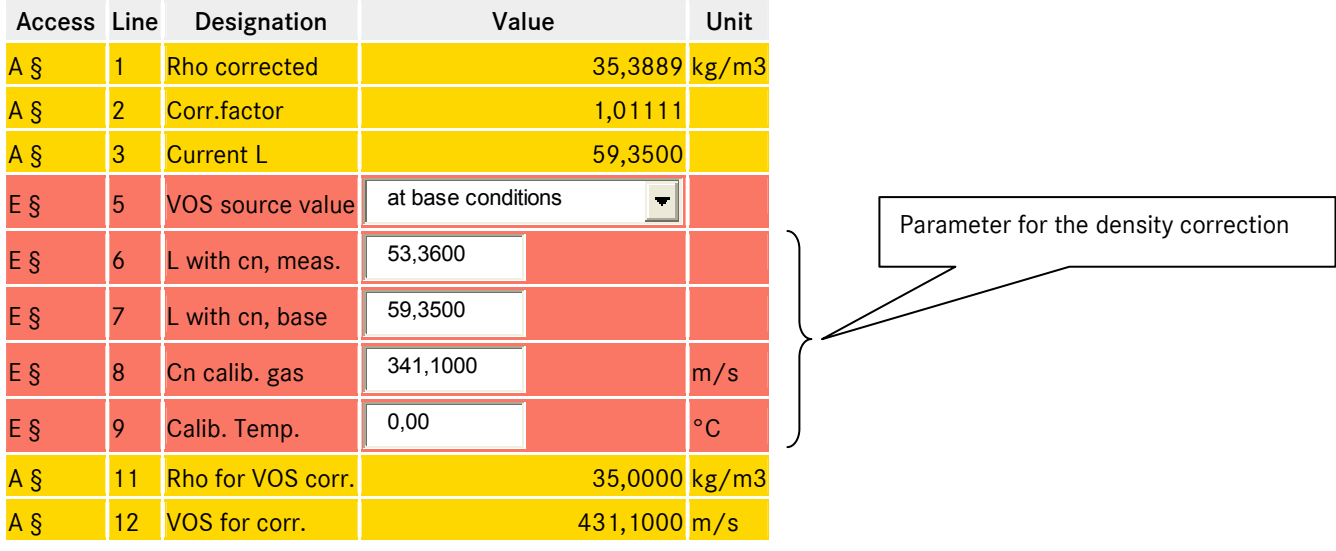

### A.23 DH Assessed analysis

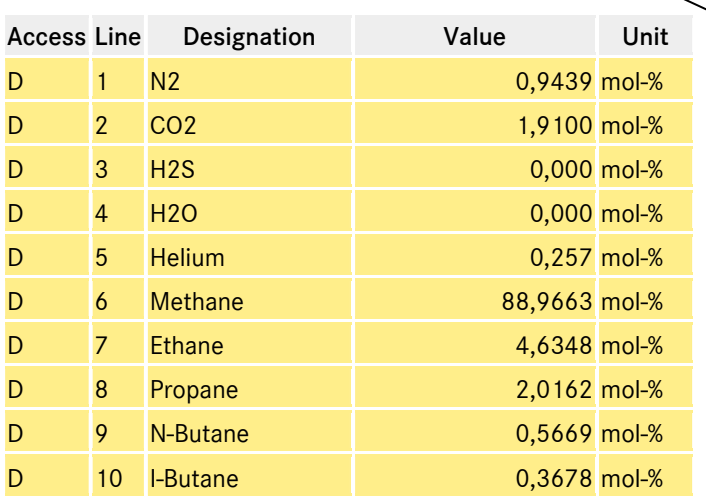

The assessed analysis calculates the correct gas composition from a few input variables provided by a correlative measuring device (EMC 500), for example. The calculation is consistent, however there may be one or several other compositions that also deliver the same fuel gas value, standard density, etc.

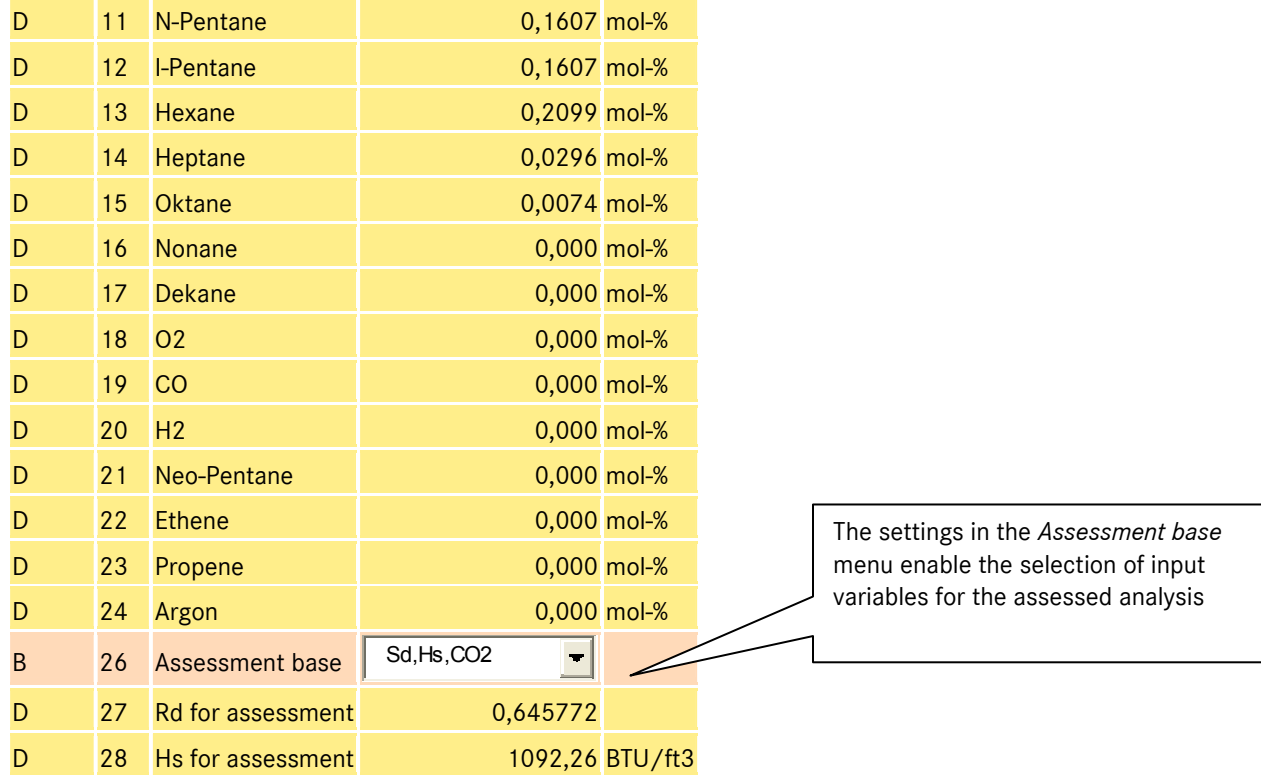

# A.24 DI Adjustable extra base condition

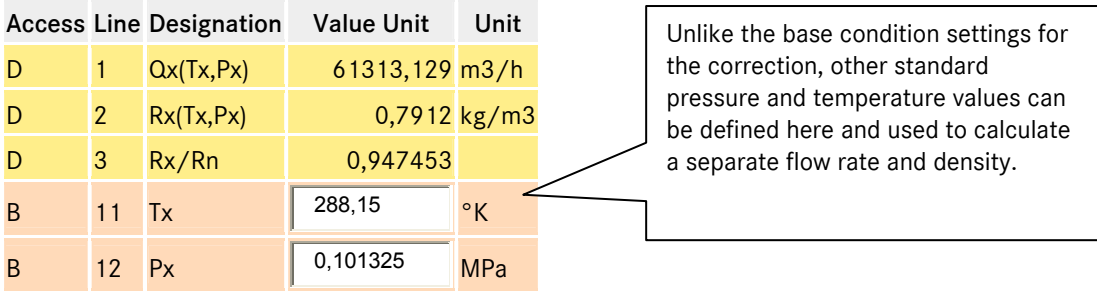

This menu is provided for subsequent upgrades and complete results under other standard conditions.

## A.25 DJ Exhaust summary

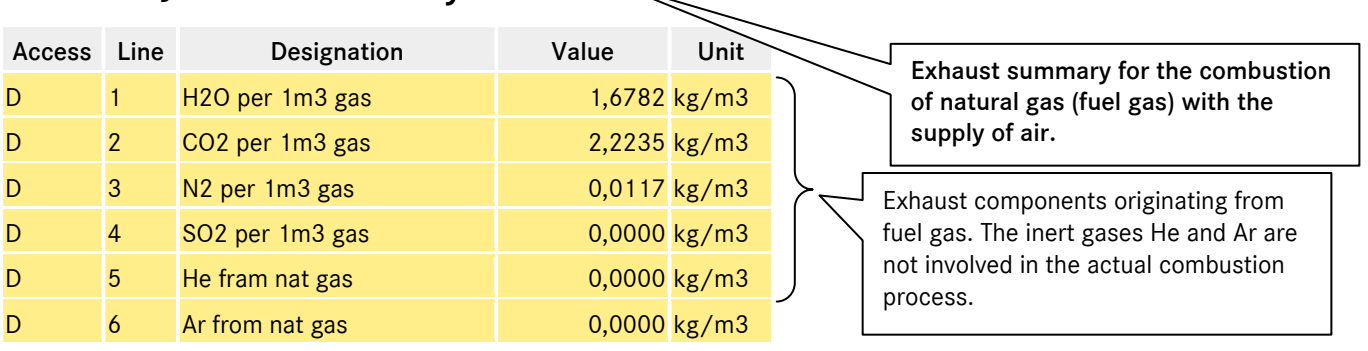

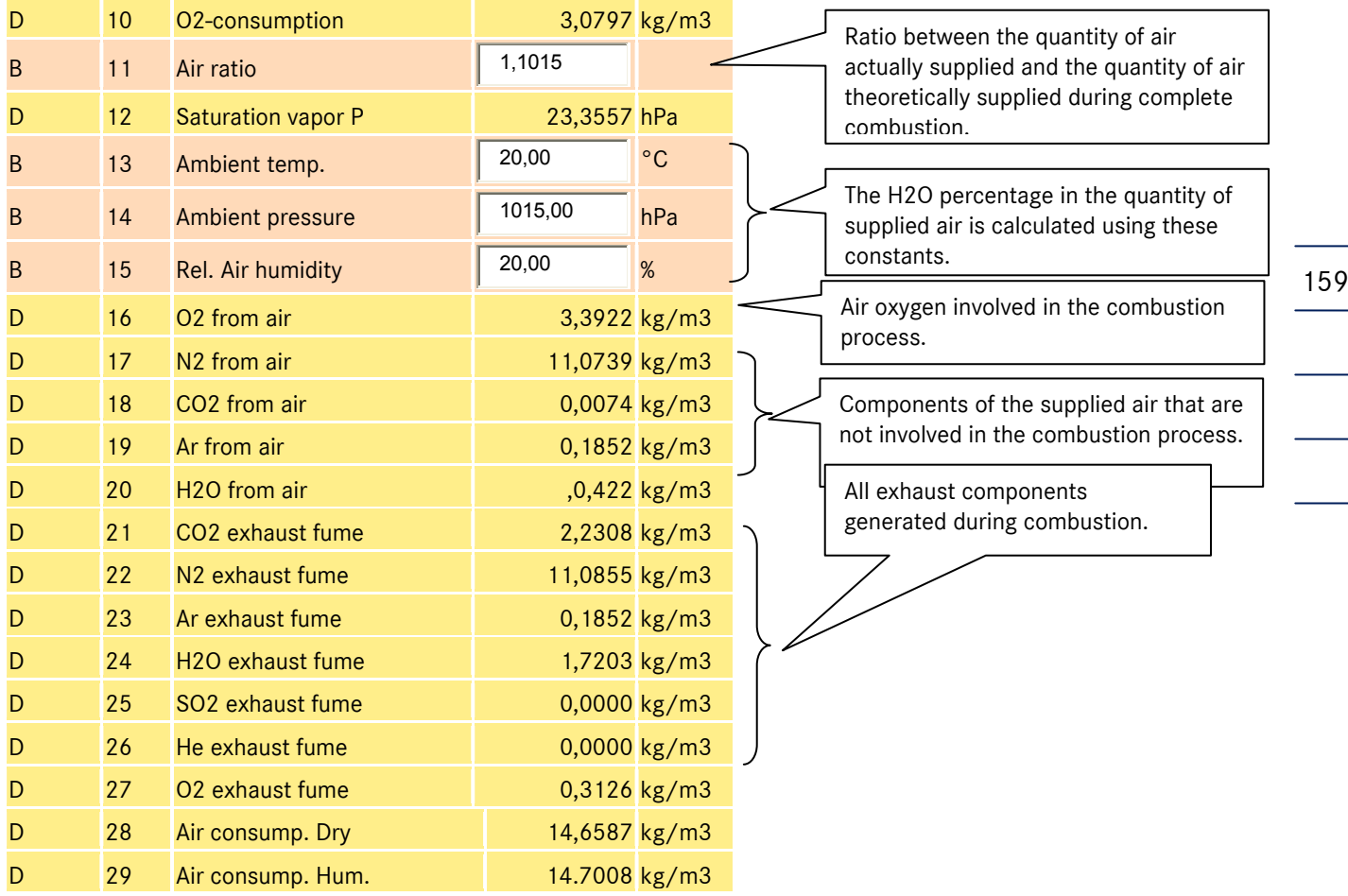

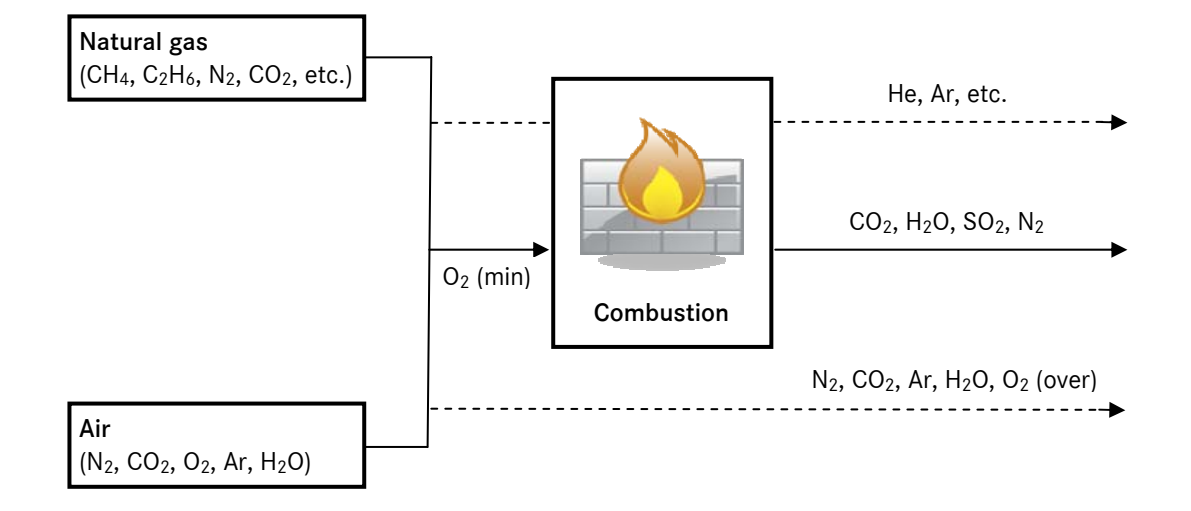

# A.26 DK Composition of exhaust fumes

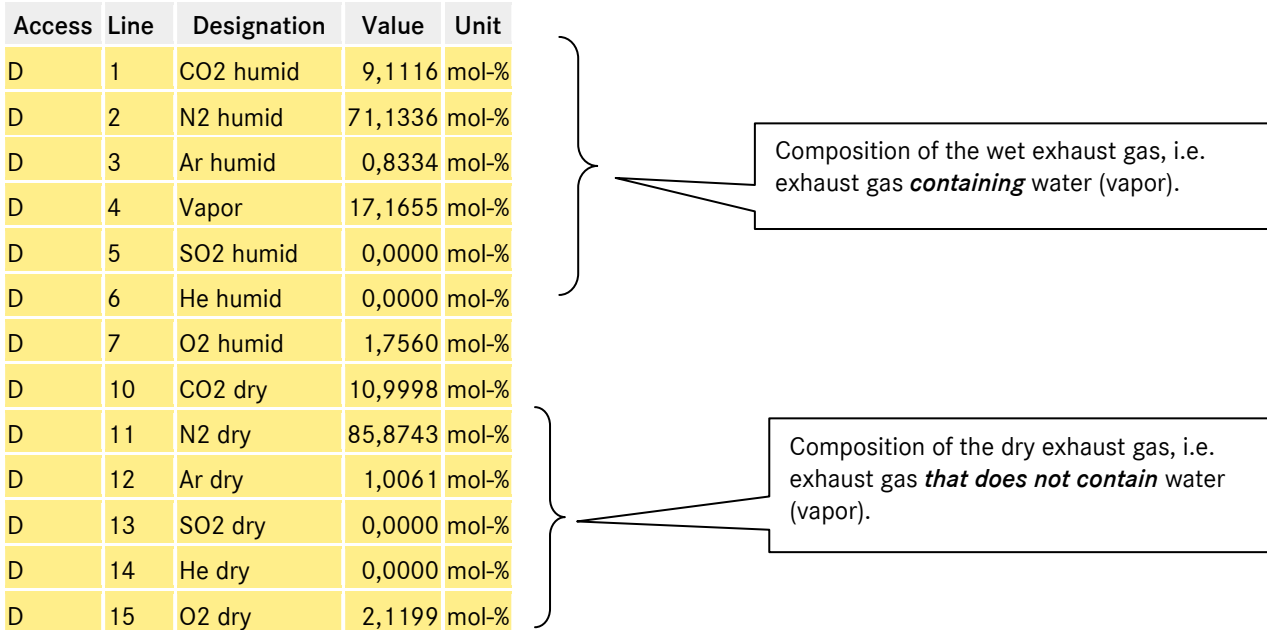

## A.27 EB Base values

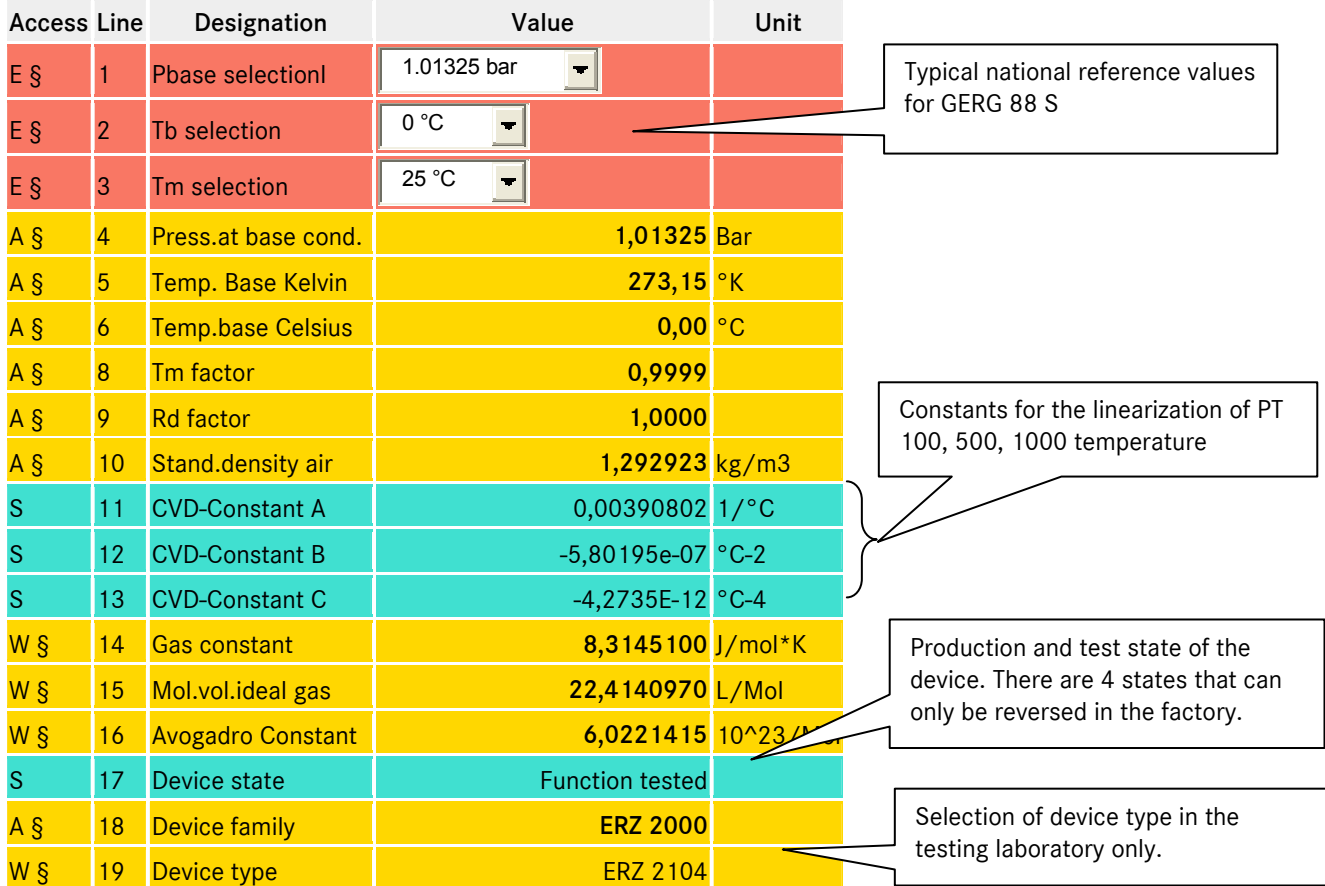

...............................................................................................................................................................................................................

160

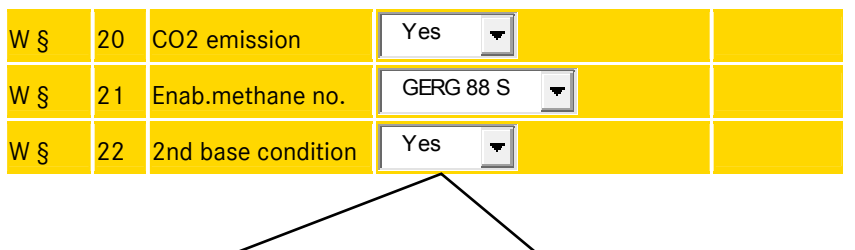

#### *EB22 = Yes:*

Calculation of a complete standard volume totalizer set for a second base condition. This affects the main and disturbance totalizers for BM1,2,3,4. The calculation is connected with an operation using AGA892DC. The corresponding totalizers can be seen in the columns LB…LJ in the lines 25, 26 and 27. In the totalizer overview the totalizers for the second base condition are indicated as Vx1,2,3,4 or SVx1,2,3,4. The second base condition is set in column DI (Extra base condition).

Г

## A.28 EC Billing mode

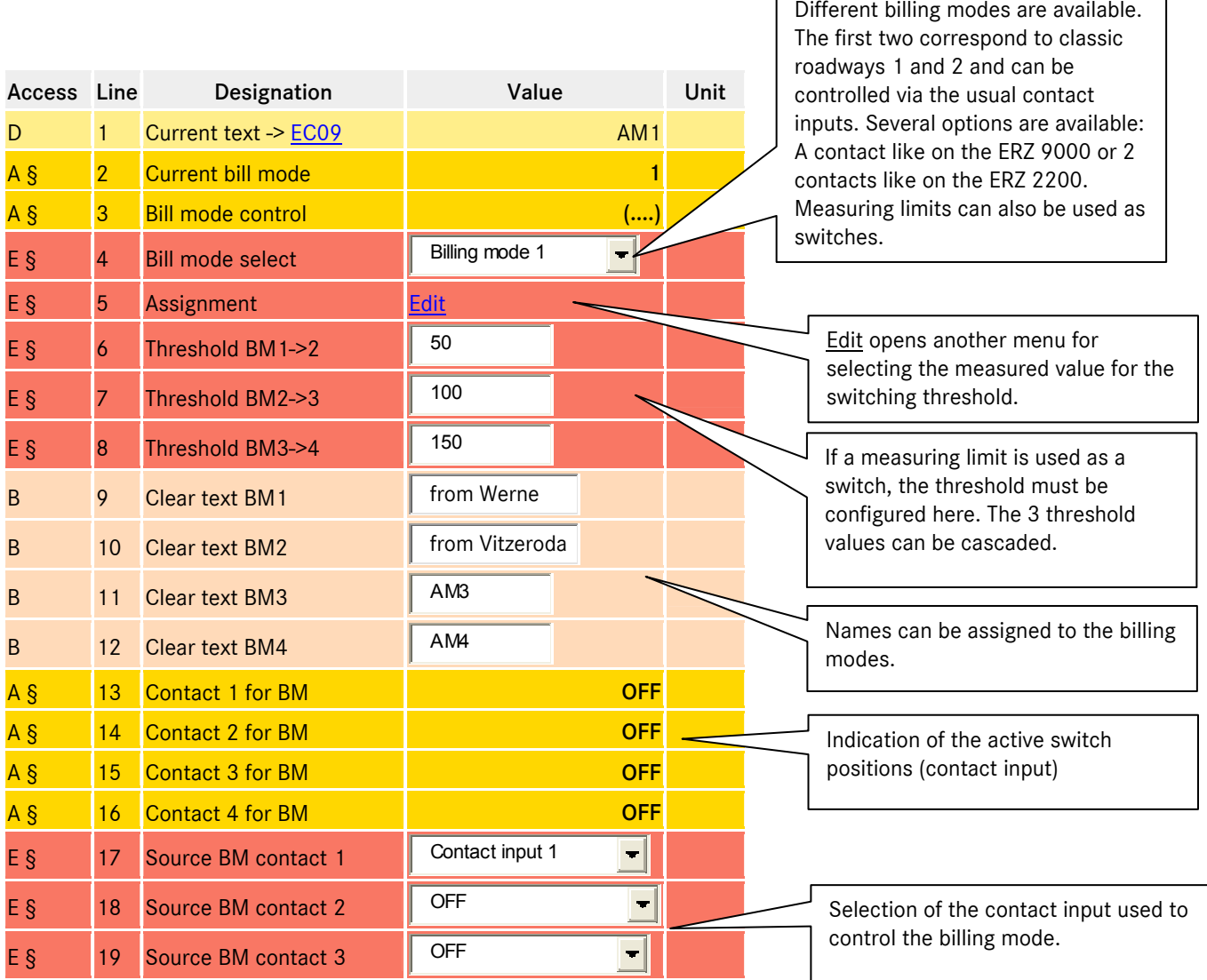

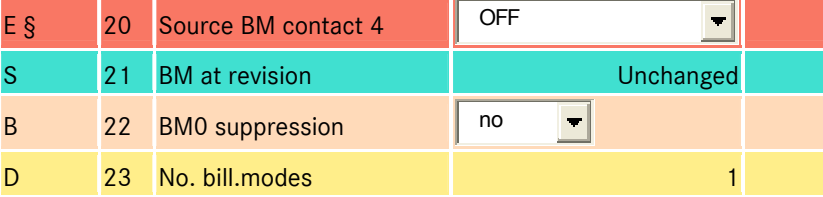

#### A.29 ED Parameter access

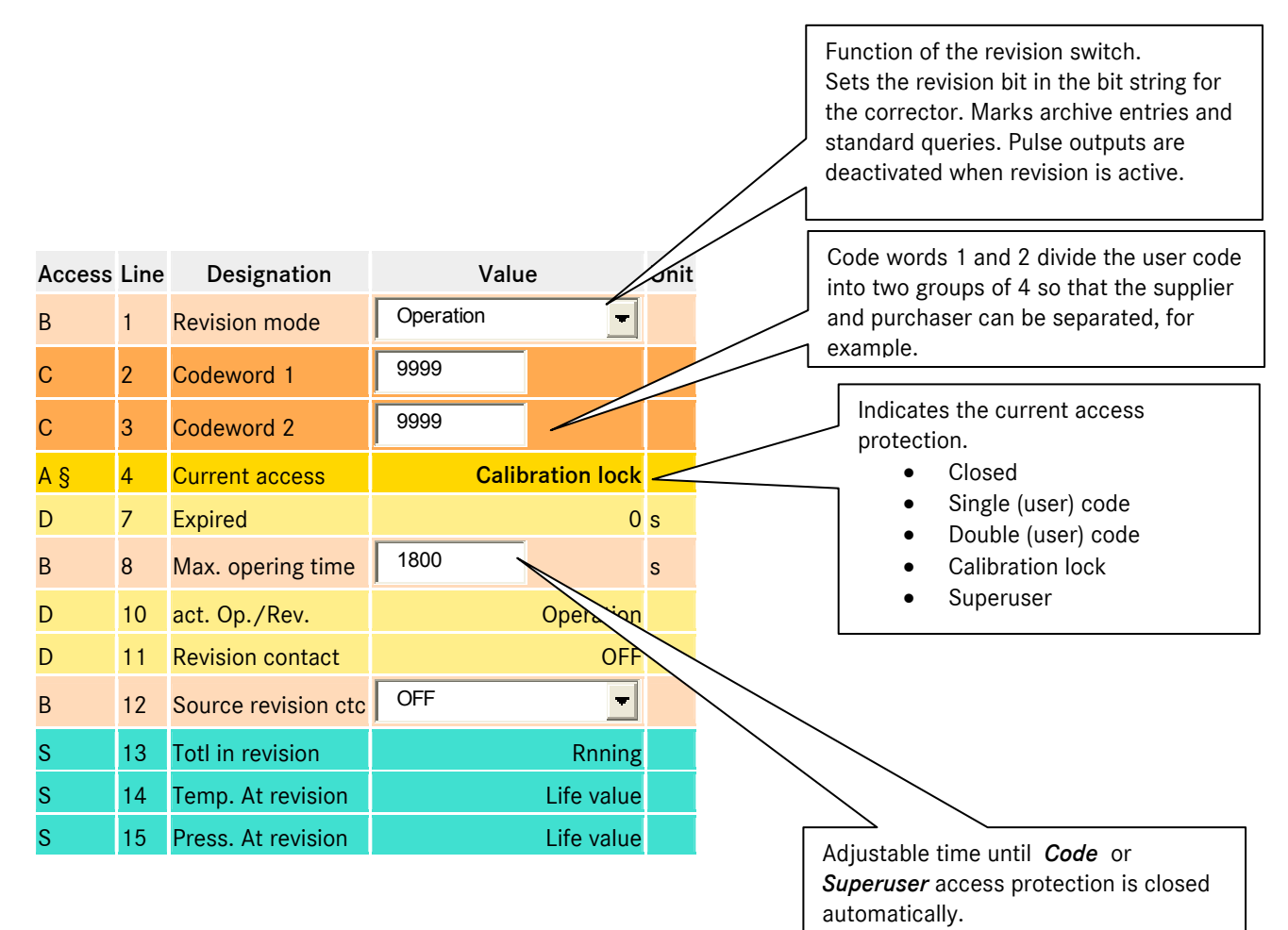

### A.30 EE Display

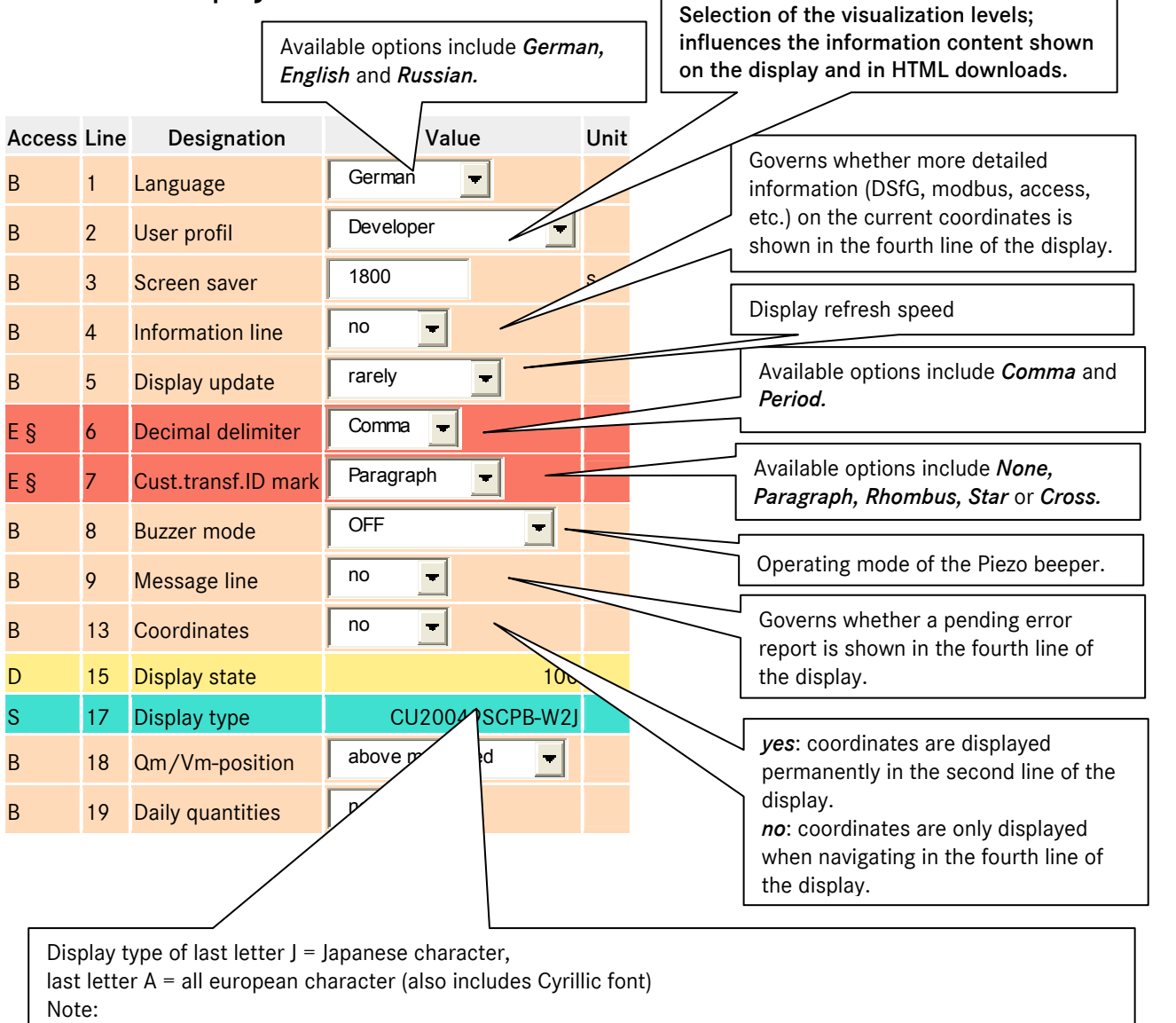

No automatic display recognition, i.e. if *EE01 Language*=Russian is to be used, the display type W2A must be configured manually

## A.31 EF Processing table values

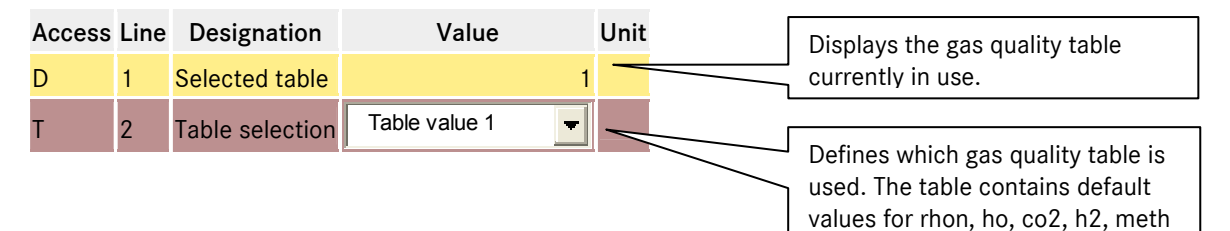

...............................................................................................................................................................................................................

164

### A.32 EH Module assembly

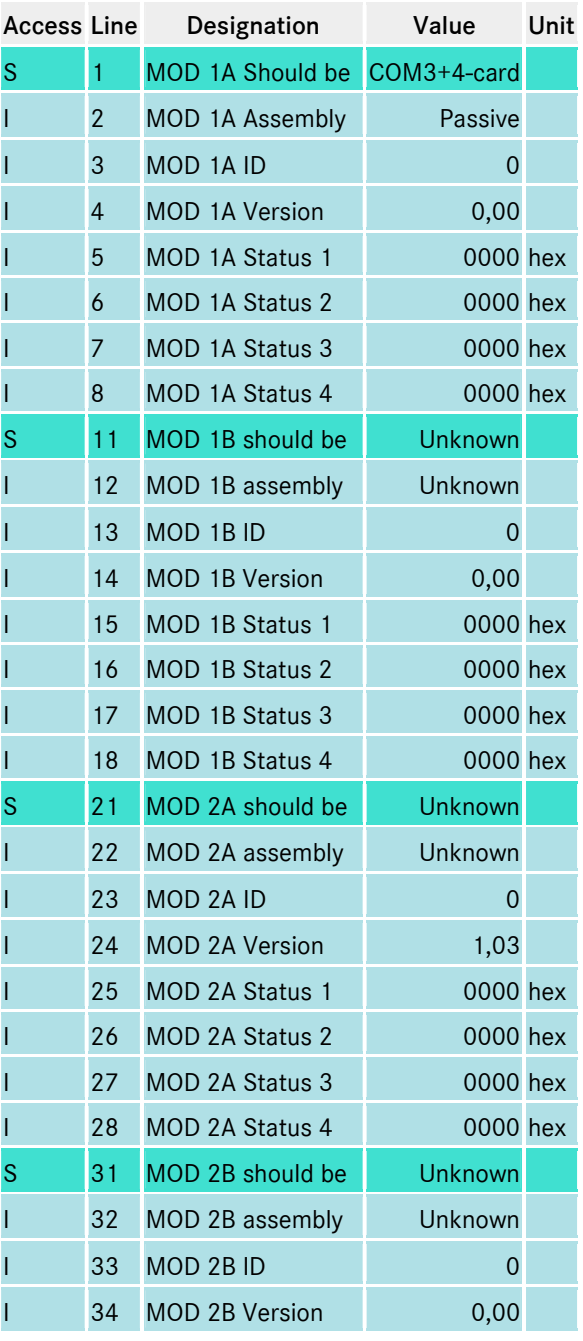

Parameterization and display of inserted modules and modules detected by the system. Used as information for automatic detection and troubleshooting. This information is important for the factory assembly of device combinations or the

and dv.

subsequent configuration of modules. Note: from version 1.3, the modules must be registered in the system!!!!

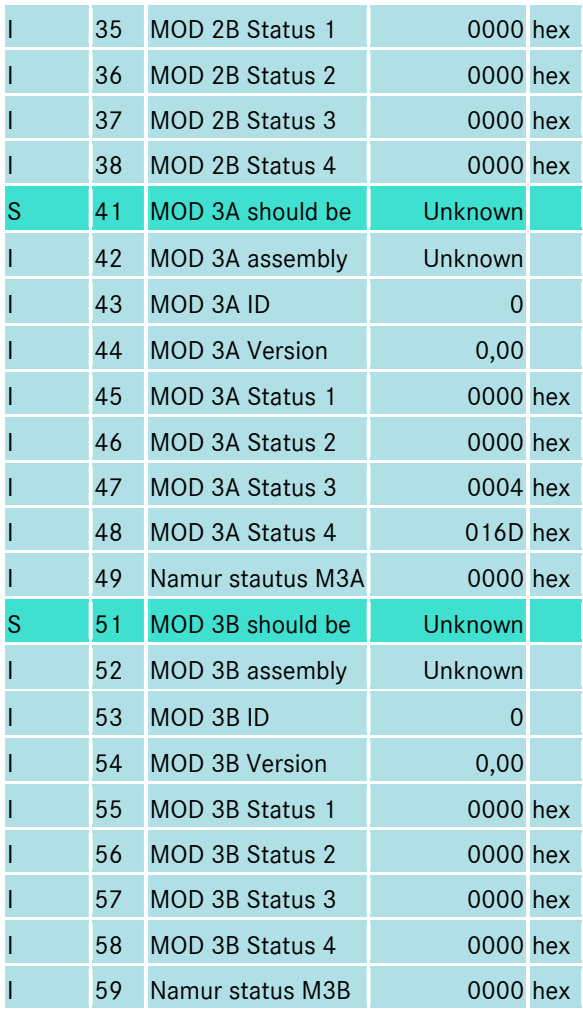

#### A.33 EI Configuration

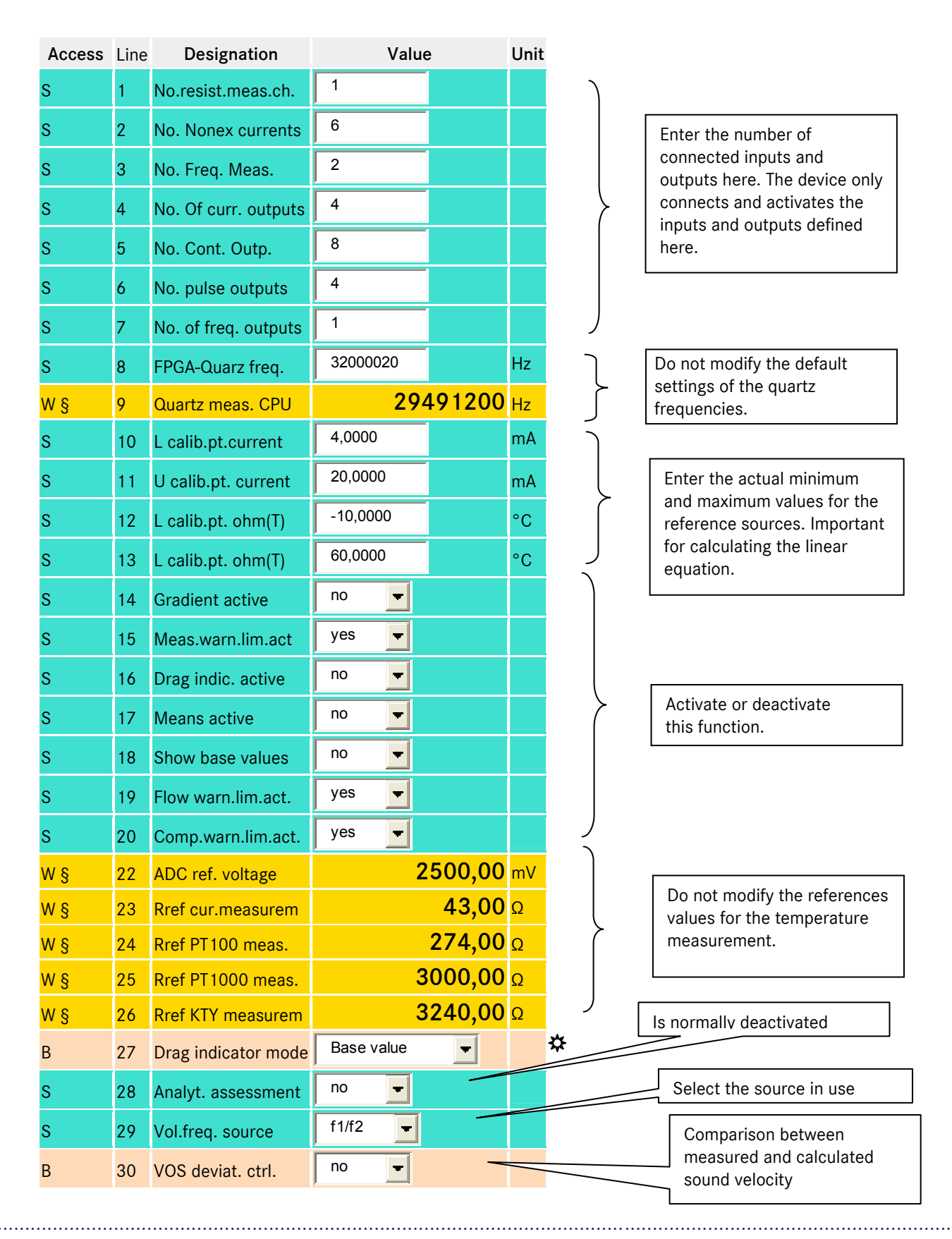

Manual ERZ 2000 · EN03 · 2012-05

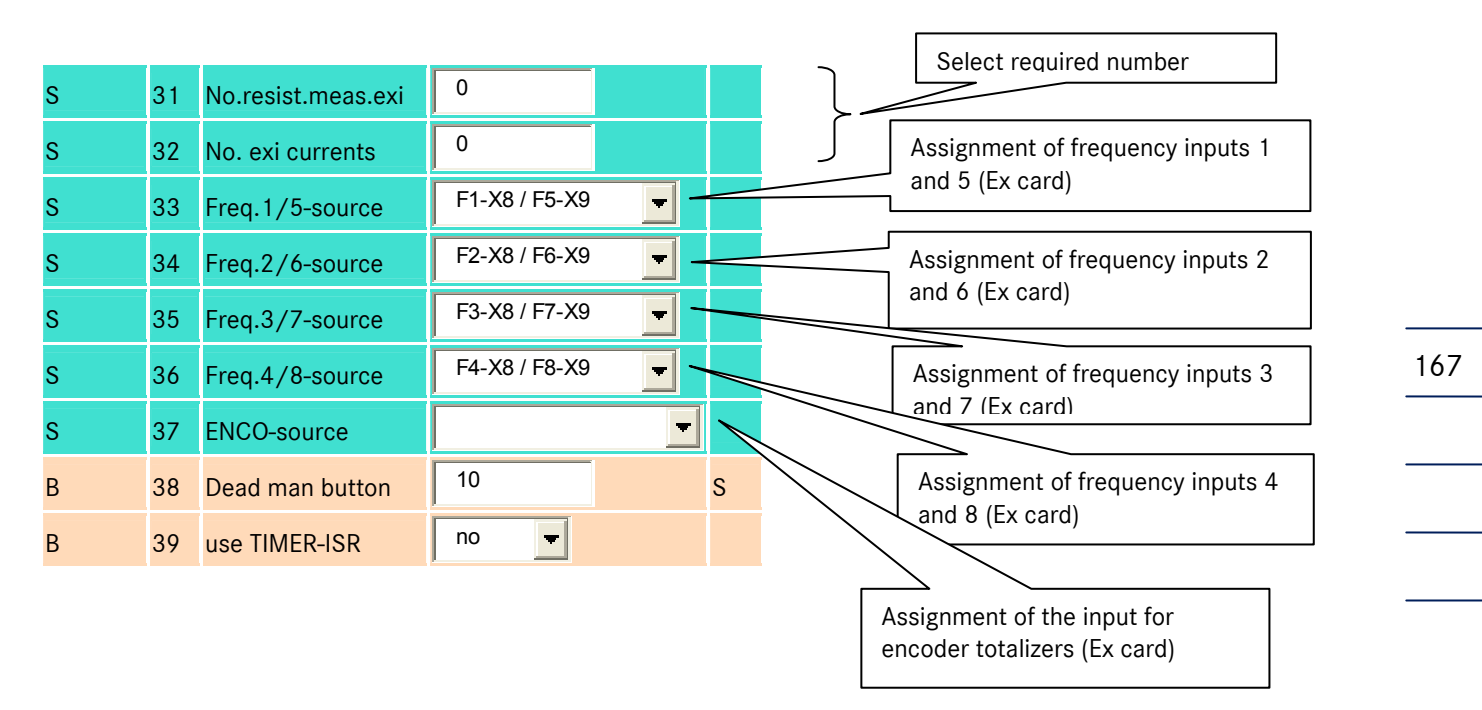

Activate the drag indicator for source value or base value

### A.34 El Identification of Software

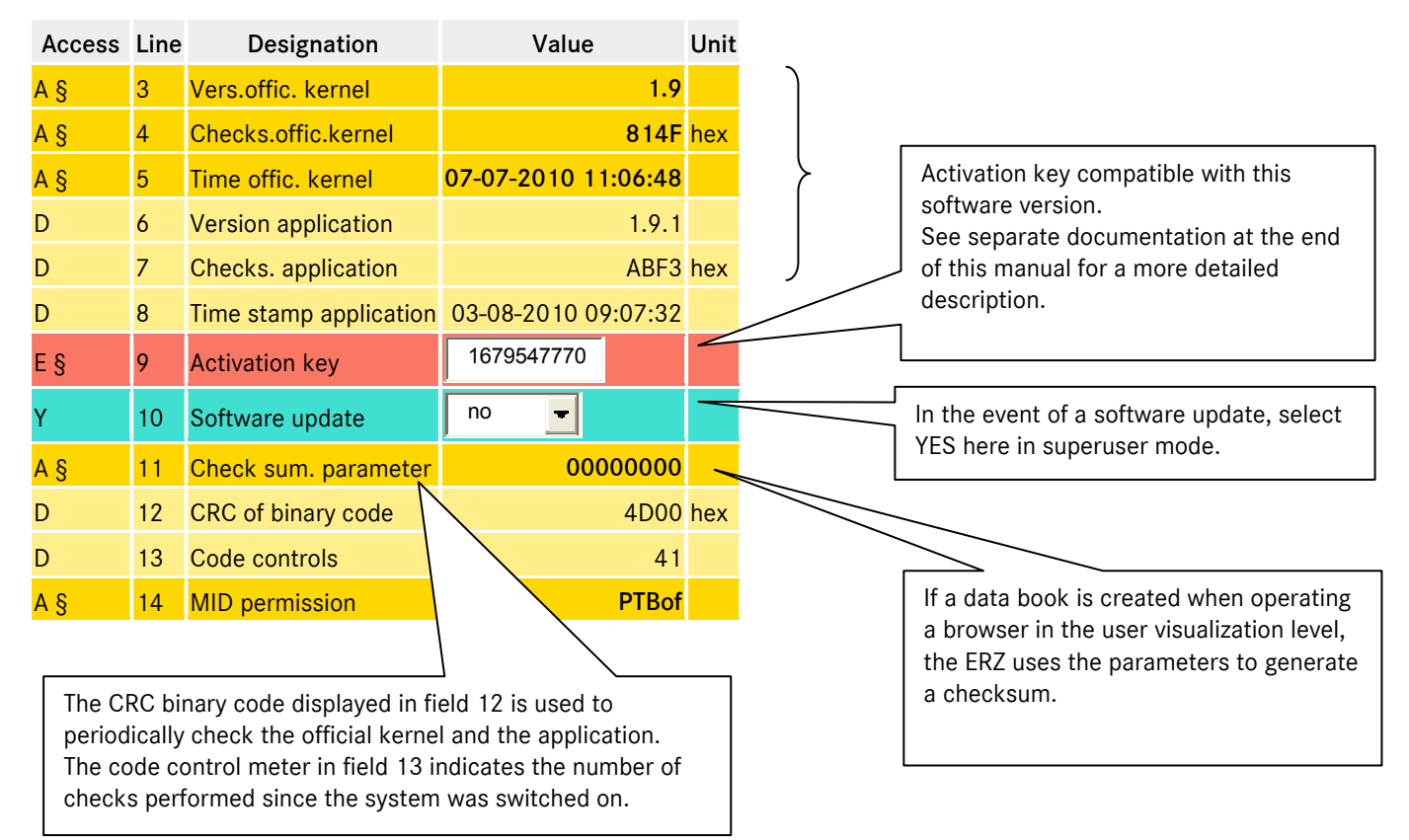

# A.35 EK Identification of hardware

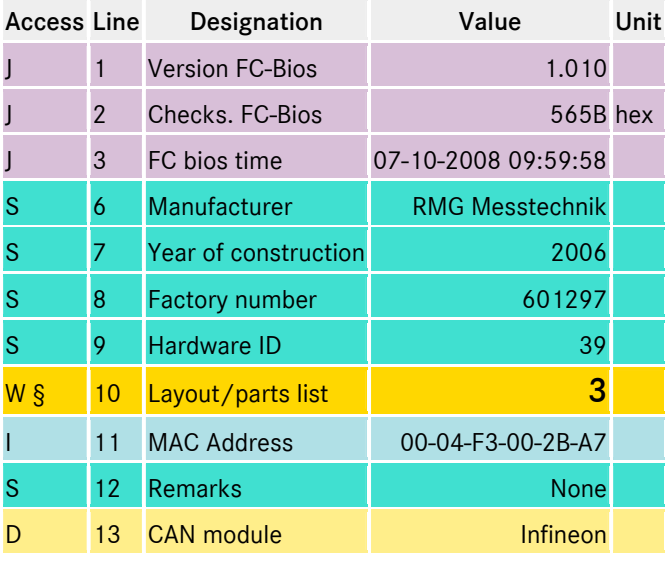

A checksum monitors the program of a microcontroller also installed on the base board. This checksum forms part of the custody transfer approval. Control of the FPGA, basic measuring functions, etc.

## A.36 EL Description site

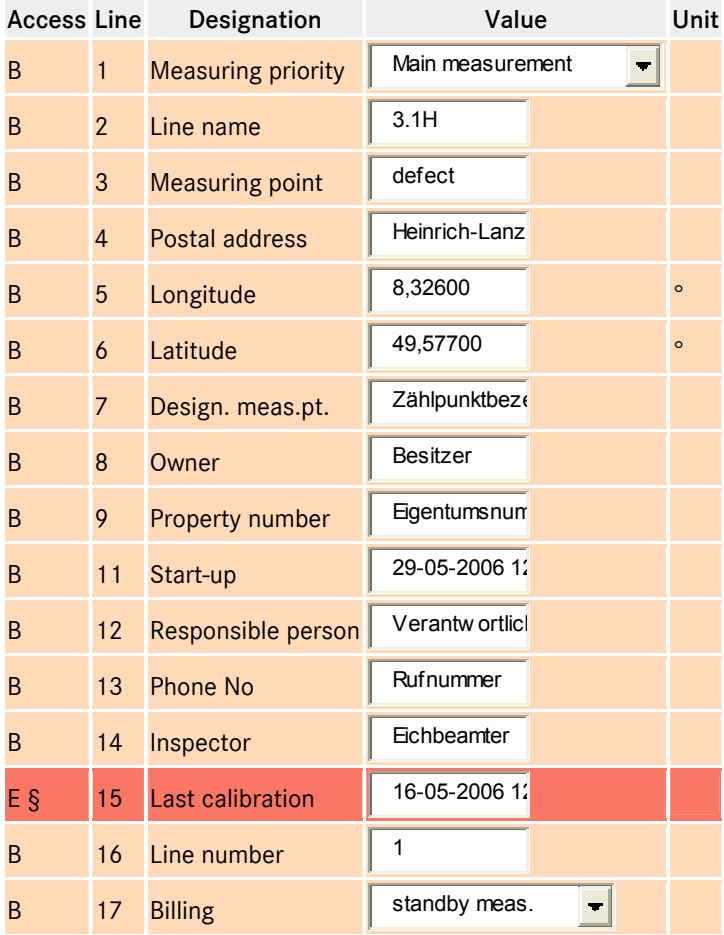

168

# A.37 EM Erasing procedures

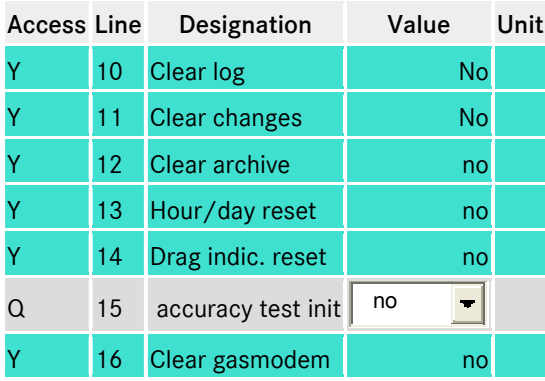

Corresponding memories and archives can be deleted here in superuser mode.

## A.38 FC Freeze

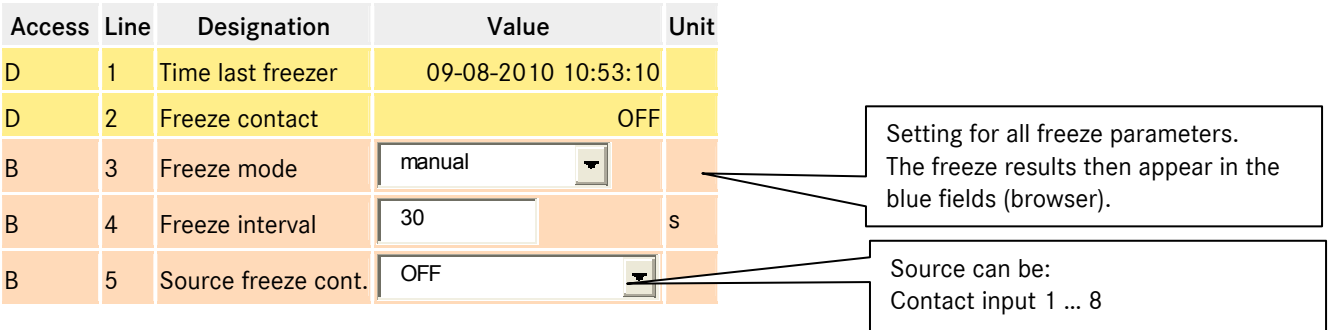

# A.39 FD Corrector cycle

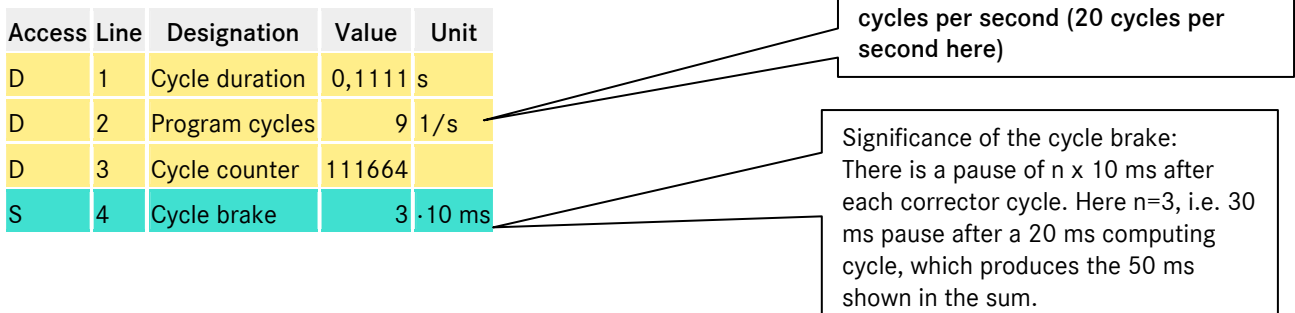

Indicates the number of corrector

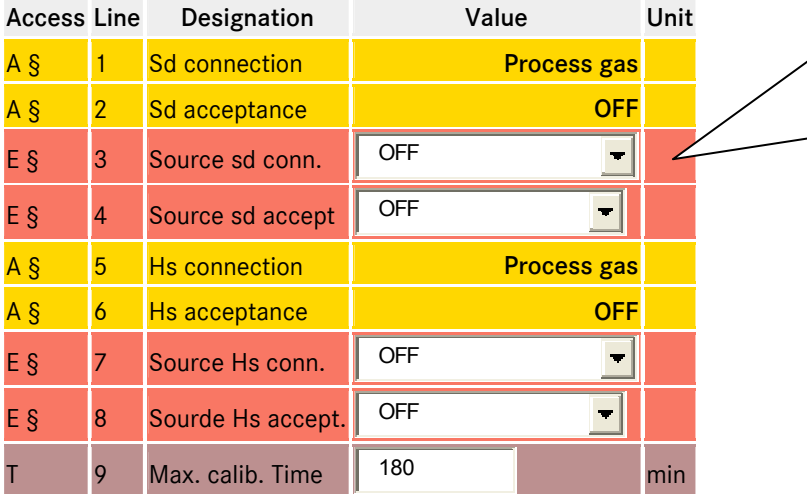

#### A.40 FE Calibration unit standard density/gross calorific value

This function corresponds to the "old" FE-06 or the switch set for online calibration of the fuel gas value and standard density, if these measurement variables are delivered by special sensors (calorie meter with frequency or current output, standard density from density sensor or scales). There is no longer an interface for connecting an FE-06.

#### A.41 FF Function test under running conditions

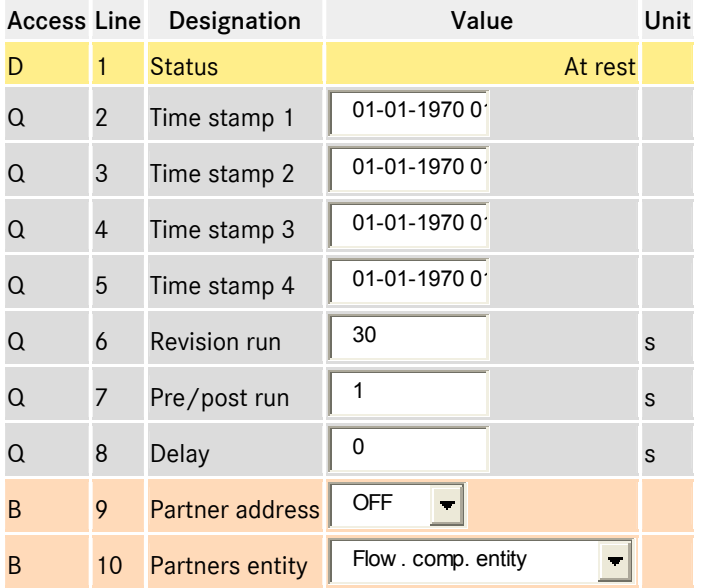

Sufficient time must be allowed for the functional test to produce meaningful values with a corresponding resolution. Only a few minutes are required to measure the volume via the HF inputs because the test function is synchronized with the volume frequency measurement. The testing time for "slow" inputs such as interfaces with an Enco or ultrasound meter must be sufficiently long to minimize resolution errors (1000 seconds). This also applies for the "On-the-fly calibration" function !!

A function on the device simplifies testing procedures by identifying and documenting all the most important data involved in a testing procedure.

...............................................................................................................................................................................................................

Information on the functional test function can be found in the section Test under key <6>. The following parameters appear there:

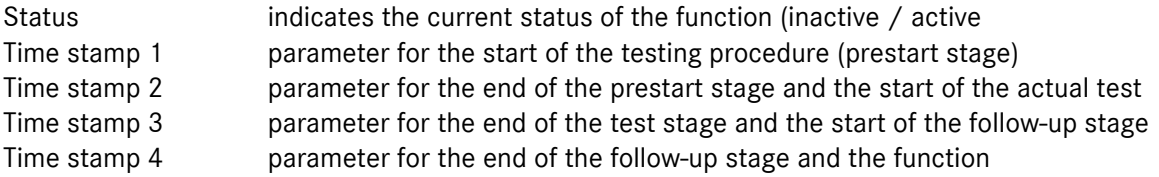

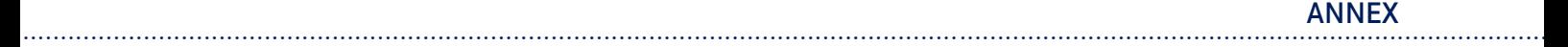

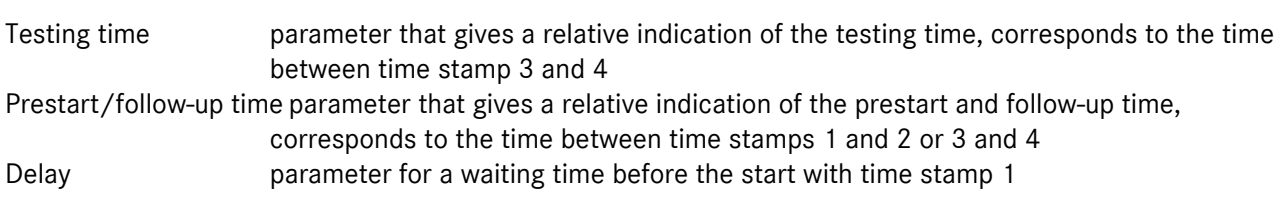

There are several ways of using the functional test function.

Use of the time stamps through manual input. Once the 4 time stamps are entered, the function is activated automatically when the respective times are reached and stops at the end of the 4th time stamp. The testing time, the prestart/follow-up time and the delay have no influence.

Use of the time stamps by making entries via the DSfG using the revision PC. Once the 4 time stamps are entered, the function is activated automatically when the respective times are reached and stops at the end of the 4th time stamp. The testing time, the prestart/follow-up time and the delay have no influence. Parameterization of the time stamps by making remote entries using the browser. Click on the Plan button using the mouse. The 4 time stamps are then calculated from the time on the PC (not the corrector!) and the values for the testing, prestart/follow-up and delay times. The function is activated automatically when the respective times are reached and stops at the end of the 4th time stamp.

The previous function for the DSfG revision is merged with the custody transfer functional test. Although the user has the option of viewing the archives, the context cannot be included on the 4 lines of the display and the user is prompted to note down the values. The archive groups 11, 12 and 13 are described. The data elements are hardly ever displayed either.

As a consequence, the results of a completed functional test can only really be accessed via a browser.

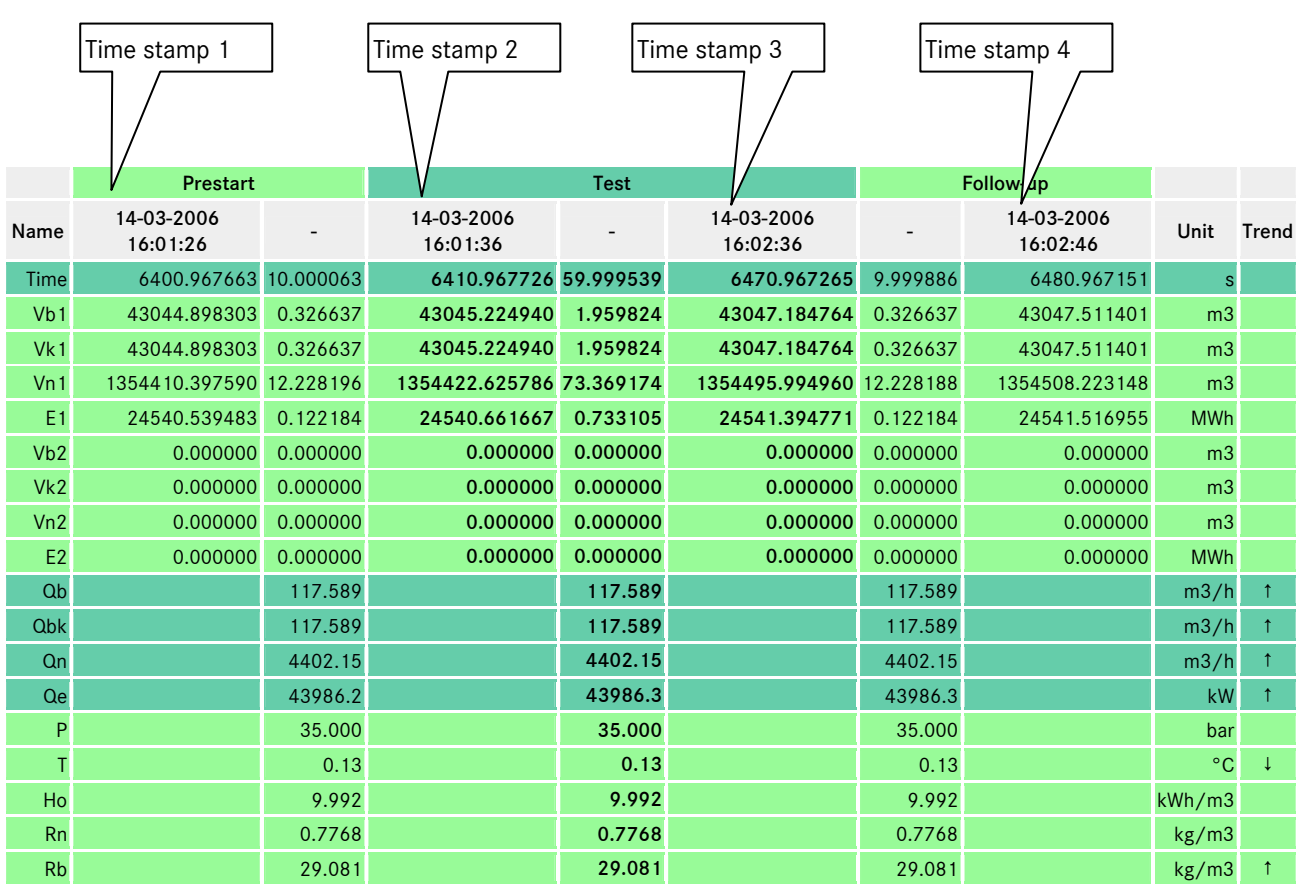

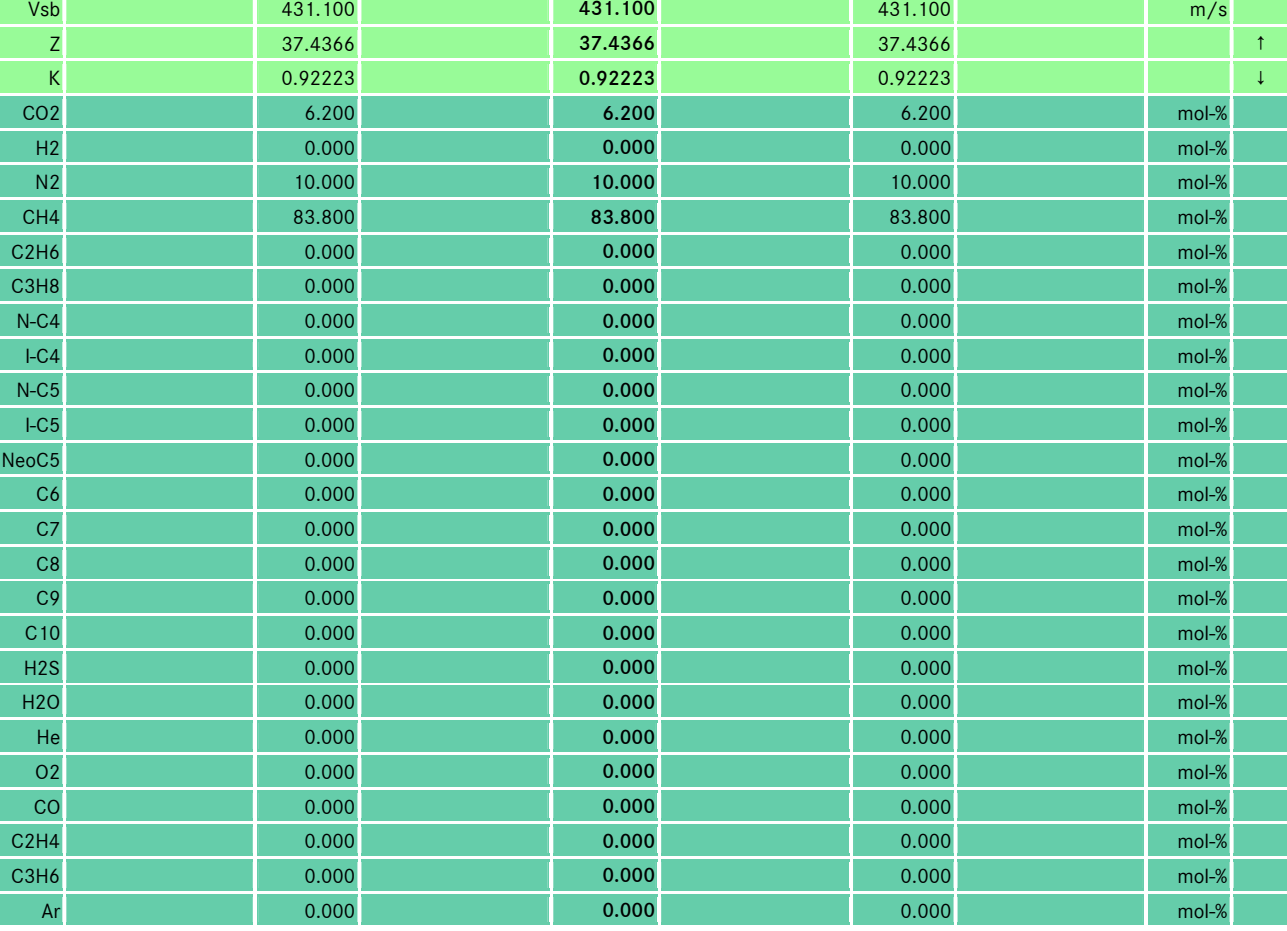

The 3 columns in the center under the heading "Test" shown in bold contain the results of the functional test. The first column contains the start values, the central column contains the deviations and average values and the third column contains the end values.

The prestart and follow-up sections also contain meaningful test times and relevant data, depending on the preset time.

The functional test only delivers useful data if the flow corrector is operating smoothly and the totalizer status does not change (operational / inactive, etc.) during the test.

If this is not the case, the start and end values are not displayed and the lines containing the meter readings are hidden.

If only the disturbance totalizers are operating, for example, the stationary main totalizers are stored with a  $deviation = 0$ .

Make sure the test time is long enough!

Greater attention must be paid to the testing time of interface protocols that only send data at one-second intervals (ENCO, DZU). The same applies for LF inputs.

172
# Display and stimulation of hardware states

## A.42 FG Hardware test

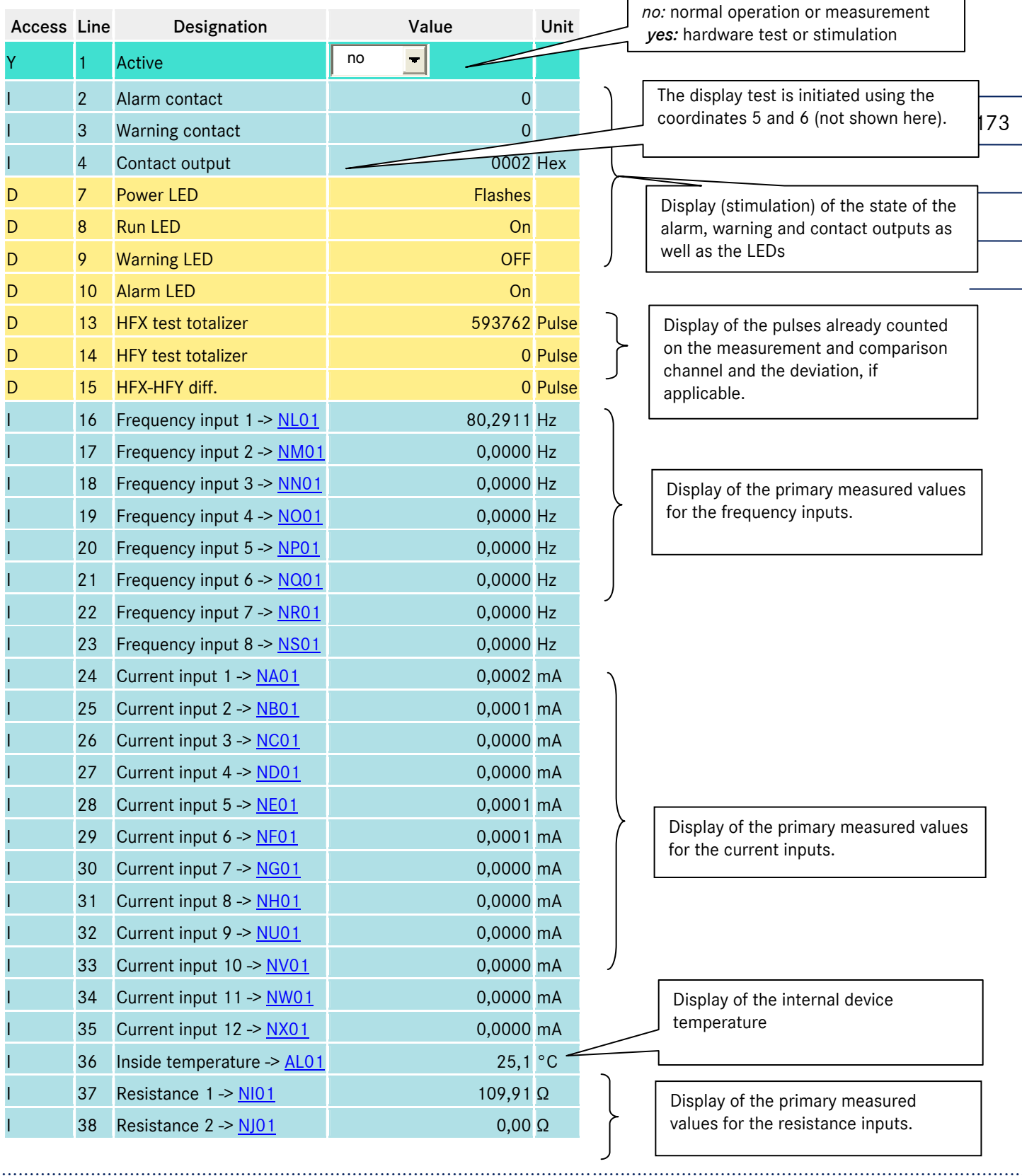

Manual ERZ 2000 · EN03 · 2012-05

ANNEX ...............................................................................................................................................................................................................

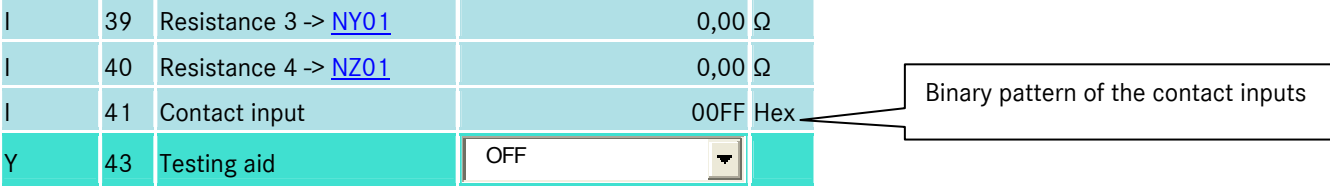

#### 174

*FG43 Testing aid* 

The testing aid is provided for tests in the factory.

Prerequisite is *EB17 device status=brand new.* (select *EL03 Site=faulty*!

The testing aid is activated with the setting *FG43 Testing aid=calibration aid.*

A PC can be connected to COM 5.

The interface parameters are fixed at 38400 baud and 8N1.

The interface mode *IB21 COM5 operating mode* is irrelevant.

All coordinates can be read and written using a terminal program (e.g. RMG terminal).

The variable name defined in the browser via the network interface is used for reference purposes.

#### Examples

- Read absolute pressure *AB01 Measurement value*: *drka* [Return]
- Write absolute pressure *AB05 Default=45*: *drkaVg=45* [Return]
- Export error memory: *actErr* [Return]

During write operations with a preceding '#', the described coordinates are immediately shown on the display for control purposes.

...............................................................................................................................................................................................................

#### Example

Write and display absolute pressure *AB05 Default=45*: #*drkaVg=45* [Return]

If the power is OFF, the testing aid is shut down automatically or set to *FG43 Testing aid=off*.

# A.43 FH Ultrasonic flow meter diagnosis  $\sim$

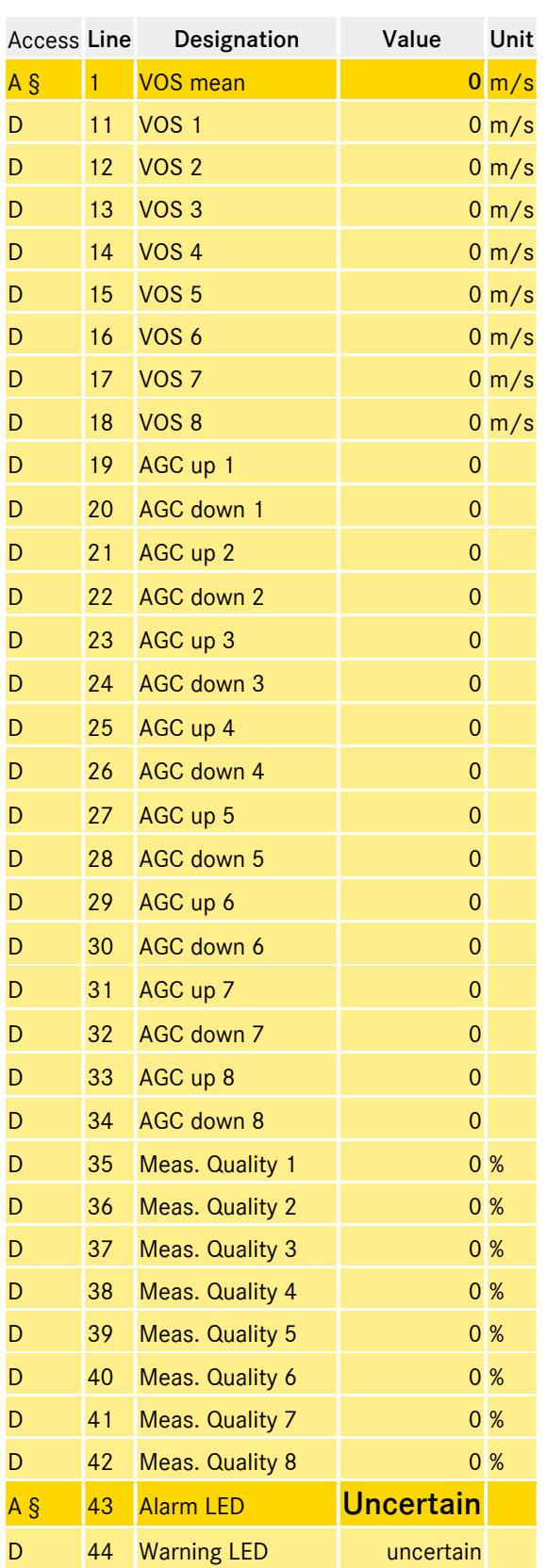

Display of diagnostic values for a connected ultrasound gas meter.

175

# ANNEX ...............................................................................................................................................................................................................

176

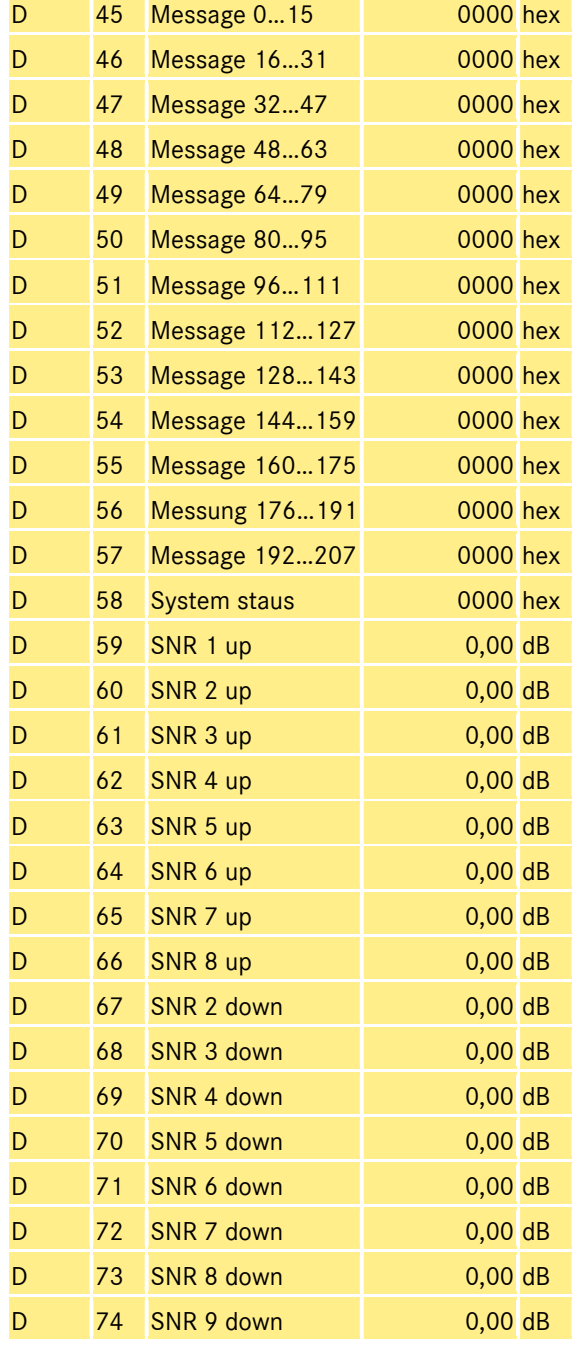

## A.44 FI Test cabinet

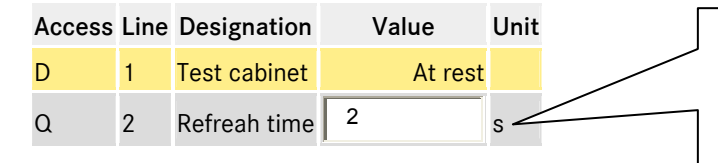

Internal displays and parameters for testing devices in the Beindersheim factory. Periodically displays all measured values without having to press any buttons. The refresh time specifies the time it takes to switch the display to the next block of 4.

### A.45 FJ File system

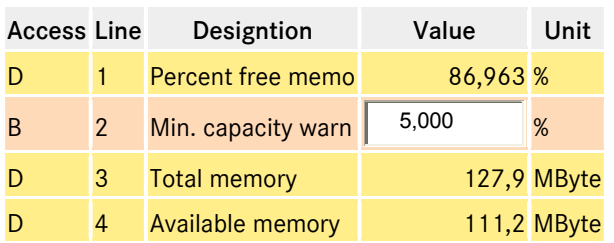

## A.46 FL Ultrasonic profile of velocities

### Access Line Designation Value Unit

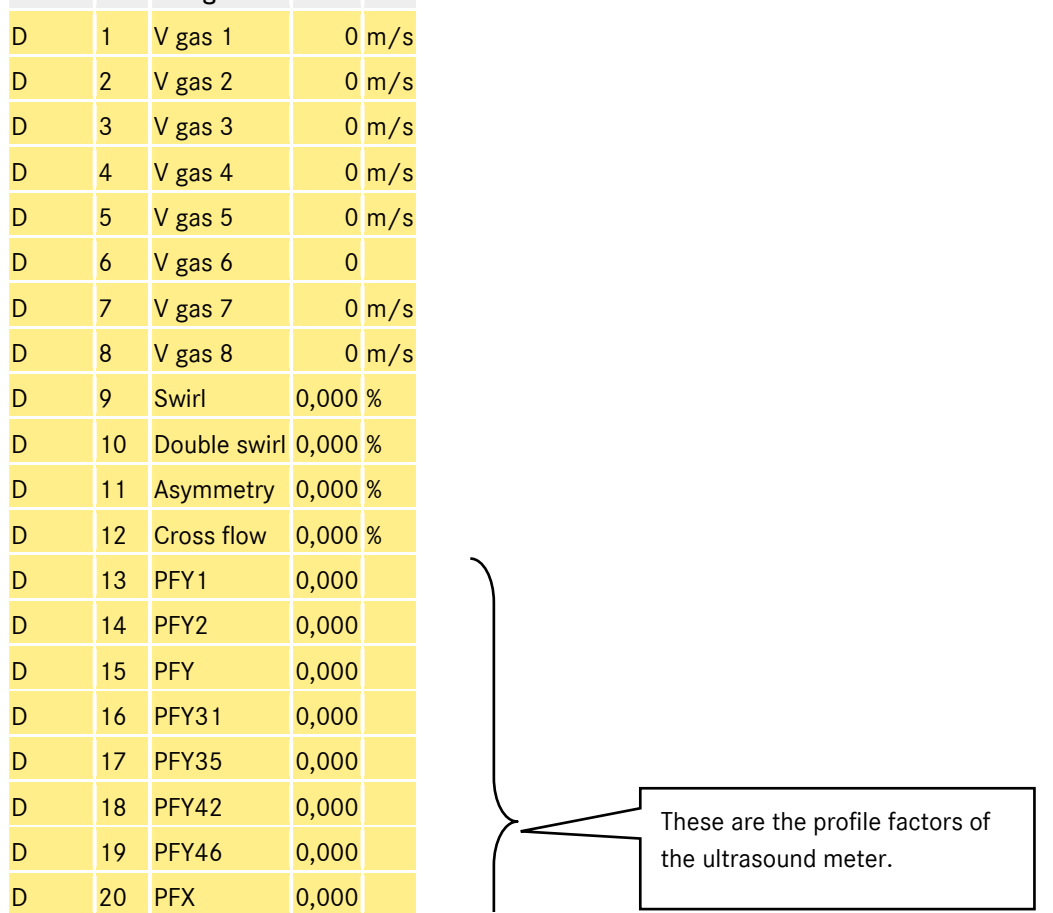

...............................................................................................................................................................................................................

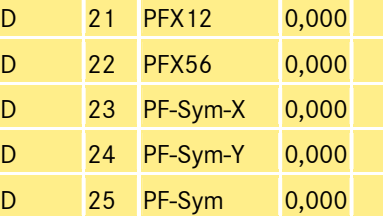

### A.47 GA Tube dimensions

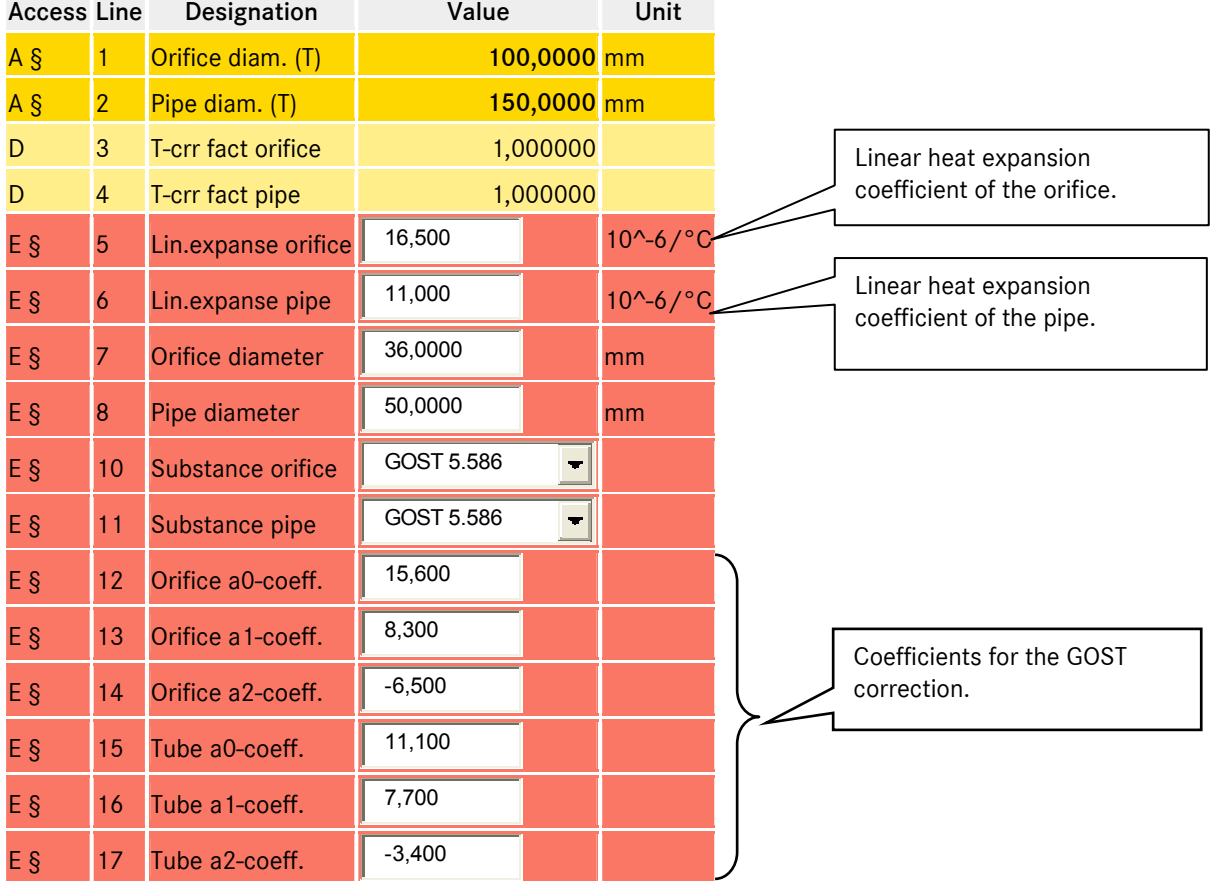

The temperature correction of the orifice diameter *GA07 Orifice 20°C* and the internal pipe diameter *GA08 Pipe diameter 20°C* is calculated according to VDI/VDE 2040 sheet 2 (section 10) from April 1987. There are two methods of calculation: one is based on the linear heat expansion coefficients, while the other is based on the approximation equation with coefficients selected in line with the orifice and pipe materials. The following table shows the available options.

...............................................................................................................................................................................................................

### **Temperature correction for orifice and pipe**

#### *GA10 Substance orifice GA11 Substance pipe*

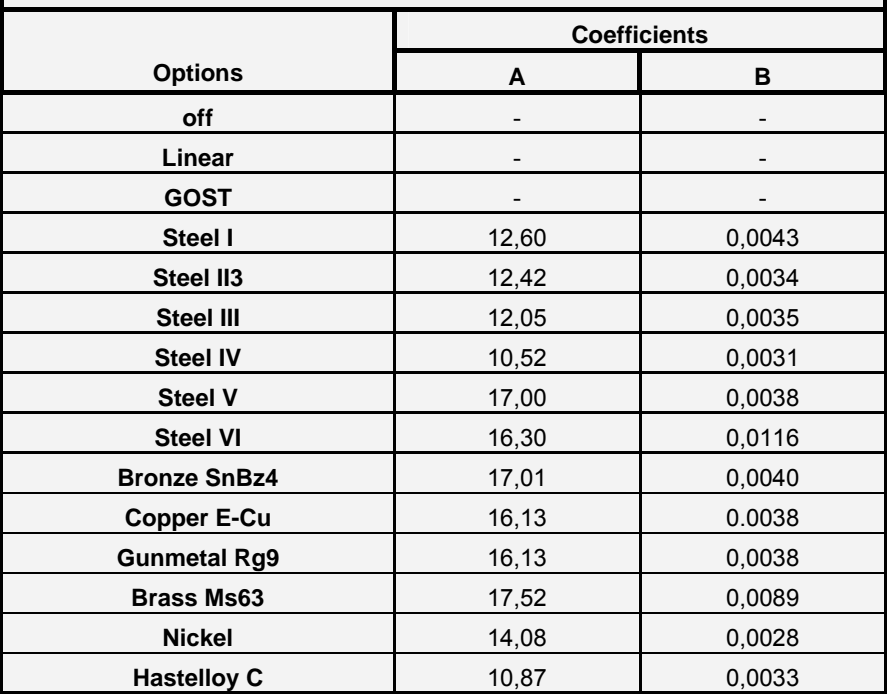

#### *off*

The relevant temperature correction is deactivated.

#### *linear*

The correction factors GA03 T-crr fact orifice and GA04 T-crr fact pipe are calculated using the linear heat expansion coefficients GA05 Lin.expanse orifice and GA06 Lin.expanse pipe.

 $T$  *Ber*. *fakt* = 1 + *A.lin*  $*(Temp - 20)$ 

#### *Material selection*

The correction factors GA03 T-crr fact orifice and GA04 T-crr fact pipe are calculated using an approximation equation

and the coefficients A and B.

 $TBer.fakt = 1 + (A * (Temp - 20) + B * (Temp - 20)<sup>2</sup>) * 10<sup>-6</sup>$ 

Coefficients are assigned automatically when a material is selected.

The permitted temperature range for the materials listed extends from -200°C to 600°C, with the exception of copper, nickel and brass, which have an upper limit of 500°C.

...............................................................................................................................................................................................................

### *GOST*

180

The correction is made according to the GOST 8.586 regulations for the measurement of liquids and gases flow rate and quantity by means of orifice instruments.

- 8.586.1 Part 1 Principle of the method of measurements and general requirements
	- 8.586.2 Part 2 Orifice plates. Technical requirements

8.586.5 Part 5 Measurement procedure

The calculation uses three coefficients a0, a1 and a2 in line with the materials used for the orifice and pipe (coordinates GA12…GA17). The procedure is complex and the description would extend beyond the boundaries of this device manual. Therefore, refer to the documents listed above for further details.

### A.48 GB Flow rate parameters

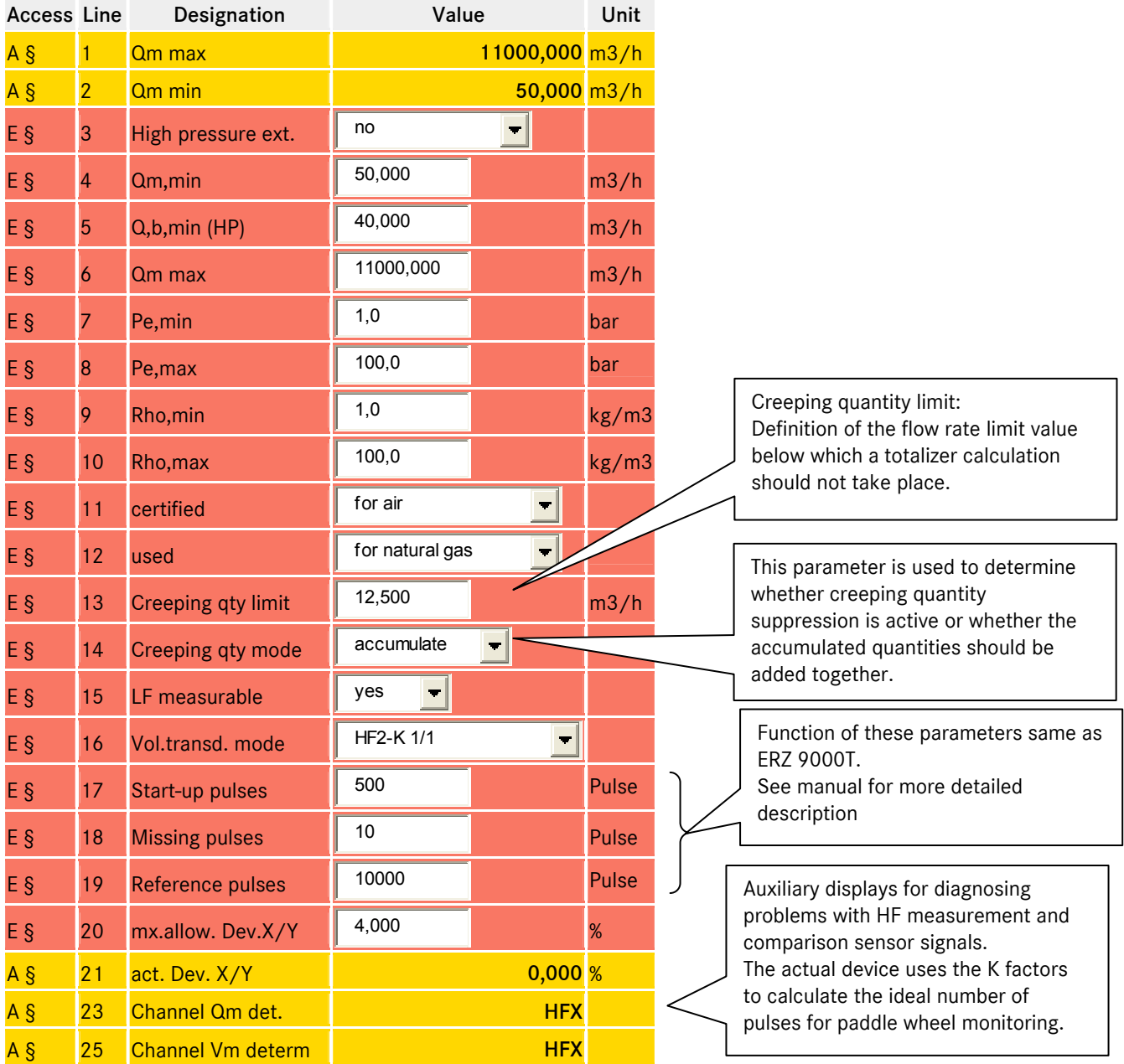

...............................................................................................................................................................................................................

Manual ERZ 2000 · EN03 · 2012-05

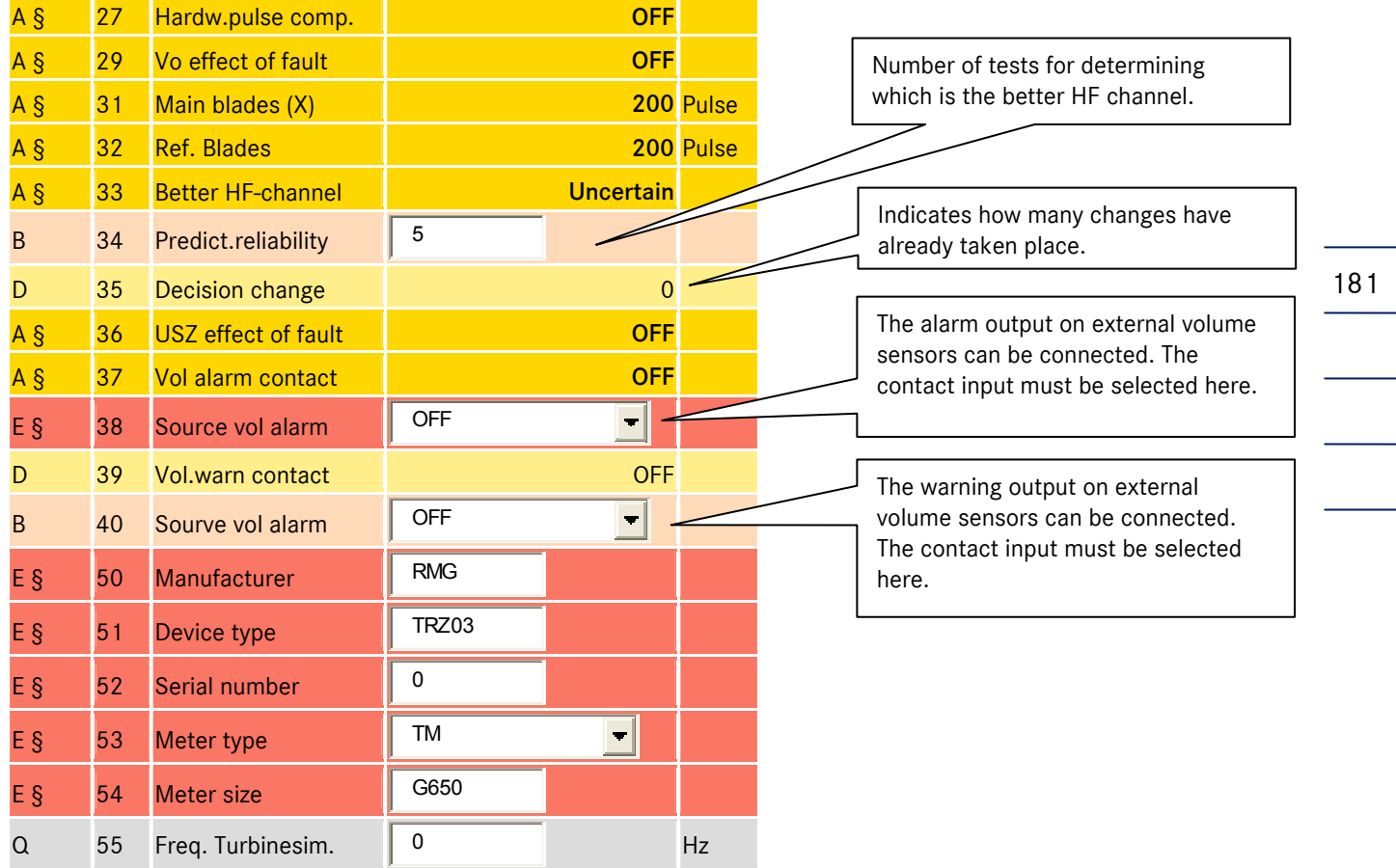

# A.49 GC kv factor

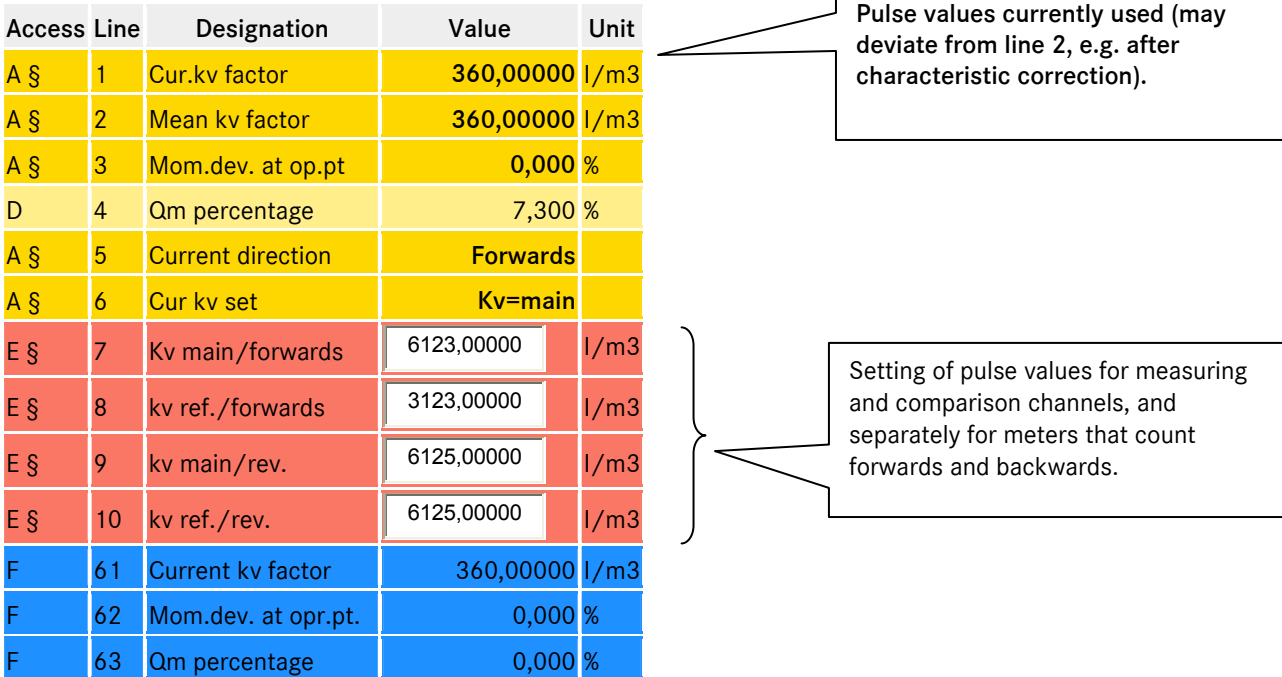

182

## A.50 GD Determination of characteristic

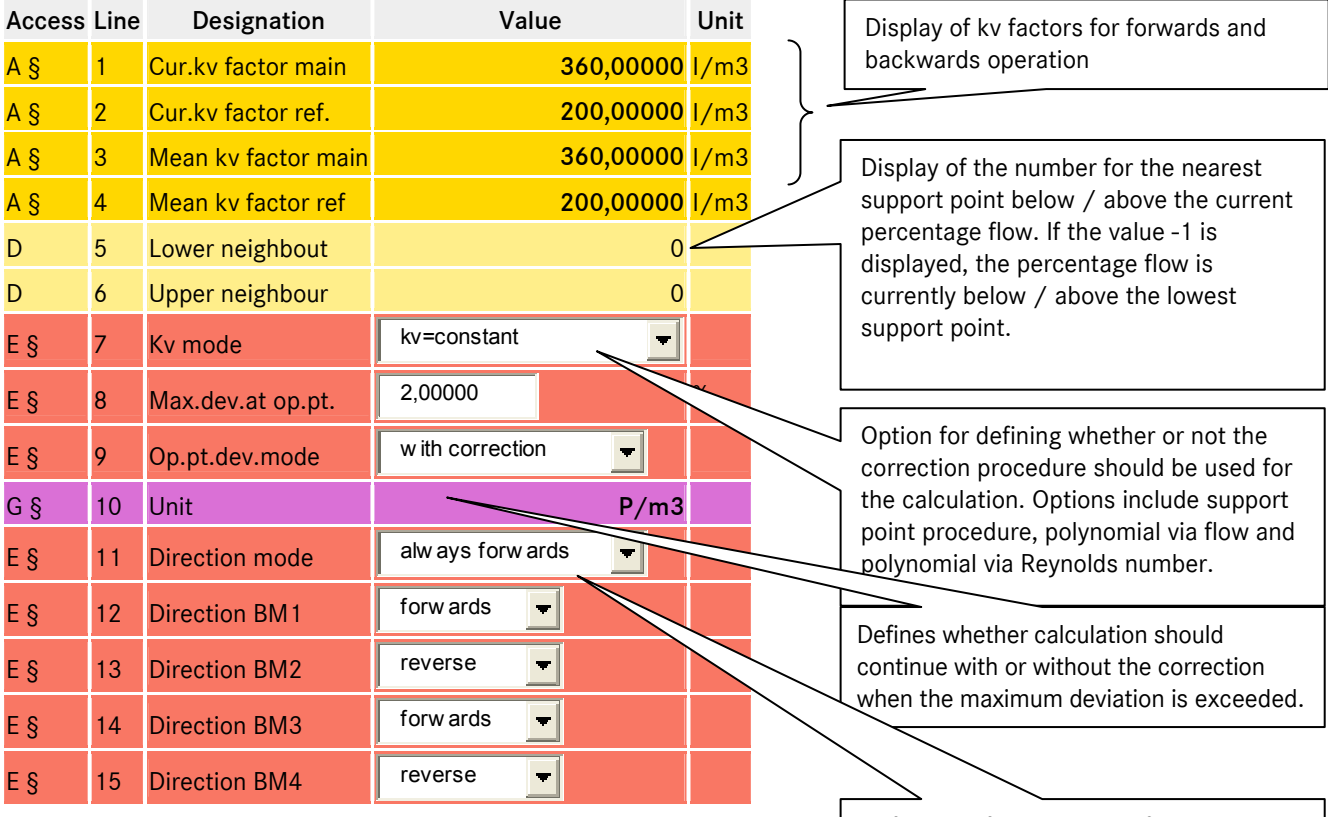

Definition of the roadway, fixed assignment or independent of the billing mode.

# A.51 GE Error curve linearization, forward flow

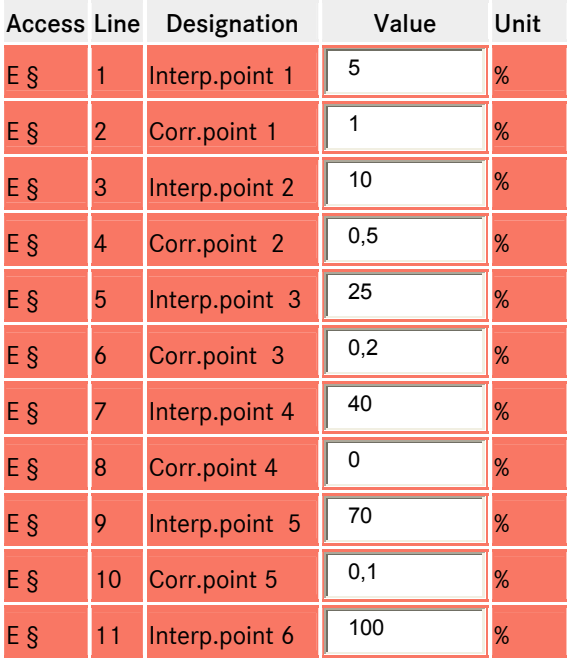

There are 16 pairs of support points for forward operation and polynomial coefficients (at the end of the table). The same function is also available for reverse operation under GF.

Manual ERZ 2000 · EN03 · 2012-05

ANNEX ...............................................................................................................................................................................................................

183

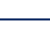

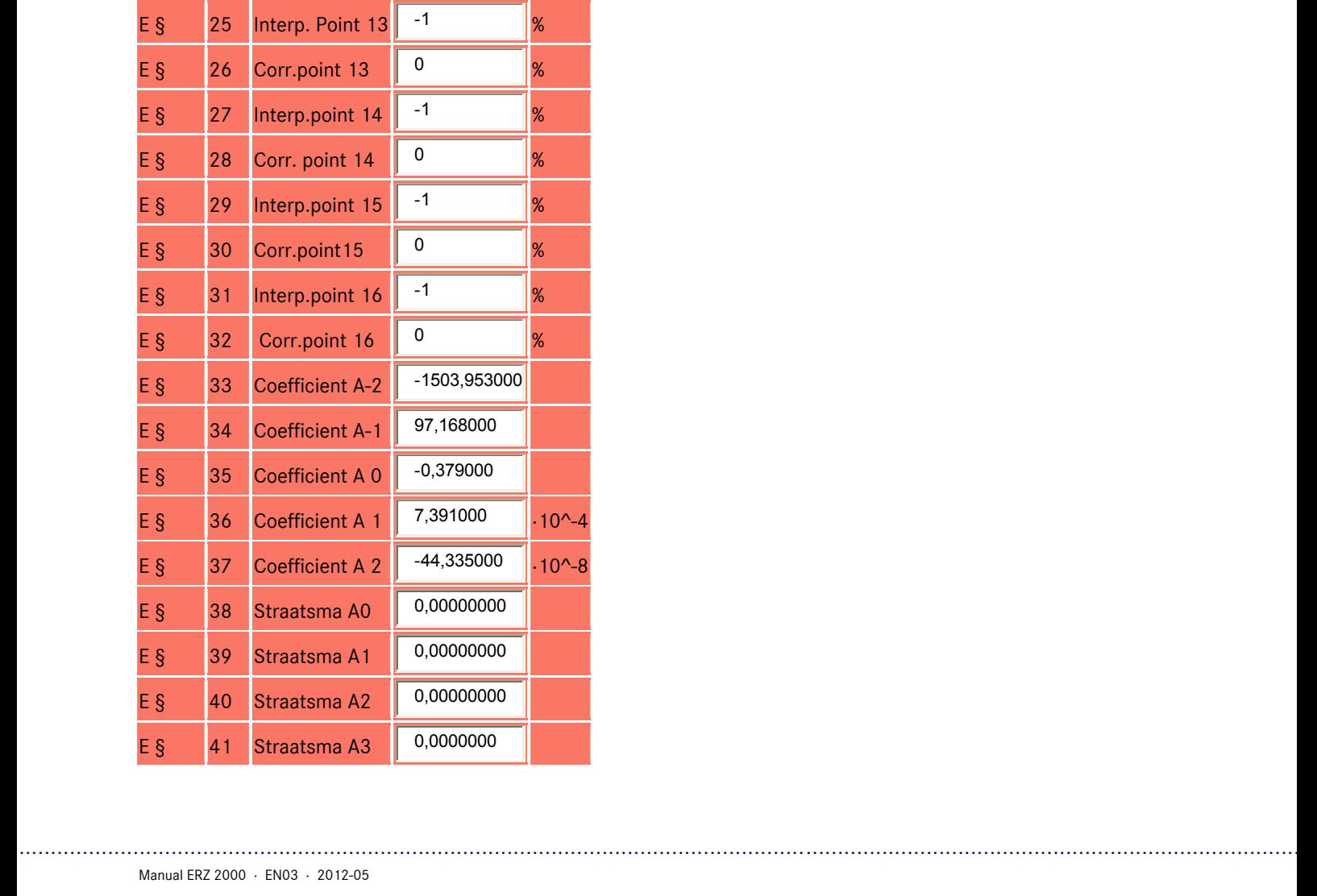

E § 12 Corr.point 6  $\boxed{0}$  %

E § 13 Interp.point 7 -1 %

E § 14 Corr.point 7 <sup>0</sup> %

E § 15 Interp.point 8 -1 %

E § 16 Corr.point 8 0  $\sqrt{8}$ 

E § 17 Interp.point 9 -1 %

E § 18 Corr.point 9 <sup>0</sup> %

E § 19 Interp..point 10  $^{-1}$   $\frac{1}{8}$ 

E § 20 Corr. point  $10$  0 %

E § 21 Interp.point 11  $\vert$  -1  $\vert$  %

E § 22 Corr.point 11 0  $\frac{1}{8}$ 

E § 23 Interp.point 12  $\begin{array}{|c|c|c|c|c|c|c|c|c|}\hline -1 & \multicolumn{1}{|c|}{\mathcal{X}} \end{array}$ 

E § 24 Corr.point 12 <sup>0</sup> %

184

## A.52 GG Flow

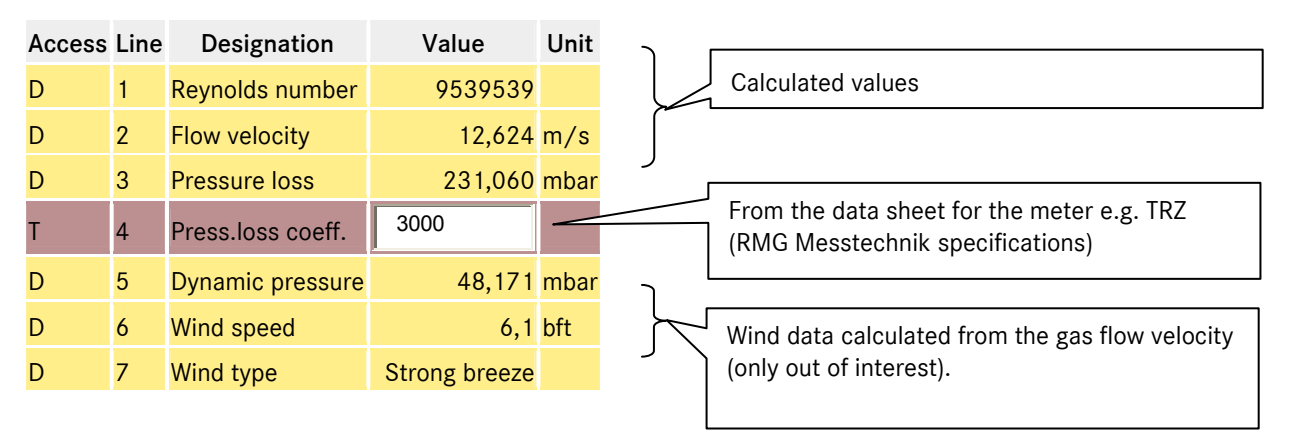

### A.53 GH Start-up and slow-down monitoring

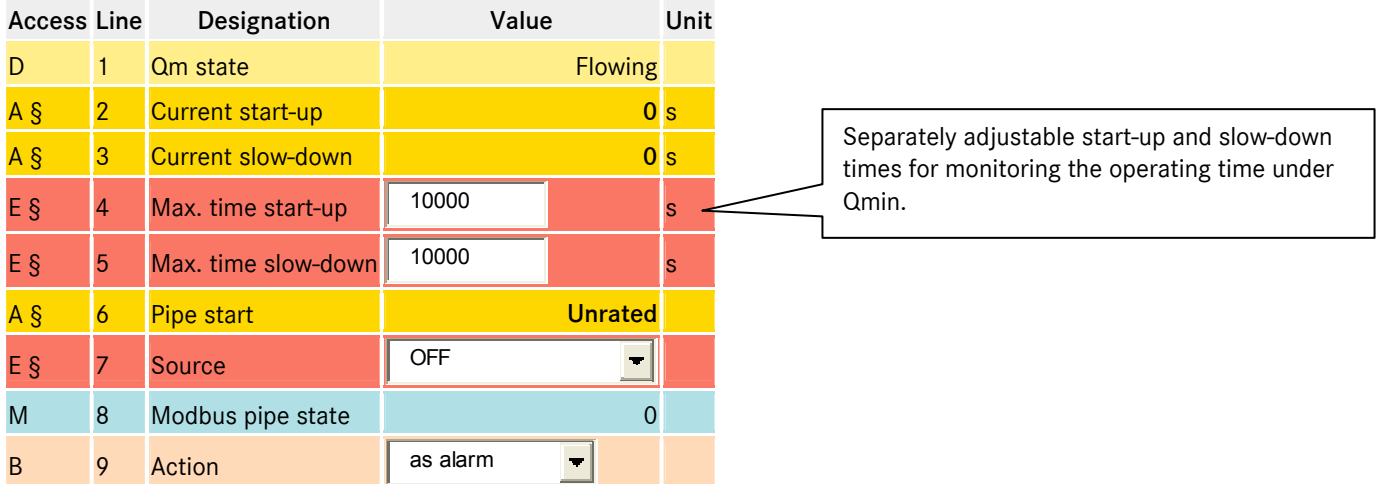

...............................................................................................................................................................................................................

## A.54 GI Ultrasonic transmitter

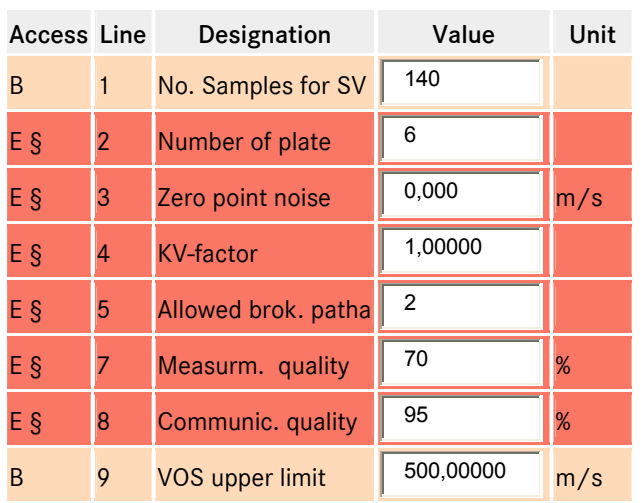

Parameters for operation with an ultrasound gas meter

ANNEX ...............................................................................................................................................................................................................

185

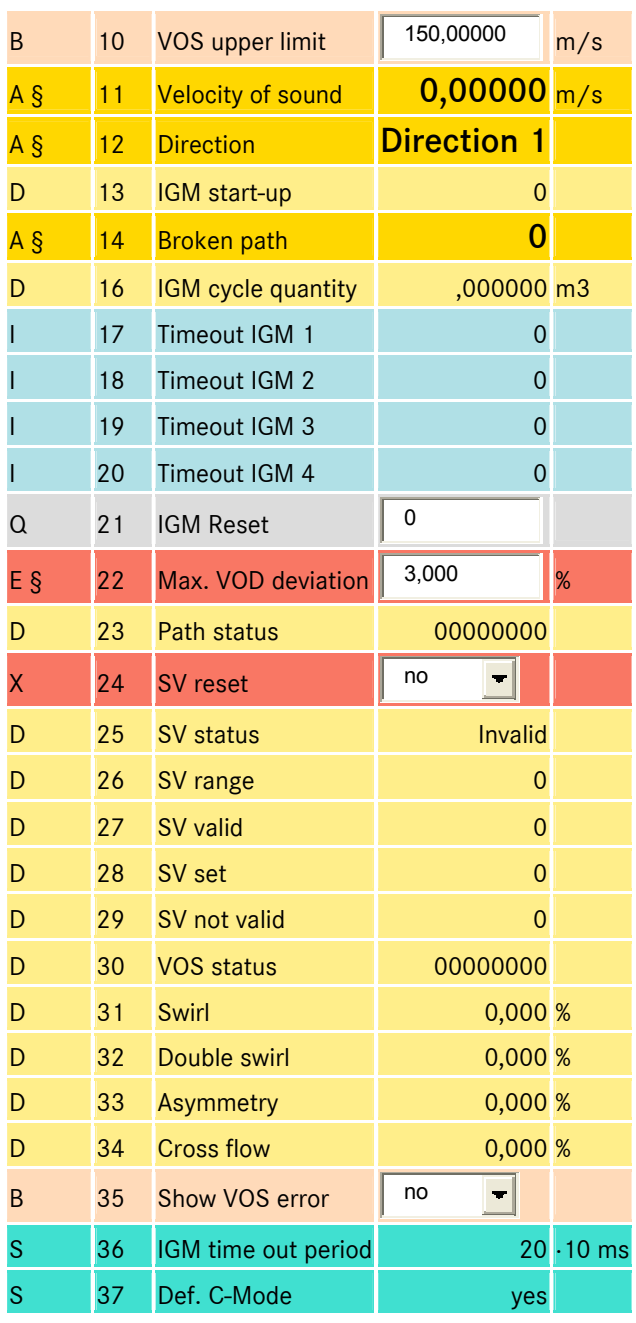

# A.55 GM Reynolds correction

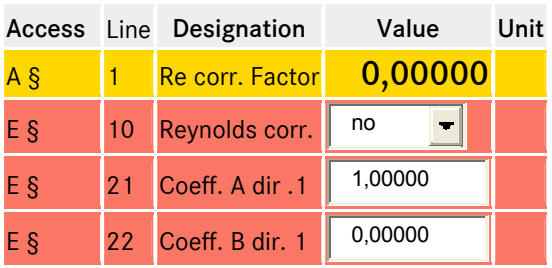

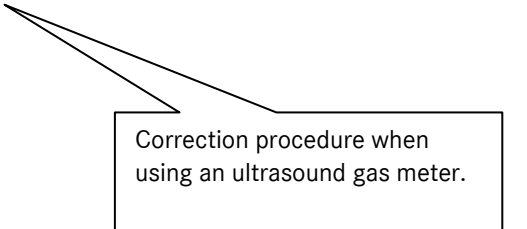

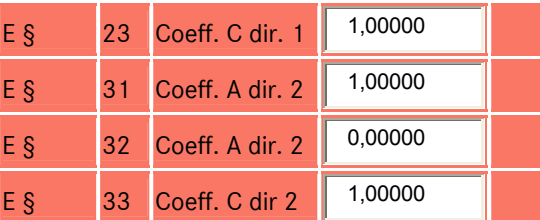

186

# A.56 GN Base correction

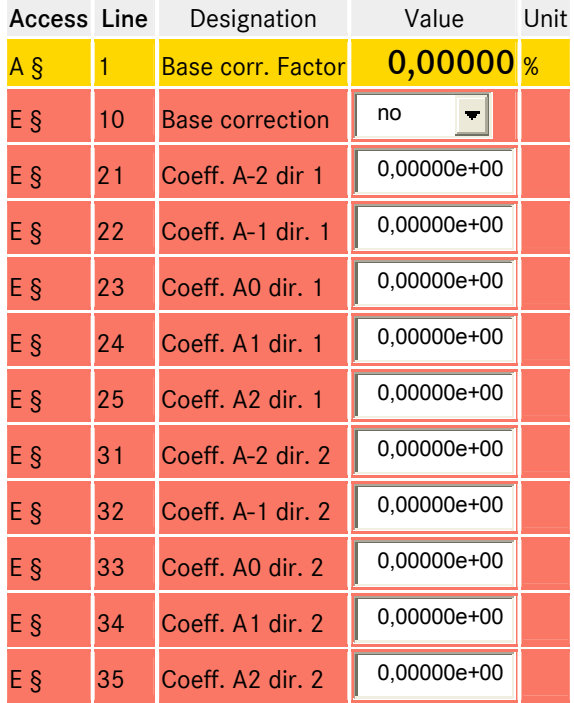

## A.57 GO Err. Curve correction

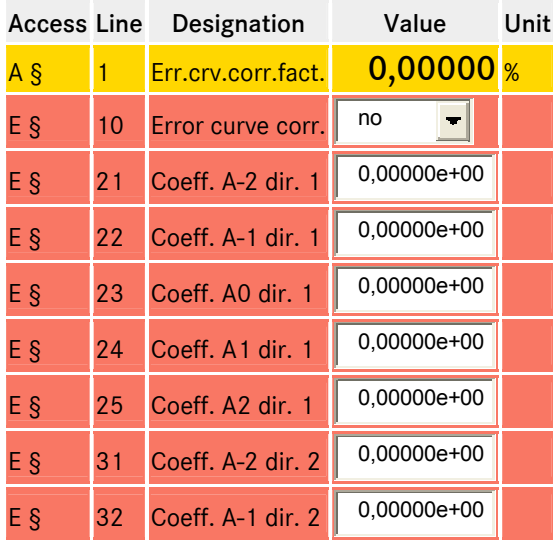

187

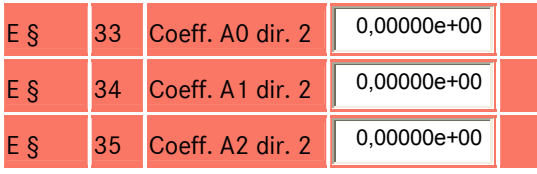

## A.58 GP Effects of correct.

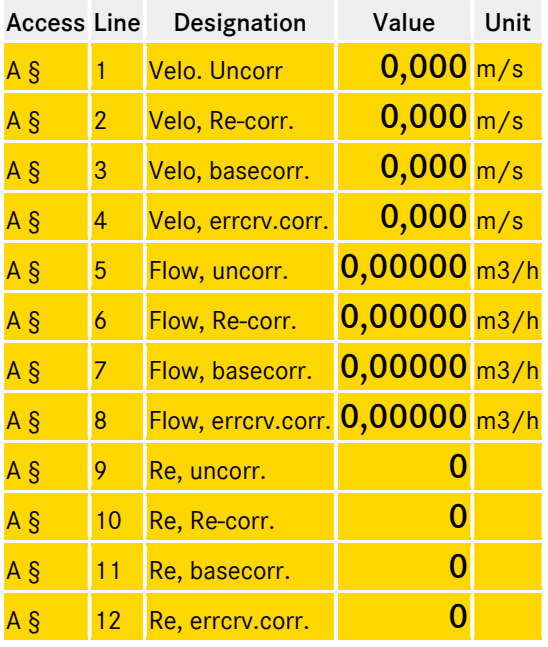

## A.59 GU Namur Sensor adjustment

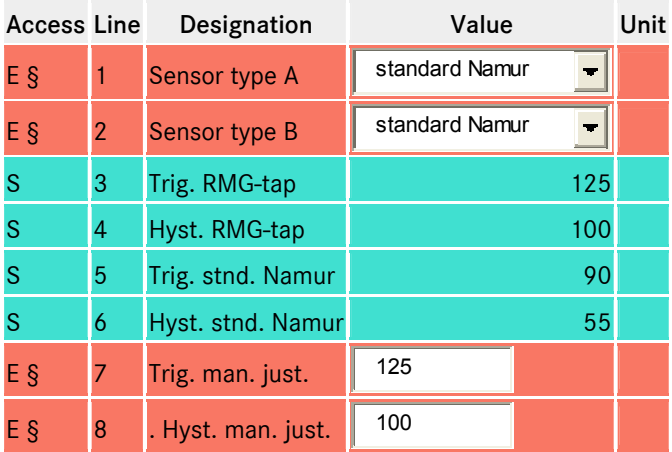

...............................................................................................................................................................................................................

Indication of the effect of corrections under GM, GN and GO.

> New menu with introduction of Ex isolating device for NAMUR signals from HF / LF sensors or ENCO, and pressure and temperature sensors

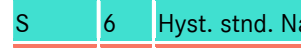

Manual ERZ 2000 · EN03 · 2012-05

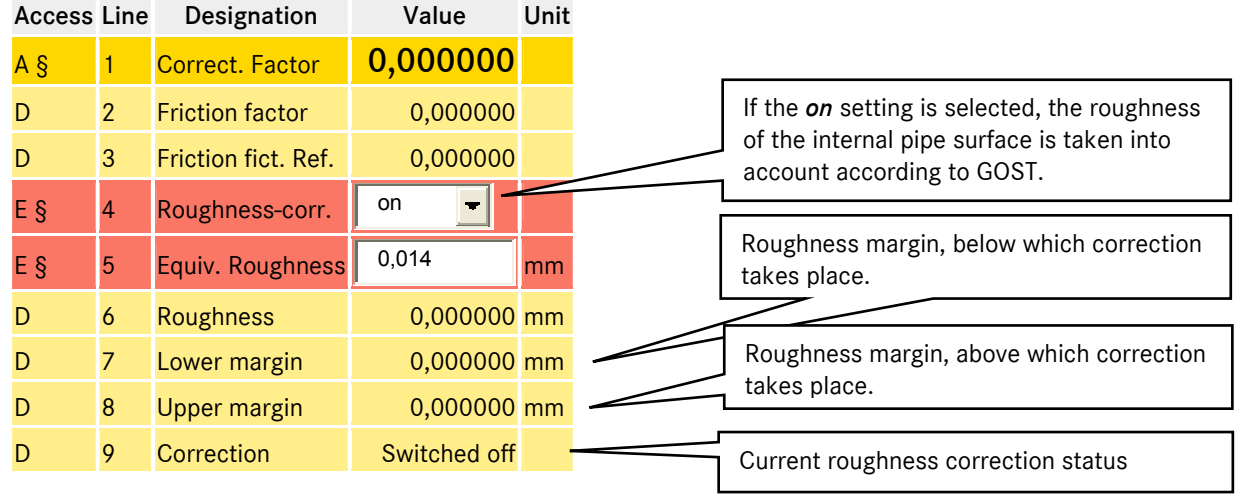

### A.60 GX Roughness of tube

## A.61 GY Abrasion of orifice edge

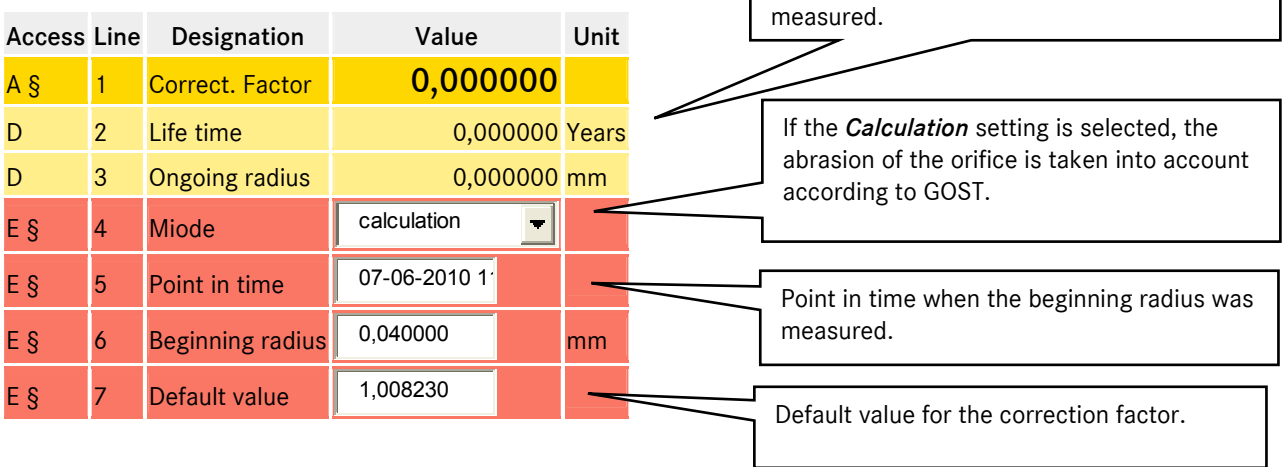

Time since the beginning radius was

The roughness and orifice abrasion are corrected according to GOST 8.586 regulations for the *measurement of liquids and gases flow rate and quantity by means of orifice instruments.* 

 *8.586.1 Part 1 Principle of the method of measurements and general requirements* 

 *8.586.2 Part 2 Orifice plates. Technical requirements* 

 *8.586.5 Part 5 Measurement procedure* 

The calculation procedure is complex and the description would extend beyond the boundaries of this device manual. Therefore, refer to the documents listed above for further details.

...............................................................................................................................................................................................................

# A.62 HB Energy flow rate

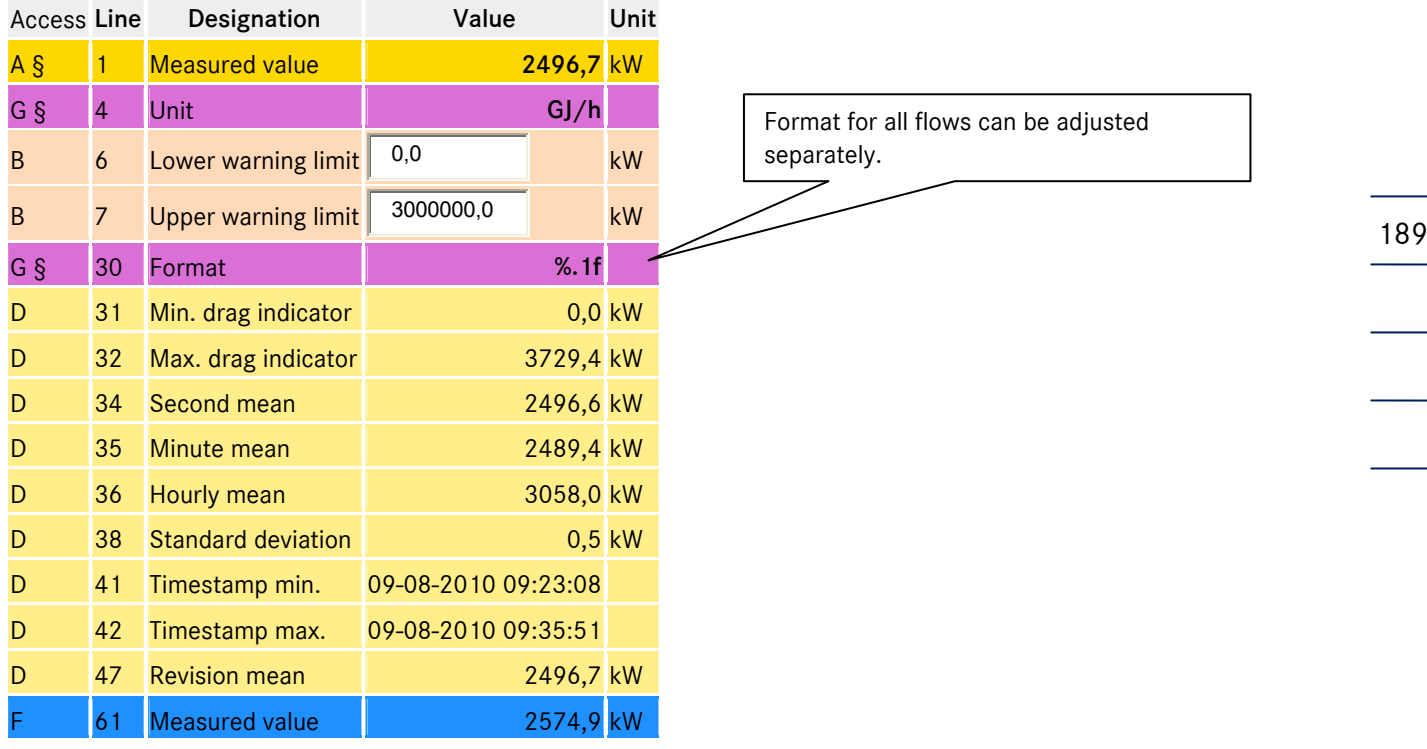

# A.63 HG Mass flow rate broken down into components

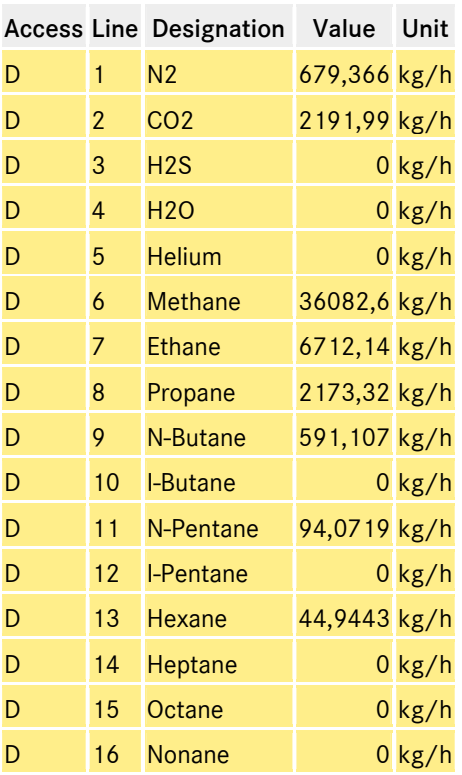

The mass flow rate of each individual gas component can also be calculated because the components are known.

190

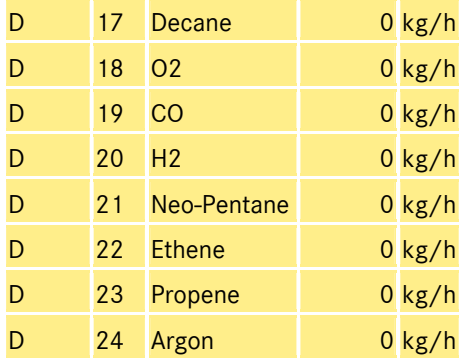

## A.64 HN Path 1

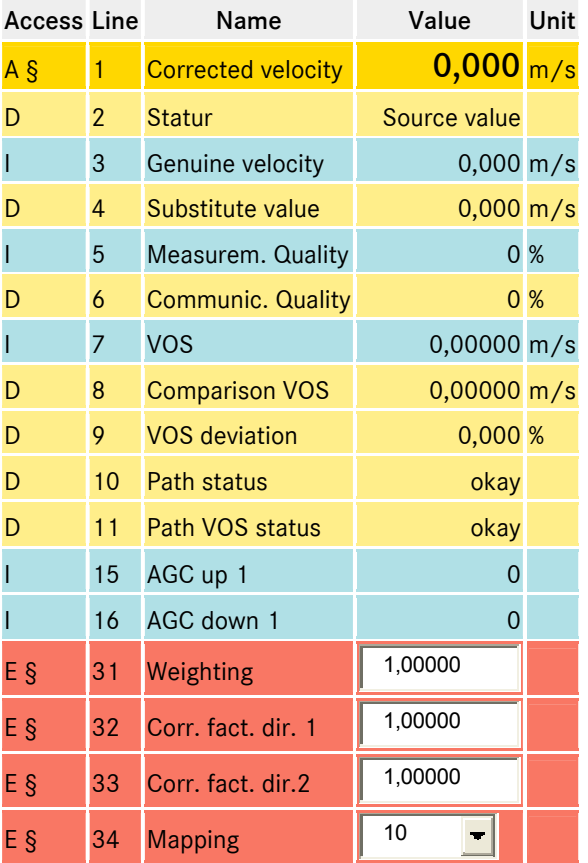

Display and parameterization of details for paths 1 to 8 of an IGM ultrasound gas meter.

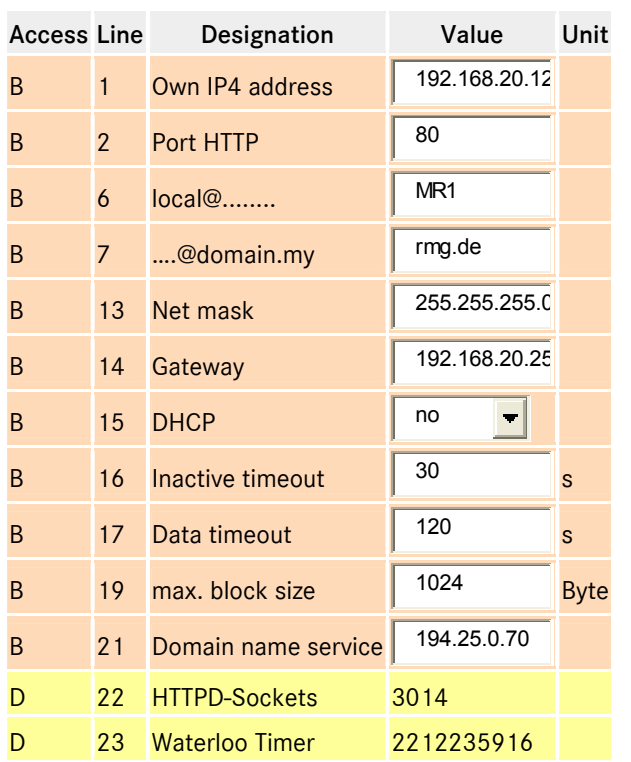

# A.65 IA TCP/IP Net work

Important settings for networking devices and operation using the browser.

#### 191

### A.65.1 Setting the parameters

The necessary TCP/IP settings must be configured in the column IA so that the network connection functions correctly.

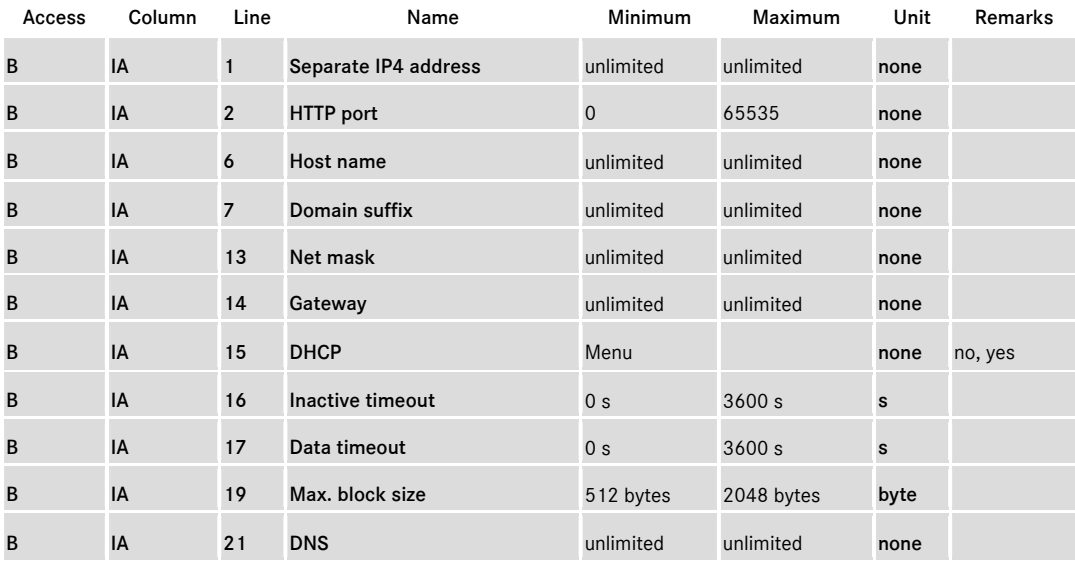

# ANNEX ...............................................................................................................................................................................................................

192

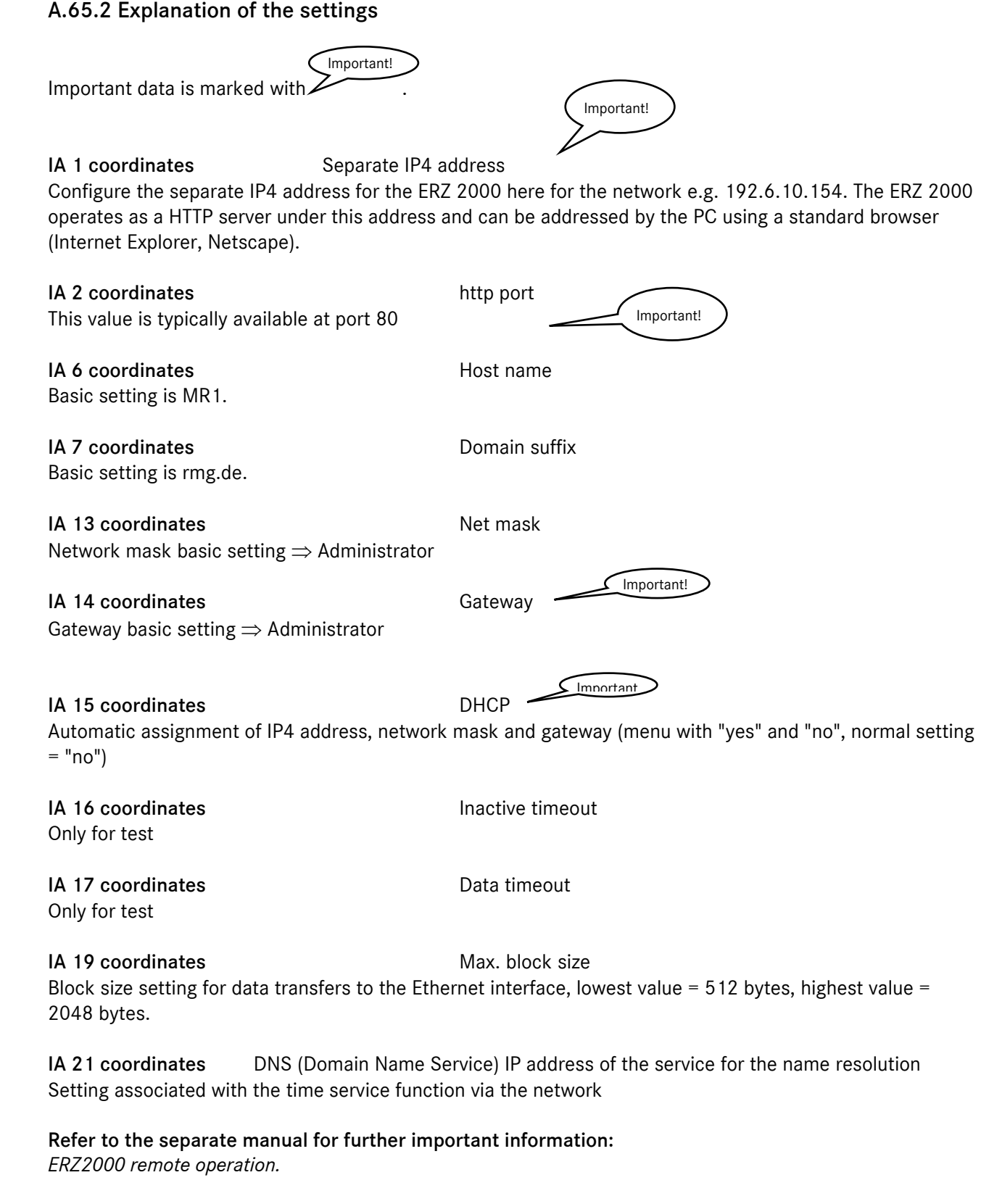

# A.66 IB Serial interfaces

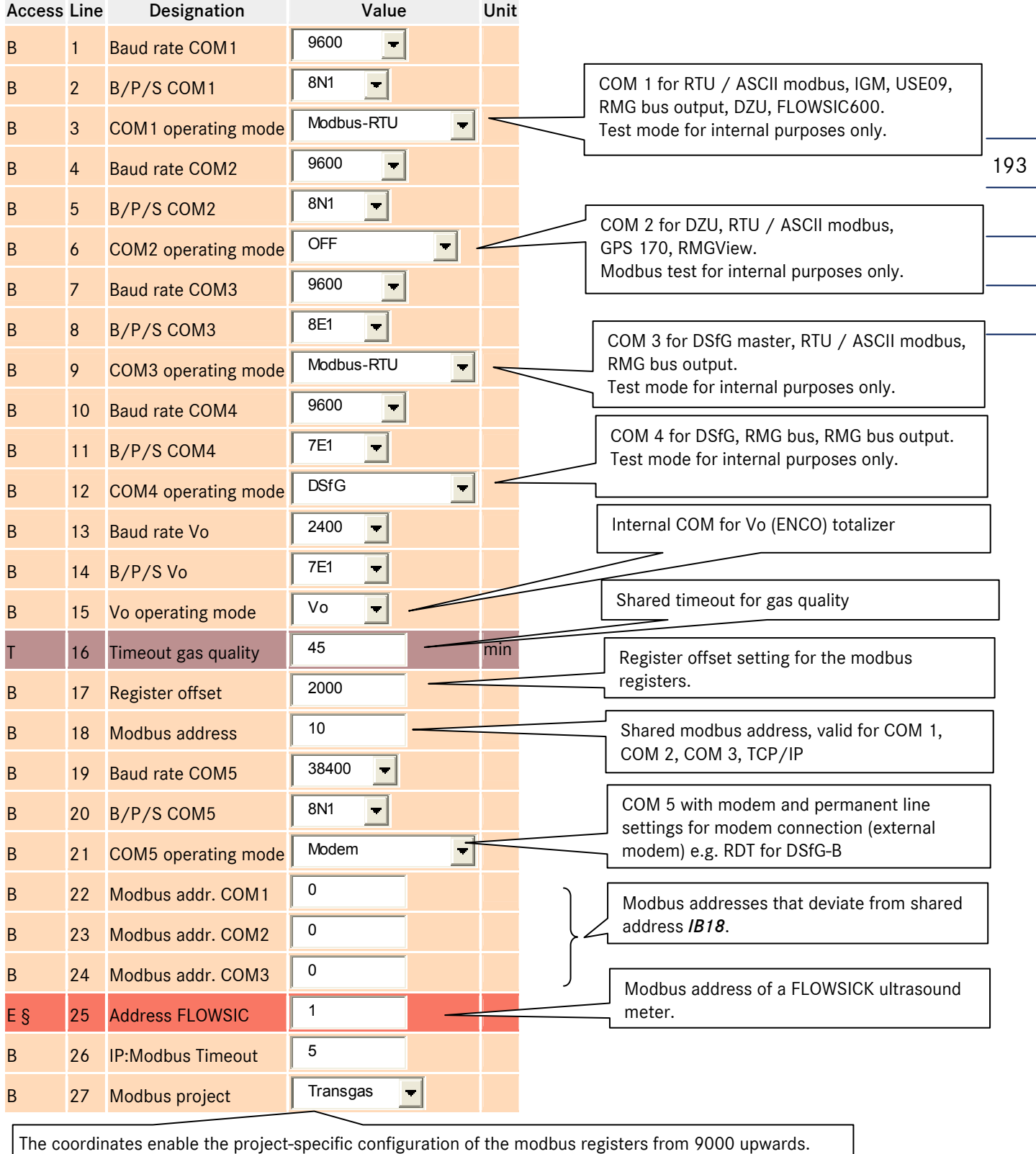

### *Transgas:* Register configuration for exchanging data with a bus coupler for Transgas Portugal. *EGT:* Register configuration for Eon Gas Transport (Werne project).

The following applies for the operating mode of interfaces COM1, COM2, COM3 and COM4: The sending and receiving of characters can be checked using the *Test* setting. After activation, the interface name and parameters are sent to the interface periodically. An entered or received character is returned in the form of an echo.

#### Example for COM3

The interface is configured as RS232 and connected to a PC. A terminal program is used as a testing tool. The following is sent and displayed periodically:

C3,9600,8N1 (e.g.)

### A.67 IC General DSfG

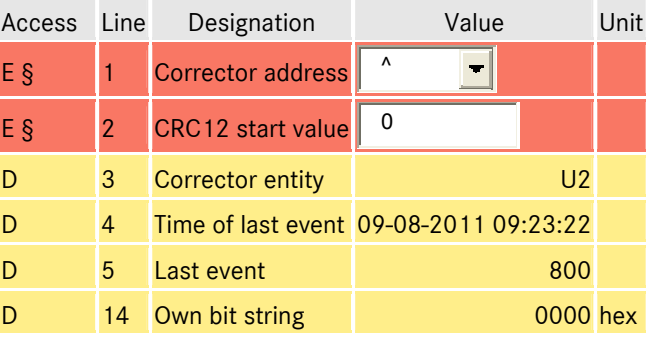

#### *IC 01 Corrector address:*

DSfG address for the corrector entity. All 30 DSfG slave addresses and the setting *off* are permitted here. The corrector entity cannot be parameterized as a control station. The corrector entity uses interface COM4. A prerequisite is that the DSfG interface card is installed in the ERZ2004. For DSfG, the COM4 operating mode *IB 12* must then be set to DSfG. In addition, the bits/parity/stop bits *IB 11* must be set to 7E1 without fail. The only values permitted for the baud rate setting are 9600, 19200, 38400, 57600 and 115200. The following applies for DSfG: the lowest possible baud rate must be selected. The special design of the DSfG protocol means that only a minimal effective increase in velocity is expected from 19200 baud upwards, but the system load and susceptibility to failure increase drastically

#### *IC 02 CRC12 start value:*

CRC12 start value (also referred to as preset). This value generates a custody transfer ID mark for the archive data. The preset affects standard corrector queries as well as the archives of the internal recording function. If 0 is selected as a CRC12 start value, a custody transfer ID mark is not generated. The data on the DSfG bus is then sent without CRC12. If an external recording device is used to record standard corrector queries, the CRC12 start value entered here must be entered as the source CRC12

#### *IC 05 Last event:*

Last event in the corrector entity. The numerical code can be positive (message comes) or negative (message goes). The numerical value represents a message text. The registration numbers 1...999 are manufacturerindependent messages. Manufacturer-specific messages are assigned to all higher numbers. The range 5000...5999 was reserved for the ERZ2000 and is also used. See *DSfG event documentation* for the meaning. The time stamp for the last event can be viewed under *IC 04*

...............................................................................................................................................................................................................

#### *IC 14 Own bit string:*

Central status display for DSfG. Bit0=collective alarm, bit1=malfunction Vb, bit2=malfunction P or Rb, bit3=malfunction T or Rn, bit4= min. warning lim. Vb, P, T, Rb or Rn, bit5= min. alarm lim. Vb, P, T, Rb or Rn, bit6= max. warn. lim. Vb, P, T, Rb or Rn, bit7= max. alarm lim. Vb, P, T, Rb or Rn, bit8= direction lower-value bit, bit9= revision, bit10= parameter change, bit11= malfunction fuel gas value, bit12= malfunction carbon dioxide, bit13= malfunction original totalizer, bit14= replacement GQM, bit15= direction higher-value bit.

The internal device documentation contains a complete data element list for the corrector entity of the ERZ 2000, see: *Documentation/II DSfG/1. Data elements/a Corrector*

### A.68 ID DSfG entity recording

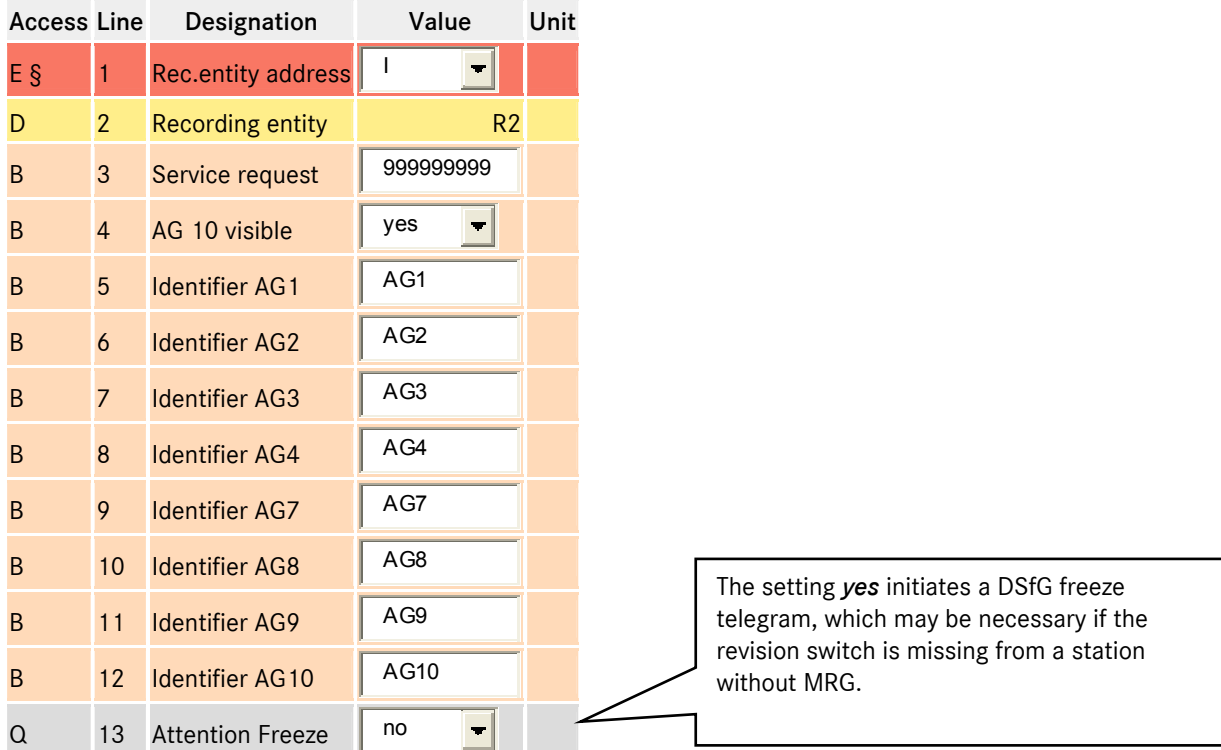

#### *ID 01 Rec. entity address:*

DSfG address of the recording unit. All 30 DSfG slave addresses and the setting *off* are permitted here. The recording unit cannot be parameterized as a control station. The recording entity uses interface COM4. See *IC 01 Corrector address* for more information.

#### *ID 03 Service request:*

The fill level indicators for the individual archive groups are checked to identify whether they exceed the numerical value entered here.

...............................................................................................................................................................................................................

Message: H56-4 Service request, i.e.service personal urgently required

#### *ID 04 AG 10 visible:*

Governs whether the central exchange is able to view archive group 10 (extra measured values).

### *ID 05* to *ID 12:*

Text for identifying the corresponding archive group can be entered here.

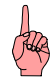

The internal device documentation contains a complete data element list for the recording entity of the ERZ 2000, see: *Documentation / II DSfG / 1. Data elements / b Recording.*

### A.69 IE Remoted data transmission access

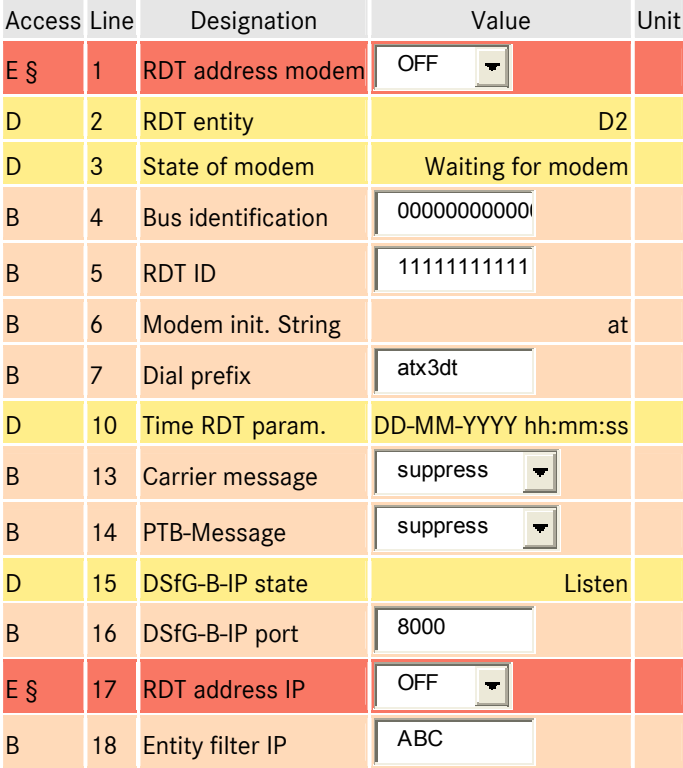

#### *IE 01 RDT address modem:*

DSfG address of the RDT unit. All 30 DSfG slave addresses and the setting *off* are permitted here. The RDT unit CANNOT be parameterized as a control station. The RDT unit uses interface COM4. See *IC 01 Corrector address* for more information.

Previously, the RDT unit was an autonomous device that simultaneously fulfilled the function of the control station. In the ERZ2000, the unit cannot assume this role because two different data protocols cannot run on a single interface at the same time. (the master algorithm is fundamentally different from a slave algorithm). Instead, an entity-free DSfG master was implemented on COM3 *IB 09* to avoid jeopardizing the stability of the DSfG bus. The master operates fully autonomously without a cross connection to other entities on the ERZ2000.

#### *IE 03 State of modem:*

Indicates the current state of the modem.

Stopped

Emergency state, if the modem state machine runs out of control. In such cases, it ensures that a potentially open telephone connection is terminated and blocks any further telephone activities until the ERZ2000 is restarted.

#### Initialization

The modem initialization string *IE 06* is sent. The system waits for a response from the modem. Waiting for modem

The system waits for a response after the modem is initialized. If the response is positive, the modem is ready. If the response is negative or no response is received, the initialization process is repeated. If the modem still fails to respond, a message H48-1 Def. modem indicating that the modem is defect or off is issued if DSfG RDT is active (*IE 01* not set to off).

### *IE 03 State of modem* continued: Acknowledgment Intermediate step: syntactically correct acknowledgment of modem detected. Modem ready Initialization was successful. The modem now responds to incoming calls. Triggers for outgoing calls are processed. PTB time service The trigger for handling the PTB time service is processed. The following messages appear. M52-2 Call Carrier signal modem comes 5 M52-3 PTB time PTB's telephone time service time has been detected comes (if PTB time service was detected) 6 Old time, new time (if time adjustment was necessary). The messages bear the time stamps before and after the time is adjusted. M52-3 PTB time PTB's telephone time service time has been detected goes M52-2 Call Carrier signal modem goes Identification The system waits for the bus identification query *IE 04*, which forms phase 1 of the login procedure. Identification The system waits for the identification *IE 05*, which forms phase 2 of the login procedure. Commands Identification *IE 05* is complete. The system waits for commands, which forms phase 3 of the login procedure. The command for transparent switching has been detected. The connection between the remote central exchange and local DSfG bus is established, which forms phase 4 of the login procedure. Hang up The telephone connection is terminated. Wiring of ERZ2000 to modem. All 9 wires must be connected one on one. All other variants are unsuitable.

Manual ERZ 2000 · EN03 · 2012-05

...............................................................................................................................................................................................................

#### *IE 04 Bus identification:*

Step 1 of the login procedure via modem (K command). According to DSfG specifications, the bus ID must be exactly 12 characters long. The bus ID can also be modified via the modem.

#### *IE 05 RDT ID:*

Step 2 of the login procedure via modem (I command). According to DSfG specifications, the ID must be exactly 16 characters long. The ID can also be modified via the modem.

#### *IE 06 Modem init. string:*

Initialization of the modem. Refer to the documentation accompanying the modem for information on the meaning of the commands. The default value "ate0s0=1" is the minimum requirement that must be fulfilled for the ERZ2000 to operate with the modem.

Meaning of the default value:

- at: Hayes command prefix (precedes every command)
- e0: ECHO OFF: the modem does not repeat the received characters.
- s0=1: Automatic call acceptance after one ring

#### *IE 07 Dial prefix:*

Command for dialing a prefix. Refer to the documentation accompanying the modem for information on the meaning of the commands.

Minimum required information that must be obtained

Is pulse dialing required? ATDP command

Is tone dialing required? ATDT command

Is there a dialing tone immediately?

Are you at a private branch exchange? Dialing tone interpretation must be deactivated. See also ATX command.

• How do you access an outside line from a private branch exchange? (e.g. dial zero first).

Frequently used dialing commands

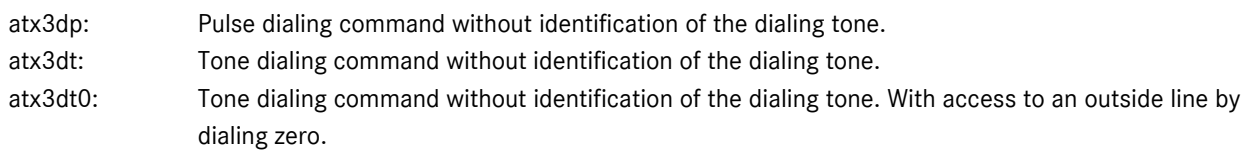

#### *IE 10 Time RDT param.:*

If an RDT parameter is modified at the central exchange during the command phase (phase 3 of the login procedure), a time stamp is recorded here

*IE 13 Carrier message:* Governs the activity of the message M52-2 Call Carrier signal modem If the message is considered an unwanted interruption, it can be deactivated here.

### *IE 14 PTB message:* Governs the activity of the message M52-3 PTB time

PTB's telephone time service time has been detected If the message is considered an unwanted interruption, it can be deactivated here.

#### *IE 15 DSfG-B-IP state:*

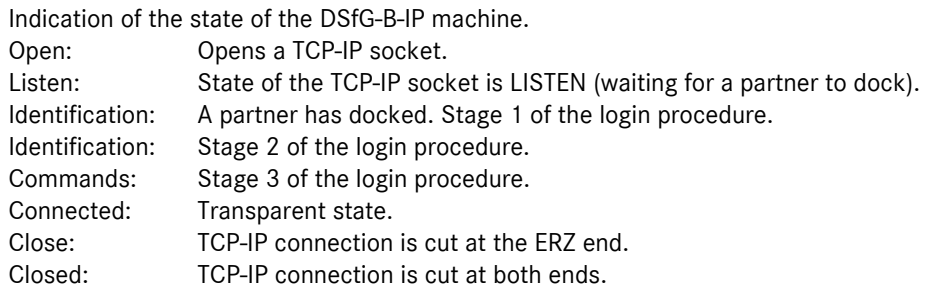

#### *IE 16 DSfG-B-IP port:* Port specification for DSfG-B-IP interface

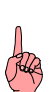

The internal device documentation contains a complete data element list for the remote data transfer entity of the ERZ 2000, see: *Documentation / II DSfG / 1. Data elements / c Remote data transfer.*

### A.70 IF DSfG master

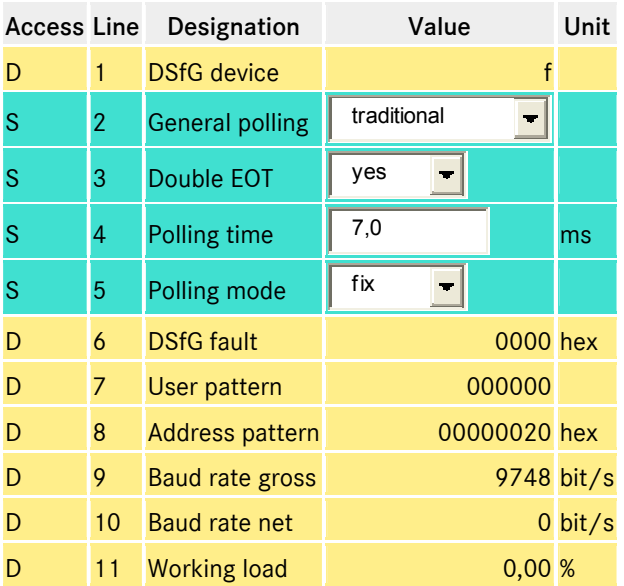

#### *IF 01 DSfG device:*

Addresses of all devices on the DSfG bus. Uppercase letters = external addresses. Lowercase letters = internal addresses.

Devices located on the bus are displayed here even if the control station is not active.

#### *IF 02 General polling:*

If the control station is active, the general polling strategy is defined here. Traditional General polling across all available devices takes place once every minute. Floating

General polling does not occur. Instead, all the addresses that do not have a device allocated are systematically polled. New or lost devices arrive at the DSfG bus faster as a result.

Mixture

Combination of both of the strategies described above. The control station operates on COM3. Ensure that the settings for the baud rate, data bits, parity and stop bits for COM4 (DSfG slave entities) are the same

#### *IF 03 Double EOT:*

Traditional control stations send 2 EOTs. The second EOT is syntactical but not essential. Omission of the second EOT increases the polling speed by 20% without increasing the susceptibility to failure or the system load of the bus.

It is currently unclear whether all external devices as well as old devices function reliably when the second EOT is omitted.

#### *IF 04 Polling time:*

Traditional control stations wait 7 msec between two polling operations. Decreasing this time drastically increases the polling speed. However, the system load on the DSfG slaves increases just as drastically. It is currently unclear whether all external devices as well as old devices function reliably when the waiting time is decreased.

#### *IF 06 DSfG fault:*

Auxiliary variable for transporting information from lower DSfG protocol layers for fault evaluation. If the parameter *JD 01* is set to 'YES', the following messages are activated.

- H64-6 DSfG unex. char. DSfG: unexpected characters in the telegram
- H64-7 DSfG overflow DSfG: buffer overflow
- H64-8 DSfG checksum DSfG: checksum incorrect
- H64-9 DSfG broadcast DSfG: checksum incorrect broadcast telegram
- H65-0 DSfG broadc. ign. DSfG: broadcast telegram ignored
- H65-1 DSfG bus term. DSfG: missing bus termination

The cause of the messages may originate from own device, but may also originate from another bus device. It should never be assumed that the device displaying the message is the exact cause of the problem.

#### *IF 07 User pattern:*

Bit pattern auxiliary variable, each bit corresponds to an external device. The lowest-value bit corresponds to the DSfG address 'A'. This bit and *IF 07* combine to produce *IF 01*.

#### *IF 08 Address pattern:*

Bit pattern auxiliary variable, each bit corresponds to an internal device. The lowest-value bit corresponds to the DSfG address 'A'. This bit and *IF 06* combine to produce *IF 01*.

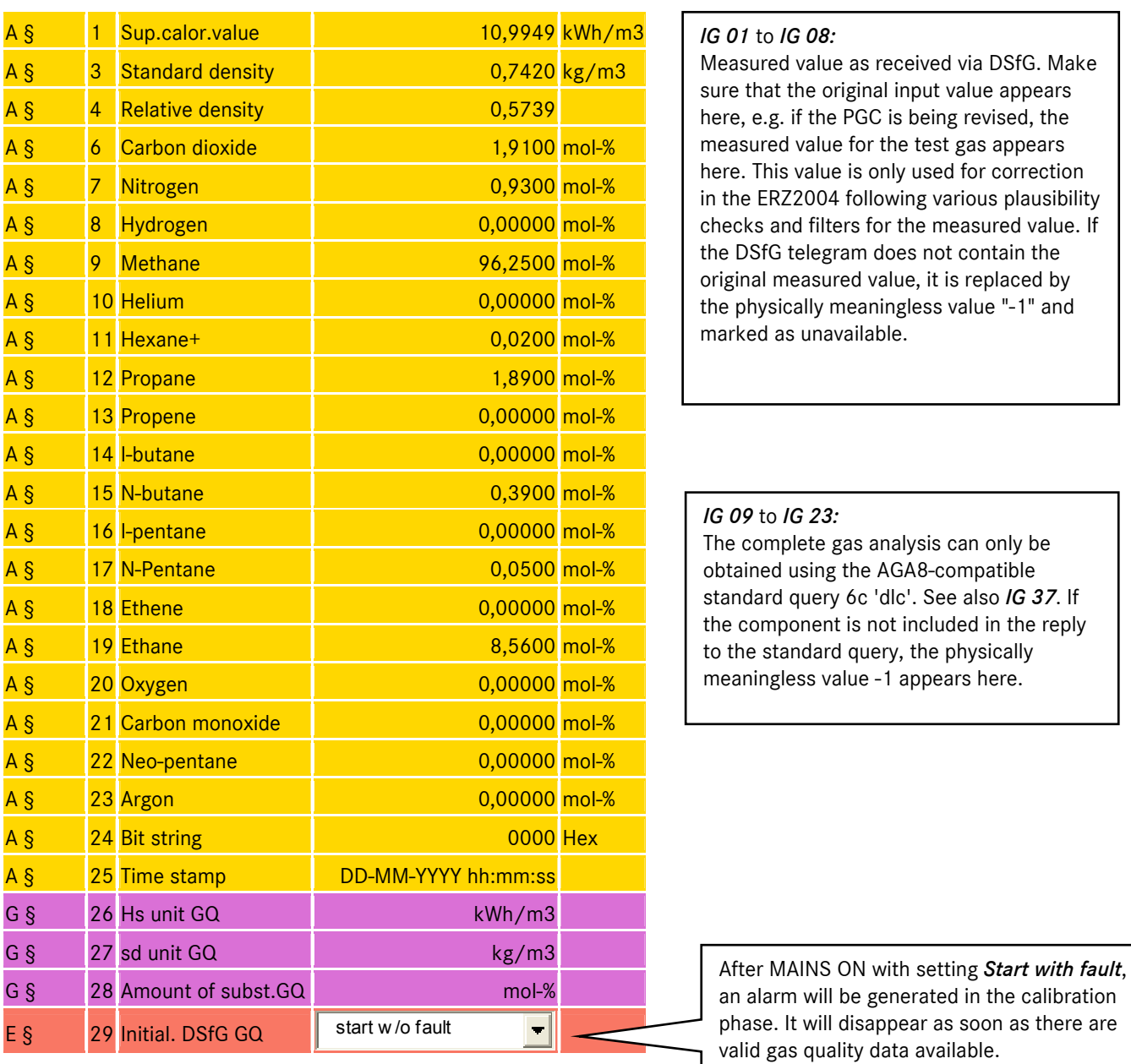

## A.71 IG Imported gas quality via DSfG

201

202

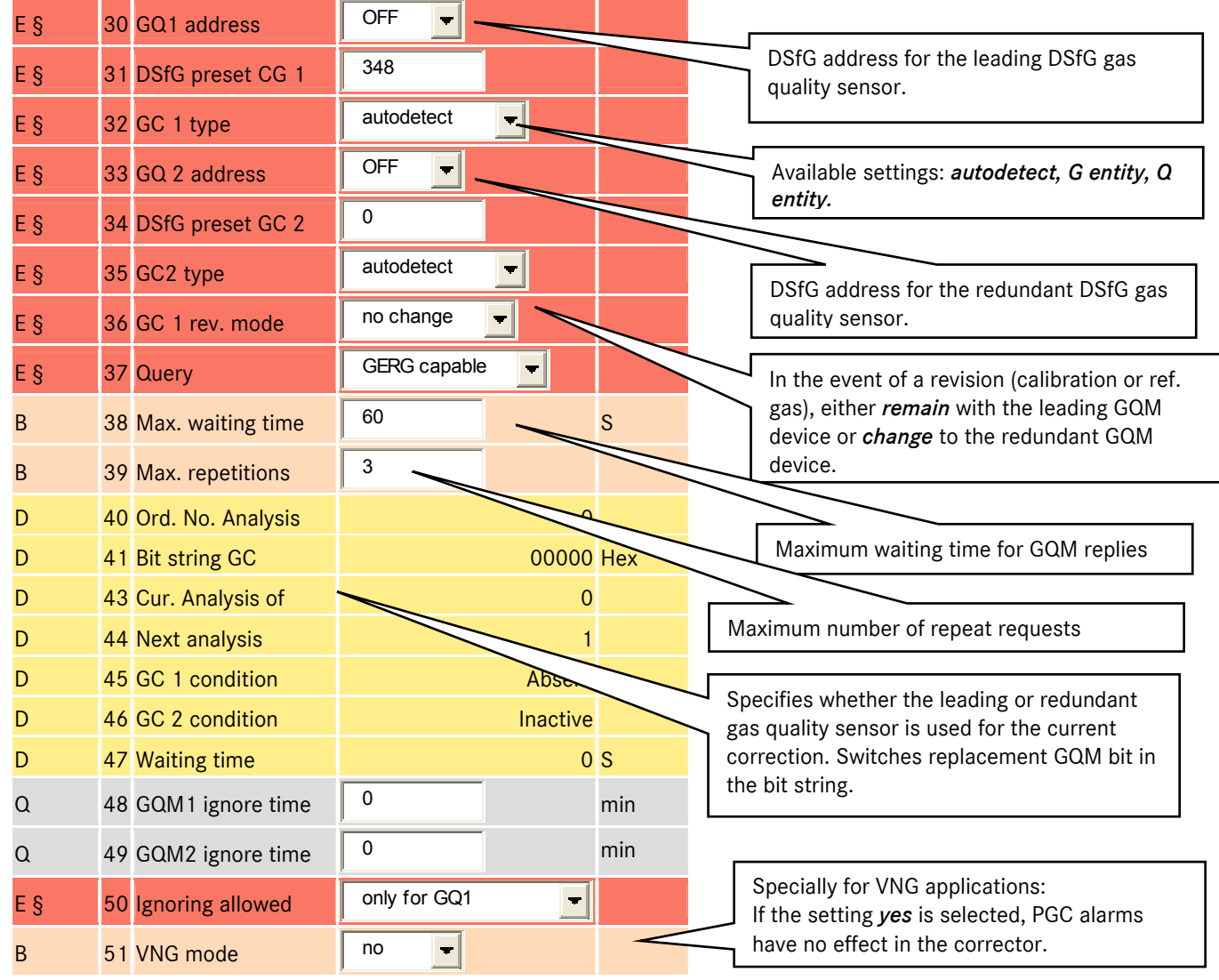

#### *IG 37 Query:*

Defines the data content in the DSfG request to the gas quality measuring device. The AGA8-compatible query retrieves the full analysis in addition to basic quality values.

- Standard query 6c 'dlc' for traditional gas quality
- Standard query (II)5 'qje' for gas quality II

The GERG-compatible query only retrieves basic quality values.

- Standard query 2 'dib' for traditional gas quality
- Standard query (I)2 'qib' for gas quality II

#### Warning

The AGA8-compatible query does not contain a relative density. The relative density must therefore be calculated in the actual corrector. Parameterize the operating mode for the relative density calculated from the standard density. The AGA8-compatible query allows all conversion factor calculations. The GERG-compatible query is only used when the gas quality measurement does not support the AGA8-compatible query (old devices) or when the measuring principle for the gas quality measurement does not deliver a full (or adequate) analysis (correlative procedure).

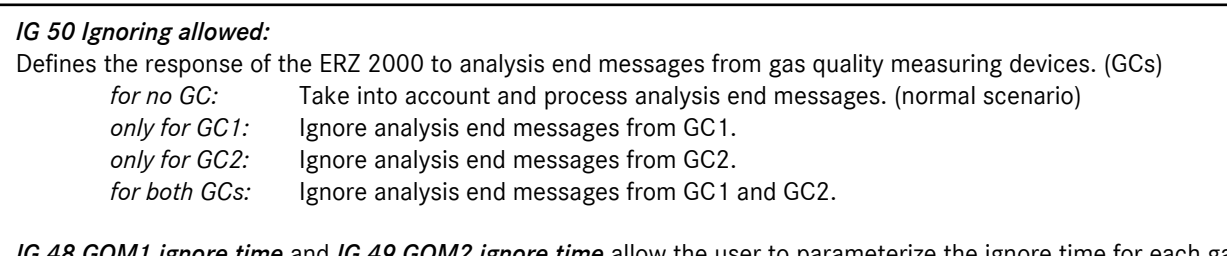

*I2 ignore time allow the user to parameterize the ignore time for each gas* quality measuring device.

203

It is possible to assign 2 gas quality measuring devices (for example two PGCs) on the DSfG bus redundantly to the flow corrector. If both PGCs are operating without interruption, the flow corrector always uses the main PGC in line with DSfG regulations. In the event of a malfunction in the main PGC (evaluation of bit string), the flow corrector uses the measured values from the comparator PGC until the main PGC is operating correctly again. If the system switches to the comparator measuring device, the ERZ 2000 can also adapt the method for calculating the K coefficient.

Example: Main PGC delivers full analysis and the ERZ 2000 calculates with AGA 8 92 DC. The comparator measuring device (e.g. correlative) only delivers the fuel gas value, standard density and CO2. If the system switches to the comparator device, the ERZ 2000 automatically switches the calculation method from AGA 8 92 DC to GERG 88S.

The relevant parameters can be found on the ERZ 2000 under the coordinates IG Import GC DSfG.

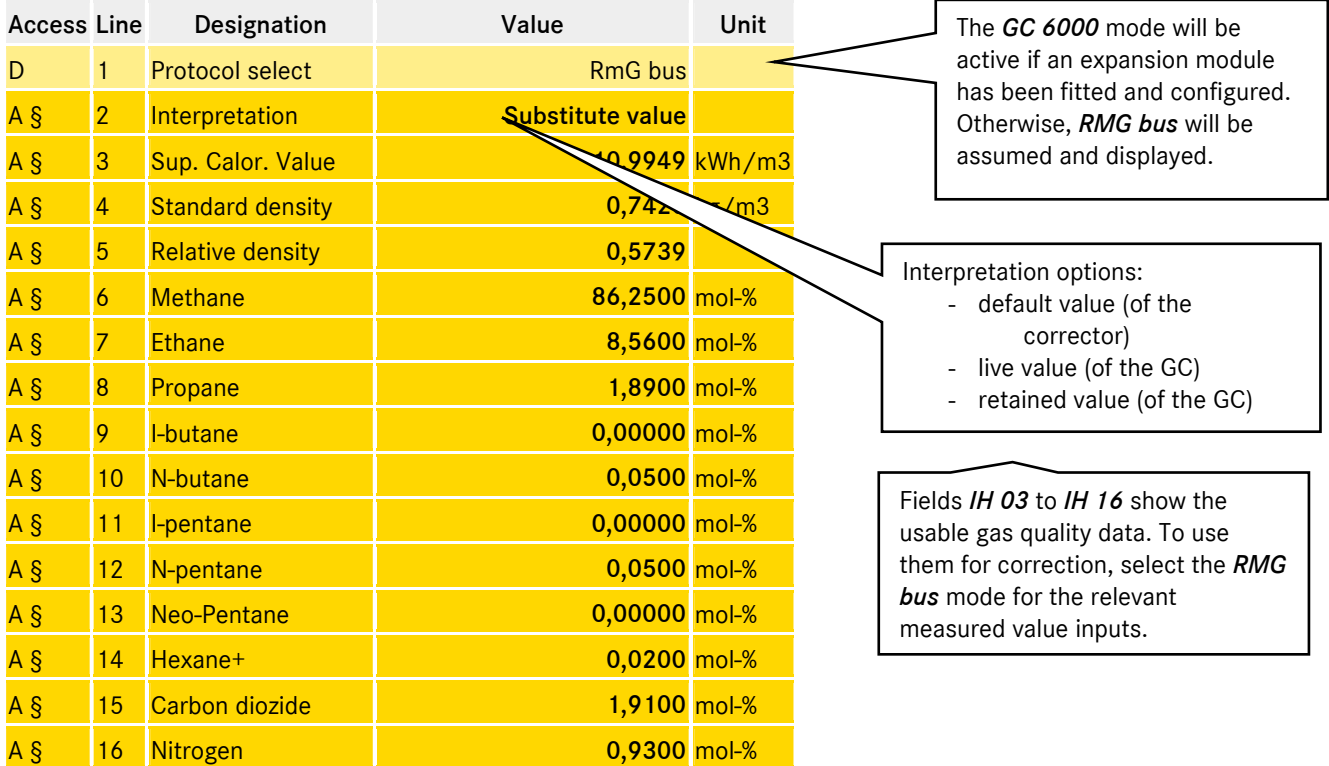

...............................................................................................................................................................................................................

### A.72 IH Imported gas quality via RMG bus

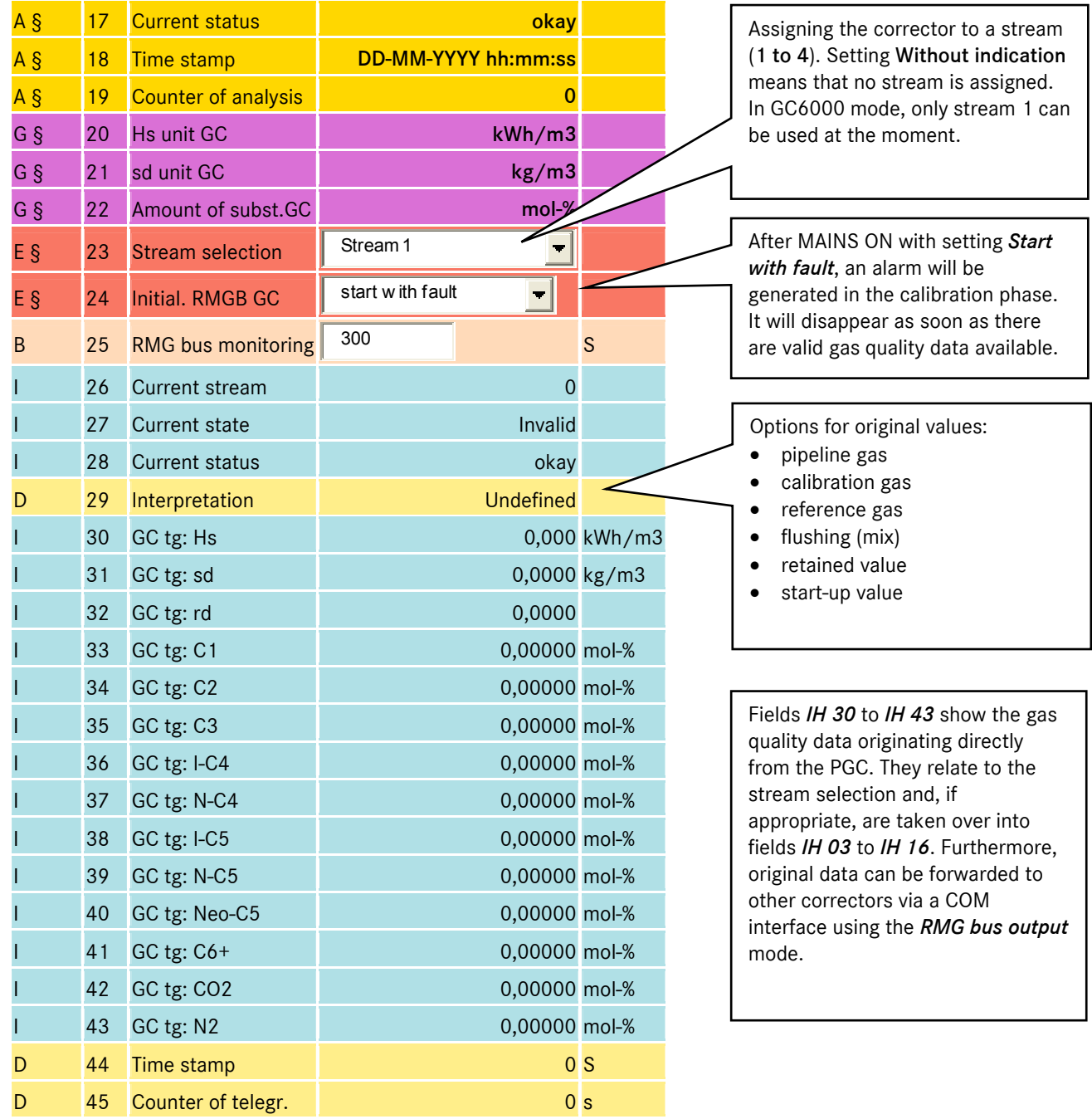

The displayed gas quality data may deviate slightly from the original PGC values due to the format definitions.

On the ERZ 2000 GC, a functional gas analyzer (Yamatake) must be connected so that archive group 8 is filled with data and can be accessed.

After the first analysis, coordinate *IH01 Protocol select* is set to *GC 6000* automatically, the archive is filled and can be accessed. If the analyzer is missing, however, *IH01* is set to RMG bus by default after MAINS ON, and the archive remains empty and cannot be accessed. This only affects the ERZ application V1.8.1.

## A.73 II Modbus superblock

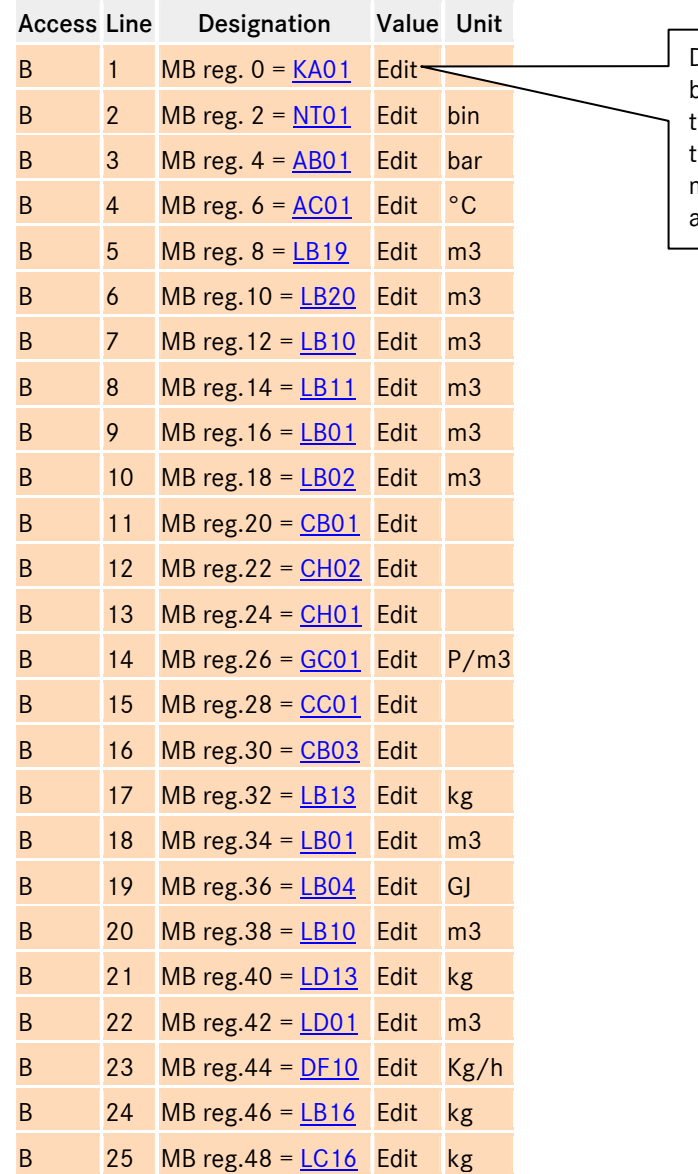

Definition of data in the modbus super block. Clicking **Edit** opens another menu that gives the option of selecting all data in the device (floating point variables and measured values) as modbus registers and assigning it to an address.

205

See the concise version of the manual for more details

206

# A.74 IJ Imported main gas quality via modbus

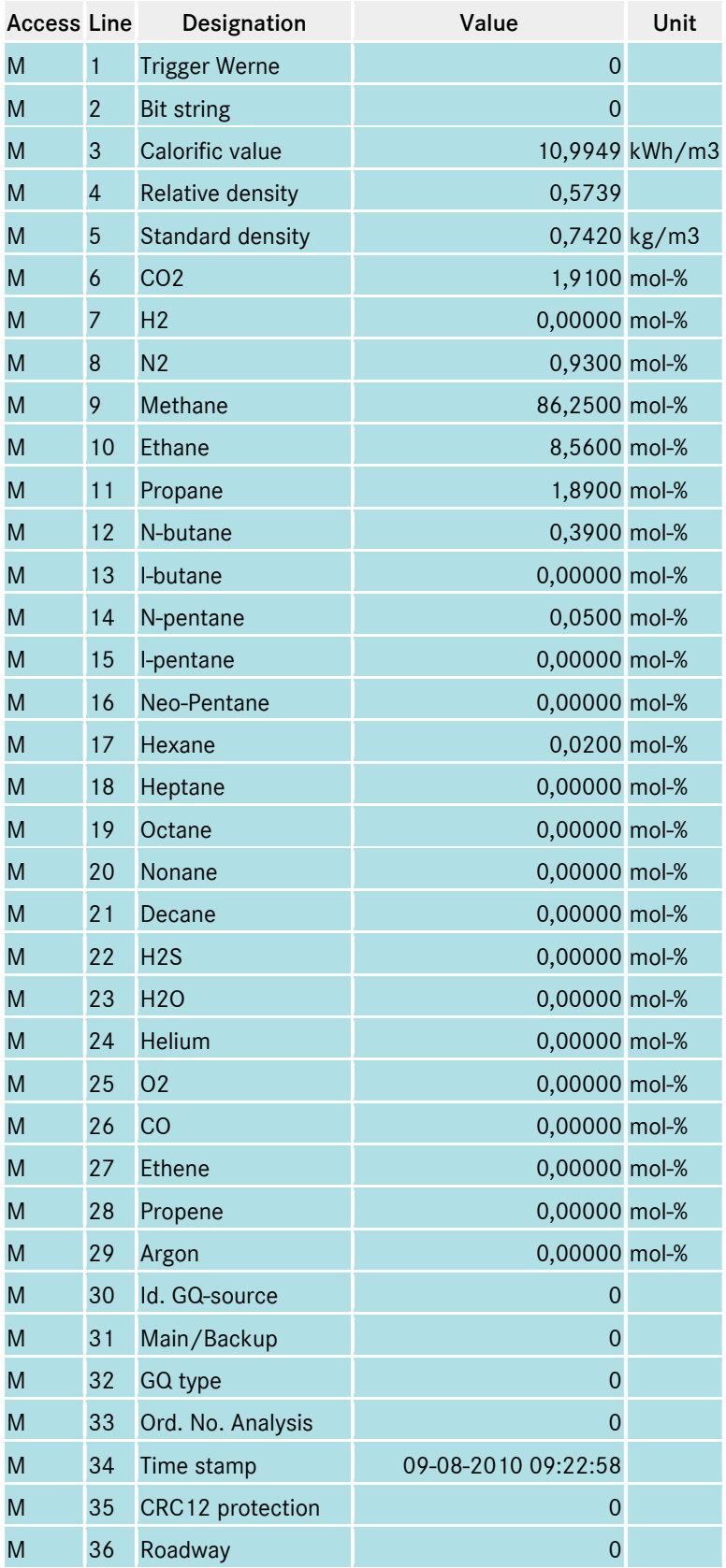

The gas quality data is written to the device via MODBUS (MODBUS IP), special case WERNE system. Two sets of data: IJ for the main PGC IK for the comparator PGC

Manual ERZ 2000 · EN03 · 2012-05

ANNEX ...............................................................................................................................................................................................................

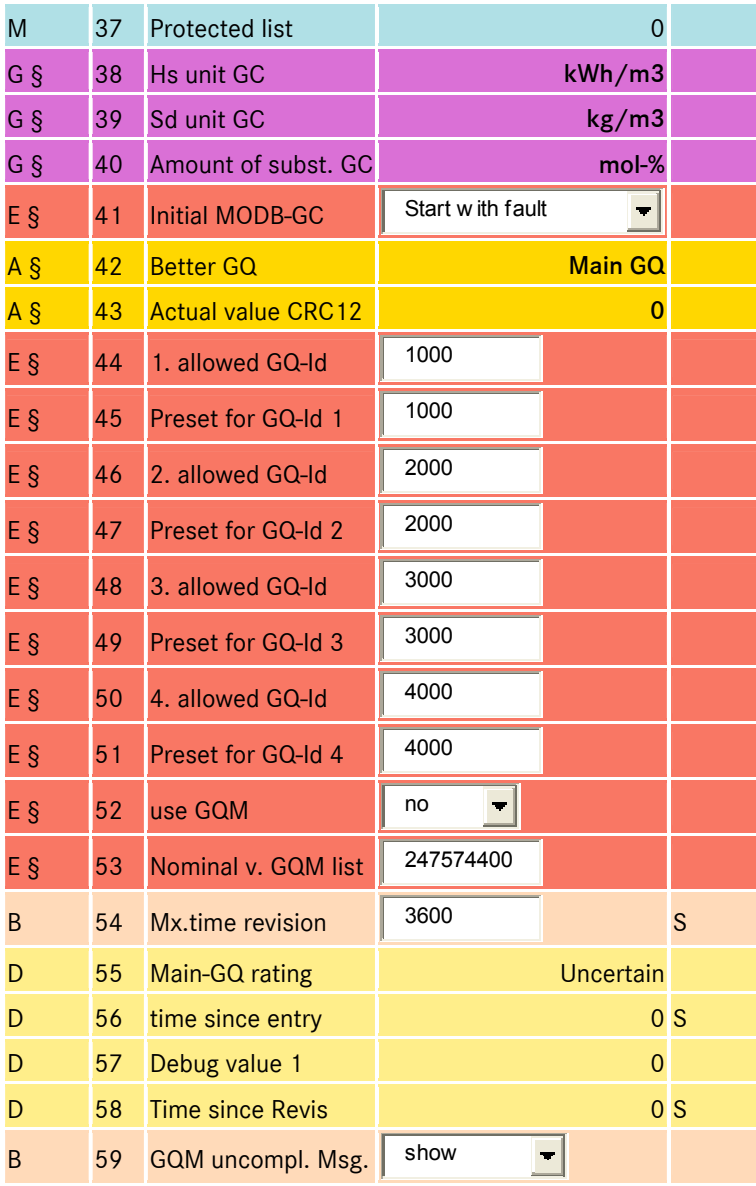

207

# A.75 IL GC6000

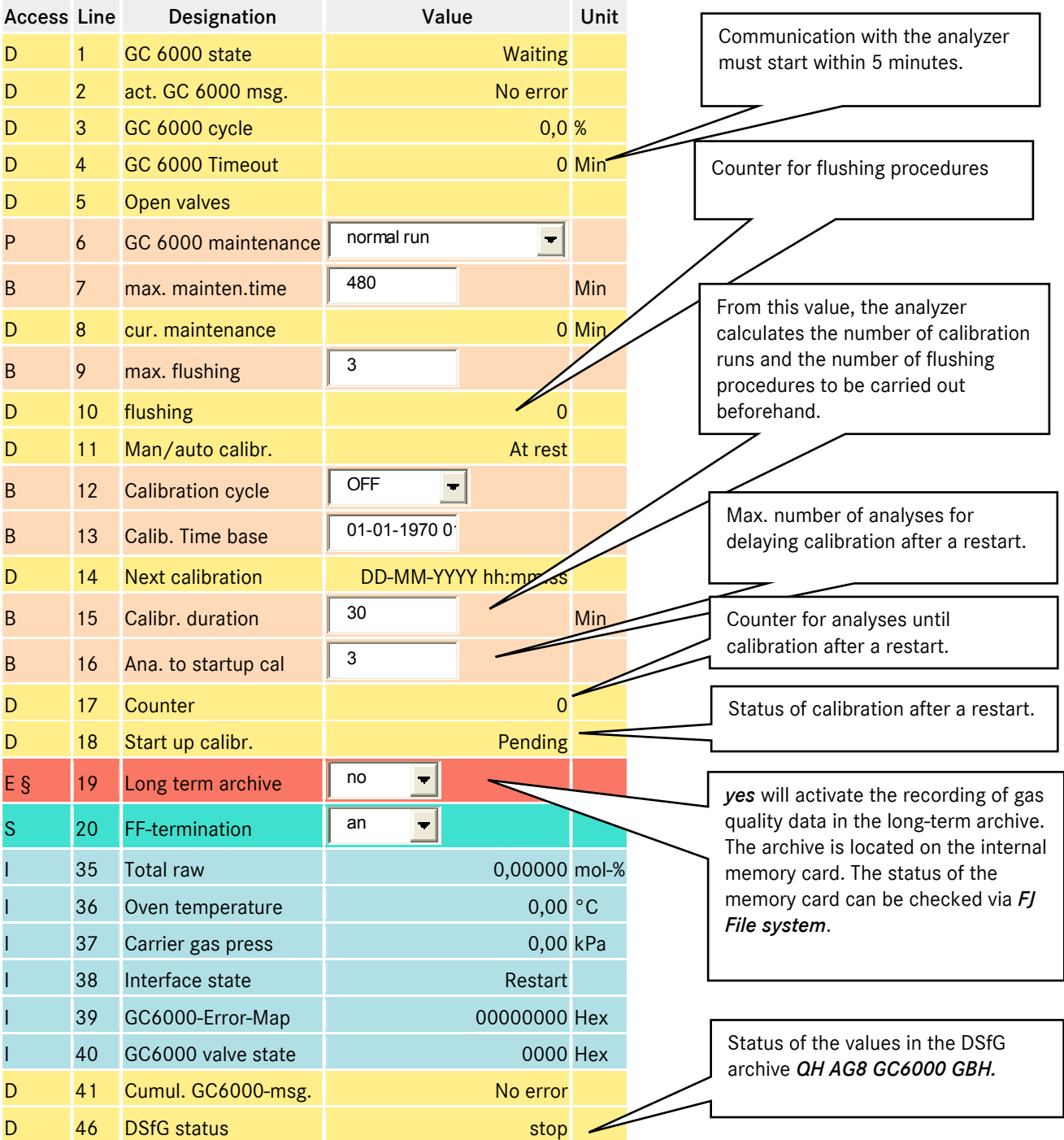

...............................................................................................................................................................................................................
## A.76 IM GC6000 Response faktor

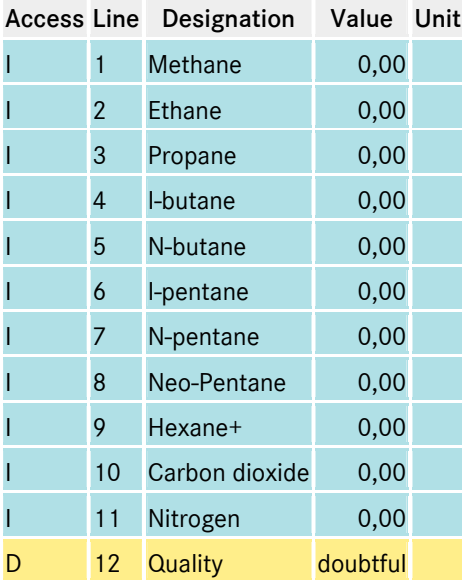

Fields *IM 01* to *IM 11:*  The quality of calibration can be assessed *by means of* the response factors.

## A.77 IN GC6000 Gas cylinder and control panel

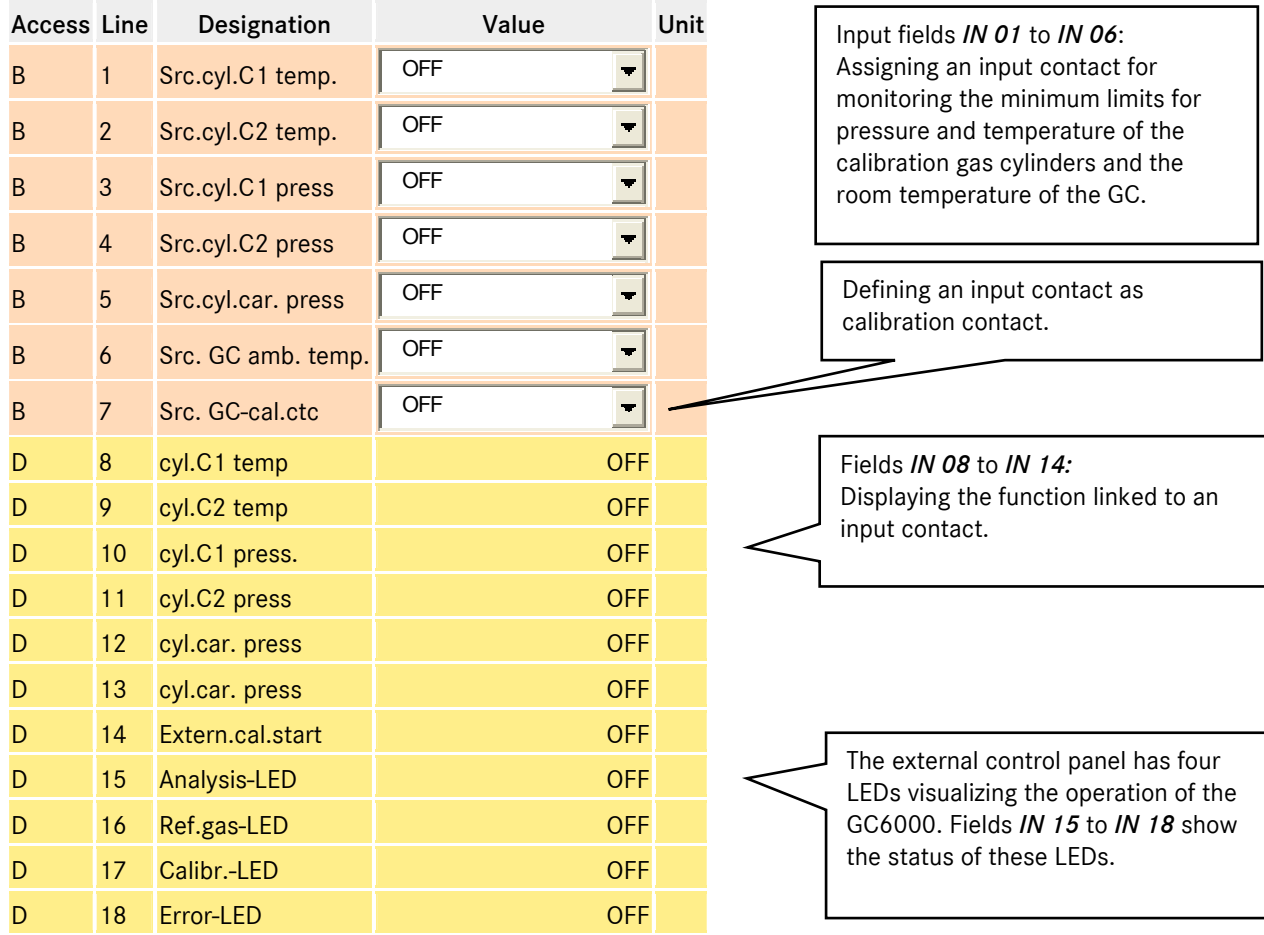

## A.78 JA Fault messages

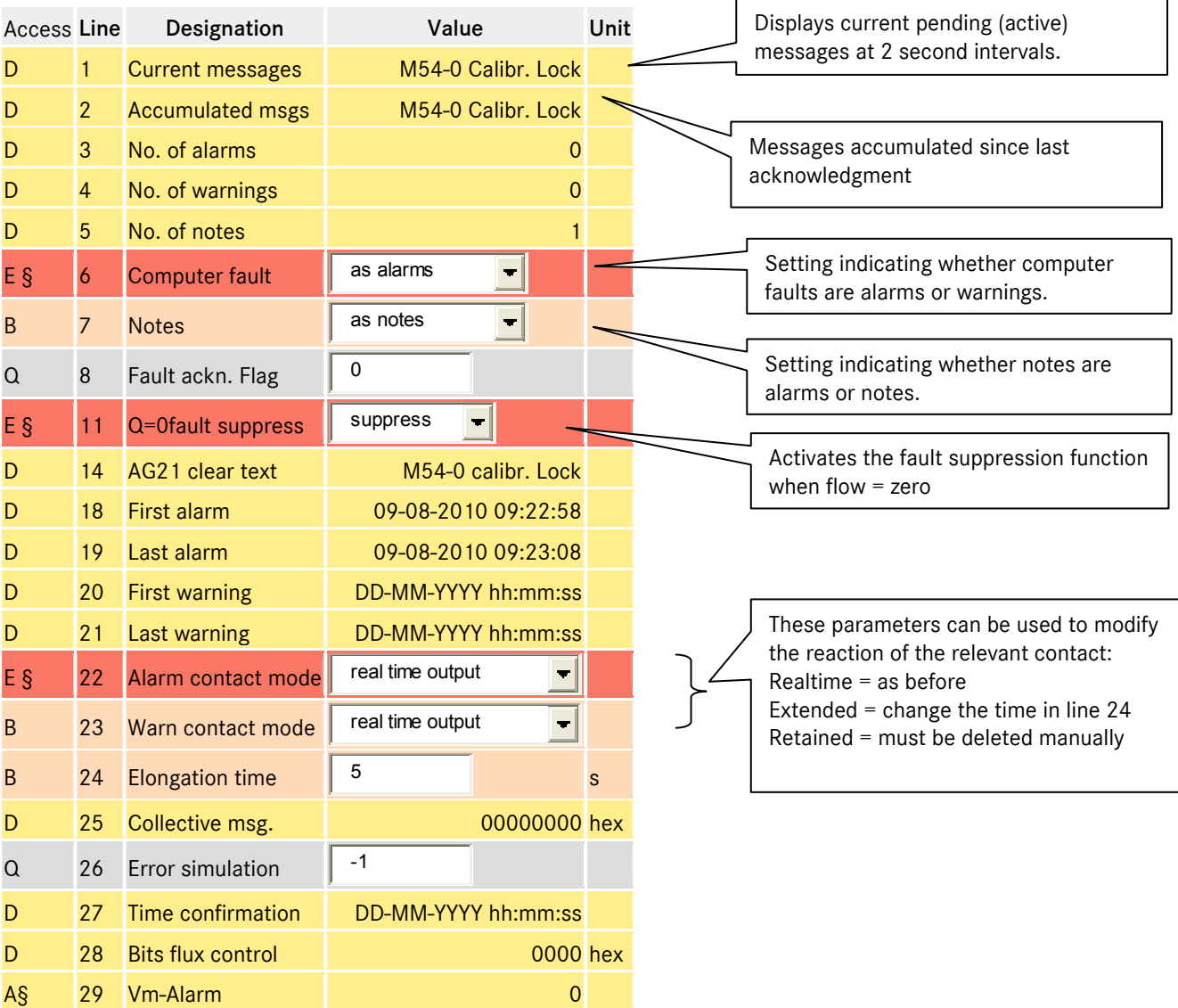

*JA 28 Bits flux control:* 

All alarms in the ERZ 2000 are inspected for logical connections and displayed as collective alarms in register 474 (and 9118) in a special bit.

- Bit 0: Delta P alarms
- Bit 1: Gas quality alarms
- Bit 2: Temperature alarms
- Bit 3: Pressure alarms
- Bit 4: Alarms associated with the standard volume
- Bit 5: Alarms associated with the operating volume

### A.79 JB Message register

Displays current pending (active) messages at 2 second intervals.

Passive = fault bits transferred via modbus remain on 1 until acknowledged manually. Active  $=$  fault bits transferred via modbus remain on 1 while the fault is pending, corresponds

to the LEDs flashing on the front of the device.

Lines 1 to 50 contain the assigned message numbers. See department documentation for the meaning.

### A.80 KA Times

B 51 Message event passiv

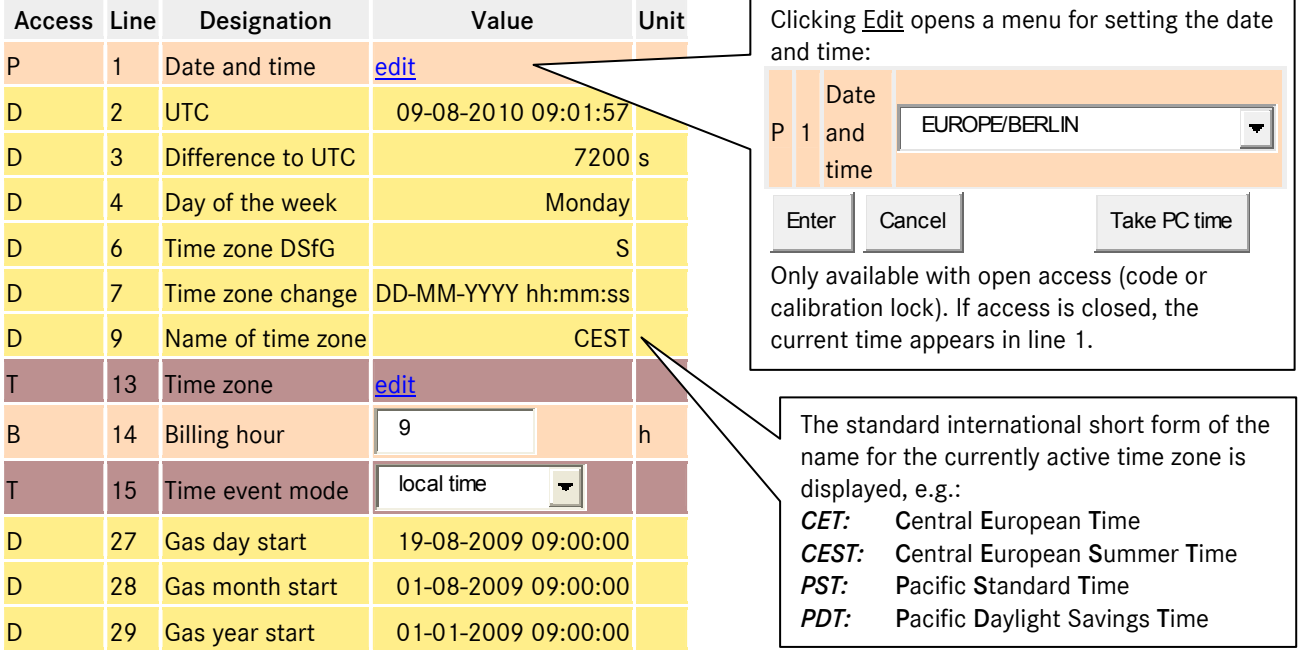

### *KA13 Time zone:*

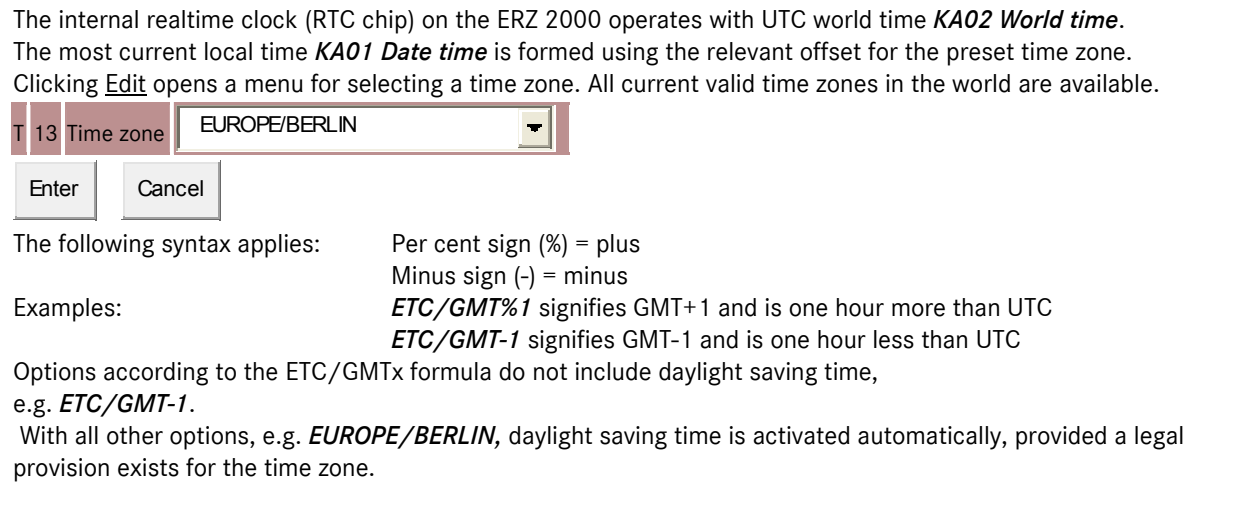

Examples for setting time zones and deactivating daylight saving time.

#### Germany

- With daylight saving time *KA13 Time zone* = *Europe/Berlin KA09 Time zone nam*e = *CET* during normal time and *CEST* during the summer- time *KA03 Difference to UTC* = *3600* s (+1 hour, plus one hour during the summertime)
- Without daylight saving time *KA13 Time zone = ETC/GMT-1 KA09 Time zone name = GMT-1* KA03 Difference to UTC =  $3600$  s (+1 hour)

#### Ireland

212

• With daylight saving time *KA13 Time zone* = *EIRE* 

> *KA09 Time zone nam*e = *GMT* during normal time and *IST* during summer- time *KA03 Difference to UTC* = 0 s (plus one hour during the summertime)

 Without daylight saving time *KA13 Time zone = ETC/GMT KA09 Time zone name = GMT KA03 Difference to UTC = 0* s

#### Israel

- With daylight saving time
	- *KA13 Time zone* = *ISRAEL KA09 Time zone name = IST* during normal time and *IDT* during summer- time

*KA03 Difference to UTC* = *7200* s (2 hours, plus one hour during the summertime)

...............................................................................................................................................................................................................

 Without daylight saving time *KA13 Time zone = ETC/GMT-2 KA09 Time zone name = GMT-2 KA03 Difference to UTC = 7200* s (2 hours)

Visit www.weltzeituhr.com for more information.

### Procedure for setting the time

- I am in Butzbach, my watch shows the correct local time.
- The time zone *KA13* on the corrector shows "*EUROPE/BERLIN*" 3
- I enter the time in the corrector as described.
- The corrector now shows the correct local time in Germany.
- The default country is Afghanistan.
- I change the time zone *KA13* to "ASIA/KABUL".
- The corrector now shows the correct local time in Afghanistan.

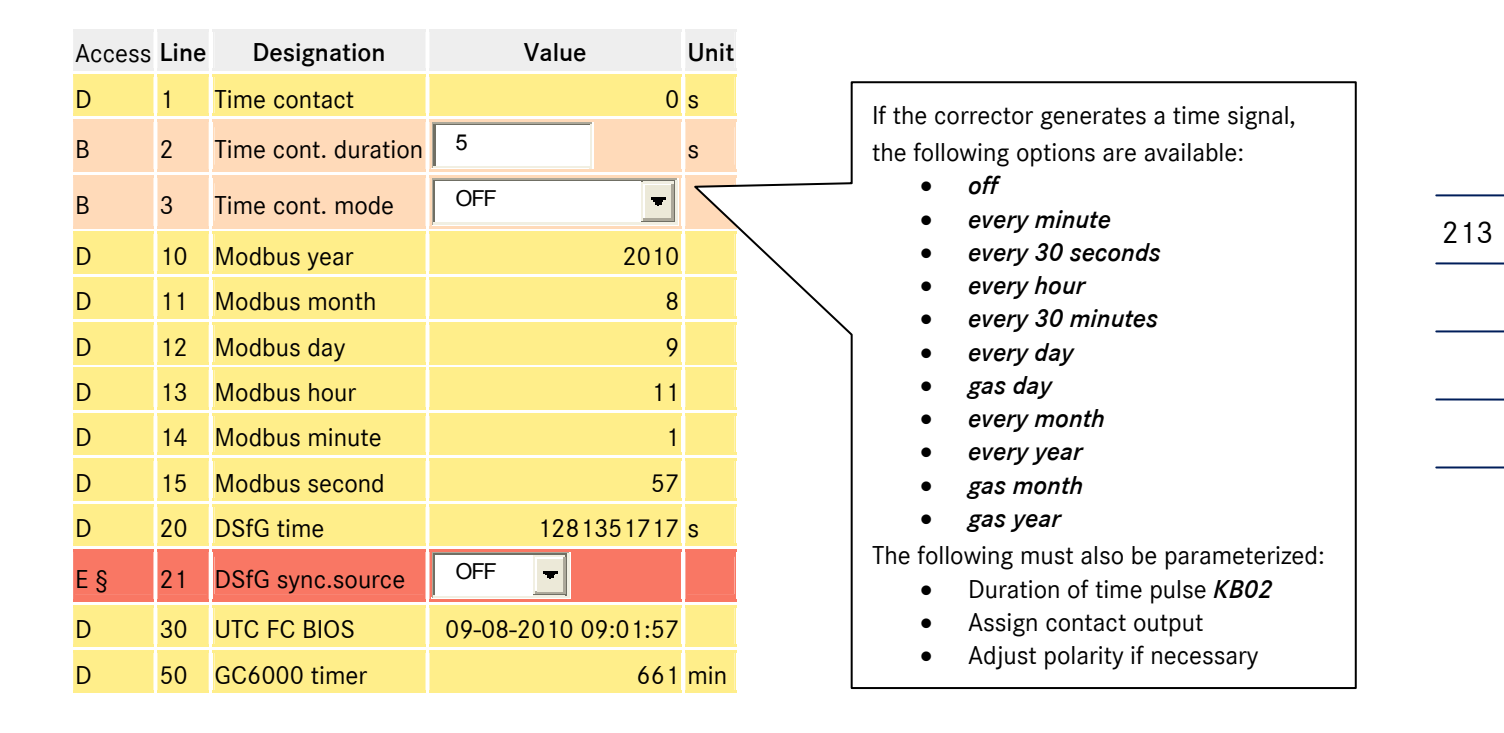

### A.81 KB Time contact signal to external devices

*KB21 DSfG sync source:*

If the setting *on* is selected, the corrector generates an attention telegram Z for DSfG time synchronization.

# A.82 KC External time signal

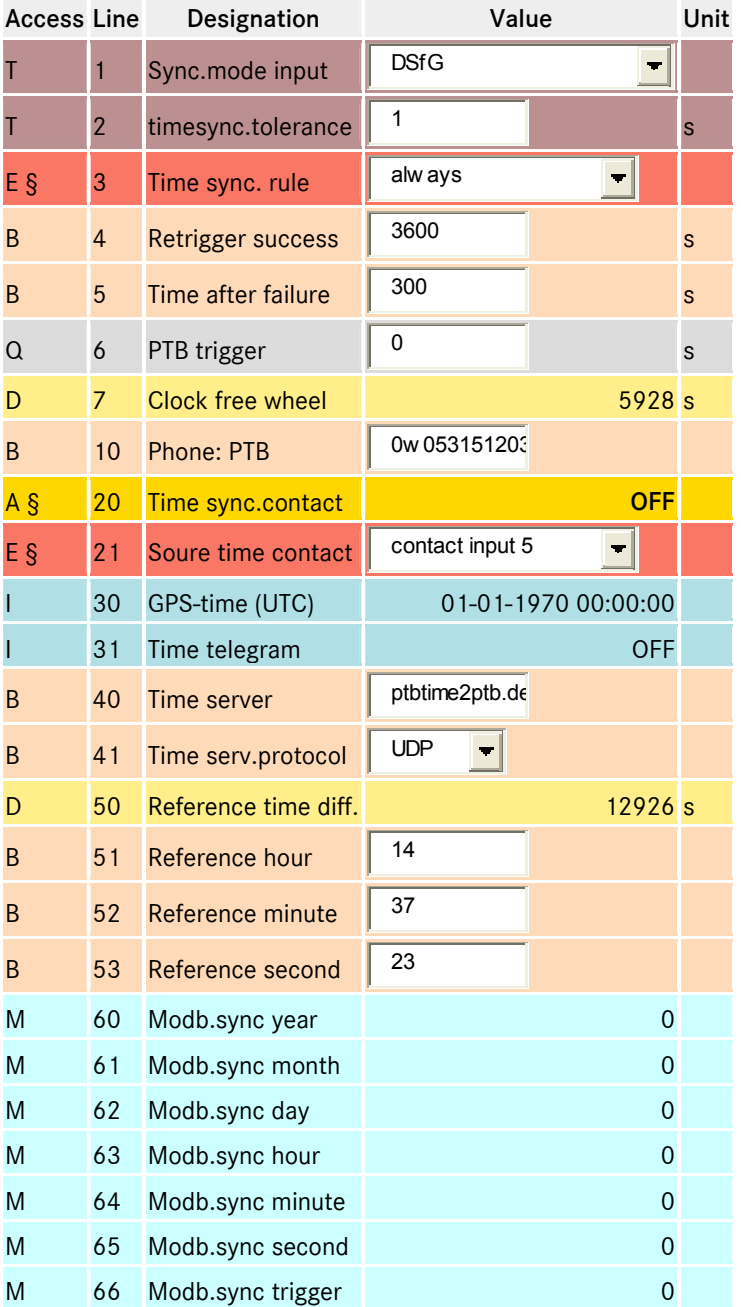

Manual ERZ 2000 · EN03 · 2012-05

### *KC03 Time sync. rule:*

Specifies criteria that define whether an external timer (e.g. DSfG radio clock, external contact) can be used to set the time on the corrector.

*Always* 

Clock can always be set.

*PTB criterion (strict)* 

The time can be adjusted automatically if:

- the adjustment occurs within a time window of +/- 20 seconds, but at least once a day.
- the calibration lock is open.
- *PTB crit. Soft*

The time can be adjusted automatically according to the strict PTB criterion, but also if:

- User access (password) is open.
- After the corrector is restarted and if initial synchronization has not yet occurred.
- The clock runs incorrectly for more than 59 minutes and 40 seconds. (daylight saving time missed)
- After the clock is adjusted manually and subsequent synchronization has not yet occurred. (e.g. to test whether automatic synchronization works by deliberately setting the clock to the incorrect time.)

### *KC01 Sync mode input:*

Defines the source and interpretation of a time synchronization originating from an external source. The following options are available:

- *off*
- *DSfG*

Time synchronization is only expected via DSfG and accepted.

- *Time contact to full minute*
- *Time contact to half minute*
- *Time contact to full hour*
- *Time contact to half hour*

The following applies for the time contact options:

Synchronization occurs on the rising edge.

The polarity of the contact inputs can be modified with *NT04 Inverting mask*.

The corrector time is adjusted to the nearest full/half minute or full/half hour, depending on the setting. A potential time synchronization via DSfG is ignored in these cases

*PTB time service* 

If telephone access is available via a modem, the time can be synchronized by calling the PTB time service. The relevant telephone number must be entered in *KC10 Phone: PTB*.

*Network time serv.* 

If a known time server is available, synchronization can take place via the network. However, this is only recommended if there is no possibility of using the telephone PTB time service. The following settings must be configured: *KC40 port 37 server: IP address* of the time server, e.g. 192.53.103.104, corresponding to the internet address

ptbtime2.ptb.de of the PTB time server (determine IP address with: ping ptbtime2.ptb.de).

*KC41 port 37 protocol:* Connection type for the time server, e.g. UDP for PTB time server

*IA14 gateway:* IP address of the local gateway, e.g. 192.168.20.254 for the standard gateway from RMG Beindersheim. (determine gateway address with: ipconfig)

If an internet address is specified in *KC40 port 37 server* , a domain name service must be activated to effect the change into an IP address.

*IA21 DNS:* IP address for Domain Name Service, e.g. Telecom DNS.

Important note:

...............................................................................................................................................................................................................

The power of the ERZ2000 must be switched off and on again after the network settings are changed so that the new settings take effect!

*PGS170* 

Synchronization is initiated using a GPS receiver module on COM 5. The following protocols are available: Meinberg Std., NMEA, Computime, ABB SPA, Uni Erlangen, SAT, Racal.

215

## A.83 LB Totalizer, billing mode 1

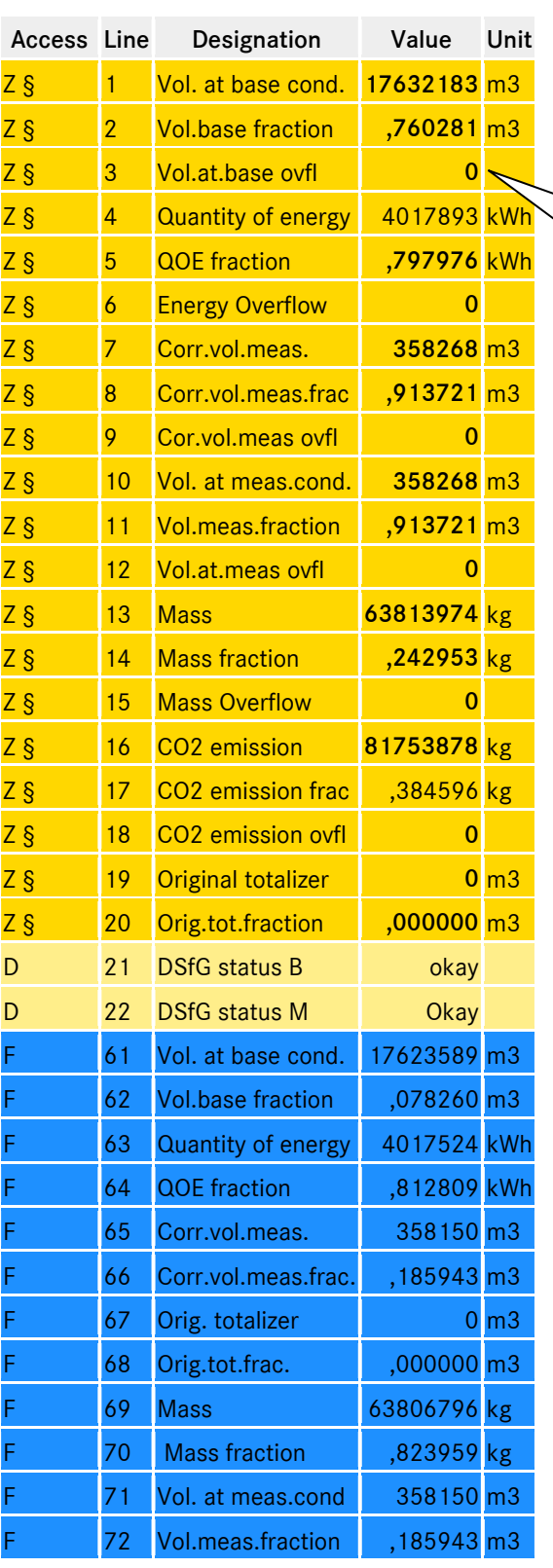

Represents all totalizers, display separated with preceding and following comma.

In *LK29 Overflow point=14* operating mode, the totalizer reading that appears on the device display consists of three components.

Example for energy totalizer E1:

∕∕

*LB04 Energy=16* 

*LB05 QOE fraction=0.833023* 

*LB06 Energy overflow*=1

Quantity of carbon dioxide generated during the combustion of natural gas containing air.

216

# A.84 LJ Totalizer, undefined billing mode

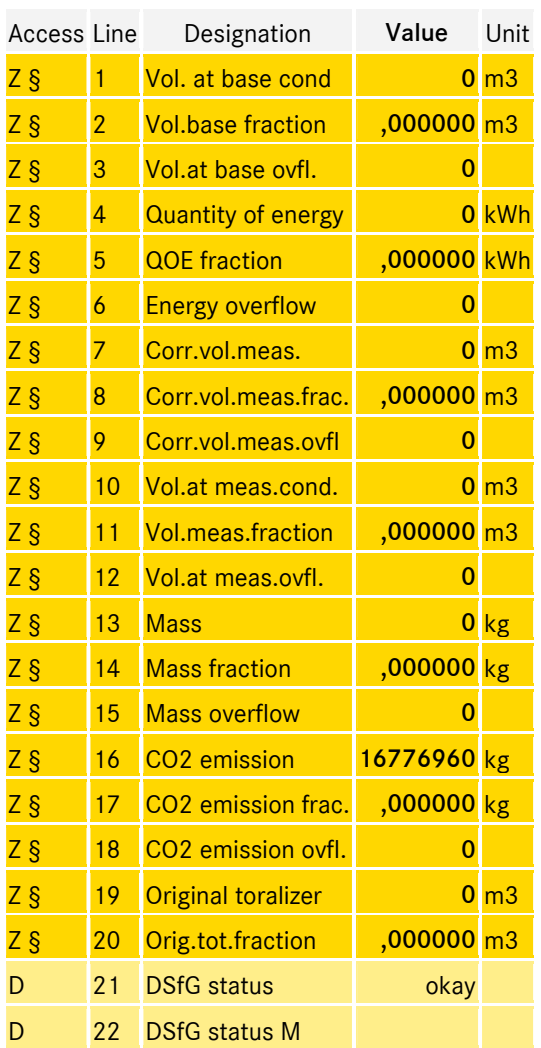

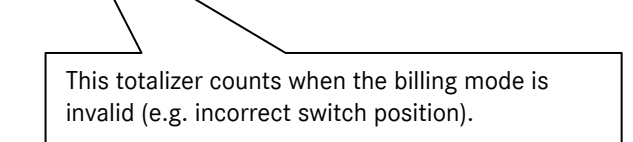

#### Access Line Designation **Value** Unit In lines 3, 6, 9 and 12, the unit of the totalizers can be changed in superuser G § 3 Vol.meas. unit m3 mode. Warning: not only the unit is  $G \S$  6 Vol. base unit matrix of  $\overline{m3}$ changed, the historical counter readings are mixed with the new values and this G § 9 QOE unit GJ cannot be reversed. G § 12 Mass unit kg is the state of the state of the state of the state of the state of the state of the state of the state of the state of the state of the state of the state of the state of the state of the state of the D 13 Tot.formation **Running** Operating mode of the main totalizers in D 14 Cycle pulses and the state of the state of the pulse of the state of the state of the state of the state o the event of a fault D 15 Accumulated pulses ,000000 Pulse Stop = main totalizer stops after an alarm E § 22 Totalizer mode Stops  $\blacksquare$ Continue = main totalizer continues to operate after an alarm (in addition to the B 23 Max. accumulation 100000 Neulse disturbance totalizers) B 26 Chan. stat. mode new definition  $G_S = 29$  No. of digits  $9$ Checks the number of input pulses that have not yet been corrected and issues G § 30 Totalizer format New York 1989 Slu the message E §  $\begin{array}{|c|c|c|c|c|} \hline 31 & \text{Vo Vol.} & \text{Meas.} & \text{unit} & \text{m3} \ \hline \end{array}$ *W05-7 Acc. puls.>max.* if the maximum value is exceeded, i.e. too many pulses stored in the cache with the calibration lock open.

### A.85 LK Counter parameter

*LK26 Chan. stat. mode:*

Calculation method for channel status of totalizers (DSfG function).

There are two methods:

a.) *RMG traditional* and

b.) *New definition* according to Ruhrgas

with a:

the status of all stationary totalizers is *stopped*, regardless of whether they are interrupted or another roadway is active. Only operating totalizers have the status *okay*.

with b:

during normal operation, the status of all disturbance totalizers is *stopped* and the status of all main totalizers is *okay*, regardless of whether they are operating or another roadway is active. In the event of a malfunction, the status of all disturbance totalizers is okay and the status of all main totalizers is stopped, regardless of whether they are operating or another roadway is active.

218

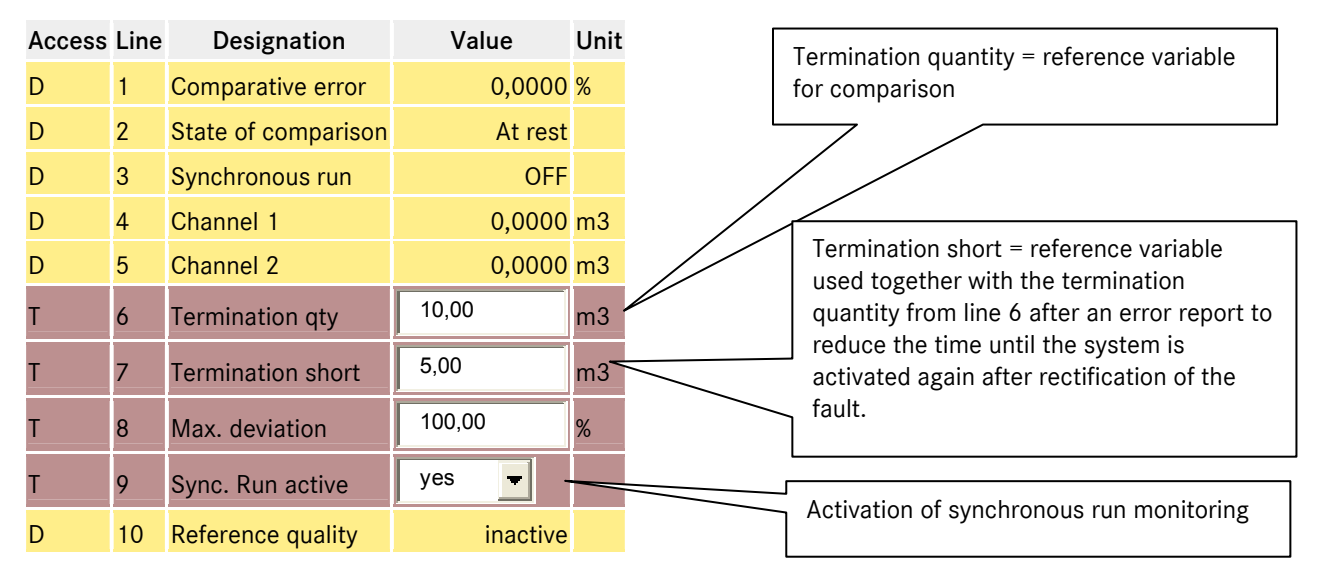

## A.86 LL Monitoring of synchronous run

### A.87 LN Original totalizer, encoder totalizer terminal X4 or X9

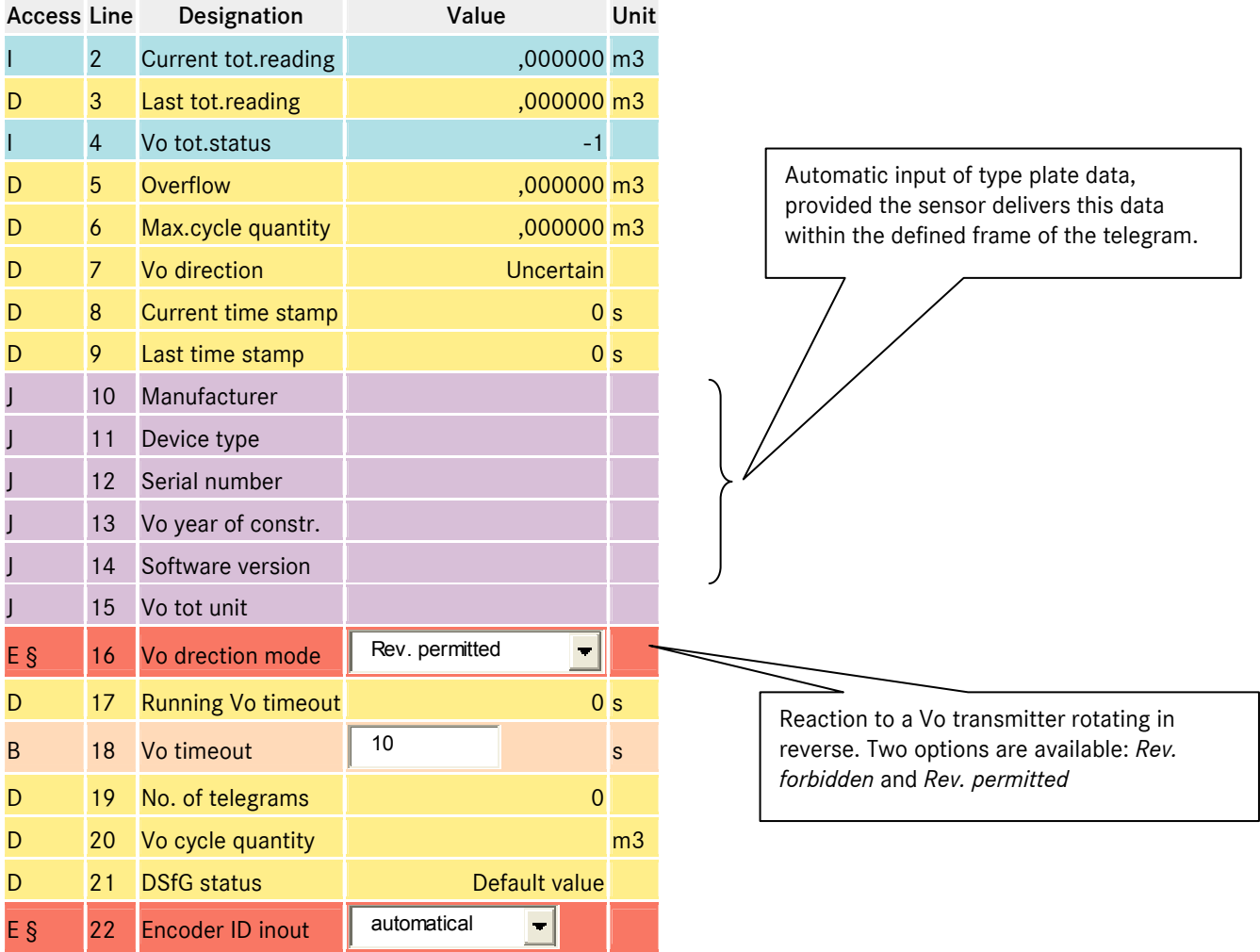

Manual ERZ 2000 · EN03 · 2012-05

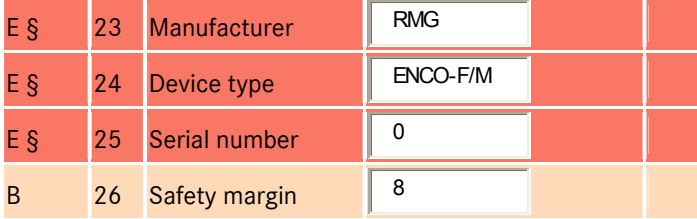

## A.88 LO Digital totalizer transmission, ultrasonic flow meter

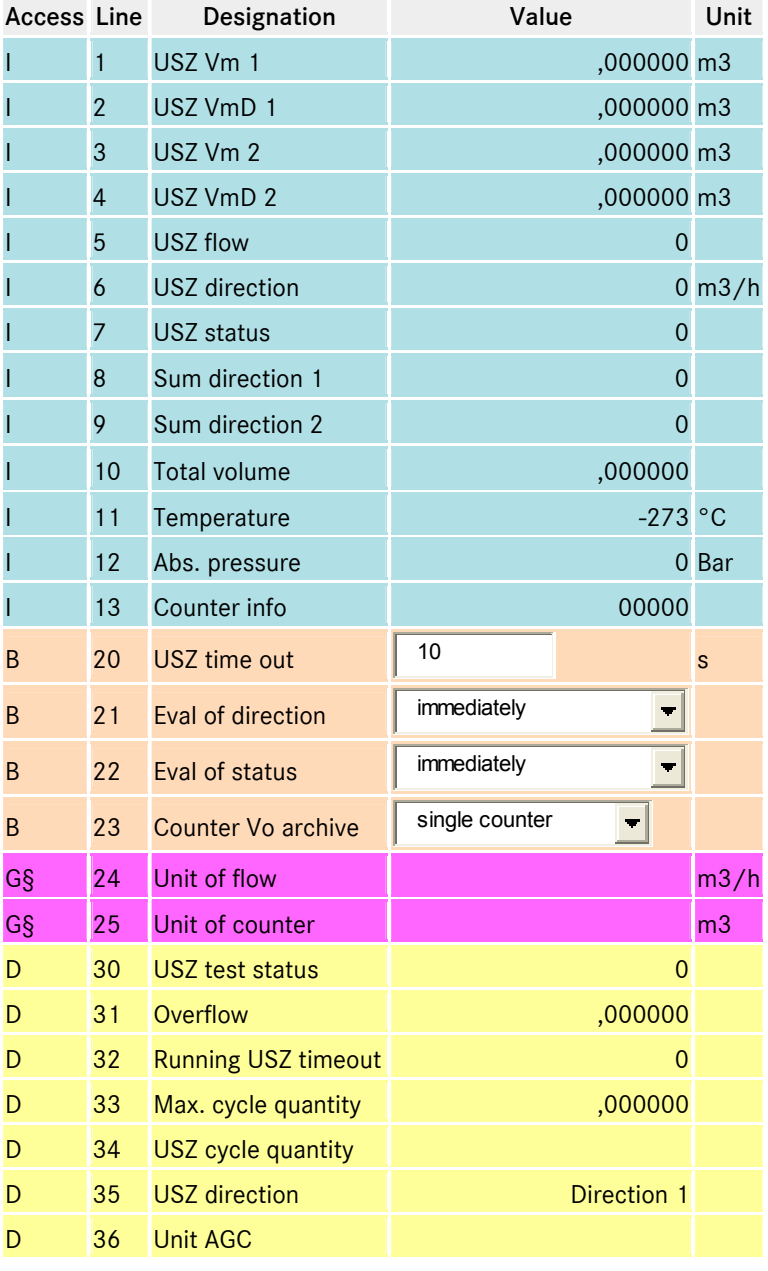

Display of diagnostic information associated with a connected US 9000 computer with main totalizer function.

Manual ERZ 2000 · EN03 · 2012-05

### A.89 LP Setting totalizers

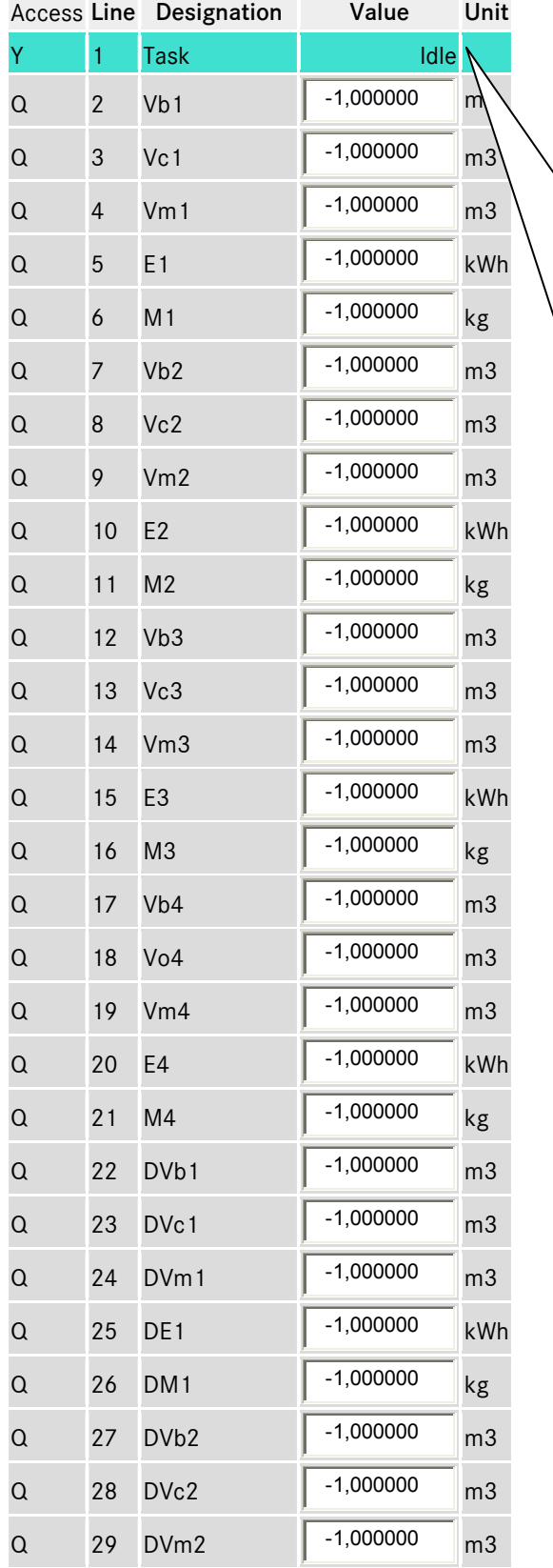

### Idle

Nothing is happening!

### All tot=0

All totalizers (main+disturbance) including fractions are set to 0. Totalizers for an undefined billing mode are also set to 0.

#### All dist tot=0

All disturbance totalizers including fractions are set to 0. Totalizers for an undefined billing mode are also set to 0. The main totalizers remain unchanged.

#### Vb=Vo

All Vb totalizers (uncorrected operating volume) are set to the current value of the assigned Vo totalizer (original totalizer). All other totalizers remain unchanged.

#### Vbk=Vb

All Vbk totalizers (corrected operating volume) are set to the current value of the assigned Vb totalizer (uncorrected operating volume). All other totalizers remain unchanged.

#### Individual

All totalizers that were not programmed in the totalizer set list with a negative value are set to this value. The decimal portion is written to the fraction totalizer. Then -1 is entered in the relevant input field in the set list. All totalizers in the totalizer set list with a negative value (explicitly -1) remain unchanged.

## ANNEX ...............................................................................................................................................................................................................

222

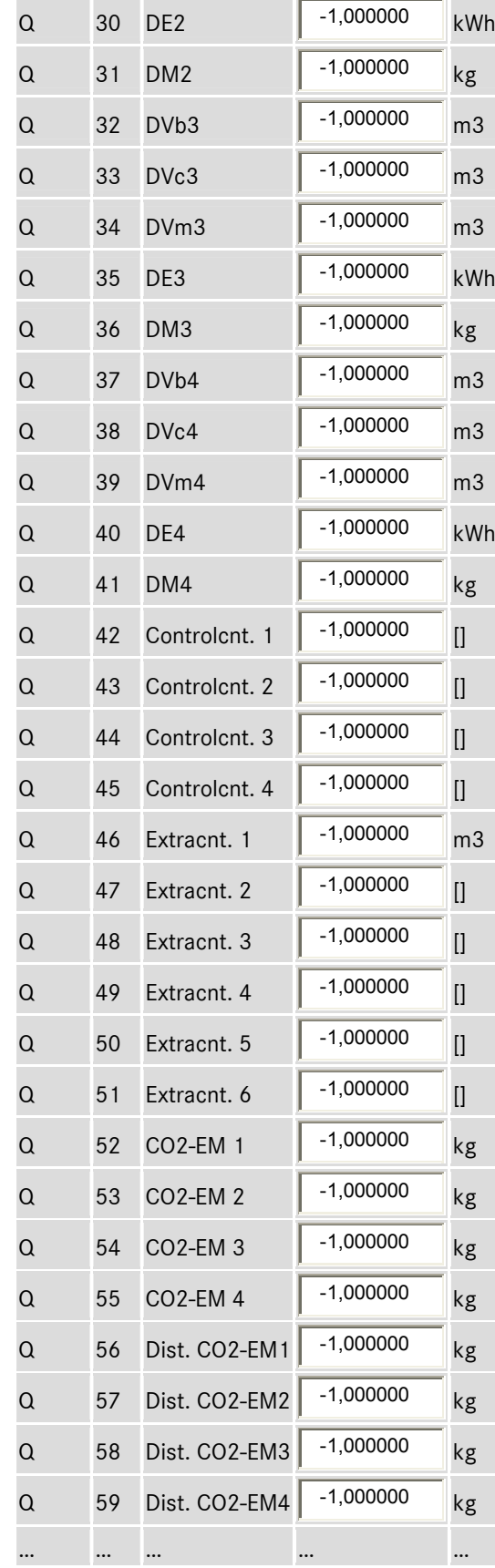

# A.90 LS Hourly quantities

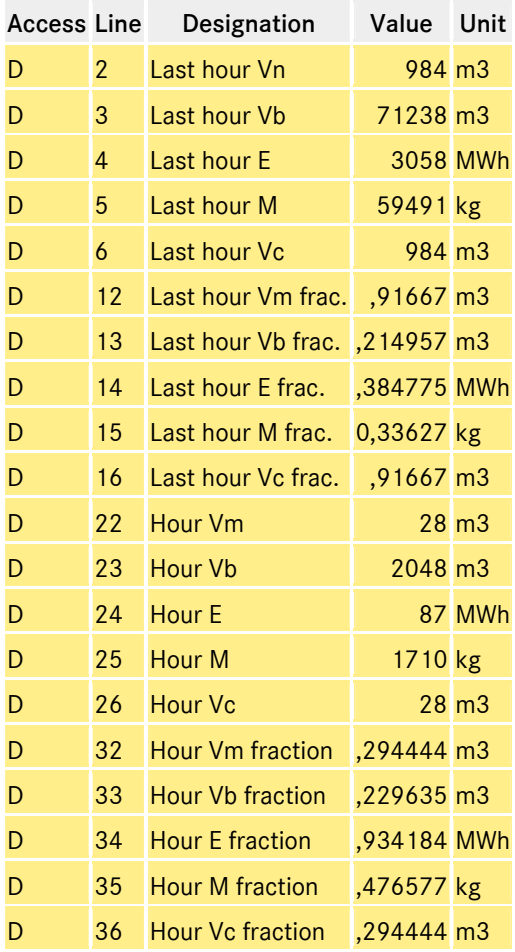

The quantities from the last hour LS02…LS16 are displayed on modbus registers 1400…1428.

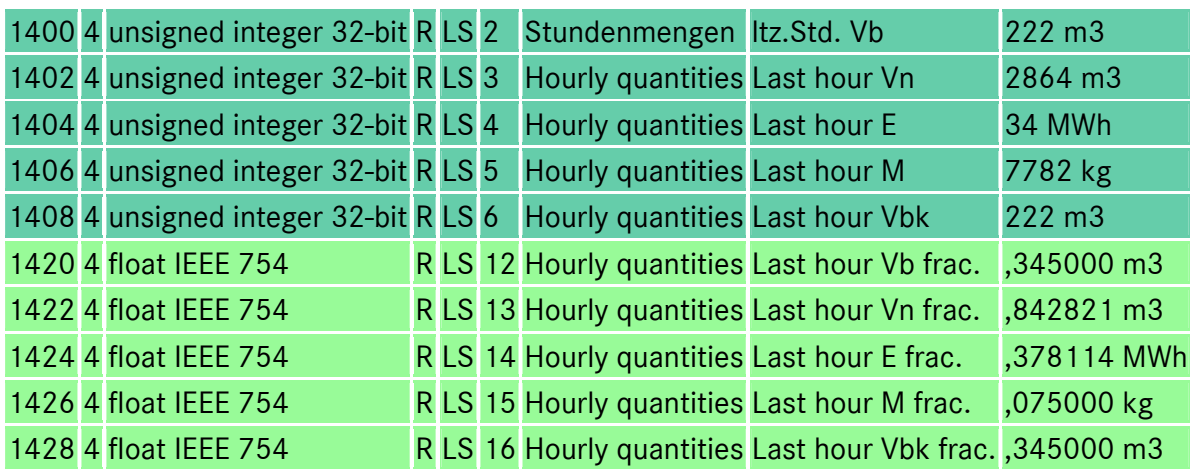

# A.91 LT Daily quantities

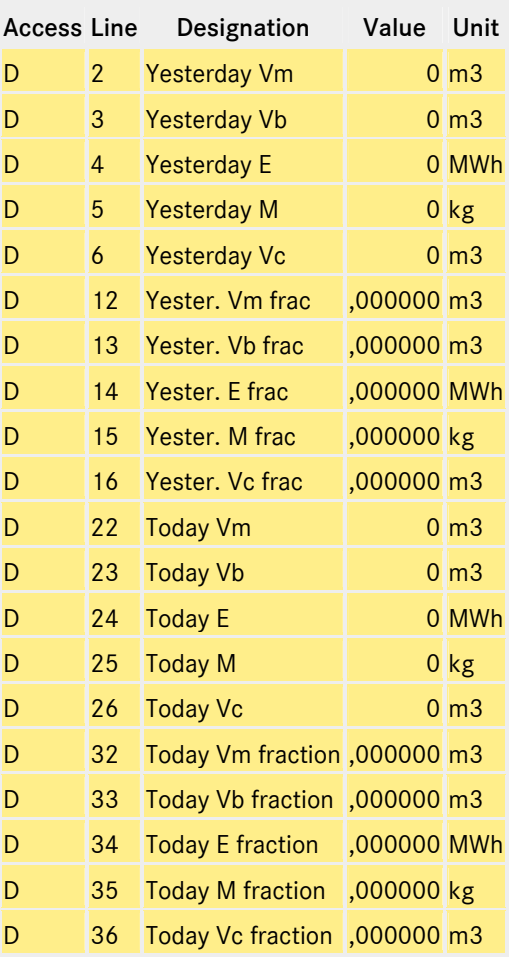

## A.92 LU Quantity weighted average values

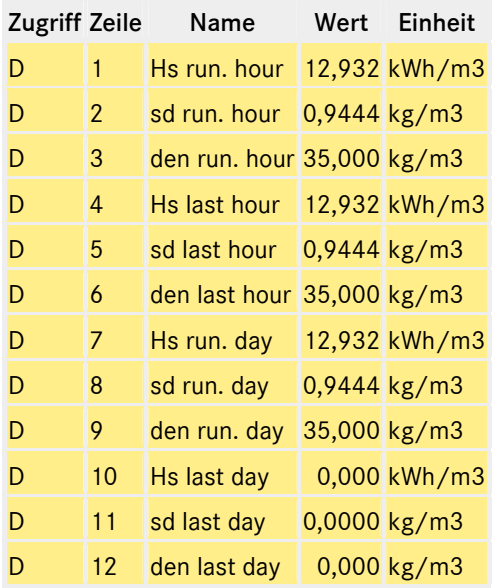

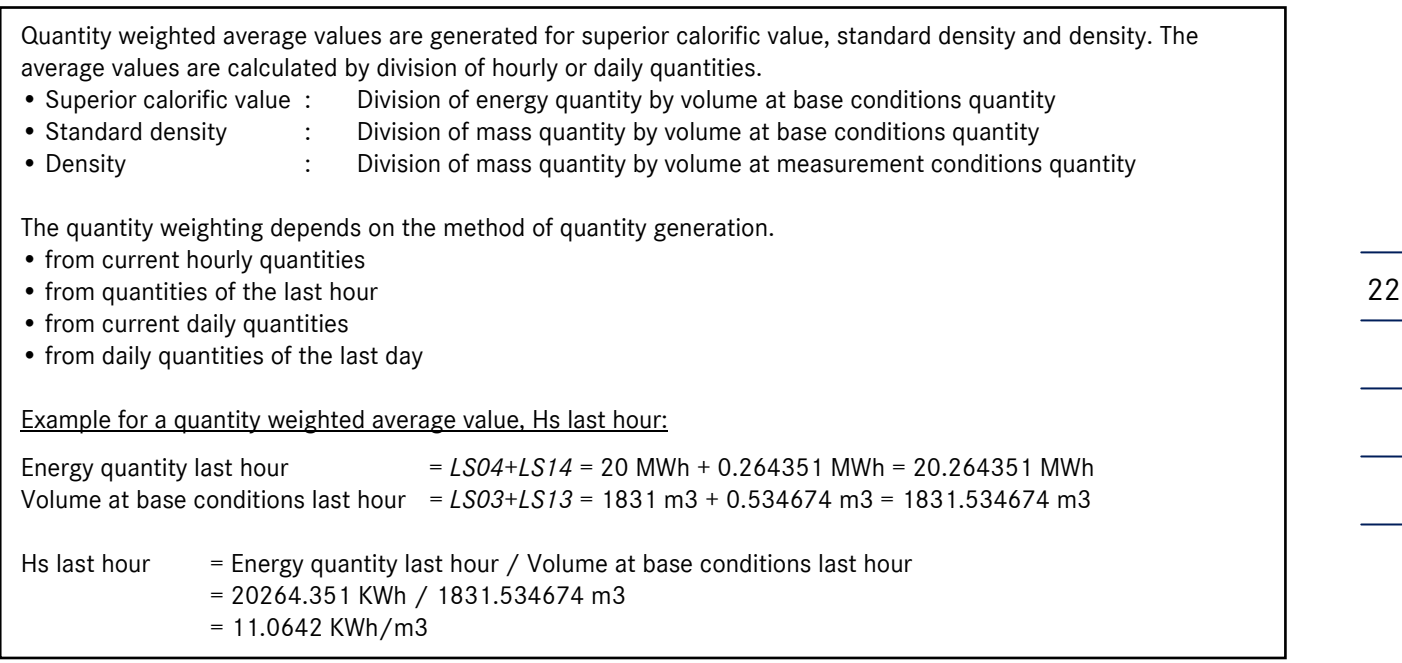

# A.93 MB Current output 1 terminal X4-1, X4-2

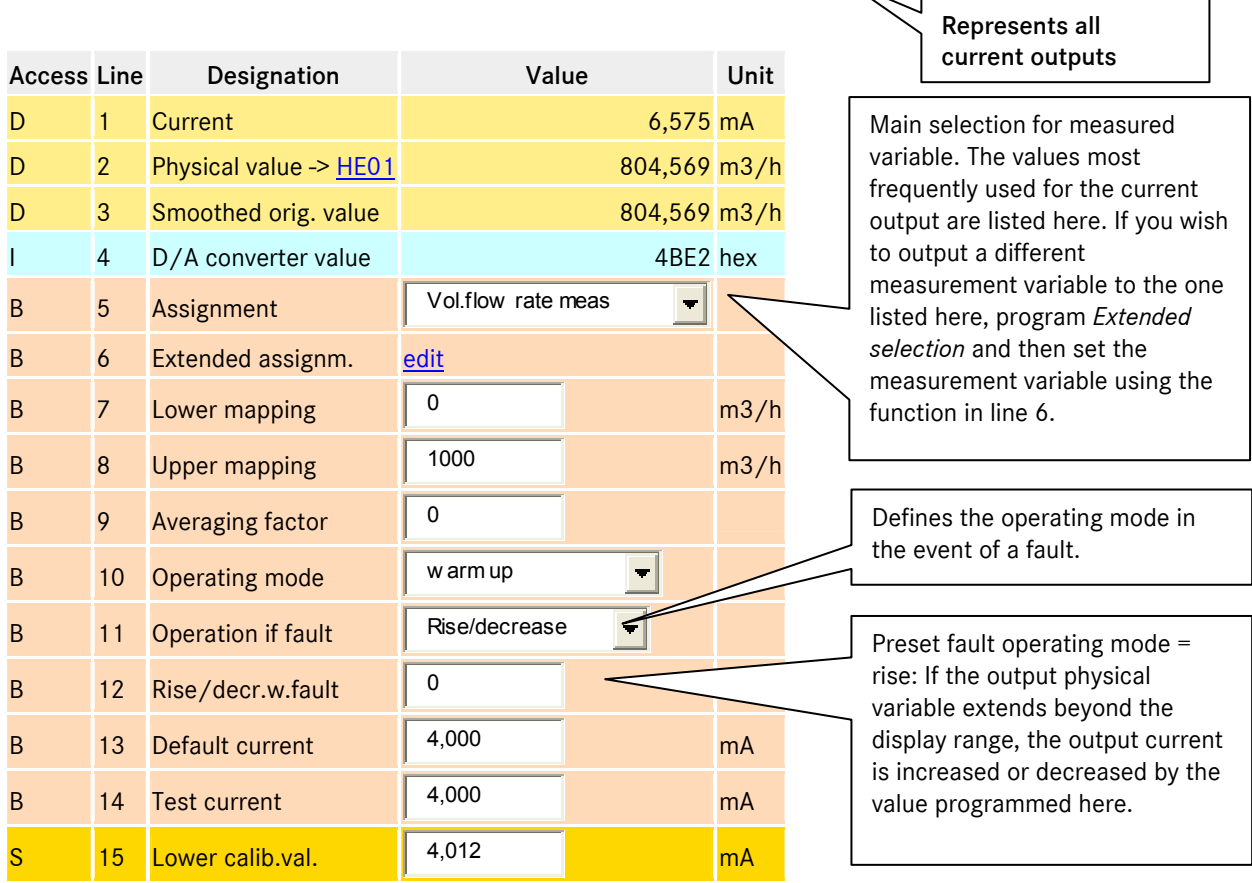

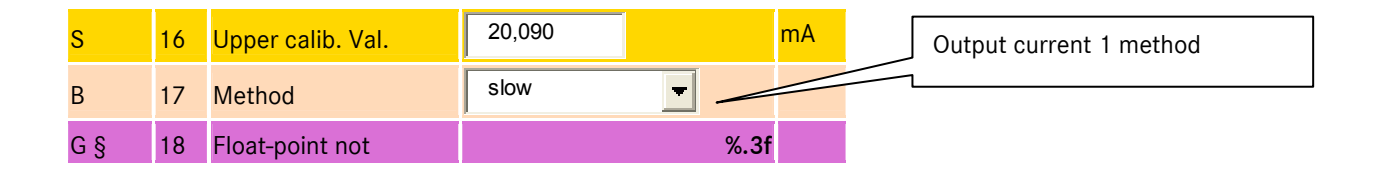

In line 6 *Extended assignm.*, you have the option of clicking Edit to access another menu and select a suitable variable for the current output from all the variables and measured values available.

### Line 3 *Smoothed orig. value*

Active smoothing generates intermediate values, which are viewed as real measured values by a downstream device that digitalizes more quickly than the corrector. In order to control and monitor this effect and any adverse repercussions, the physical measured value is recalculated from the smooth output current and then displayed.

#### Line 9 *Averaging factor*

Determines the degree of current smoothing.  $0 =$  Smoothing deactivated.  $1 =$  Infinite smoothing. Value range:  $Min = 0$  Max = 0.99999

### Line 17 *Method*

- *Slow* Output method for plotters or displays. The output current is renewed after each complete second and then maintained for one second. Digital stages are assigned to the output current. *Fast* Output method for regulation. The output current is calculated every time the physical output value is recalculated. The recalculation frequency can be viewed under Cycles. The output current follows the physical output value for the correction speed directly. The value is retained until a new output value is available. Digital stages are assigned to the output current.
- *Linear sweep* Special output method that can be used if a downstream controller reacts over sensitively to digital stages, but can operate with a constant dead time of one second. A new current output value is calculated after each complete second. The current output is then set to the new value, not immediately (stage) but instead is increased gradually towards the new continuous value (slope) in 100 increments of 10 milliseconds, starting from the last value. The output current is then smooth but delayed by one second.

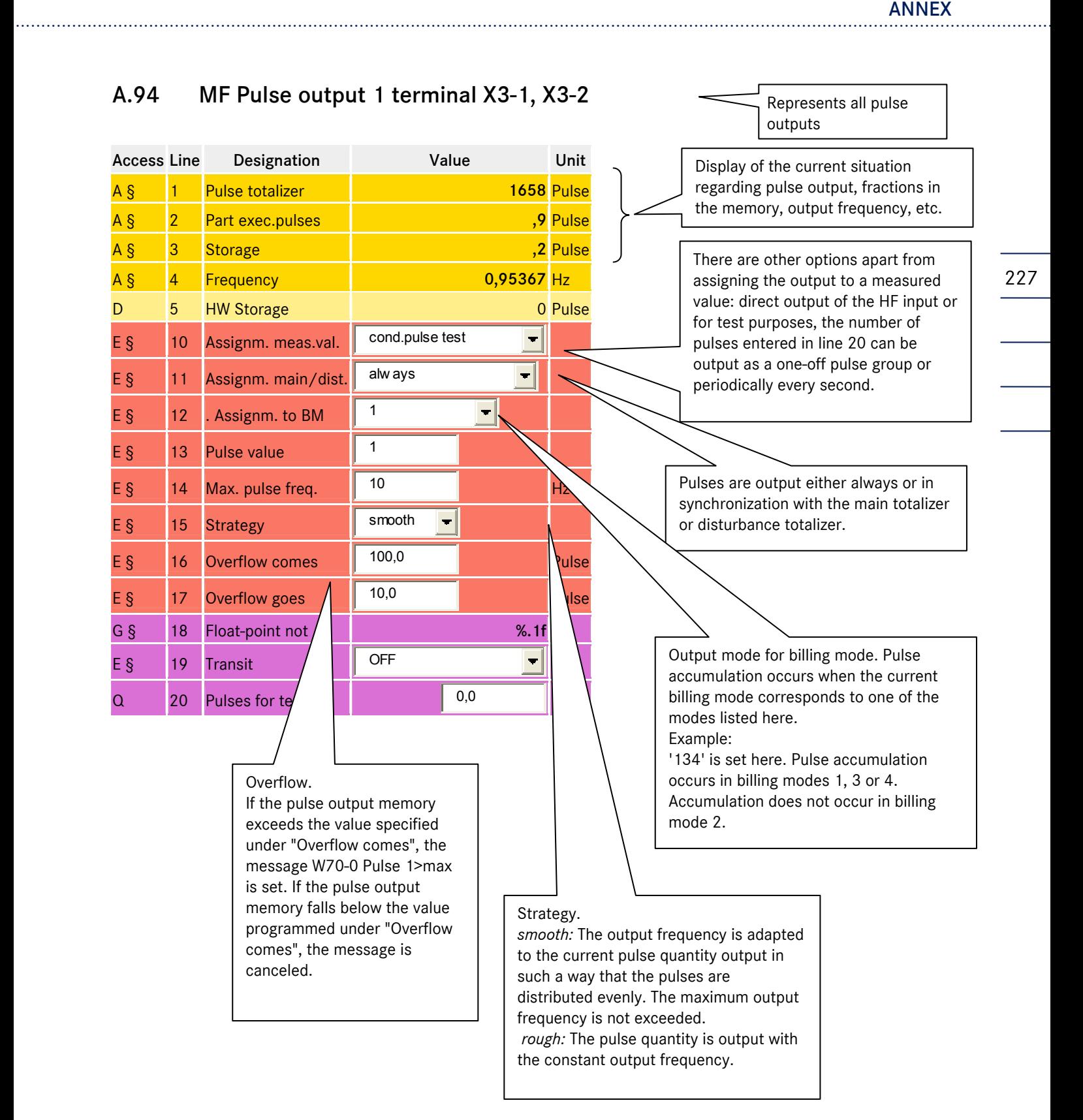

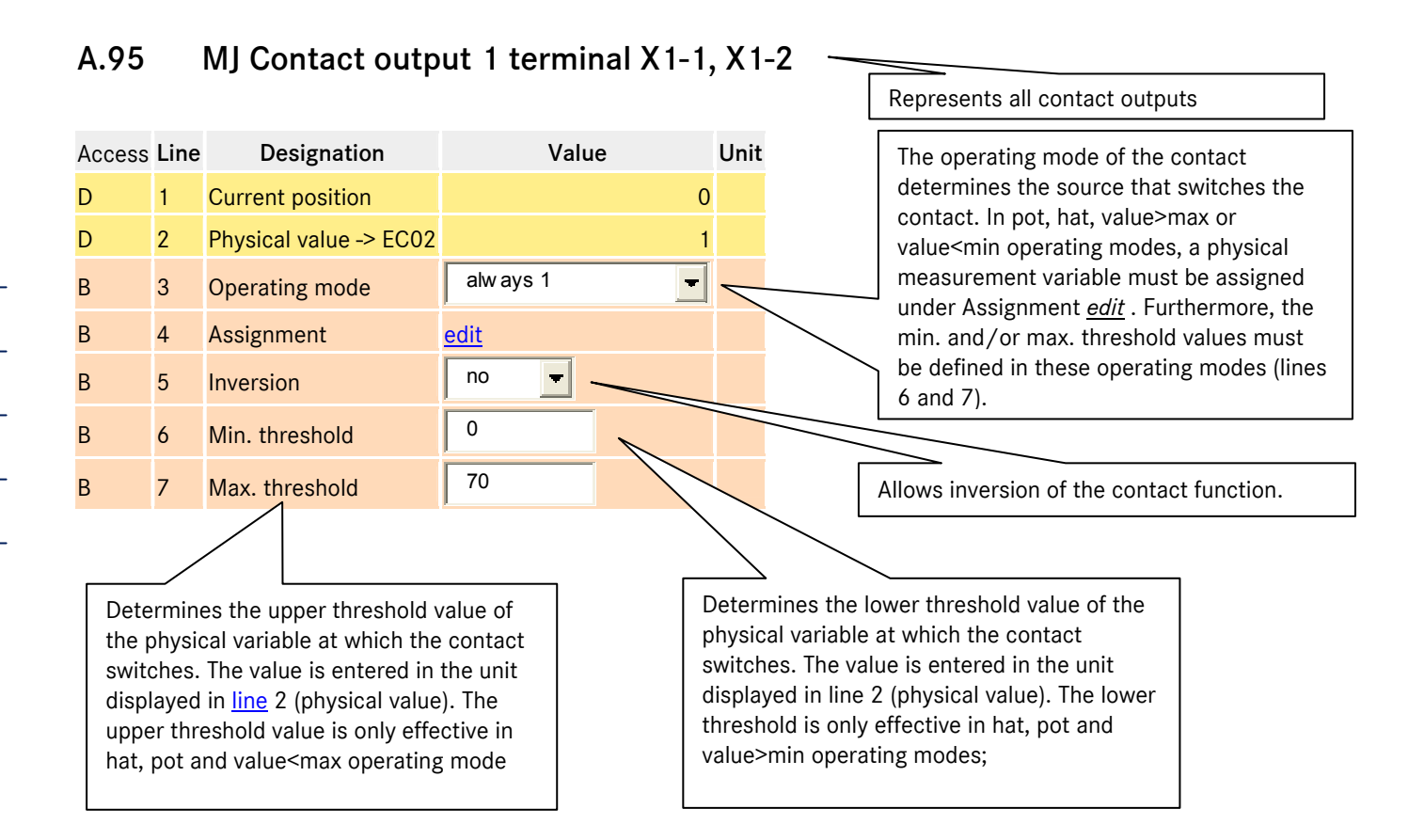

### Example of a threshold switch that switches from high to low (pot) and is assigned to the pressure.

...............................................................................................................................................................................................................

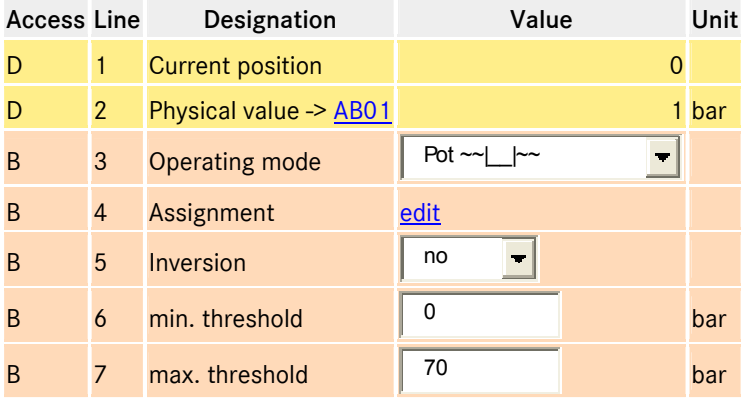

Manual ERZ 2000 · EN03 · 2012-05

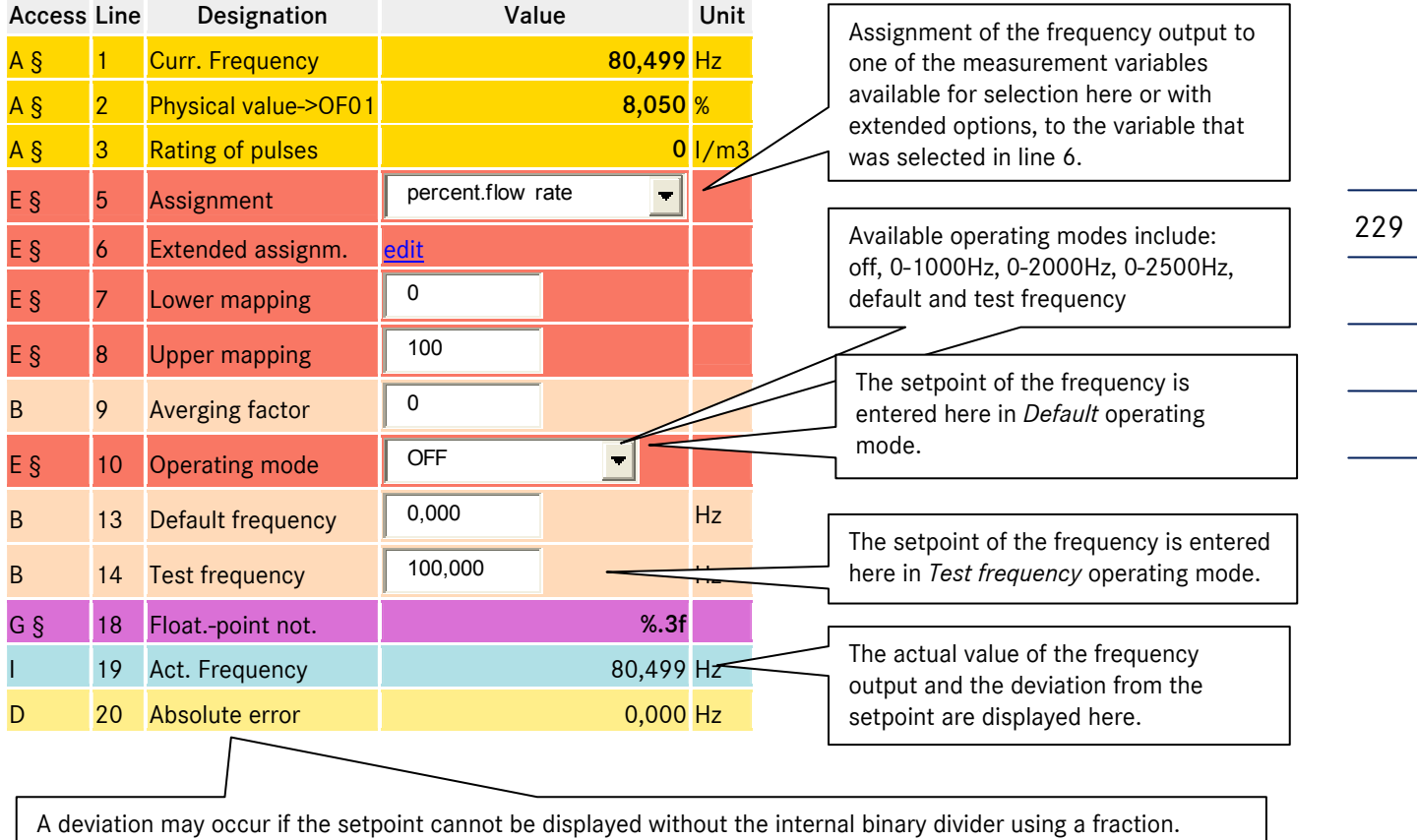

## A.96 MR Frequency output channel 1 terminal X2-7, X2-8

The function of the frequency output is an auxiliary function for cases where the flow corrector is also the main totalizer for a connected ultrasound meter. The ultrasound gas meter requires a frequency signal for preliminary testing / calibration / bench testing. This signal is used for comparison with a reference device. An alternative (more modern) method would be to transfer the current values using the MODBUS.

# A.97 NA Current input 1 terminal X5-1, X5-2

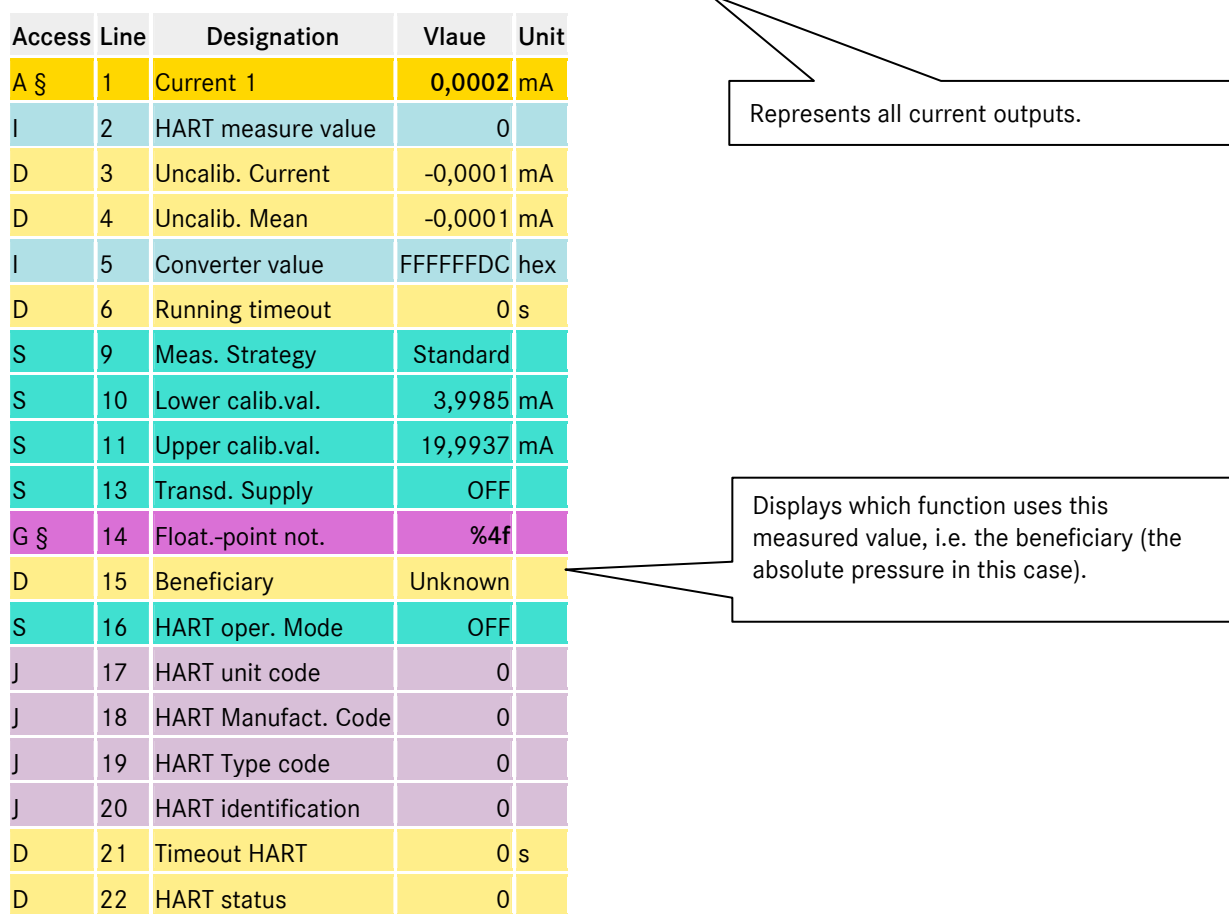

230

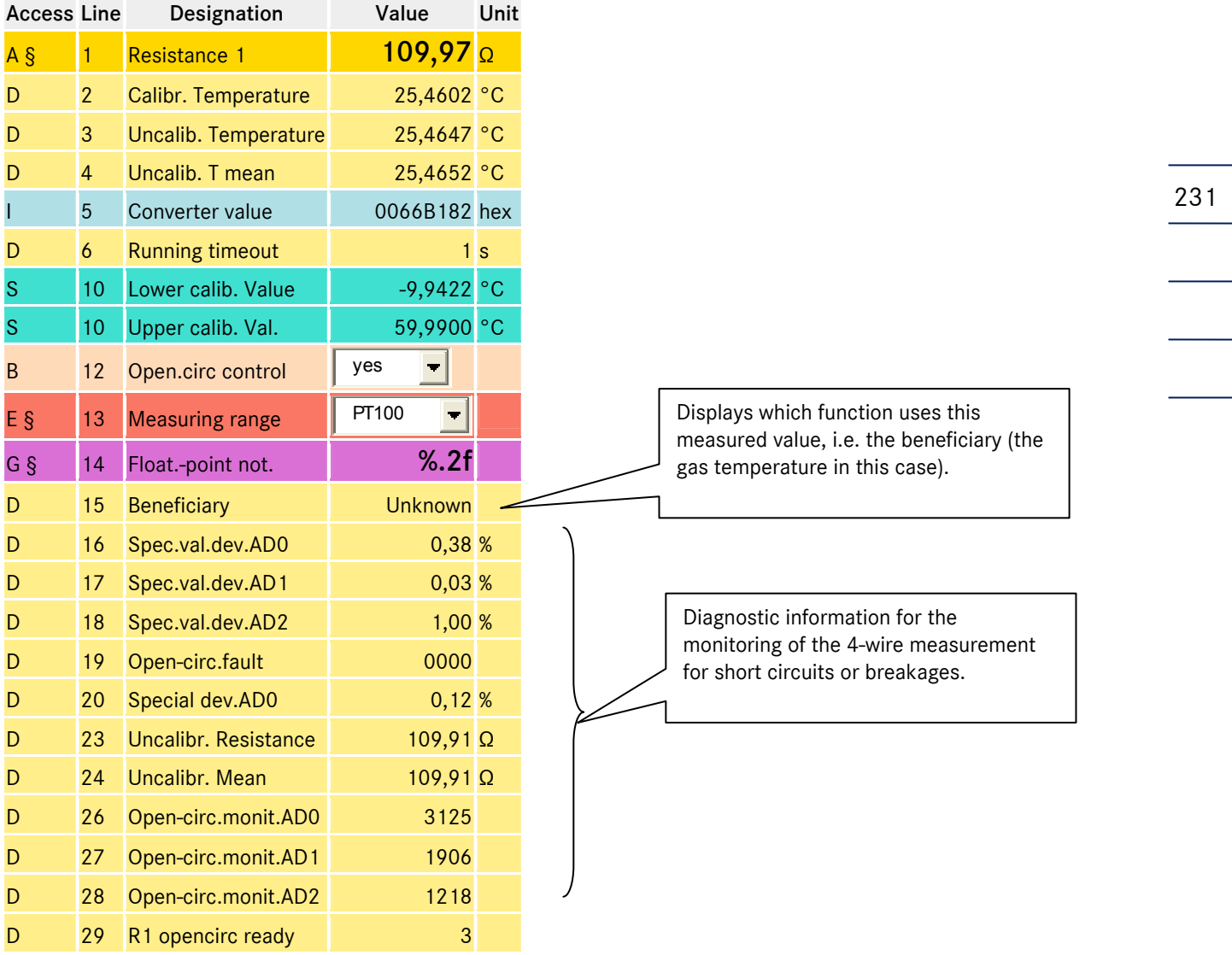

## A.98 NI Resistance measurement 1 terminal X5-7, X5-8, X5-9, X5-10

### A.99 NL Frequency input 1 X8 oder X9

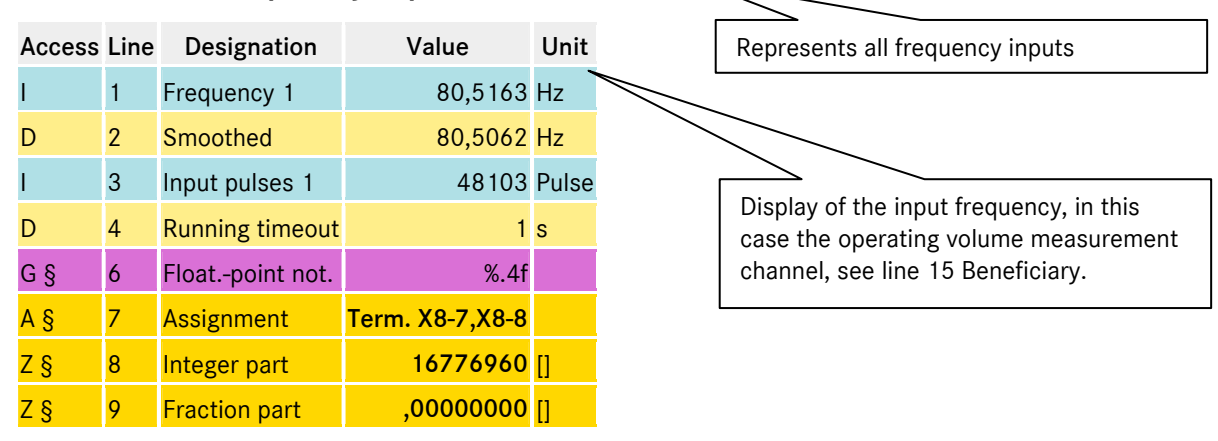

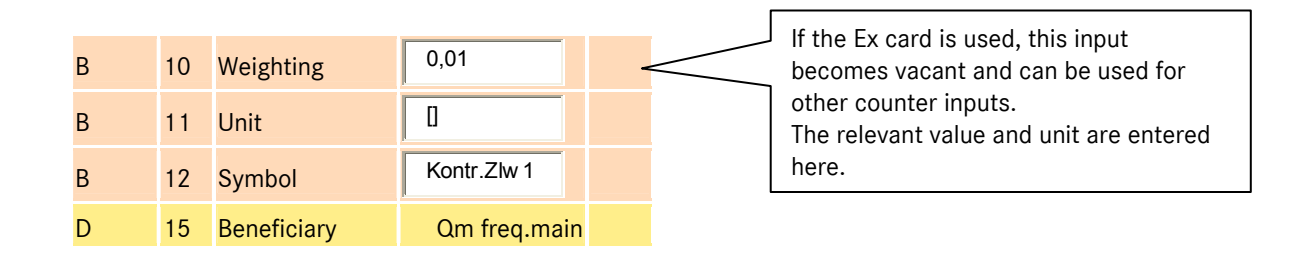

#### 232 A.100 NT Contact inputs terminal X7, X8

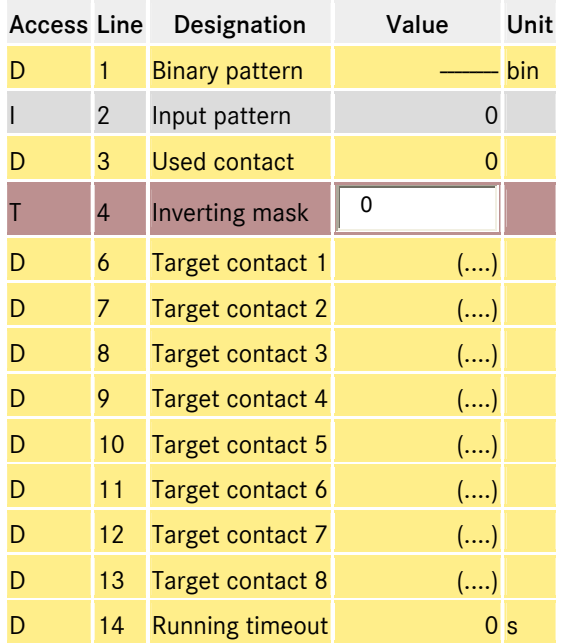

## A.101 NU Current input 9 Exi

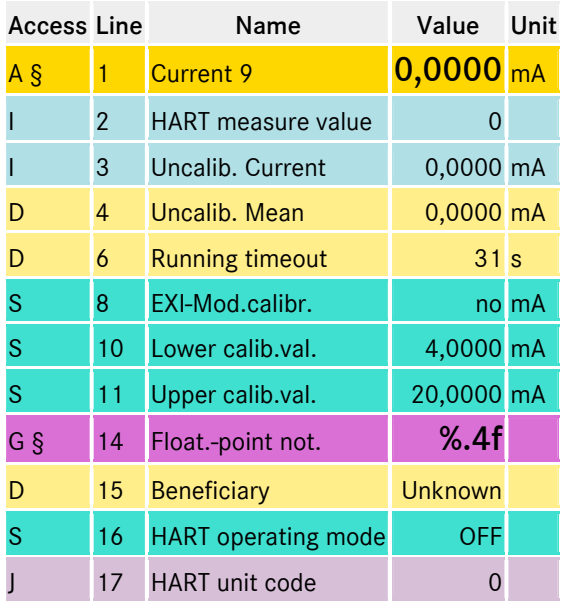

Assignment for "MRG" functions, roadways, etc.

Current inputs 9 and 10 when using the Ex card (11 and 12 reserved for second Ex card).

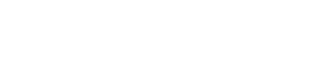

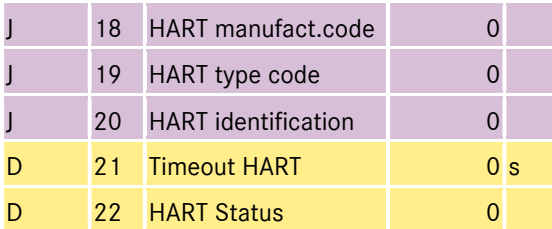

### A.102 NY Resistance measurement 3

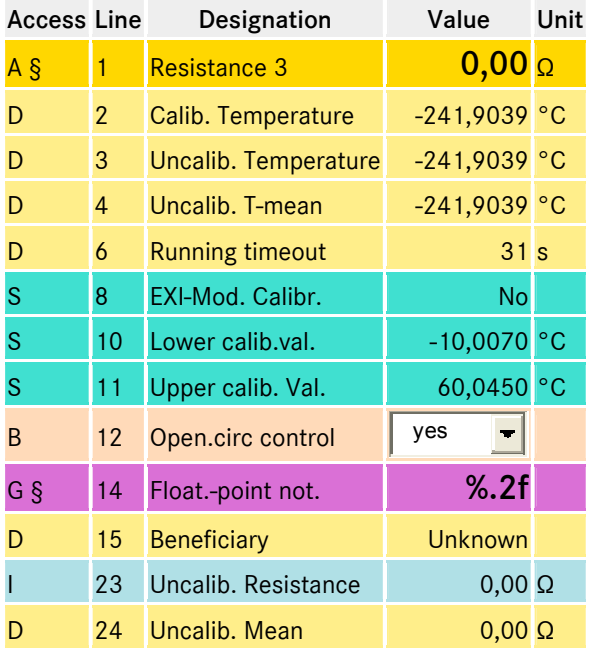

## A.103 OB Gauge pressure

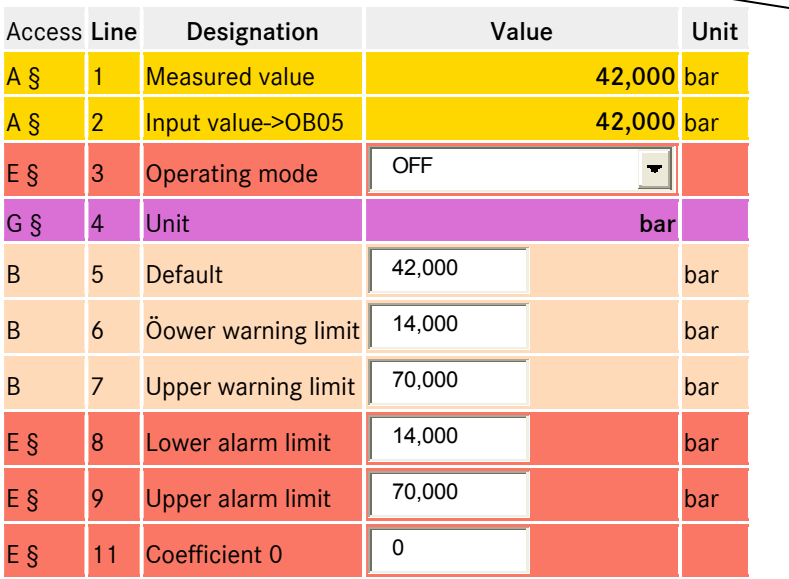

Resistance input 3 when using the Ex card (4 reserved for second Ex card).

> OB Gauge pressure contains the same details as AB Absolute pressure. This function is required when a gauge pressure sensor is used instead of the absolute pressure sensor. The following operating mode must then be set in AB Absolute pressure: *from gauge pressure*

...............................................................................................................................................................................................................

233

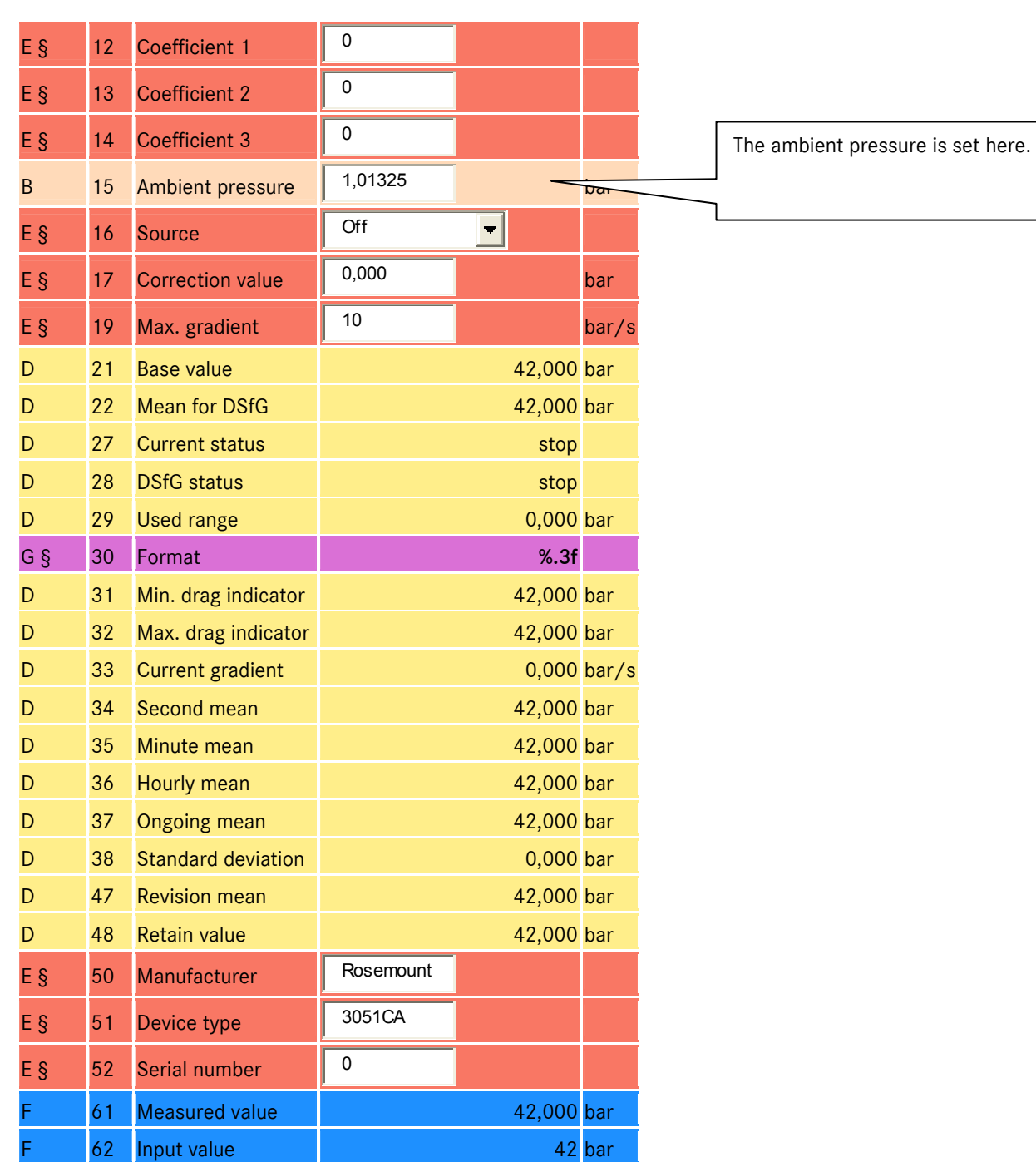

# A.104 OD Input values

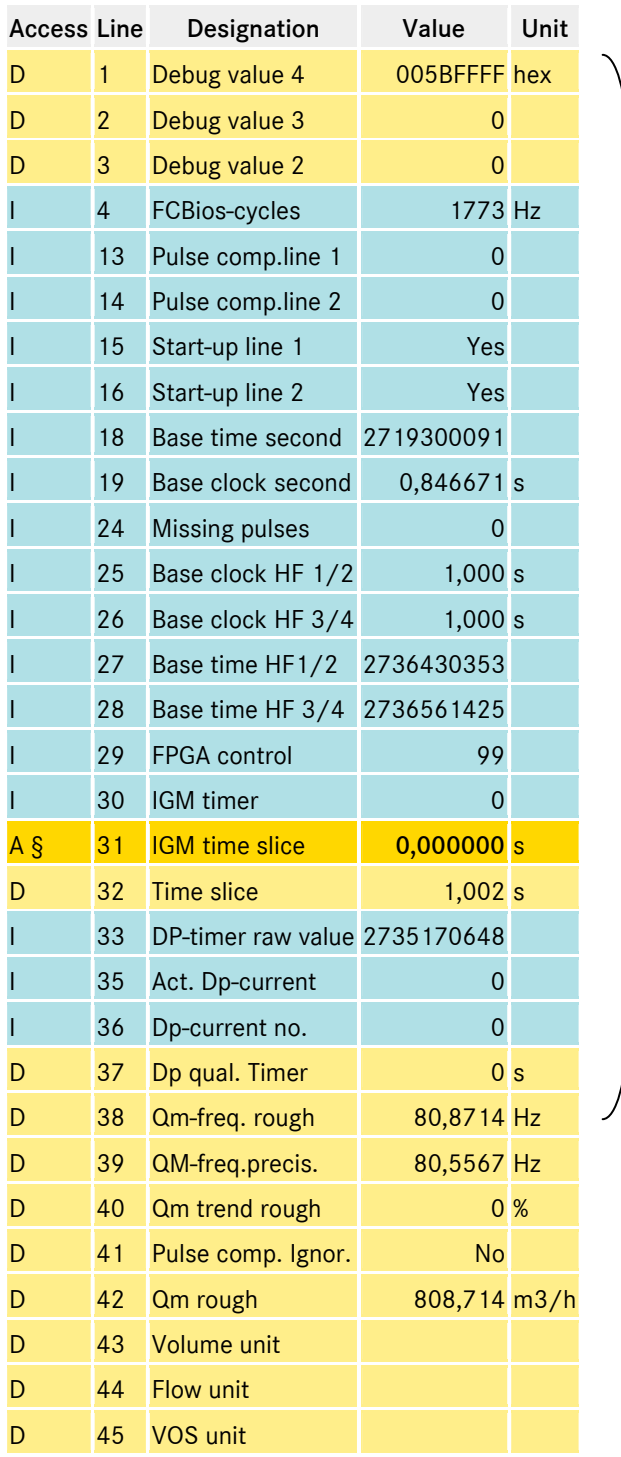

Diagnostic displays

## A.105 OE Miscellaneous

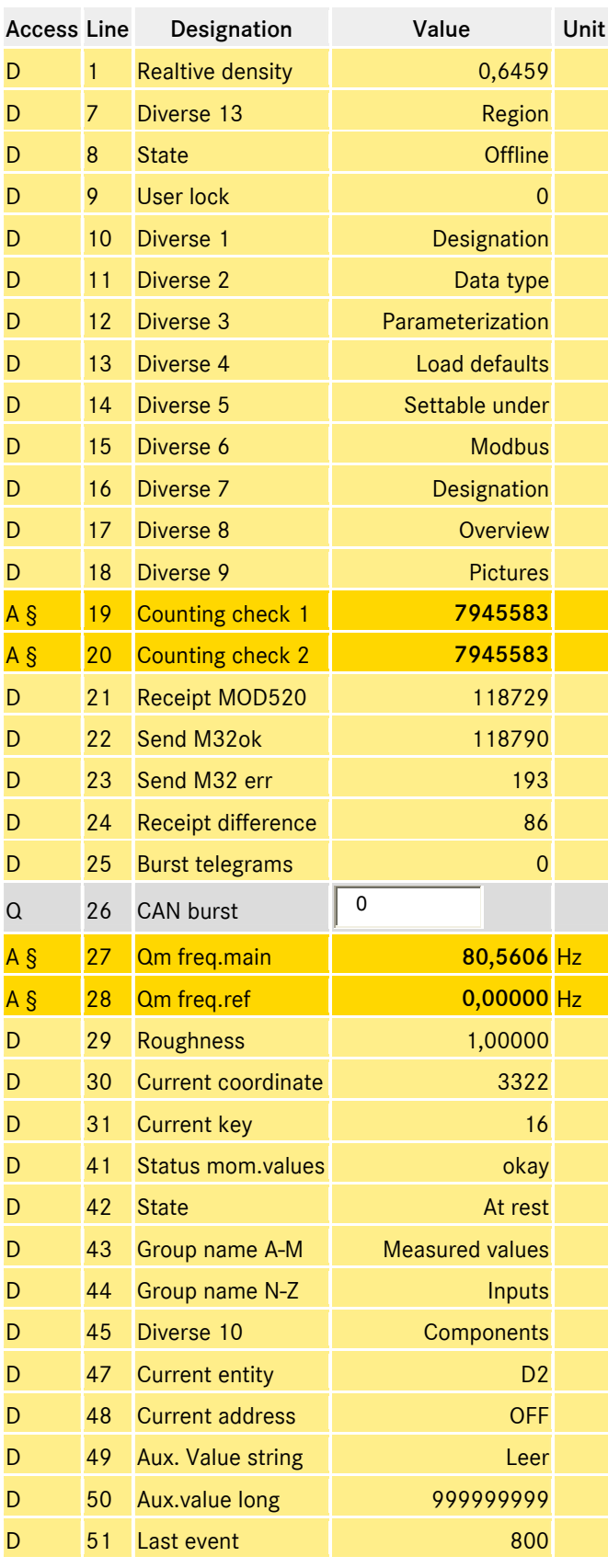

Coordinates for analysis, diagnosis, troubleshooting, etc.

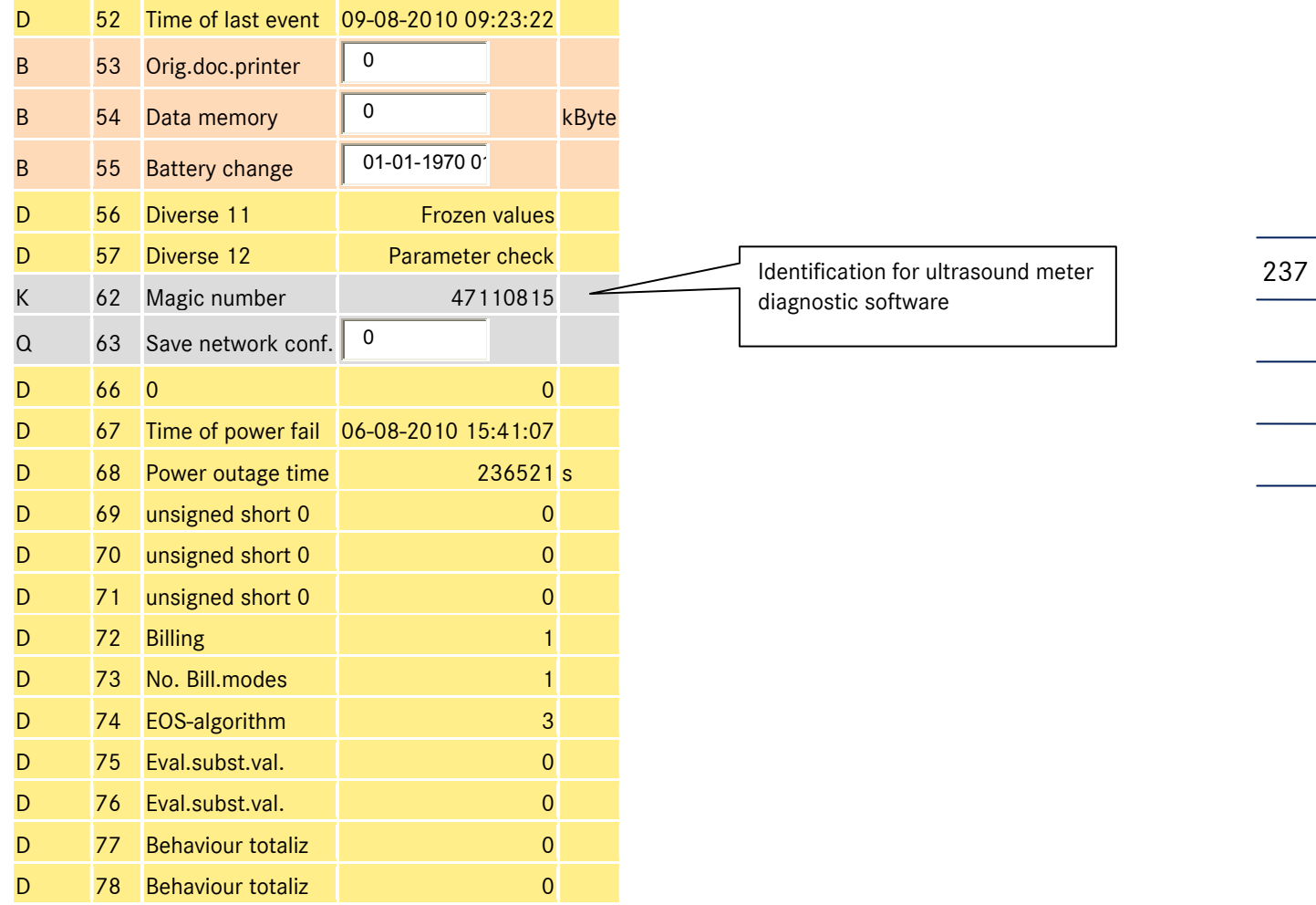

# A.106 OF Extra analog value 1

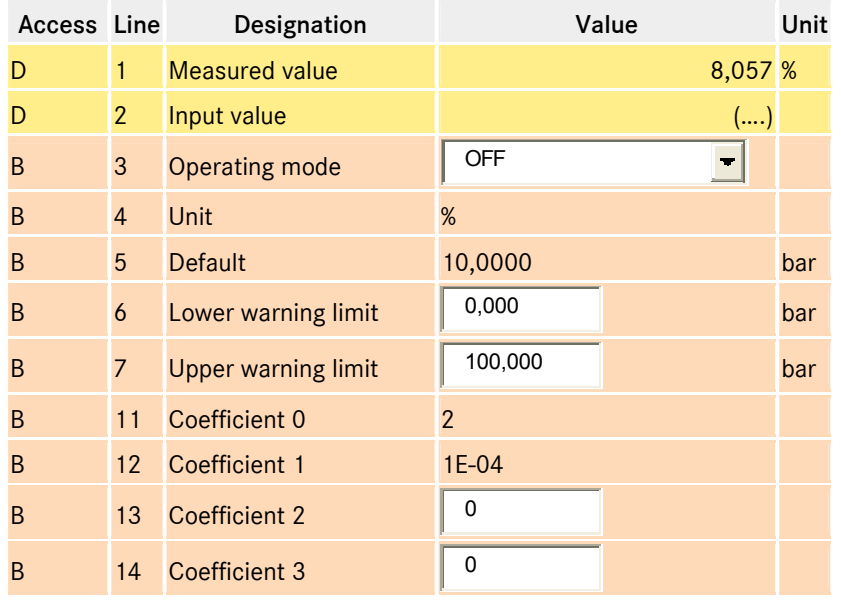

Signals can be assigned to free inputs in a similar way to the calibration-relevant measurement inputs.

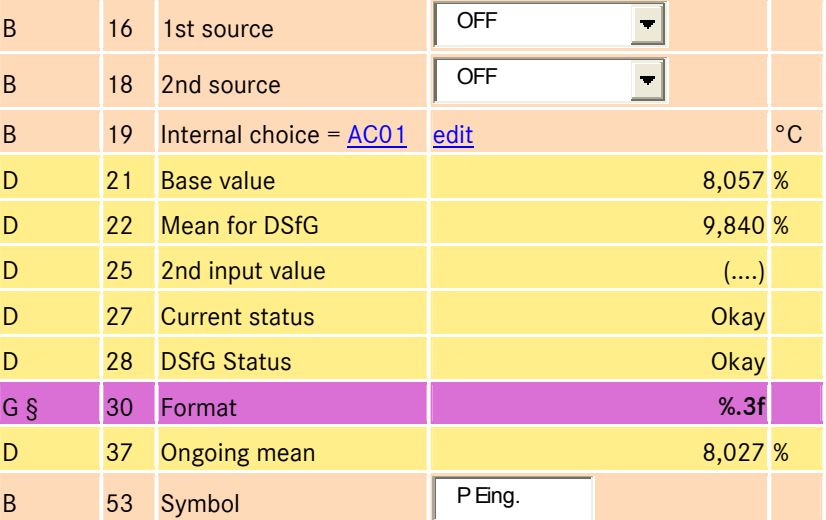

## A.107 ON Extra messages

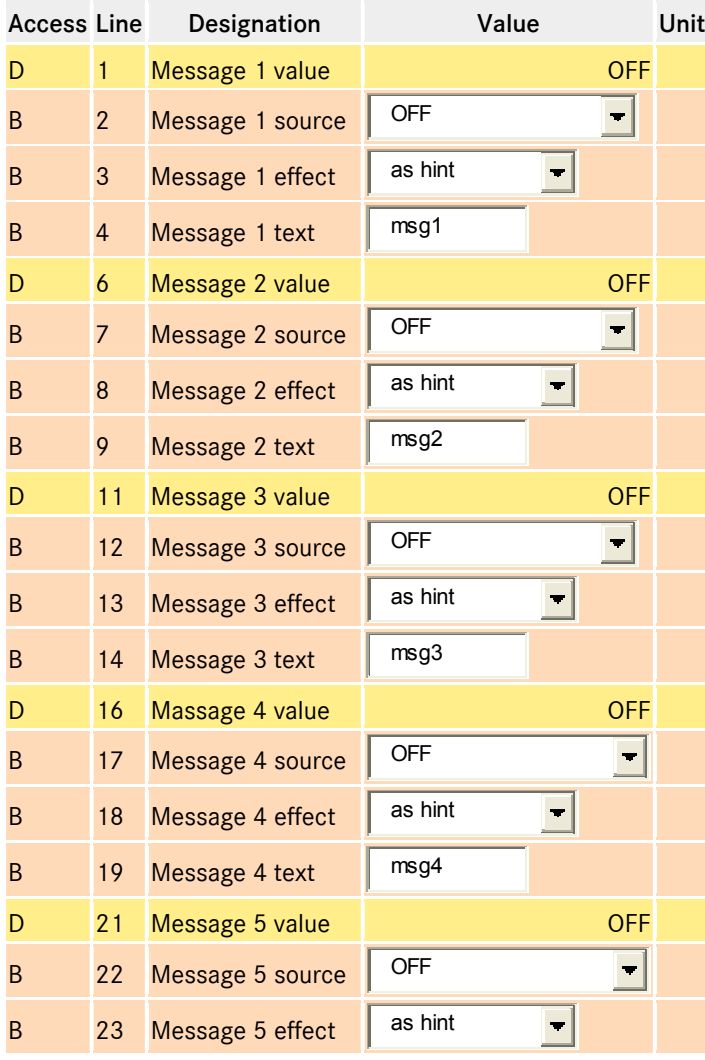

Signals can be assigned to free inputs in a similar way to the calibration-relevant measurement inputs.

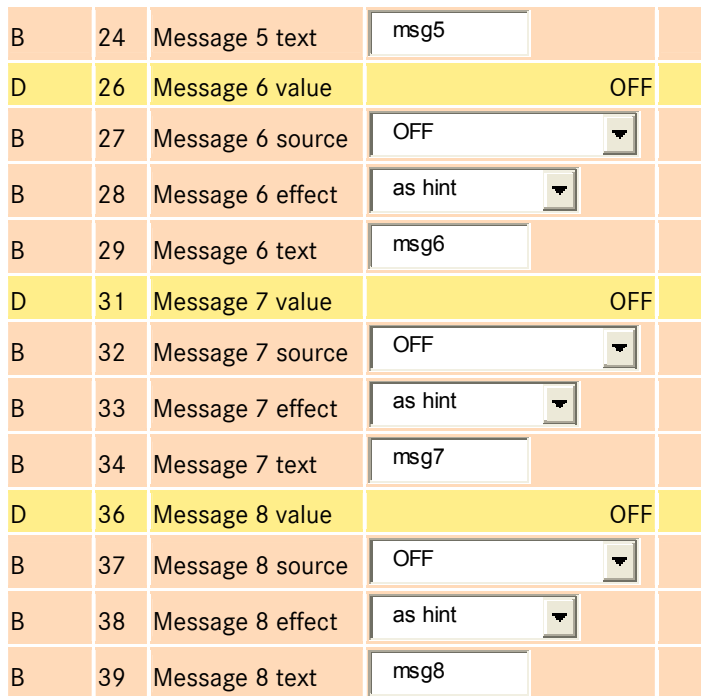

# A.108 OO Extra counter 1 X7-1,2

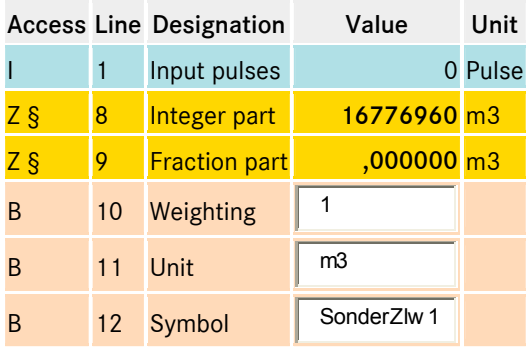

Signals can be assigned to free inputs in a similar way to the calibrationrelevant measurement inputs.

# A.109 OU Free programmable archive

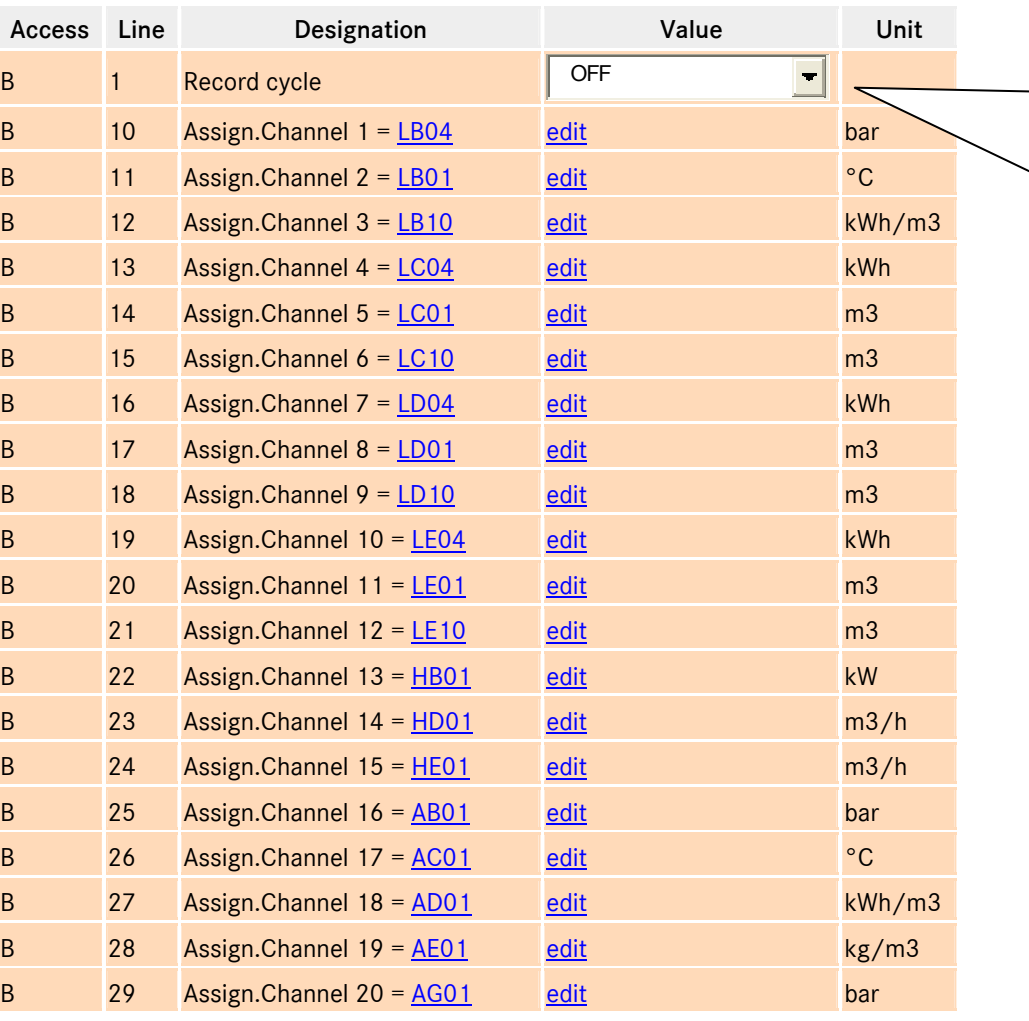

A record cycle not equal to *off* must be selected so that the freely programmable archive is recognized as archive group 9 when the master data is imported.

Manual ERZ 2000 · EN03 · 2012-05

### A.110 PB Maximum load display, maximum hourly value of the day

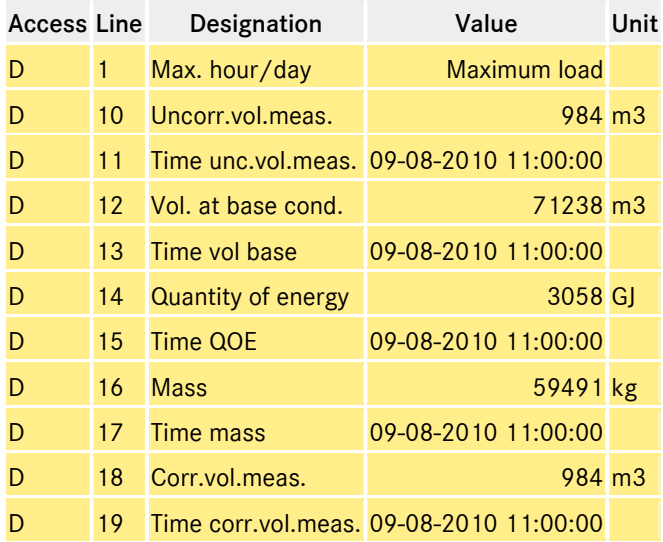

### A.111 PG Maximum load display, maximum minute value of the hour

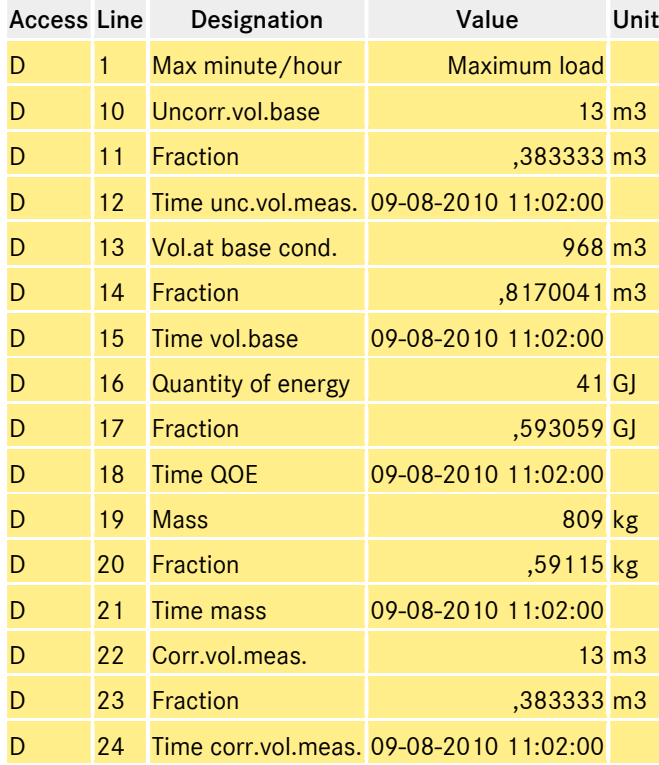

The smallest time unit for the maximum load is displayed to the nearest minute for easy verification. The maximum value for the hours, days and months is formulated on this basis.

It is possible to verify the maximum load using the original data without running separate memories in fast motion. A test cycle of one hour is reduced to one minute, etc.

Manual ERZ 2000 · EN03 · 2012-05

# B) Seal diagrams

## B.1 For devices with PTB approval

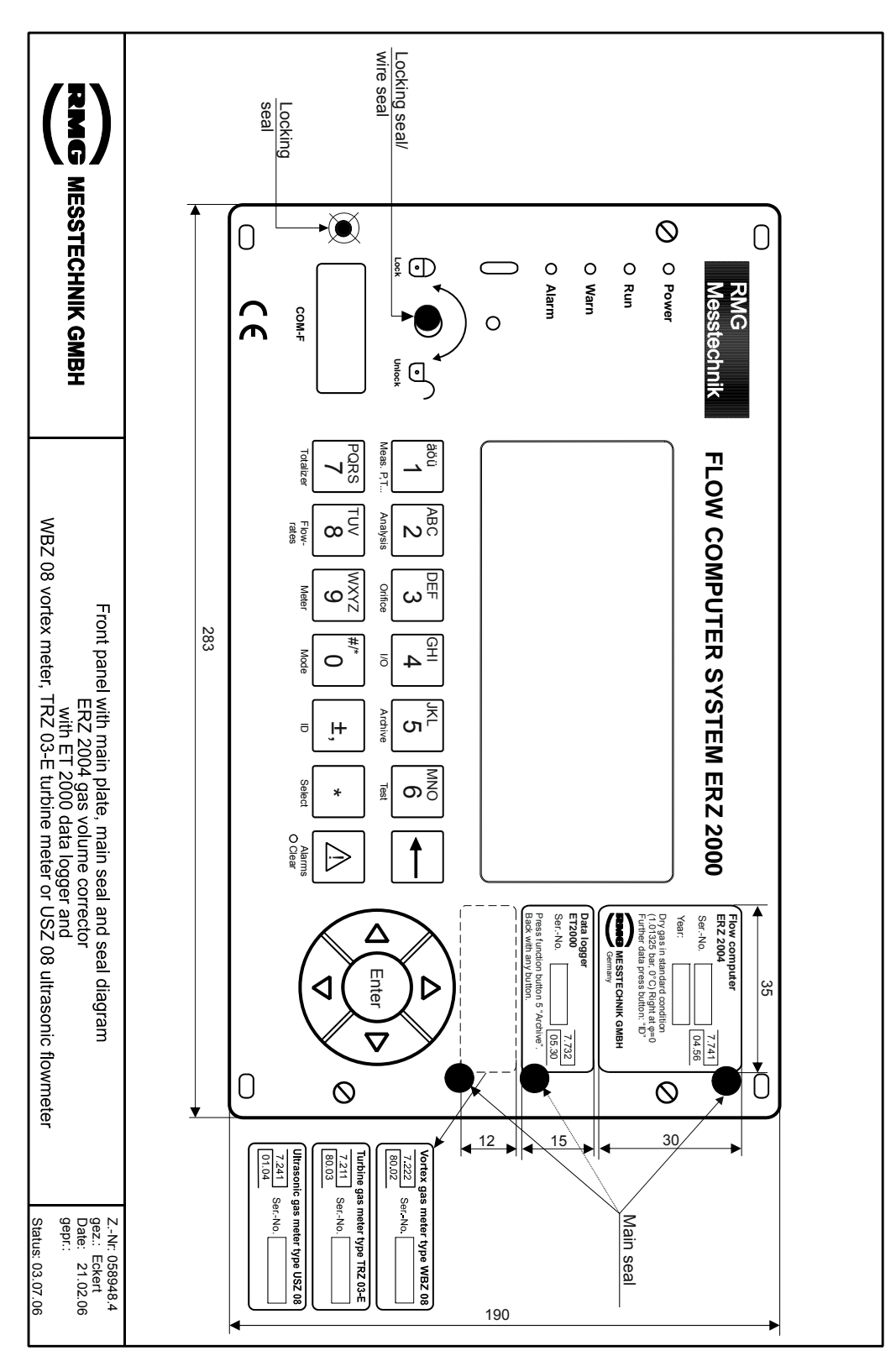

...............................................................................................................................................................................................................

242

Manual ERZ 2000 · EN03 · 2012-05

Locking seal/<br>wire seal wire seal Locking seal/ アミの seal Locking MESSTECHNIK GMBH  $\bigotimes$  $\circ$  $\bigcirc$  $\bigcirc$  $\mathbb{E} \mathbb{E}$ **Run Alarm Warn Power** ٢ **RNG**  $\mathbf r$ **COM-F**  $\circ$  $\bigcap$  $\sum_{\substack{\frac{1}{8} \\ \frac{1}{8} \\ \frac{1}{8}}}$  $\Xi$ Meas. P, I... äöü PQRS 7 feas. P,1 FLOW COMPUTER SYSTEM ERZ 2000 Totalizer IO Tow-Neter Mode Doce **FLOW COMPUTER SYSTEM ERZ 2000**  $\overline{\phantom{0}}$ ABC  $\bar{\bar{\mathbb{S}}}$   $\infty$ Front panel with main plate, main seal and seal diagram<br>ERZ 2104 superior calorific value corrector<br>WBZ 08 vortex meter, TRZ 03-E turbine meter or USZ 08 ultrasonic flowmeter<br>WBZ 08 vortex meter, TRZ 03-E turbine meter or Analysis rates  $\overline{C}$  $\mathsf{G}^{\mathsf{XXX}}_{\mathsf{X}}$ DEF Orifice Meter  $\omega$ 283 #/\* GHI Mode  $\circ$ I/O 4 ≍<br>م Archive  $\bar{\sigma}$ ±, စာ≦ီ Celec Test Alarms Select \* **Alarnis**<br>O Clear  $\Rightarrow$ Ser.-No. Year: The general encorrelation<br>
The general encorrelation<br>  $\sum_{n=1}^{\infty} \frac{1}{n}$ <br>  $\sum_{n=1}^{\infty} \frac{1}{n}$ <br>  $\sum_{n=1}^{\infty} \frac{1}{n}$ <br>  $\sum_{n=1}^{\infty} \frac{1}{n}$ <br>  $\sum_{n=1}^{\infty} \frac{1}{n}$ <br>  $\sum_{n=1}^{\infty} \frac{1}{n}$ <br>  $\sum_{n=1}^{\infty} \frac{1}{n}$ <br>  $\sum_{n=$ BackPress**ET2000 Data logger**  $(1.01325$  bar,  $0°C$ ) Right at  $\phi=0$ Dry gas in**ERZFlow**Δ with function **2104 computer** data press button:**MESSTECHNIK** anyGermany standardEnter ◁ button. button 5D  $\frac{25}{5}$  condition "Archive".  **GMBH** "ID"  $\overline{\nabla}$ 05.30 7.732 04.16 7.743 0  $\mathsf{Q}$ Γ 15 Ultrasonic gas meter type USZ 08 Vortex gas meter type WBZ 08<br>  $\frac{7.222}{1.222}$  Ser, No. 01.04 7.241 7.21180.03 Ser.-No. Ser.-No. Main seal Main seal Status: gepr.: Date:gez. Z.-Nr: 05: Eckert 21.02.06 03.07.06 8949.4 190

...............................................................................................................................................................................................................

243

## ANNEX ...............................................................................................................................................................................................................

244

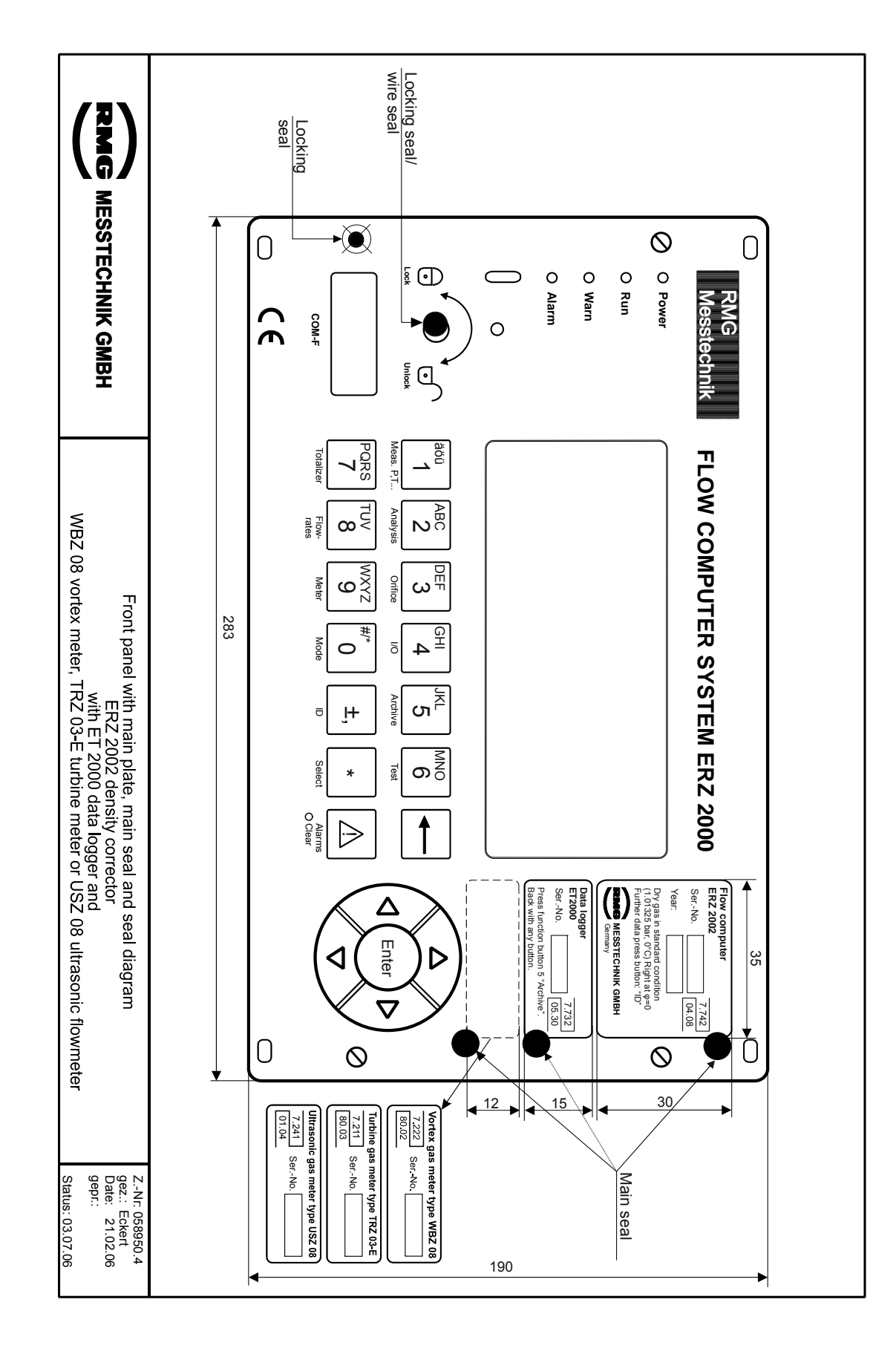
Locking seal/<br>wire seal wire seal Locking seal/ アミの seal Locking MESSTECHNIK GMBH  $\bigotimes$  $\circ$  $\bigcirc$  $\bigcirc$  $|\tilde{E} \bigoplus$ **Run Alarm Warn Power**  $\subset$ **RNG** ſ **COM-F**  $\circ$  $\bigcap$  $\sum_{\substack{\frac{1}{8} \\ \frac{1}{8} \\ \frac{1}{8}}}$  $\Xi$ Meas. P, I... äöü PQRS 7 feas. P,1 FLOW COMPUTER SYSTEM ERZ 2000 Totalizer IO Tow-Neter Mode DOG D **FLOW COMPUTER SYSTEM ERZ 2000**  $\overline{\phantom{0}}$ ABC  $\bar{\bar{\mathbb{S}}}$   $\infty$ Front panel with main plate, main seal and seal diagram<br>ERZ 2102 superior calorific value corrector with direct density measurements<br>WBZ 08 vortex meter, TRZ 03-E turbine meter or USZ 08 ultrasonic flowmeter<br>WBZ 08 vortex Analysis rates  $\overline{C}$  $\mathsf{G}^{\mathsf{XXX}}_{\mathsf{X}}$ DEF Orifice Meter  $\omega$ 283 #/\* GHI Mode  $\circ$ I/O 4 ≍<br>م Archive  $\bar{a}$ ±, စာ≦ီ Case Test Alarms Select \* **Alarnis**<br>O Clear  $\Rightarrow$ Ser.-No. Year: The general encorrelation<br>
The general encorrelation<br>  $\sum_{n=1}^{\infty} \frac{1}{n}$ <br>  $\sum_{n=1}^{\infty} \frac{1}{n}$ <br>  $\sum_{n=1}^{\infty} \frac{1}{n}$ <br>  $\sum_{n=1}^{\infty} \frac{1}{n}$ <br>  $\sum_{n=1}^{\infty} \frac{1}{n}$ <br>  $\sum_{n=1}^{\infty} \frac{1}{n}$ <br>  $\sum_{n=1}^{\infty} \frac{1}{n}$ <br>  $\sum_{n=$ BackPress**ET2000 Data logger**  $(1.01325$  bar,  $0°C$ ) Right at  $\phi=0$ Dry gas in**ERZFlow**Δ with function **2102 computer** data press button:**MESSTECHNIK** anyGermany standardEnter button 5button. ◁ D  $\frac{25}{5}$  condition "Archive".  **GMBH** "ID"  $\overline{\nabla}$ 05.30 7.732 7.143<br>06.17 0  $\overline{O}$ Γ 15 Ultrasonic gas meter type USZ 08 Vortex gas meter type WBZ 08<br>  $\frac{7.222}{1222}$  Ser, No. 01.04 7.241 7.21180.03 Ser.-No. Ser.-No. Main seal Main seal Status: gepr.: Date: gez. Z.-Nr: 05: Ram. 03.07.06 02.06.06 2.4

...............................................................................................................................................................................................................

190

245

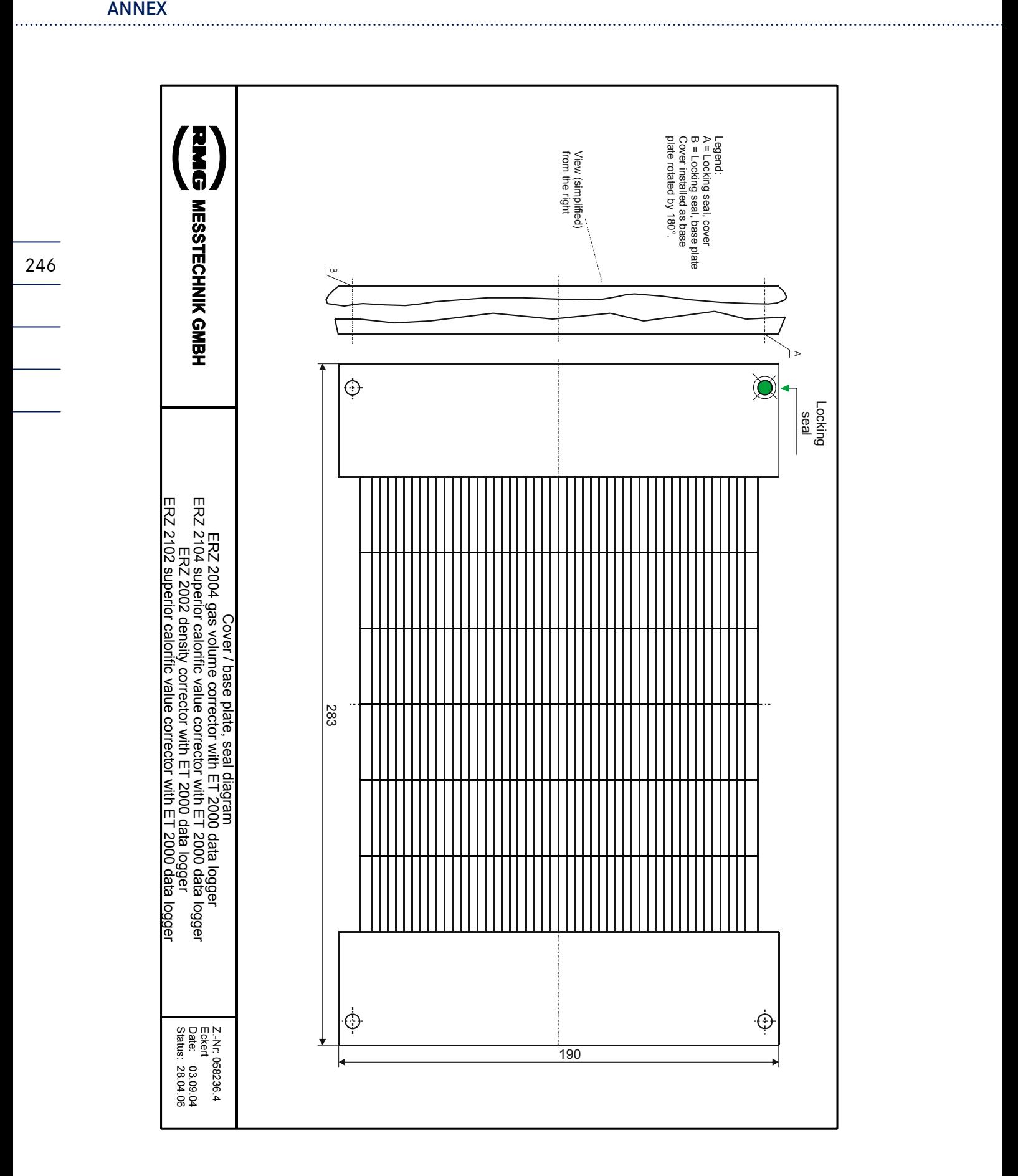

...............................................................................................................................................................................................................

246

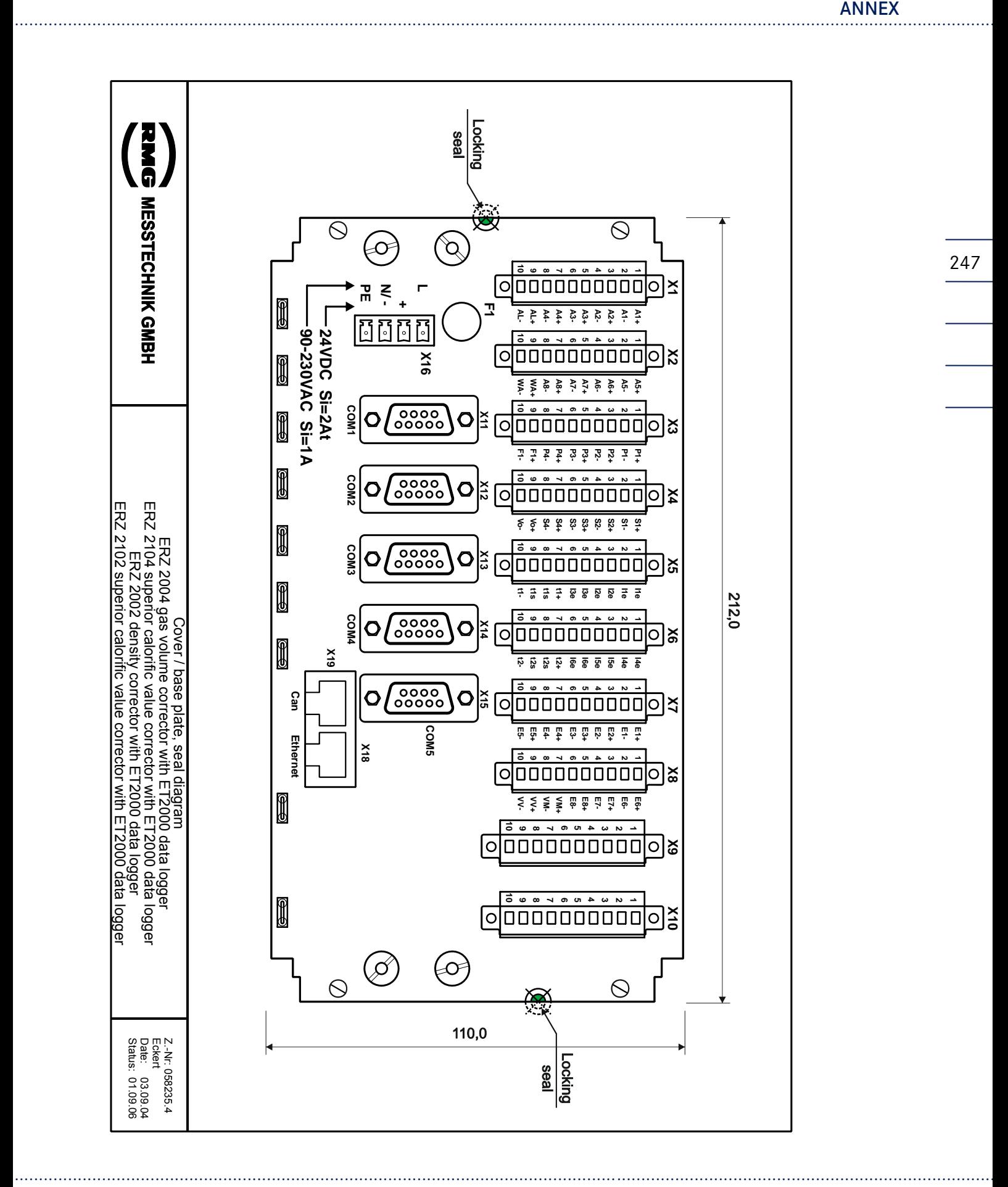

Manual ERZ 2000 · EN03 · 2012-05

247

248

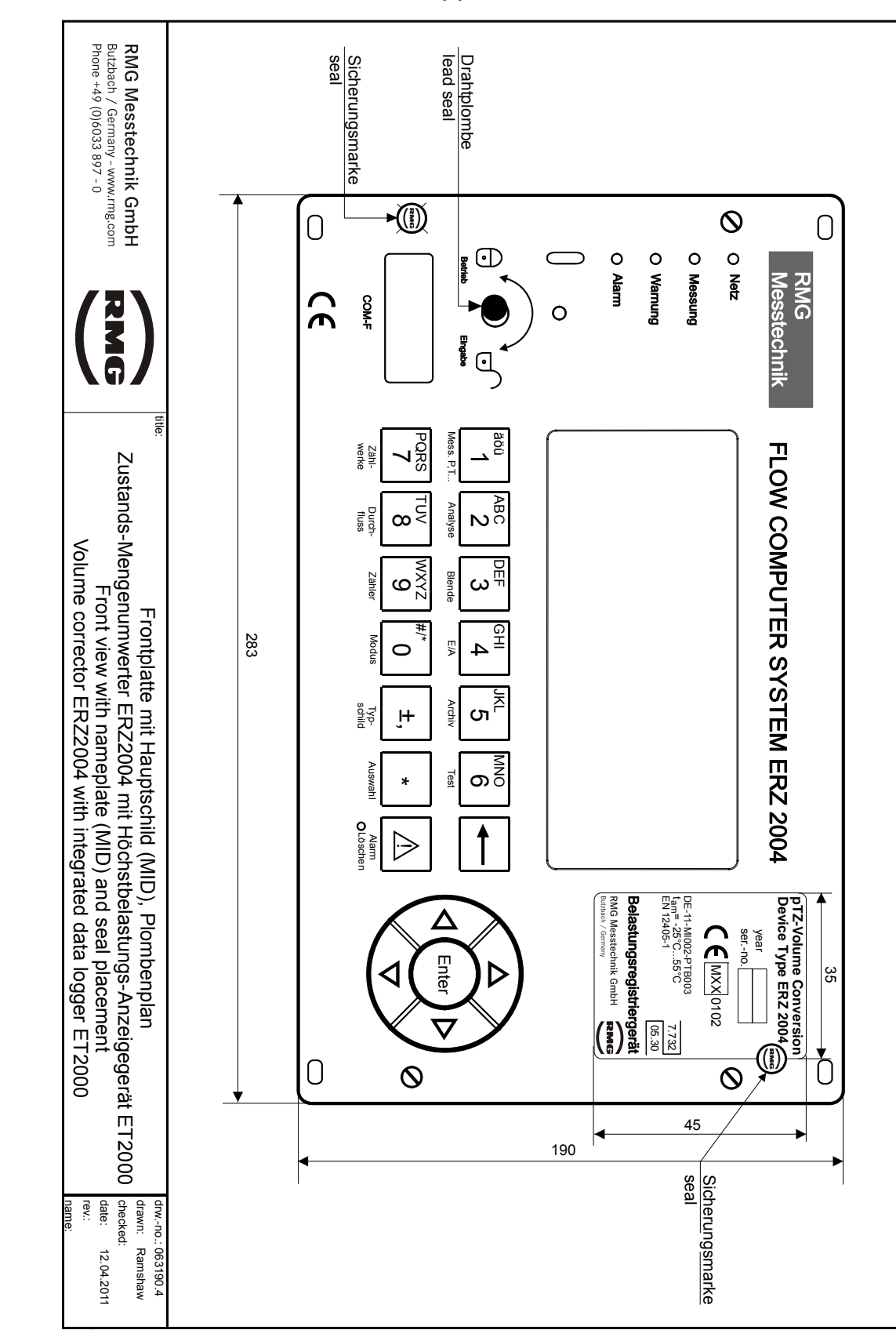

...............................................................................................................................................................................................................

## B.2 For devices with MID approval

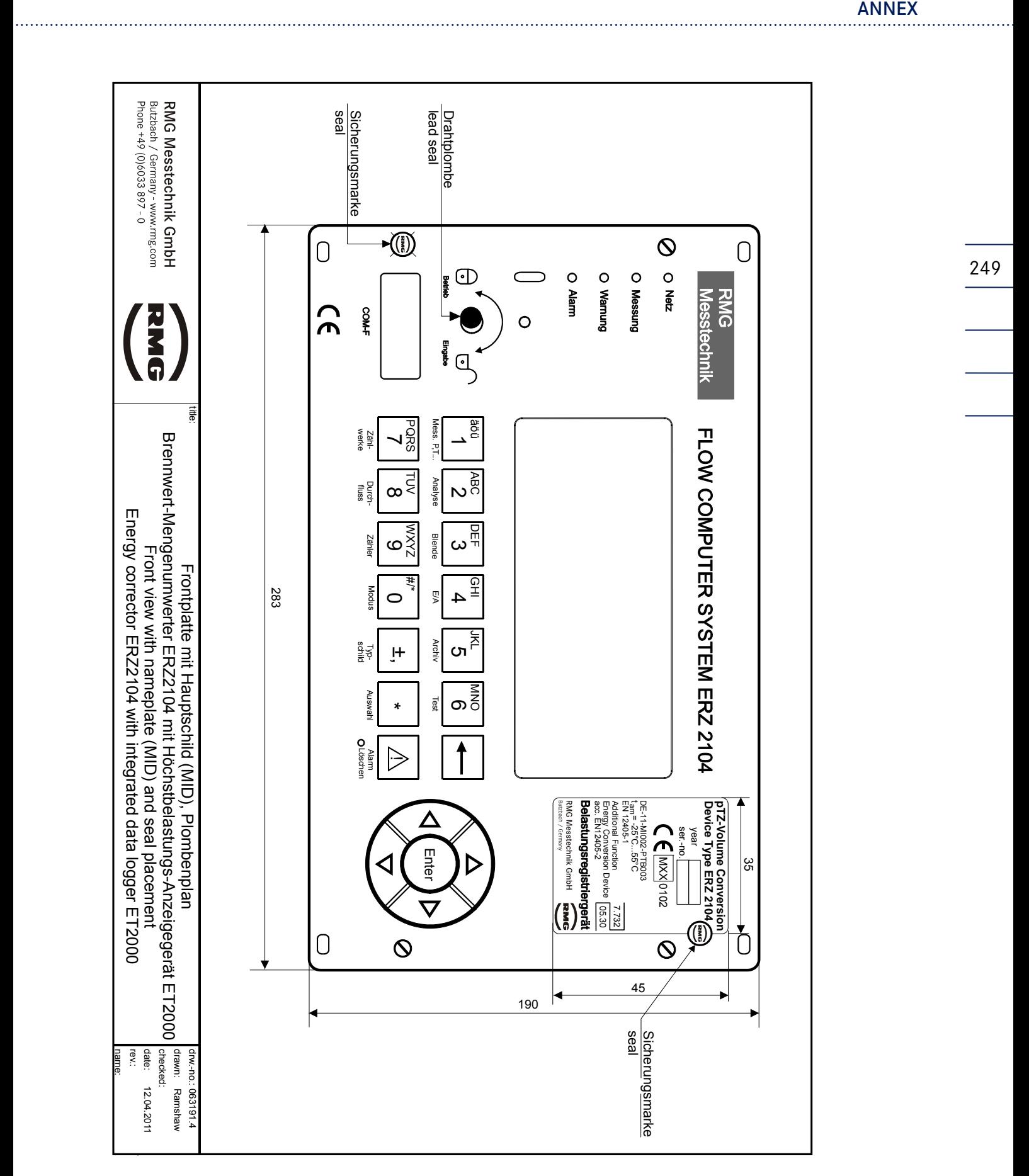

...............................................................................................................................................................................................................

249

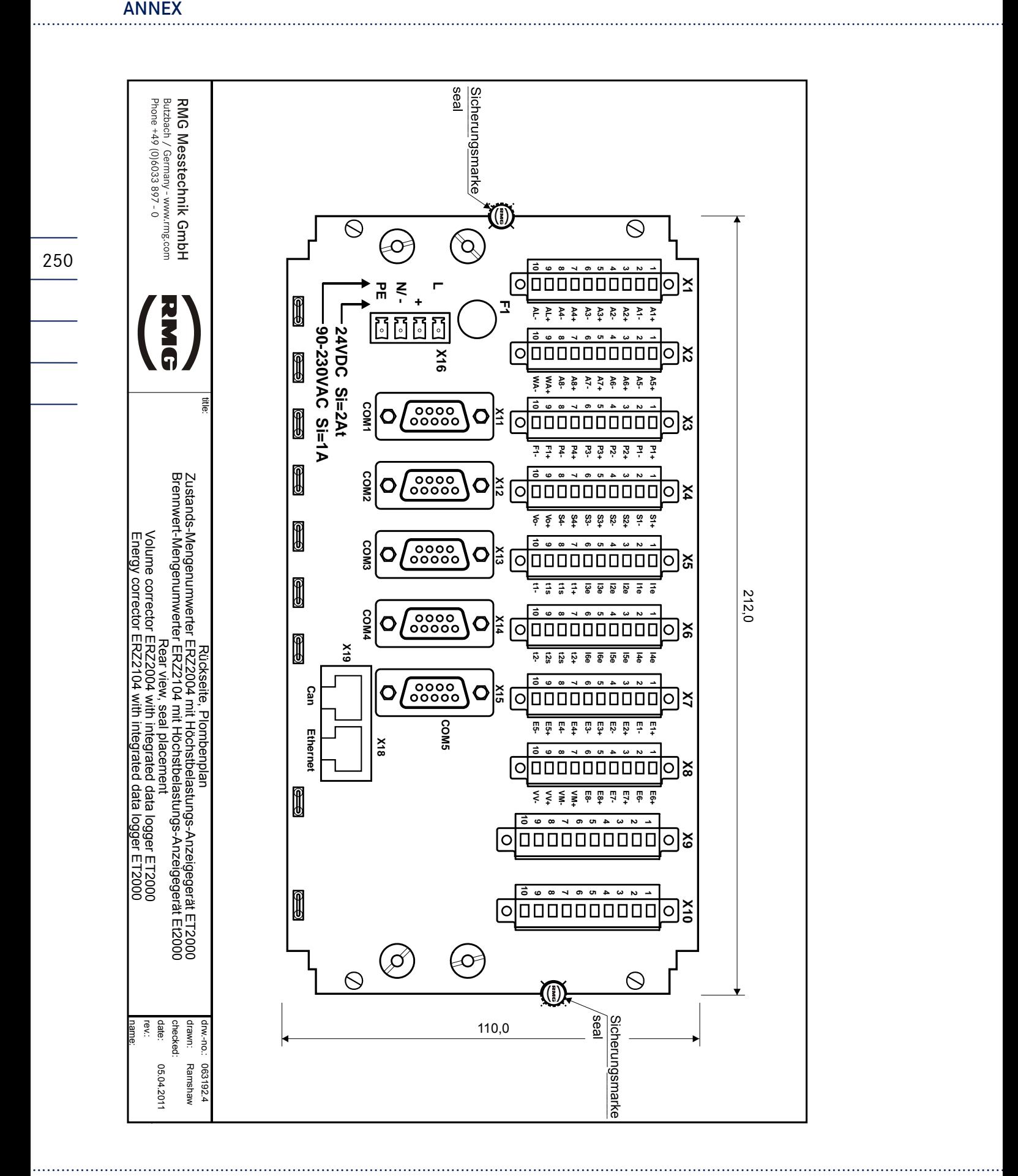

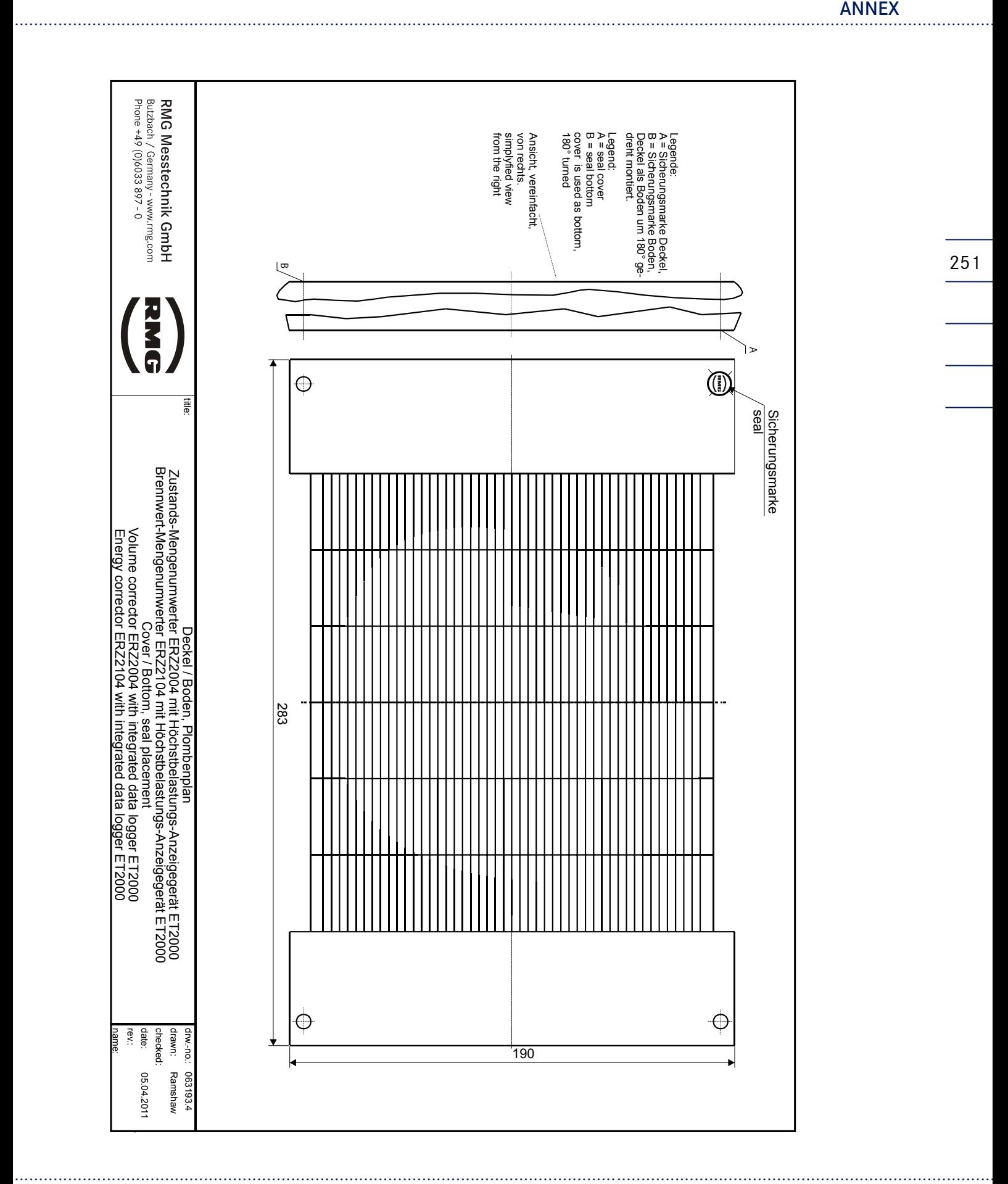

251

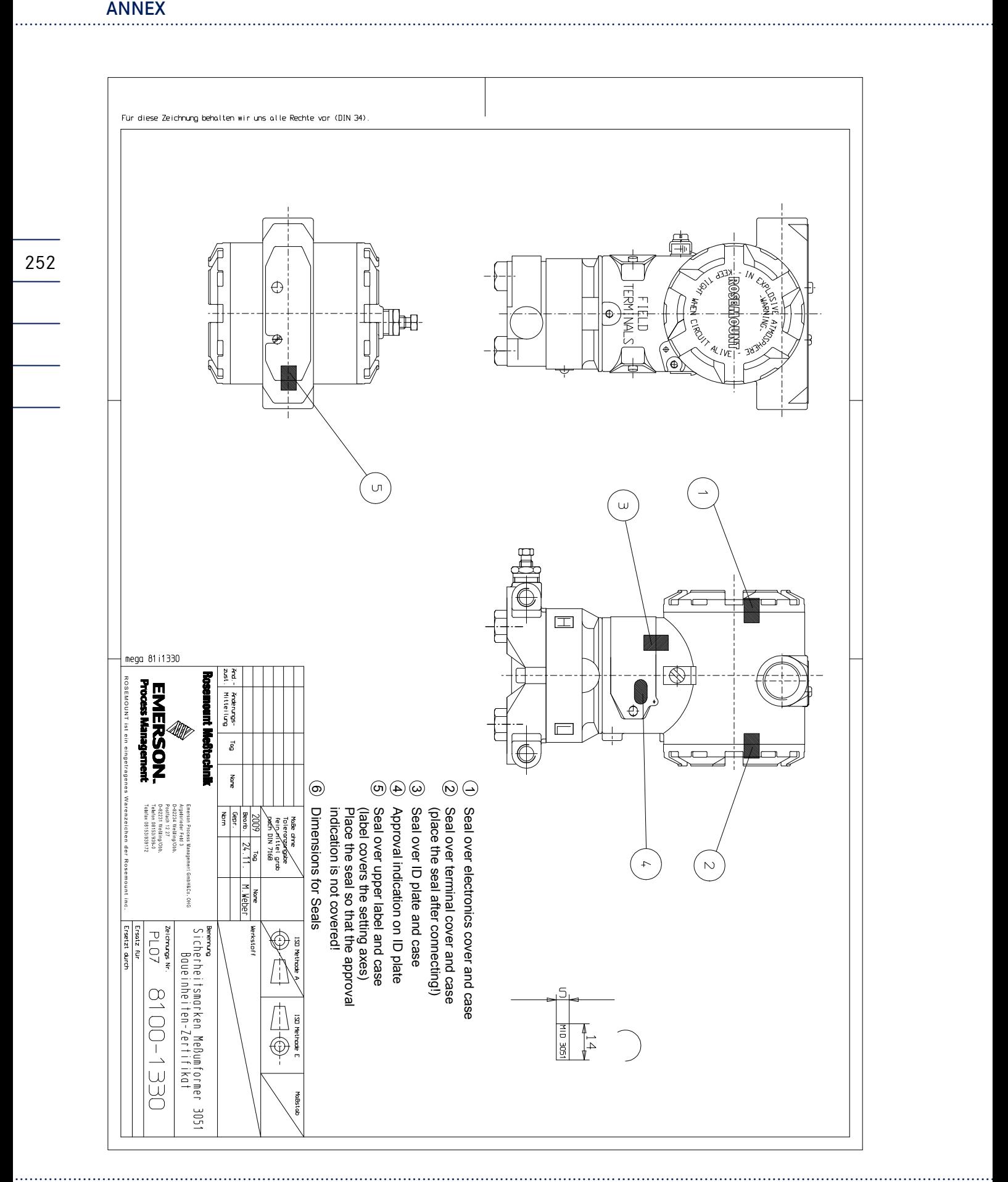

252